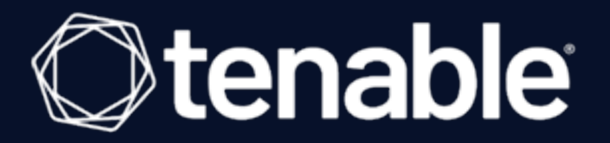

# **Tenable OT Security 3.16** ユーザーガイド

最終更新日: 2024 年 4 月 5 日

# 目次

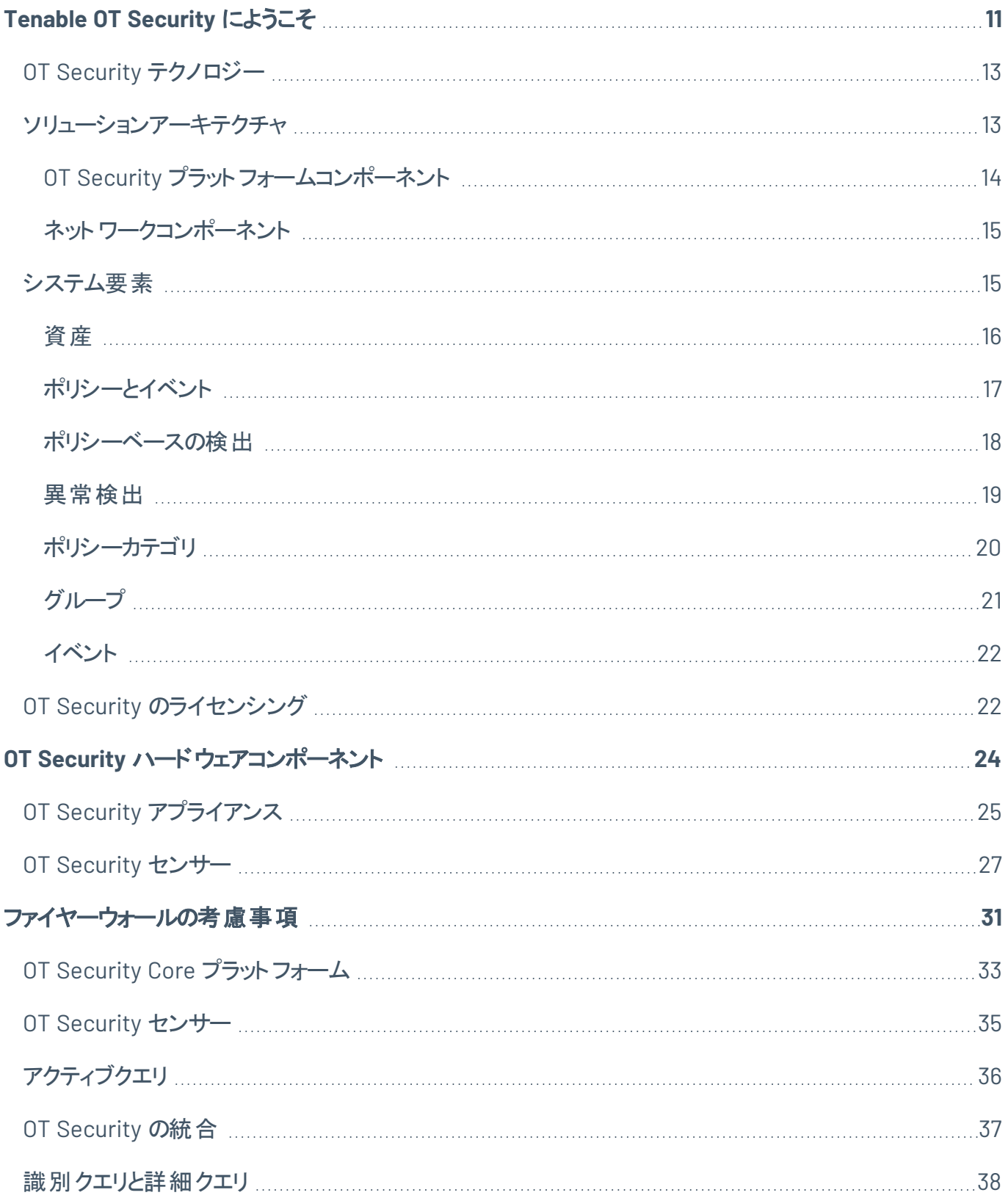

 $\circ$ 

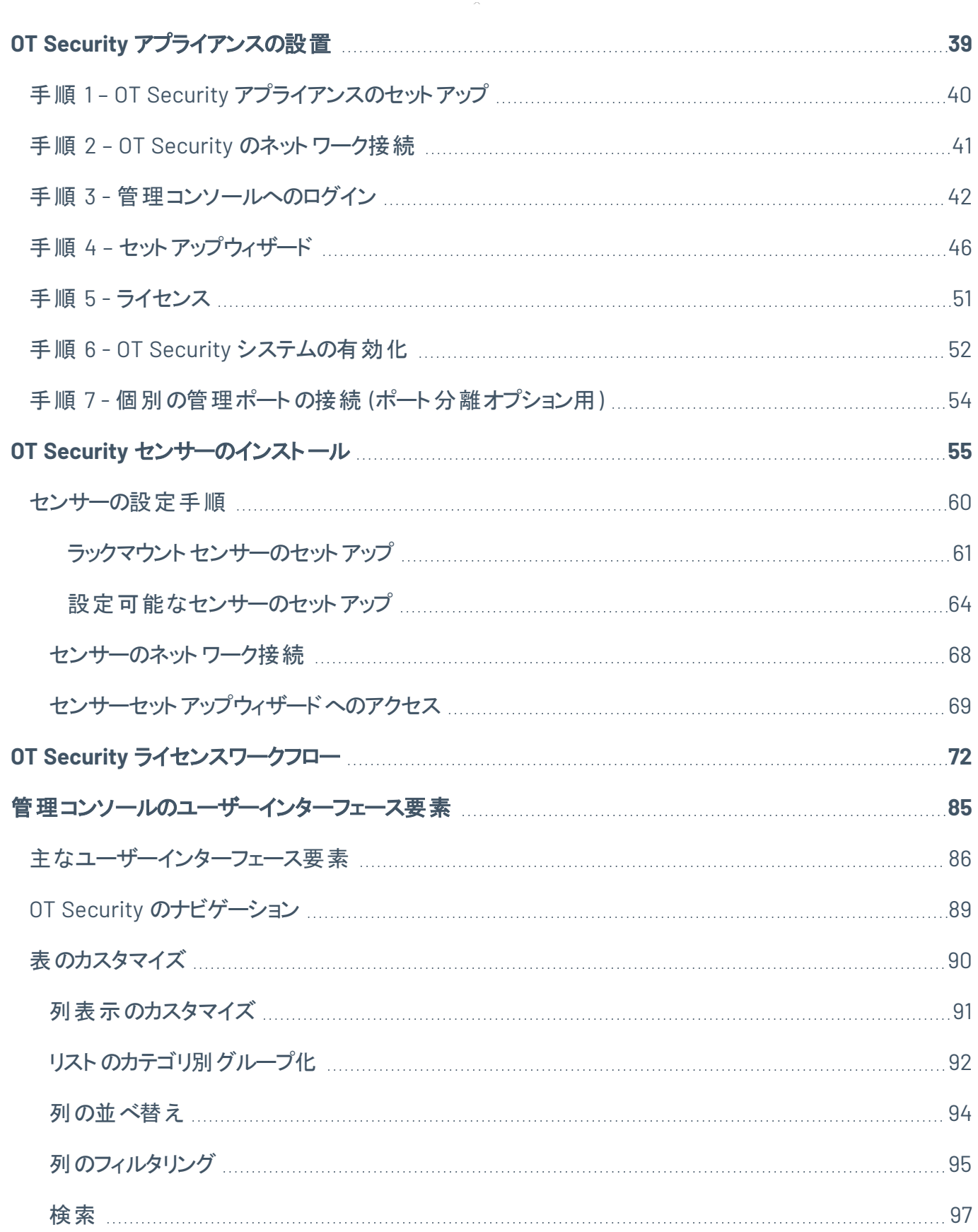

 $\overline{\phantom{0}}$ 

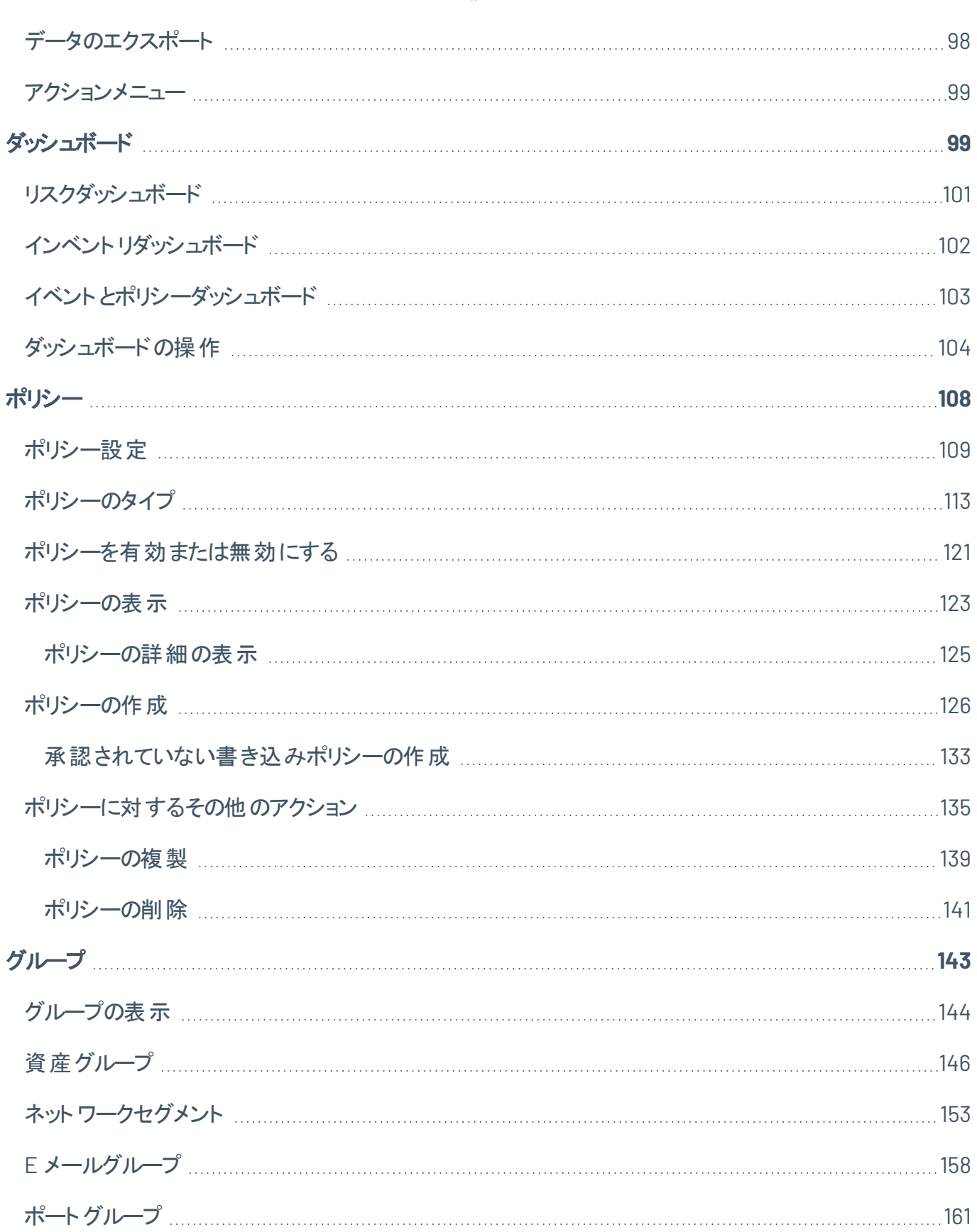

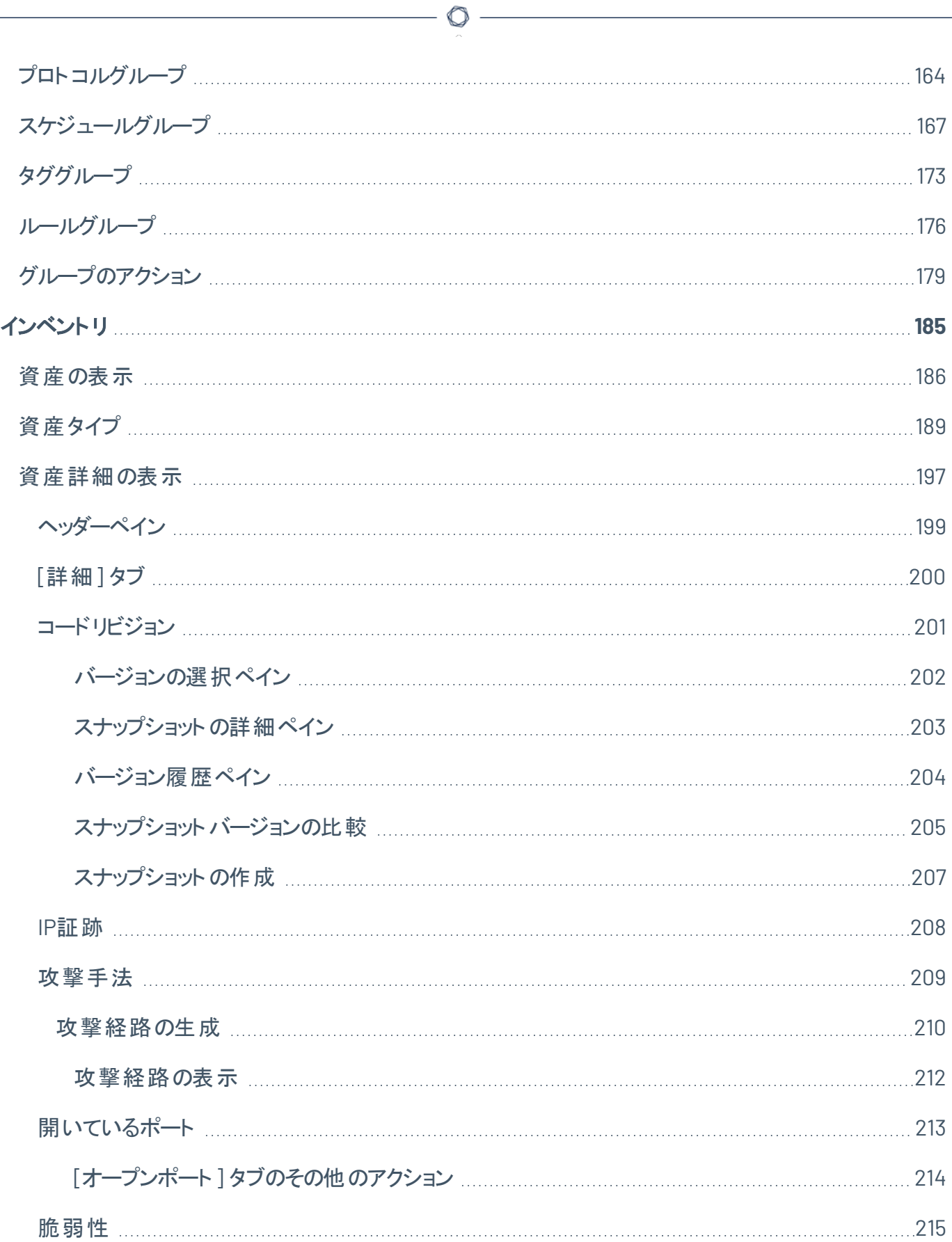

 $\overline{\phantom{a}}$ 

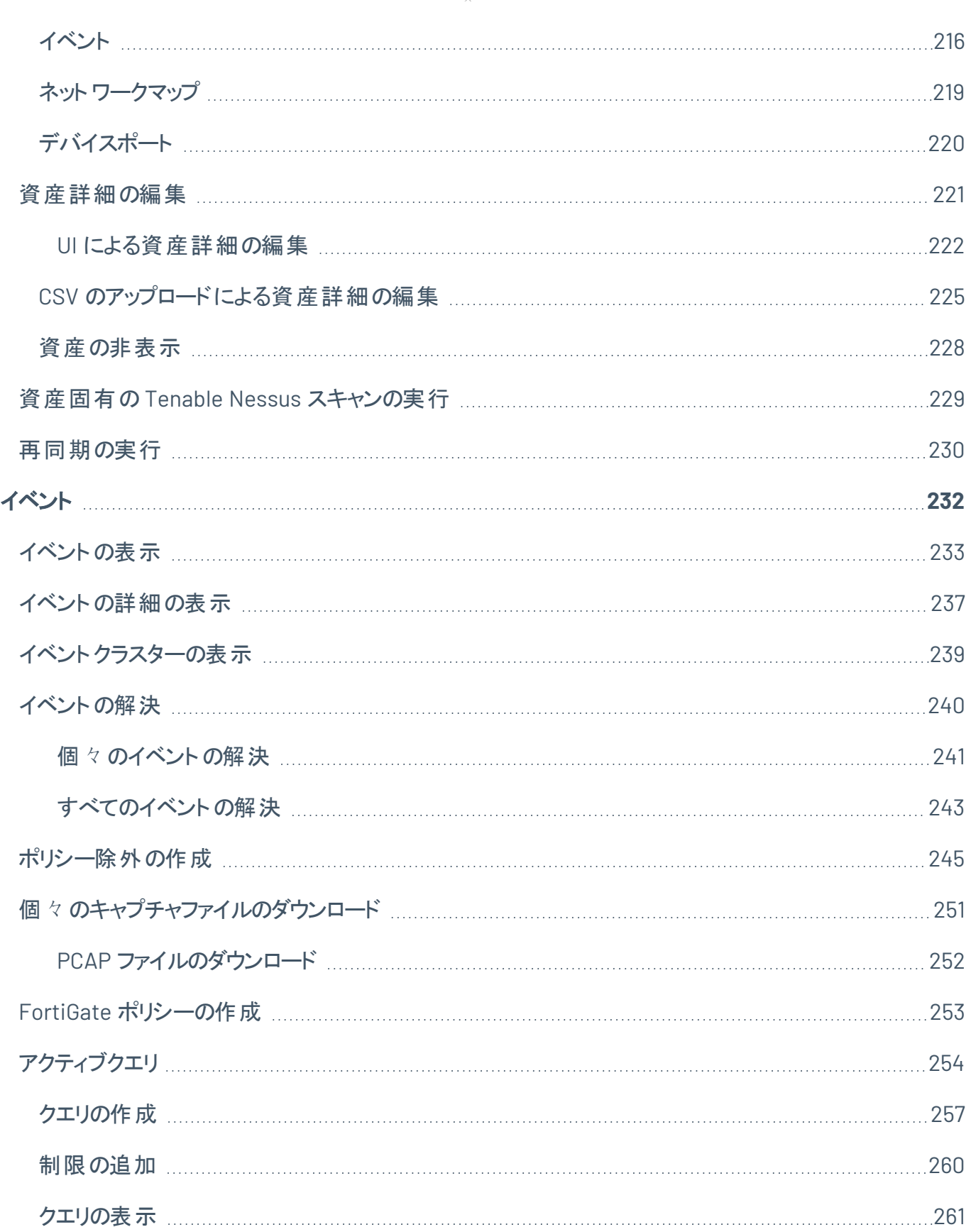

 $\overline{\phantom{0}}$ 

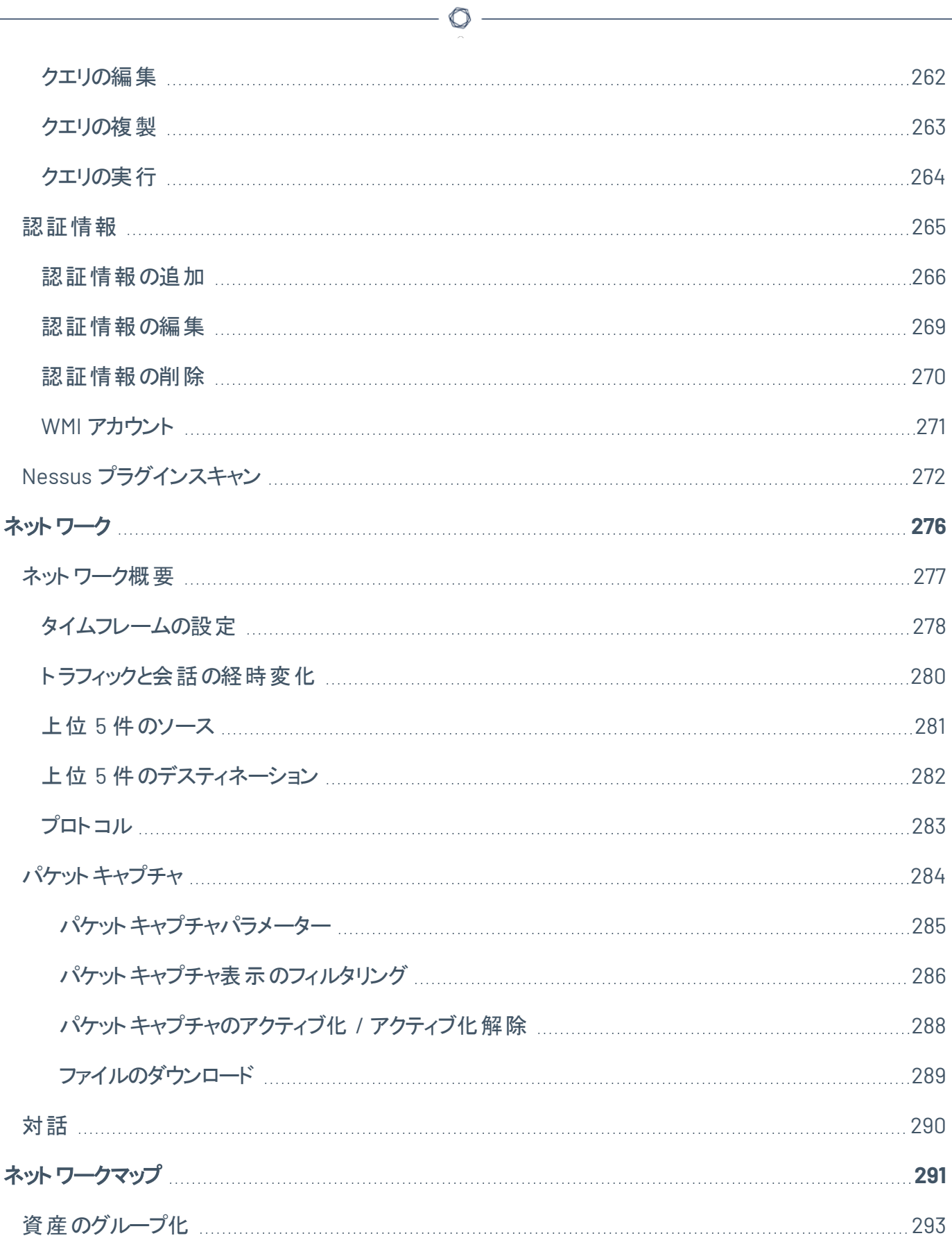

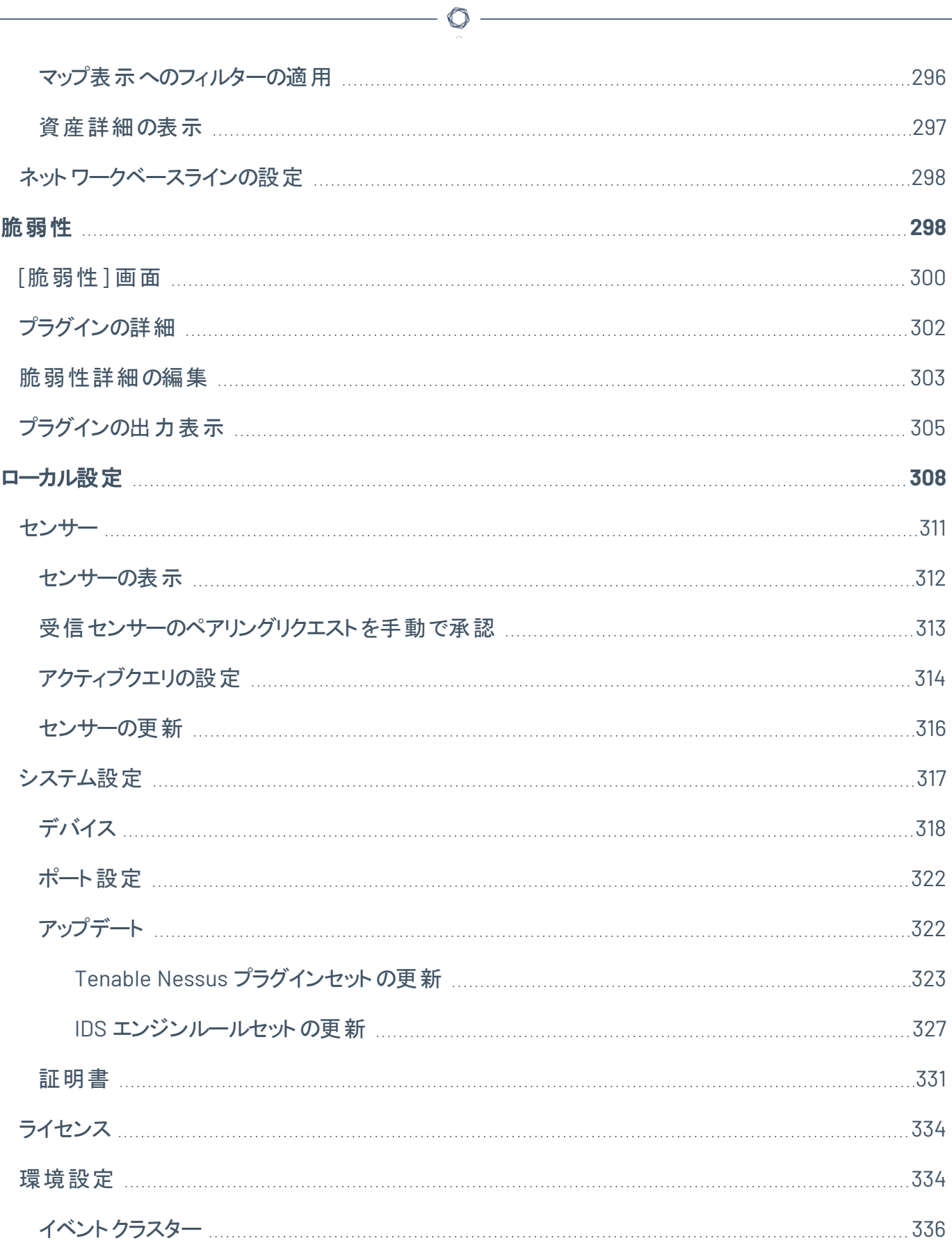

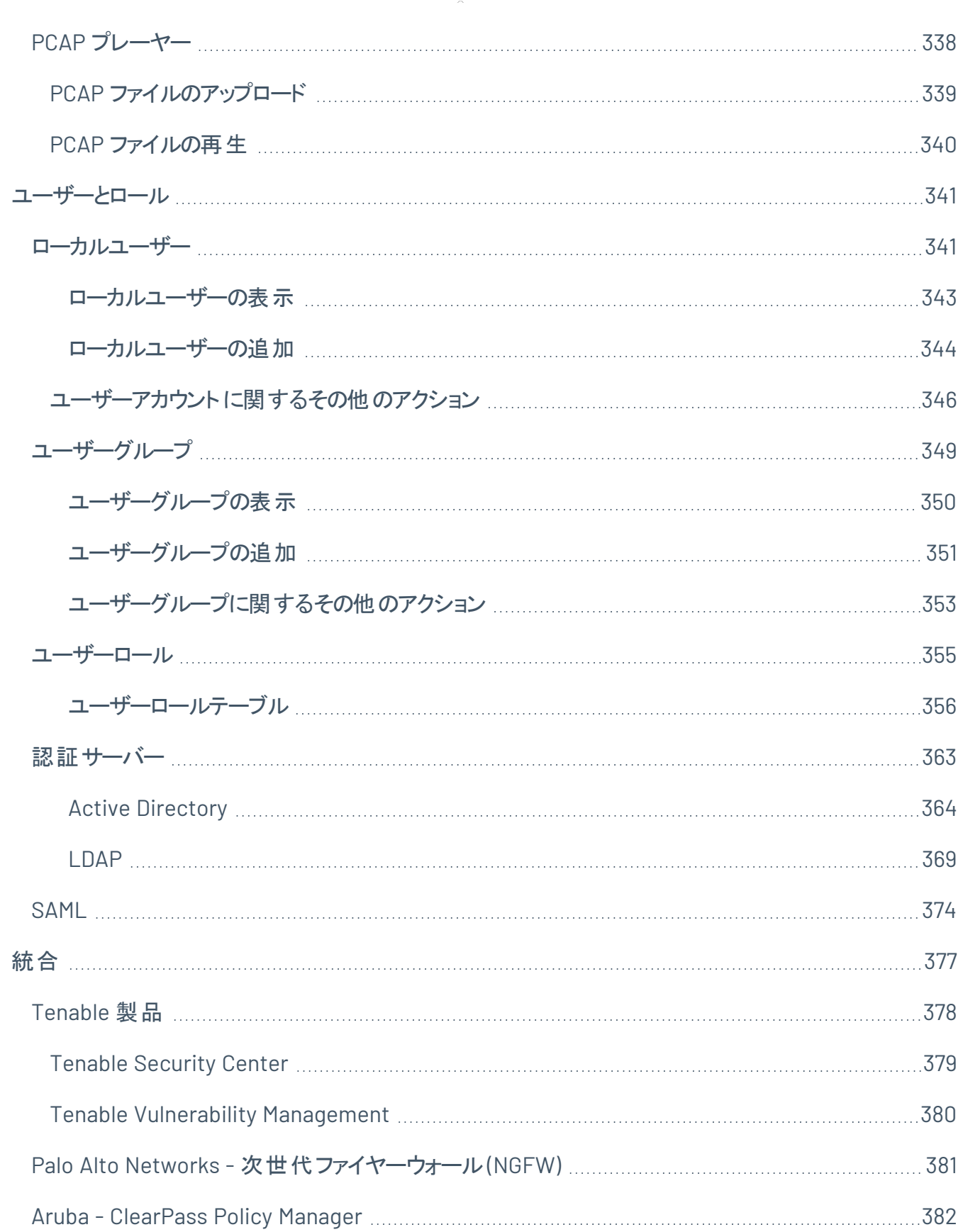

 $\overline{\phantom{0}}$ 

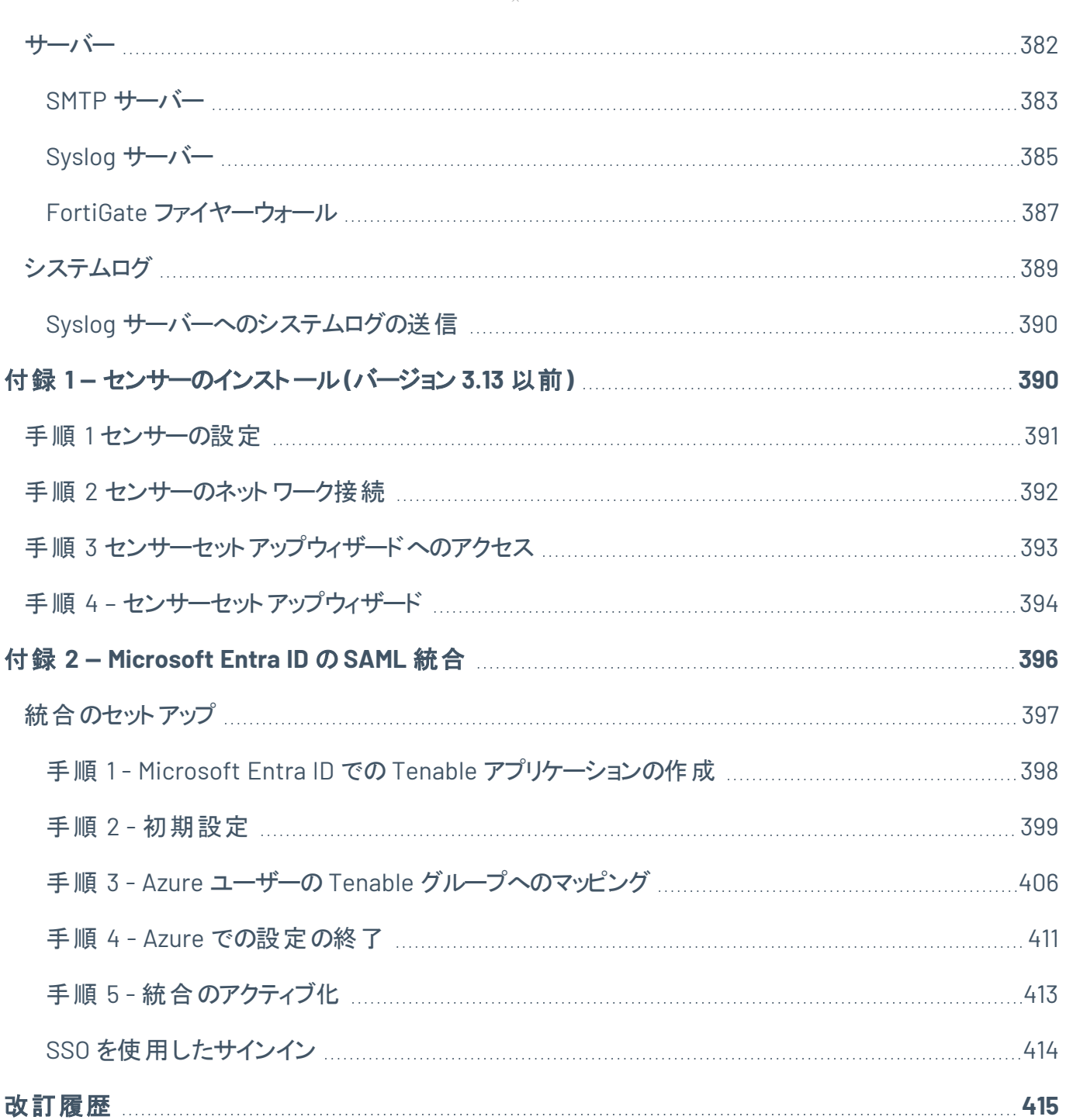

 $\circledcirc$  -

### <span id="page-10-0"></span>**Tenable OT Security** にようこそ

#### Tenable OT Security の機能

Tenable OT Security (OT Security) (旧 Tenable.ot) は、サイバー脅威、悪意のある内部関係者、人為 的なミスから産業用ネットワークを保護します。脅威の検出と軽減から、資産追跡、脆弱性管理、設定 管理、アクティブクエリのチェックに至るまで、OT Security のICS セキュリティ機能は、運用環境の可視 性、セキュリティ、制御性を最大限に高めます。

O

OT Security は、IT セキュリティ担当者や OT エンジニア向けの、包括的なセキュリティツールとレポート作 成機能を提供しています。これにより、コンバージド IT/OT セグメントと ICS アクティビティを可視化し、す べてのサイトとそれぞれのOT 資産 (Windows サーバーから PLC バックプレーンに至るまで) の状況を一元 的に把握できるようになります。

以下は OT Security の主な機能です。

- <sup>l</sup> **360** 度の可視性 攻撃は IT/OT インフラ内で容易に伝播する可能性があります。単一のプラット フォームで OT と IT システム全体のサイバーリスクを管理し測定することで、コンバージドアタックサー フェスを完全に可視化できます。OT Security は、ご利用のセキュリティ情報およびイベント管理 (SIEM) ソリューション、ログ管理ツール、次世代ファイヤーウォール、チケットシステムなどのIT セキュ リティと運用ツールにもネイティブに統合できます。これにより、エコシステムが構築され、すべてのセ キュリティ製品が一体となり、環境の安全を維持できます。
- 脅威の検出と軽減 OT Security は、複数の検出のエンジンを利用して、OT 運用に影響を与え かねない高リスクのイベントと動作を検出します。これらのエンジンには、ポリシー、動作、署名ベー スの検出が含まれます。
- 資産インベントリとアクティブ検出 特許取得のテクノロジーを利用する OT Security は、ネット ワークレベルだけでなく、デバイスレベルまで、インフラの可視性を提供します。ネットワークで発生す るすべてのアクティビティとアクションを特定するために、ネイティブ通信プロトコルを使用して、ICS 環 境のIT デバイスと OT デバイスの両方にクエリをかけます。
- リスクベースの脆弱性管理 包括的かつ詳細な IT/OT 資産追跡機能を使用する OT Security は、ICS ネットワークの各資産に対して予測に基づいた優先順位付けを使用して、脆弱性とリスク のレベルを生成します。これらのレポートには、リスクスコアと詳細なインサイトが、軽減策の提案とと もに含まれています。

• 設定管理 - OT Security は、特定のラダーロジックセグメント、診断バッファ、タグテーブルなどを含 む、時間の経過に伴うデバイス設定変更の詳細な全履歴を提供します。これにより、管理者は 「直近の既知の良好な状態」でバックアップスナップショットを確立し、より迅速なリカバリと業界規 制へのコンプライアンスを実現できます。

◯

ヒント**:** *Tenable OT Security* ユーザーガイドとユーザーインターフェースは、[英語](https://docs.tenable.com/OT-security/Content/Introduction/Introduction.htm)、[日本語](https://jp.docs.tenable.com/OT-security/Content/Introduction/Introduction.htm)、[ドイツ語](https://de.docs.tenable.com/OT-security/Content/Introduction/Introduction.htm)、[フランス語](https://fr.docs.tenable.com/OT-security/Content/Introduction/Introduction.htm)、[中](https://zh-cn.docs.tenable.com/OT-security/Content/Introduction/Introduction.htm) 国語 ([簡体字](https://zh-cn.docs.tenable.com/OT-security/Content/Introduction/Introduction.htm)) で提供されています。 ユーザーインターフェース言語を変更するには、[[ローカル設定](EMLocalSettings.htm)]を参照してくだ さい。

Tenable OT Security の詳細情報は、以下の顧客教育用資料を確認してください。

• Tenable OT Security はじめに (Tenable [University\)](https://university.tenable.com/learn/course/internal/view/elearning/303/introduction-to-tenableot)

## <span id="page-12-0"></span>**OT Security** テクノロジー

OT Security の包括的なソリューションは、2 つの主要な収集テクノロジーで構成されています。

- ネットワーク検出 OT Security ネットワーク検出テクノロジーは、産業用制御システムに固有の特 性と要件に対応するように設計されたパッシブディープパケット検査エンジンです。 ネットワーク検出 は、エンジニアリングアクティビティに独自の焦点を合わせて、運用ネットワークで実行されたすべて のアクティビティを詳細かつリアルタイムで可視化します。これには、ファームウェアのダウンロード / アッ プロード、コードの更新、ベンダー独自の通信プロトコルで実行される設定変更が含まれます。ネッ トワーク検出は、疑わしいまたは認証されていないアクティビティをリアルタイムで警告し、証拠となる データを含む包括的なイベントログを生成します。ネットワーク検出は、3 種類のアラートを生成し ます。
	- ポリシーベース 事前定義されたポリシーをアクティブ化するか、カスタムポリシーを作成して サイバー脅威または操作上のミスを示す特定の詳細なアクティビティを許可リストまたはブロッ クリストに追加し、アラートをトリガーできます。事前定義された状況が発生していないか調べ るアクティブクエリチェックをトリガーするようにポリシーを設定することもできます。
	- 動作異常 システムは、ネットワークトラフィックベースラインからの逸脱を検出します。この ベースラインは、指定された時間範囲のトラフィックパターンに基づいて確立されます。また、 マルウェアや偵察の挙動を示す疑わしいスキャンも検出します。
	- <sup>l</sup> 署名検出ポリシー これらのポリシーは、署名ベースのOT/IT 脅威検出を使用して、侵入 の脅威を示すネットワークトラフィックを識別します。検出は、Suricata の脅威エンジンでカタ ログ化されたルールに基づいています。
- アクティブクエリ OT Security の特許取得済みクエリテクノロジーは、ICS ネットワーク内にある制御 デバイスのメタデータを定期的に調査することで、ネットワーク上のデバイスを監視します。この機能 は、PLC や RTU などの低レベルのデバイスを含むすべてのICS 資産を、それらの資産がネットワーク でアクティブでないときでも、自動的に検出して分類する OT Security の能力を強化します。また、 デバイスのメタデータ (ファームウェアバージョン、設定の詳細、状態など) にローカルで実装された変 更や、デバイスロジックの各コード / 機能ブロックの変更も識別されます。ネイティブコントローラー通 信プロトコルで読み取り専用クエリを使用するため、安全であり、デバイスに影響を与えません。ク エリは、事前定義されたスケジュールに基づいて定期的に実行することも、ユーザーがオンデマンド で実行することもできます。

#### <span id="page-12-1"></span>ソリューションアーキテクチャ

# <span id="page-13-0"></span>**OT Security** プラットフォームコンポーネント

OT Security ソリューションは次のコンポーネントで構成されています。

- <sup>l</sup> **OT Security** このコンポーネントは、ネットワークから直接 (スパンポートやネットワークタップを介し て)、または Tenable OT Security センサー (OT Security センサー) からのデータフィードを使用して (あるいはその両方)、ネットワークトラフィックを収集して分析します。OT Security アプライアンスは、 ネットワーク検出機能とアクティブクエリ機能の両方を実行します。
- <sup>l</sup> **OT Security** センサー 対象のネットワークセグメントに (管理対象スイッチごとに最大 1 つ) デプロ イできる小さなデバイスです。センサーは、小型ラックマウントまたは DIN レールマウントの2 つの フォームファクターで利用可能です。OT Security センサーは、すべてのトラフィックをキャプチャして分 析し、情報を OT Security アプライアンスに伝達することで、これらのネットワークセグメントを完全に 可視化します。バージョン 3.14 以降のセンサーでは、それらのセンサーがデプロイされているネット ワークセグメントにアクティブクエリを送信するよう設定できます。

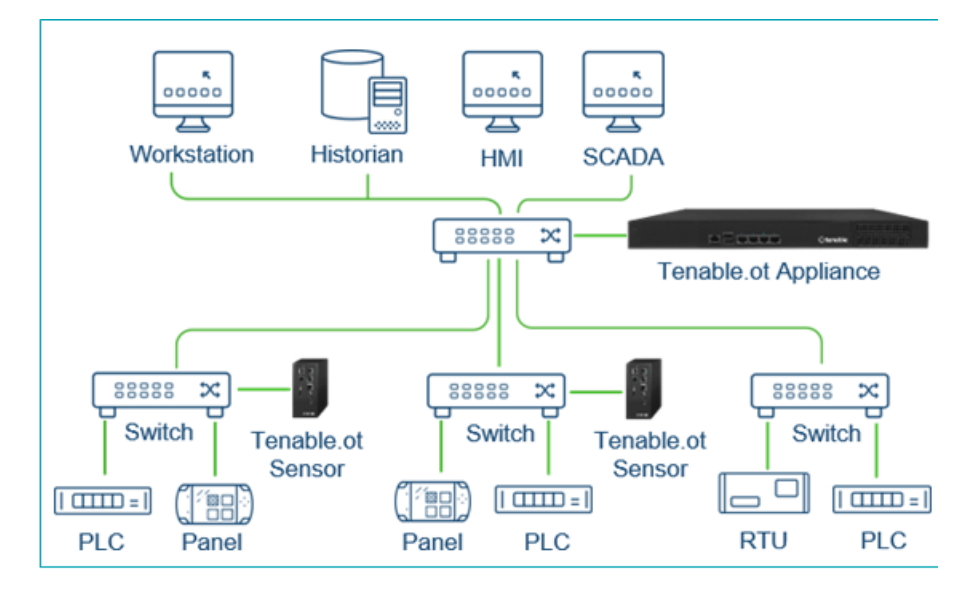

## <span id="page-14-0"></span>ネットワークコンポーネント

OT Security は、以下のネットワークコンポーネントとのやり取りをサポートしています。

<sup>l</sup> **OT Security** ユーザー **(**管理**)** — ユーザーアカウントを作成して、OT Security 管理コンソールへのア クセスを制御できます。管理コンソールには、ブラウザ (Google Chrome) からセキュアソケットレイヤー 認証 (HTTPS) でアクセスできます。

注意: OT Security ユーザーインターフェースには、最新バージョンの Chrome からのみアクセスできます。

- <sup>l</sup> **Active Directory** サーバー Active Directory などのLDAP サーバーを使用して、ユーザー認証情 報をオプションで割り当てることができます。この場合、ユーザー権限は Active Directory で管理さ れます。
- <sup>l</sup> **SIEM** OT Security イベントログを Syslog プロトコルを使用して SIEM に送信します。
- <sup>l</sup> **SMTP** サーバー OT Security は、SMTP サーバーを介して、特定のグループの従業員に E メール でイベント通知を送信します。
- <sup>l</sup> **DNS** サーバー DNS サーバーを OT Security に統合して、資産名の解決を支援します。
- サードパーティアプリケーション 外部アプリケーションは、REST API を使用して OT Security とやり 取りしたり、他の特定の統合を使用してデータにアクセスしたりできます1。

1たとえば、OT Security は Palo Alto Networks Next Generation Firewall (NGFW) や Aruba ClearPass と の統合をサポートし、OT Security がこれらのシステムと資産インベントリ情報を共有できるようになりまし た。OT Security は、Tenable Vulnerability Management や Tenable Security Center などの他の Tenable プラットフォームと統合することもできます。統合は、**[**ローカル設定**]** > **[**統合**]** で設定します。[統](#page-376-0) [合を](#page-376-0)参照してください。

### <span id="page-14-1"></span>システム要素

### <span id="page-15-0"></span>資産

資産とは、コントローラー、エンジニアリングステーション、サーバーなど、ネットワーク内のハードウェアコン ポーネントを指します。OT Security の自動資産検出、分類、管理は、デバイスに対するすべての変更を 継続的に追跡することで、正確な資産インベントリを提供します。これにより、運用の継続性、信頼性、 安全性を簡単に維持できるようになります。また、メンテナンスプロジェクトの計画、アップグレードの優先 順位付け、パッチデプロイメント、インシデント対応、緩和策においても重要な役割を果たします。

#### リスク評価

OT Security は、洗練されたアルゴリズムを適用して、ネットワーク上の各資産にもたらされるリスクの程度 を評価します。ネットワーク内の資産ごとにリスクスコア (0 から 100) が付与されます。リスクスコアは、以下 の要因に基づいて付けられます。

• イベント – デバイスに影響を与えたネットワークでのイベント (イベントの深刻度とどれほど最近その イベントが起きたかに基づく重み付け)。

注意: イベントは新しさに従って重み付けされるため、最近のイベントは古いイベントよりもリスクスコアに大 きな影響を与えます。

- <sup>l</sup> 脆弱性 ネットワークの資産に影響を与える CVE、およびネットワークで特定されたその他の脅威 (古いオペレーティングシステム、脆弱なプロトコルの使用、脆弱なオープンポートなど)。OT Security では、これらは資産のプラグインヒットとして検出されます。
- <sup>l</sup> 資産重大度 システムが適切に機能するうえでのデバイスの重要度を示す指標。

注意: バックプレーンに接続されている PLC の場合、同じバックプレーンを使用している他のモジュールのリ スクスコアが PLC のリスクスコアに影響を与えます。

## <span id="page-16-0"></span>ポリシーとイベント

ポリシーは、ネットワークで発生する疑わしいイベント、認証されていないイベント、異常なイベント、または その他の特筆すべき特定のタイプのイベントを定義します。特定のポリシーのポリシー定義条件をすべて 満たすイベントが発生すると、OT Security でイベントが生成されます。OT Security によりイベントがログに 記録され、ポリシーで設定されているポリシーアクションにしたがって通知が送信されます。

O

ポリシーイベントには次の2 つのタイプがあります。

- ポリシーベースの検出 一連のイベント記述子で定義されたポリシーの条件が完全に満たされた ときにイベントをトリガーします。
- 異常検出 ネット ワークで異常または不審なアクティビティが識別されたときにイベントをトリガーし ます。

このシステムには、事前定義された一連のポリシーがあります (標準装備)。さらに、事前定義されたポリ シーを編集したり、新しいカスタムポリシーを定義したりする機能も用意されています。

### <span id="page-17-0"></span>ポリシーベースの検出

ポリシーベースの検出では、システム内のどのイベントがイベント通知をトリガーするかについて、特定の条 件を構成します。ポリシーベースのイベントは、ポリシーの条件が完全に満たされた場合にのみトリガーさ れます。これにより、システムが ICS ネットワークで発生する実際のイベントを警告するとともに、「誰が」、 「何を」、「いつ」、「どこで」、「どのように」に関する意味のある詳細情報を提供するので、誤検出をゼロ に抑えます。ポリシーは、さまざまなイベントタイプと記述子に基づいて設定することができます。

 $\circledcirc$ 

以下は、可能なポリシー設定の例です。

- <sup>l</sup> 異常または認証されていない **ICS** コントロールプレーンのアクティビティ **(**エンジニアリング**)** HMI はコ ントローラーのファームウェアバージョンをクエリするべきでなく (偵察を示している可能性があります)、 コントローラーは稼働中にプログラムされるべきではありません (権限のない悪質なアクティビティを示 している可能性があります)。
- コントローラーのコードの変更 コントローラーロジックの変更 が特定されました (「スナップショットの 不一致 」)。
- 異常または不正なネットワーク通信 許可されていない通信プロトコルが 2 つのネットワーク資産 間で使用されたか、以前に通信したことがない 2 つの資産間で通信が行われました。
- 資産インベントリの異常または不正な変更 新しい資産が検出されたか、資産がネットワークで の通信を停止しました。
- 資産プロパティの異常または不正な変更 資産ファームウェアまたは状態が変わりました。
- セットポイントの異常な書き込み 特定のパラメーターに変更が加えられると、イベントが生成され ます。ユーザーは、パラメーターの許容範囲を定義し、その範囲から外れた場合にイベントを生成 できます。

### <span id="page-18-0"></span>異常検出

異常検出ポリシーは、「通常 」の動作からの逸脱を検出するシステムのビルトイン機能をベースにして、 ネットワークの不審な動作を検出します。次の異常検出ポリシーを使用できます。

O

- ネットワークトラフィックベースラインからの逸脱: ユーザーは、指定された時間範囲のトラフィックマッ プに基づいて「通常」のネットワークトラフィックのベースラインを定義し、ベースラインからの逸脱に対 してアラートを生成します。ベースラインはいつでも更新できます。
- ネットワークトラフィックの急激な上昇: ネットワークトラフィックの量または対話数の急激な増加が検 出されます。
- <sup>l</sup> 潜在的なネットワークの偵察 **/** サイバー攻撃のアクティビティ: IP 競合、TCP ポートスキャン、ARP ス キャンなど、ネットワークの偵察やサイバー攻撃のアクティビティを示すイベントが生成されます。

## <span id="page-19-0"></span>ポリシーカテゴリ

ポリシーは次のカテゴリで構成されています。

• 設定イベントポリシー – これらのポリシーは、 ネットワークで発生するアクティビティに関連していま す。構成イベントポリシーには 2 つのサブカテゴリがあります。

O

- コントローラーの検証 これらのポリシーは、ネットワークのコントローラーで発生する変更に 関連しています。 対象 となるものには、コントローラーの状態の変更や、ファームウェア、資産 プロパティ、コードブロックの変更などがあります。ポリシーは、特定のスケジュール(平日の ファームウェアアップグレードなど) および / または特 定 のコントローラーに制限できます。
- コントローラーアクティビティ これらのポリシーは、コントローラーの状態と設定に影響を与え る特定のエンジニアリングコマンドに関連しています。イベントを常に生成する特定のアクティビ ティの定義や、イベントを生成するための一連の基準の指定が可能です。たとえば、特定の アクティビティが特定の時間や特定のコントローラーで実行された場合などです。 資産、アク ティビティ、スケジュールのブラックリストとホワイトリストの両方がサポートされています。
- ネットワークイベントポリシー これらのポリシーは、ネットワーク内の資産および資産間の通信スト リームに関連しています。これには、ネットワークに対して追加または削除された資産が含まれま す。また、ネットワークの異常なトラフィックパターンや、懸念される特定の原因を挙げるフラグが立て られたトラフィックパターンも含まれます。たとえば、エンジニアリングステーションが、事前に設定され た一連のプロトコルの一部ではないプロトコル(特定のベンダーによって製造されたコントローラーが 使用するプロトコルなど) を使用してコントローラーと通信する場合、イベントがトリガーされます。こ れらのポリシーは、特定のスケジュールや特定の資産に制限される可能性があります。ベンダー固 有のプロトコルは便宜上ベンダーごとにまとめられていますが、任意のプロトコルをポリシー定義で使 用できます。
- <sup>l</sup> **SCADA** イベントポリシー これらのポリシーは、産業プロセスに害を及ぼす可能性がある設定値の 変更を検出します。この種の変更は、サイバー攻撃やヒューマンエラーに起因する場合があります。
- <sup>l</sup> ネットワーク脅威ポリシー これらのポリシーは、署名ベースのOT/IT 脅威検出を使用して、侵入 の脅威を示すネットワークトラフィックを識別します。検出は、Suricata の脅威エンジンでカタログ化 されたルールに基づいています。

## <span id="page-20-0"></span>グループ

OT Security のポリシーの定義で重要な要素は、グループの使用です。ポリシーを構成する場合、各パラ メーターは個々のエンティティではなくグループによって指定します。これにより、ポリシー構成プロセスが大 幅に合理化されます。

 $\circledcirc$ 

## <span id="page-21-0"></span>イベント

ポリシー条件に一致するイベントが発生すると、システムでイベントが生成されます。すべてのイベントはイ ベント画面に表示され、関連するインベントリおよびポリシー画面からもアクセスできます。各イベントは、 イベントによって引き起こされるリスクの程度を示す深刻度レベルでマークされています。通知は、イベント を生成したポリシーのポリシーアクションで指定されているように、E メール受信者および SIEM に自動的に 送信されます。

承認されたユーザーはイベントを解決済みとしてマークでき、コメントを追加することができます。

## <span id="page-21-1"></span>**OT Security** のライセンシング

このトピックでは、スタンドアロン製品としての Tenable OT Security のライセンス付与プロセスを説明しま す。また、資産のカウント方法、購入できるアドオンコンポーネント、ライセンスの流用について、およびライ センスが超過または期限切れになるとどうなるかについても説明しています。Tenable OT Security の使用 方法については、Tenable OT Security [ユーザーガイド](https://docs.tenable.com/OT-security.htm)を参照してください。

#### Tenable OT Security のライセンシング

Tenable OT Security は、サブスクリプションまたは永久/メンテナンスバージョンで購入できます。

Tenable OT Security のライセンスを取得する際は、所属する組織のニーズと環境に基づいてライセンスを 購入してください。Tenable OT Security はその後、それらのライセンスを資産に割り当てます。資産とは、 IP アドレスを持つ検出されたデバイスすべてを指し、各 IP アドレスに 1 つのライセンスが割り当てられま す。

環境が拡張すると資産数も増えるため、その変化に合わせてライセンスを追加購入する必要がありま す。Tenable のライセンスは、累進的な価格設定であるため、多く購入するほど単価は安くなります。価 格については、Tenable の担当者までお問い合わせください。

#### 資産のカウント方法

Tenable OT Security では、ライセンスは環境内の一意のIPの数に基づいてカウントされます。 資産は、 検出された瞬間からライセンス付与されます。

Tenable OT Security コンポーネント

コンポーネントを追加することで、それぞれのユースケースに合わせて Tenable OT Security をカスタマイズ できます。一部のコンポーネントは有料のアドオンです。

 $\circledcirc$ 

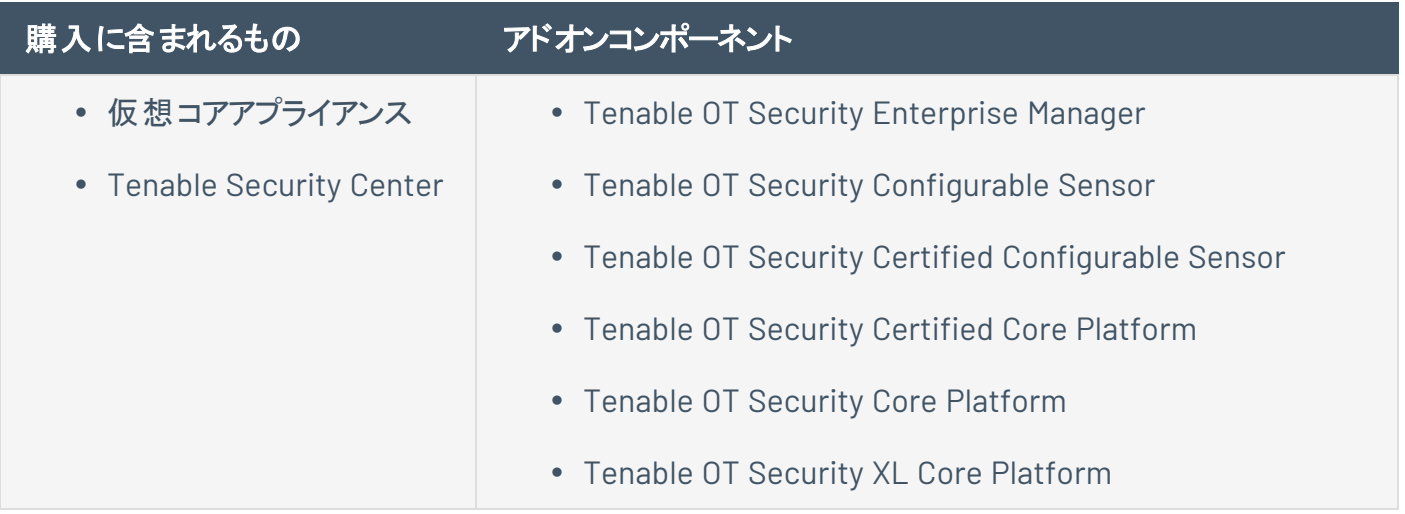

### ライセンスの流用

ライセンスを購入しても、追加のライセンスを購入しない限り、ライセンスの総数は契約期間中ずっと同じ です。ただし Tenable OT Security はユーザーの資産カウントの変化に応じて、リアルタイムでライセンスを 流用します。

Tenable OT Security では、次の資産のライセンスが流用されます。

- 非表示の資産
- 30 日以上オフラインになっている資産
- ユーザーインターフェースで削除または非表示にした資産

#### ライセンス制限の超過

Tenable OT Security では、追加のライセンスを購入しない限り、割り当てられた数のライセンスしか使用 できません。

ライセンス数が上限を超えた場合、次のようになります。

- <sup>l</sup> 管理者でないユーザーは Tenable OT Security にアクセスできなくなります。
- ユーザーインターフェースに、ライセンスが超過したことを示すメッセージが表示されます。
- Tenable OT Security 設定から資産を復元できなくなります。
- <sup>l</sup> 脆弱性プラグインや IDS 署名 (フィード更新) を更新できなくなります。

注意: ライセンス制限を超えた場合でも、Tenable OT Security は引き続き新しい資産を検出して追加できま す。

ヒント: ライセンスをアップデートまたは再初期化するには、OT Security [ライセンスワークフロー](https://docs.tenable.com/OT-security/Content/Installation/OTSecurityLicense.htm)を参照してください。

#### 期限切れのライセンス

購入した Tenable OT Security ライセンスは契約期間中ずっと有効です。ライセンスの有効期限が切れ る 30 日前になると、ユーザーインターフェースに警告が表示されます。この更新期間中に、Tenable の担 当者と連携して、製品の追加や削除、ライセンス数の変更を行ってください。

ライセンスの有効期限が切れると、Tenable OT Security は無効になり、使用できなくなります。

## <span id="page-23-0"></span>**OT Security** ハードウェアコンポーネント

# <span id="page-24-0"></span>**OT Security** アプライアンス

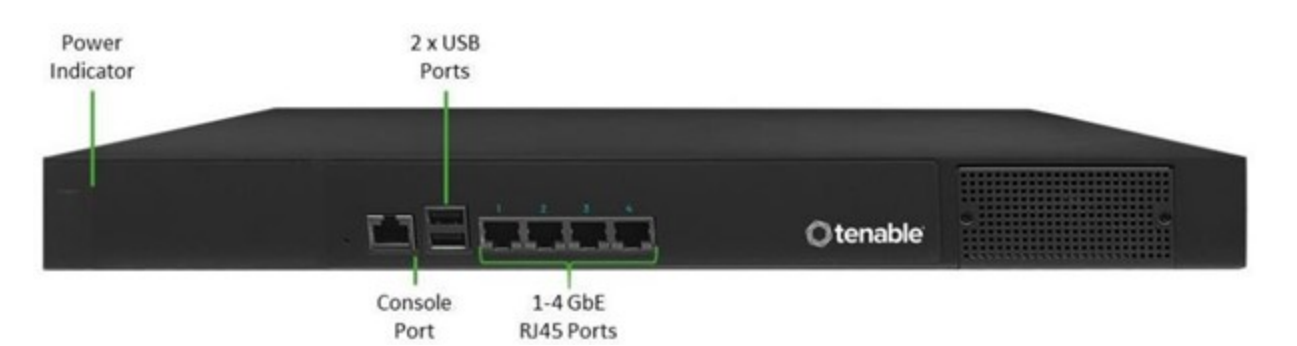

 $\mathbb O$ 

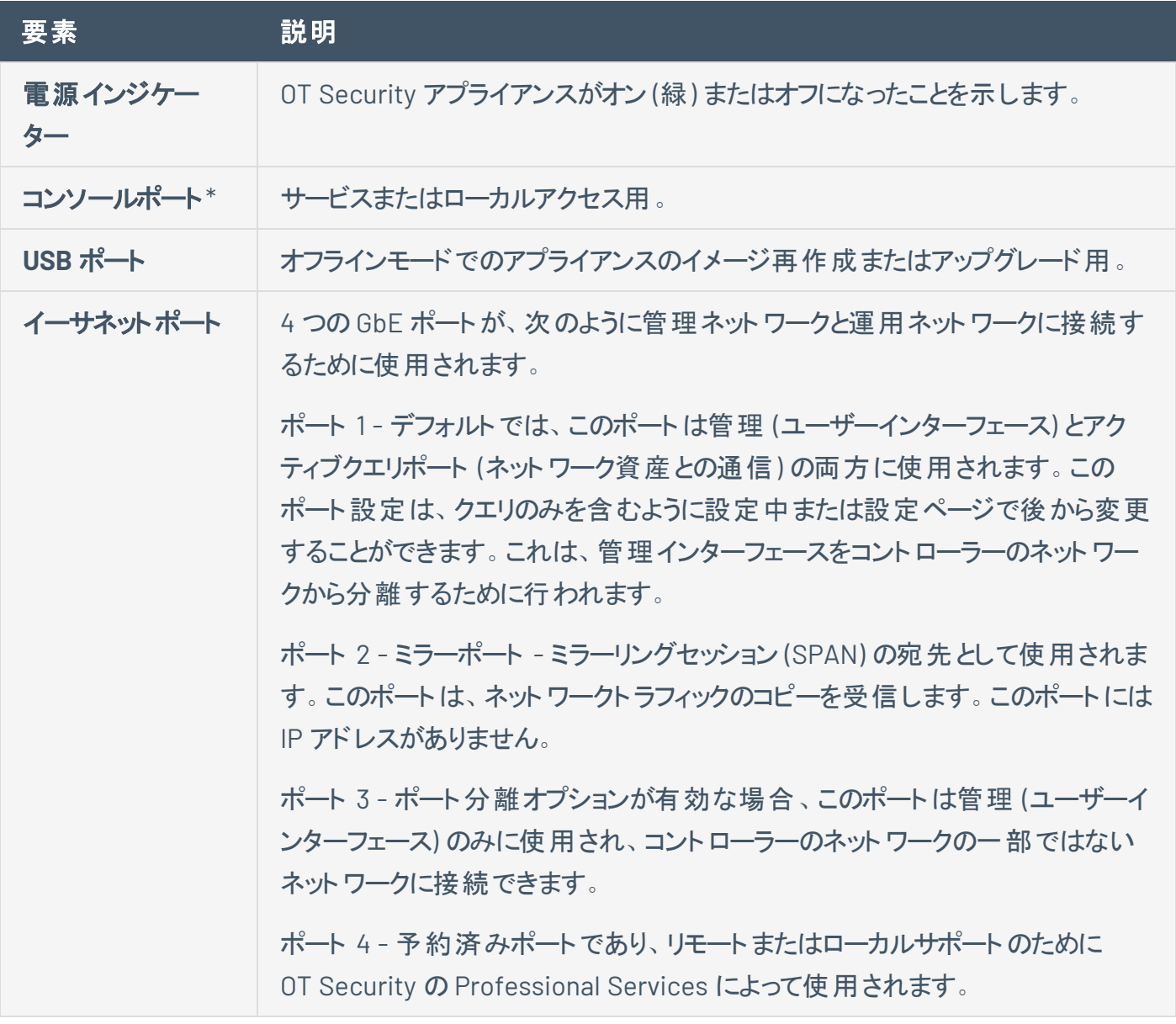

\*8N1 設定で 115200 bps のボーレート。

## リアパネル

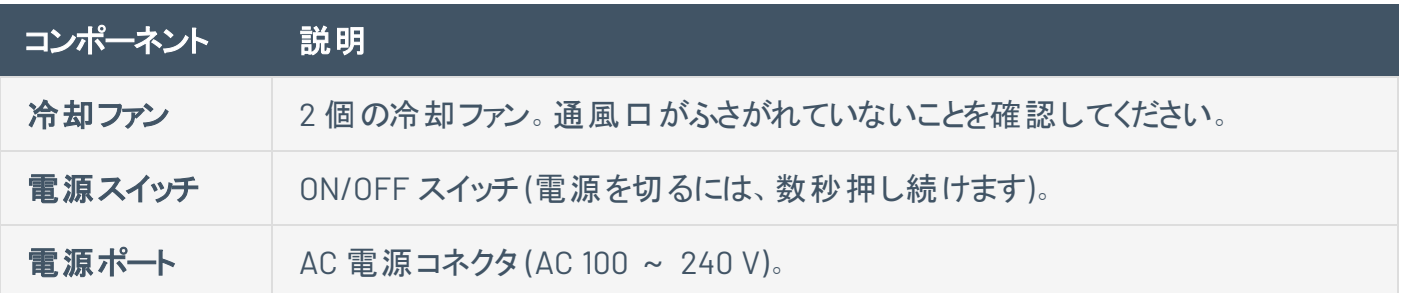

 $\circledcirc$ 

## パッケージ内容

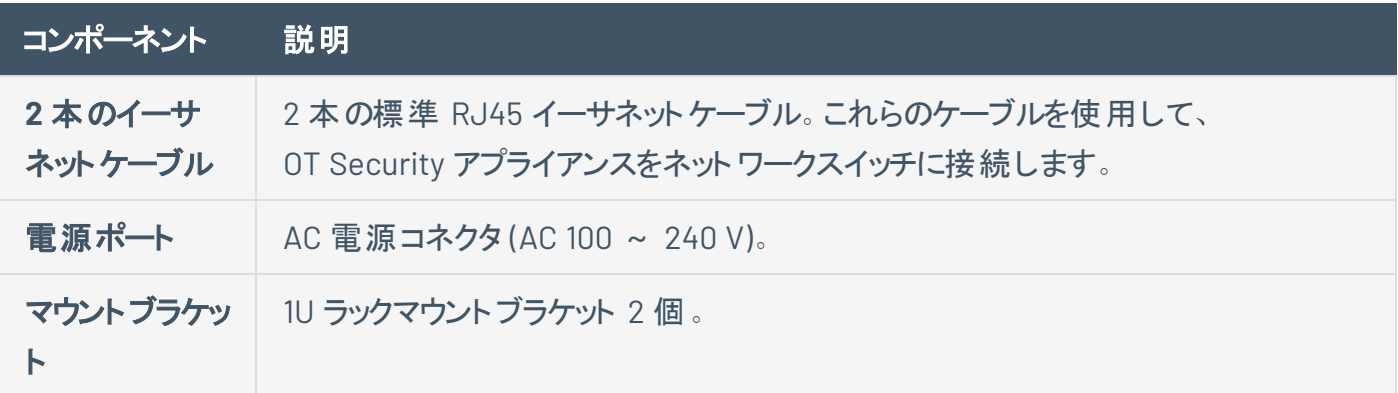

## <span id="page-26-0"></span>**OT Security** センサー

#### ラックマウントセンサー

注意: ラックマウントセンサーは製造が中止されています。代わりに、Tenable は現在、設定可能なセンサーモデ ルをラックマウントに取り付けられるアダプターキットを提供しています。

 $\circledcirc$ 

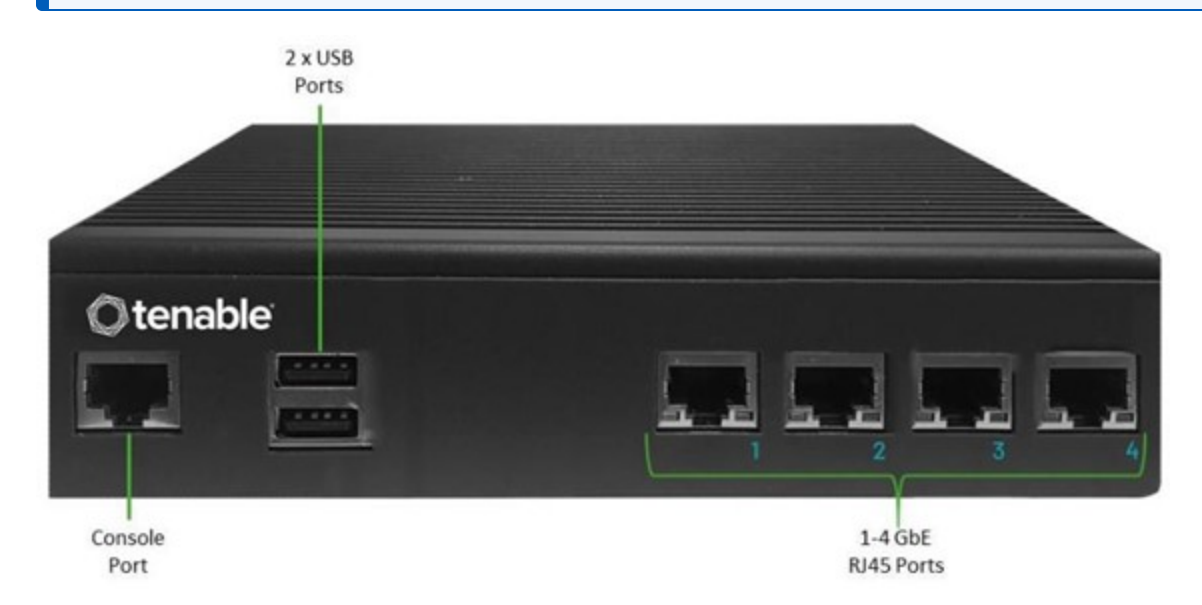

#### フロントパネル

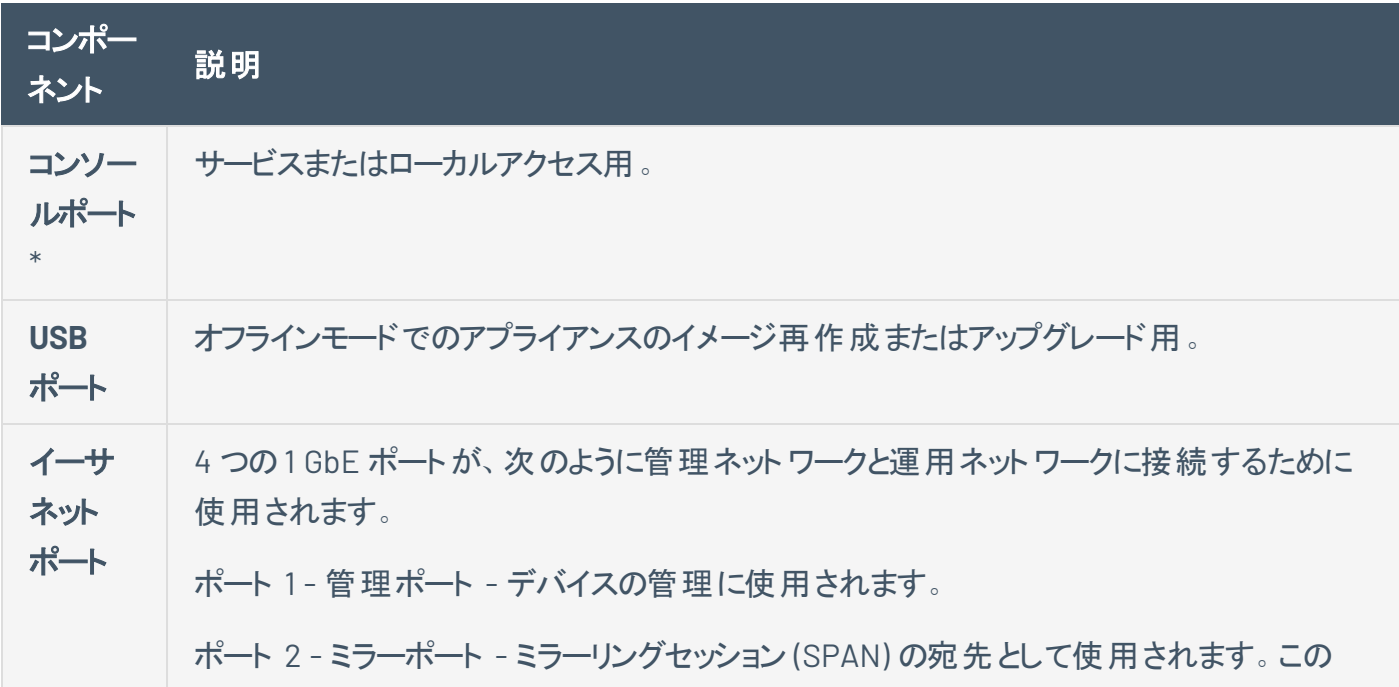

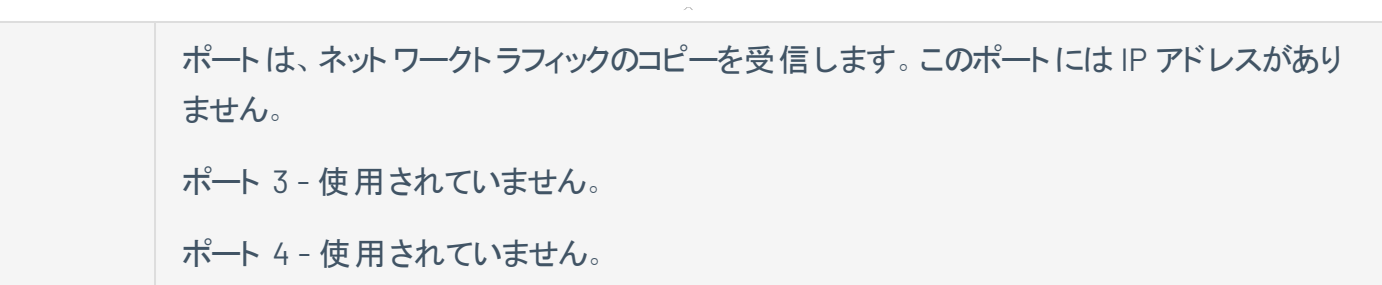

 $\circledcirc$ 

\*8N1 設定で 115200 bps のボーレート。

リアパネル

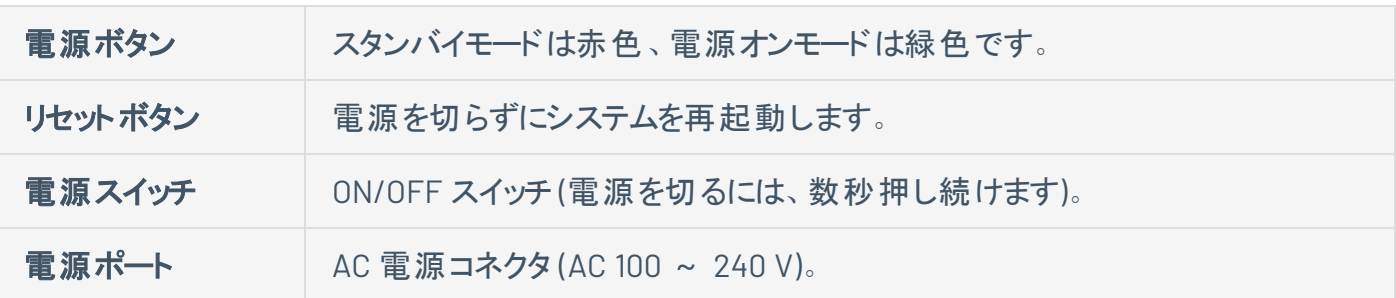

パッケージ内容

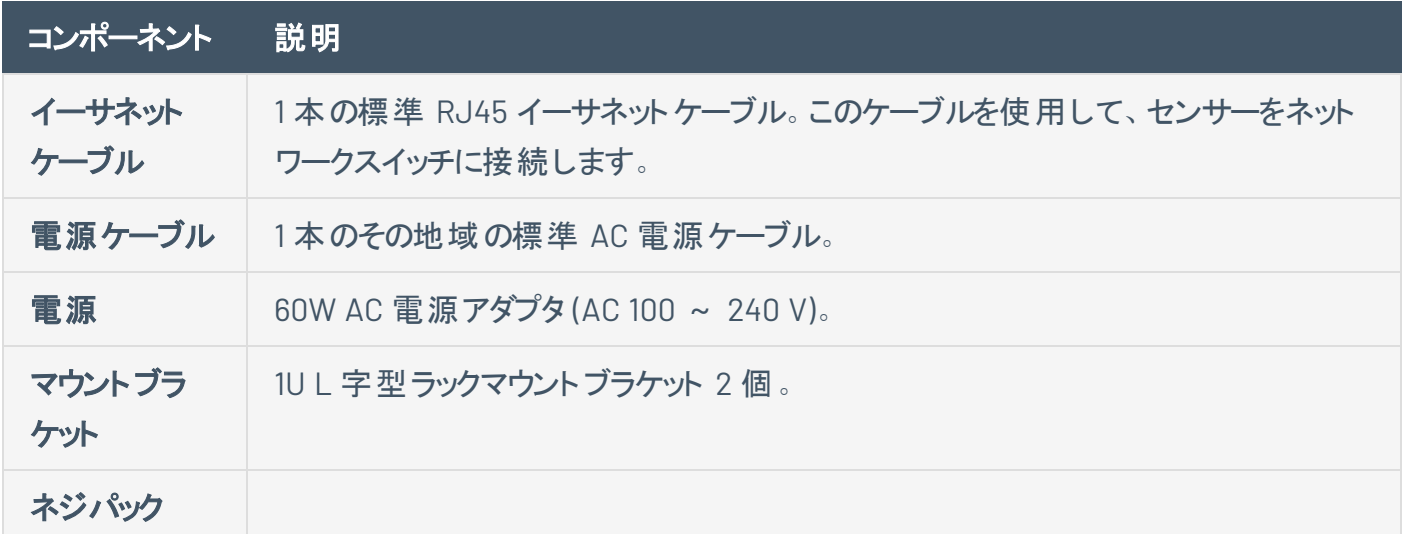

設定可能なセンサー

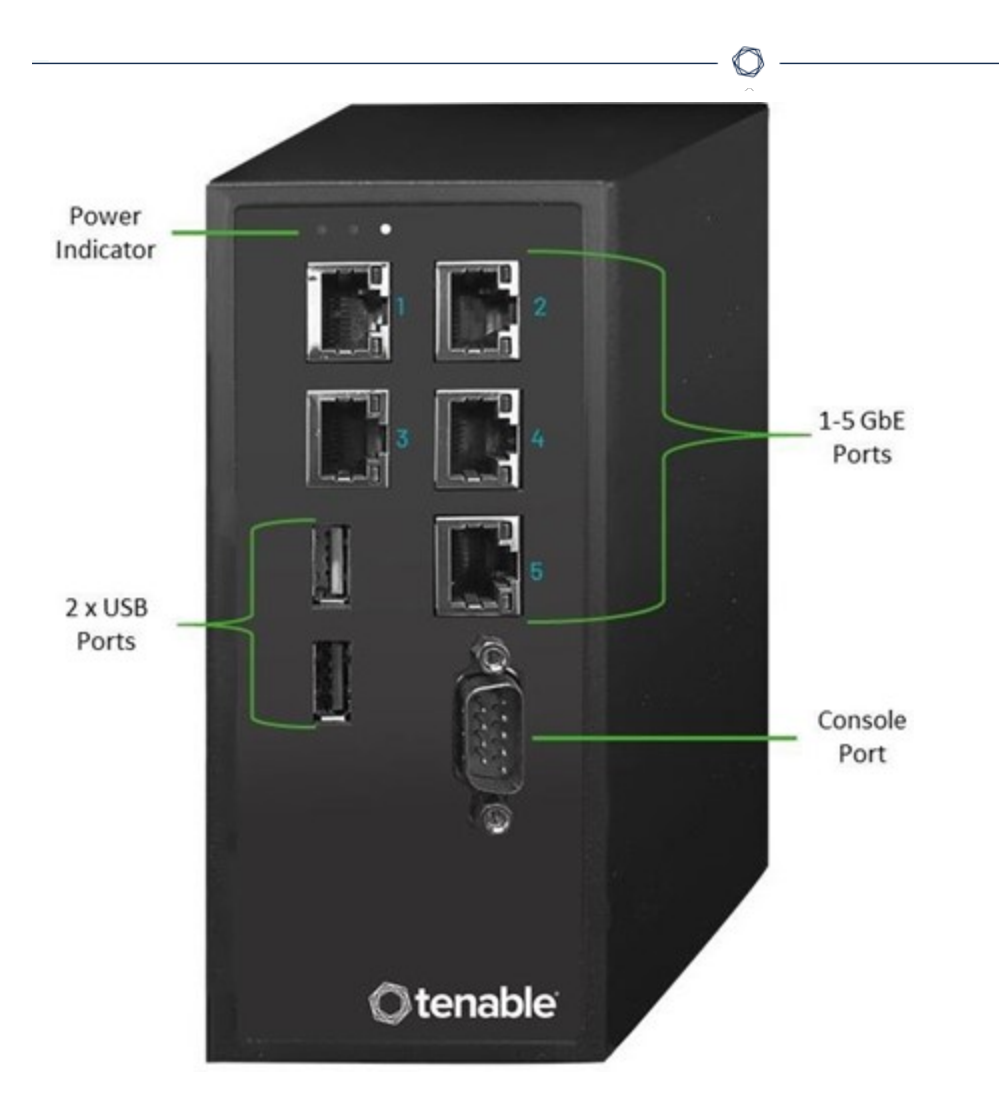

注意: このモデルは、DIN レールまたはマウントラック (アダプターキットを使用) に取り付けられます。以前は、この モデルは DIN レールセンサーと呼ばれていました。

### フロントパネル

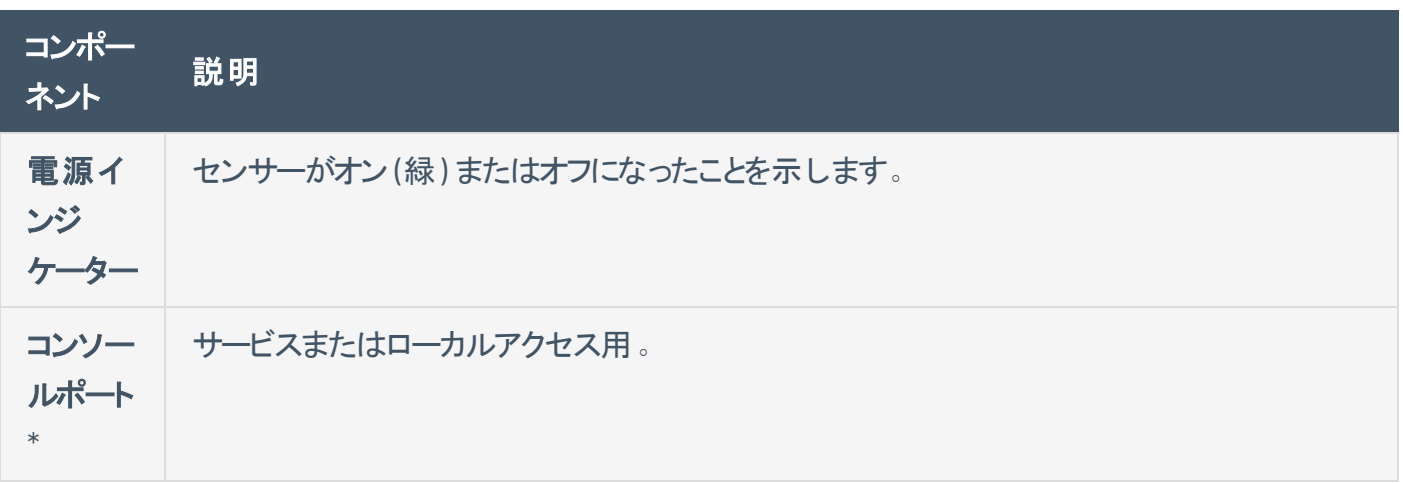

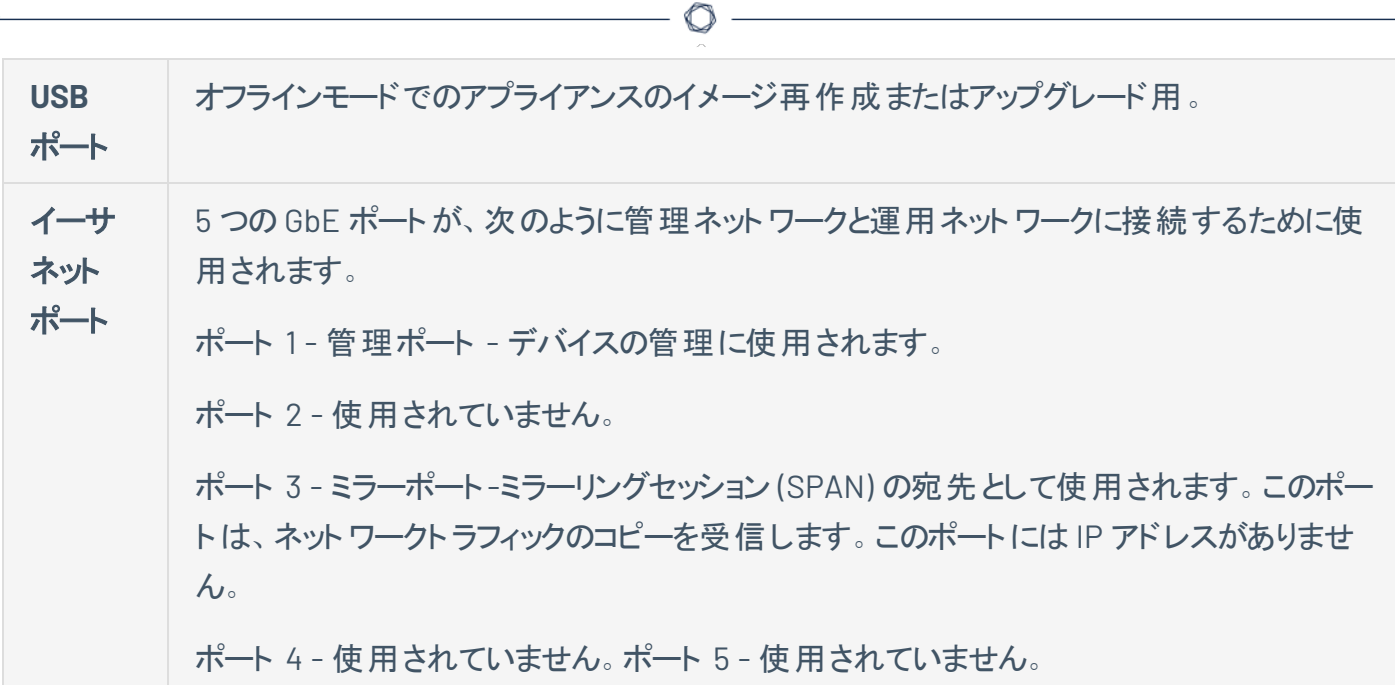

\*8N1 設定で 115200 bps のボーレート。

パッケージ内容

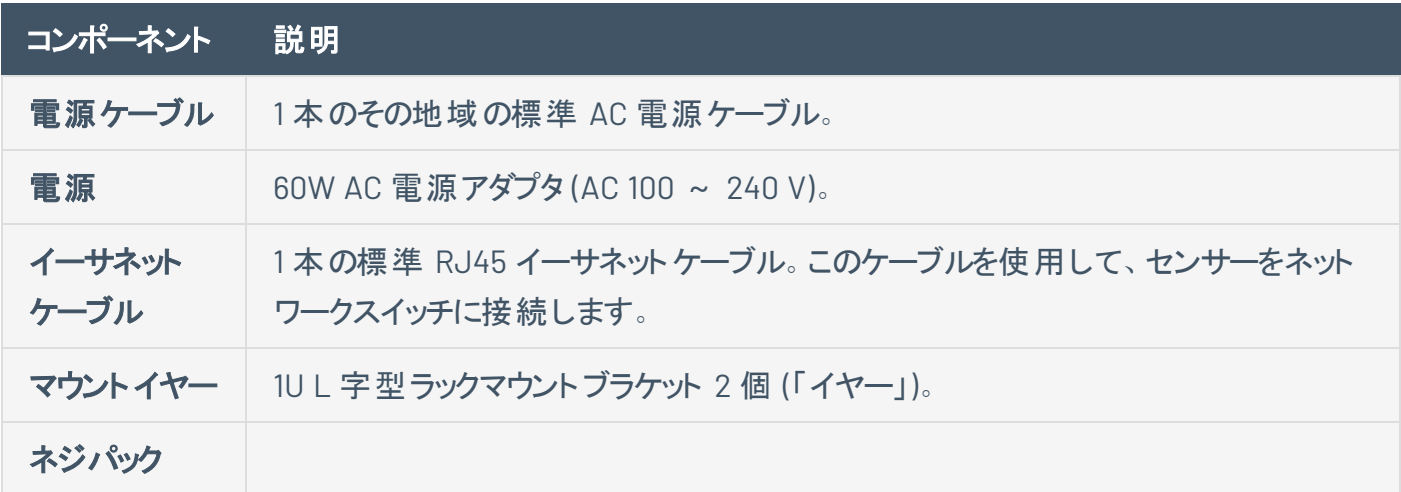

## アクティブクエリのポートを設定する

Tenable Core のアクティブクエリ用のセンサーポートを設定できます。

センサーポートを変更するには、次のようにします。

1. Tenable Core の左側のナビゲーションバーで、**[OT Security** センサー**]** を選択します。

**OT Security** センサーが表示されます。

2. **[**アクティブセンサーインターフェース**]** ボックスで、必要に応じて 1 つ以上のポートを選択します。デ フォルトでは、ポート 1 が選択されています。

റ

注意: アクティブクエリに対して複数のインターフェースを使用できるので、**Ctrl** キーを押しながらクリックして 複数のポートを選択できます。たとえば、センサーが複数のスイッチまたは同じエリアにあるルーティング不 可能なネットワークに接続されている場合です。

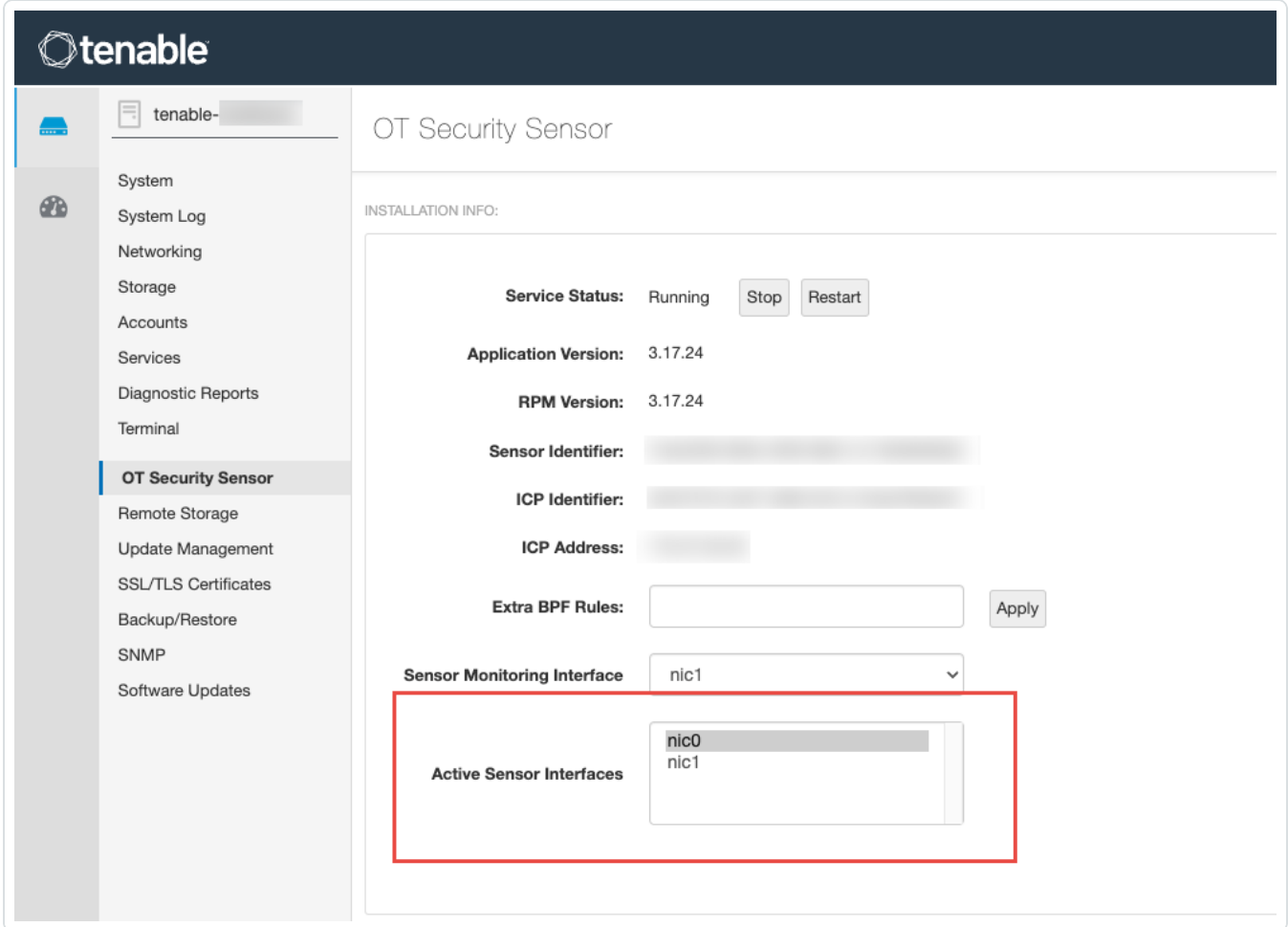

## <span id="page-30-0"></span>ファイヤーウォールの考慮事項

OT Security システムを設定する際、Tenable システムが正しく動作するように、どのポートを開いたままに しておくかを計画することが重要です。次の表は、OT Security Core プラットフォームおよび OT Security セ ンサーで使用するために開いたままにしておくべきポートを示しています。アクティブクエリの実行や、 Tenable Vulnerability Management および Tenable Security Center との統合に必要なポートを示す テーブルもあります。

 $\circledcirc$ 

# <span id="page-32-0"></span>**OT Security Core** プラットフォーム

OT Security Core プラットフォームとの通信のために、次のポートを開いたままにしておく必要があります。

 $\circledcirc$ 

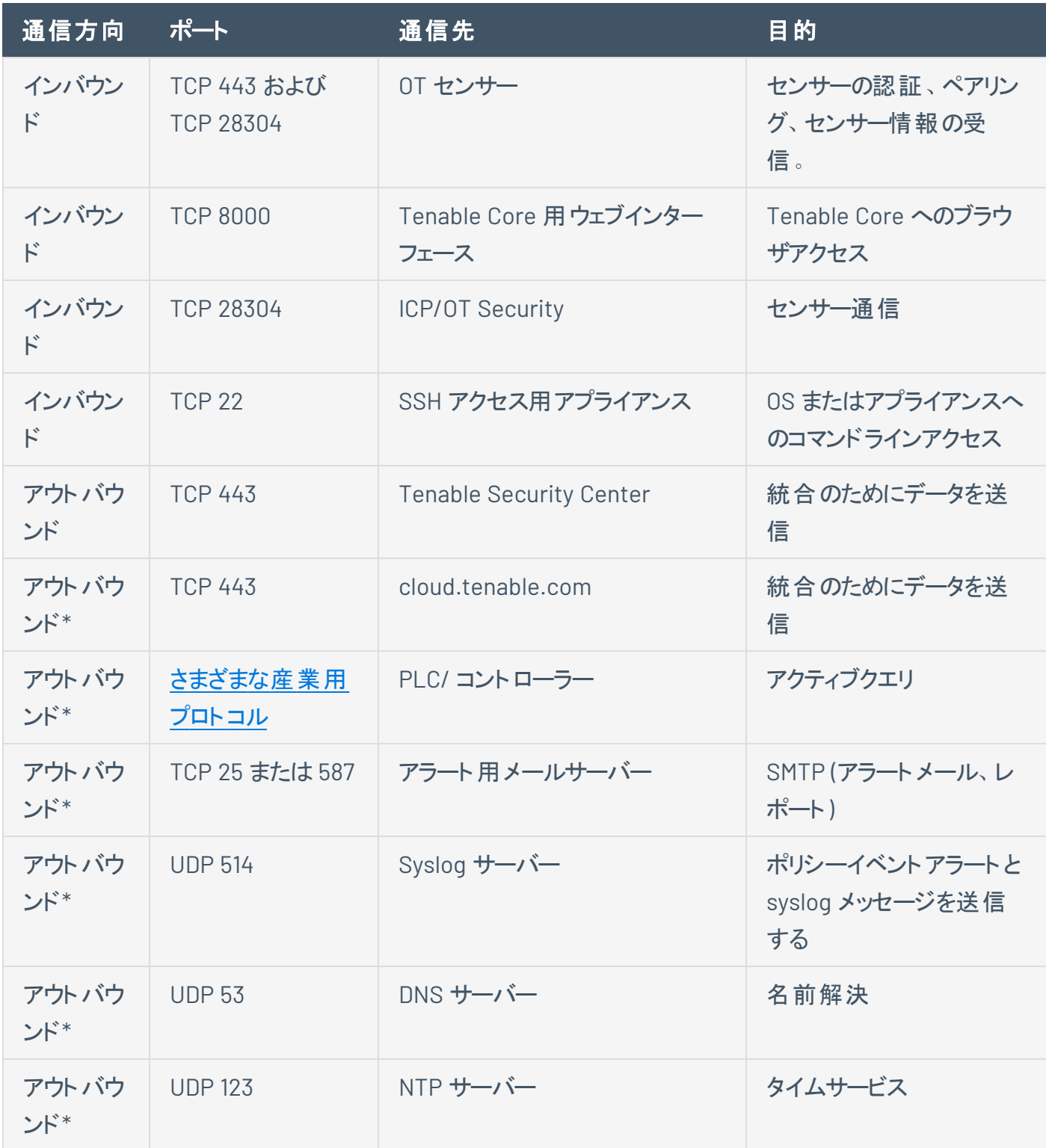

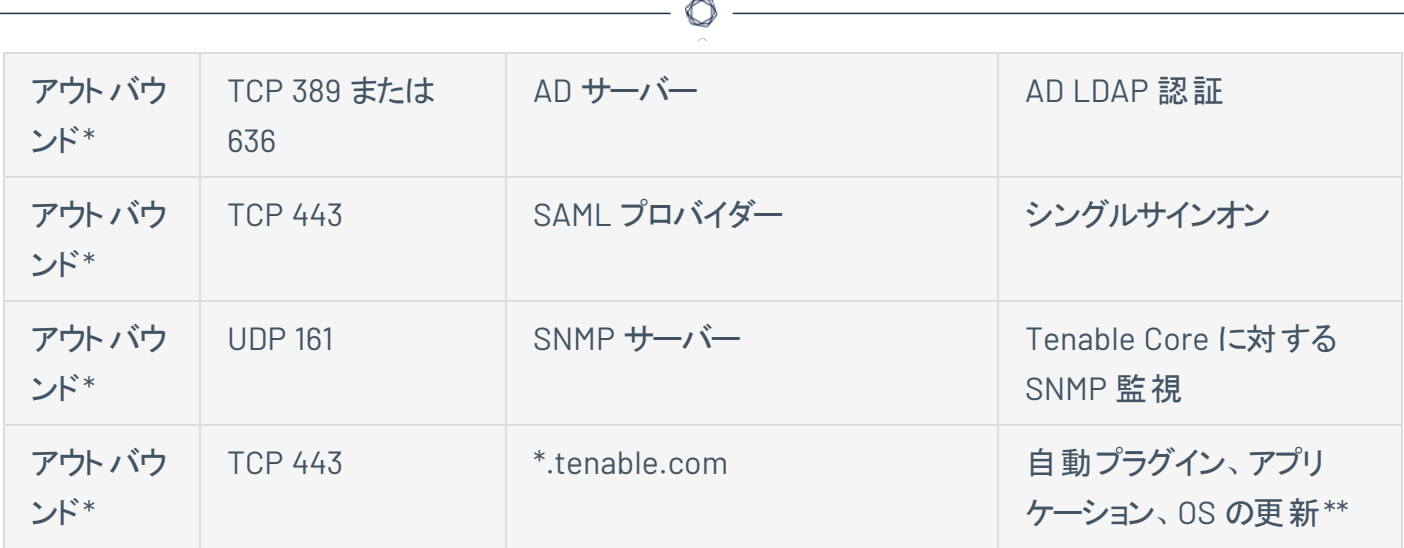

\*オプションサービス

\*\*オフライン手順が利用可能

<span id="page-34-0"></span>OT Security センサーとの通信のために、次のポートを開いたままにしておく必要があります。

 $\circledcirc$ 

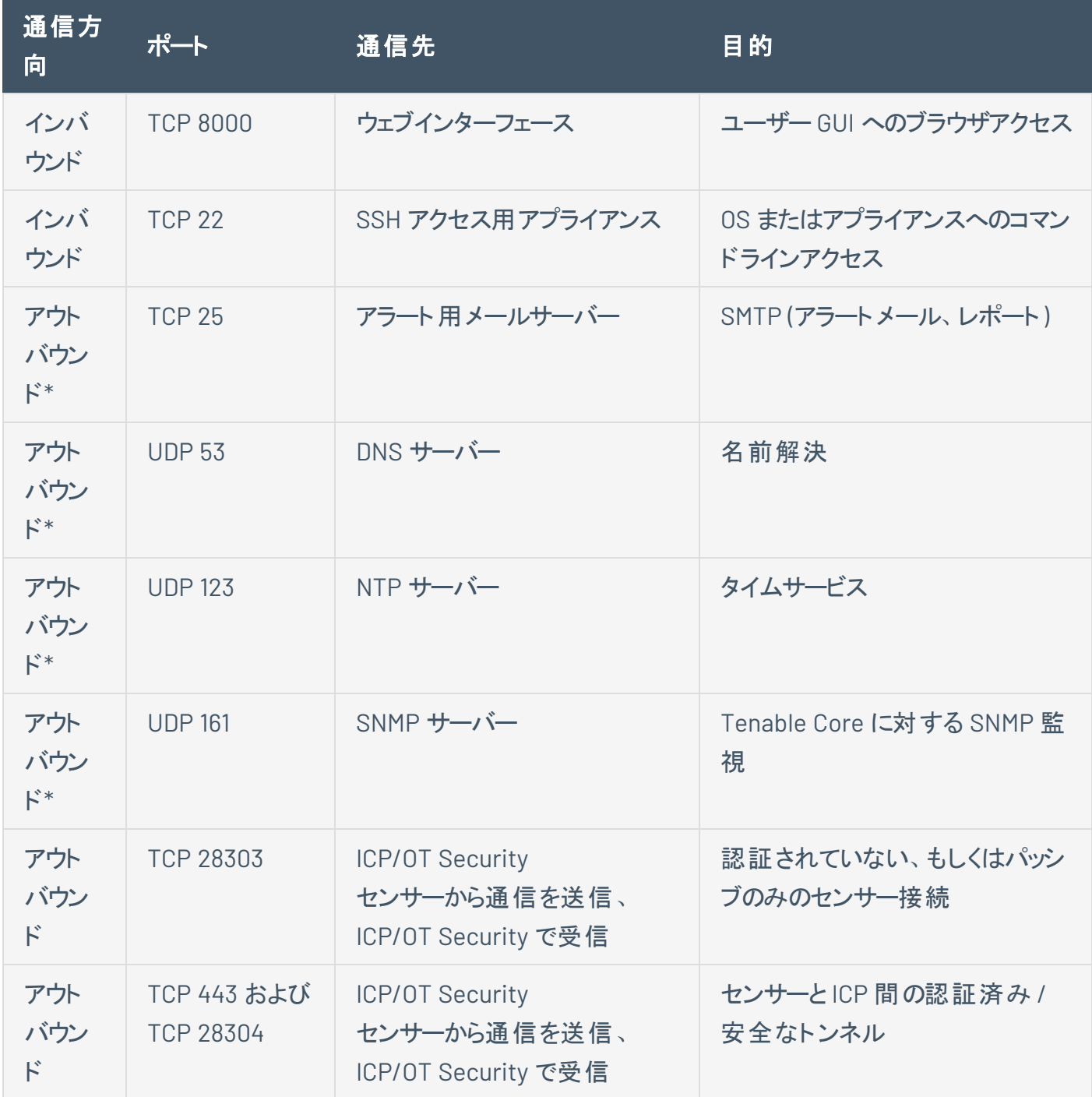

\*オプションサービス

<span id="page-35-0"></span>アクティブクエリ

アクティブクエリ機能を使用するには、以下のポートを開いたままにしておく必要があります。

 $\mathbb O$ 

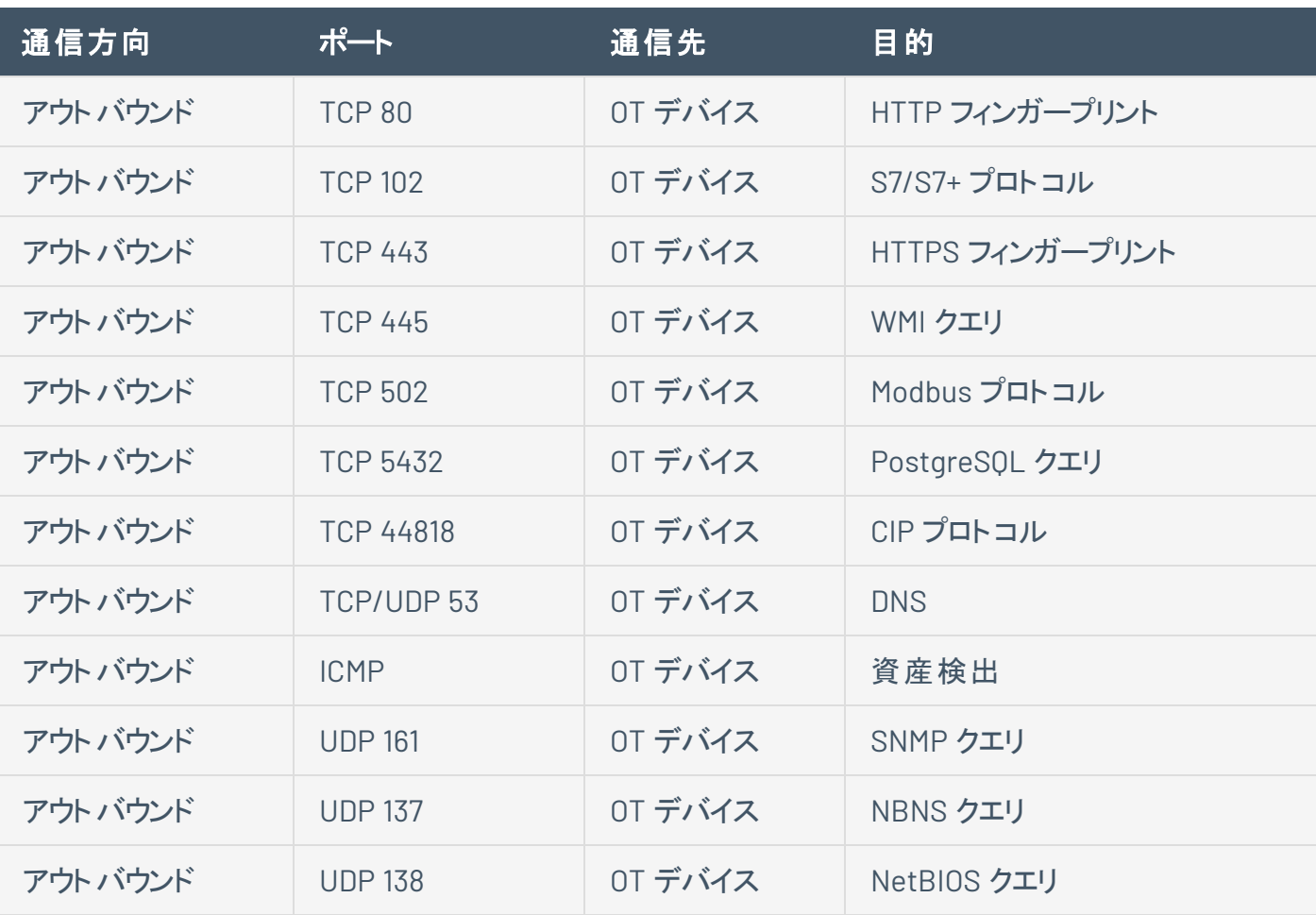

注意: デバイスが使用するポートは、ベンダーや製品ラインによって異なります。アクティブなクエリを成功させるた めに必要な、関連するポートとプロトコルのリストについては、[識別と詳細のクエリ](#page-37-0)を参照してください。
## **OT Security** の統合

Tenable Vulnerability Management および Tenable Security Center の統合との通信のために、次の ポートを開いたままにしておく必要があります。

 $\mathbb{O}$ 

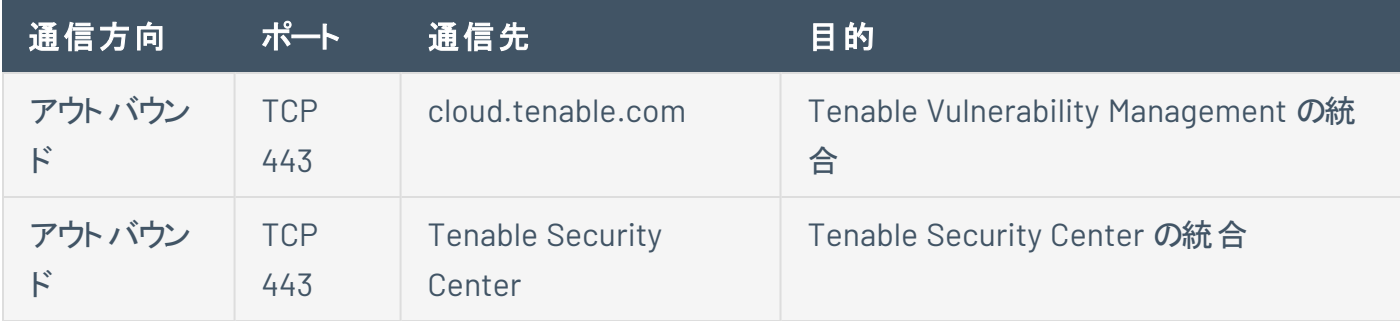

## 識別クエリと詳細クエリ

識別クエリと詳細クエリでは、次のポートを使用できます。

注意: 場合によっては、OT Security またはそのセンサーが資産に関連するポートに到達するために、ファイヤー ウォールのポートを開放する必要があります。

 $\circledcirc$ 

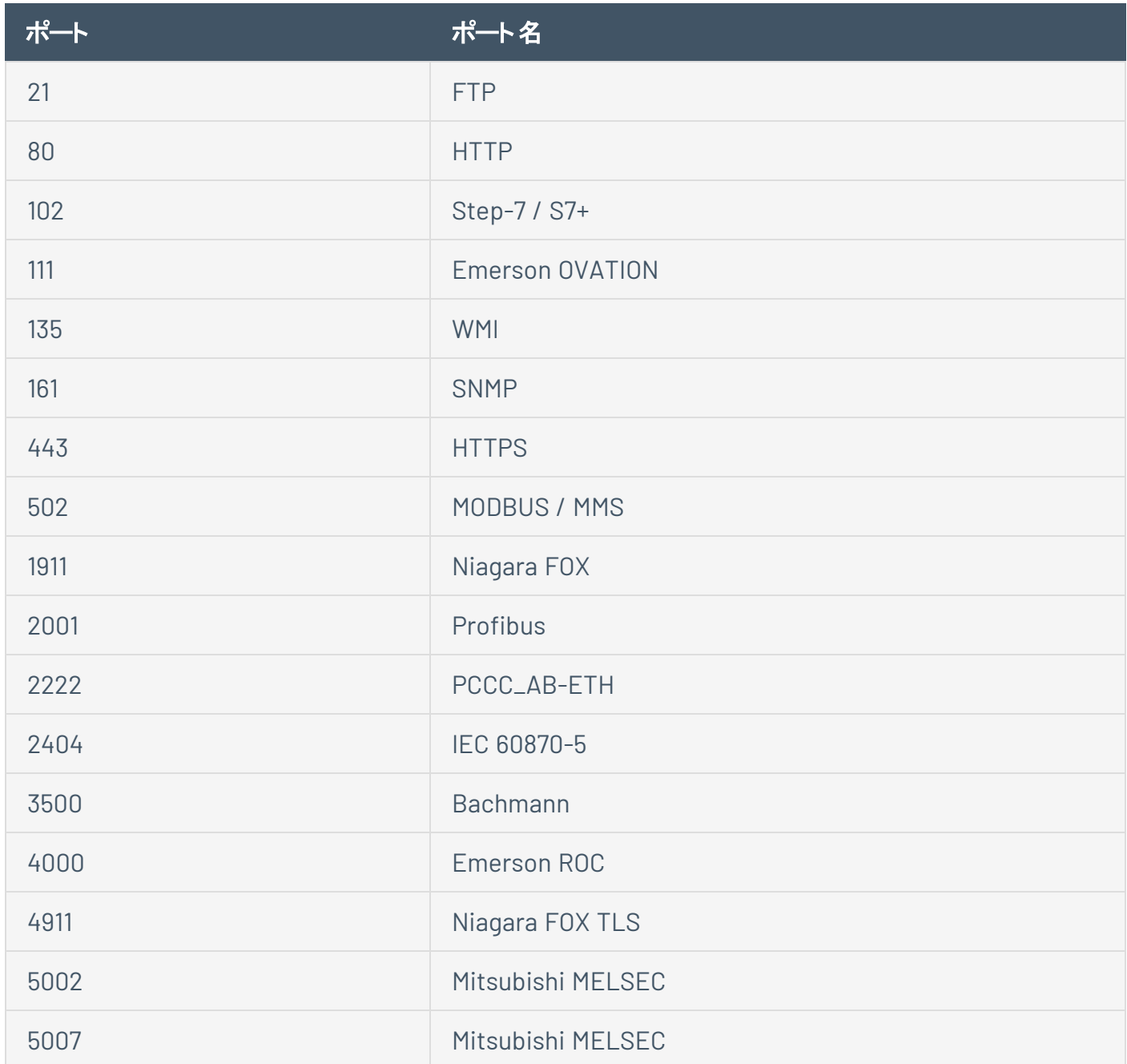

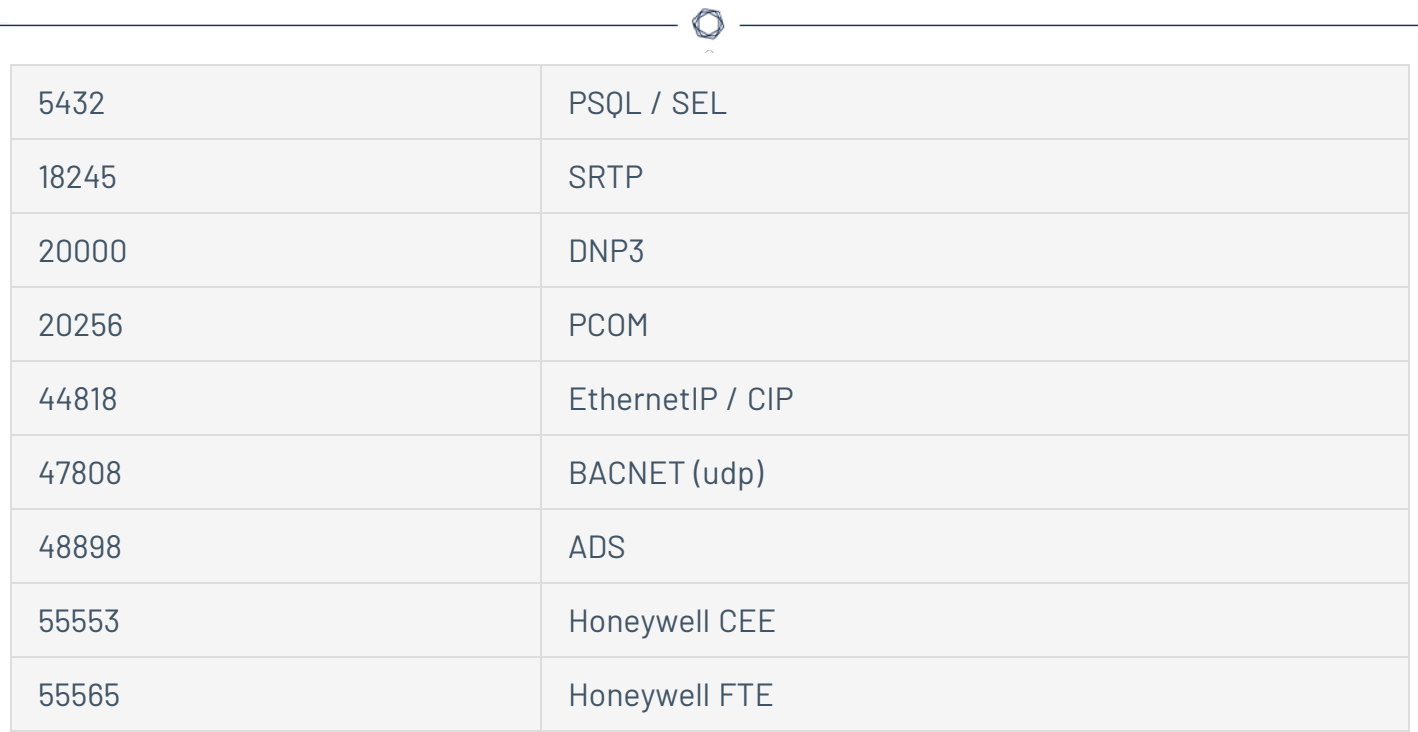

# **OT Security** アプライアンスの設置

# 手順 **1 – OT Security** アプライアンスのセットアップ

OT Security アプライアンスはラックに取り付けるか、または机などの平面に設置できます。

### ラックマウント

OT Security アプライアンスの標準 19 インチラックへの取り付け手順

1. サーバーユニットをラックの空いている 1U スロットに挿入します。

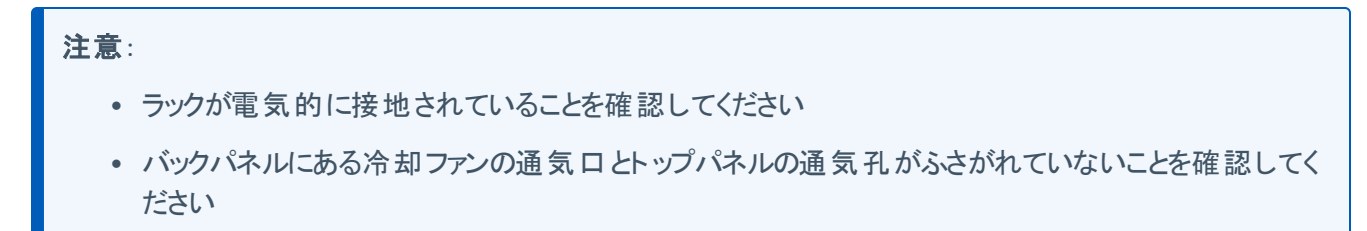

- 2. ラックマウント用ブラケット (付属) をラックマウントに適合するネジ (付属していません) でラックフレー ムに固定し、ユニットをラックに固定します。
- 3. 付属のAC 電源ケーブルをリアパネルの電源ポートに差し込み、次にケーブルを AC 電源 (主電源) に差し込みます。

#### 平面

OT Security アプライアンスの平面への設置手順

1. アプライアンスユニットを、乾いた水平な面 (机など) に置きます。

#### 注意:

- 机上が平らで乾いていることを確認してください
- バックパネルにある冷却ファンの通気口とトップパネルにある通気孔がふさがれていないことを確認し てください
- ユニットを他の電気機器と一緒に配置する場合は、バックパネルにある冷却ファンの背後に十分な スペースを確保し、適切な通気と冷却を行います。
- 2. 付属のAC 電源ケーブルをリアパネルの電源ポートに差し込み、次にケーブルを AC 電源 (主電源) に差し込みます。

### 手順 **2 – OT Security** のネットワーク接続

OT Security は、ネットワーク監視とアクティブクエリの両方で機能します。

- ネットワーク監視 適切なコントローラー /PLC に接続されているネットワークスイッチのミラーリング ポートにユニットを接続します。
- アクティブクエリの実行 適切なコントローラー /PLC に接続されているネットワークスイッチ上で IP アドレスを持つ通常ポートにユニットを接続します。

デフォルト設定では、アクティブクエリと管理コンソールではユニットの同じポート (ポート 1) が使用されま す。ただし、初期設定後にポート 3 の管理を設定して、管理ポートをアクティブクエリポートから分離でき ます。この設定が完了したら、手順 7 - [個別の管理ポートの接続](#page-53-0) (ポート分離オプション用)で説明されて いるように、ユニットのポート 3 をスイッチの標準ポートに接続して、管理を実行できます。

初期設定では、ポート 1 をネットワークスイッチの標準ポートに接続し、ポート 2 をミラーリングポートに接 続します。

OT Security アプライアンスのネットワークへの接続手順

- 1. OT Security アプライアンスで、イーサネットケーブル(付属) をポート 1 に接続します。
- 2. ネットワークスイッチの通常のポートにケーブルを接続します。
- 3. ユニットで、別のイーサネットケーブル(付属) をポート 2 に接続します。
- 4. ネットワークスイッチのミラーリングポートにケーブルを接続します。

## 手順 **3 -** 管理コンソールへのログイン

管理コンソールへのログイン手順

- 1. 次のいずれかを行います。
	- イーサネットケーブルを使用して、管理コンソールワークステーション (デスクトップ、ノートパソコ ンなど) を OT Security アプライアンスのポート 1 に直接接続します。
	- 管理コンソールワークステーションをネットワークスイッチに接続します。

注意: 管理コンソールワークステーションが、OT Security アプライアンスと同じサブネット (192.168.1.0/24) の 一部であるか、ユニットにルーティング可能であることを確認してください。

- 2. OT Security アプライアンスに接続するため、次の手順で静的 IP を設定します。
	- a. **[**ネットワークとインターネット**]** > **[**ネットワークと共有センター**]** > **[**アダプター設定の変更**]** に移 動します。

**[**ネットワーク接続**]** 画面が表示されます。

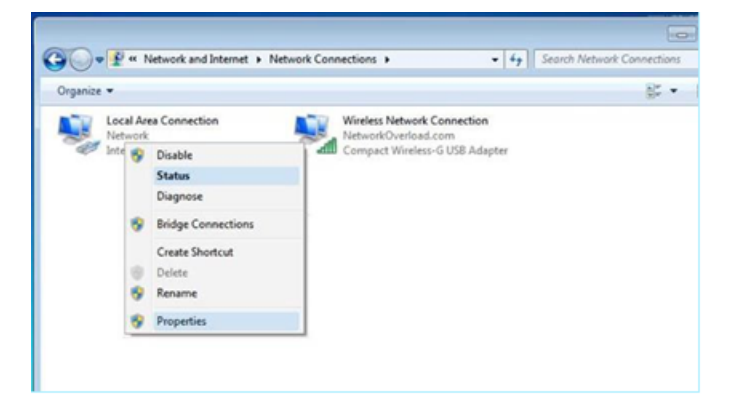

注意: Windows のバージョンによって、ナビゲーションが若干異なる場合があります。

b. **[**ローカルエリア接続**]** を右クリックし、**[**プロパティ**]** を選択します。

**[**ローカルエリア接続**]** ウィンドウが表示されます。

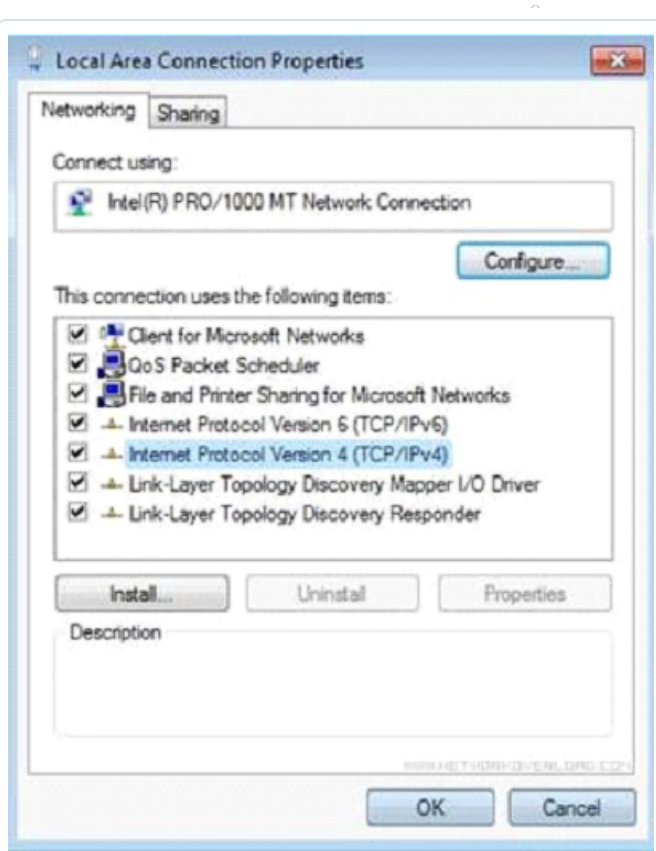

c. **[**インターネットプロトコルバージョン **4 (TCP/IPv4)]** を選択し、**[**プロパティ**]** をクリックします。 **[**インターネットプロトコルバージョン **4 (TCP/IPv4)** プロパティ**]** ウィンドウが表示されます。

 $\circledcirc$ 

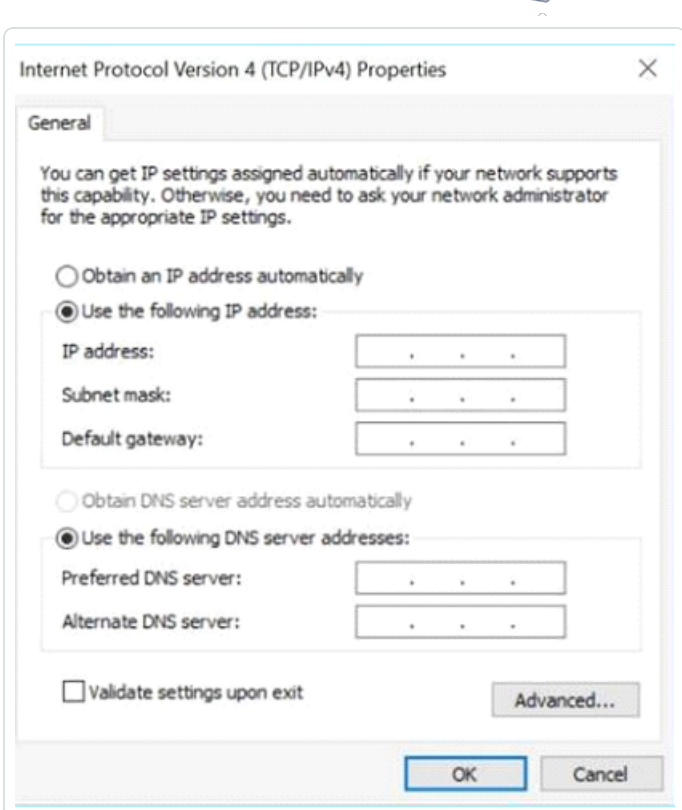

 $\circ$ 

- d. **[**次の**IP** アドレスを使う**]** を選択します。
- e. **[IP** アドレス**]** ボックスに、「192.168.1.10」と入力します。
- f. **[**サブネットマスク**]** ボックスに、「255.255.255.0」と入力します。
- g. **[OK]** をクリックします。

OT Security により新しい設定が適用されます。

3. Chrome ブラウザで、https://192.168.1.5 に移動します。

セットアップウィザードの**[**ようこそ**]** 画面が開きます。

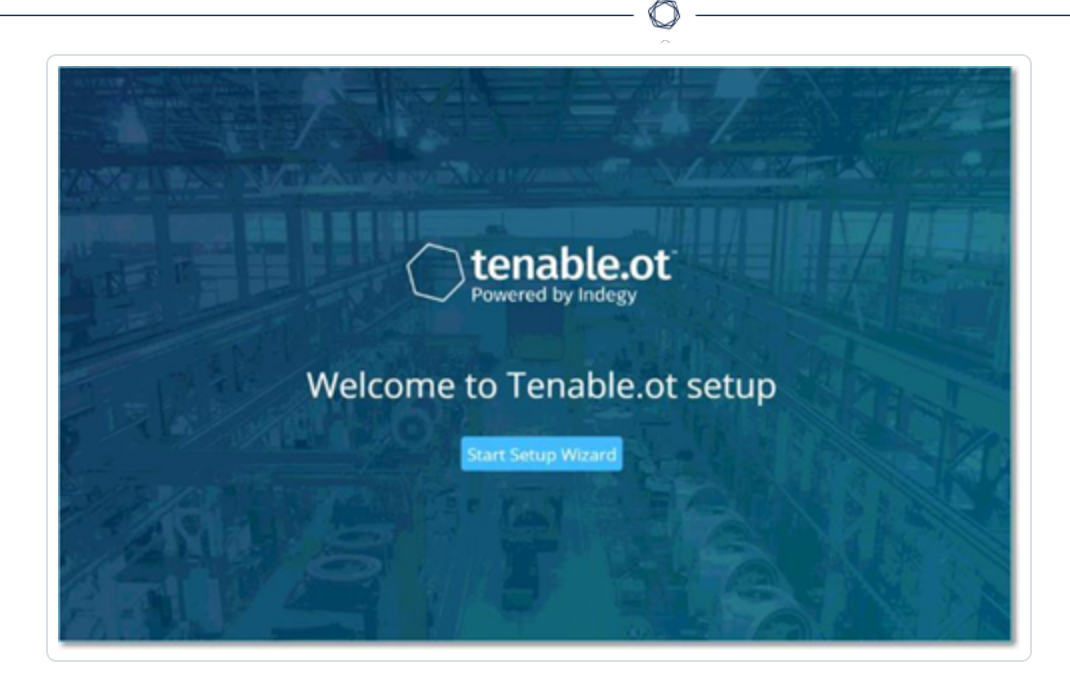

注意: ユーザーインターフェースにアクセスするには、最新バージョンのChrome が必要です。

4. **[**セットアップウィザードの開始**]** をクリックします。

セットアップウィザードが開き、ユーザー情報ページが表示されます。

## 手順 **4 –** セットアップウィザード

OT Security セットアップウィザードは、基本的なシステム設定を行うプロセスをガイドします。

注意: この設定は、必要に応じて管理コンソール(ユーザーインターフェース) の**[**設定**]** 画面で後で変更できま す。

 $\mathbb{O}$ 

ユーザー情報

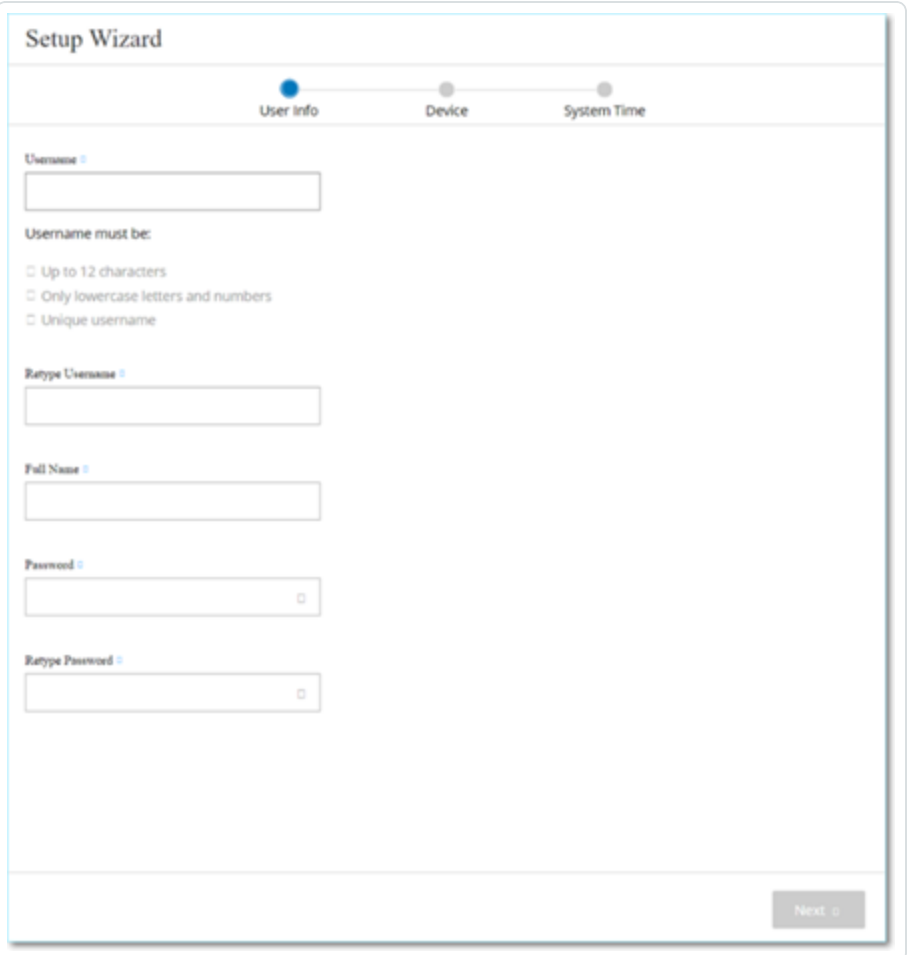

#### ユーザー情報ページでユーザーアカウント情報を入力します。

注意: セットアップウィザードでは、管理者アカウントの認証情報を設定できます。ユーザーインターフェースにログ イン後、追加のユーザーアカウントを作成できます。ユーザーアカウントの詳細については、[ユーザーとロール](#page-340-0)セクショ ンを参照してください。

1. **[**ユーザー名**]** ボックスに、システムへのログインに使用するユーザー名を入力します。 ユーザー名の長さは 12 文字まで、使用できる文字は小文字と数字のみとなります。

 $\circ$ 

- 2. **[**ユーザー名の再入力**]** ボックスに、ユーザー名を再入力します。
- 3. **[**氏名**]** セクションで、氏名を入力します。

注意: これは、ヘッダーバーとシステムのアクティビティのログに表示される名前です。

- 4. **[**パスワード**]** ボックスに、システムにログインするためのパスワードを入力します。パスワードには少な くとも以下を含める必要があります。
	- 12 文字
	- 1 つの大文字
	- 1つの小文字
	- 1つの数字
	- 1つの特殊文字
- 5. **[**パスワードの再入力**]** ボックスに、同じパスワードを再入力します。
- 6. **[**次へ**]** をクリックします。

セットアップウィザードのデバイスページが開きます。

デバイス

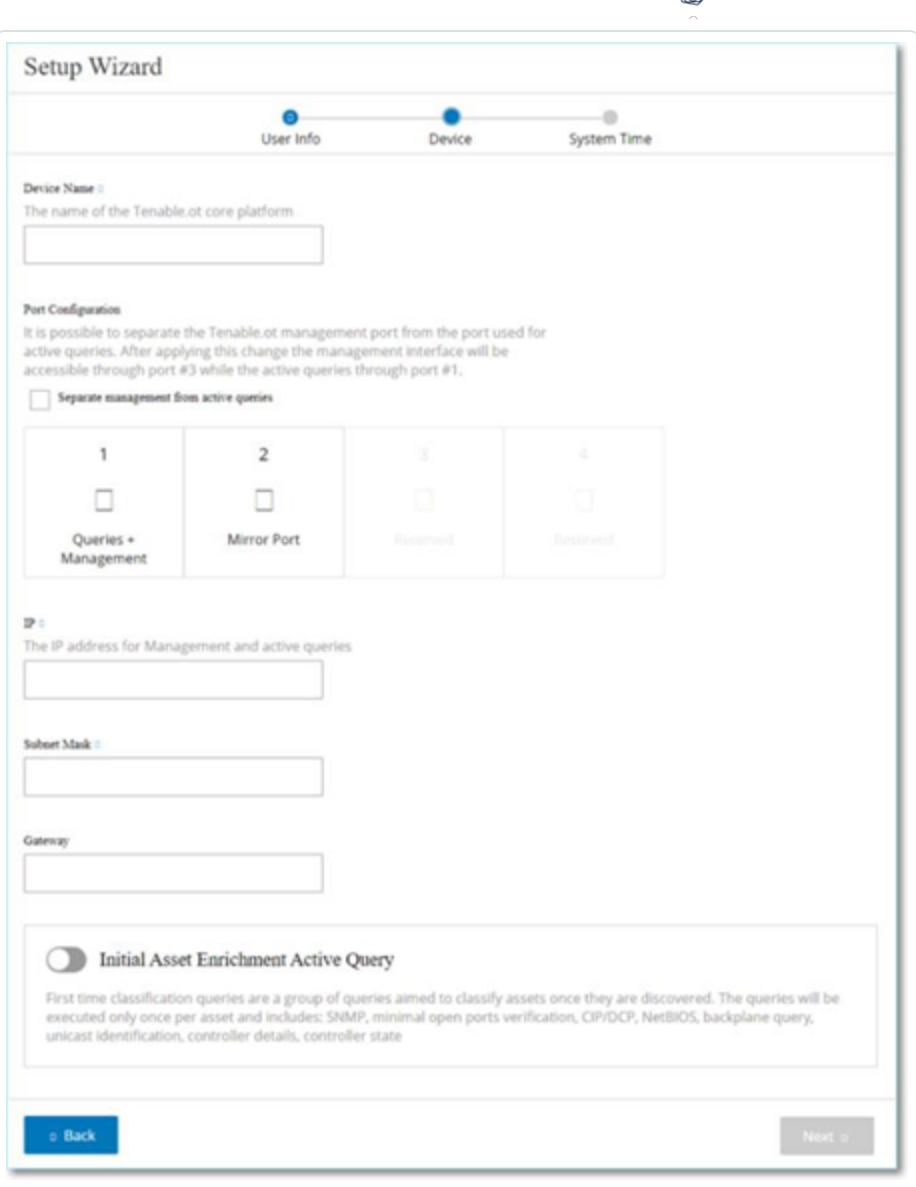

デバイスページで、OT Security プラットフォームに関する情報を入力します。

1. **[**デバイス名**]** ボックスに、OT Security プラットフォームの一意の識別子を入力します。

∩

- 2. **[**ポートの構成**]** セクションで、次のいずれかを実行します。
	- <sup>l</sup> ポート分離 1 つのポートを管理用に使用し、別のポートをクエリ用に使用する場合は、**[**ア クティブクエリから管理を分離**]** チェックボックスを選択します。このオプションを選択すると、 ポート 1 がクエリ専用ポートとして、ポート 3 が管理専用ポートとして設定されます。

注意: 一部のシステムでは、ポート分離オプションが利用できない場合があります。 サポートが必要 な場合は、サポート担当者に連絡してください。

 $\circ$ 

- <sup>l</sup> 分離なし クエリと管理を同じポートのままにしたい場合は、**[**管理とアクティブクエリを分離 する**]** チェックボックスを選択しないでください。この場合、この手順の3 〜 5 をスキップし、6 に 進みます。
- 3. ポート分離オプションを選択した場合
	- a. **[**アクティブクエリ **IP]** ボックスに、ユニットのクエリポートのIP アドレスを入力します。

このポート は、 ネット ワークスイッチの通 常 のポート に接 続され、 コント ローラーと通信できます (つまり、ルーティング可能です)。OT Security はコントローラーに接続するため、ネットワークサ ブネット内に IP アドレスが必要です。

- b. **[**アクティブクエリのサブネットマスク**]** ボックスに、クエリポートのサブネットマスクを入力します。
- c. **[**アクティブクエリゲートウェイ**]** ボックス (オプション) に、操作ネットワークのゲートウェイのIP アド レスを入力します。
- 4. **[**管理 **IP]** ボックスに、OT Security プラットフォームに適用する IP アドレス (ネットワークサブネット内) を入力します。

これが OT Security 管理 IP アドレスになります。ポートを分離しない場合、このIP アドレスはクエリ アドレスにもなります。

- 5. **[**管理サブネットマスク**]** ボックスに、ネットワークのサブネットマスクを入力します。
- 6. (オプション) ゲートウェイを設定する場合は、**[**管理のゲートウェイ**]** ボックスにネットワークのゲートウェ イ IP を入力します。

注意: 管理ゲートウェイ IP を指定しない場合、OT Security はメールサーバーや syslog サーバーなど、サ ブネット外部の外部コンポーネントと通信できなくなります。

7. 初期資産強化アクティブクエリは、システム内で検出された各資産で実行される一連のクエリで構 成されています。

これは、OT Security が資産を分類するのに役立ちます。OT Security によって検出される新しい各 資産に対してこれらのクエリを実行するには、**[**初期資産強化アクティブクエリ**]** トグルをオンにしま す。

#### 8. **[**次へ**]** をクリックします。

セットアップウィザードのシステム時刻ページが開きます。

O

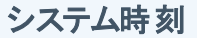

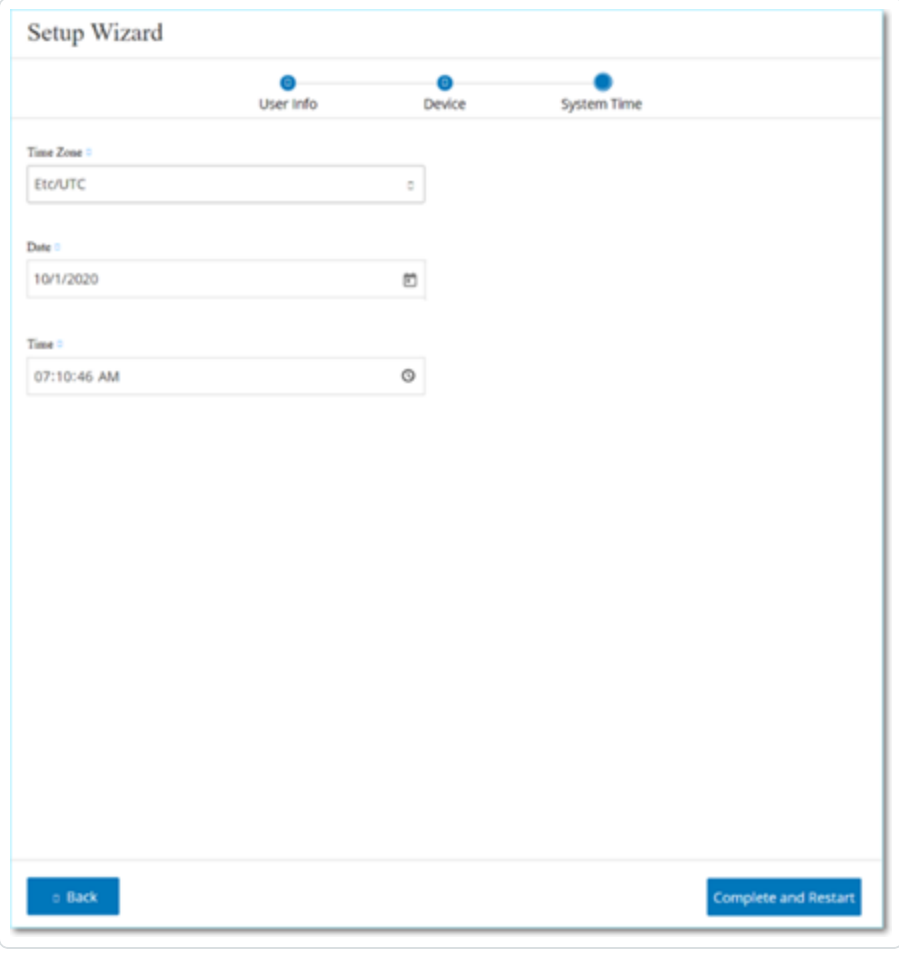

注意: ログとアラートを正確に記録するには、正しい日付と時刻を設定することが重要です。

システム時刻ページには、正しい時刻と日付が自動的に表示されます。間違っている場合は、次を実 行します。

- 1. **[タイムゾーン]**ドロップダウンボックスで、サイトの場所のローカルタイムゾーンを選択します。
- 2. **[日付]** ボックスで、カレンダーアイコン をクリックします。

ポップアップカレンダーが表示されます。

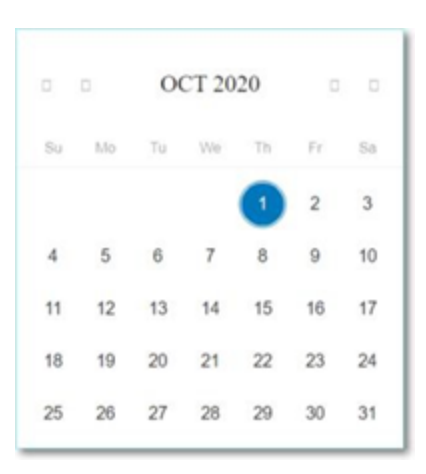

- 3. 現在の日付を選択します。
- 4. **[**時刻**]** ボックスで、時、分、秒、AM/PM をそれぞれ選択し、キーボードまたは上矢印と下矢印のい ずれかを使用して、正しい数値を入力します。

注意: セットアップウィザードの前のページを編集する場合は、**[**戻る**]** をクリックしてください。**[**完了して再 起動**]** をクリックした後は、セットアップウィザードに戻ることができません。ただし、ユーザーインターフェースの 設定ページで設定を変更できます。

5. セットアップを完了するには、**[**完了して再起動**]** をクリックします。

再起動が完了すると、OT Security により **[**ライセンス**]** ウィンドウにリダイレクトされます。

### 手順 **5 -** ライセンス

システムをアクティブ化する前に、OT Security ライセンスをアクティブ化する必要があります。ライセンスの アクティブ化の詳細については、OT Security [ライセンスワークフロー](#page-71-0) を参照してください。

# 手順 **6 - OT Security** システムの有効化

ライセンスのアクティベーションが完了すると、OT Security に **[**有効化**]** ボタンが表示されます。

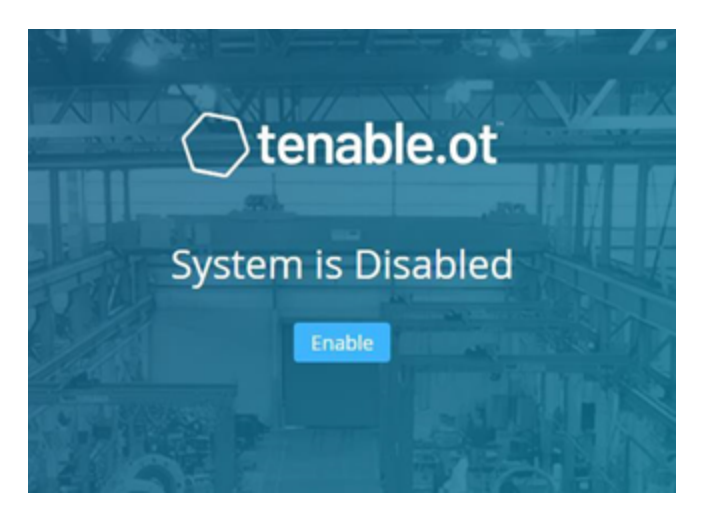

以下のようなシステムの主要な機能をアクティブ化するには、OT Security を有効化する必要があります。

- ネットワーク内の資産の特定
- すべてのネットワークトラフィックの収集と監視
- ネットワーク上の「対話 」のログ記録

ユーザーインターフェースのこれらの機能から、コンパイルされたすべてのデータと分析を表示できます。

注意: これらは継続的に進行するプロセスであり、完全に更新された結果がユーザーインターフェースに表示され るまでには時間がかかります。

アクティブクエリなどの追加機能は、管理コンソール(ユーザーインターフェース) の**[**ローカル設定**]** ウィンド ウで設定およびアクティブ化できます。詳細については、Active [Queries](#page-253-0)を参照してください。

OT Security を有効にする手順

1. **[**有効化**]** をクリックします。

OT Security によりシステムが有効になり、**[**ダッシュボード**]** > **[**リスク**]** ウィンドウが表示されます。

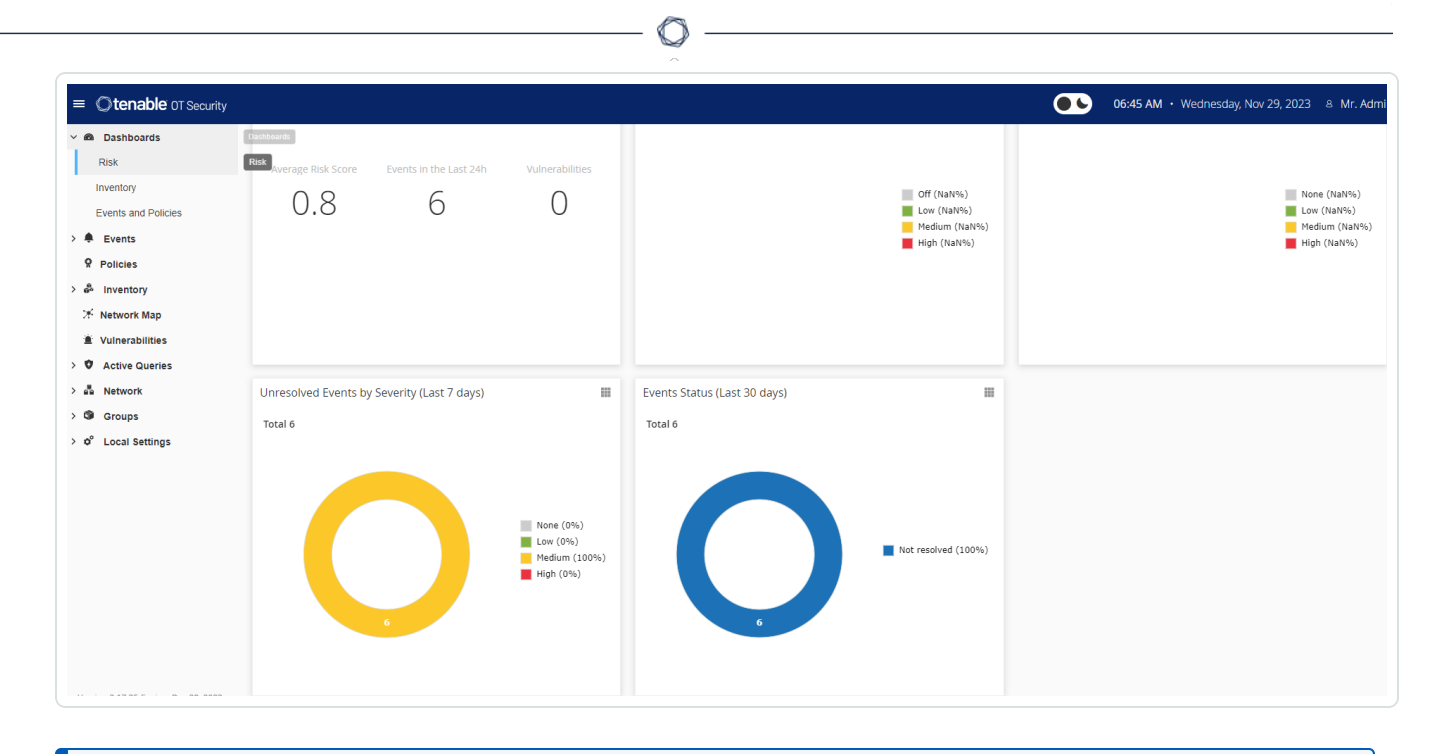

注意: システムが資産を識別するまでに数分かかります。データの表示を開始するには、ページのリフレッ シュが必要な場合があります。

## <span id="page-53-0"></span>手順 **7 -** 個別の管理ポートの接続 **(**ポート分離オプション用**)**

ポート分離オプション (クエリを管理から分離) を選択した場合は、(管理ポートとなった) OT Security アプ ライアンスのポート 3 をネットワークスイッチのポートに接続する必要があります。これは、IT ネットワークの ネットワークスイッチなど、別のネットワークスイッチにすることもできます。

 $\circledcirc$ 

#### 管理ポートの接続手順

- 1. OT Security アプライアンスで、イーサネットケーブル(付属) をポート 3 に接続します。
- 2. ネットワークスイッチのポートにケーブルを接続します。

### **OT Security** センサーのインストール

### センサーと ICP のペアリング

注意: 次のセクションでは、バージョン 3.14 以降のセンサーを設定する手順について説明します。以前のモデルの センサーを設定するには、付録 1 — [センサーのインストール](#page-389-0)(バージョン 3.13 以前)に記載されている手順に従って ください。

センサーと Industrial Core Platform (ICP) をペアリングするには、ICP 管理コンソールとセンサーのTenable Core ユーザーインターフェースの両方を使用します。

新しいセンサーのペアリングリクエストごとに、着信ペアリングリクエストの自動承認を有効にするか、自動 承認を無効にして手動承認のみを許可することができます。

#### 始める前に

次の条件が満たされていることを確認します。

- <sup>l</sup> センサーハードウェアが適切に設置されている ([センサーの設定手順を](#page-59-0)参照)。
- <sup>l</sup> センサーがネットワークスイッチに接続されている ([ネットワークへのセンサーの接続](#page-67-0)を参照)。
- センサーに独 自 の静 的 IPv4 アドレスがある ([センサーセットアップウィザードへのアクセス](#page-68-0)を参 照 )。
- <sup>l</sup> センサーが Tenable Core プラットフォームに接続され、Core ユーザーインターフェースにログインする ためのユーザー名とパスワードがある。Tenable Core ユーザーインターフェースの使用の詳細につい ては、[https://docs.tenable.com/tenable-core/OT](https://docs.tenable.com/tenable-core/OT-security/Content/TenableCore/Introduction_OT.htm)[security/Content/TenableCore/Introduction\\_OT.htm](https://docs.tenable.com/tenable-core/OT-security/Content/TenableCore/Introduction_OT.htm) を参照してください。
- <sup>l</sup> ICP コンソールに有効な証明書がある ([証明書を](#page-330-0)参照)。

注意: 接続の切断を回避するために、Tenable ではセンサーのペアリングプロセスに対して管理者ロールを持つ 専用 ICP ユーザーを作成することを推奨しています ([ローカルユーザーの追加](../../../User Guide/Content/Settings/UsersandRoles.htm#Adding_Local_Users)を参照)。新しい管理者ユーザーを追 加して、複数のセンサーをペアリングできます。

<span id="page-54-0"></span>注意: Tenable Coreのマシンにオフライン更新を適用する方法については、Tenable Core [のオフライン更新](https://docs.tenable.com/tenable-core/OT-security/Content/TenableCore/UpdateTenableCoreOffline.htm)を参照し てください。

センサーのペアリング

v.3.14 以降のセンサーと ICP のペアリング手順

1. ICP 管理コンソール(ユーザーインターフェース) で、**[**ローカル設定**]** > **[**センサー**]** ウィンドウに移動し ます。

 $\circ$ 

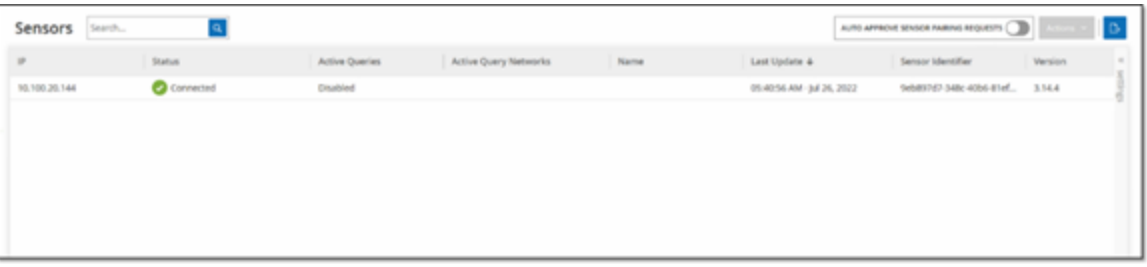

- 2. センサーペアリングの自動承認を有効にするには、ページ上部にある **[**受信センサーのペアリングリ クエストの自動承認**]** スイッチを **[**オン**]** に切り替えます。オンになっていない場合は、すべてのペアリ ングリクエストに手動の承認が必要です。
- 3. ICP タブを開いたままで新しいタブを開き、「**<Sensor IP>:8000**」と入力してセンサーのTenable Core ユーザーインターフェースを開きます。

注意: Tenable Core ユーザーインターフェースには、最新バージョンのChrome からのみアクセスできます。

4. Tenable Core コンソールのログインウィンドウで、ユーザー名とパスワードを入力し、**[**特権タスクでパ スワードを再利用する**]** チェックボックスを選択して、**[**ログイン**]** をクリックします。

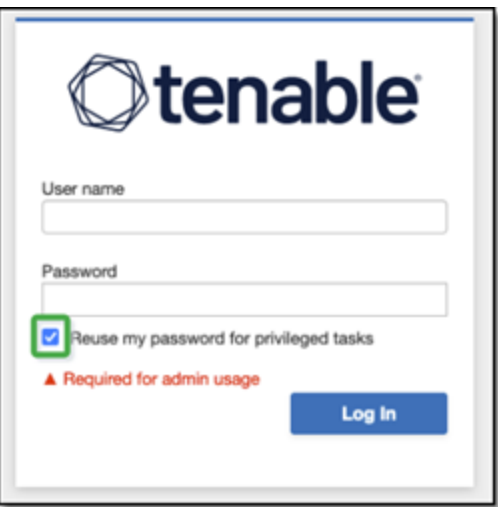

注意: ログイン時に **[**特権タスクでパスワードを再利用する**]** を選択しない場合、センサーサービスを再起 動できなくなります。

5. ナビゲーションメニューバーで **[OT Security** センサー**]** をクリックします。

**[OT Security** センサーペア**]** ウィンドウが表示されます。

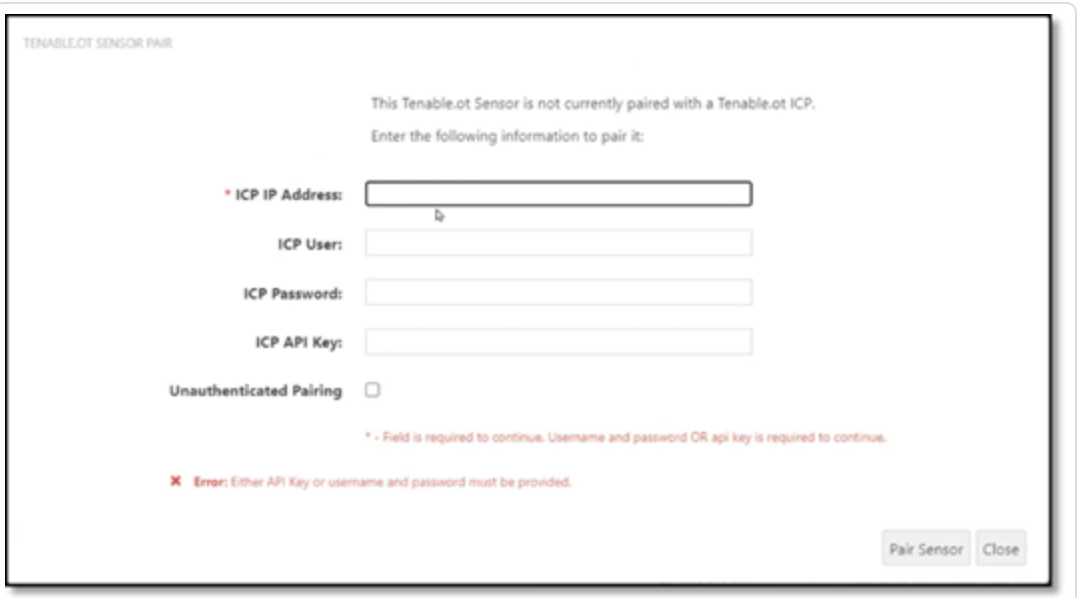

注意: **[Tenable OT Security** センサーペア**]** ウィンドウは、ページの初回読み込み時にのみ表示されま す。その後このウィンドウを開くには、**[Tenable Core]** コンソールの**[**ペアリング情報**]** セクションで ボタン をクリックします。

- 6. **[ICP IP** アドレス**]** ボックスに、このセンサーとペアリングする ICP のIPv4 アドレスを入力します。
- 7. 認証されていない (暗号化されていない) ペアリングを使用するには、**[**認証されていないペアリング**]** を選択し、手順 8 に進みます。

注意:認証されていないペアリングを使用するセンサーは、ネットワークセグメントをパッシブにスキャンするこ としかできず、アクティブクエリを送信するために ICP で管理することはできません。

- 8. ペアリングを認証するには、次のいずれかを実行します。
	- <sup>l</sup> **[ICP** ユーザー**]** ボックスに ICP ユーザー名を、**[ICP** パスワード**]** ボックスに ICP パスワードを入 力します。
	- <sup>l</sup> **[ICP API** キー**]** ボックスに ICP のAPI キーを入力します。

注意: ペアリングプロセス中の接続を確保するために、Tenable ではセンサーのペアリングに対して専用 ICP ユーザーを作成することを推奨しています ([ローカルユーザーの追加](#page-343-0)を参照)。

注意: ユーザー名とパスワードを使用する認証方法には、最終的に期限切れになる API キーとは異な り、認証情報が期限切れにならないというメリットがあります。

- 9. **[**センサーのペアリング**]** をクリックします。
- 10. ICP が提供する証明書を使用する場合
	- a. **Tenable Core** の**[Tenable ICP** 証明書**]** セクションにある **[**認証ステータス**]** に、証明書情報 が読み込まれるのを待ちます。

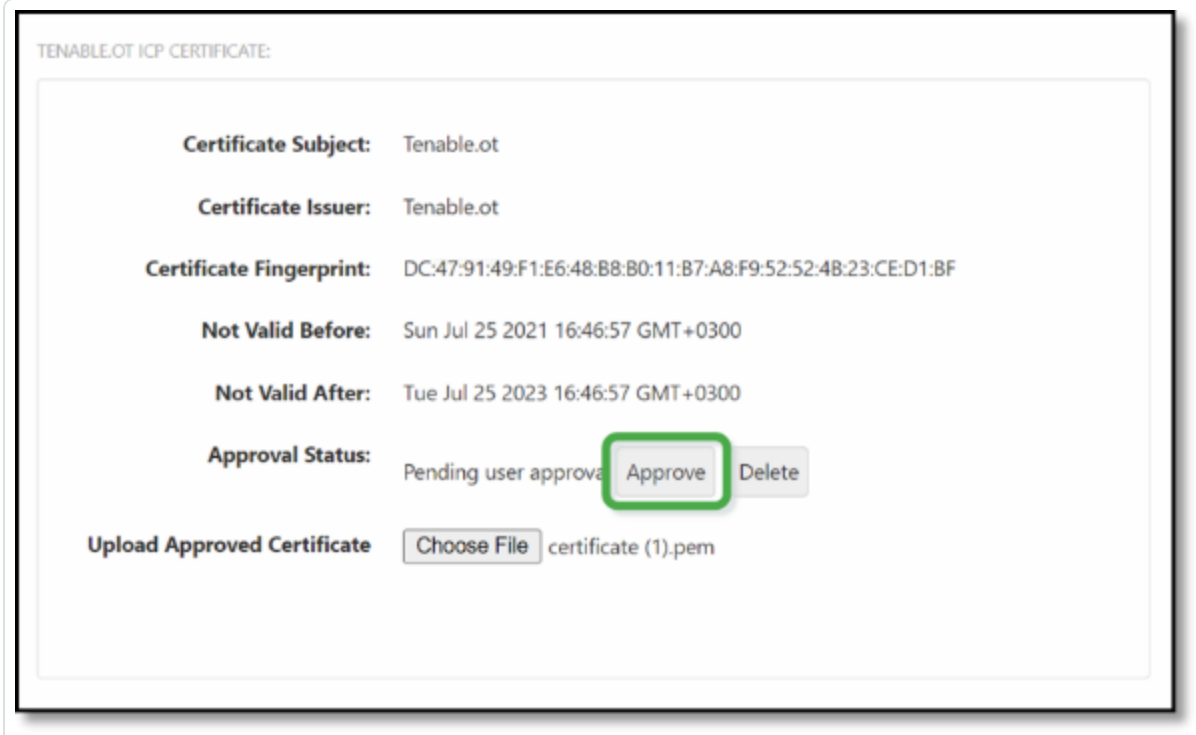

- b. **[**承認**]** をクリックして証明書を承認します。
- c. **[Tenable OT Security** サーバー証明書の承認の確認**]** ウィンドウで、**[**この証明書を承認す る**]** をクリックします。

証明書を手動でアップロードする場合

a. **[Tenable ICP]** コンソールで、**HTTPS** [証明書の生成で](#page-330-0)説明されている手順に従いま す。

b. **[Tenable Core]** の**[Tenable ICP** 証明書**]** セクションにある **[**認証済み証明書のアップ ロード**]**で、**[**ファイルを選択する**]** をクリックします。

O

c. アップロードする .pem 証明書ファイルに移動します。

有効な証明書が正しく読み込まれると、**[OT Security ICP** 証明書**]**テーブルの**[**承認 ステータス**]** が **[**認証済み**]** と表示されます。

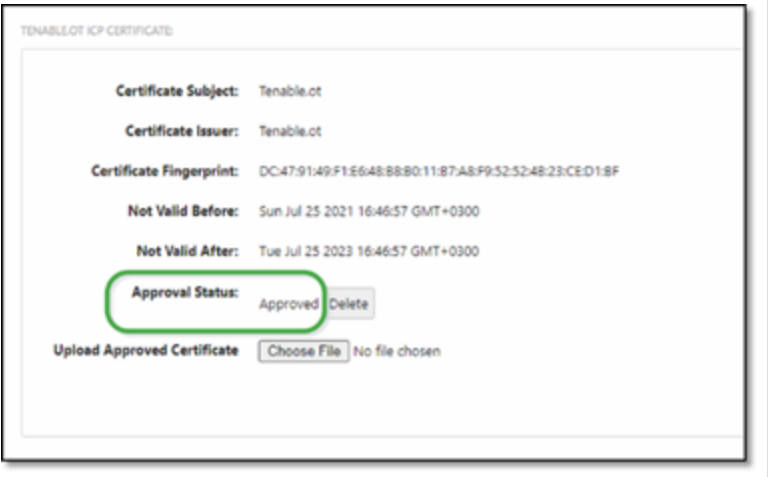

11. ICP ユーザーインターフェースで、**[**ローカル設定**]** > **[**システム設定**]** > **[**センサー**]** に移動します。

OT Security で新しいセンサーがテーブルに表示され、**[**ステータス**]** が **[**承認待ち**]** になります。

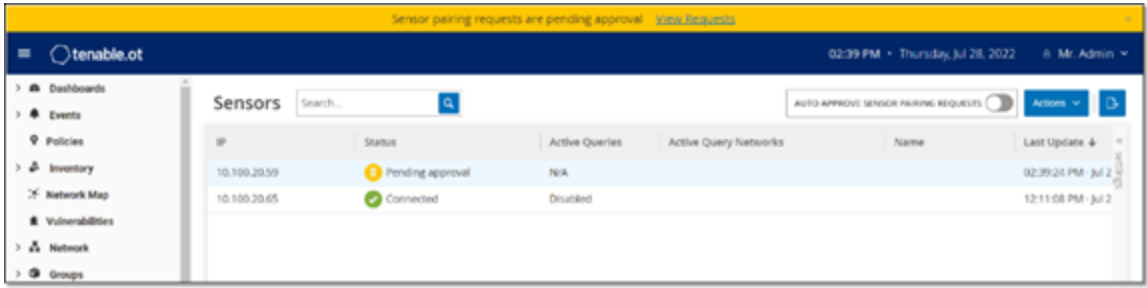

12. センサーの行をクリックし、**[**アクション**]** ボタンをクリック (または行を右クリック) して、**[**承認**]** を選択し ます。

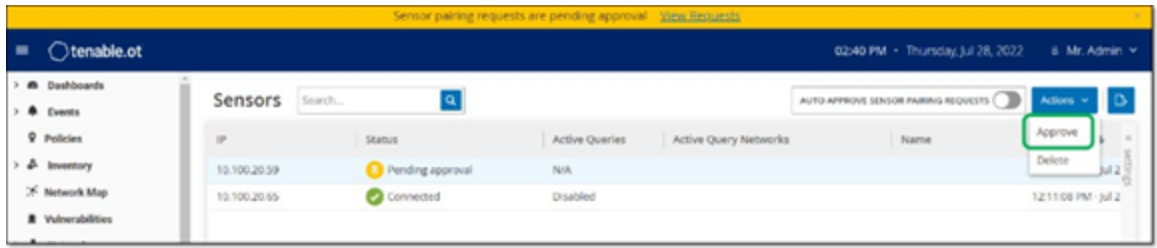

ペアリングが成功すると、**[**ステータス**]** が **[**接続済み**]** に切り替わります。その他のステータスは次のとおり です。

 $\circ$ 

- <sup>l</sup> 接続済み **(**未認証**)** センサーは未認証モードで接続されています。センサーは、パッシブネット ワーク検出のみを実行できます。
- 一時停止 センサーは適切に接続されていますが、一時停止しています。
- 切断 センサーは接続されていません。認証されたセンサーの場合、ペアリングプロセスのエラーが 原因である可能性があります。たとえば、トンネルエラーや API の問題です。
- <sup>l</sup> 接続済み **(**トンネルエラー**)** ペアリングは成功しましたが、トンネル経由の通信を行えません。セン サーから ICP へのポート 28304 の接続を確認します。詳細は、[ファイヤーウォールの考慮事項](#page-30-0) を参 照してください。
- 13. OT Security による認証済みセンサーのペアリングが完了したら、そのセンサーで実行するアクティブ クエリを設定できます。[アクティブクエリの設定を](#page-313-0)参照してください。

注意: Tenable では、ペアリングが完了したら Tenable Core ユーザーインターフェースではなく、ICP ページ のみを使用してセンサーを管理することを推奨しています。

### <span id="page-59-0"></span>センサーの設定手順

センサーには、[OT Security](#page-26-0) センサー で説明されているように、ラックマウントセンサーと設定可能なセン サーの2 つのモデルがあります。ラックマウントモデルは、標準の19 インチラックに取り付けるか、平面に置く ことができます。設定可能なモデルは、DIN レールに設置するか、標準の19 インチラックに取り付けること ができます (「マウントイヤー」アダプターキットを使用)。

ラックマウントセンサーのセットアップ

センサーは、標準の19 インチラックに取り付けることも、机などの平面に設置することもできます。

#### ラックマウント **(**ラックマウントモデル用**)**

OT Security センサー の標準 19 インチラックへの取り付け手順

1. 下の画像に示すように、L字型ブラケットをセンサーの両側のネジ穴に取り付けます。

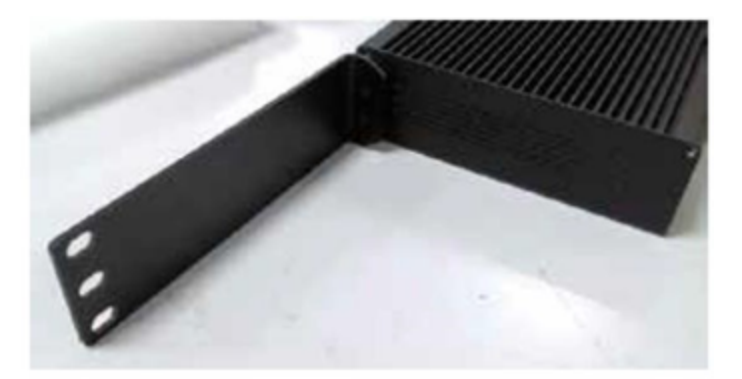

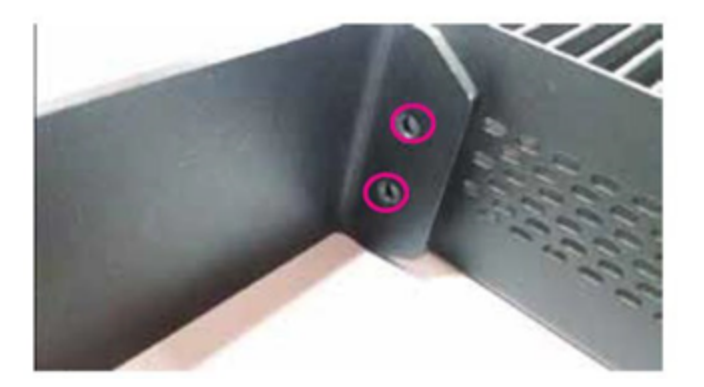

- 2. 両側に 2 本のネジを挿入し、ドライバーでネジを締めてブラケットを所定の位置に固定します。
- 3. ブラケット付きのセンサーをラックの空いている 1∪ スロットに挿入します。
- 4. 付属のラックマウント用ブラケットをラックマウントに適合するネジ (付属していません) でラックフレーム に固定し、ユニットをラックに固定します。

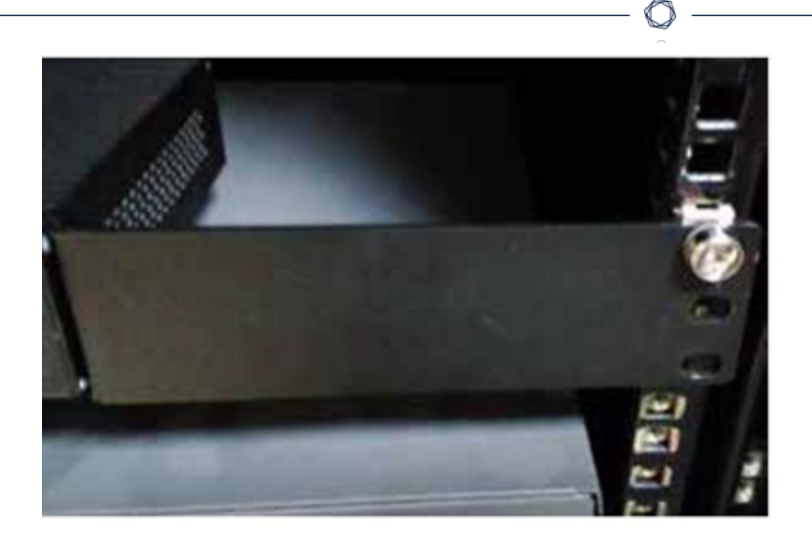

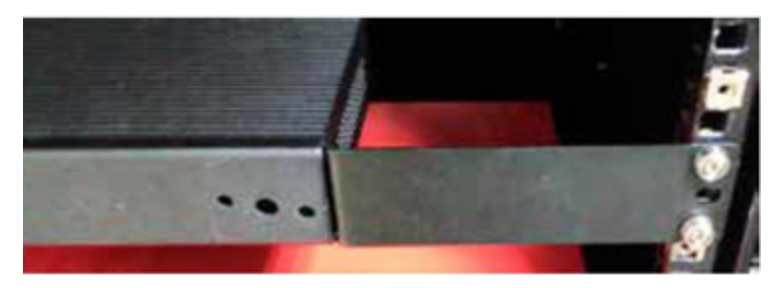

#### 重要:

- ラックが電気的に接地されていることを確認してください
- バックパネルにある冷却ファンの通気口とトップパネルの通気孔がふさがれていないことを確認してく ださい
- 5. AC 電源ケーブル(付属) をリアパネルの電源ポートに差し込み、次にケーブルを AC 電源 (主電源) に差し込みます。

#### 平面

OT Security センサー の平面への設置手順

1. センサーを、乾いた水平で安定な面 (机など) に置きます。

#### 重要:

- 机上が平らで乾いていることを確認してください
- バックパネルにある冷却ファンの通気ロとトップパネルの通気孔がふさがれていないことを確認してく ださい

2. ユニットを他の電気機器と一緒に配置する場合は、バックパネルにある冷却ファンの背後に十分な スペースを確保し、適切な通気と冷却を行います。

 $\circledcirc$ 

3. AC 電源ケーブル(付属) をリアパネルの電源ポートに差し込み、次にケーブルを AC 電源 (主電源) に差し込みます。

### 設定可能なセンサーのセットアップ

設定可能なセンサーは、DIN レールに設置することも、標準の19 インチラックに取り付けることもできます (「マウントイヤー」アダプターキットを使用)。

#### **DIN レールへの取り付け**

OT Security 設定可能なセンサーの標準 DIN レールへの取り付け手順

1. センサーの裏 側にあるブラケットを使用して、センサーを DIN レールに取り付けます。

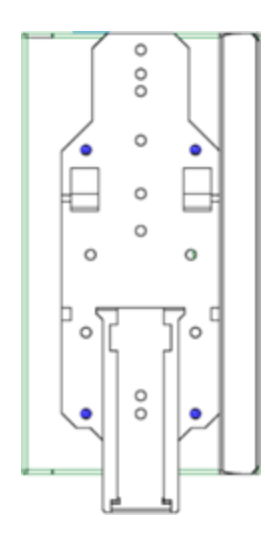

- 2. 次のいずれかの方法で電源を接続します。
	- <sup>l</sup> **DC** 電源 12-36V DC 6 ピン Phoenix Contact コネクタをセンサーユニットの側面に挿入し、コ ネクタの上部と下部にある埋め込み型ネジを締めて、DC 電源コードをセンサーに接続しま す。次に、コードのもう一方の端を DC 電源に接続します。

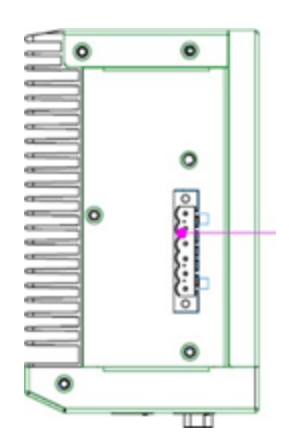

<sup>l</sup> **AC** 電源 — 12-36V DC 6 ピン Phoenix Contact コネクタをセンサーユニットの側面に挿入し、コ ネクタの上部と下部にある埋め込み型ネジを締めて、AC 電源をセンサーに接続します。

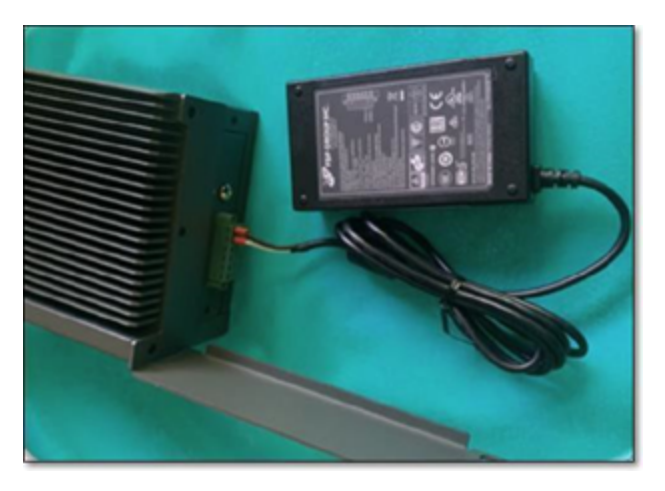

次に、AC 電源ケーブル(付属) を電源ユニットに挿入し、もう一方の端を AC コンセントに差 し込みます。

#### ラックマウント **(**設定可能なモデル用**)**

設定可能なセンサーは、付属している「マウントイヤー」を使用して、マウントラックに取り付けることができ ます。

設定可能なセンサーの標準 (19 インチ) ラックへの取り付け手順

- 1. ラックマウント用にユニットを準備します。
	- a. ユニットの両側から 3 本のネジを外します。
	- b. 新しいネジ (付属) を使用して、ユニットの両側に「マウントイヤー」を取り付けます。

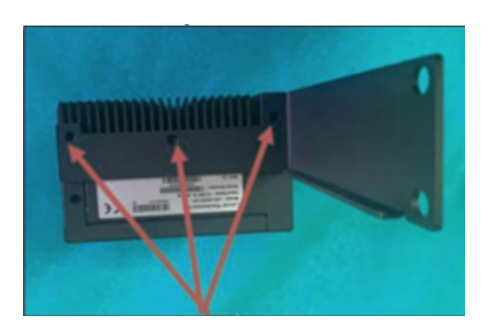

2. サーバーユニットをラックの空いている 1∪ スロットに挿入します。

注意:

- ラックが電気的に接地されていることを確認してください
- バックパネルにある冷却ファンの通気口とトップパネルの通気孔がふさがれていないことを確認してく ださい
- 3. 取り付けネジ (付属) を使用して、「マウントイヤー」をラックフレームに固定することにより、ユニットを ラックに固定します。

 $\circledcirc$ 

- 4. 次のいずれかの方法で電源を接続します。
	- <sup>l</sup> **DC** 電源 12-36V DC 6 ピン Phoenix Contact コネクタをセンサーユニットの側面に挿入し、コ ネクタの上部と下部にある埋め込み型ネジを締めて、DC 電源コードをセンサーに接続しま す。次に、コードのもう一方の端を DC 電源に接続します。

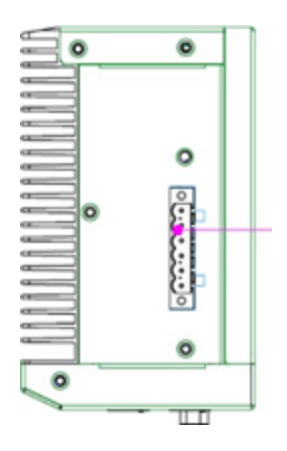

<sup>l</sup> **AC** 電源 — 12-36V DC 6 ピン Phoenix Contact コネクタをセンサーユニットの側面に挿入し、コ ネクタの上部と下部にある埋め込み型ネジを締めて、AC 電源をセンサーに接続します。

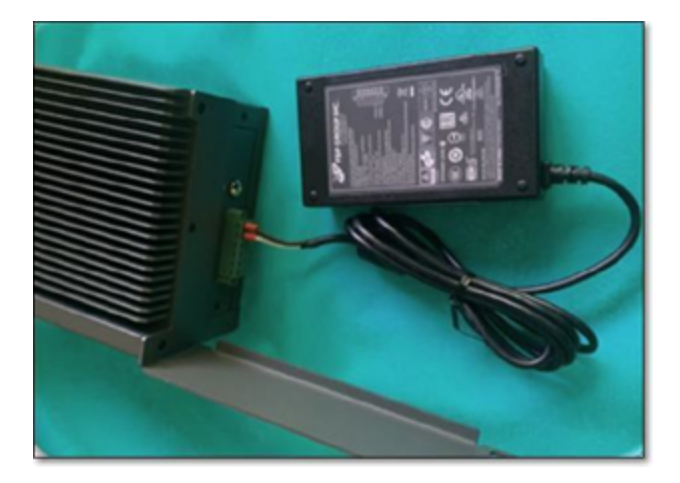

次に、AC 電源ケーブル(付属) を電源ユニットに挿入し、もう一方の端を AC コンセントに差 し込みます。

 $\circledcirc$ 

### <span id="page-67-0"></span>センサーのネットワーク接続

OT Security センサー は、ネットワークトラフィックを収集して OT Security アプライアンスに転送するために 使用されます。ネットワーク監視を実行するには、対象のコントローラー /PLC に接続されているネットワー クスイッチのミラーリングポートにユニットを接続します。

O

センサーを管理するには、ユニットをネットワークに接続します。これは、ネットワーク監視の実行に使用す るネットワークとは異なるネットワークでもかまいません。

OT Security ラックマウントセンサーのネットワークへの接続手順

- 1. OT Security センサー で、イーサネットケーブル(付属) をポート **1** に接続します。
- 2. ネットワークスイッチの通常のポートにケーブルを接続します。
- 3. ユニットで、別のイーサネットケーブル(付属) をポート **2** に接続します。
- 4. ネットワークスイッチのミラーリングポートにケーブルを接続します。

OT Security 設定可能なセンサーのネットワークへの接続手順

- 1. OT Security センサー で、イーサネットケーブル(付属) をポート **1** に接続します。
- 2. ネットワークスイッチの通常のポートにケーブルを接続します。
- 3. ユニットで、別のイーサネットケーブル(付属) をポート **3**に接続します。
- 4. ネットワークスイッチのミラーリングポートにケーブルを接続します。

# <span id="page-68-0"></span>センサーセットアップウィザードへのアクセス

#### 管理コンソールへのログイン手順

- 1. 次のいずれかを行います。
	- イーサネット ケーブルを使用して、管理コンソールワークステーション (デスクトップ、ノートパソコ ンなど) を OT Security センサー のポート 1 に直接接続します。
	- <sup>l</sup> 管理コンソールワークステーションをネットワークスイッチに接続します。
- 2. 管理コンソールワークステーションが、OT Security センサー と同じサブネット (192.168.1.5) の一部で あるか、ユニットにルーティング可能であることを確認します。

O

- 3. 静的 IP を設定するには、次の手順を実行します (OT Security センサー に接続するには、静的 IP を設定する必要があります)。
	- a. **[**ネットワークとインターネット**]** > **[**ネットワークと共有センター**]** > **[**アダプター設定の変更**]** に移 動します。

注意: Windows のバージョンによって、ナビゲーションが若干異なる場合があります。

**[**ネットワーク接続**]** ウィンドウが表示されます。

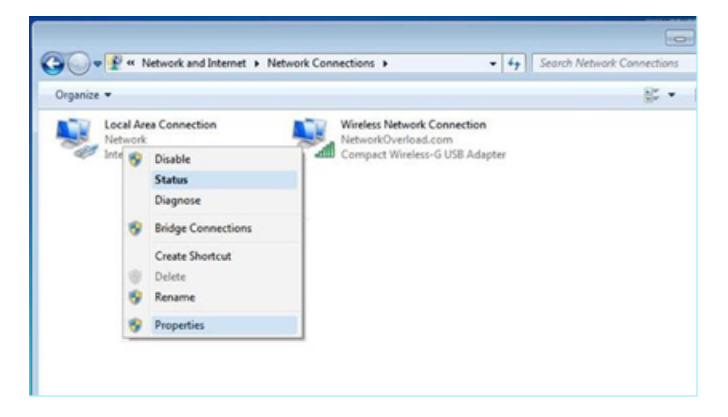

b. **[**ローカルエリア接続**]** を右クリックし、**[**プロパティ**]** を選択します。

**[**ローカルエリア接続**]** ウィンドウが表示されます。

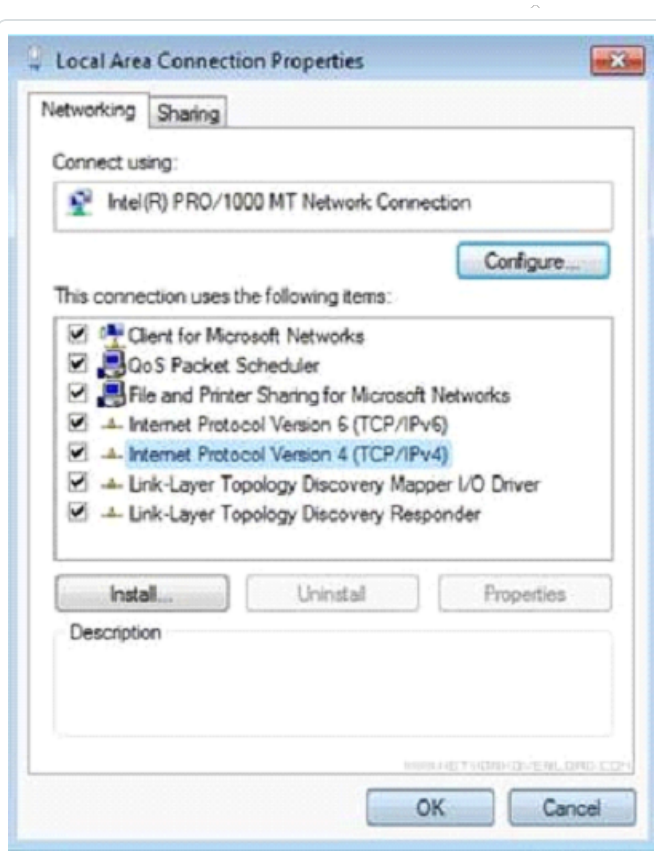

c. **[**インターネットプロトコルバージョン **4 (TCP/IPv4)]** を選択し、**[**プロパティ**]** をクリックします。 **[**インターネットプロトコルバージョン **4 (TCP/IPv4)** プロパティ**]** ウィンドウが表示されます。

 $\circledcirc$ 

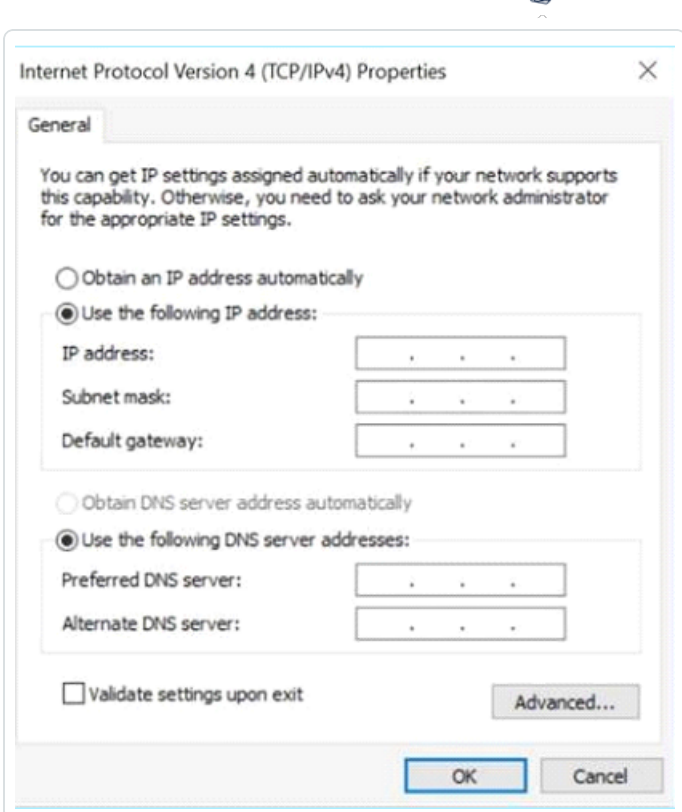

 $\circ$ 

- d. **[**次の**IP** アドレスを使う**]** を選択します。
- e. [IP アドレス] ボックスに、「**192.168.1.10**」と入力します。
- f. **[**サブネットマスク**]** ボックスに、「255.255.255.0」と入力します。
- g. **[OK]** をクリックします。

OT Security により新しい設定が適用されます。

4. Chrome ブラウザで、https://192.168.1.5:8000 に移動します。

注意: ユーザーインターフェースは Chrome ブラウザからしかアクセスできません。Chrome の最新バージョン を使用してください。

5. [センサーをペアリングします](#page-54-0)。

### <span id="page-71-0"></span>**OT Security** ライセンスワークフロー

Tenable アカウント のライセンスは、システム内 の一意のIP の数に基づいて計算されます。IP ごとに個別 のライセンスが必要です。例えば、複数のデバイスが同じ IP を共有する場合 (例: 同じ 3 つのIP を共有 する同じバックプレーンに接続された複数のデバイス) でも、ライセンスは IP の数に基づきます。この例で は、デバイスの数に関係なく必要とするライセンスの数は 3 つです。

OT Security [アプライアンスを](https://docs.tenable.com/OT-security/Content/Installation/InstallTenableOTAppliance.htm)インストールした後、次の手順としてライセンス[をアクティブ化し](#page-71-1)ます。

注意**:** OT Security ライセンスをアップデートまたは再初期化する必要がある場合は、Tenable アカウントマネー ジャーに連絡してください。Tenable アカウントマネージャーによりライセンスがアップデートされた後、お客様は自 分でライセンスの[アップデート](#page-73-0)や[再初期化](#page-82-0)ができるようになります。

[Tenable](https://docs.tenable.com/quick-reference/tenable-one-deployment-guide/Content/TOne-Deployment-QRG/Tenable-ot.htm) One における Tenable OT Security のデプロイメント やライセンス付与については、Tenable One [デプロイメントガイド](https://docs.tenable.com/quick-reference/tenable-one-deployment-guide/Content/TOne-Deployment-QRG/Tenable-ot.htm)を参照してください。

#### 始める前に

- OT Security [アプライアンスを](https://docs.tenable.com/OT-security/Content/Installation/InstallTenableOTAppliance.htm)設置します。
- <sup>l</sup> デバイスの注文時に Tenable から受け取ったライセンスコード (20 文字 / 数字) があることを確認し ます。
- <sup>l</sup> インターネットにアクセスできることを確認します。OT Security デバイスがインターネットに接続されて いない場合は、任意のPC からライセンスを登録できます。
- Tenable [プロビジョニング](https://provisioning.tenable.com/)ポータルへのアクセス権があることを確認します。アクセス権については、 Tenable Customer Success Manager にお問い合わせください。

#### <span id="page-71-1"></span>**OT Security** ライセンスのアクティブ化

OT Security ライセンスをアクティブ化し、資産を管理する新しいサイトを作成するための Tenable プロビ ジョニングポータルを促進することができます。

#### OT Security ライセンスのアクティブ化手順

1. コミュニティアカウントを使用して、Tenable [プロビジョニングポ](https://provisioning.tenable.com/)ータルにログインします。

**プロビジョニングページに、ライセンスのある製品が表示されます。** 

2. 左側のペインで、**Tenable OT Security** を選択します。
OT Security ライセンスと、その購入日、有効期限、ライセンス付与された IP とサイトの数などの詳 細が表示されます。

- 3. **[**コード**]** 列で、20 桁のOT Security ライセンスコードをコピーします。
- 4. OT Security で、アクティベーション証明書を生成します。
	- a. OT Security のライセンスのアクティベーションページに移動します。
	- b. 手順 1 で、**[**新しいライセンスコードの入力**]** をクリックします。

**[**新しいライセンスコードの入力**]** サイドパネルが右側に表示されます。

- c. **[**ライセンスコード**]** ボックスに、プロビジョニングポータルからコピーしたコードを貼り付けます。
- d. **[**検証**]** をクリックします。

OT Security は、**[**アクティベーション証明書の生成**]** セクションを有効にします。

e. **[**証明書の生成**]** をクリックします。

<span id="page-72-0"></span>**[**証明書の生成**]** パネルが右側に表示されます。

f. **[**テキストをクリップボードにコピー**]** をクリックしてから、**[**完了**]** をクリックします。

OT Security により証明書が生成されます。サイトを追加するには、Tenable プロビジョニング ポータルでこの証明書を提供する必要があります。

5. In the Tenable [Provisioning](https://provisioning.tenable.com/) portal, navigate to the **Tenable OT Security Provisioning** page and click **Add Site**.

The **Add New Tenable OT Security Site** window appears.

- a. (Optional) In the **Label** box, type a name for the site.
- b. In the **IPs** box, type the number of IP addresses you want to assign to this site.Use the **+** and **-** buttons to increase or decrease the value.

**Tip**: To adjust the number of IP addresses assigned to the license, you can also use the slider located under the **IPs** box.

c. In the **Activation Certificate** box, paste the certificate that you copied from OT Security.See [step](#page-72-0) f.

d. Click **Create**.

<span id="page-73-0"></span>A dialog box appears with an activation code.This is a one-time generated code that you must copy to the OT Security instance.

- e. Click the button, then click **Confirm**.
- 6. OT Security インスタンスに戻り、手順 **3 [**アクティベーションコードの入力**]** セクションで、**[**アクティ ベーションコードの入力**]** をクリックします。

**[**アクティベーションコードの入力**]** パネルが右側に表示されます。

- 7. **[**アクティベーションコード**]** ボックスに、**Tenable OT Security** プロビジョニングページからコピーした 1 回限り生成されるコードを貼り付けます。[手順](#page-73-0) e を参照してください。
- 8. **[**アクティブ化**]** をクリックします。

OT Security でシステムが正常にアクティベートされたことを示すメッセージが表示され、OT Security インターフェースが表示されます。

9. **[**有効化**]** をクリックします。

OT Security が有効になり、使用できる状態になります。

- 10. Tenable [プロビジョニング](https://provisioning.tenable.com/)ポータルに戻り、ワンタイム生成アクティベーションコードのダイアログボックス で、**[**この証明書の情報を保存、またはアクティベーション用に **Tenable.ot** にコピーしました**]** チェック ボックスをクリックします。
- 11. **[**確認**]** をクリックします。

新しく追加されたサイトが、OT Security のプロビジョニングページに表示されます。

#### <span id="page-73-1"></span>ライセンスの更新

資産制限を増やしたり、ライセンス期間を延長したり、ライセンスタイプを変更したりする場合は、ライセン スを更新してください。

始める前に

• 新しいライセンスの更新前に、Tenable アカウントマネージャーがシステムのライセンス情報を更新す る必要があります。

<sup>l</sup> インターネットへのアクセスが必要です。OT Security デバイスがインターネットに接続されていない場 合は、任意のPC からライセンスを登録できます。

 $\circledcirc$ 

ライセンスの更新は、次のように行います。

1. **[**ローカル設定**]** > **[**システム設定**]** > **[**ライセンス**]** に移動します。

**[**ライセンス**]** ウィンドウが表示されます。

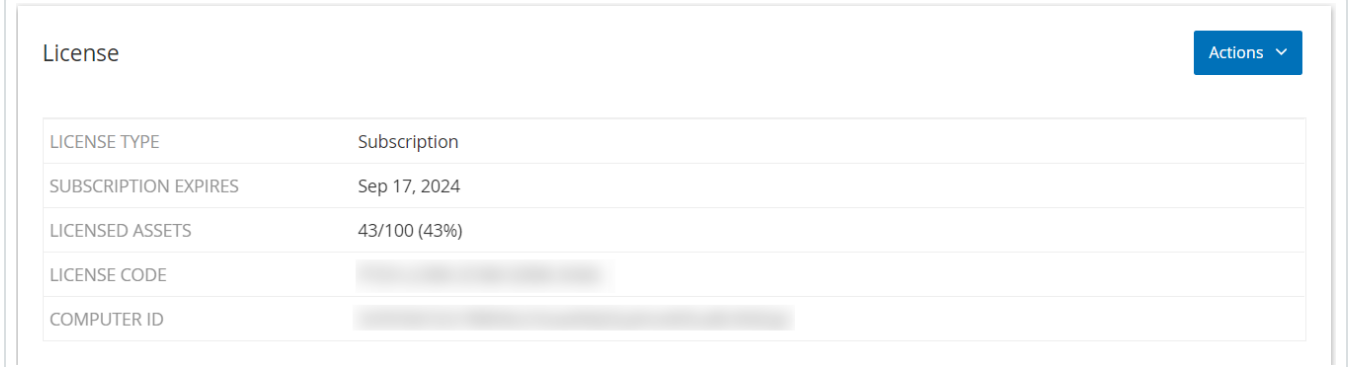

2. **[**アクション**]** メニューから **[**ライセンスの更新**]** を選択します。

**[**証明書の生成**]** および **[**アクティベーションコードの入力**]** の手順が表示されます。

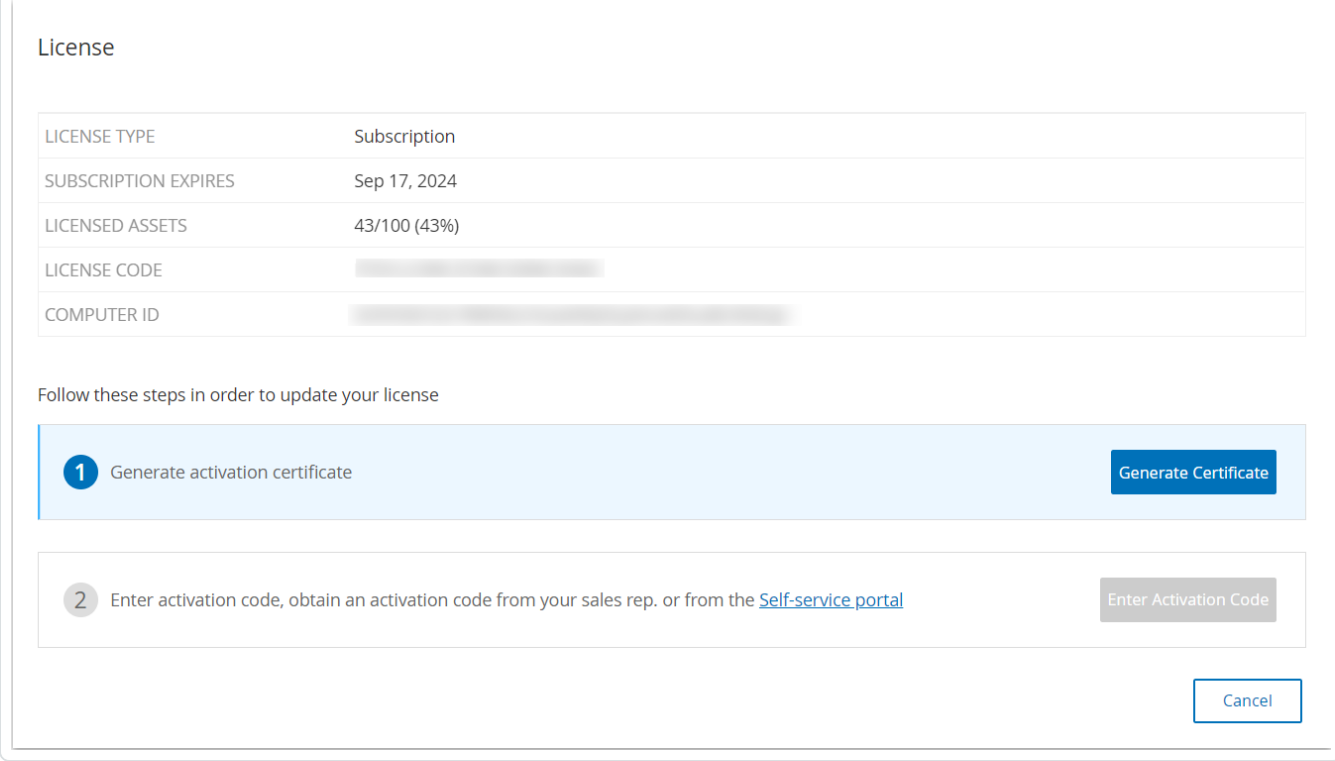

3. **[(1)** アクティベーション証明書の生成**]** ボックスで、**[**証明書の生成**]** をクリックします。

**[**証明書の生成**]** パネルが表示され、このパネルにアクティベーション証明書が表示されます。

 $\circ$ 

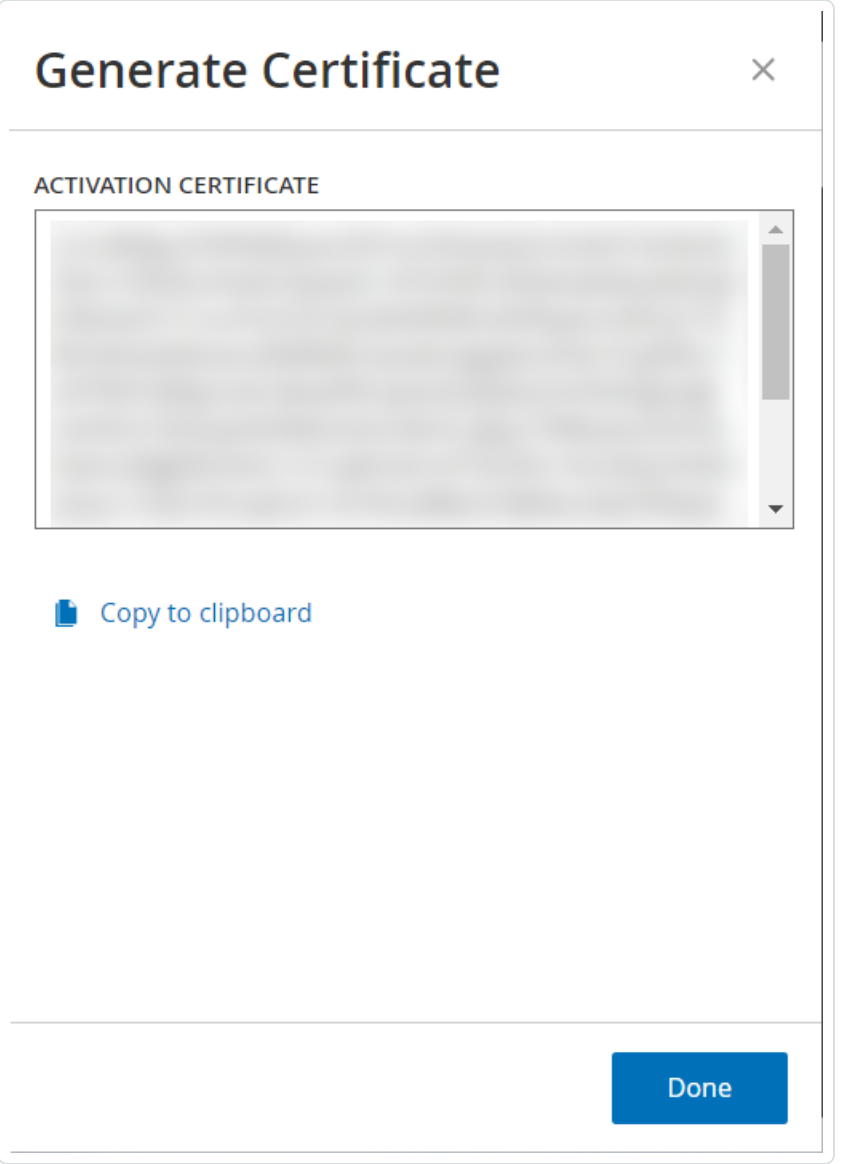

4. **[**テキストをクリップボードにコピー**]** をクリックしてから、**[**完了**]** をクリックします。

サイドパネルが閉じます。

- 5. Tenable プロビジョニングポータルでサイトの詳細を編集します。
	- a. Tenable [プロビジョニング](https://provisioning.tenable.com/)ポータルで、**Tenable OT Security** プロビジョニングページに移動し、 更新するサイトの行で、…) ボタンをクリックします。

メニューが表示されます。

b. **[**サイトの編集**]** をクリックします。

[サイトの編集] ウィンドウが表示されます。

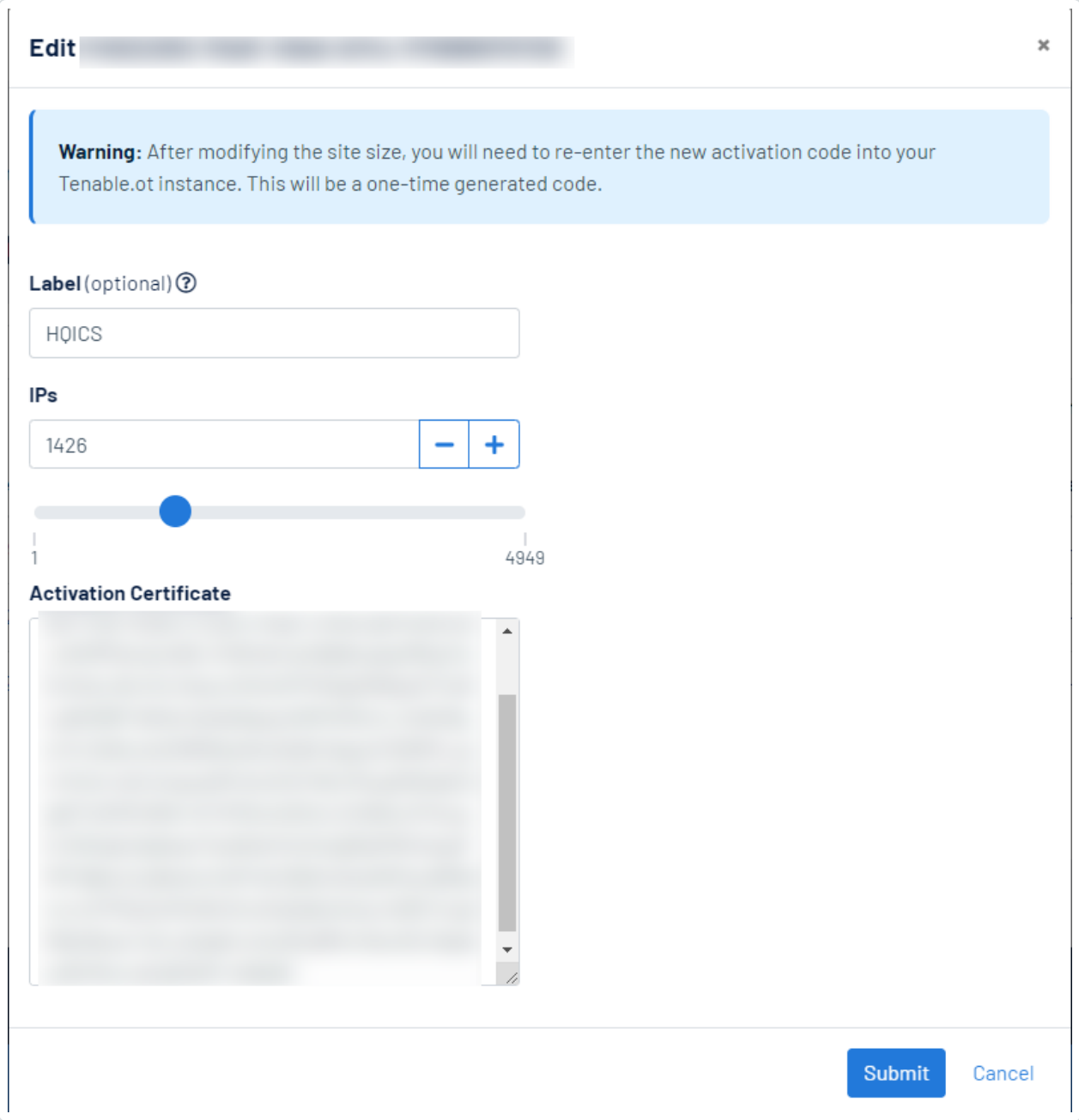

 $\circledcirc$ 

c. 必要に応じて詳細を調整します。

d. **[**アクティベーション証明書**]** ボックスに、OT Security の**[**証明書の生成**]** ウィンドウでコピーし た証明書を貼り付けます。

 $\circlearrowright$ 

e. **[**送信**]** をクリックします。

ポータルにアクティベーションコード が記 載 されたダイアログボックスが表 示されます。 これは 1 回限り生成されるコードで、OT Security インスタンスにコピーする必要があります。

- f. ボタンをクリックし、**[**確認**]** をクリックします。
- 6. OT Security インスタンスに戻ります。
- 7. **[(2)** アクティベーションコードの入力**]** ボックスで、**[**アクティベーションコードの入力**]** をクリックします。
- 8. **[**アクティベーションコード**]** ボックスに、**Tenable OT Security** プロビジョニングページからコピーした 1 回限り生成されるコードを貼り付けます。

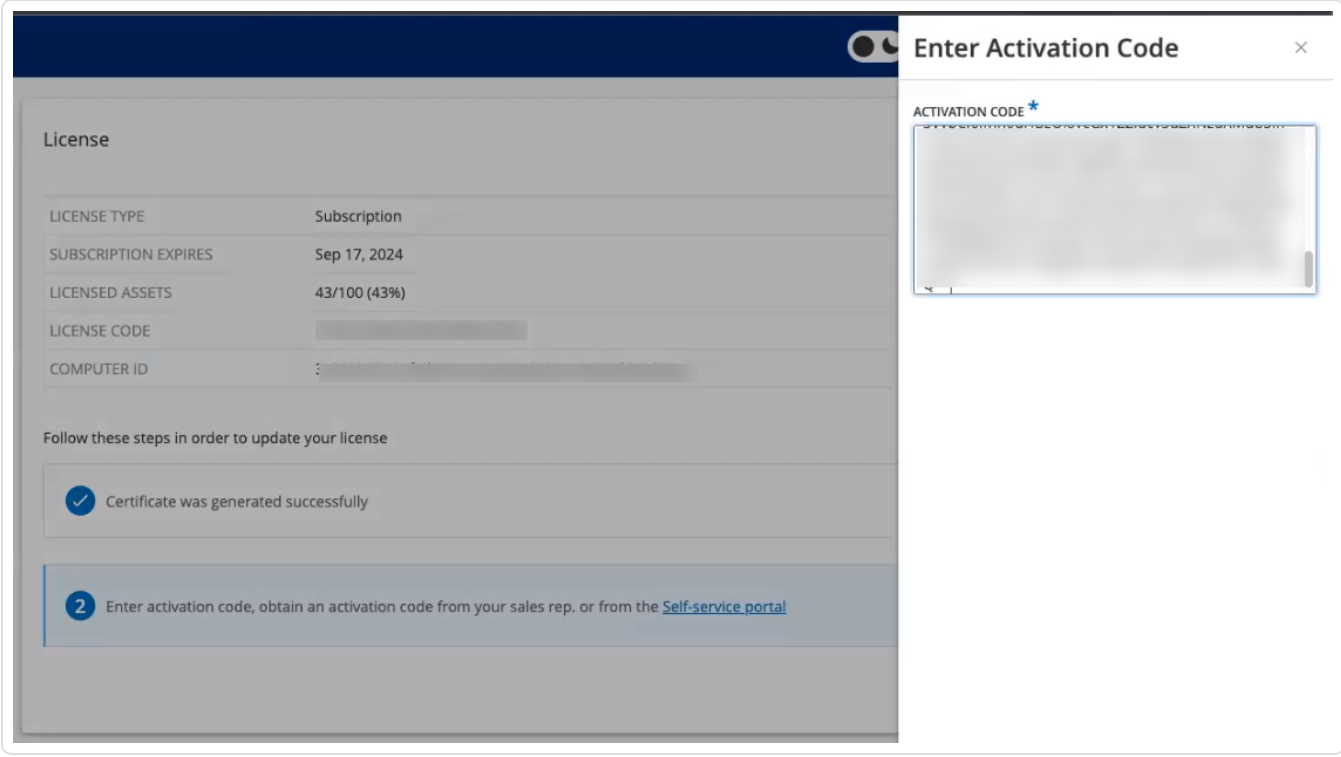

9. **[**アクティブ化**]** をクリックします。

OT Security でシステムが正常にアクティベートされたことを示すメッセージが表示され、ライセンス ページに更新されたライセンスの詳細が表示されます。

#### ライセンスをオフラインモードで更新する

- 1. [ライセンスを更新する](#page-73-1)セクションで説明されているように、手順 1 から 4 を実行します。
- 2. **[(2)** アクティベーションコードの入力**]** ボックスで、セルフサービスポータルのリンクをクリックします。

 $\circledcirc$   $-$ 

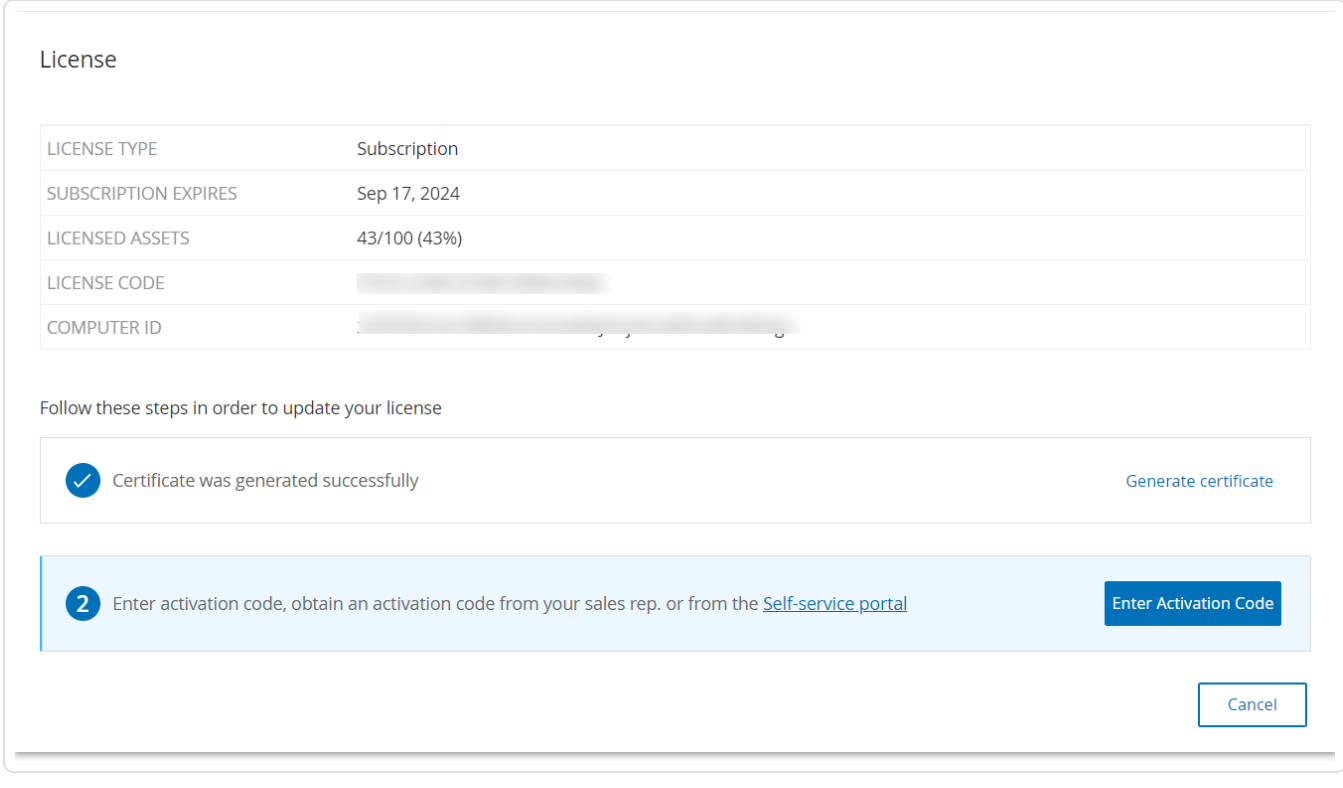

**[OT Security** をオフラインでアクティブ化**]** ウィンドウが新しいタブで開きます。

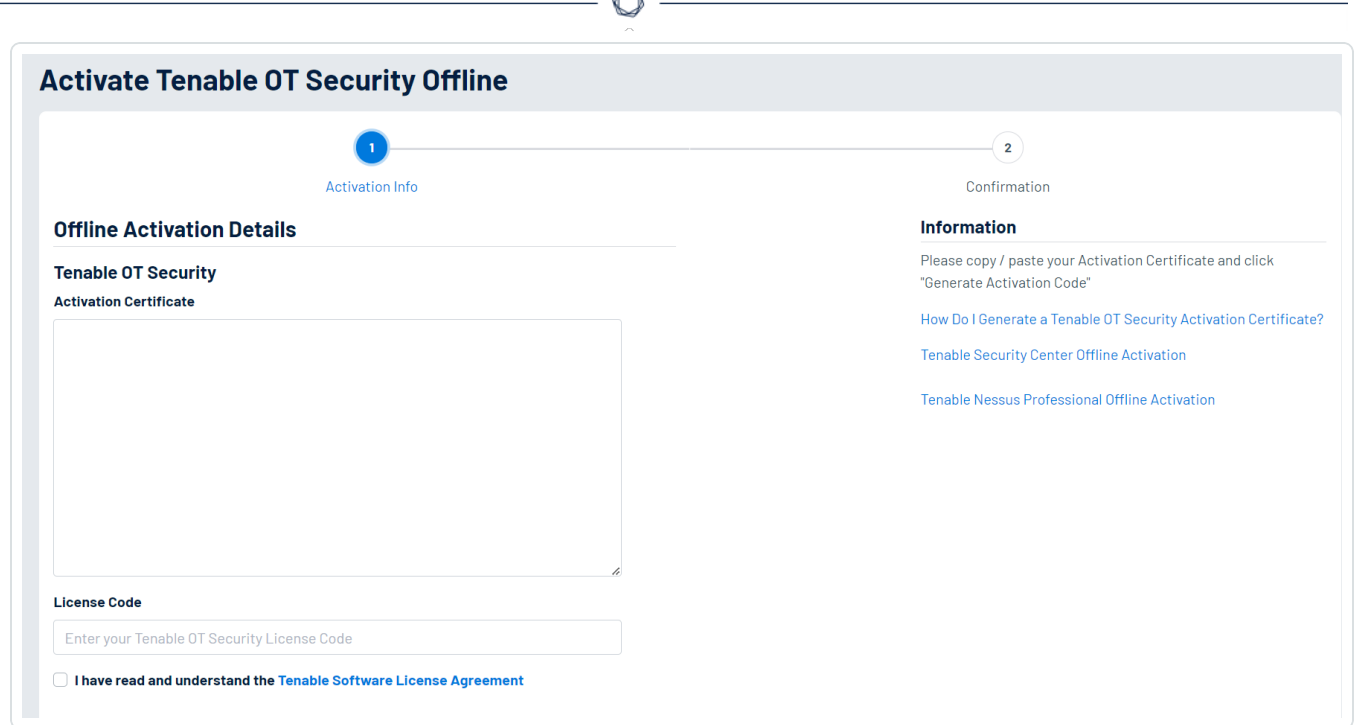

注意: URL <https://provisioning.tenable.com/activate/offline/tenable-ot> を使用して、インターネットに接続さ れたデバイスから [OT Security をオフラインでアクティブ化] 画面にアクセスできます。

注意: tenable.com にログインしていない場合は、メールアドレスとパスワードを使用してログインできます。 ログインにはライセンスコードを受け取ったメールアカウントを使用します。ログイン認証情報がない場合 は、**[**パスワードを忘れた場合**]** をクリックしてプロンプトに従うか、Tenable アカウントマネージャーに連絡し てください。

- 3. **[**アクティベーション証明書**]** ボックスに、アクティベーション証明書を貼り付けます。
- 4. **[**ライセンスコード**]** ボックスに、20 文字のライセンスコードを入力します (**[**ライセンス**]** 画面からコピー して貼り付けることができます)。
- 5. **[Tenable** ソフトウェアライセンス契約を読み、理解しました**]** チェックボックスをクリックします。

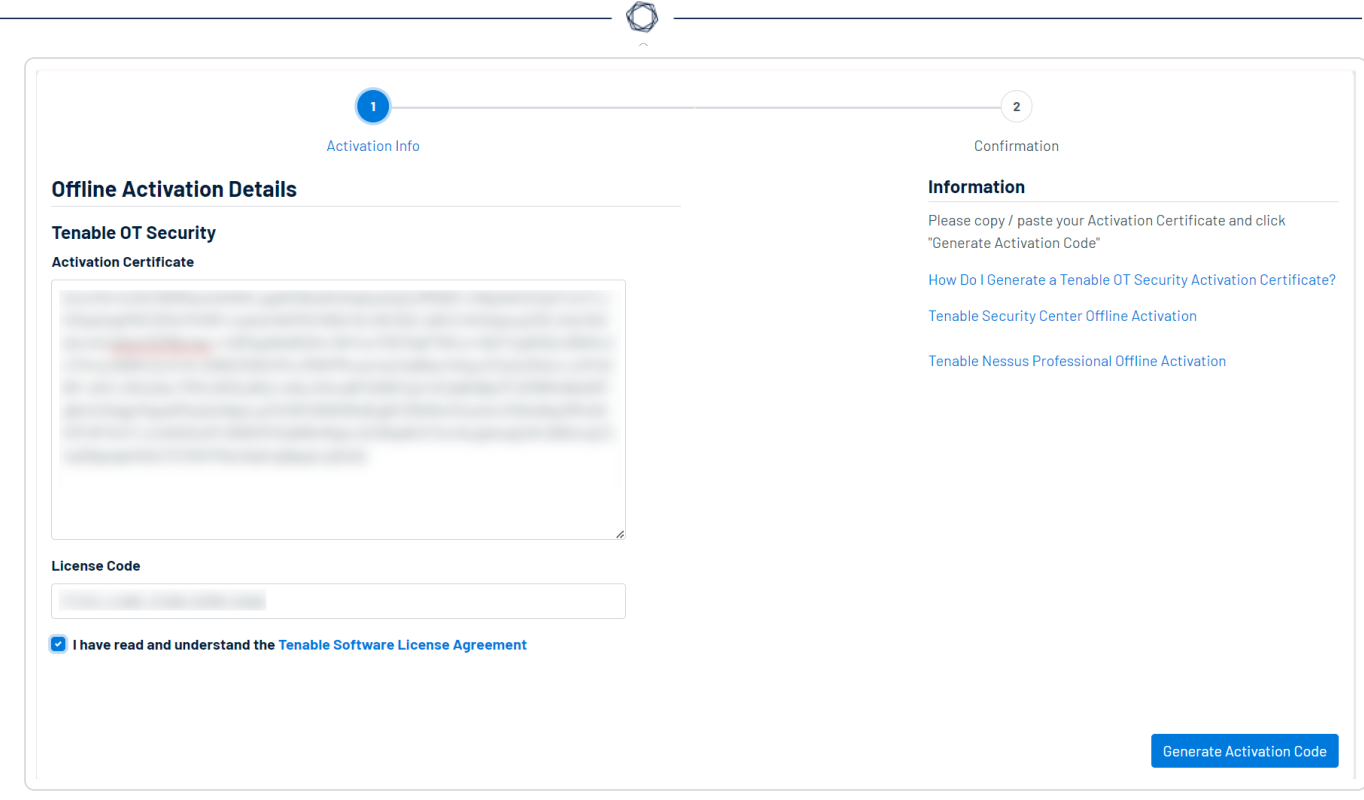

注意: ライセンス契約を表示するには、**[Tenable** ソフトウェアライセンス契約**]** のリンクをクリックしてくださ い。

6. **[**アクティベーションコードの生成**]** をクリックします。

#### **[**オフラインアクティベーションコードが正常に作成されました**!]** ウィンドウが表示されます。

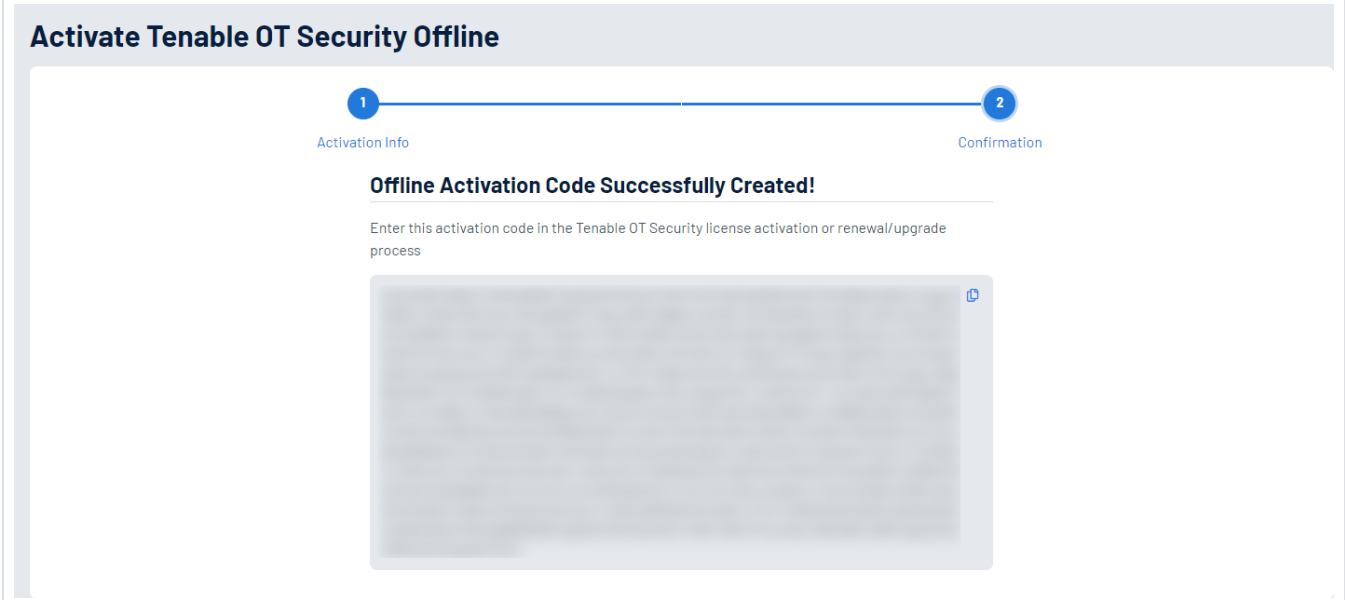

- 7. ロボタンをクリックしてください。
- 8. **[**ライセンス**]** タブに戻り、**[**アクティベーションコードの入力**]** をクリックします。

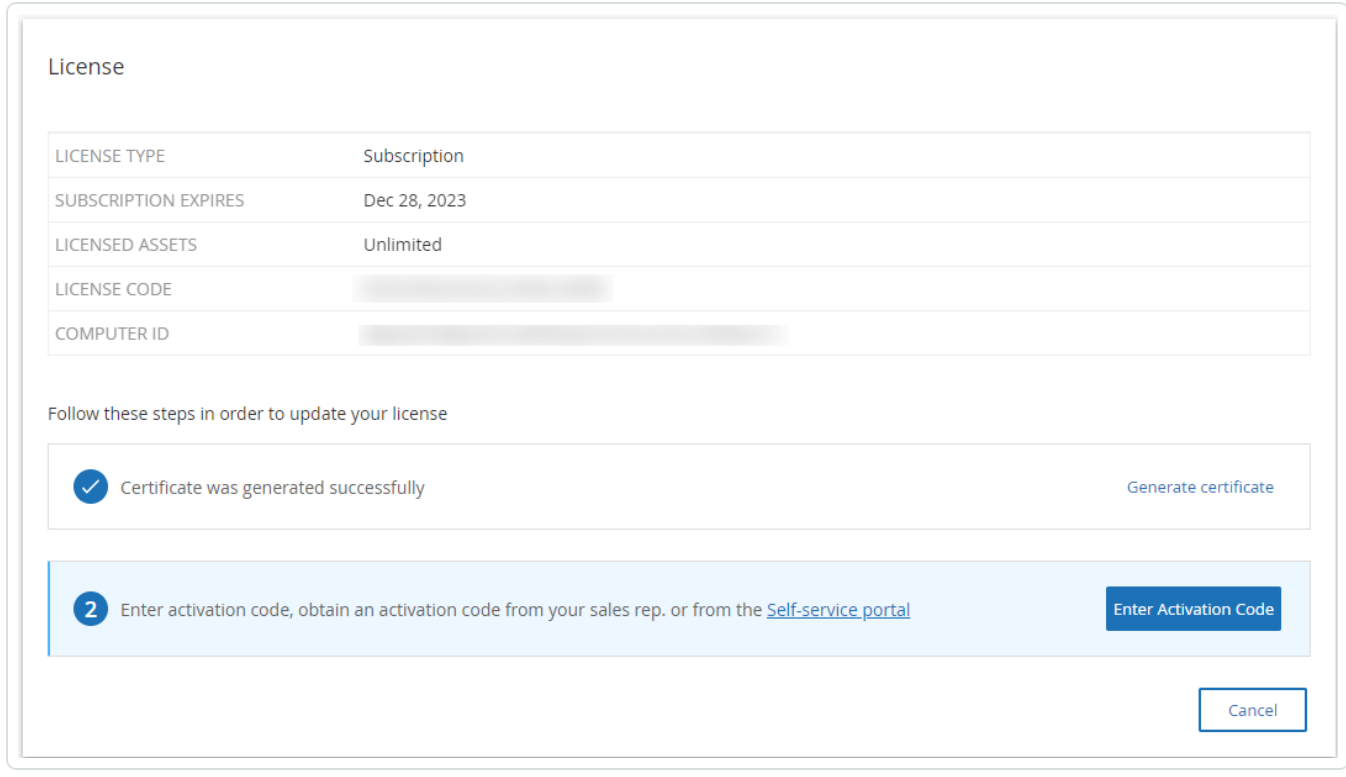

 $\mathbb{O}$ 

**[**アクティベーションコードの入力**]** サイドパネルが表示されます。

9. **[**アクティベーションコード**]** ボックスにアクティベーションコードを貼り付け、**[**アクティブ化**]** をクリックしま す。

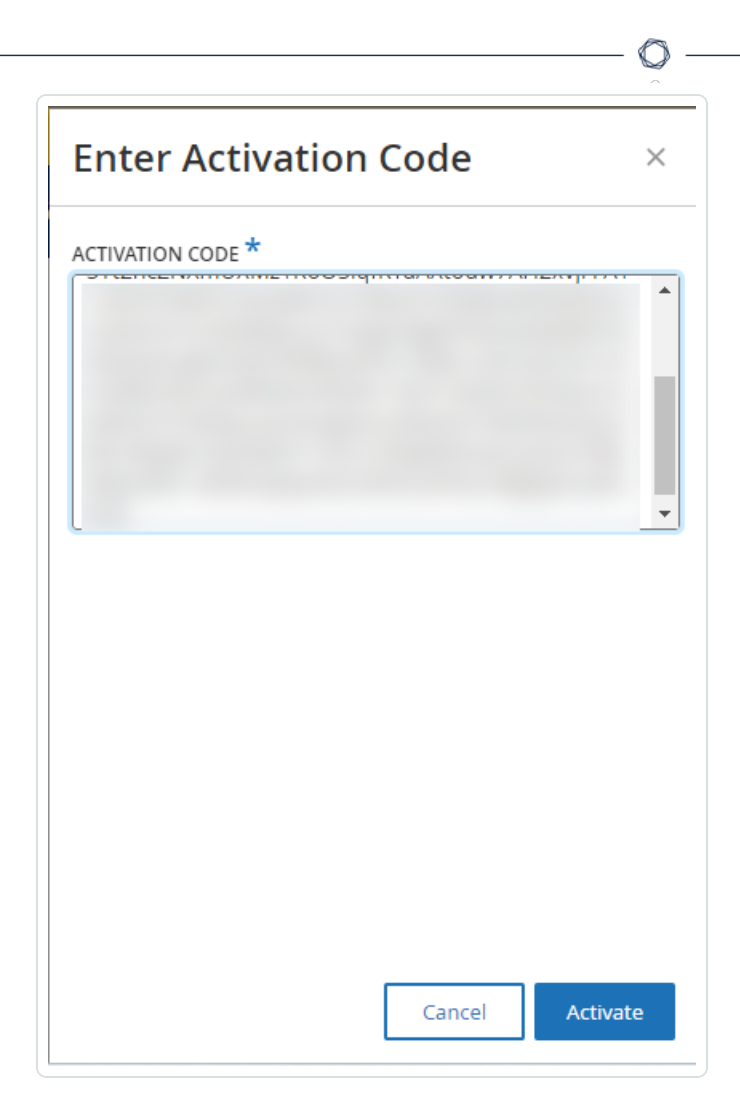

サイドパネルが閉じ、OT Security によりライセンスが更新されます。

#### ライセンスの再初期化

ライセンスを再初期化すると、システム起動時のライセンスアクティベーションと同様に、システムから現在 のライセンスが削除され、新しいライセンスがアクティブ化されます。ライセンスを再初期化する必要がある 場合 (新しいライセンスが発行された場合) は、次の手順を実行します。

始める前に

- Tenable アカウント マネージャーが、システムで新しいライセンスをすでに発行し、ライセンスコード (20 文字の文字 / 数字) を提供している必要があります。
- <sup>l</sup> インターネットへのアクセスが必要です。OT Security デバイスがインターネットに接続されていない場 合は、任意のPC からライセンスを登録できます。

ライセンスの再初期化手順

1. **[**ローカル設定**]** > **[**システム設定**]** > **[**ライセンス**]** に移動します。

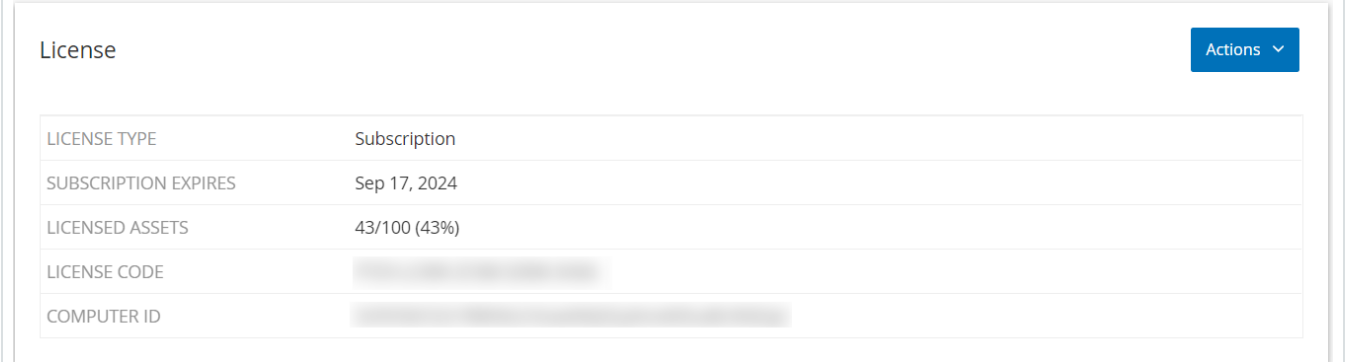

 $\circlearrowright$ 

2. **[**アクション**]** メニューから **[**ライセンスの再初期化**]** を選択します。

確認ウィンドウが表示されます。

3. **[**再初期化**]** をクリックします。

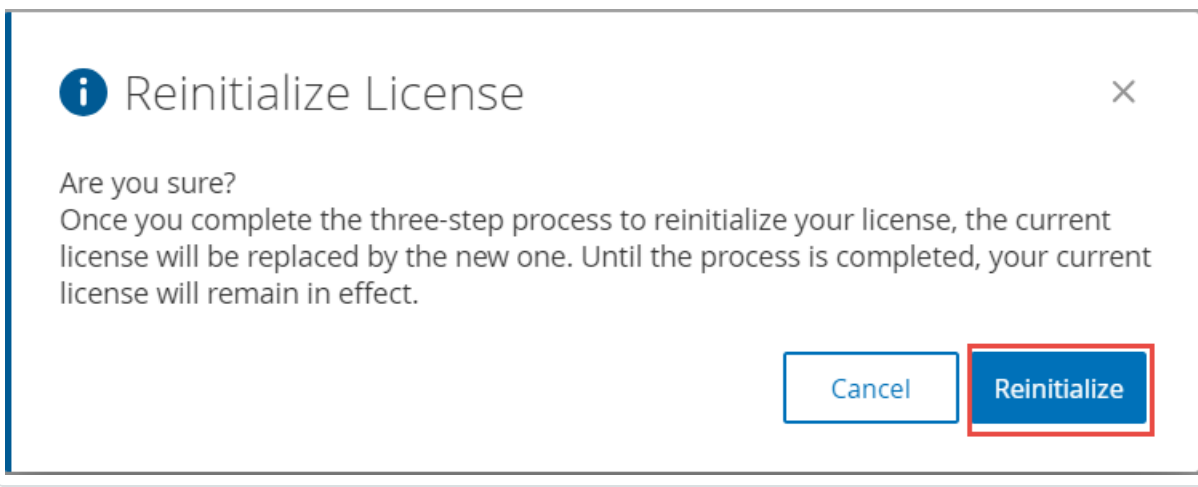

**[**ライセンス**]** ウィンドウに 3 つの再初期化ステップが表示されます。

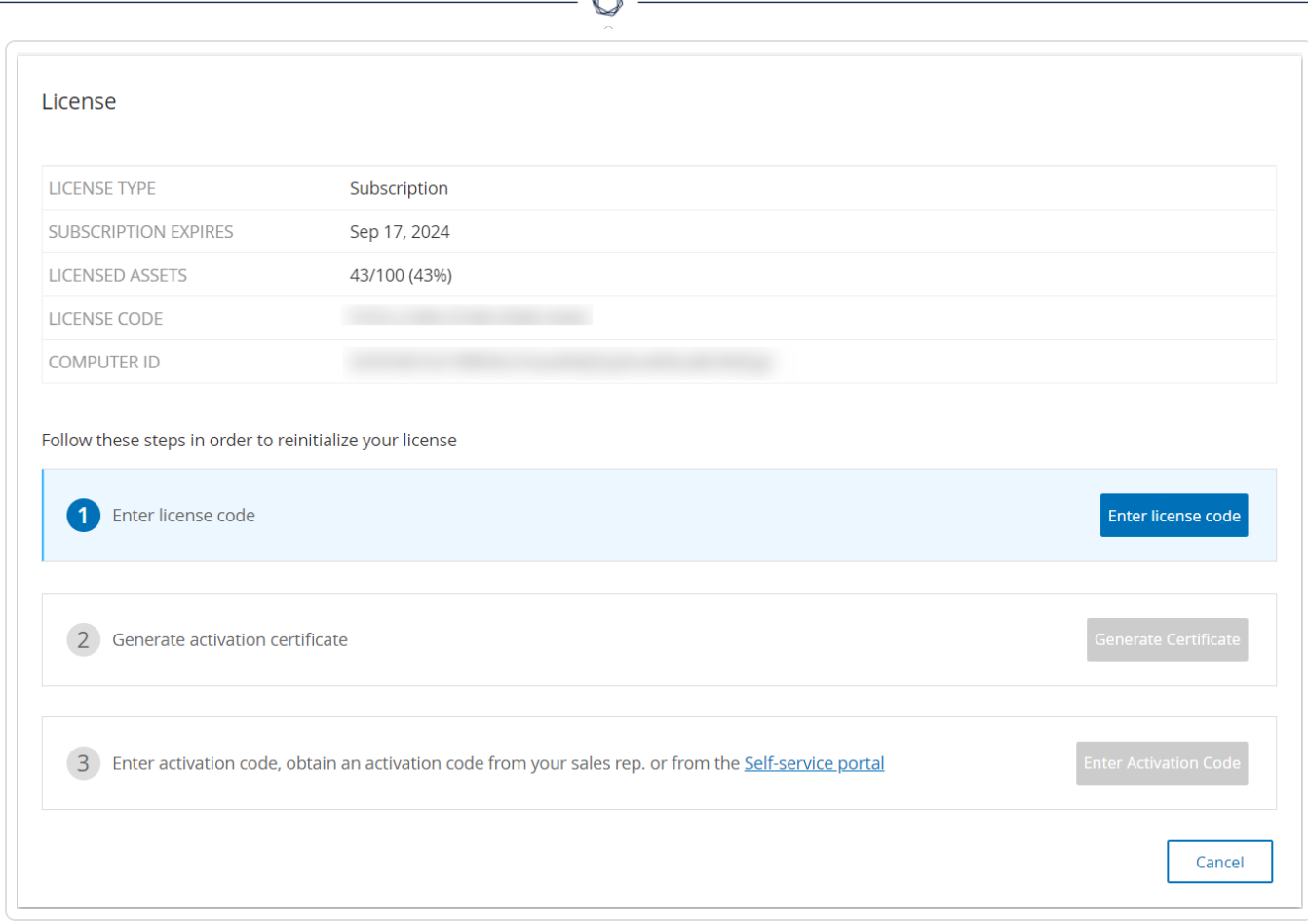

4. システム起動手順に従って、ライセンスをアクティブ化します。[ライセンスのアクティブ化を](#page-71-0)参照してく ださい。

アクティベーションコードを入力した後、現在のライセンスは新しいライセンスに置き換えられます。

## 管理コンソールのユーザーインターフェース要素

管理コンソールのユーザーインターフェースでは、資産管理、ネットワークアクティビティ、セキュリティイベント に関連する OT Security によって検出された重要なデータに簡単にアクセスできます。ユーザーインター フェースを使用して、ニーズに応じた OT Security プラットフォーム機能を設定できます。

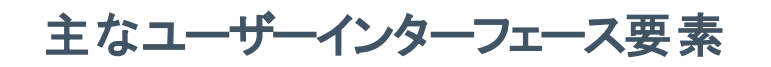

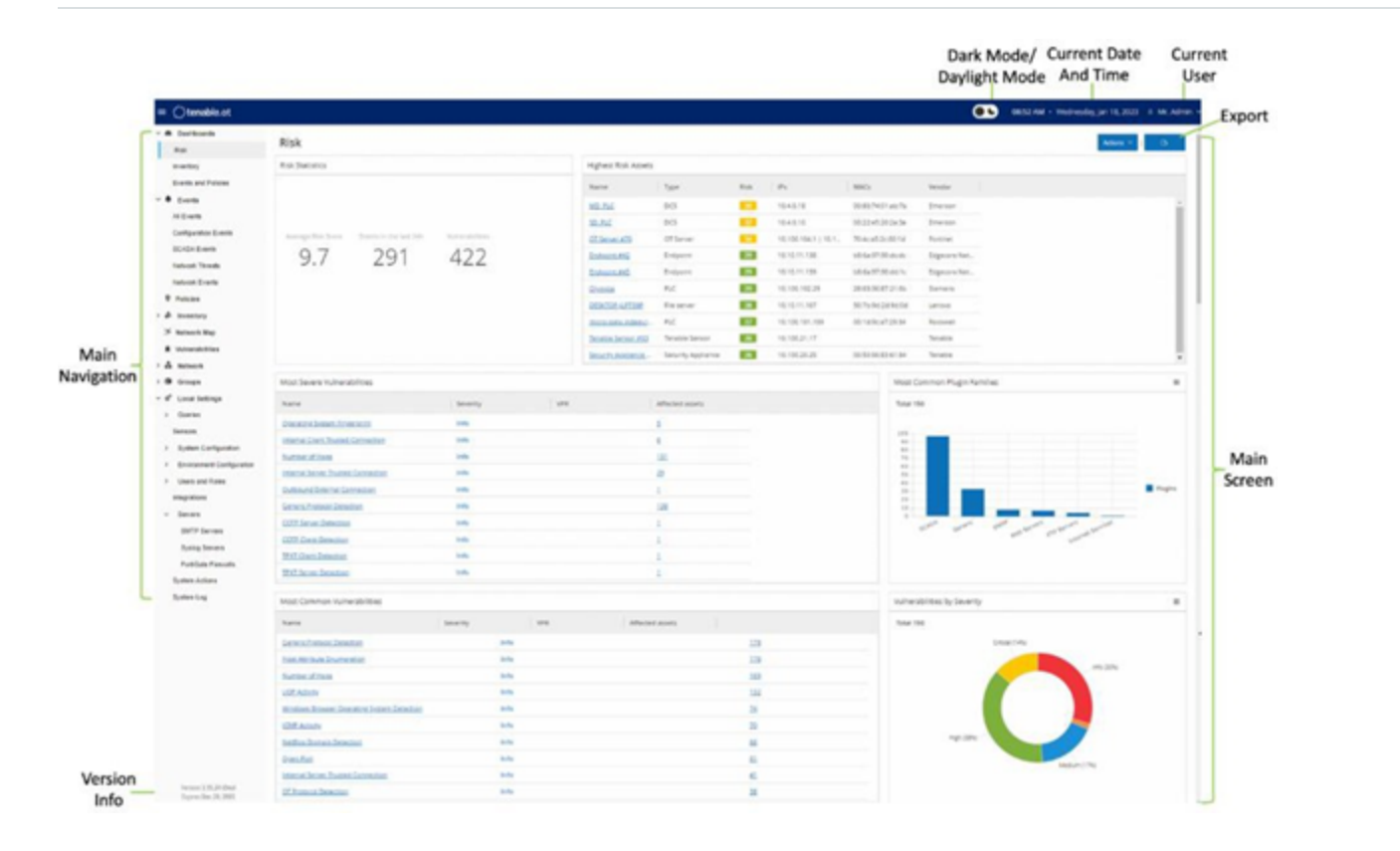

 $\circledcirc$ 

#### 次の表に、主なユーザーインターフェース要素の説明を示します。

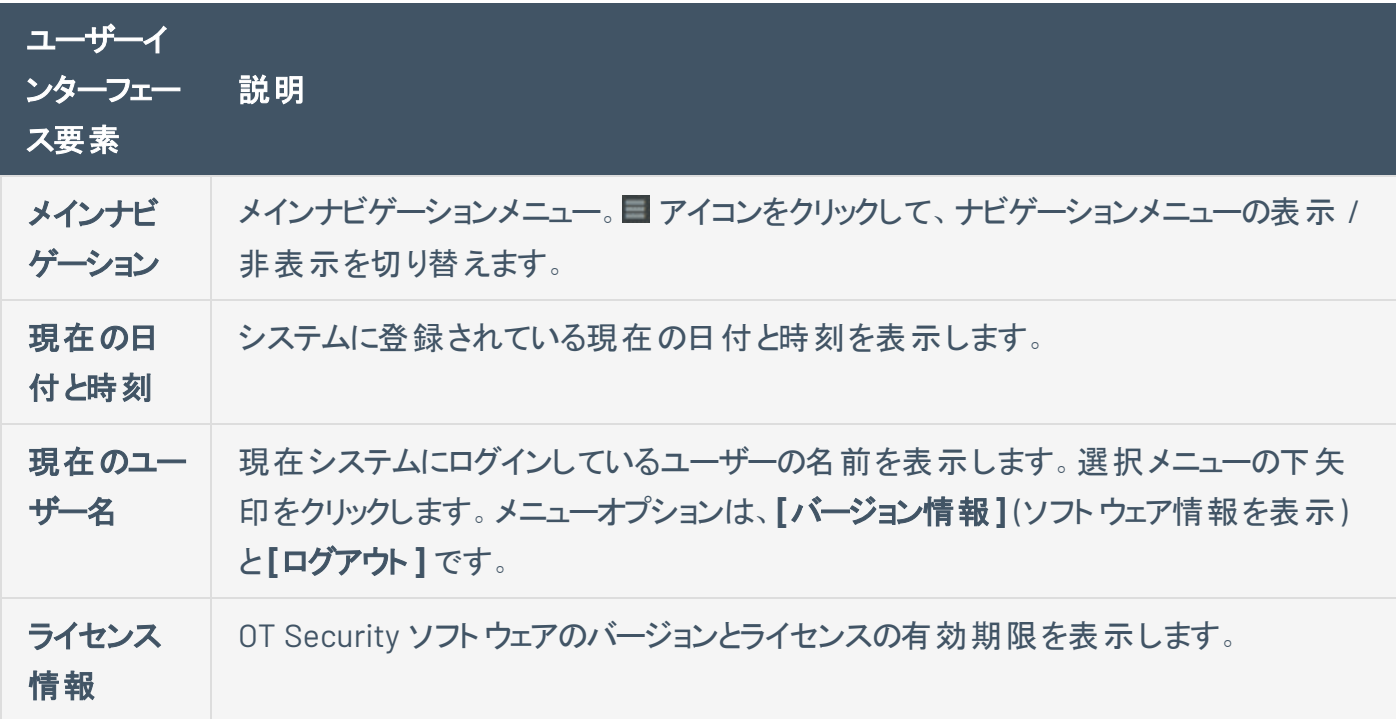

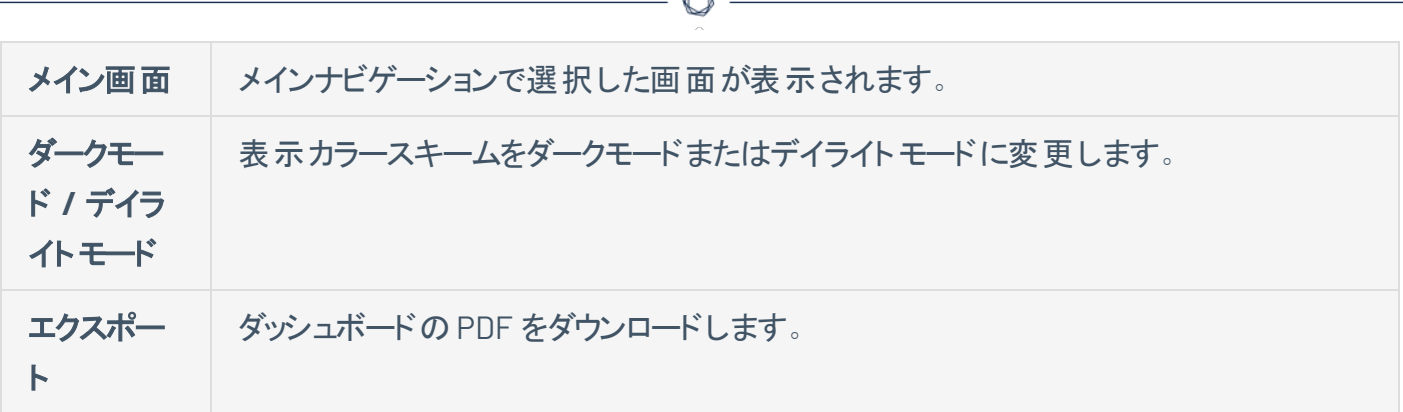

#### ダークモードを有効または無効にする

「ダークモード]トグルをオンにすることで、すべての画面でダークモードカラースキームを使用できるようにな ります。

#### ダークモードを有効または無効にする手順

1. ウィンドウ上部にある ●● (ダークモード) トグルをクリックします。

OT Security により、選択した設定がすべての画面に適用されます。

2. デイライトモード設定に戻すには、※●(デイライトモード)トグルをクリックします。

#### 現在のソフトウェアバージョンの確認

ヘッダーバーの右上隅のユーザープロファイルアイコンを使用して、ソフトウェアのバージョンを確認できま す。

#### 現在のソフトウェアバージョンの表示手順

1. メインヘッダーバーの右上隅にある アイコンをクリックして、メニューを開きます。

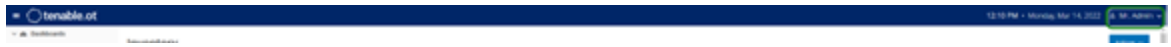

OT Security にユーザーメニューが表示されます。

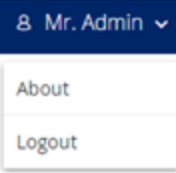

2. **[**バージョン情報**]** をクリックします。

OT Security に現在のソフトウェアバージョンが表示されます。

 $\circledcirc$ 

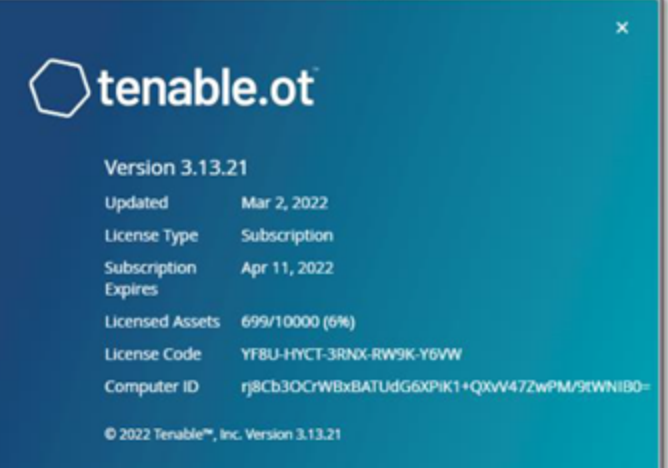

### **OT Security** のナビゲーション

左側のナビゲーションパネルから次のメインページにアクセスできます。

• ダッシュボード – ネット ワークのインベント リとセキュリティ体 制を一目 で確認 できるグラフとテーブルを 含むウィジェットを表示します。リスク、インベントリ、イベント、ポリシーにそれぞれ個別のダッシュボー ドがあります。[ダッシュボードを](#page-98-0)参照してください。

O

- イベント ポリシー違 反 の結 果として発生したすべてのイベントが表 示されます。 すべてのイベント を示す画面と、イベントタイプごとの個別の画面が表示されます。たとえば、設定イベント、SCADA イベント、ネットワーク脅威、ネットワークイベントなどです。[イベントを](#page-231-0)参照してください。
- <sup>l</sup> ポリシー システムのポリシーを表示、編集、アクティブ化します。[ポリシー](#page-107-0)を参照してください。
- インベントリ 検出されたすべての資産のインベントリが表示されるため、包括的な資産管理、各 資産の状況の監視、関連するイベントの表示が可能になります。画面にはすべての資産が表示さ れ、特定のタイプの資産 (コントローラーとモジュール、ネットワーク資産、IoT) を表示する個別の画 面があります。[インベントリを](#page-184-0)参照してください。
- ネットワークマップ ネットワーク資産とその接続を視覚的に表示します。
- 脆弱性 OT Security プラグインによって検出された、ネットワーク内におけるすべての脅威の詳細 なリストを表示し、推奨される修正手順を提供します。このセクションには、CVE およびネットワーク 上の資産に対するその他の脅威が含まれます。たとえば、旧式のオペレーティングシステム、脆弱 なプロトコルの使用、脆弱なオープンポートなどです。
- ネットワーク → ネットワーク内の資産間で行われた対話に関するデータの推移を表示することで、 ネットワークトラフィックの包括的なビューを提供します。[ネットワークを](#page-275-0)参照してください。 OT Security では、この情報が 3 つのウィンドウに分けて表示されます。
	- ネットワークサマリー ネットワークトラフィックの概要を表示します。
	- パケットキャプチャ ネットワークトラフィックのフルパケットキャプチャを表示します。
	- <sup>l</sup> 対話 ネットワーク内で検出されたすべての対話のリストを、発生した時刻や関連する資産 などの詳細とともに表示します。
- グループ ポリシー設定で使用される[グループを](#page-142-0)表示 、作成 、編集します。グループを参照してくだ さい。
- ローカル設定 システム設定を表示および設定します。[ローカル設定を](#page-307-0)参照してください。

## 表のカスタマイズ

OT Security ページには、各アイテムのリストを含む表形式でデータが表示されます。これらのテーブルに は標準化されたカスタマイズ機能があり、関連情報に簡単にアクセスできます。

 $\mathbb{O}$ 

注意: ここで示した例は、**[**すべてのイベント**]** および **[**すべての資産**]** ページを対象としていますが、ほとんどの ページで同様の機能を利用できます。**[**設定**]** > **[**テーブルをデフォルトにリセット**]** をクリックして、いつでもデフォル トの表示設定に戻すことができます。

### 列表示のカスタマイズ

表示する列とその構成方法をカスタマイズできます。

#### 表示する列の指定手順

1. 表の右側にある **[**設定**]** をクリックします。

**[**テーブル設定**]** パネルが、**[**列**]** セクションとともに表示されます。

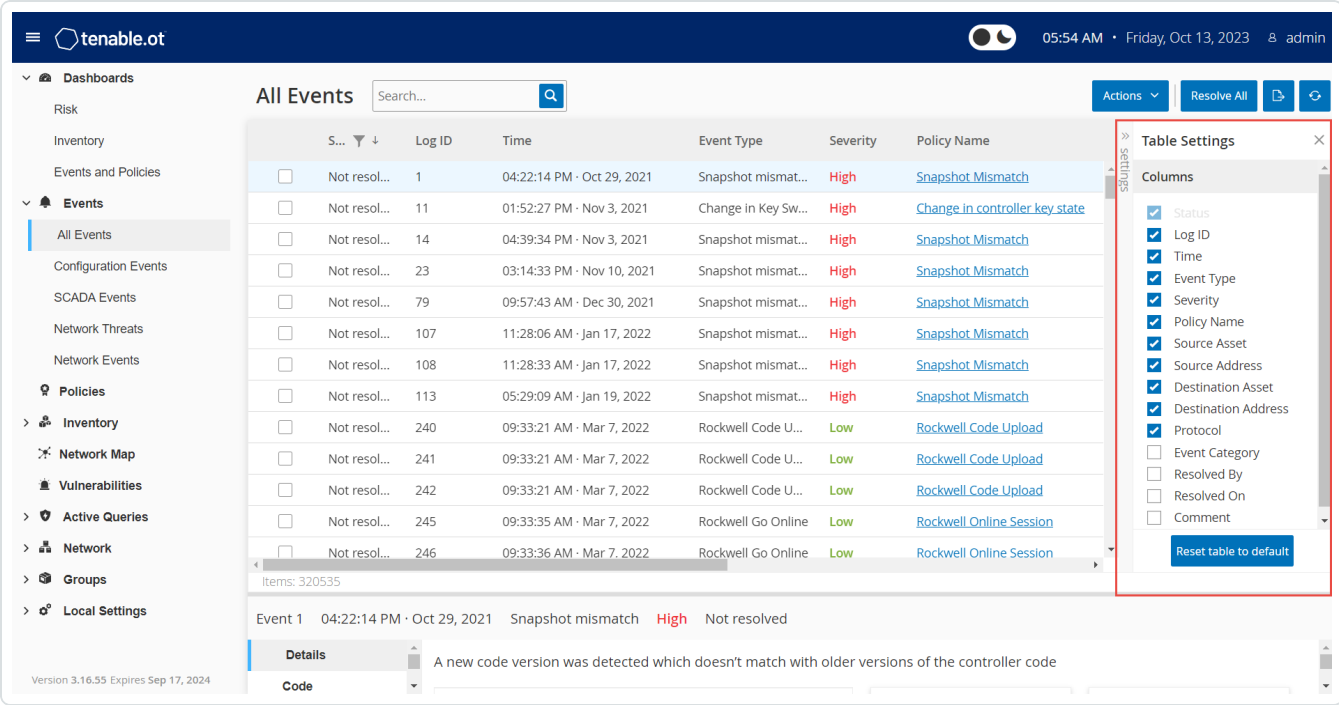

 $\mathbb{O}$ 

- 2. **[**列**]** セクションで、表示する列の横にあるチェックボックスを選択します。
- 3. 非表示にする列の横にあるチェックボックスのチェックを外します。

OT Security に選択した列のみが表示されます。

4. **[x]** または **[**設定**]** タブをクリックして、**[**テーブル設定**]** ウィンドウを閉じます。

#### 列の表示順序の調整手順

1. 列のヘッダーをクリックして、目的の位置にドラッグします。

### リストのカテゴリ別グループ化

インベントリページで、その特定の画面に関連する各種パラメーターによってリストをグループ化できます。

O

リストのグループ化手順

1. テーブルの右端にある **[**設定**]** タブをクリックします。

**[**テーブル設定**]** ペインが右側に表示され、**[**列**]** セクションと **[**グループ化**]** セクションが表示されま す。

2. **[**グループ化**]** セクションまでスクロールします。

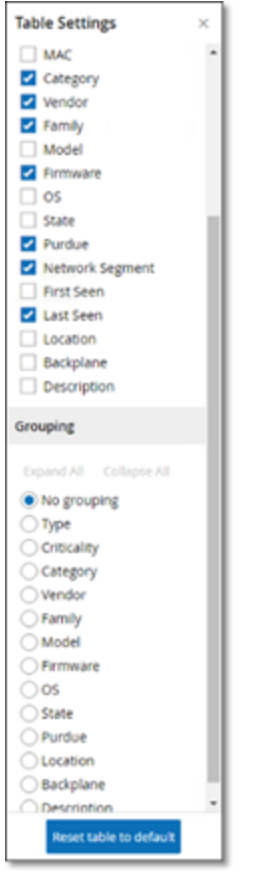

3. リストをグループ化する基準となるパラメーターを選択します。たとえば **[**タイプ**]** を選択します。 OT Security は、グループ化されたカテゴリを表示します。

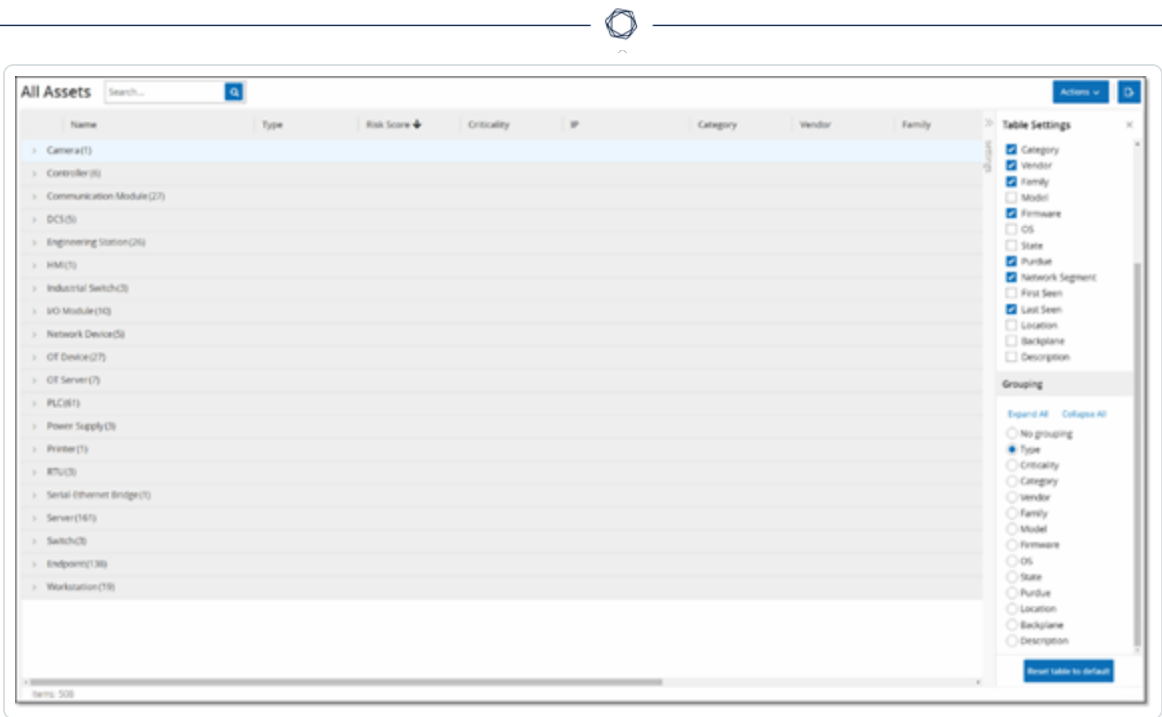

- 4. **[x]** または **[**設定**]** タブをクリックして、**[**テーブル設定**]** ウィンドウを閉じます。
- 5. カテゴリの横の矢印をクリックして、そのカテゴリのすべてのインスタンスを表示します。

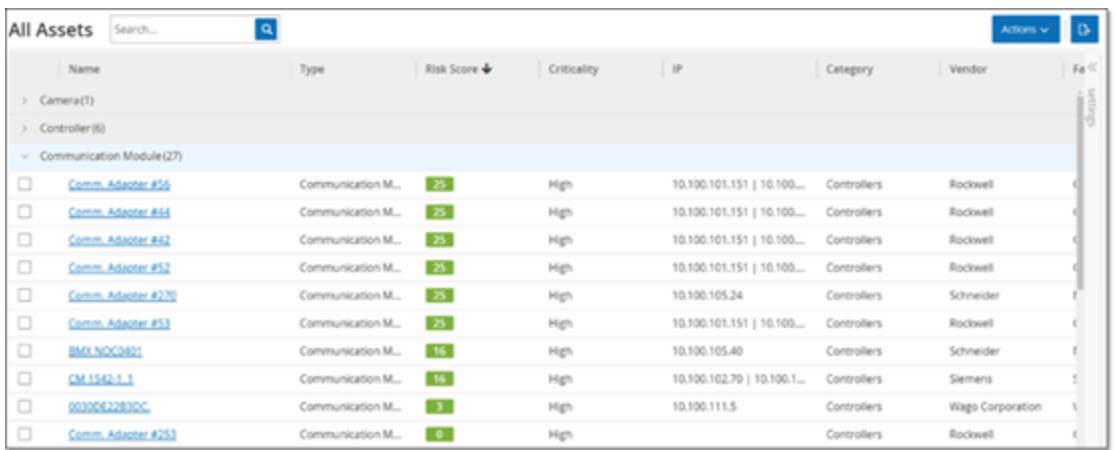

### 列の並べ替え

リストの並べ替え手順

1. 列の見出しをクリックすると、そのパラメーターで資産が並べ替えられます。たとえば、資産を名前の アルファベット順で表示するには、**[**名前**]** 見出しをクリックします。

 $\circledcirc$ 

2. 表示順序を逆にしたい場合は、列の見出しをもう一度クリックします (つまり、A → Z、Z → A)。

### 列のフィルタリング

1 つ以上の列の見出しに対してフィルターを設定できます。累積的にフィルターがかかるため、すべてのフィ ルター基準を満たすリストのみが表示されます。フィルターオプションは各列の見出しに対して固有です。 各画面には、関連するフィルターの選択肢が表示されます。たとえば、**[**コントローラーインベントリ**]** ウィン ドウでは、名前、アドレス、タイプ、バックプレーン、ベンダーなどでフィルタリングできます。

リスト のフィルタリング手順

- 1. 列の見出しにカーソルを合わせて、フィルターアイコン▼を表示します。
- 2. フィルターアイコン▼ をクリックします。

フィルターオプションのリストが表示されます。オプションは各パラメーターに対して固有です。

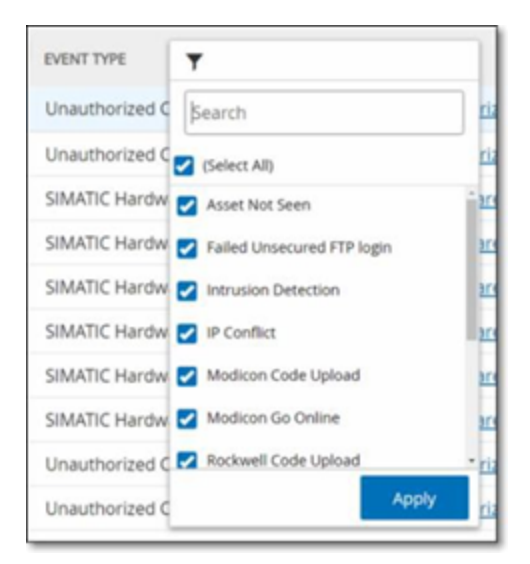

3. 表示する要素を選択し、非表示にする要素の横にあるチェックボックスを選択解除します。

注意: **[**すべて選択**]** チェックボックスの選択を解除してから、表示する要素を選択します。

- 4. フィルターのリストを検索し、フィルターを選択または選択解除できます。
- 5. **[**適用**]** をクリックします。

OT Security により、リストが指定された通りにフィルタリングされます。

列の見出しの横にあるフィルター▼ ボタンは、結果がそのパラメーターでフィルタリングされていることを示します。

フィルターの削除手順

- 1. フィルター▼ ボタンをクリックします。
- 2. **[**すべて選択**]** チェックボックスをクリックして、すべての選択を解除します。
- 3. **[**すべて選択**]** チェックボックスをもう一度クリックして、すべての要素を選択します。

 $\mathbb{O}$ 

4. **[**適用**]** をクリックします。

## 検索

各ページで、特定のレコードを検索できます。

リストの検索手順

- 1. **[**検索**]** ボックスに検索テキストを入力します。
- 2. 4 ボタンをクリックします。
- 3. 検索テキストをクリアするには、**[x]** をクリックします。

 $\circledcirc$ 

## データのエクスポート

OT Security UI に表示されている任意のリスト (イベント、インベントリなど) からデータを CSV ファイルとして エクスポートできます。

 $\circledcirc$ 

注意: フィルターが現在の表示に適用されている場合でも、エクスポートされたファイルにはそのページのすべての データが含まれます。

データのエクスポート手順

1. データをエクスポートする画面に移動します。

2. ヘッダーバーで **[**エクスポート**]** をクリックします。

## アクションメニュー

各画面には、その画面の要素に対して実行できる一連のアクションがあります。たとえば **[**ポリシー**]** 画面 では、ポリシーの表示、編集、複製、削除ができます。**[**イベント**]** 画面では、イベントの解決またはキャプ チャファイルのダウンロードができます。

 $\circledcirc$ 

**[**アクション**]** メニューにアクセスするには、次のいずれかを行います。

- <sup>l</sup> 要素を選択してから、ヘッダーバーの**[**アクション**]** ボタンをクリックします。
- <sup>l</sup> 要素を右クリックし、**[**アクション**]** を選択します。

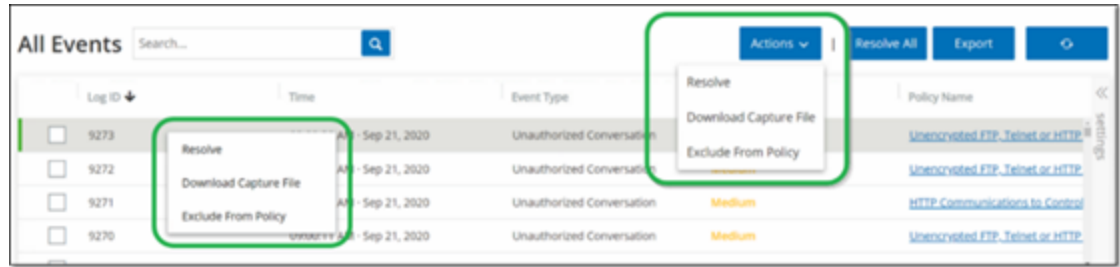

<span id="page-98-0"></span>ダッシュボード

**[**リスク**]**、**[**インベントリ**]**、**[**イベントとポリシー**]** という 3 つのダッシュボードがあります。ダッシュボードには、 ネットワークのインベントリとセキュリティ体制を一目で確認できるウィジェットが含まれます。

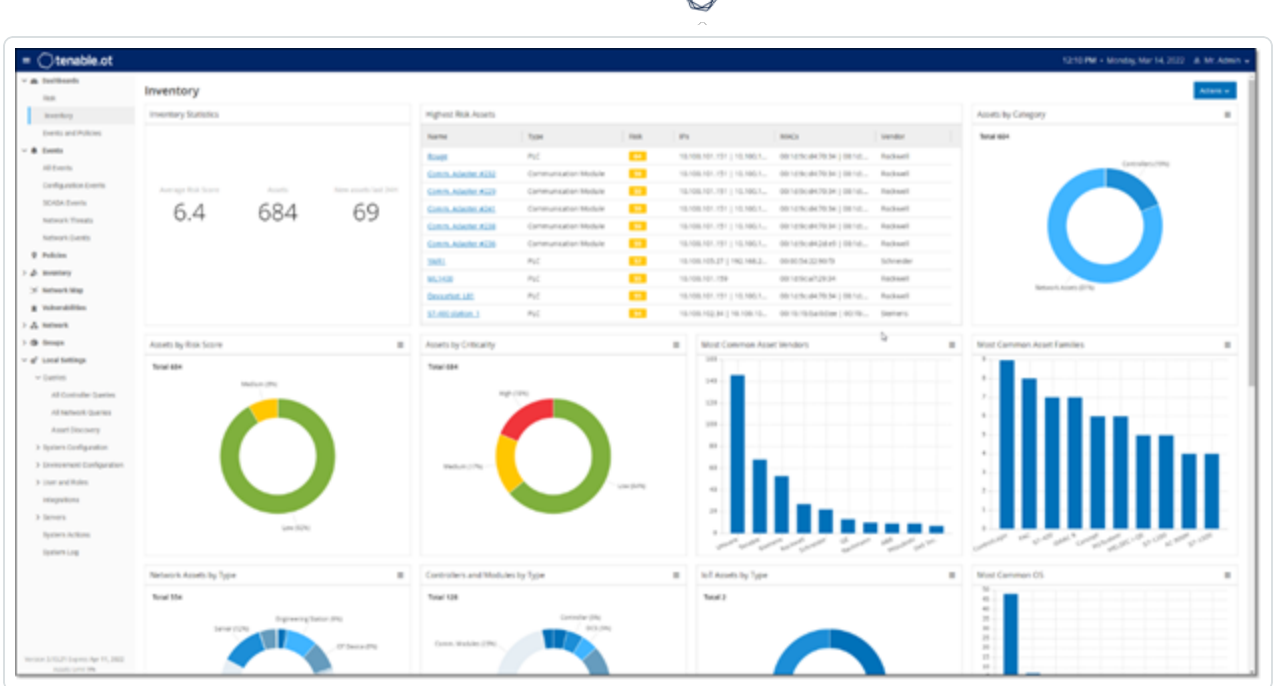

d

ダッシュボードの選択手順

<sup>l</sup> メインナビゲーションメニューで **[**ダッシュボード**]** をクリックします。

[リスク**]** ダッシュボードは初期デフォルトビューです。デフォルトビューは別のダッシュボードに変更できます。 表示設定を調整したり、フィルターを設定したりして、ダッシュボードを操作できます。[ダッシュボードの操](#page-103-0) [作を](#page-103-0)参照してください。

# リスクダッシュボード

**[**リスク**]** ダッシュボードでは、資産リスクスコアと脆弱性管理指標を詳しく確認して、ネットワークのサイ バー露出に関するインサイトを得られます。

 $\mathbb{O}$ 

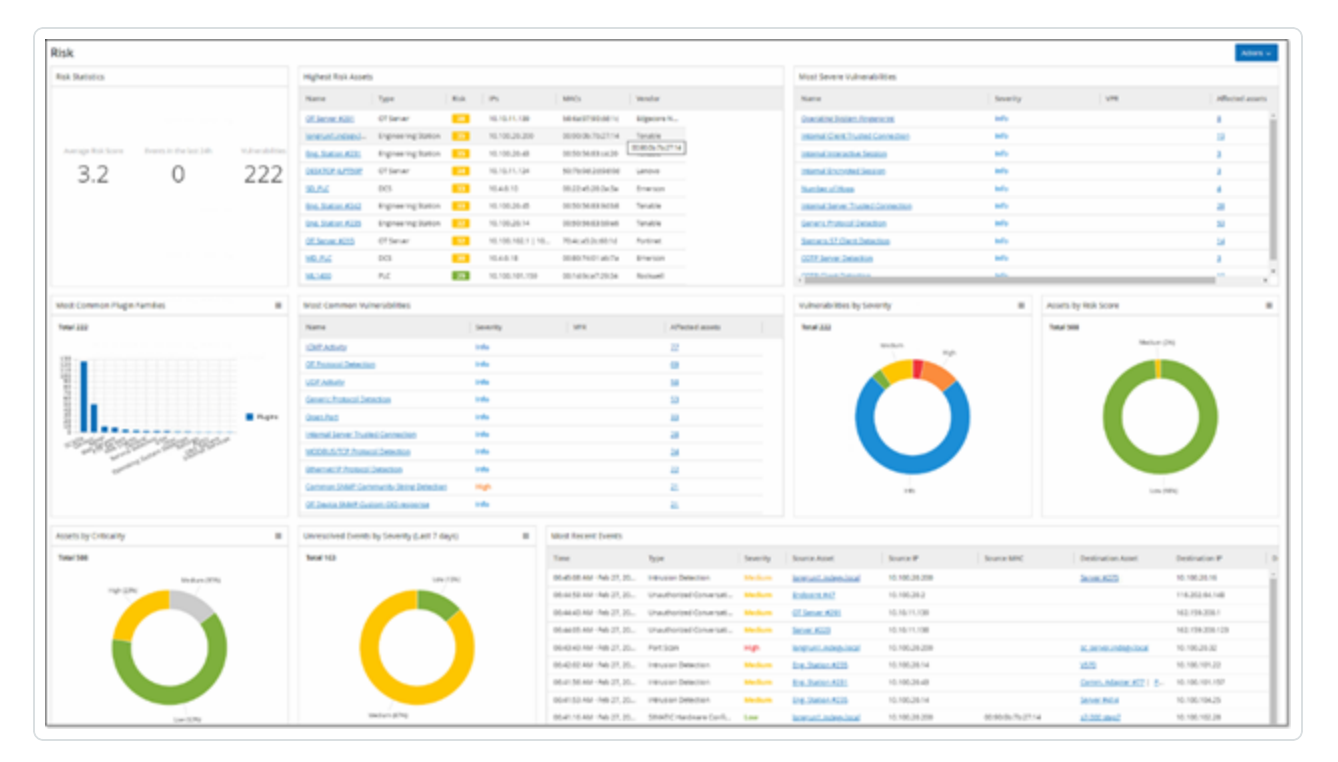

**[**リスク**]** ダッシュボードには、[リスク統計]、[リスクスコア別資産]、[資産 (重大度別)]、[イベント (深刻度 別)]、[最も一般的な脆弱性] などのウィジェットが表示されます。

資産または脆弱性のリンクをクリックすると、それぞれ **[**インベントリ**]** または **[**脆弱性**]** 画面の対応する要 素に移動します。

# インベントリダッシュボード

**[**インベントリ**]** ダッシュボードでは、資産インベントリを視覚的に捉え、資産の管理と追跡を容易にしま す。

 $\mathbb{O}$ 

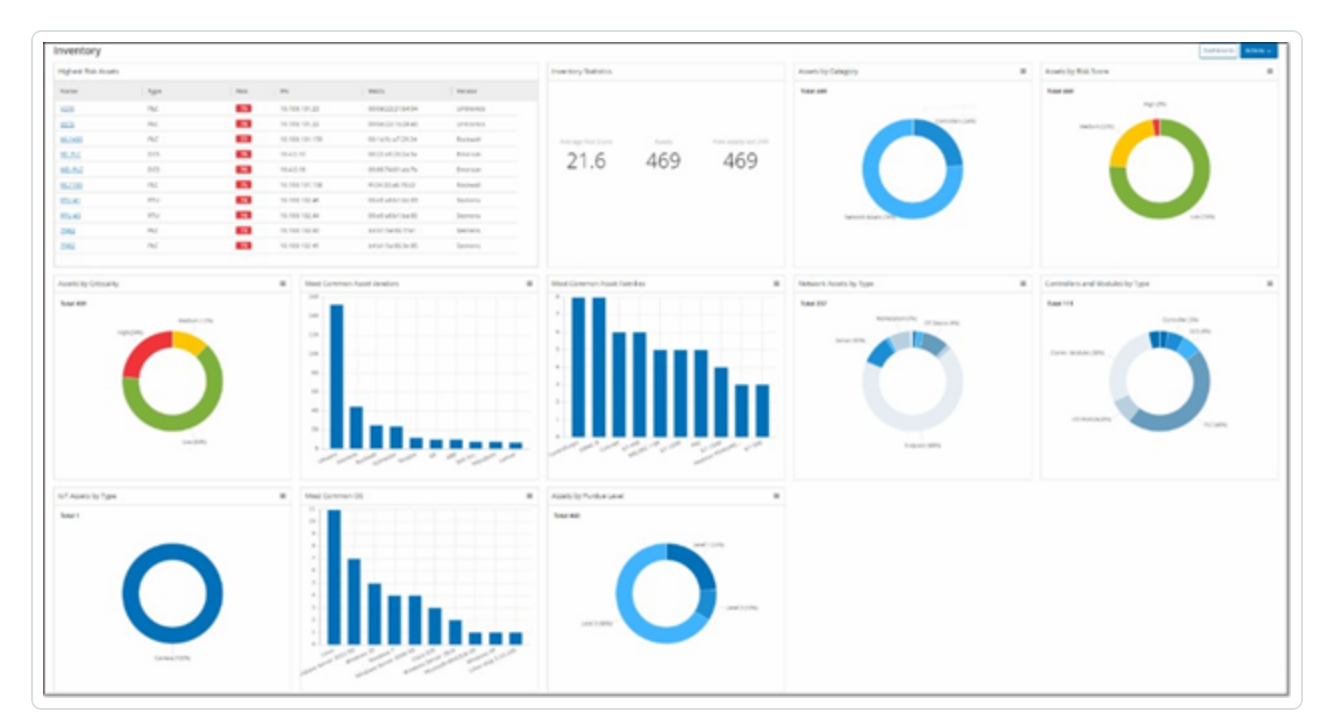

**[**インベントリ**]** ダッシュボードには、[リスクの最も高い資産]、[インベントリ統計]、[資産 (リスク別)]、[コン トローラーとモジュール(タイプ別)]、[資産 (パデューレベル別)] などのウィジェットが表示されます。

資産リンクをクリックすると、**[**インベントリ**]** 画面の対応する資産に移動します。

# イベントとポリシーダッシュボード

**[**イベントとポリシー**]** ダッシュボードでは、識別されたイベントとそれらが生成するポリシー違反を監視し、 ネットワークの脅威を検出する手段を提供します。

 $\circledcirc$ 

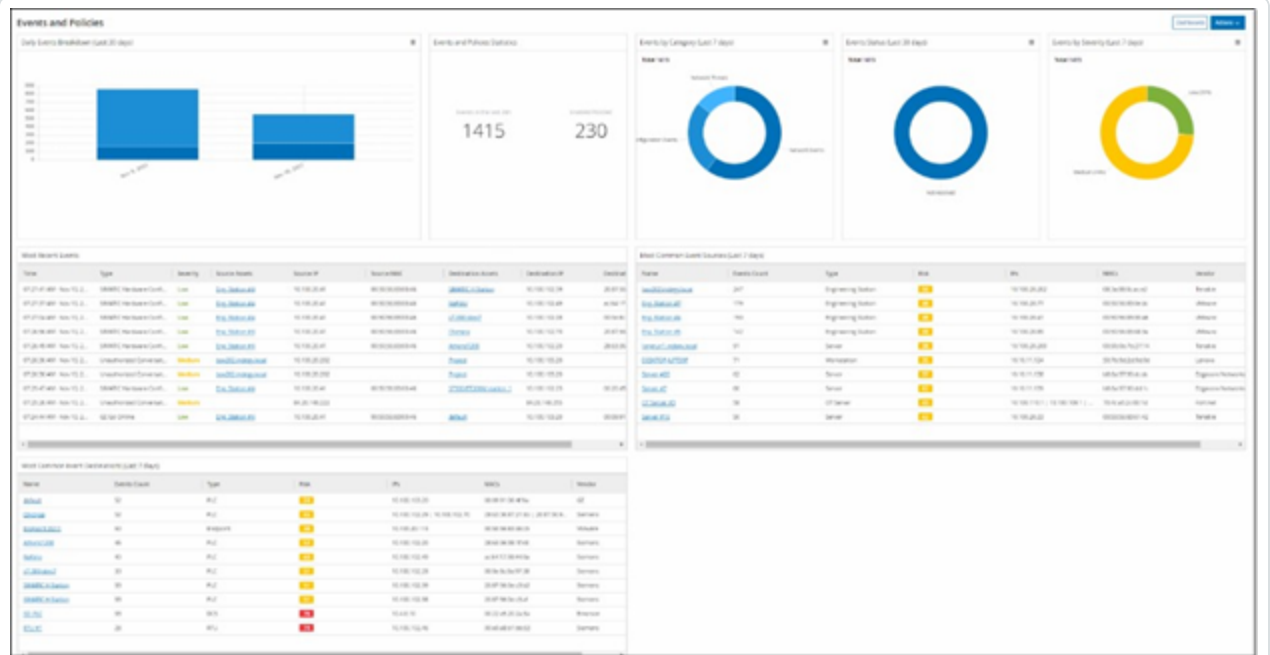

**[**イベントとポリシー**]** ダッシュボードには、[毎日のイベントの内訳]、[イベントとポリシーの統計]、[イベント のステータス]、[最も一般的なイベントデスティネーション] などのウィジェットが表示されます。

資産またはイベントのリンクをクリックすると、それぞれ **[**インベントリ**]** または **[**イベント**]** 画面の対応する要 素に移動します。

# <span id="page-103-0"></span>ダッシュボードの操作

ウィジェットを操作することで、ダッシュボードの表示を調整できます。ダッシュボードにデータを表示する モードには、グラフとテーブルという 2 つのモードがあります。 表示 モードが固定されているウィジェットもあれ ば、モードを切り替えることができるウィジェットもあります。右上に記号のあるウィジェットは、グラフモードま たはテーブルモードで表示されます。テーブル/ グラフの記号をクリックして、モードを切り替えます。

O

注意: フィルターを適用できるのは、テーブルモードのみです。設定したフィルターはグラフモードで適用されます。

### グラフモード

グラフモードは、ウィジェットデータをグラフィック表示します。

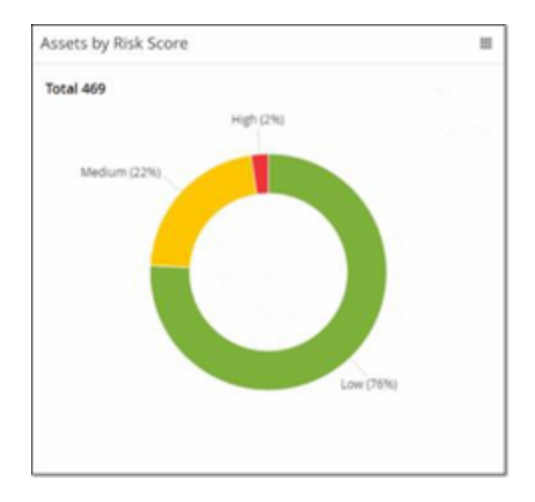

次のように、ウィジェットを操作できます。

• グラフ上のポイントにカーソルを合わせると、グラフのそのセグメントに固有のデータを含むウィンドウが 表示されます。

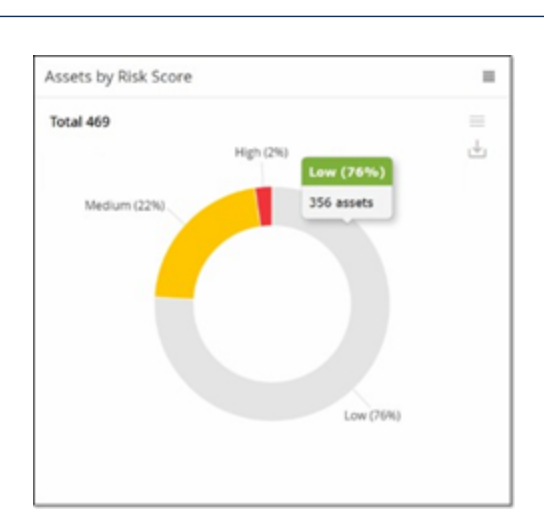

<sup>l</sup> 右上の**[**設定**]** ボタンをクリックすることで、表示に使用するチャートのタイプを調整できます。

 $\mathbb{O}$ 

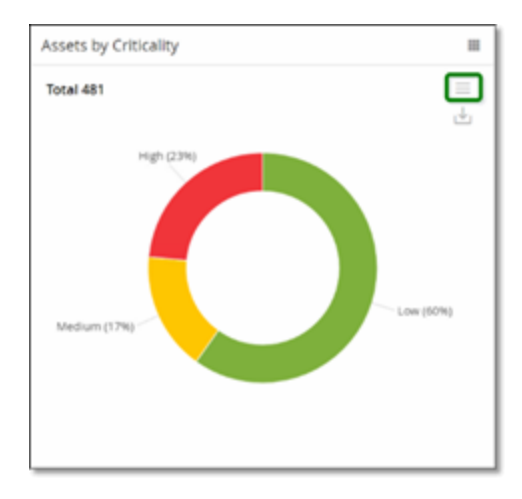

<sup>l</sup> **[**設定**]** メニューから他のチャートタイプの1 つを選択できます。

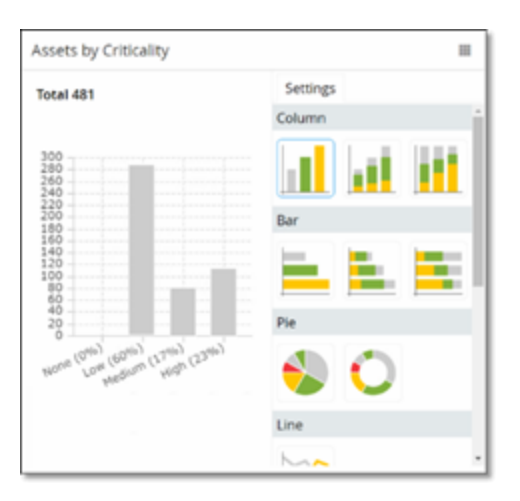

<sup>l</sup> グラフモードでウィジェットを表示している場合、ウィジェットにカーソルを合わせて **[**ダウンロード**]** アイ コンをクリックすると、グラフの画像をダウンロードできます。

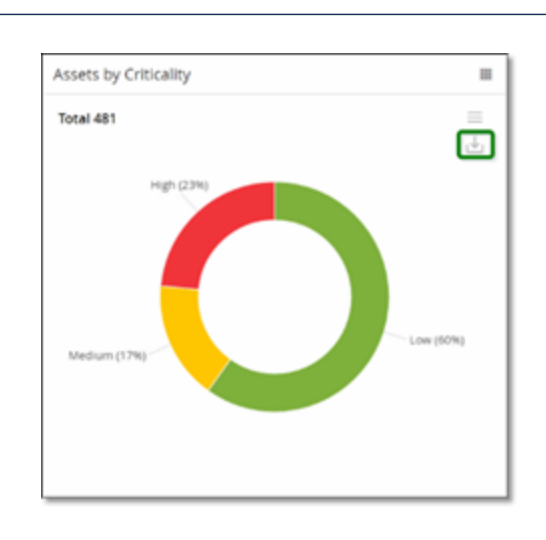

### テーブルモード

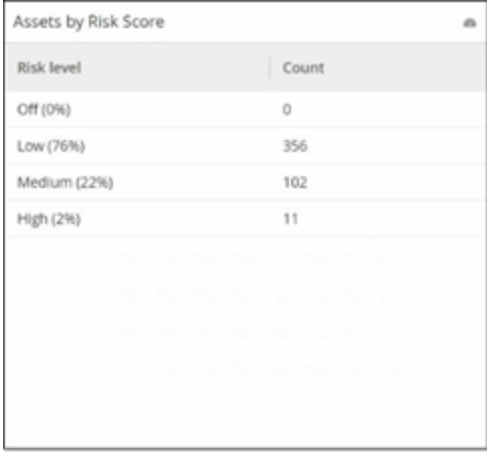

テーブルモードでウィジェットを表示している場合、列ヘッダーにカーソルを合わせ、フィルターアイコンをク リックし、フィルターを選択してから、**[**適用**]** をクリックすることで、各列をフィルタリングできます。グラフモー ドに切り替えた場合、フィルターはグラフにも適用されます。

 $\circledcirc$ 

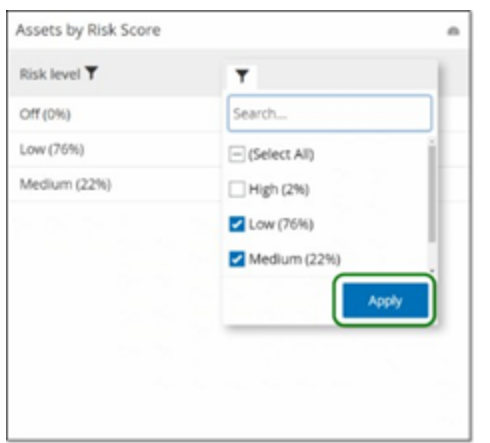

### デフォルトのダッシュボードの変更

リスクダッシュボードは、管理コンソールの初期デフォルトビューです。別のダッシュボードをデフォルトビューと して表示するように指定できます。

デフォルトのダッシュボードビューの変更手順

1. デフォルトビューとして使用するダッシュボードに移動します。

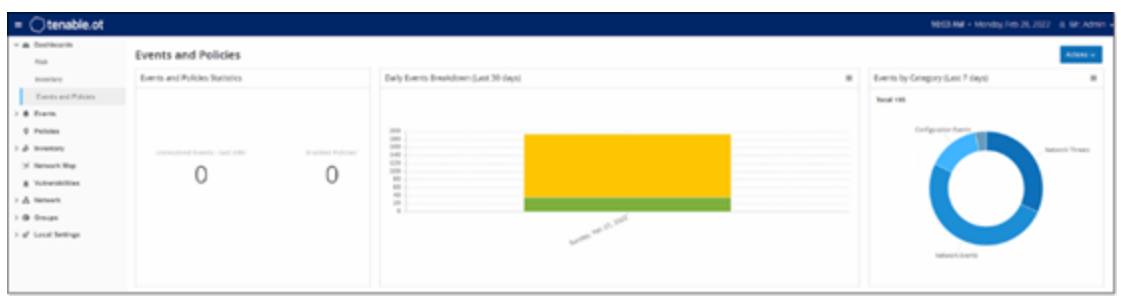

2. **[**アクション**]** > **[**デフォルトにする**]** をクリックします。

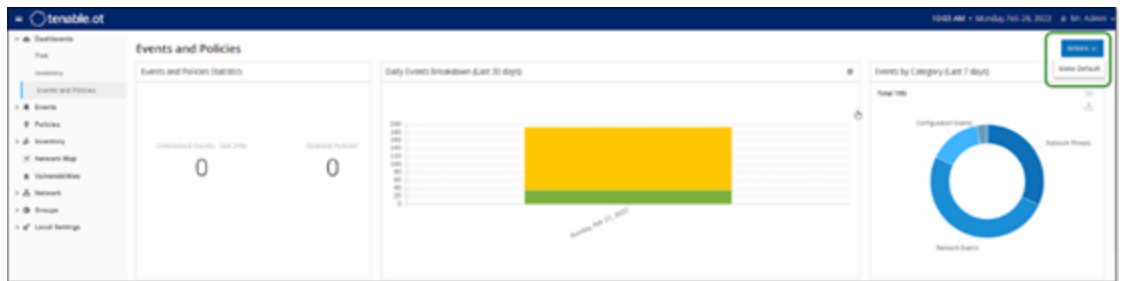

OT Security によりデフォルト のダッシュボードが更新され、次回管理コンソールにアクセスしたときに このダッシュボードが表示されます。

### ダッシュボードのエクスポート

ダッシュボード画面の**[**エクスポート**]** ボタンは、各ダッシュボードウィジェットを個別のページに表示した PDF をエクスポートします。

ダッシュボードのエクスポート手順

1. ダッシュボード右上にある **[**エクスポート**]** をクリックします。

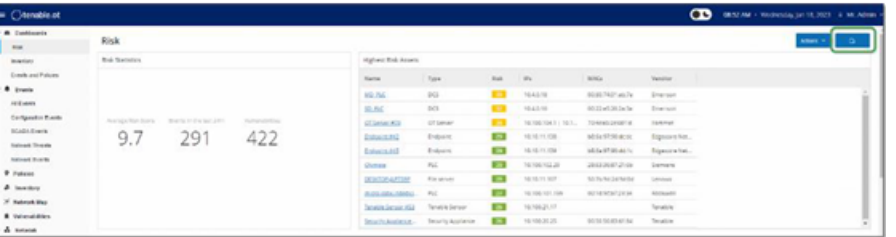

PDF はデフォルトのダウンロードフォルダに自動的にダウンロードされます。

注意: PDF ダウンロードの進行中 (2〜3 秒) は、ブラウザで [ダッシュボード] タブを開いたままにしてくださ い。

2. ファイルのダウンロードが完了したら、ダウンロードしたファイルに移動して、そのファイルを表示または 共有します。

<span id="page-107-0"></span>ポリシー

OT Security に含まれているポリシーは、ネットワークで発生する疑わしいイベント、認証されていないイベ ント、異常なイベント、またはその他の特筆すべき特定のタイプのイベントを定義するために使用されま す。特定のポリシーのすべてのポリシー定義条件を満たすイベントが発生すると、システムでイベントが生 成されます。システムによりイベントが記録され、ポリシーで設定されているポリシーアクションに従って通知 が送信されます。

- ポリシーベースの検出 一連のイベント記述子で定義されたポリシーの条件が正確に満たされた 場合にイベントをトリガーします。
- 異常検出 OT Security によってネットワークで異常または不審なアクティビティが識別されたときに イベントをトリガーします。

OT Security は、事前定義された一連のポリシーを備えています (標準装備)。さらに、事前定義ポリシー を編集したり、新しいカスタムポリシーを定義したりできます。

注意: デフォルトでは、ほとんどのポリシーがオンになっています。ポリシーのオン / オフについては、[ポリシーを有効](#page-120-0) [または無効にするを](#page-120-0)参照してください。
### ポリシー設定

各ポリシーは、ネットワーク内における特定のタイプの動作を定義する一連の条件で構成されています。 これには、アクティビティ、関連する資産、イベントのタイミングなどの考慮事項が含まれます。ポリシーで 設定されたすべてのパラメーターに適合するイベントのみが、そのポリシーのイベントをトリガーします。各ポ リシーには、イベントの深刻度、通知方法、ログ記録を定義する指定されたポリシーアクション設定があり ます。

O

### グループ

OT Security のポリシーの定義で重要な要素は、グループの使用です。ポリシーを設定する場合、各ポリ シーパラメーターは個々のエンティティではなくグループに属しています。これにより、ポリシー設定プロセス が合理化されます。たとえば、ファームウェアの更新というアクティビティが 1 日の特定の時間 (勤務時間中 など) にコントローラーで実行されたときに疑わしいアクティビティと見なされる場合、ネットワーク内のコント ローラーごとに個別のポリシーを作成する代わりに、資産グループコントローラーに適用される単一のポリ シーを作成できます。

次のタイプのグループがポリシー設定で使用されます。

- 資産グループ システムには、資産タイプに基づいた事前定義の資産グループがあります。 場所 、 部門、重大度などの他の要素に基づいてカスタムグループを追加できます。
- ネット ワークセグメント システムは、資産タイプとIP 範囲に基づいて自動生成されるネットワーク セグメントを作成します。同様の通信パターンを持つ資産グループを定義する、カスタムのネット ワークセグメントを作成することもできます。
- メールグループ 特定のイベントのメール通知を受信する複数のメールアカウントをグループ化でき ます。たとえば、役割、部門などによるグループ化です。
- ポートグループ 同様の方法で使用されるポートをグループ化します。たとえば、Rockwell コント ローラーで開いているポートなどです。
- プロトコルグル―プ 通信プロトコルは、プロトコルのタイプ (Modbus など)、 製造元 (Rockwell 使用 可能プロトコルなど) などでグループ化します。
- スケジュールグループ いくつかの時間範囲を、特定の共通の特性を持つスケジュールグループとし てグループ化します。たとえば、勤務時間、週末などです。
- タググループ − さまざまなコント ローラーで類 似 の操 作 データを含 むタグをグループ化します。 たとえ ば、ファーネスの温度を制御するタグです。
- ルールグループ Suricata Signature ID (SID) で識別される関連ルールをグループ化します。これら のグループは、侵入検知ポリシーを定義するためのポリシー条件として使用されます。

ポリシーの定義で使用できるのは、システムで設定されたグループのみです。システムには、事前定義グ ループのセットがあります。これらのグループを編集したり、独自のグループを追加したりできます。[グループ](#page-142-0) を参照してください。

<span id="page-109-0"></span>注意: ポリシーパラメーターはグループを使用してのみ設定できます。ポリシーを個々のエンティティに適用する場 合でも、そのエンティティのみを含むグループを設定する必要があります。

深刻度レベル

各ポリシーには、イベントをトリガーした状況によってもたらされるリスクの程度を示す特定の深刻度レベル が割り当てられています。次の表に、さまざまな深刻度レベルの説明を示します。

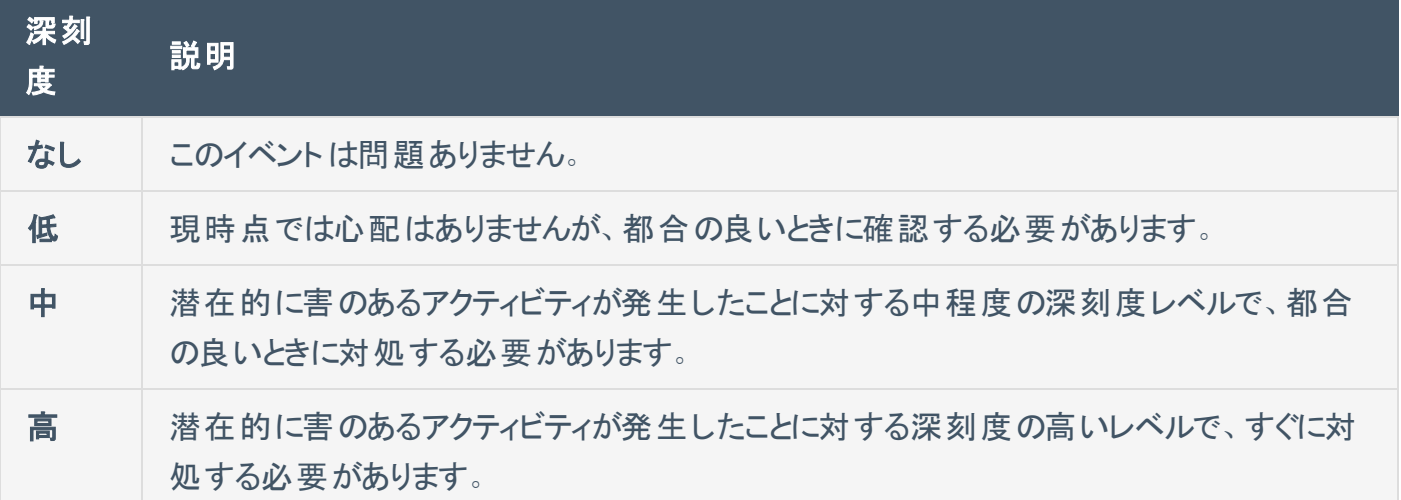

イベント通知

ポリシー条件に一致するイベントが発生すると、イベントがトリガーされます。**[**イベント**]** セクションに **[**すべ てのイベント**]** が表示されます。ポリシーページには、イベントをトリガーしたポリシーの下にそのイベントが 一覧表示され、インベントリページには、影響を受けている資産の下にイベントがリストされます。さらに、 Syslog プロトコルを使用する外部 SIEM または指定された E メール受信者にイベントの通知を送信する ように、ポリシーを設定できます。

- <sup>l</sup> **Syslog** 通知 Syslog メッセージは、標準キーとカスタムキーの両方がある CEF プロトコルを使用し ます (これらは OT Security で使用するように設定されています)。Syslog 通知の解釈方法について は、[OT Security](https://docs.tenable.com/PDFs/OT-Security/Tenable_OT_Security_Syslog_Integration_Guide.pdf) Syslog Integration Guide (OT Security Syslog 統合ガイド) を参照してください。
- <span id="page-110-0"></span>• メール通知 – メールメッセージには、通知を生成したイベントの詳細と、脅威を緩和するための手 順が含まれています。

ポリシーカテゴリとサブカテゴリ

OT Security ではポリシーは次のカテゴリでまとめられています。

- 設定イベント これらのポリシーは、ネットワークで発生するアクティビティに関連しています。次の2 つのサブカテゴリがあります。
	- コントローラーの検証 これらのポリシーは、ネットワークのコントローラーで発生する変更に 関連しています。対象となるものには、コントローラーの状態の変更や、ファームウェア、資産 プロパティ、コードブロックの変更などがあります。ポリシーは、特定のスケジュール(平日の ファームウェアアップグレードなど) および / または特定のコントローラーに制限できます。
	- コントローラーアクティビティ これらのポリシーは、コントローラーの状態と設定に影響を与え る特定のエンジニアリングコマンドに関連しています。イベントを常に生成する特定のアクティビ ティの定義や、イベントを生成するための一連の基準の指定が可能です。たとえば、特定の アクティビティが特定の時間や特定のコントローラーで実行された場合などです。資産、アク ティビティ、スケジュールのブロックリストと許可リストの両方がサポートされています。
- ネットワークイベントポリシー これらのポリシーは、ネットワーク内の資産および資産間の通信スト リームに関連しています。これには、ネットワークに対して追加または削除された資産が含まれま す。また、ネットワークに異常なトラフィックパターンや、懸念される原因を挙げるフラグが立てられた トラフィックパターンも含まれます。たとえば、エンジニアリングステーションが、事前に設定された一連 のプロトコルの一部ではないプロトコル(特定のベンダーによって製造されたコントローラーが使用す るプロトコルなど) を使用してコントローラーと通信する場合、ポリシーによってイベントがトリガーされ ます。これらのポリシーを、特定のスケジュールや特定の資産に制限できます。ベンダー固有のプロ トコルは便宜上ベンターによってまとめられていますが、任意のプロトコルをポリシー定義で使用でき ます。
- <sup>l</sup> **SCADA** イベントポリシー これらのポリシーは、産業プロセスに害を及ぼす可能性がある設定値の 変更を検出します。この種の変更は、サイバー攻撃やヒューマンエラーに起因する場合があります。

• ネットワーク脅威ポリシー - これらのポリシーは、署名ベースの OT/IT 脅威検出を使用して、侵入 の脅威を示すネットワークトラフィックを識別します。検出は、Suricata の脅威エンジンでカタログ化 されたルールに基づいています。

 $\circ$ 

### ポリシーのタイプ

各カテゴリおよびサブカテゴリ内には、一連の異なるタイプのポリシーがあります。OT Security には各タイプ の事前定義ポリシーがあります。各タイプの独自のカスタムポリシーを作成することもできます。次の表 は、カテゴリ別にグループ化されたさまざまなポリシータイプを説明しています。

#### 設定イベント **—** コントローラーアクティビティのイベントタイプ

コントローラーアクティビティは、ネットワークで発生するアクティビティに関連しています。たとえば、ネット ワーク内の資産間に実装された「コマンド」などです。コントローラーアクティビティイベントには、さまざまな タイプがあります。コントローラーアクティビティタイプは、アクティビティが実行されるコントローラーのタイプ と、特定のアクティビティによって定義されます。たとえば、Rockwell PLC の停止、SIMATIC コードのダウン ロード、Modicon オンラインセッションなどです。

コントローラーアクティビティイベントに適用されるポリシー定義パラメーター (ポリシー条件) は、ソース資 産、デスティネーション資産、スケジュールです。

#### 設定イベント **—** コントローラー検証イベントのタイプ

次の表では、さまざまなタイプのコントローラー検証イベントについて説明します。

注意: 影響を受ける資産、ソース、またはデスティネーションに関連するポリシー条件は、資産グループまたはネッ トワークセグメントのいずれかを選択することで指定できます。

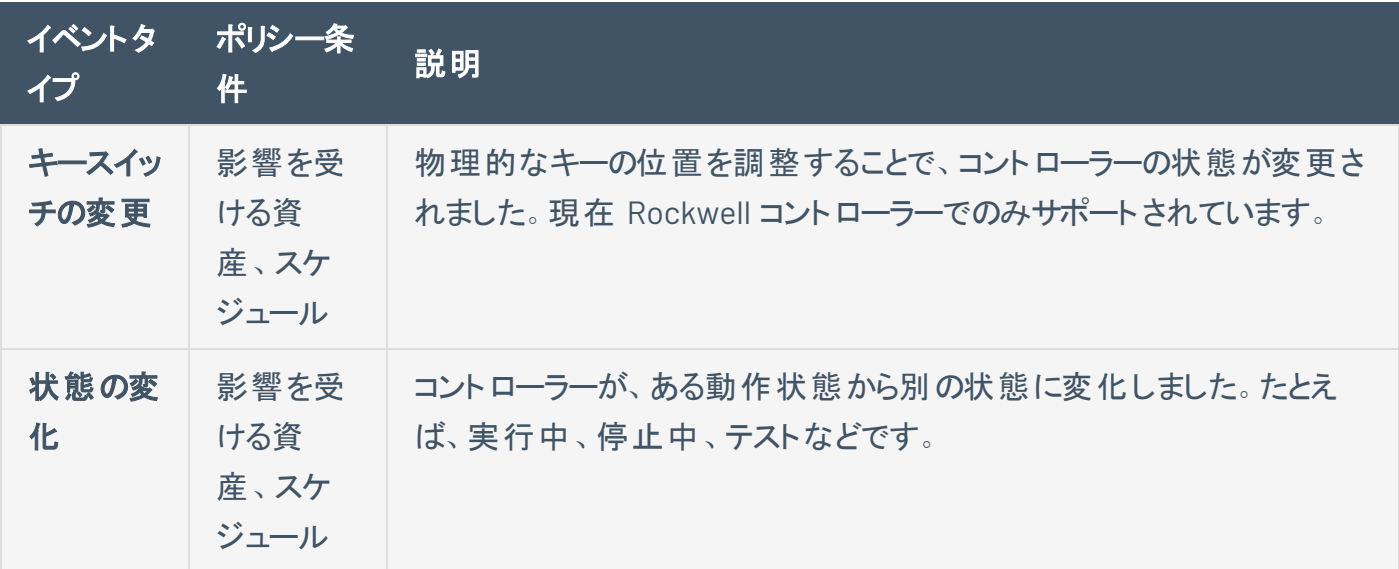

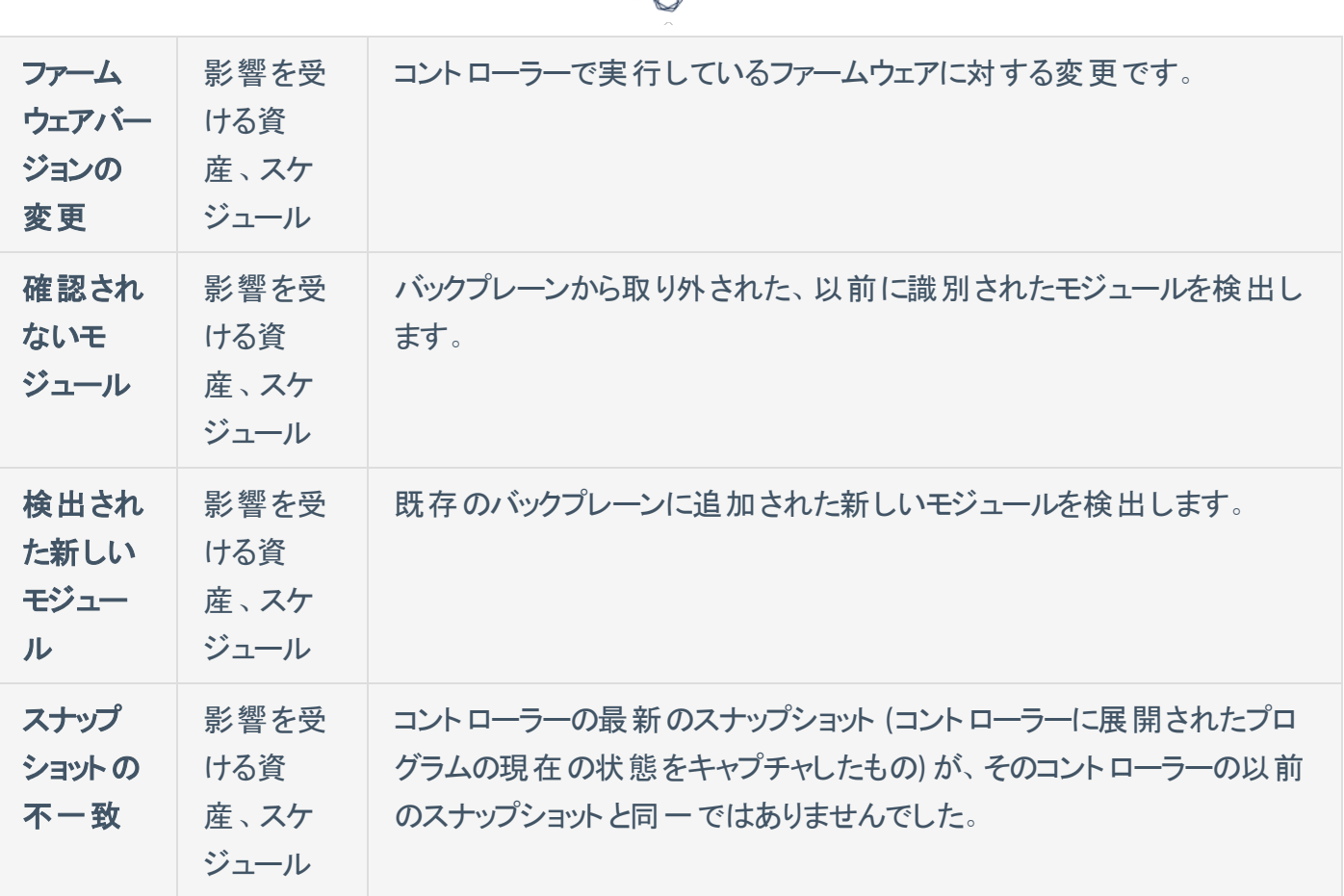

ネットワークイベントのタイプ

次の表では、さまざまなタイプのネットワークイベントについて説明します。

注意: 影響を受ける資産、ソース、またはデスティネーションに関連するポリシー条件は、資産グループまたはネッ トワークセグメントのいずれかを選択することで指定できます。

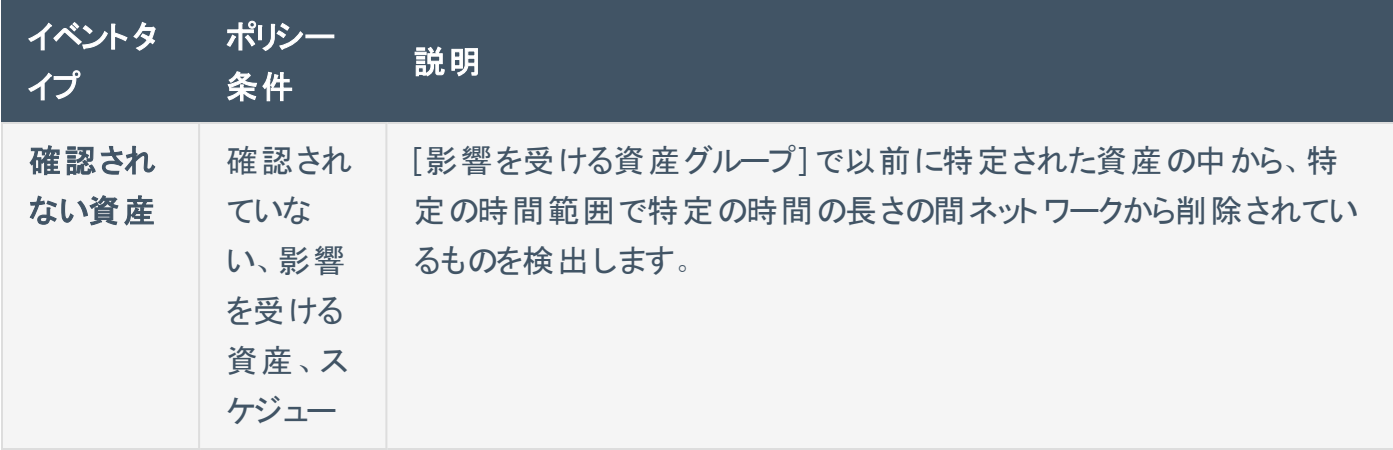

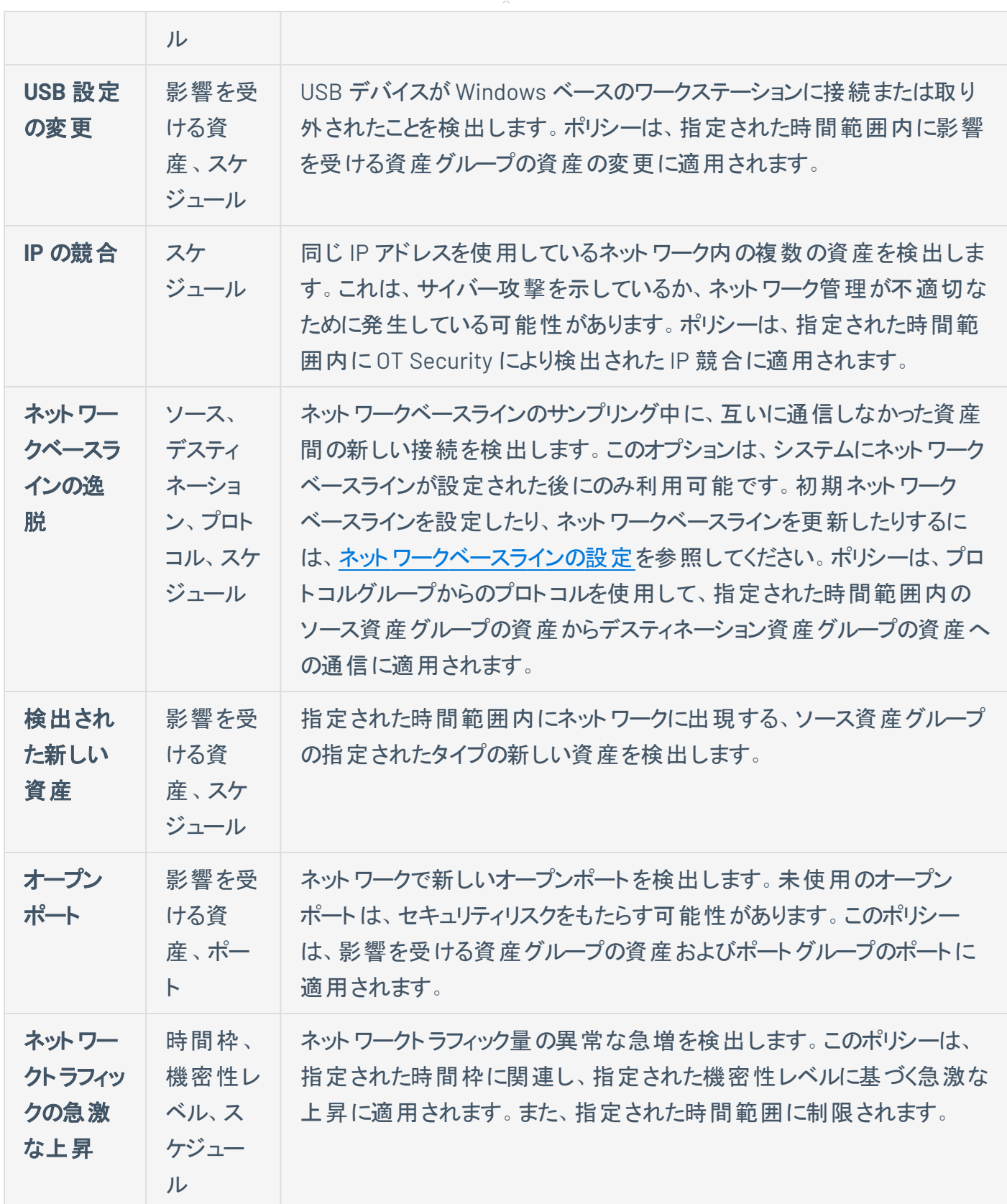

 $\circledcirc$ 

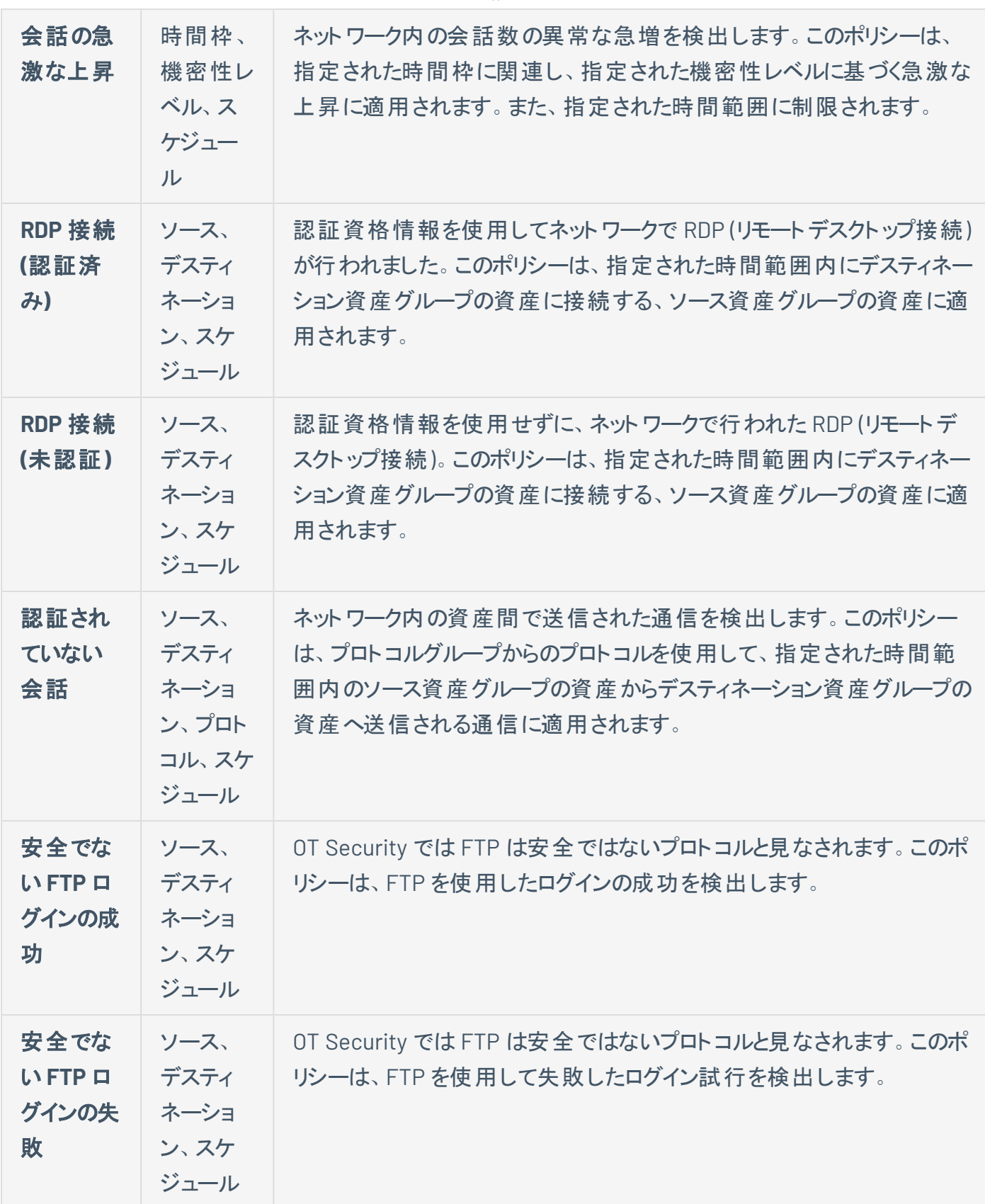

 $\circledcirc$ 

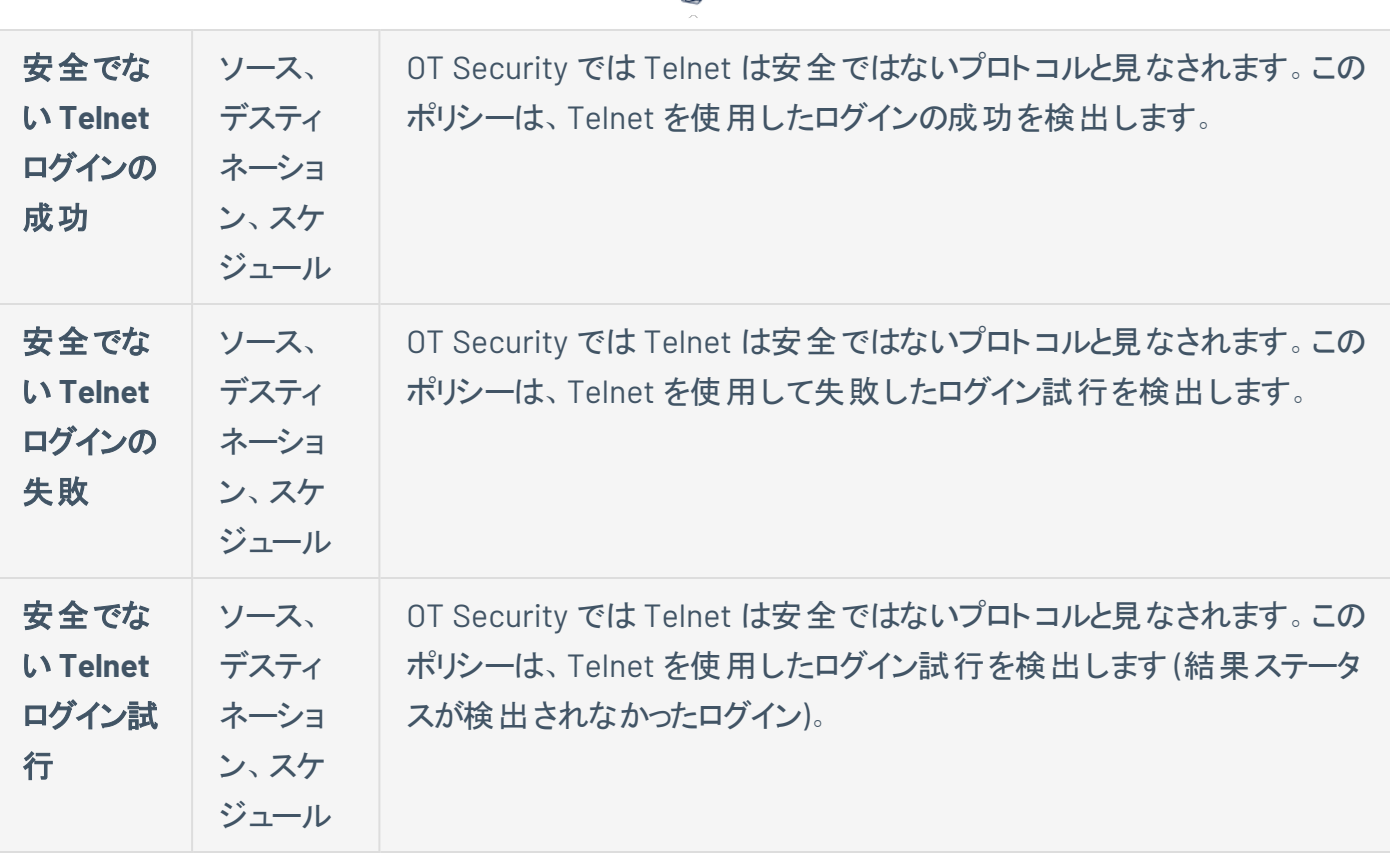

 $\circ$  -

ネットワーク脅威イベントのタイプ

次の表では、さまざまなタイプのネットワーク脅威イベントについて説明します。

注意: 影響を受ける資産、ソース、またはデスティネーションに関連するポリシー条件は、資産グループまたはネッ トワークセグメントのいずれかを選択することで指定できます。

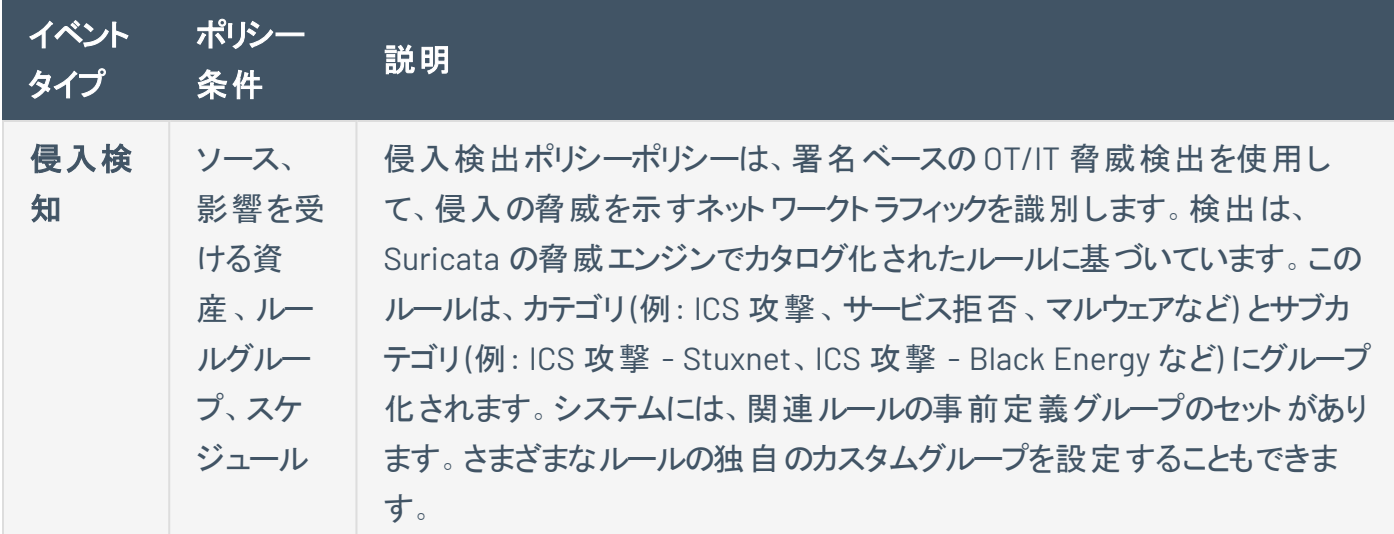

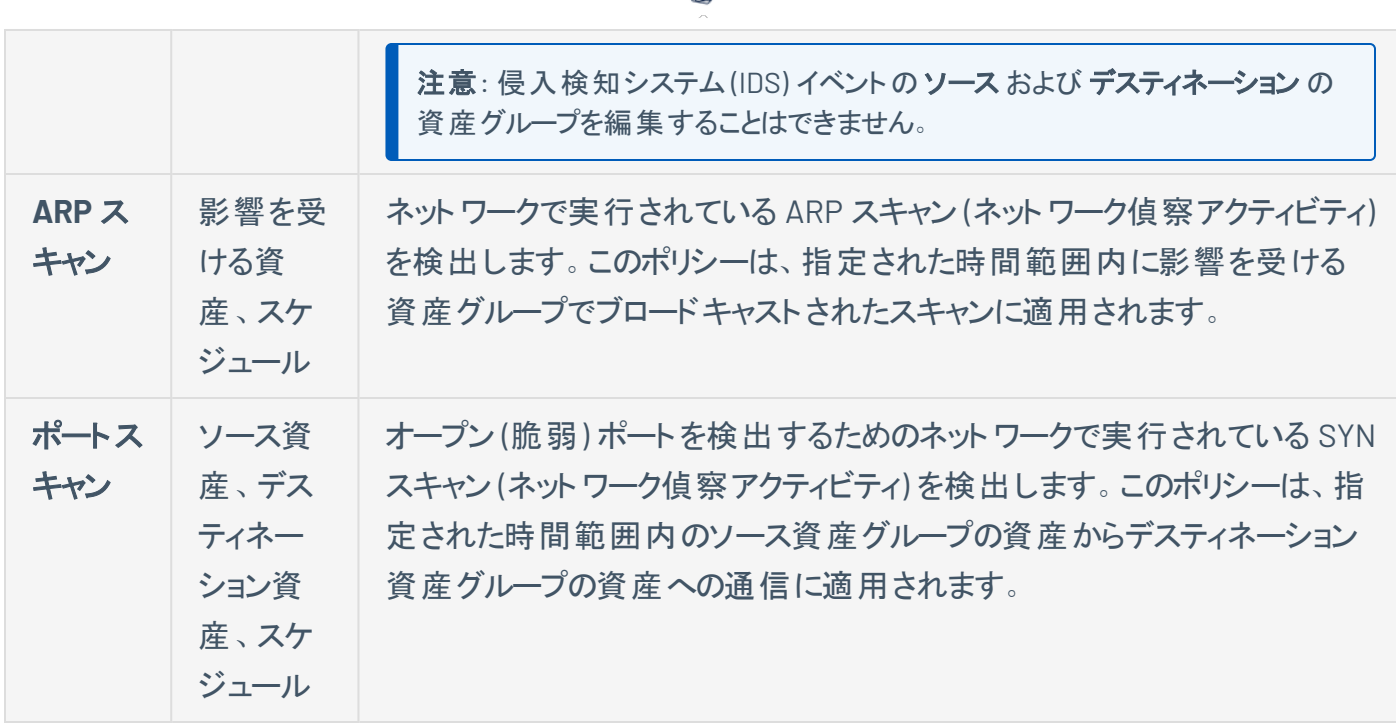

 $\circ$  -

**SCADA** イベントのタイプ

次の表では、さまざまなタイプのSCADA イベントについて説明します。

注意: 影響を受ける資産、ソース、またはデスティネーションに関連するポリシー条件は、資産グループまたはネッ トワークセグメントのいずれかを選択することで指定できます。

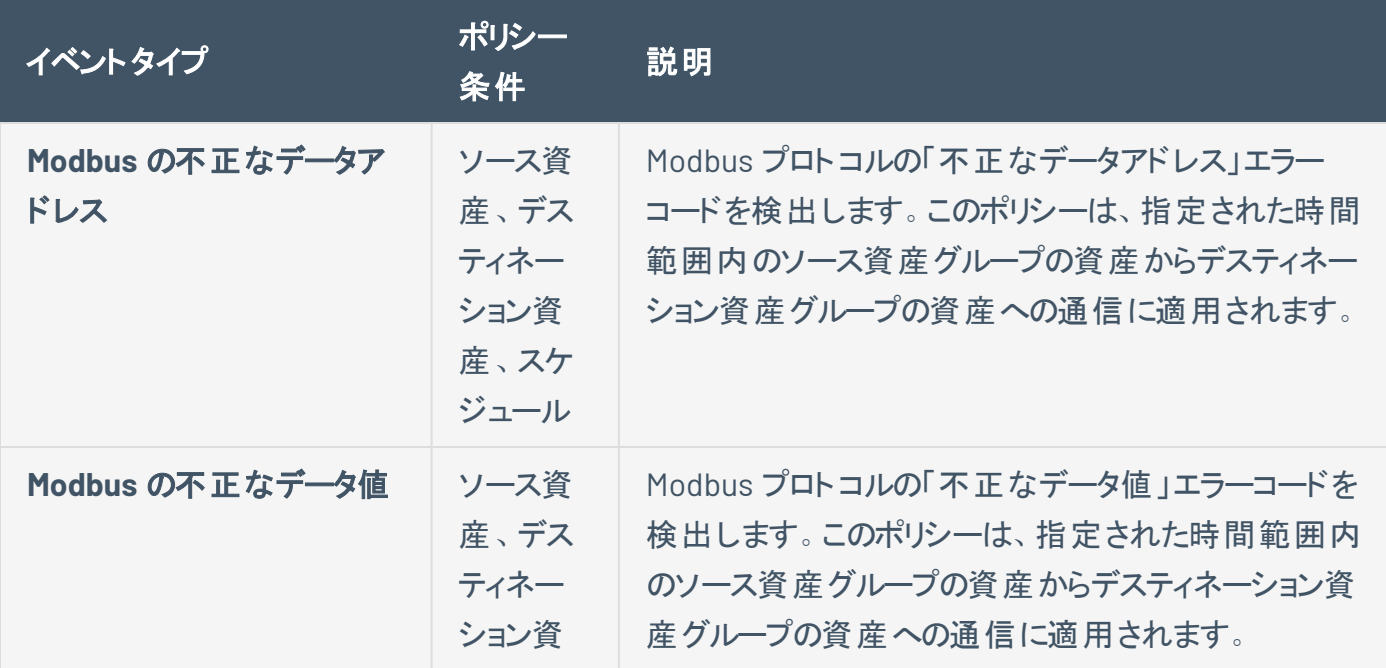

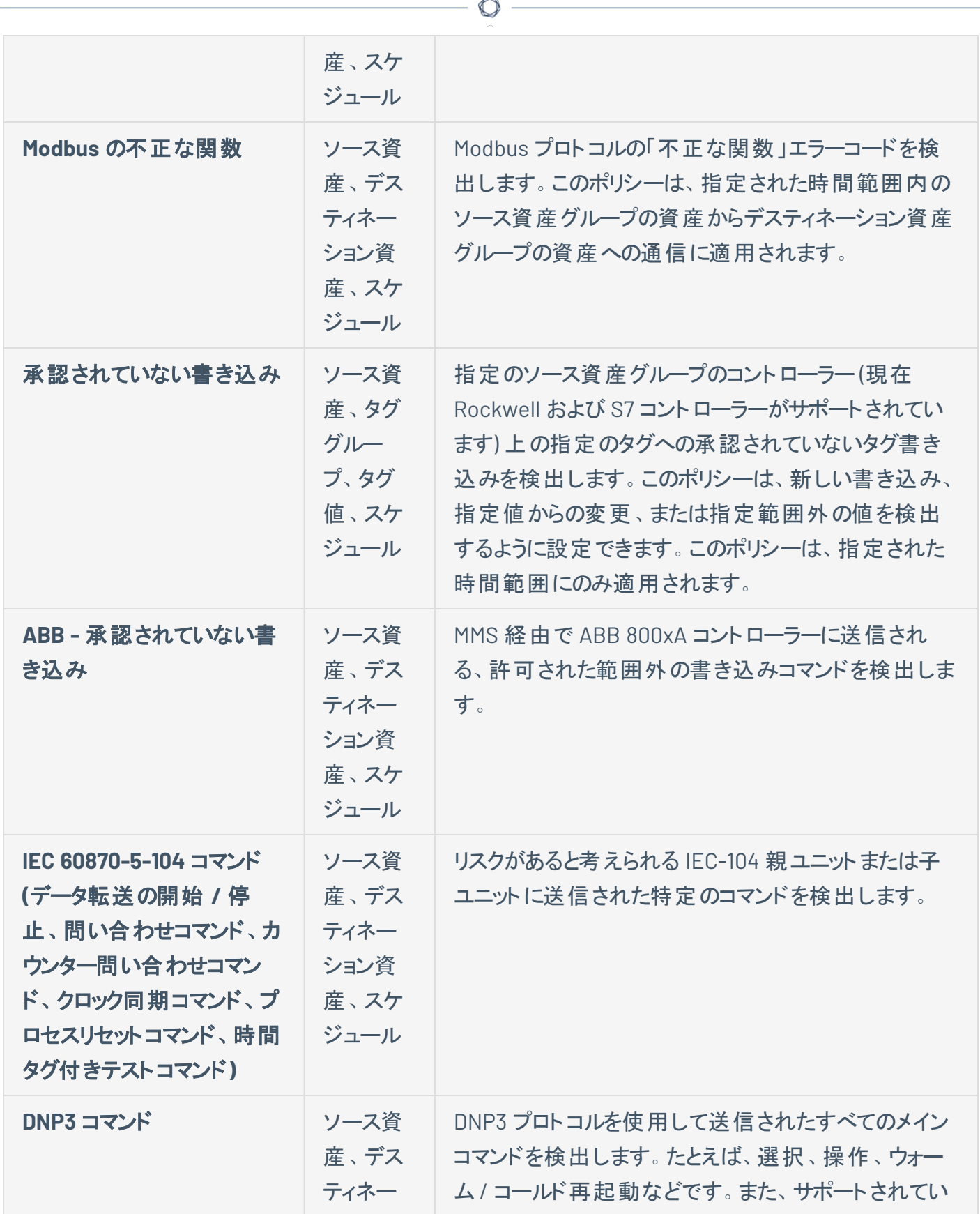

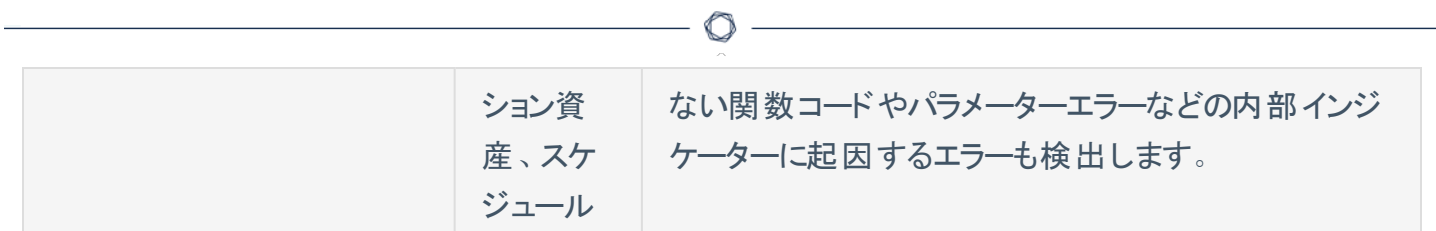

### ポリシーを有効または無効にする

設定されているポリシー (事前設定とユーザー定義の両方) をシステムで有効または無効にできます。 個々のポリシーのオンとオフを切り替えたり、複数のポリシーを選択して一括処理でオンとオフを切り替え たりすることができます。

 $\circledcirc$ 

注意: 多くのポリシーは、データを収集するためにクエリを使用します。クエリ機能の一部またはすべてが無効の場 合、関連するポリシーは有効になりません。**[**アクティブクエリ**]** からクエリをアクティブ化できます。[アクティブクエリ](#page-253-0)を 参照してください。

ポリシーを有効または無効にする

1. **[**ポリシー**]** に移動します。

このページには、システムで設定されているすべてのポリシーが、ポリシーカテゴリ別にグループ化され て一覧表示されます。

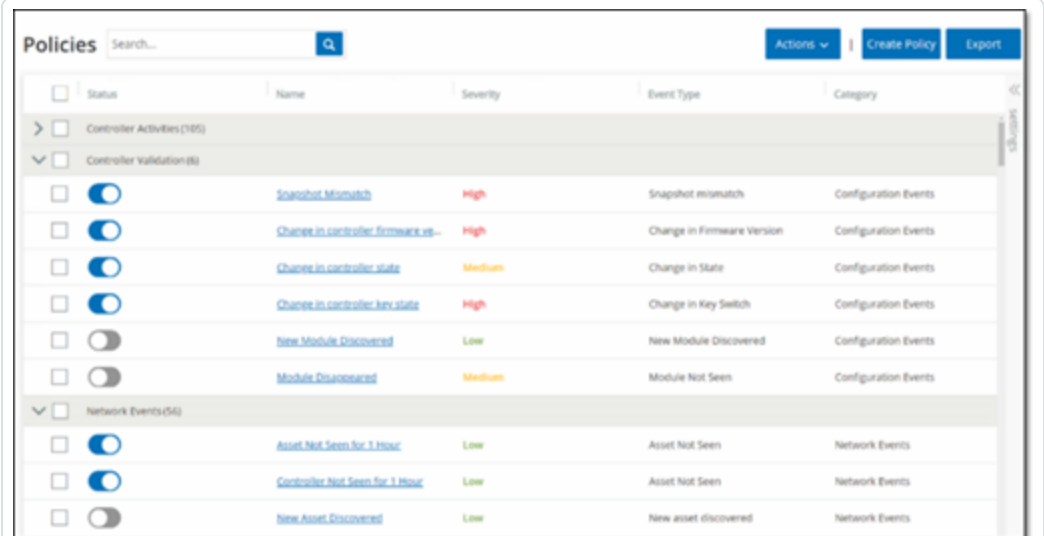

2. ポリシーを有効または無効にするには、該当するポリシーの横にある **[**ステータス**]** トグルをクリックし ます。

複数のポリシーのオンとオフの切り替え手順

1. **[**ポリシー**]** に移動します。

このページには、システムで設定されているすべてのポリシーが、ポリシーカテゴリ別にグループ化され て一覧表示されます。

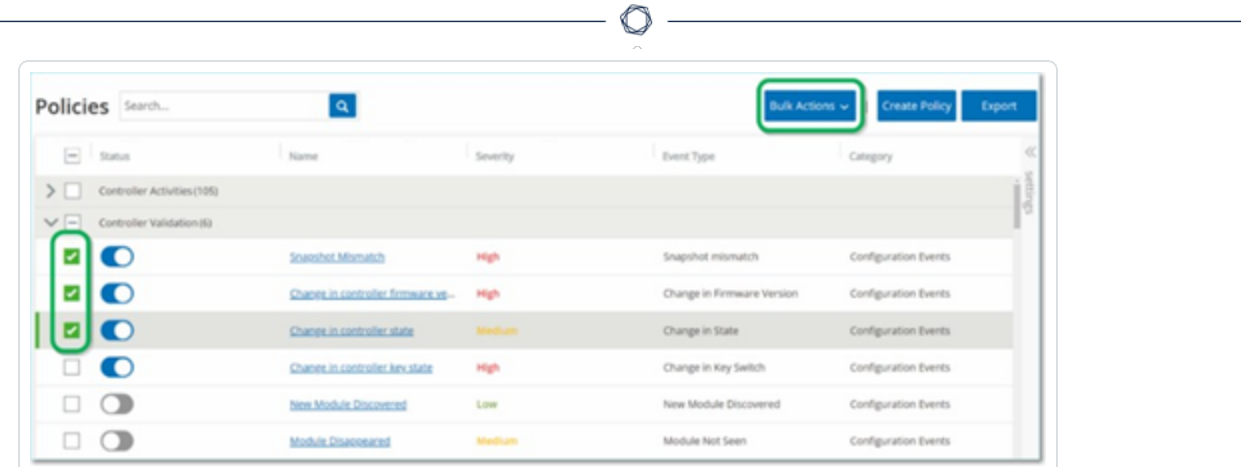

- 2. オンとオフを切り替える各ポリシーの横にあるチェックボックスを選択します。次の選択方法のいずれ かを実行します。
	- 個々のポリシーを選択 特定のポリシーの横にあるチェックボックスをクリックします。
	- ポリシータイプを選択 ポリシータイプの見出しの横のチェックボックスをクリックします。
	- すべてのポリシーを選択 テーブルの上部にあるタイトルバーのチェックボックスをクリックしま す。
- 3. **[**一括アクション**]** ドロップダウンボックスから目的のアクション (**[**有効化**]** または **[**無効化**]**) を選択し ます。

OT Security により、選択したポリシーが有効または無効にされます。

## <span id="page-122-0"></span>ポリシーの表示

**[**ポリシー**]** 画面に、システムで設定されているすべてのポリシーが一覧表示されます。リストは、ポリシーカ テゴリごとに別々のタブでグループ化されています。事前設定ポリシーとユーザー定義のポリシーの両方が このページに一覧表示されます。各ポリシーには、ポリシーの現在のステータスを示すトグルと、ポリシー設 定を示すいくつかのパラメーターが含まれています。

O

列を表示 / 非表示にしたり、資産リストをソートおよびフィルタリングしたり、キーワードを検索したりできま す。リストのカスタマイズの詳細については、[管理コンソールのユーザーインターフェース要素を](#page-84-0)参照してくだ さい。

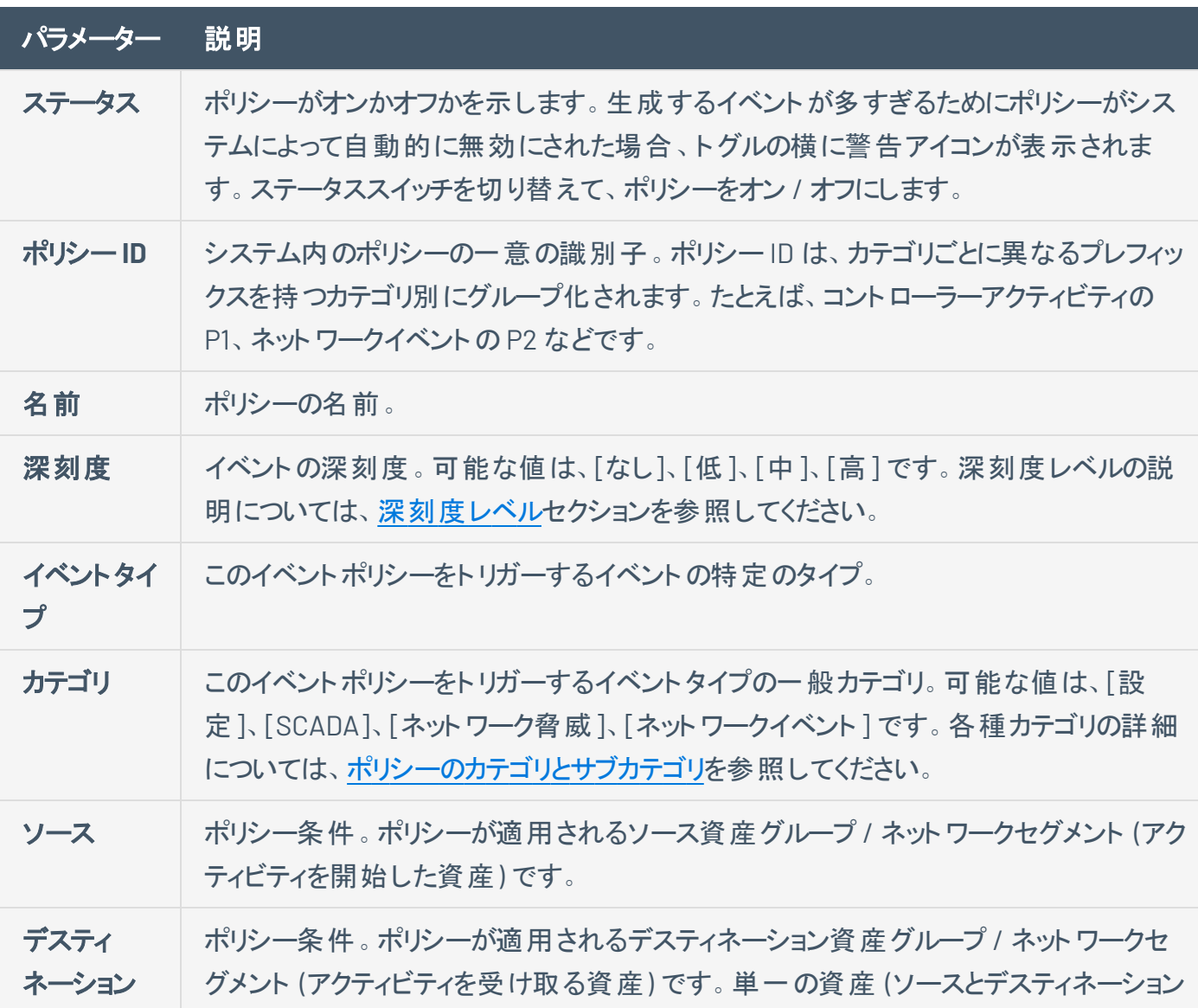

次の表で、ポリシーパラメーターについて説明します。

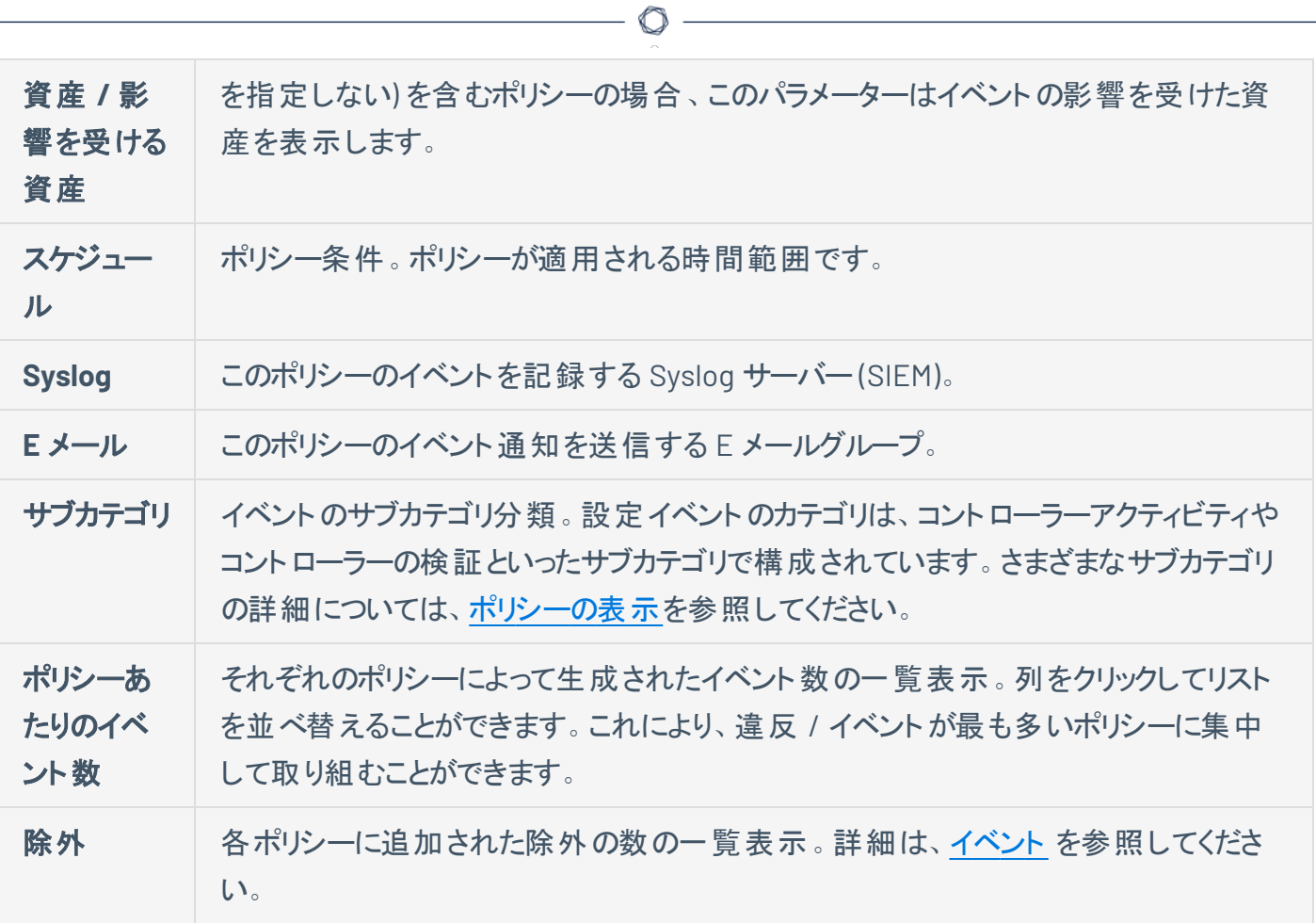

## ポリシーの詳細の表示

ポリシーの**[**ポリシーの詳細**]** 画面に、ポリシーに関する追加の詳細が表示されます。このページには、ポ リシーによってトリガーされたイベントとポリシー条件がすべて一覧表示されます。

 $\circledcirc$ 

特定のポリシーの**[**ポリシーの詳細**]** 画面を開く手順

- 1. ポリシーページで、目的のポリシーを選択します。
- 2. **[**アクション**]** ドロップダウンボックスから、**[**表示**]** を選択します。

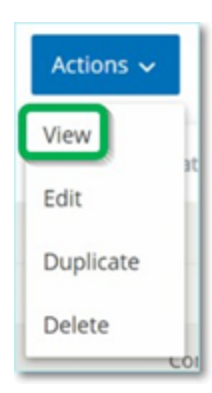

選択したポリシーの「ポリシーの詳細]画面が表示されます。

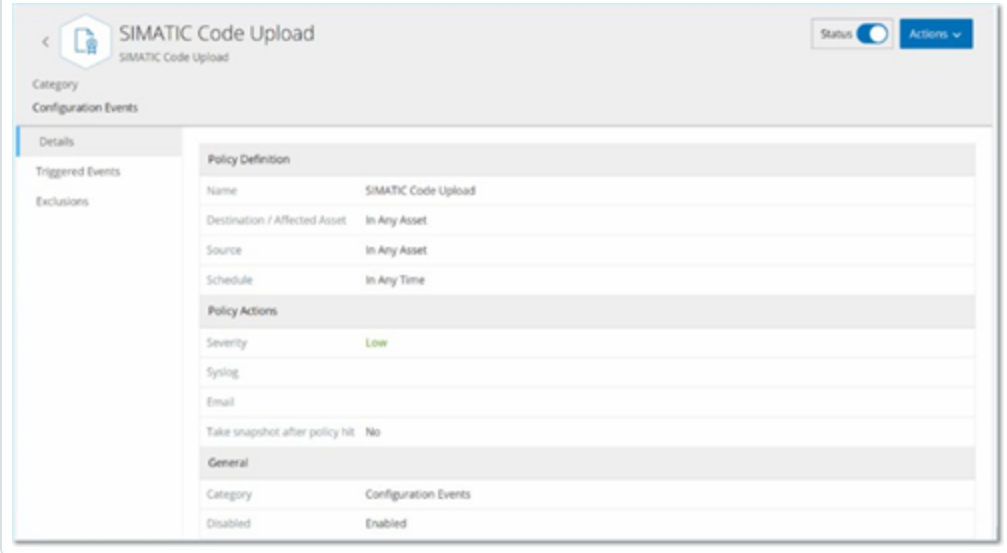

注意: または、関連するポリシーを右クリックして [アクション] メニューにアクセスすることもできます。

ポリシーの詳細ページには、以下の要素があります。

- <sup>l</sup> ヘッダーバー ポリシーの名前、タイプ、カテゴリが表示されます。このページには、ポリシーの オン / オフを切り替えるトグルスイッチと、利用可能なアクション (編集、複製、削除) のドロッ プダウンリストもあります。
- <sup>l</sup> **[**詳細**]** タブ 次のセクションでポリシー設定の詳細を表示します。
	- <sup>l</sup> ポリシー定義 すべてのポリシー条件を表示します。これには、そのポリシータイプのす べての関連フィールドが含まれます。
	- ポリシーアクション 深刻度レベルとイベント通知の宛先 (Syslog、E メール) を表示し ます。また、ポリシーヒット後にスナップショットを取得機能がアクティブ化されているかど うかを示します。
	- 一般 ポリシーのカテゴリとステータスを表示します。
- トリガーされたイベント このポリシーによってトリガーされたイベント のリストが表 示されます。 また、イベントに関連する資産とイベントの性質に関する詳細も表示されます。このタブに表 示される情報は、指定したポリシーのイベントのみがこのタブに表示されることを除いて、イベ ントページに表示される情報と同じです。イベント情報の説明については、[イベントの表示を](#page-232-0) 参照してください。

**[**除外**]** タブ — ポリシーが、セキュリティ脅威をもたらさない特定の条件に対してイベントを生 成している場合は、それらの条件をポリシーから除外できます (これらの特定の条件に対する [イベント](#page-231-0)の生成を停止できます)。イベントページで除外を追加できます。イベントを参照して ください。**[**除外**]** タブには、このポリシーに適用されているすべての除外と、各除外の固有の 除外条件が表示されます。このタブから、除外を削除することもできます (指定した条件でイ ベントの生成を再開できるようにします)。

### <span id="page-125-0"></span>ポリシーの作成

ICS ネットワークの特定の考慮事項に基づいて、カスタムポリシーを作成できます。どのタイプのイベントを スタッフに通知すべきか、通知をどのように配信するかを正確に決定できます。また、各ポリシーにどの程 度具体的に、または広範な定義を与えるかについて完全に柔軟な形で決定できます。

注意: ポリシーは、システムで設定されたグループを使用して定義されます。特定のパラメーターのドロップダウンリ ストにポリシーを適用したい特定のグループ化が表示されない場合は、必要に応じて新しいグループを作成でき ます。[グループ](#page-142-0)を参照してください。

新しいポリシーを作成する場合、まず作成したいポリシーのカテゴリとタイプを選択します。 [ポリシー作成] ウィザードがセットアッププロセスをガイドします。各ポリシータイプには、関連するポリシー条件パラメーター の独自のセットがあります。「ポリシー作成] ウィザードは、選択したポリシーのタイプの関連するポリシー条 件パラメーターを表示します。

 $\circ$ 

ソース、デスティネーション、スケジュールのパラメーターでは、指定したグループを許可リストに入れるかブ ロックリストに入れるかを指定できます。

- <sup>l</sup> **[**含む**]** を選択して、指定したグループを許可リストに追加 (つまり、ポリシーに含める)、または
- <sup>l</sup> **[**含まない**]** を選択して、指定したグループをブロックリストに追加 (つまり、ポリシーから除外) しま す。

資産グループとネットワークセグメントのパラメーター (すなわち、ソース、デスティネーション、影響を受ける 資産) では、論理演算子 (AND/OR) を使用して、事前定義されたグループのさまざまな組み合わせまた はサブセットにポリシーを適用できます。たとえば、ICS デバイスまたは ICS サーバーのいずれかのデバイスに ポリシーを適用する場合は、[ICS デバイス] または [ICS サーバー] を選択します。ポリシーを工場 A にあ るコントローラーのみに適用する場合は、コントローラーと工場 A デバイスを選択します。

既存のポリシーと同様のパラメーターで新しいポリシーを作成したい場合は、元のポリシーを複製して必 要な変更を行うことができます。 [ポリシーの作成の](#page-125-0)セクションを参照してください。

注意: ポリシーを作成した後、注意を必要としない状況でポリシーがイベントを生成していることが判明した場合 は、ポリシーから特定の条件を除外できます。[イベント](#page-231-0)を参照してください。

新しいポリシーの作成手順

1. **[**プロパティ**]** 画面で、**[**ポリシーの作成**]** をクリックします。

**[**ポリシーの作成**]** ウィザードが開きます。

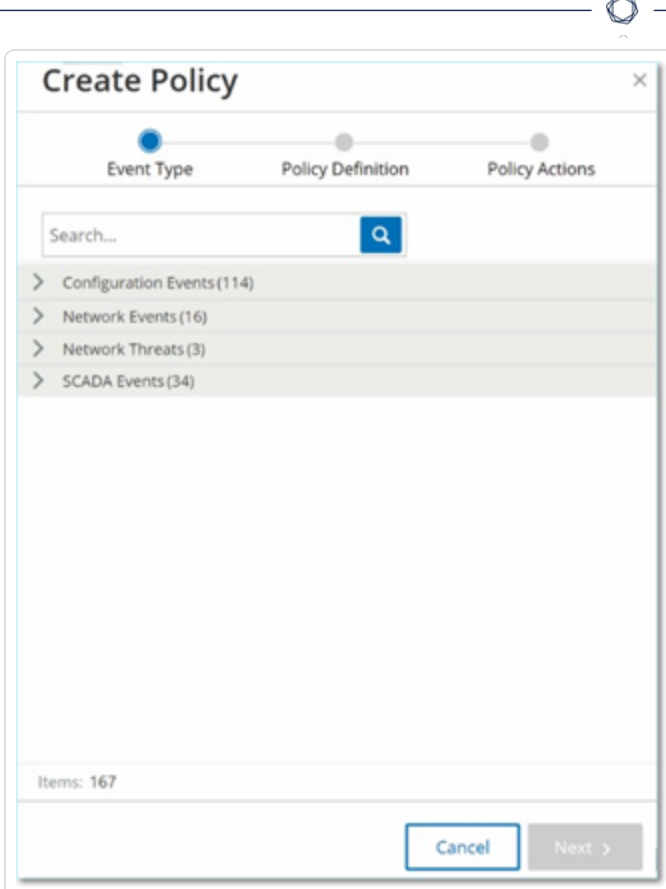

2. **[**ポリシーカテゴリ**]** をクリックして、サブカテゴリおよび / またはポリシータイプを表示します。

そのカテゴリに含まれるすべてのサブカテゴリおよび / またはタイプのリストが表示されます。

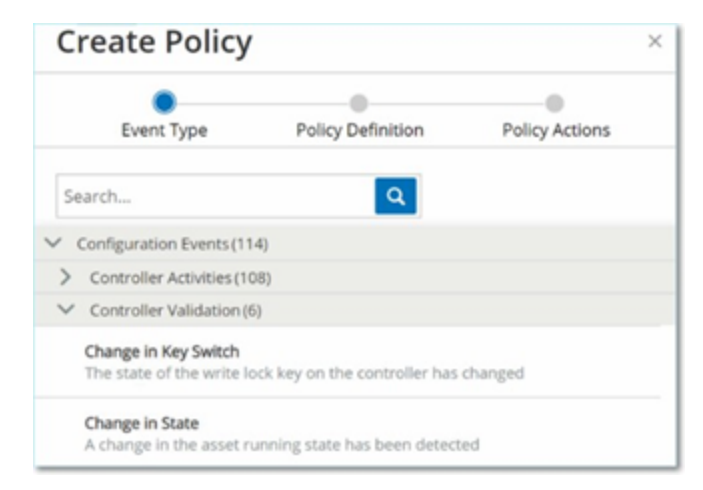

3. [ポリシーのタイプ] を選択します。

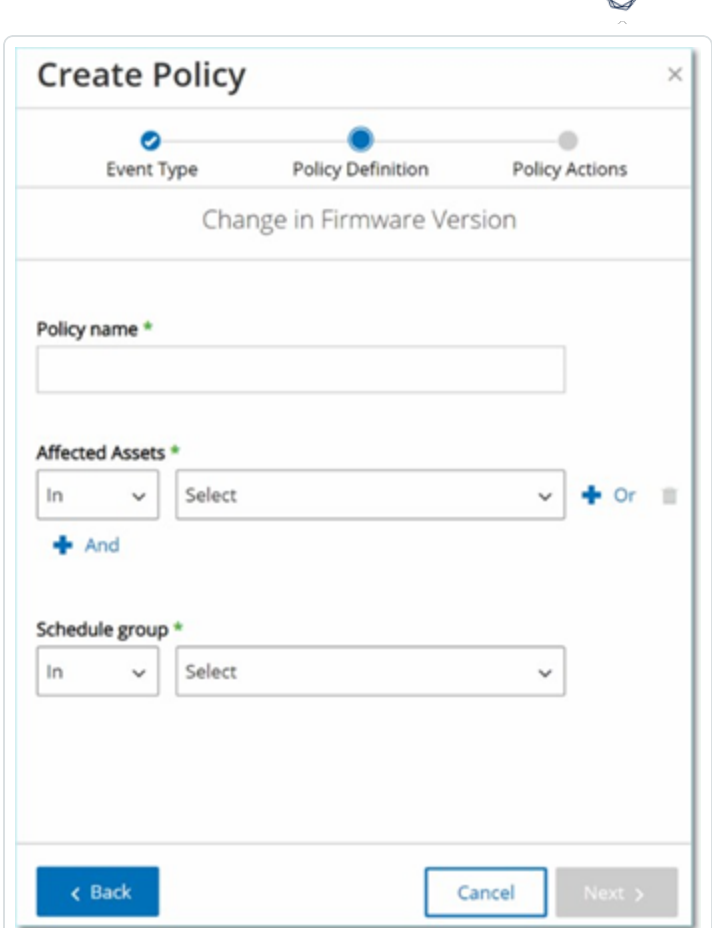

4. **[**次へ**]** をクリックします。

ポリシーを定義するための一連のパラメーターが表示されます。これには、選択したポリシータイプに 関連するすべてのポリシー条件が含まれます。

5. **[**ポリシー名**]** フィールドに、このポリシーの名前を入力します。

注意: ポリシーに検出させるイベントのタイプに関する特定の性質を説明する名前を選択してください。

6. 各パラメーターに対して、以下の手順を行います。

重要: 侵入検知システム(IDS) イベントのソース および デスティネーション の資産グループを編集すること はできません。

a. 必要に応じて、選択した要素を許可リストに追加するには **[**含める**]** (デフォルト) を、選択し た要素をブロックリストに追加するには[含まない]を選択します。

b. **[**選択**]** をクリックします。

関連する要素 (資産グループ、ネットワークセグメント、ポートグループ、スケジュールグループ など) のドロップダウンリストが表示されます。

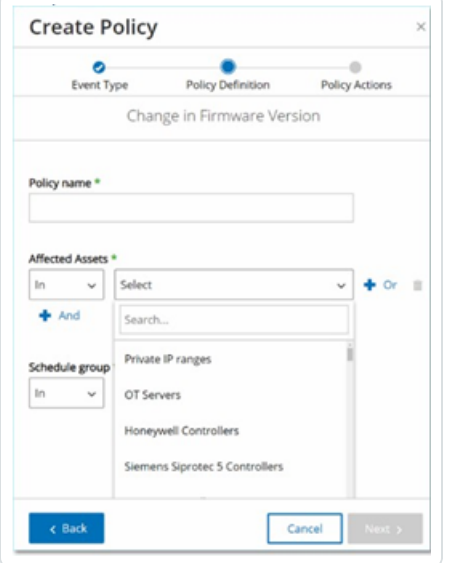

c. 目的の要素を選択します。

注意: 希望するポリシーの適用に最適なグループ化が存在しない場合は、必要に応じて新しいグ ループを作成できます。[グループ](#page-142-0)を参照してください。

- d. 資産パラメーター (例: ソース、デスティネーション、影響を受ける資産) で、「Or」条件を使って 資産グループ / ネットワークセグメントを追加したい場合は、フィールドの横にある青い **[+ Or]** ボタンをクリックし、別の資産グループ / ネットワークセグメントを選択します。
- e. 資産パラメーター (例: ソース、デスティネーション、影響を受ける資産) で、「And」条件を使っ て資産グループ / ネットワークセグメントを追加したい場合は、フィールドの横にある青い **[+ And]** ボタンをクリックし、別の資産グループ / ネットワークセグメントを選択します。
- 7. **[**次へ**]** をクリックします。

一連のポリシーアクションパラメーター (つまり、ポリシーヒットが発生したときにシステムによって実行さ れるアクション) が表示されます。

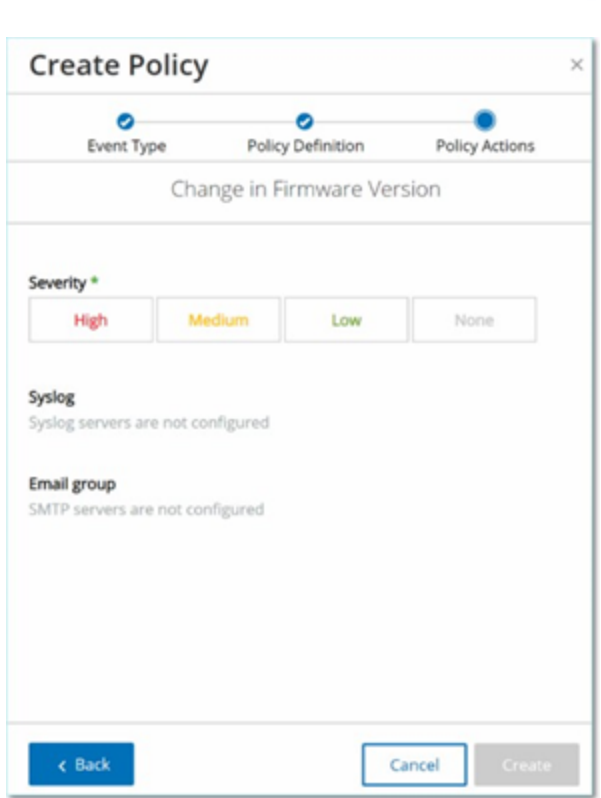

- 8. **[**深刻度**]** セクションで、このポリシーに設定する深刻度レベルをクリックします。
- 9. イベントログを 1 つ以上のSyslog サーバーに送信する場合は、**[Syslog]** セクションで、イベントログ を送信する各サーバーの横にあるチェックボックスを選択します。

注意: Syslog [サーバーを](#page-384-0)追加するには、Syslog サーバーを参照してください。

10. イベントのメール通知を送信する場合は [E メールグループ] フィールドで、ドロップダウンリストから通 知する E メールグループを選択します。

注意: SMTP [サーバーを](#page-382-0)追加するには、SMTP サーバーを参照してください。

- 11. **[**その他のアクション**]** セクションで、指定されたアクションが関連している場合
	- <sup>l</sup> ポリシーヒットが初めて発生した後にポリシーを無効にしたい場合は、**[**初回ヒット後にポリ シーを無効化**]** チェックボックスを選択します (このアクションは、一部のタイプのネットワークイ ベントポリシーおよび一部のタイプのSCADA イベントポリシーに関連しています)。
- <sup>l</sup> ポリシーヒットが検出されるたびに、影響を受ける資産の自動スナップショットを開始したい場 合は、**[**ポリシーヒット後にスナップショットを作成**]** チェックボックスを選択します (このアクション は、一部のタイプの設定イベントポリシーに関連しています)。
- 12. **[**作成**]** をクリックします。新しいポリシーが作成され、自動的にアクティブ化されます。ポリシーが [ポ リシー] 画面のリストに表示されます。

 $\circ$ 

# 承認されていない書き込みポリシーの作成

このタイプのポリシーは、コントローラータグへの承認されていない書き込みを検出します。 ポリシー定義で は、関連するタググループとポリシーヒットを生成する書き込みのタイプを指定する必要があります。

 $\circledcirc$ 

承認されていない書き込みポリシーへのポリシー定義の設定手順

1. [ポリシーの作成の](#page-125-0)説明に従って、新しい承認されていない書き込みポリシーを作成します。

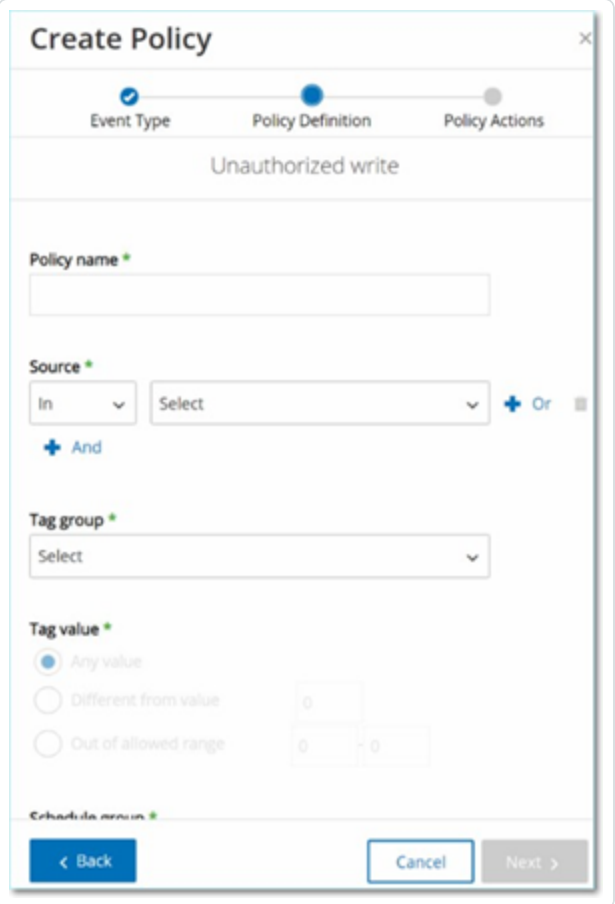

- 2. [ポリシー定義] セクションの**[**タググループ**]** フィールドで、このポリシーが適用されるタググループを選 択します。
- 3. [タグ値] セクションで、ラジオボタンをクリックして希望のオプションを選択し、必要なフィールドに入 力します。オプションは次のとおりです。

• 任意の値 - このオプションを選択すると、タグ値へのすべての変更を検出します。

 $\circ$ 

- 値と異なる このオプションを選択すると、指定した値以外のすべての値を検出します。この 選択肢の横にあるフィールドに指定した値を入力します。
- 許容範囲外 このオプションを選択すると、指定された範囲外のすべての値を検出します。 この選択肢の横にある許容範囲の下限と上限のそれぞれのフィールドに値を入力します。

注意: [値と異なる]と[許容範囲外]オプションは、標準のタグタイプ(整数、ブール値など)でのみ 利用でき、カスタマイズされたタグや文字列では利用できません。

4. [ポリシーの作成の](#page-125-0)説明に従って、ポリシー作成手順を完了します。

# ポリシーに対するその他のアクション

ポリシーの編集

事前定義ポリシーとユーザー定義ポリシーの両方の設定を編集できます。ほとんどのポリシーでは、ポリ シー定義パラメーター (ポリシー条件) とポリシーアクションパラメーターの両方を調整できます。 侵入検知 ポリシーの場合、調整できるのはポリシーアクションパラメーターのみです。

ー括アクションで、複数のポリシーのポリシーアクションパラメーターを編集することもできます。

ポリシーの編集手順

- 1. **[**ポリシー**]** ウィンドウで、必要なポリシーの横にあるチェックボックスを選択します。
- 2. **[**アクション**]** ドロップダウンボックスで、**[**編集**]** を選択します。

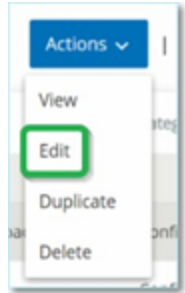

3. **[**ポリシーの編集**]** ウィンドウに現在の設定が表示されます。

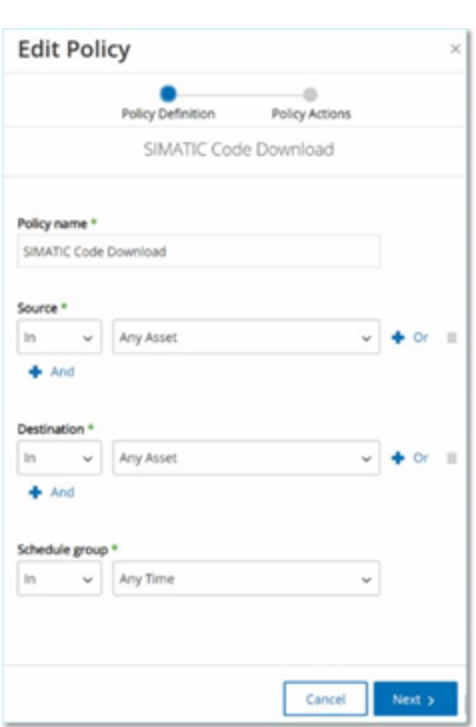

4. 必要に応じて、ポリシー定義パラメーターを調整します。

注意: 侵入検知システム(IDS) イベントのソース および デスティネーション の資産グループを編集すること はできません。

- 5. **[**次へ**]** をクリックします。
- 6. 必要に応じて、ポリシーアクションパラメーターを調整します。
- 7. **[**保存**]** をクリックします。

OT Security に新しい設定でポリシーが保存されます。

複数のポリシーの編集 (一括処理) 手順

- 1. **[ポリシー]** ウィンドウで、複数のポリシーの横にあるチェックボックスを選択します。
- 2. **[**一括アクション**]** ドロップダウンボックスで、**[**編集**]** を選択します。

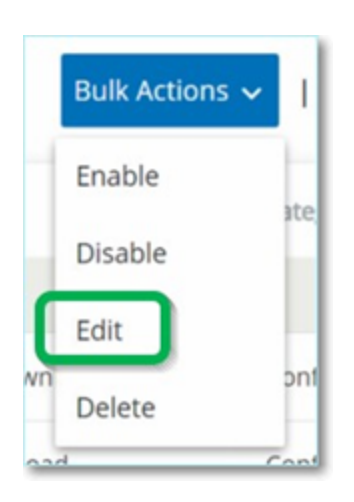

### 3. **[**一括編集**]** ウィンドウに、一括編集に利用できるポリシーアクションが表示されます。

 $\mathbb{O}$ 

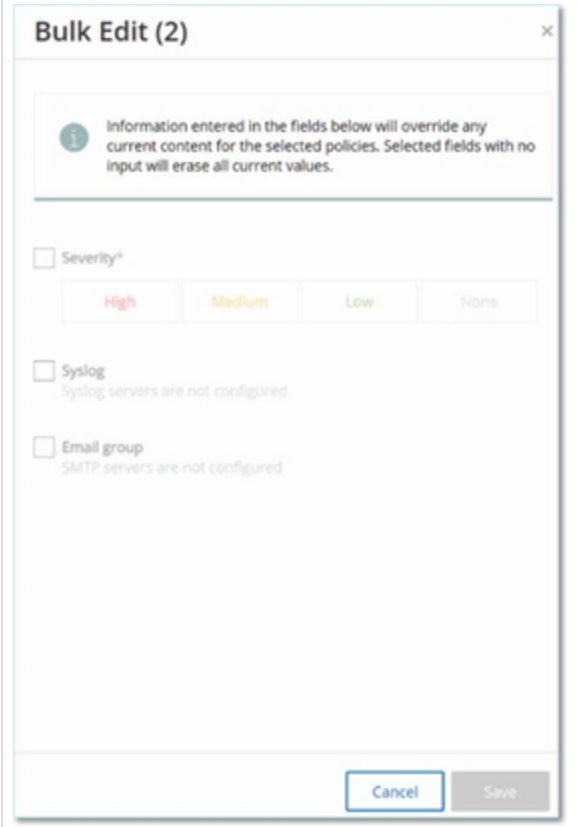

4. 編集する各パラメーターの横にあるチェックボックスを選択します: **[**深刻度**]**、**[Syslog]**、**[E** メールグ ループ**]**。

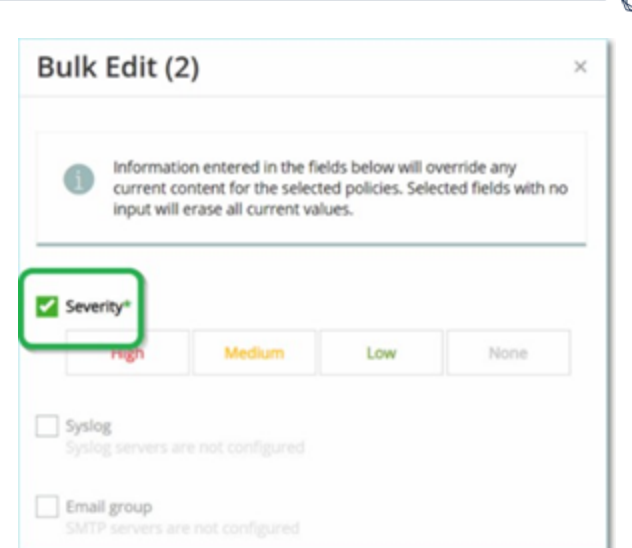

5. 各パラメーターを必要に応じて設定します。

注意: **[**一括編集**]** ウィンドウに入力された情報は、選択したポリシーの現在の内容を上書きします。パラ メーターの横のチェックボックスを選択して、選択を入力しない場合でも、そのパラメーターの現在の値は消 去されます。

6. **[**保存**]** をクリックします。

OT Security に新しい設定でポリシーが保存されます。

### ポリシーの複製

元のポリシーを複製して必要な調整を行うことで、既存のポリシーに類似した新しいポリシーを作成でき ます。事前定義ポリシーとユーザー定義ポリシーの両方を複製できます (侵入検知ポリシーを除く)。

 $\mathbb{O}$ 

ポリシーの複製手順

- 1. **[**ポリシー**]** ウィンドウで、必要なポリシーの横にあるチェックボックスを選択します。
- 2. **[**アクション**]** ドロップダウンボックスで、**[**複製**]** を選択します。

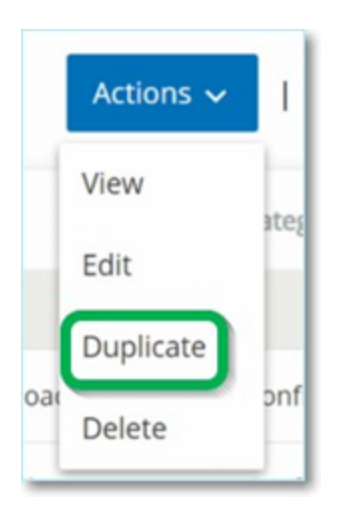

3. **[**ポリシーの複製**]** ウィンドウに現在の設定が表示され、名前はデフォルトで「*<*元のポリシー名*>* のコ ピー」に設定されます。

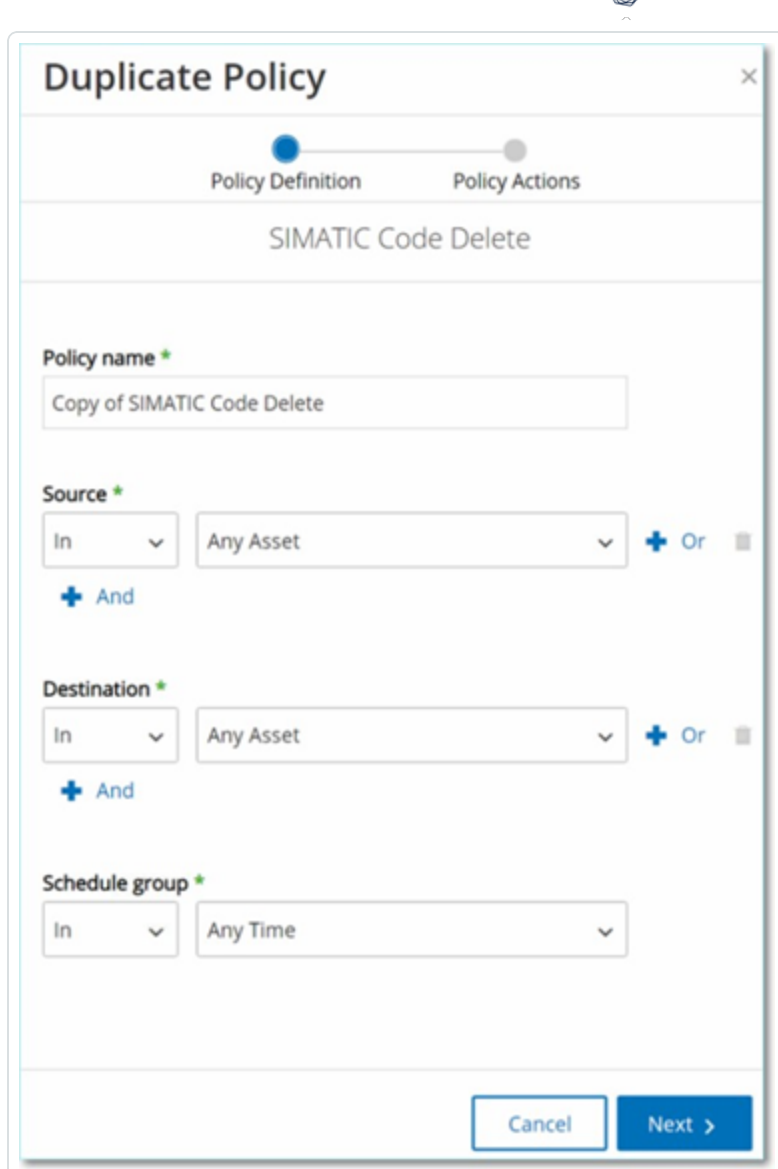

 $\circ$ 

- 4. 必要に応じて、ポリシー定義パラメーターを調整します。
- 5. **[**次へ**]** をクリックします。
- 6. 必要に応じて、ポリシーアクションパラメーターを調整します。
- 7. **[**保存**]** をクリックします。

OT Security に新しい設定でポリシーが保存されます。

### ポリシーの削除

システムからポリシーを削除できます。事前定義ポリシーとユーザー定義ポリシーの両方を削除できます (削除不可能な侵入検知ポリシーを除く)。

O

一括アクションで複数のポリシーを削除することもできます。

注意: システムからポリシーを削除すると、再度アクティブ化することはできません。別のオプションとして、ステータ スをオフに切り替えて一時的にアクティブ化を解除し、オプションを予約して後で再度アクティブ化することもでき ます。

ポリシーを削除する方法

- 1. **[**ポリシー**]** ウィンドウで、必要なポリシーの横にあるチェックボックスを選択します。
- 2. **[**アクション**]** ドロップダウンボックスで、**[**削除**]** を選択します。

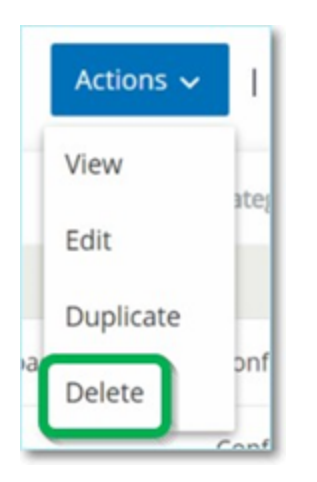

確認ウィンドウが表示されます。

3. **[**削除**]** をクリックします。

OT Security でシステムからポリシーが削除されます。

複数のポリシーの削除 (一括アクション) 手順

- 1. **[**ポリシー**]** ウィンドウで、必要な各ポリシーの横にあるチェックボックスを選択します。
- 2. **[**一括アクション**]** ドロップダウンボックスで、**[**削除**]** を選択します。

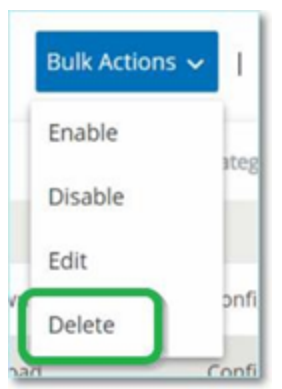

確認ウィンドウが表示されます。

3. **[**削除**]** をクリックします。

OT Security でシステムからポリシーが削除されます。

ポリシーの除外の削除

特定のポリシーに適用されている除外を削除する場合は、**[**ポリシー**]** ウィンドウで行うことができます。

 $\circledcirc$ 

ポリシーの除外の削除手順

- 1. **[**ポリシー**]** ウィンドウで、必要なポリシーを選択します。
- 2. **[**アクション**]** ドロップダウンボックスで、**[**表示**]** を選択します。

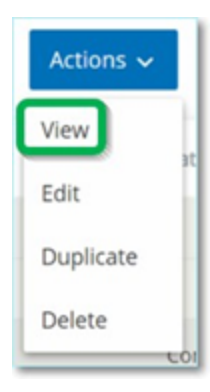

注意: または、関連するポリシーを右クリックして [アクション] メニューにアクセスすることもできます。

3. **[**除外**]** タブをクリックします。

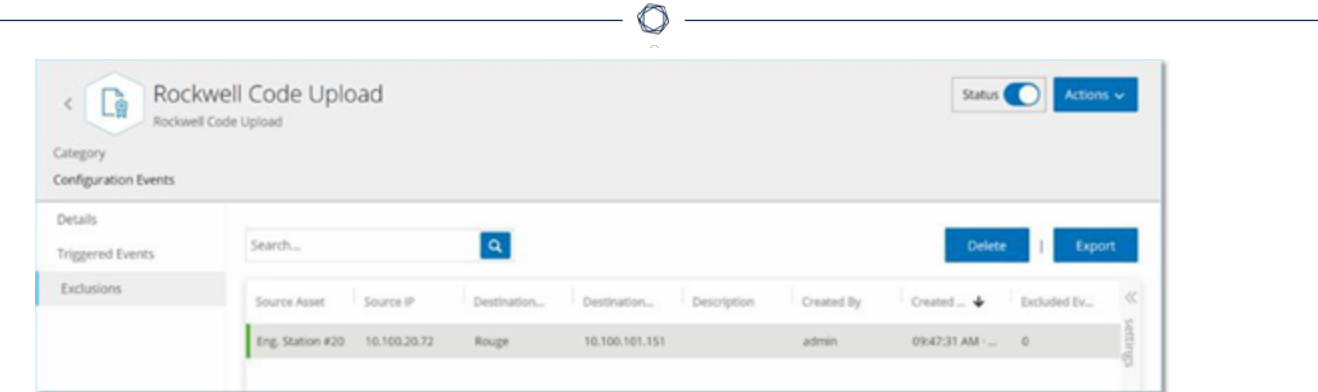

除外のリストが表示されます。

- 4. 削除するポリシーの除外を選択します。
- 5. **[**削除**]** をクリックします。

確認ウィンドウが表示されます。

6. 確認ウィンドウで、**[**削除**]** をクリックします。

OT Security でシステムから除外が削除されます。

# <span id="page-142-0"></span>グループ

グループは、ポリシーを構築するための基本的な構成要素です。ポリシーの設定時には、個別のエンティ ティではなくグループを使用して各ポリシー条件を設定します。OT Security にはいくつかの事前定義グ ループがあります。独自のユーザー定義グループを作成することもできます。Tenable では、ポリシーの編 集と作成のプロセスを合理化するために、事前に必要なグループを設定することを推奨しています。

注意: ポリシーパラメーターを設定するときには、グループのみを使用できます。ポリシーを個々のエンティティに適 用する場合でも、そのエンティティのみを含むグループを設定する必要があります。

# グループの表示

### グループを表示するには

1. 左側のナビゲーションバーで **[**グループ**]** をクリックします。

**[**グループ**]** セクションが展開され、グループタイプが表示されます。

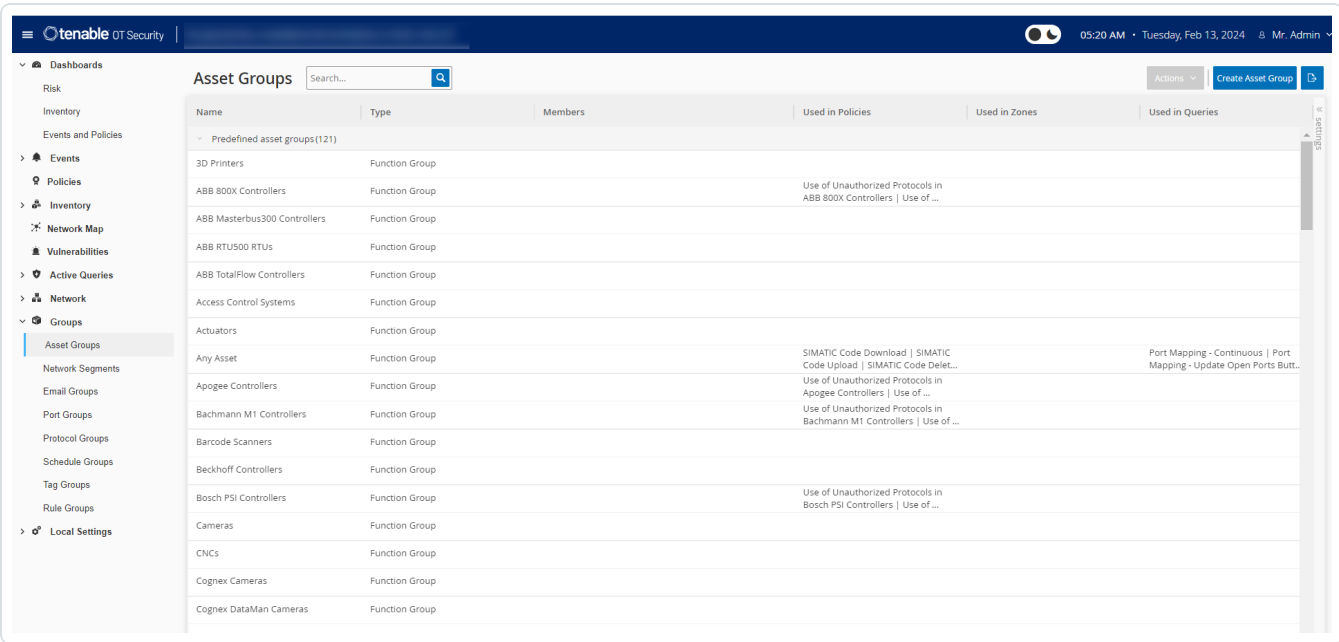

O

**[**グループ**]** で、システムで設定されているすべてのグループを確認できます。グループは 2 つのカテゴリに分 類されます。

- 事前定義グループ 事前設定されているグループで、編集できません。
- ユーザー定義グループ ユーザーが独自に作成および編集できるグループです。

いくつかの異なるタイプのグループがあり、それぞれがさまざまなポリシータイプの設定に使用されます。各 グループタイプは、[グループ] で別の画面で表示されます。グループのタイプは次のとおりです。

- 資産グループ − 資産はネットワーク内のハードウェアエンティティです。 資産グループは、幅広いポリ シータイプのポリシー条件として使用されます。
- ネットワークセグメント ネットワークセグメンテーションは、関連するネットワーク資産のグループを作 成する方法で、ある資産グループを別の資産グループから論理的に分離するのに役立ちます。
<sup>l</sup> **E** メールグループ — ポリシーイベントの発生時に通知される E メールのグループです。すべてのポリ シータイプに使用されます。

 $\circ$  -

- ポートグループ ネットワーク内の資産によって使用されるポートのグループです。オープンポートを 識別するポリシーに使用されます。
- プロトコルグループ ネットワーク内 の資 産 間 で行 われる対 話 に使 用されるプロトコルのグループで す。ネットワークイベントのポリシー条件として使用されます。
- スケジュールグループ スケジュールグループは、指定したイベントが発生する時間がポリシー条件 を満たす時間範囲を設定するために使用されます。
- タググループ タグは、特定の操作データを含むコントローラーのパラメーターです。タググループは、 SCADA イベントのポリシー条件として使用されます。
- ルールグループ ルールグループは、Suricata Signature ID (SID) で識別される関連ルールのグルー プで構成されます。これらのグループは、侵入検知ポリシーを定義するためのポリシー条件として使 用されます。

次のセクションでは、各タイプのグループを作成する手順について説明します。また、既存のグループを表 示、編集、複製、削除することもできます。[グループのアクション](#page-178-0)を参照してください。

## 資産グループ

資産はネットワーク内のハードウェアエンティティです。類似の資産をグループ化すると、グループ内のすべ ての資産に適用されるポリシーを作成できます。たとえば、資産グループコントローラーを使用して、任意 のコントローラーに対するファームウェアの変更をアラートするポリシーを作成できます。資産グループは、 幅広いポリシータイプのポリシー条件として使用されます。資産グループを使用して、さまざまなポリシータ イプのソース資産、デスティネーション資産、影響を受ける資産を指定できます。

 $\mathbb O$ 

資産グループの表示

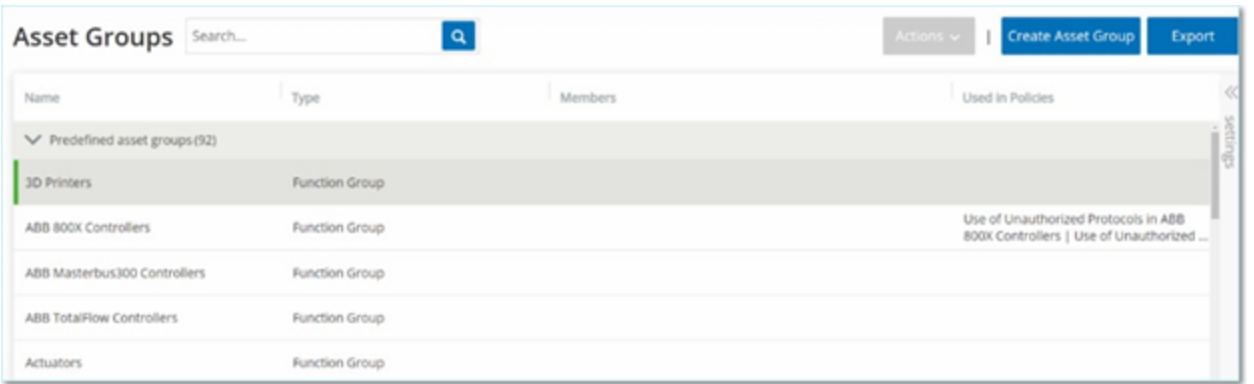

**[**資産グループ**]** 画面には、システムで現在構成されているすべての資産グループが表示されます。**[**事 前定義資産グループ**]** タブには、システムに組み込まれており編集、複製、削除ができないグループが含 まれています。**[**ユーザー定義資産グループ**]** タブには、ユーザーが作成したカスタムグループが含まれてい ます。これらのグループは編集、複製、削除できます。

[資産グループ] テーブルには次の情報が表示されます。

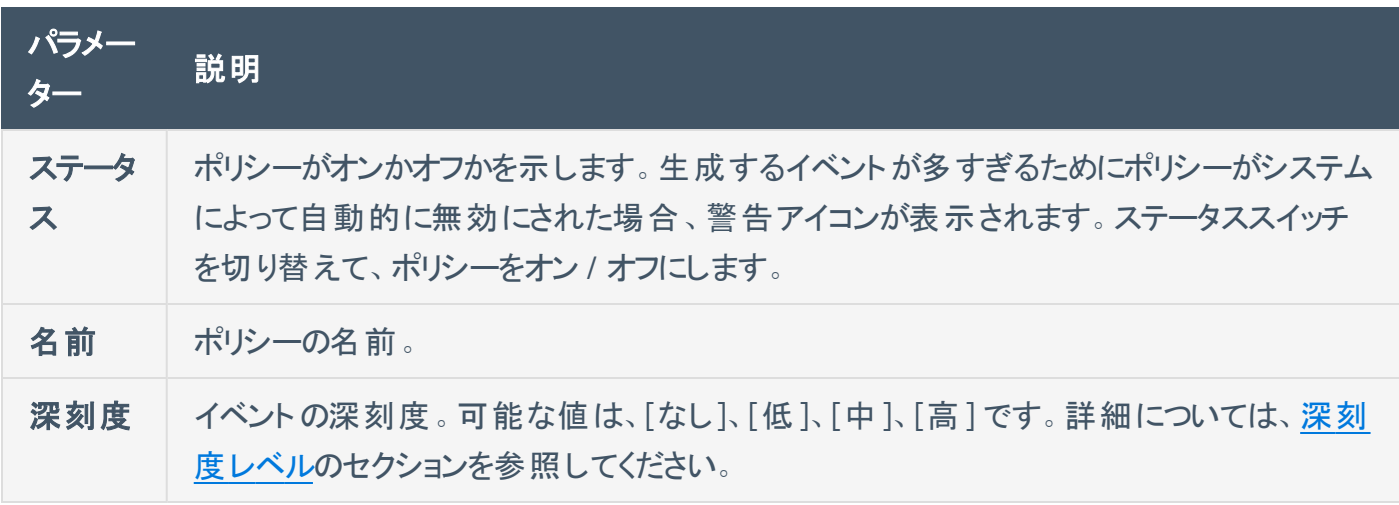

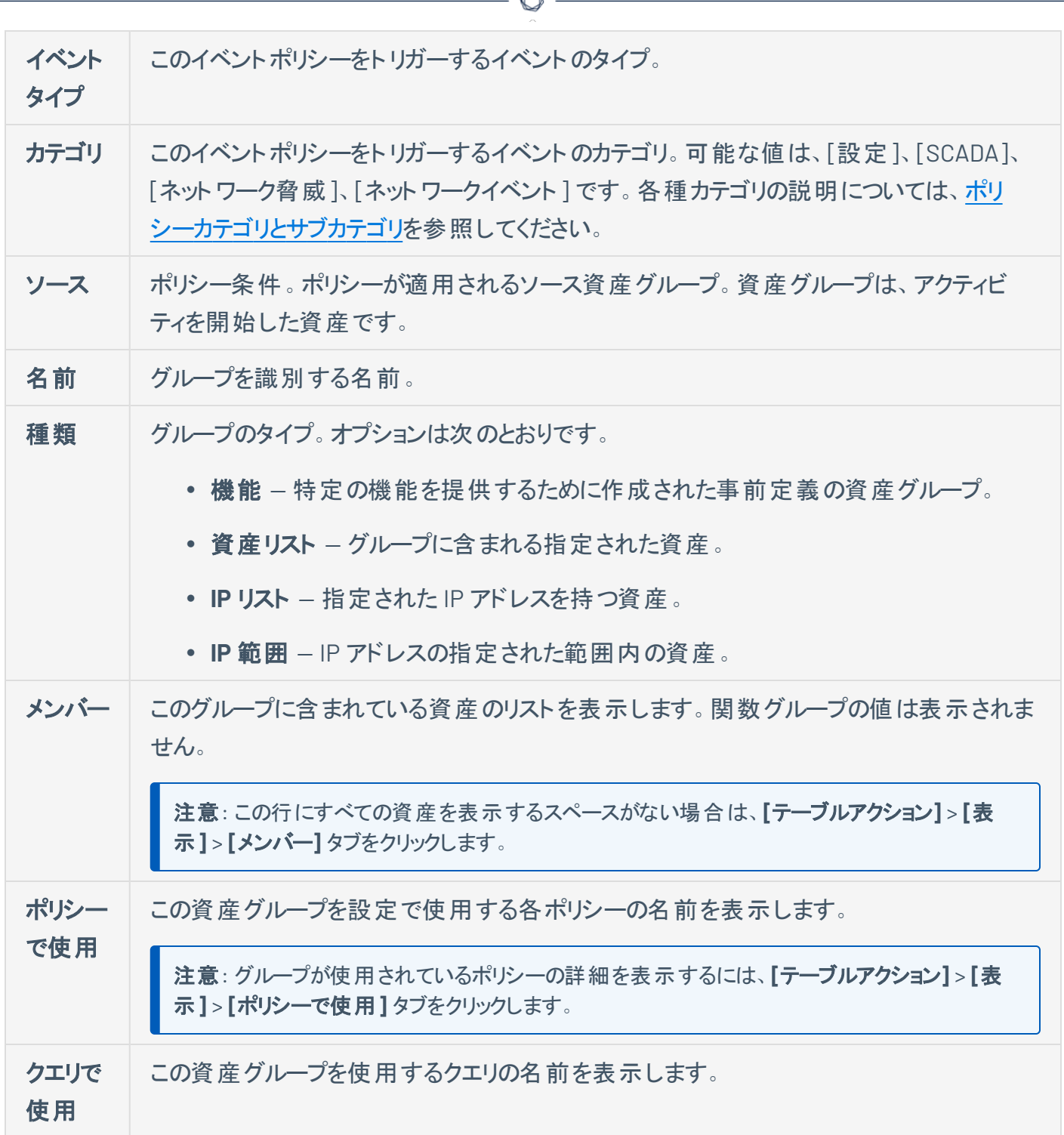

A

次のセクションでは、さまざまなタイプの資産グループを作成する手順について説明します。また、既存の グループを表示、編集、複製、削除することもできます。[グループのアクション](#page-178-0)を参照してください。

### 資産グループの作成

ポリシーの設定時に使用するカスタム資産グループを作成できます。類似の資産をグループ化して、グ ループ内のすべての資産に適用されるポリシーを作成できます。

 $\circledcirc$  -

ユーザー定義の資産グループには3つのタイプがあります。

- 資産リスト グループに含まれる特定の資産を指定します。
- <sup>l</sup> **IP** リスト グループに含まれる資産のIP アドレスを指定します。
- <sup>l</sup> **IP** 範囲 グループに含まれる資産のIP アドレスの範囲を指定します。

各タイプの資産グループを作成する手順は異なります。

資産選択タイプの資産グループの作成手順

- 1. **[**グループ**]** > **[**資産グループ**]** に移動します。
- 2. **[**資産グループの作成**]** をクリックします。

**[**資産グループの作成**]** パネルが表示されます。

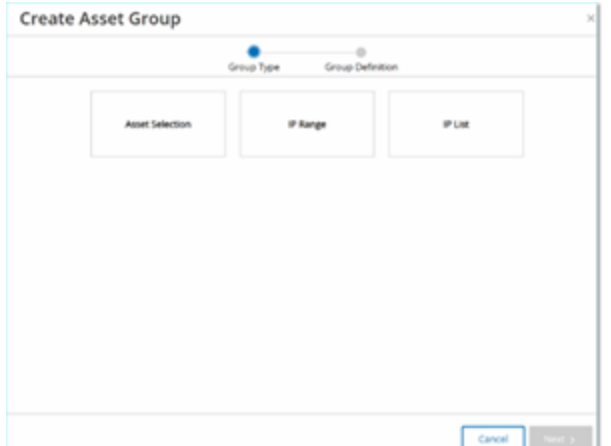

- 3. **[**資産選択**]** をクリックします。
- 4. **[**次へ**]** をクリックします。

使用可能な資産のリストが表示されます。

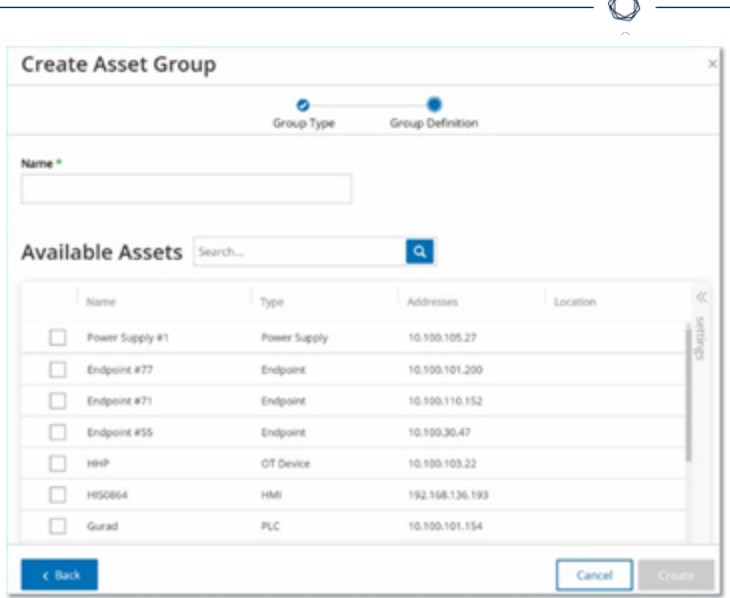

5. **[**名前**]** ボックスに、グループの名前を入力します。

グループに含まれる資産を分類する共通要素を説明する名前を選択します。

- 6. グループに含める各資産の横のチェックボックスを選択します。
- 7. **[**作成**]** をクリックします。

OT Security により新しい資産グループが作成され、**[**資産グループ**]** 画面に表示されます。これ で、ポリシーを設定するときにこのグループを使用できます。

**IP** 範囲タイプの資産グループの作成手順

- 1. **[**グループ**]** > **[**資産グループ**]** に移動します。
- 2. **[**資産グループの作成**]** をクリックします。

**[**資産グループの作成**]** パネルが表示されます。

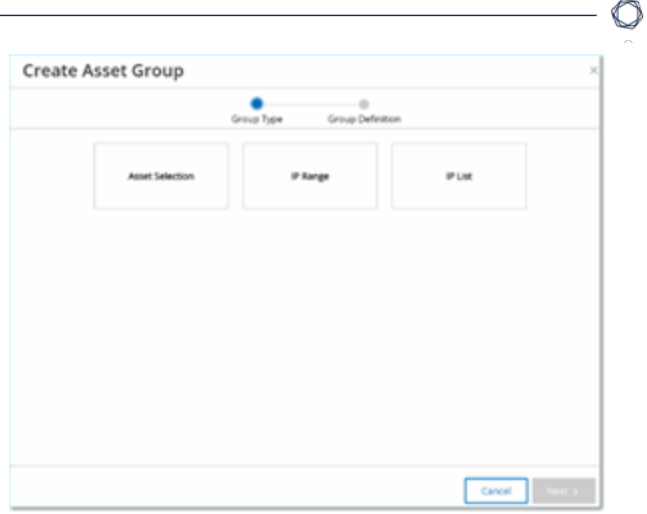

- 3. **[IP** 範囲**]** をクリックします。
- 4. **[**次へ**]** をクリックします。

[IP 範囲] 選択パネルが表示されます。

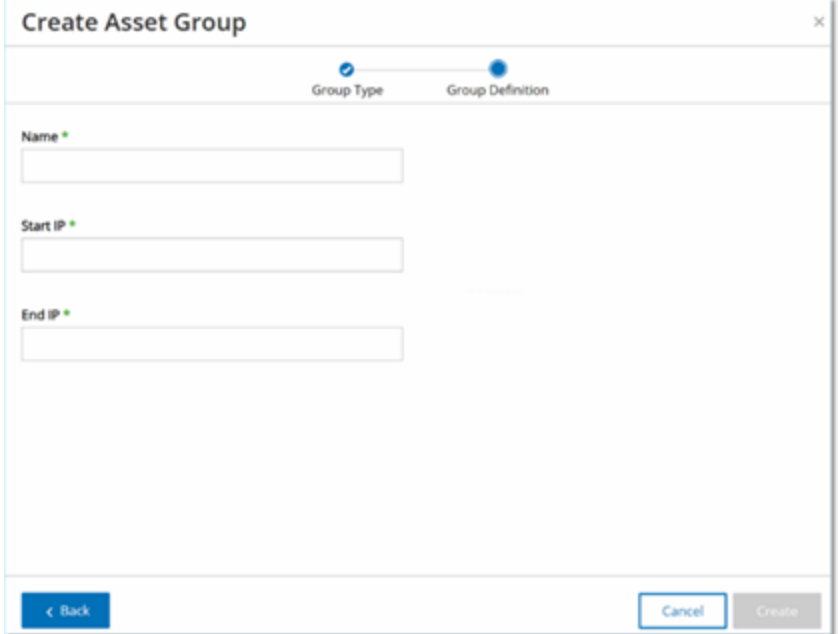

5. **[**名前**]** ボックスに、グループの名前を入力します。

グループに含まれる資産を分類する共通要素を説明する名前を選択します。

- 6. **[**開始 **IP]** ボックスに、含めたい範囲の最初のIP アドレスを入力します。
- 7. **[**終了 **IP]** ボックスに、含めたい範囲の最後のIP アドレスを入力します。

8. **[**作成**]** をクリックします。

OT Security により新しい資産グループが作成され、**[**資産グループ**]** 画面に表示されます。これ で、ポリシーを設定するときにこのグループを使用できます。

**IP** リストタイプの資産グループの作成手順

- 1. **[**グループ**]** > **[**資産グループ**]** に移動します。
- 2. **[**資産グループの作成**]** をクリックします。

**[**資産グループの作成**]** パネルが表示されます。

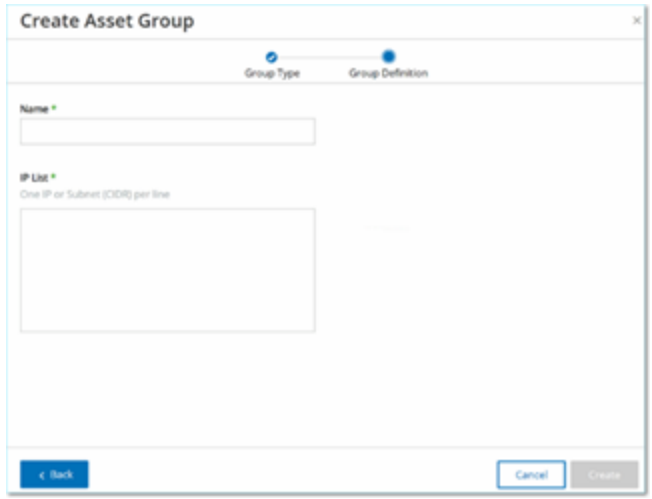

- 3. **[IP** リスト**]** をクリックします。
- 4. **[**次へ**]** をクリックします。

**[IP** リスト**]** パネルが表示されます。

5. **[**名前**]** ボックスに、グループの名前を入力します。

グループに含まれる資産を分類する共通要素を説明する名前を選択します。

- 6. **[IP** リスト**]** ボックスに、グループに含める IP アドレスまたはサブネットを入力します。
- 7. さらに資産をグループに追加するには、追加のIP アドレスまたはサブネットをそれぞれ別の行に入 力します。
- 8. **[**作成**]** をクリックします。

OT Security により新しい資産グループが作成され、**[**資産グループ**]** 画面に表示されます。これ で、ポリシーを設定するときにこのグループを使用できます。

 $\circledcirc$ 

# ネットワークセグメント

ネットワークセグメンテーションを使用すると、関連するネットワーク資産のグループを作成できるため、資 産グループを論理的に分離できます。OT Security は、ネットワーク内の資産に関連付けられている各 IP アドレスをネットワークセグメントに自動的に割り当てます。複数のIP アドレスを持つ資産の場合、各 IP はネットワークセグメントに関連付けられます。自動生成された各セグメントには、同じクラス C ネットワー クアドレス (IP の最初の24 ビットが同じ) のIP を持つ特定のカテゴリ (コントローラー、OT サーバー、ネット ワークデバイスなど) のすべての資産が含まれます。

 $\mathbb O$ 

ユーザー定義のネットワークセグメントを作成し、そのセグメントに割り当てる資産を指定できます。**[**イン ベントリ**]** 画面には各資産のネットワークセグメントを表示する列があり、ネットワークセグメントで資産を 簡単にソートおよびフィルタリングできます。

#### ネットワークセグメントの表示

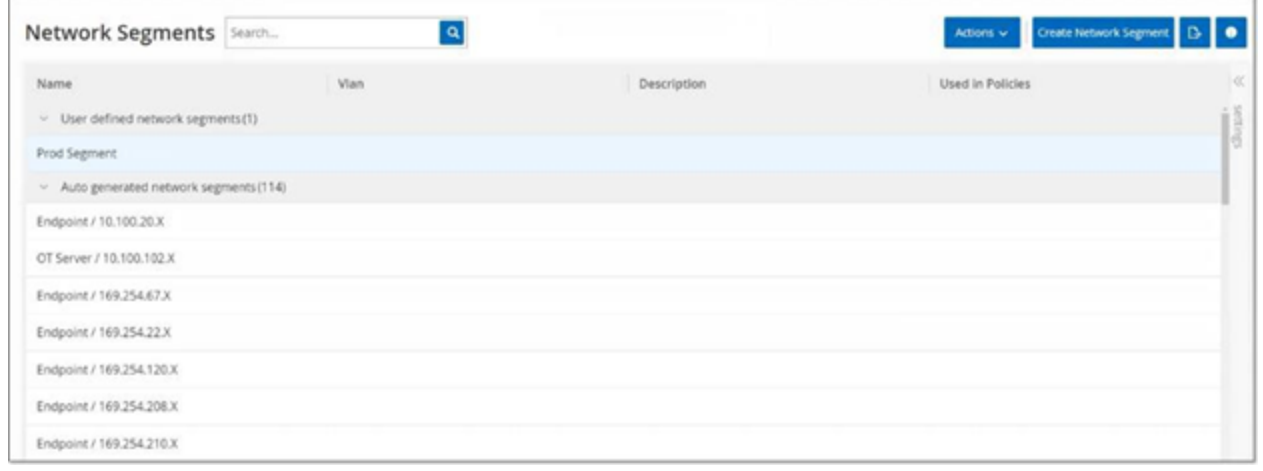

**[**ネットワークセグメント**]** 画面には、システムで現在設定されているすべてのネットワークセグメントが表示 されます。**[**自動生成**]** タブには、システムによって自動的に生成されるネットワークセグメントが含まれて います。**[**ユーザー定義**]** タブには、ユーザーが作成したカスタムネットワークセグメントが含まれています。

[ネットワークセグメント] テーブルには次の詳細が表示されます。

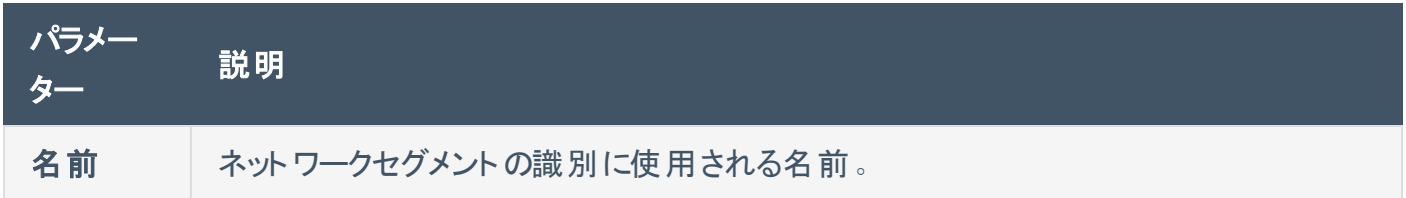

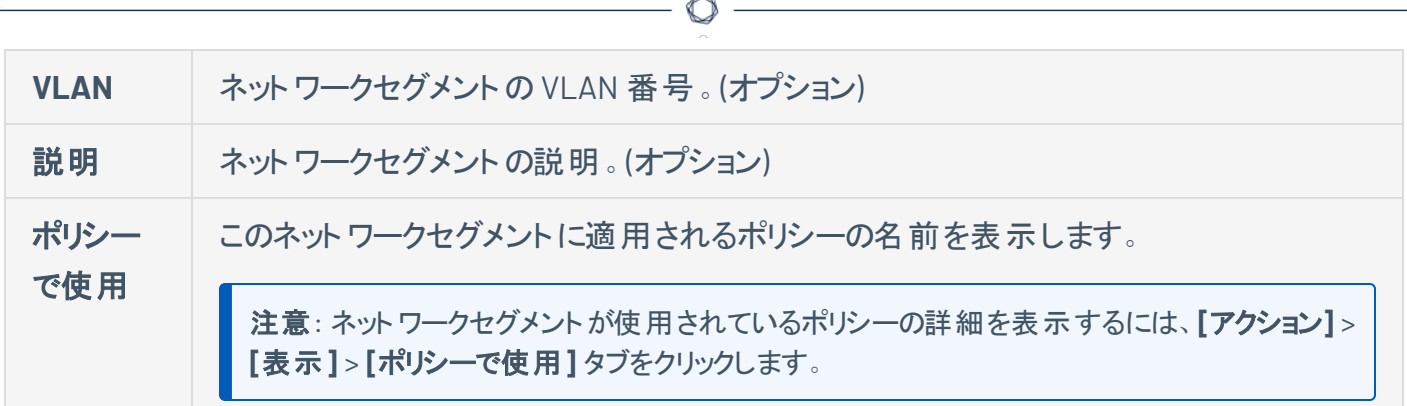

既存のネットワークセグメントを表示、編集、複製、削除することもできます。詳細は、[グループのアクショ](#page-178-0) [ン](#page-178-0) を参照してください。

### ネットワークセグメントの作成

ポリシー設定で使用するネットワークセグメントを作成できます。関連するネットワーク資産をグループ化 することで、そのセグメント内の資産の許容可能なネットワークトラフィックを定義するポリシーの作成が可 能になります。

ネットワークセグメントの作成手順

- 1. **[**グループ**]** > **[**ネットワークセグメント**]** に移動します。
- 2. **[**ネットワークセグメントの作成**]** をクリックします。

**[**ネットワークセグメントの作成**]** パネルが表示されます。

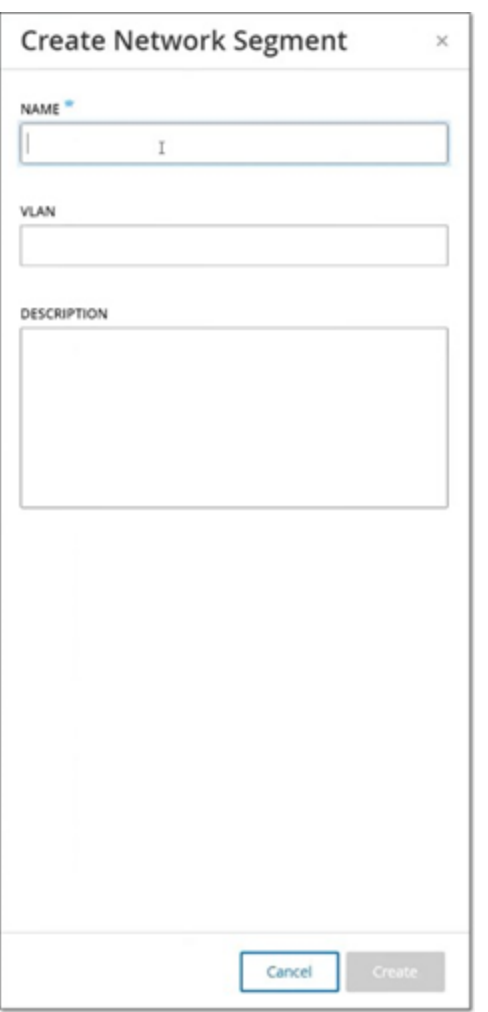

- 3. **[**名前**]** ボックスに、ネットワークセグメントの名前を入力します。
- 4. (オプション) **[VLAN]** ボックスに、ネットワークセグメントのVLAN 番号を入力します。
- 5. (オプション) **[**説明**]** ボックスに、ネットワークセグメントの説明を入力します。
- 6. **[**作成**]** をクリックします。

OT Security により新しいネットワークセグメントが作成され、ネットワークセグメントのリストに表示さ れます。

- 7. 新規に作成したネットワークセグメントに資産を割り当てる手順
	- a. **[**インベントリ**]** > **[**すべての資産**]** に移動します。
	- b. 次のいずれかを行います。

<sup>l</sup> 新しく作成したネットワークセグメントに割り当てる資産を右クリックし、**[**編集**]** を選択し ます。

 $\circledcirc$ 

<sup>l</sup> 割り当てる資産にカーソルを合わせ、**[**アクション**]** メニューから **[**編集**]** を選択します。

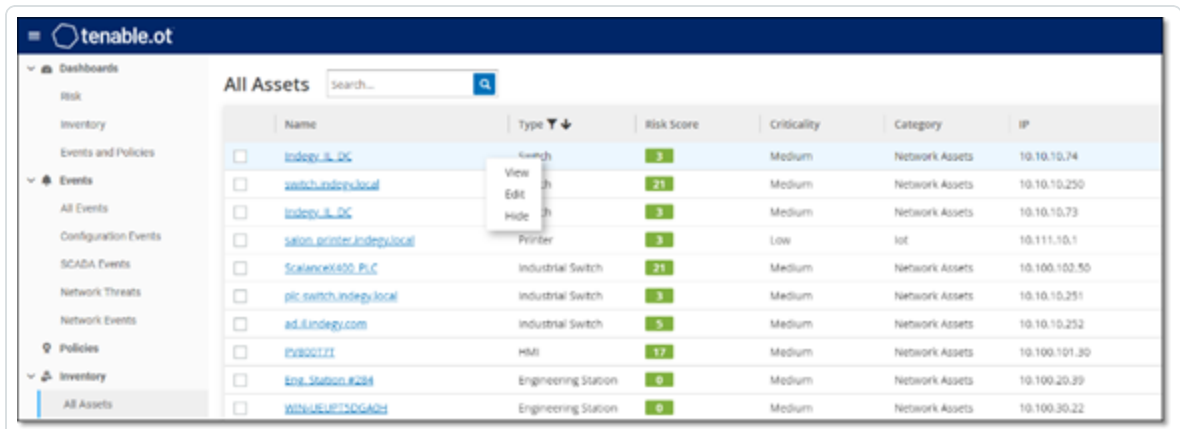

**[**資産詳細の編集**]** ウィンドウが開きます。

8. **[**ネットワークセグメント**]** ドロップダウンボックスで目的のネットワークセグメントを選択します。

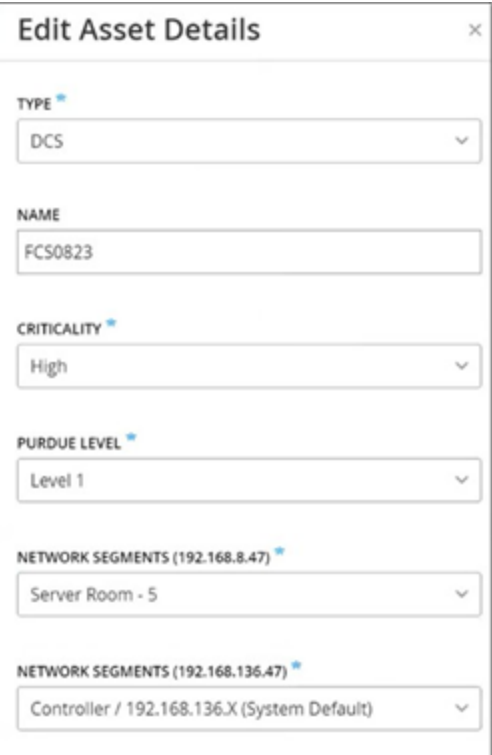

注意: 一部の資産には複数のIP アドレスが関連付けられており、それぞれに必要なネットワークセグメン トを選択できます。

 $\circledcirc$ 

OT Security によりネットワークセグメントが資産に適用され、**[**ネットワークセグメント**]** 列に表示され ます。これで、ポリシーを構成するときにこのネットワークセグメントを使用できます。

# **E** メールグループ

Eメールグループは、関連する当事者のEメールのグループです。Eメールグループは、特定のポリシーに よってトリガーされるイベント通知の受信者を指定するために使用されます。たとえば、ロール、部門など でグループ化すると、特定のポリシーイベントの通知を関連する当事者に送信できます。

 $\circledcirc$ 

### **E** メールグループの表示

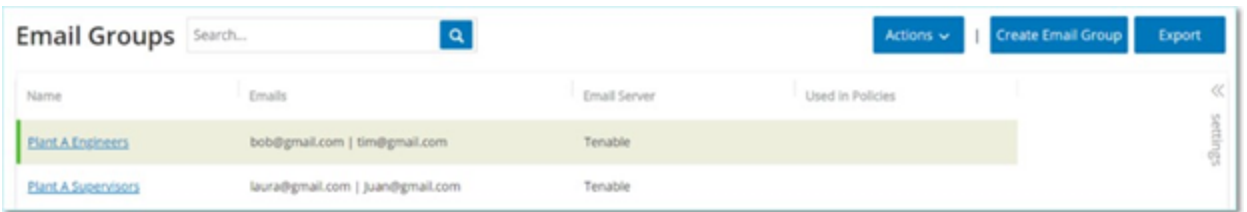

**[E** メールグループ**]** 画面には、システムで現在設定されているすべてのE メールグループが表示されま す。

[E メールグループ] テーブルには次の情報が表示されます。

注意: グループを選択し、**[**アクション**]** > **[**表示**]** をクリックすることで、特定のグループに関する追加の詳細を表 示できます。

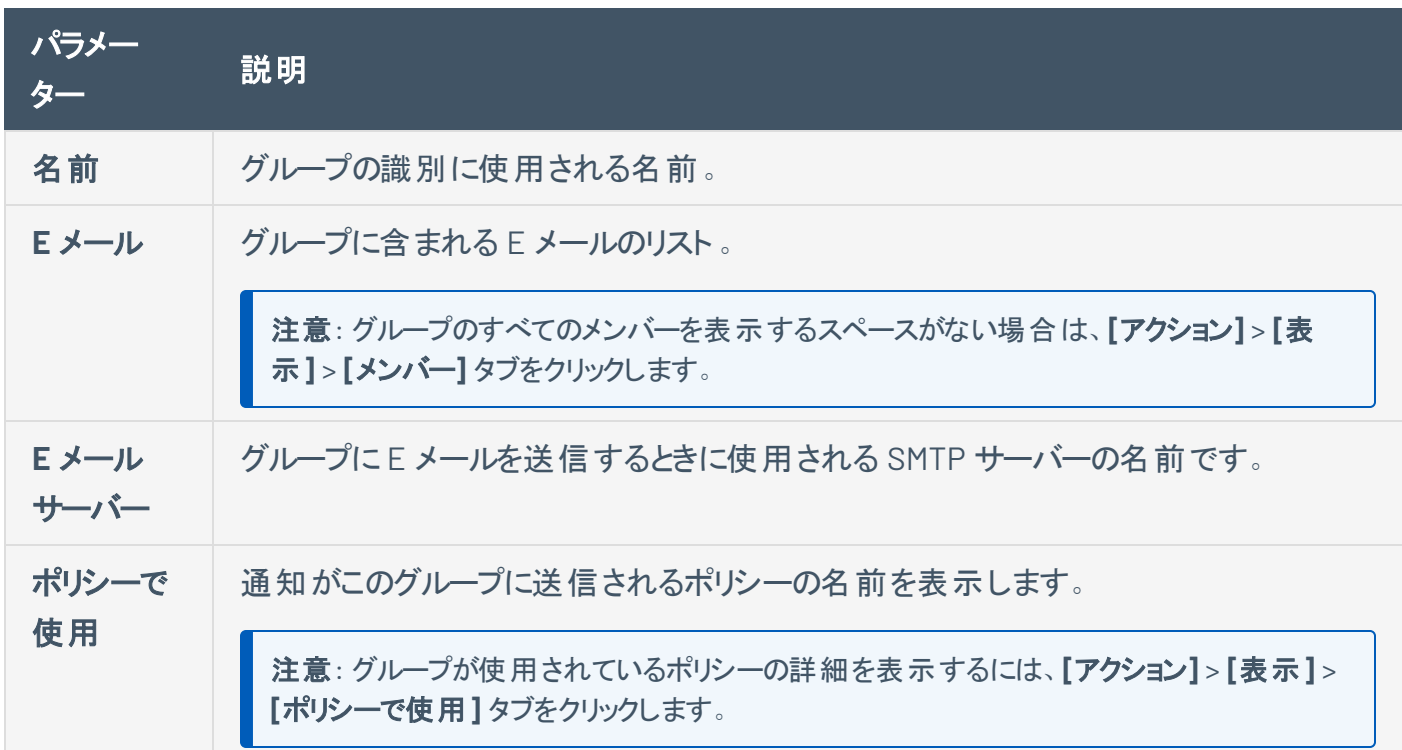

また、既存のグループを表示、編集、複製、削除することもできます。詳細は、[グループのアクション](#page-178-0) を参 照してください。

**E** メールグループの作成

ポリシー設定で使用する E メールグループを作成できます。関連する E メールをグループ化することで、す べての関連する担当者に送信されるポリシーイベント通知を設定します。

注意: 各ポリシーに割り当てることができる E メールグループは1つのみです。したがって、適切なグループを各ポリ シーに割り当てることができるように、特定の制限されたグループと広範で包括的なグループの両方を作成すると 便利です。

E メールグループの作成手順

- 1. **[**グループ**]** > **[E** メールグループ**]** に移動します。
- 2. **[E** メールグループの作成**]** をクリックします。

**[E** メールグループの作成**]** パネルが表示されます。

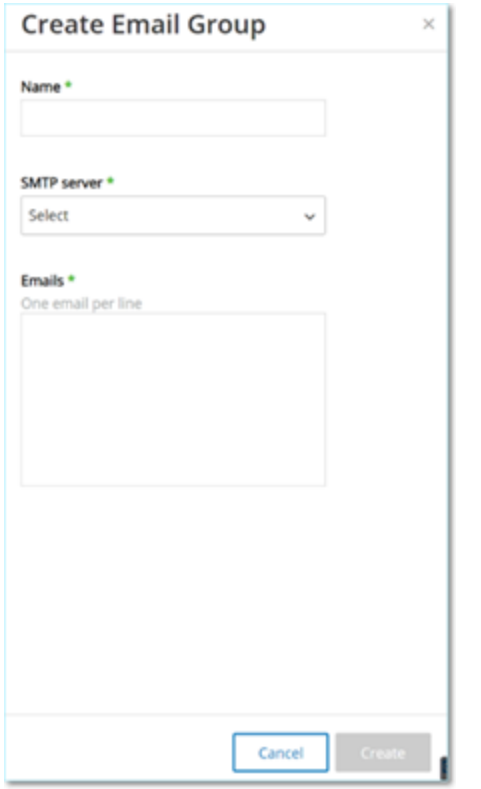

3. **[**名前**]** ボックスに、グループの名前を入力します。

4. **[SMTP** サーバー**]** ドロップダウンボックスで、E メール通知の送信に使用するサーバーを選択します。

注意: SMTP サーバーがシステムで設定されていない場合は、E メールグループを作成する前に、まずサー バーを設定する必要があります。SMTP [サーバーを](#page-382-0)参照してください。

- 5. **[E** メール**]** ボックスで、グループの各メンバーのE メールを別々の行に入力します。
- 6. **[**作成**]** をクリックします。

OT Security により新しい E メールグループが作成され、**E** メールグループページに表示されます。こ れで、ポリシーを構成するときにこのグループを使用できます。

## ポートグループ

ポートグループは、ネットワークの資産によって使用されるポートのグループです。ポートグループは、オープ ンポートネットワークイベントポリシーを定義するためのポリシー条件として使用され、ネットワークでオープ ンポートを検出します。

 $\mathbb O$ 

**[**事前定義**]** タブには、システムで事前定義されているポートグループが表示されます。これらのグループ は、特定のベンダーのコントローラーで開かれることが想定されているポートで構成されています。たとえ ば、Group Siemens PLC のオープンポートには、20、21、80、102、443、502 が含まれています。これによ り、そのベンダーからのコントローラーに対して開かれることが想定されていないオープンポートを検出する ポリシー設定が可能になります。これらのグループは、編集や削除はできませんが、複製することができま す。

**[**ユーザー定義**]** タブには、ユーザーが作成したカスタムグループが含まれています。これらのグループは編 集、複製、削除できます。

ポートグループの表示

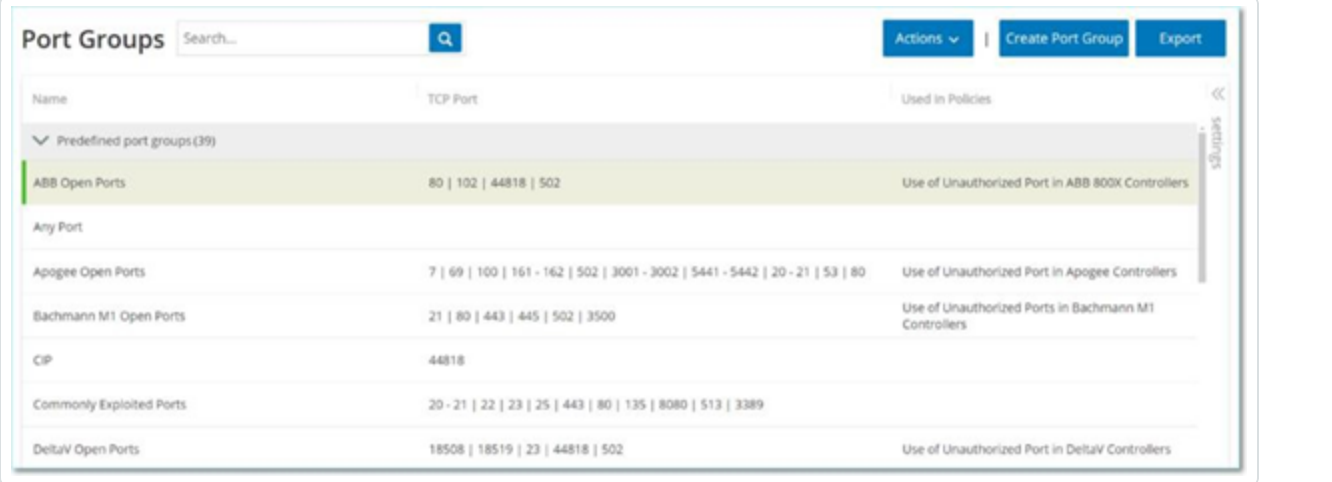

[ポートグループ] テーブルには、次の詳細が含まれています。

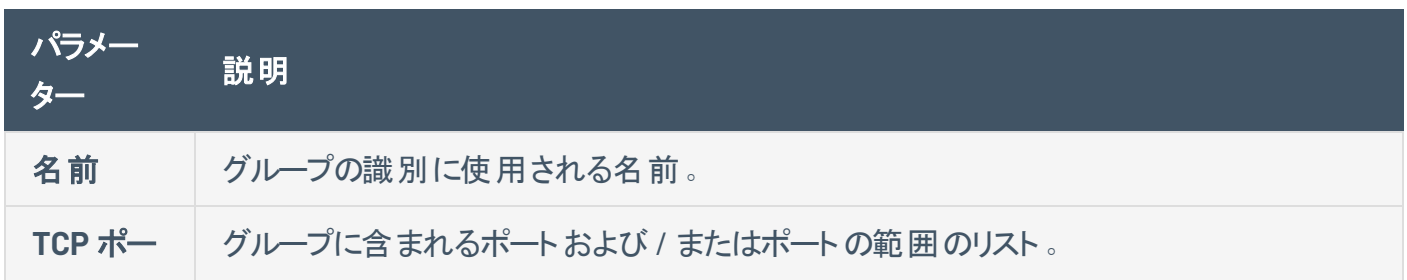

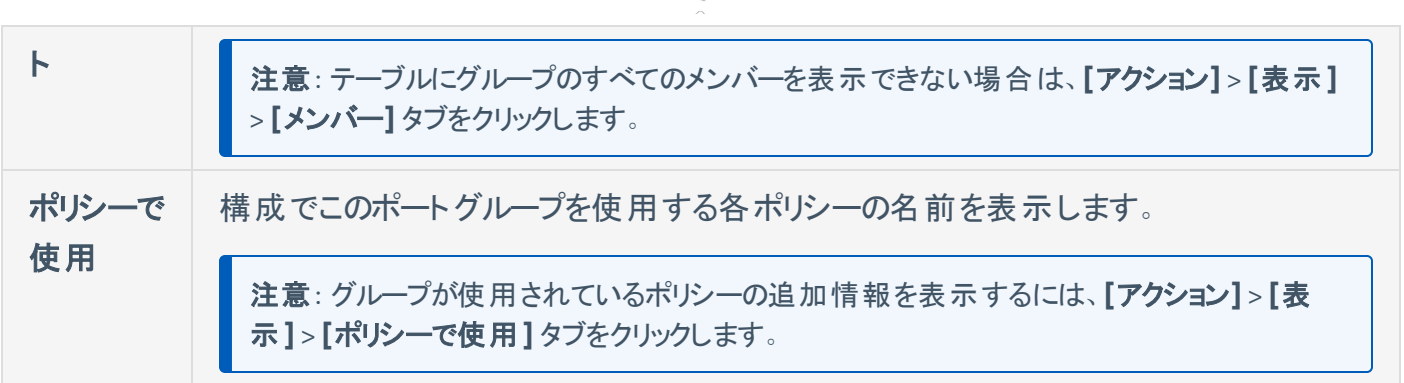

 $\circ$ 

### ポートグループの作成

ポリシーの設定で使用できるユーザー定義のポートグループを作成できます。類似のポートをグループ化 することで、特定のセキュリティリスクを引き起こすオープンポートを警告するポリシーの作成が可能になり ます。

ポートグループの作成手順

- 1. **[**グループ**]** > **[**ポートグループ**]** に移動します。
- 2. **[**ポートグループの作成**]** をクリックします。

**[**ポートグループの作成**]** パネルが表示されます。

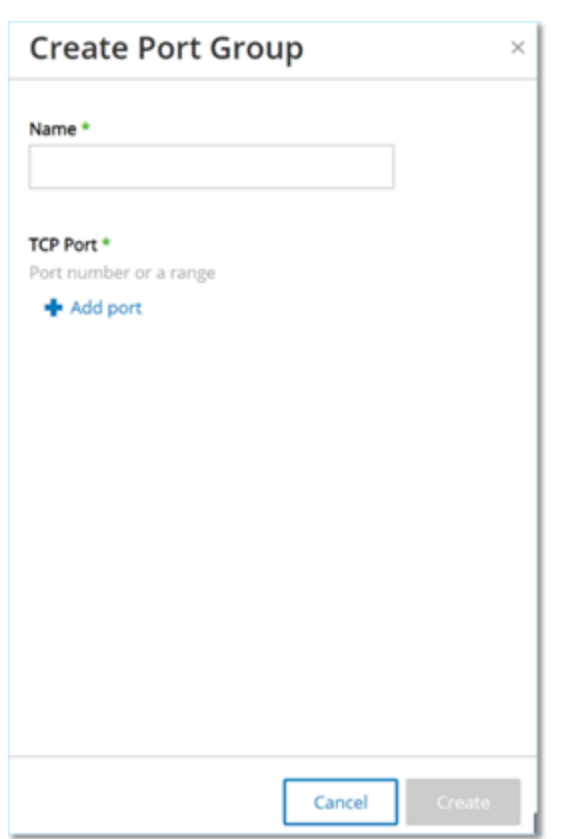

- 3. **[**名前**]** ボックスに、グループの名前を入力します。
- 4. **[TCP** ポート**]** ボックスに、グループに含める単一のポートまたはポートの範囲を入力します。
- 5. ポートをグループに追加する手順
	- a. **[+** ポートの追加**]** をクリックします。

新しい「ポート選択1ボックスが表示されます。

b. **[**ポート番号**]** ボックスに、グループに含める単一のポートまたはポートの範囲を入力します。

6. **[**作成**]** をクリックします。

OT Security により新しいポートグループが作成され、ポートグループのリストに表示されます。これ で、ポリシーを設定するときにこのグループを使用できます。

# プロトコルグループ

プロトコルグループは、ネットワーク内の資産間で行われる対話に使用されるプロトコルのセットです。プロ トコルグループはネットワークポリシーのポリシー条件として使用され、特定の資産間で使用されるどのプ ロトコルがポリシーをトリガーするかも定義します。

OT Security には、関連するプロトコルを構成する一連の定義済みプロトコルグループがあります。これら のグループは、ポリシーで使用できますが、これらのグループは編集または削除できません。プロトコルは、 特定のベンダーによって許可されているプロトコルによってグループ化できます。

たとえば、Schneider で許可されているプロトコルには、TCP:80 (HTTP)、TCP:21 (FTP)、Modbus、 Modbus\_UMAS、Modbus\_MODICON、TCP:44818 (CIP)、UDP:69 (TFTP)、UDP:161 (SNMP)、UDP:162 (SNMP)、UDP:44818、UDP:67-68 (DHCP) があります。プロトコルのタイプ (Modbus、PROFINET、CIP など) でグループ化することもできます。独自のユーザー定義プロトコルグループを作成することもできます。

### プロトコルグループの表示

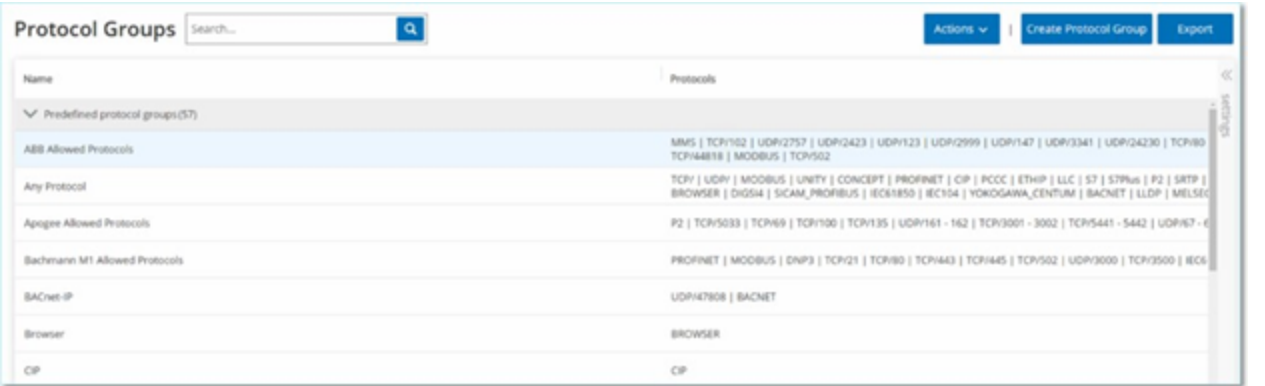

**[**プロトコルグループ**]** 画面には、システムで現在構成されているすべてのプロトコルグループが表示されま す。**[**事前定義**]** タブには、システムに組み込まれているグループが表示されます。これらのグループは編 集または削除できませんが、複製は可能です。**[**ユーザー定義**]** タブには、作成したカスタムグループが表 示されます。これらのグループは編集、複製、削除できます。

[プロトコルグループ] テーブルには、次の詳細が表示されます。

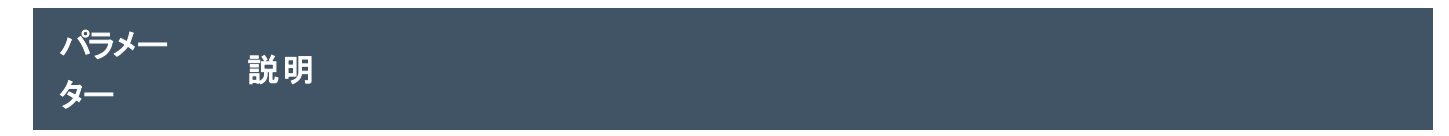

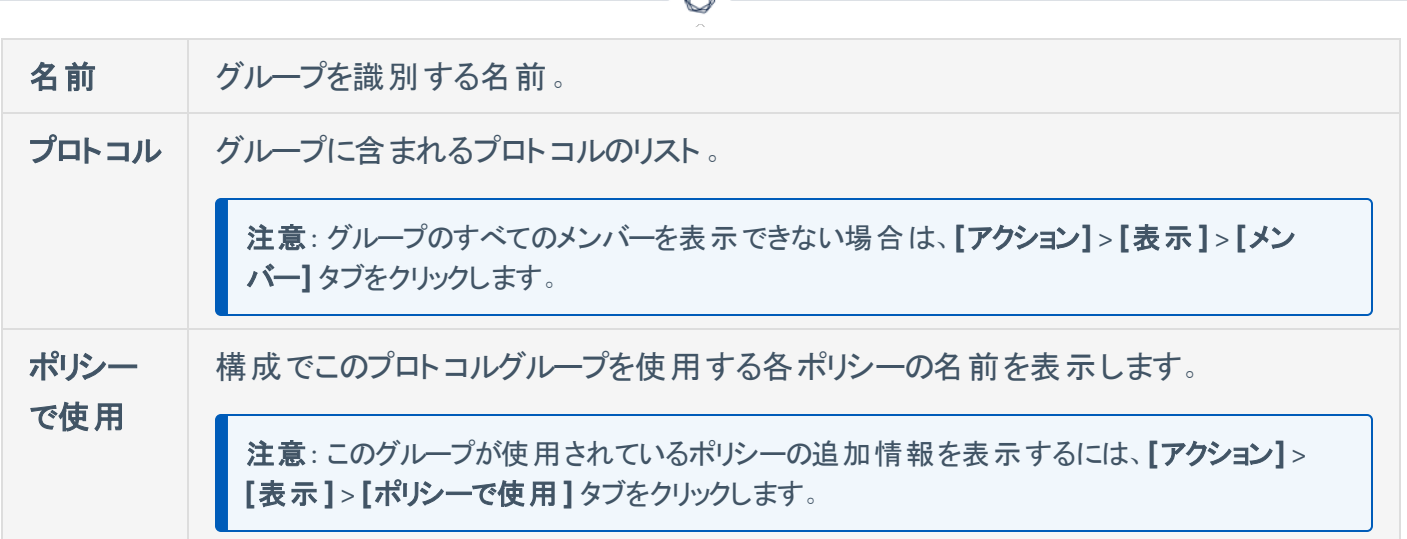

### プロトコルグループの作成

ポリシーの設定で使用するカスタムプロトコルグループを作成できます。類似のプロトコルをグループ化する ことで、疑わしいプロトコルを定義するポリシーの作成が可能になります。

プロトコルグループの作成手順

- 1. **[**グループ**]** > **[**プロトコルグループ**]** に移動します。
- 2. **[**プロトコルグループの作成**]** をクリックします。

**[**プロトコルグループの作成**]** が表示されます。

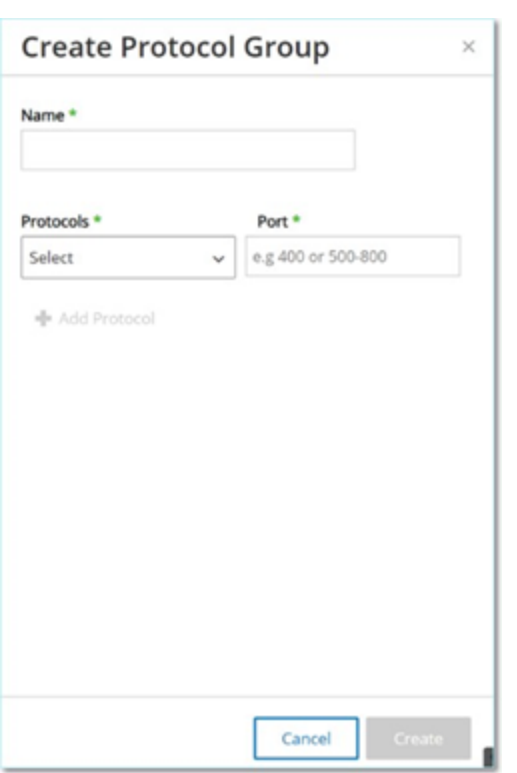

- 3. **[**名前**]** ボックスに、グループの名前を入力します。
- 4. **[**プロトコル**]** ドロップダウンボックスで、プロトコルタイプを選択します。
- 5. 選択したプロトコルが TCP または UDP の場合、**[**ポート**]** ボックスにポート番号またはポートの範囲 を入力します。

その他のプロトコルタイプでは、**[**ポート**]** ボックスに値を入力する必要はありません。

- 6. プロトコルをグループに追加する手順
	- a. **[+** プロトコルの追加**]** をクリックします。

新しい **[**プロトコル選択**]** ボックスが表示されます。

- b. 手順 4 〜 5 で説明した方法で、新しいプロトコル選択を入力します。
- 7. **[**作成**]** をクリックします。

OT Security により新しいプロトコルグループが作成され、プロトコルグループのリストに表示されま す。これで、ポリシーを設定するときにこのグループを使用できます。

# スケジュールグループ

スケジュールグループは、スケジュール設定された期間内に発生するアクティビティを注目に値する特性を 持った時間範囲または時間範囲のグループを定義します。たとえば、特定のアクティビティは勤務時間中 に発生することが予想され、他のアクティビティはダウンタイム中に発生することが予想されます。

### スケジュールグループの表示

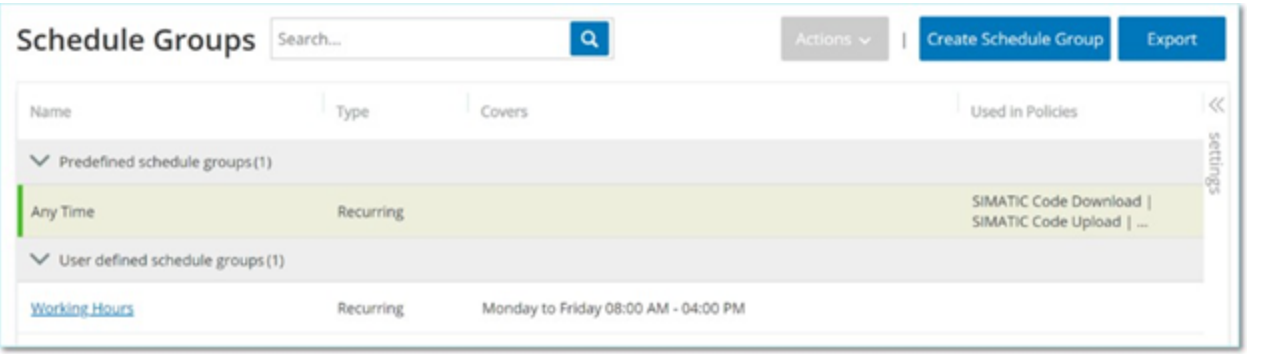

**[**スケジュールグループ**]** 画面には、システムで現在設定されているすべてのスケジュールグループが表示さ れます。**[**事前定義スケジュールグループ**]** タブには、システムに組み込まれているグループが含まれます。 これらのグループは編集、複製、削除できません。**[**ユーザー定義スケジュールグループ**]** タブには、作成し たカスタムグループが表示されます。これらのグループは編集、複製、削除できます。

[スケジュールグループ] テーブルには次の詳細が表示されます。

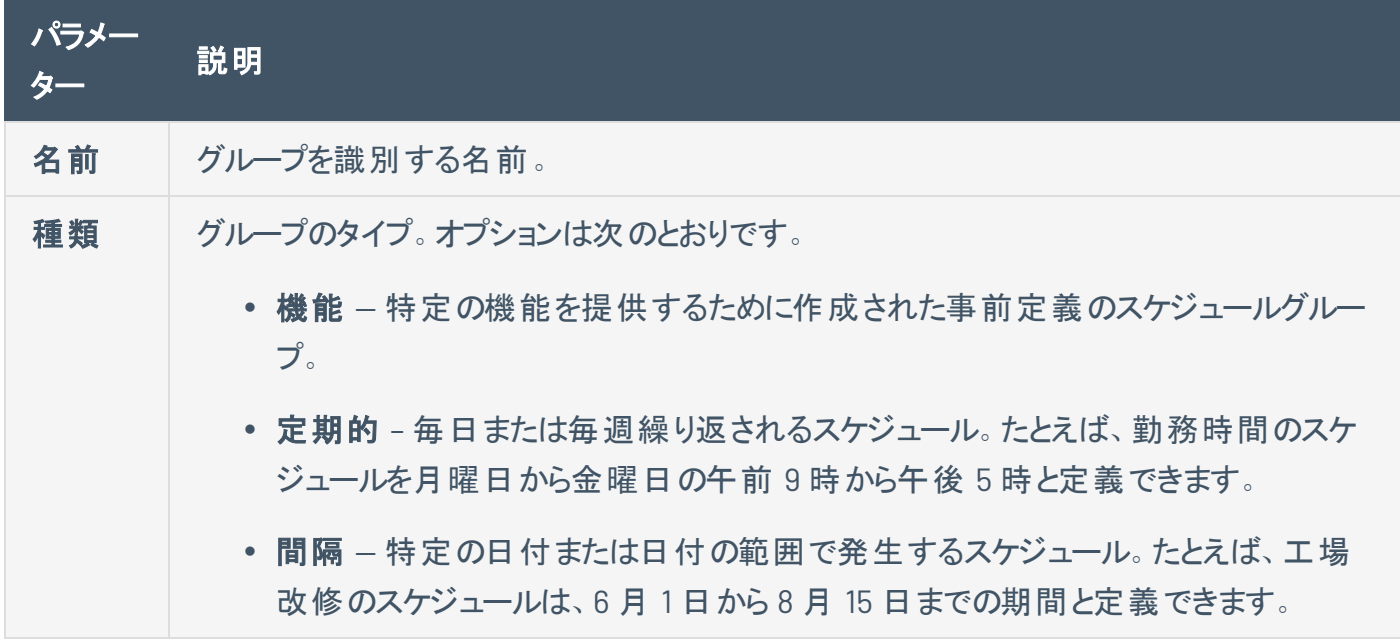

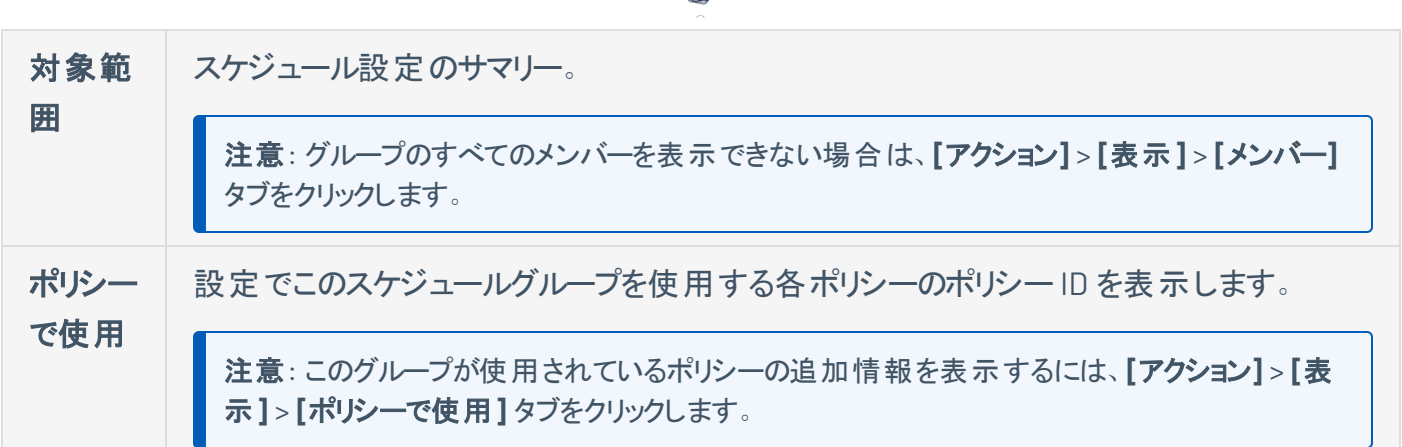

∩

#### スケジュールグループの作成

ポリシー設定で使用するカスタムスケジュールグループを作成できます。 スケジュールグループは、スケ ジュール設定された期間期間内に発生するイベントを示すために、共通の特性を持つ時間範囲または 時間範囲のグループを指定します。

スケジュールグループには 2 つのタイプがあります。

- 定期的 毎週繰り返されるスケジュール。たとえば、勤務時間のスケジュールを月曜日から金曜 日の午前9時から午後5時と定義できます。
- <sup>l</sup> **1** 回 特定の日付または日付の範囲で発生するスケジュール。たとえば、工場改修のスケジュー ルは、6 月 1 日から 8 月 15 日までの期間と定義できます。各タイプのスケジュールグループを作成 する手順は異なります。

各タイプのスケジュールグループを作成する手順は異なります。

繰り返しタイプのスケジュールグループの作成手順

1. **[**グループ**]** > **[**スケジュールグループ**]** に移動します。

スケジュールグループページが表示されます。

2. **[**スケジュールグループの作成**]** をクリックします。

**[**スケジュールグループの作成**]** パネルが表示されます。

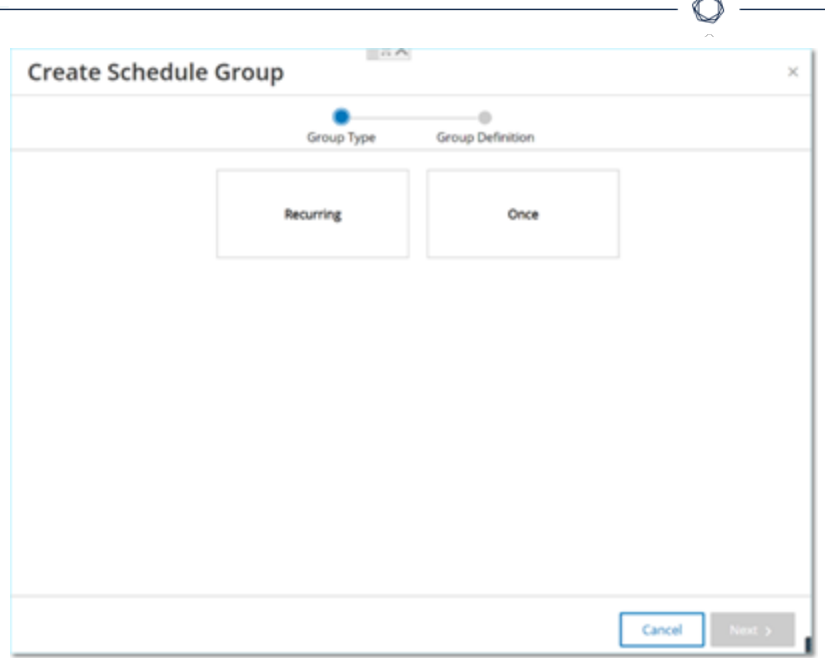

- 3. **[**定期的**]** をクリックします。
- 4. **[**次へ**]** をクリックします。

繰り返しスケジュールグループを定義するためのパラメーターが表示されます。

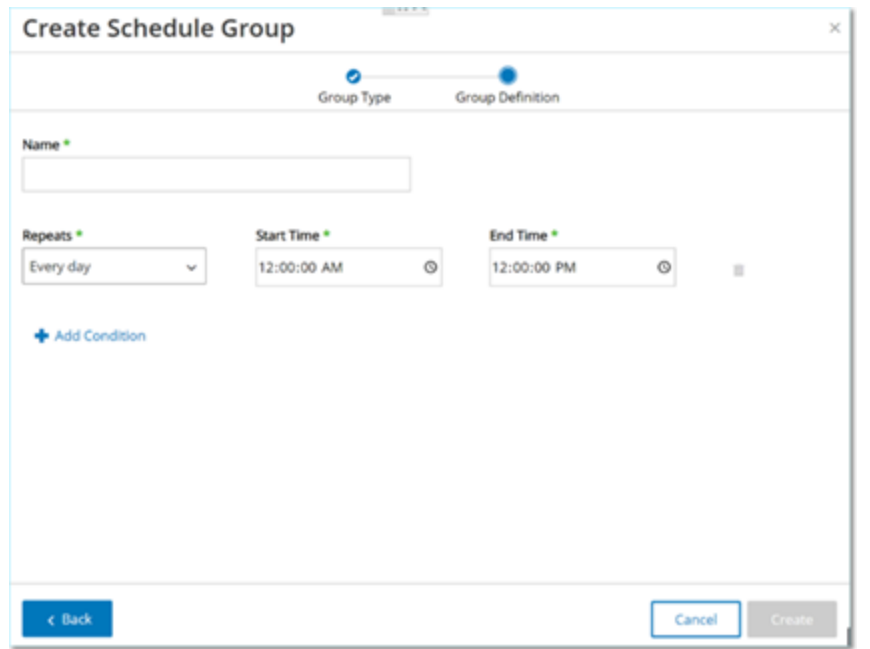

- 5. **[**名前**]** ボックスに、グループの名前を入力します。
- 6. **[**繰り返し**]** ボックスで、スケジュールグループに含める曜日を選択します。

オプションは毎日、月曜日から金曜日、または特定の曜日です。

注意: 月曜日と水曜日など、特定の曜日のみを含める場合は、曜日ごとに個別の条件を追加する必 要があります。

 $\circ$ 

- 7. **[**開始時刻**]** ボックスに、スケジュールグループに含まれる時間範囲の開始時刻 (HH:MM:SS AM/PM) を入力します。
- 8. **[**終了時刻**]** ボックスに、スケジュールグループに含まれる時間範囲の終了時刻 (HH:MM:SS AM/PM) を入力します。
- 9. スケジュールグループに条件 (追加の時間範囲)を追加する手順
	- a. **[+** 条件の追加**]** をクリックします。

スケジュール選択パラメーターの新しい行が表示されます。

- b. 上記の手順 5 ~ 7 に従って、スケジュールフィールドに入力します。
- 10. **[**作成**]** をクリックします。

OT Security により新しいスケジュールグループが作成され、スケジュールグループのリストに表示され ます。これで、ポリシーを設定するときにこのグループを使用できます。

1 回限りのスケジュールグループの作成手順

- 1. **[**グループ**]** > **[**スケジュールグループ**]** に移動します。
- 2. **[**スケジュールグループの作成**]** をクリックします。

**[**スケジュールグループの作成**]** ウィザードが表示されます。

- 3. **[**時間範囲**]** を選択します。
- 4. **[**次へ**]** をクリックします。

時間範囲スケジュールグループを定義するためのパラメーターが表示されます。

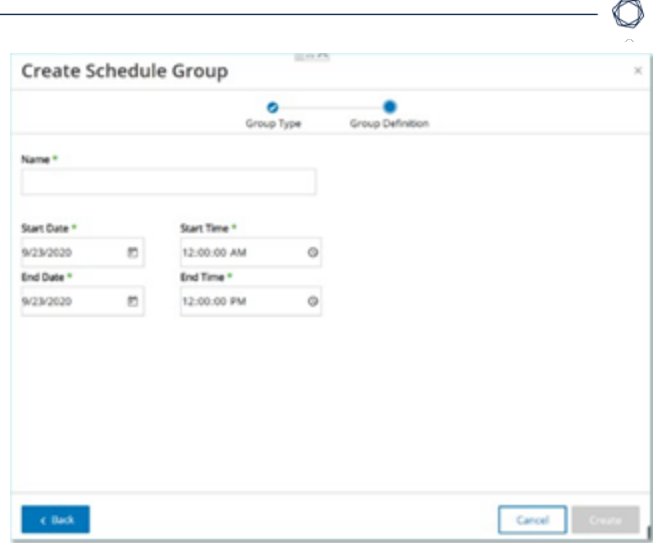

- 5. **[**名前**]** ボックスに、グループの名前を入力します。
- 6. **Ⅰ開始日1ボックスで、カレンダーアイコン□ をクリックします。**

カレンダーウィンドウが開きます。

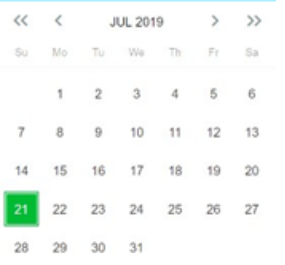

- 7. スケジュールグループが開始する日付を選択します。デフォルトは現在の日付です。
- 8. **[**開始時刻**]** ボックスに、スケジュールグループに含まれる時間範囲の開始時刻 (HH:MM:SS AM/PM) を入力します。
- 9. 【終了日】ボックスで、カレンダーアイコン□ をクリックします。

カレンダーウィンドウが開きます。

- 10. スケジュールグループが終了する日付を選択します。(デフォルト : 現在の日付)
- 11. **[**終了時刻**]** ボックスに、スケジュールグループに含まれる時間範囲の終了時刻 (HH:MM:SS AM/PM) を入力します。
- 12. **[**作成**]** をクリックします。

OT Security により新しいスケジュールグループが作成され、スケジュールグループのリストに表示され ます。これで、ポリシーを設定するときにこのグループを使用できます。

 $\circlearrowright$ 

# タググループ

タグは、特定の操作データを含むコントローラーのパラメーターです。タググループは、**SCADA** イベントポリ シーのポリシー条件として使用されます。同様の役割を担うタグをグループ化することで、指定されたパラ メーターに対する疑わしい変更を検出するポリシーを作成できます。たとえば、ファーネスの温度を制御す るタグをグループ化することで、ファーネスに害を及ぼす可能性のある温度変化を検出するポリシーを作 成できます。

 $\circledcirc$ 

タググループの表示

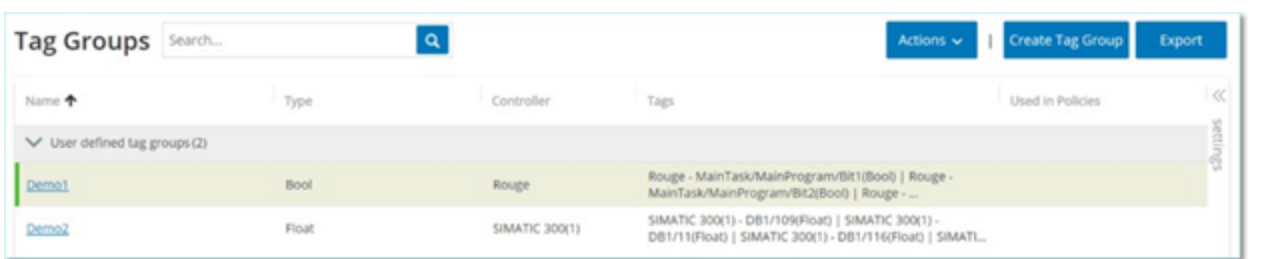

**[**タググループ**]** 画面には、システムで現在設定されているすべてのタググループが表示されます。

[タググループ] テーブルには次の詳細が表示されます。

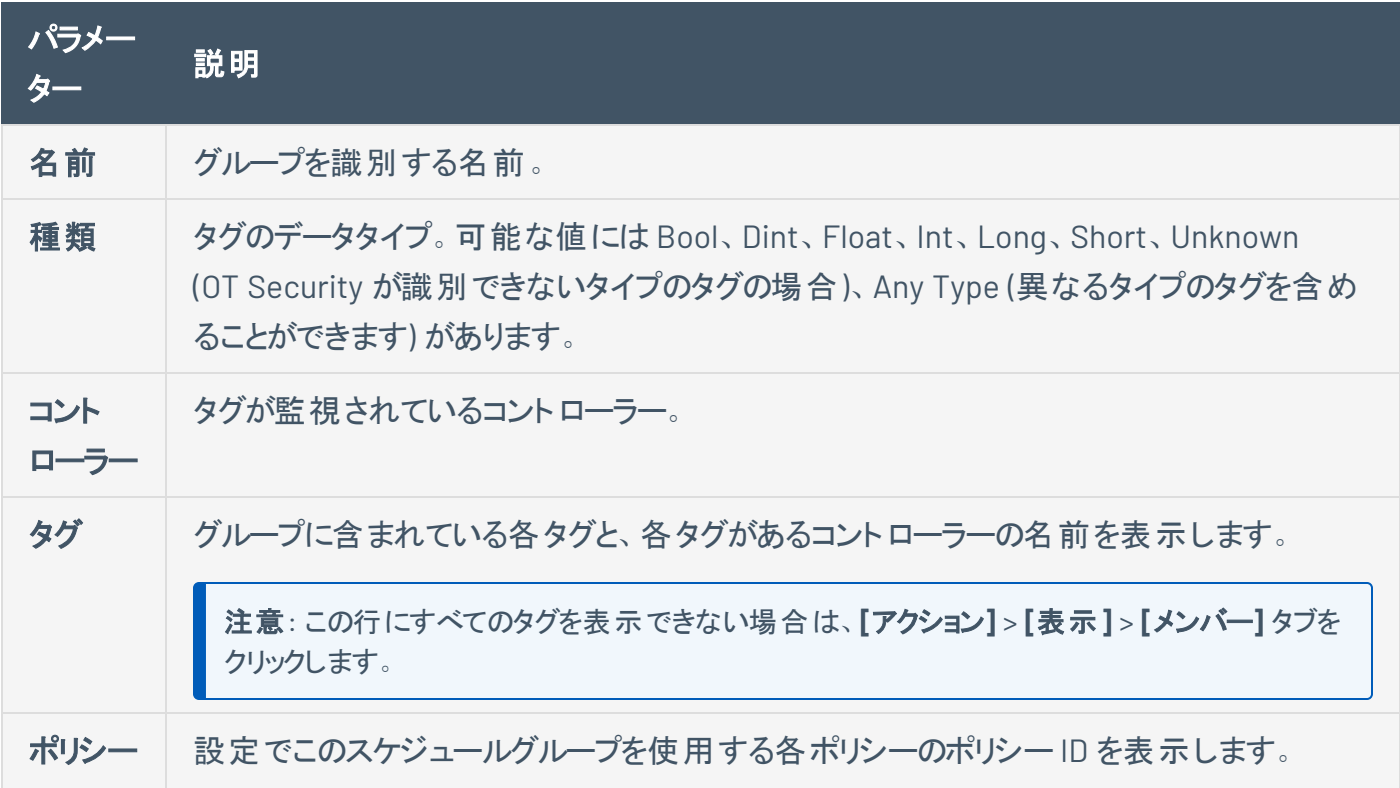

で使用 注意: このグループが使用されているポリシーの追加情報を表示するには、**[**アクション**]** <sup>&</sup>gt; **[**<sup>表</sup> 示**]** > **[**ポリシーで使用**]** タブをクリックします。

既存のグループを表示、編集、複製、削除できます。[グループのアクションを](#page-178-0)参照してください。

#### タググループの作成

ポリシー構成で使用するカスタムタググループを作成できます。類似のタグをグループ化すると、グループ 内のすべてのタグに適用されるポリシーを作成できるようになります。類似するタイプのタグを選択し、タグ の共通要素を表す名前を付けます。

 $\circ$ 

**[**任意のタイプ**]** オプションを選択することで、異なるタイプのタグを含むグループを作成することもできま す。この場合、このグループに適用されるポリシーが検出できるのは指定のタグの「任**意の値**」の変更であ り、特定の値を検出するように設定することはできません。

タググループは編集、複製、削除できます。

新しいタググループの作成手順

- 1. **[**グループ**]** > **[**タググループ**]** に移動します。
- 2. **[**タググループの作成**]** をクリックします。

**[**タググループの作成**]** パネルが表示されます。

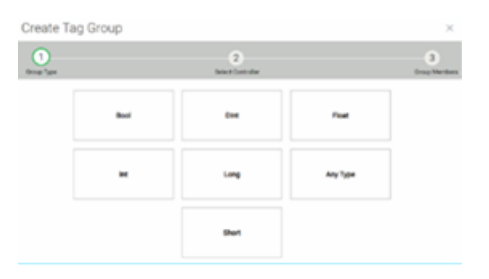

3. タグタイプを選択します。

オプションには、Bool、Dint、Float、Int、Long、Short または Any Type (異なるタイプのタグを含める ことができます) があります。

4. **[**次へ**]** をクリックします。

ネットワーク内のコントローラーのリストが表示されます。

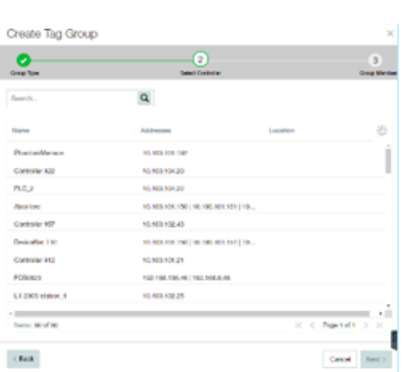

- 5. タグをグループに含めるコントローラーを選択します。
- 6. **[**次へ**]** をクリックします。

指定したコントローラーの指定したタイプのタグのリストが表示されます。

 $\circledcirc$ 

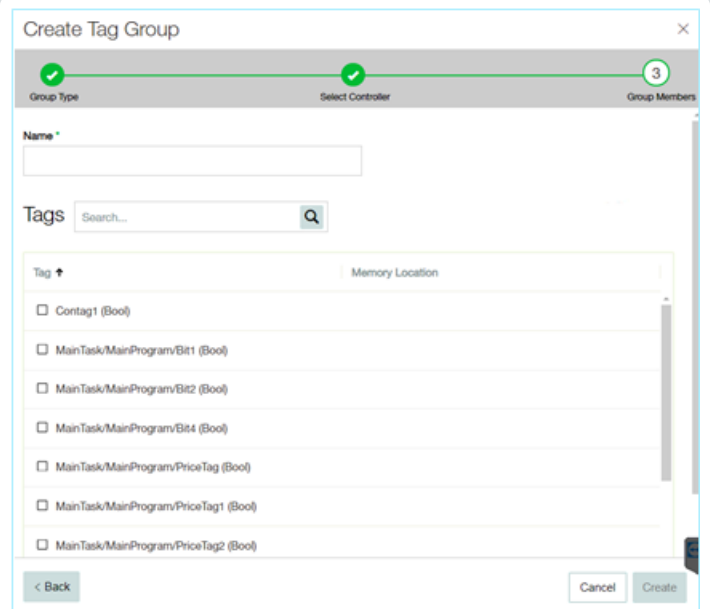

- 7. **[**名前**]** ボックスに、グループの名前を入力します。
- 8. グループに含める各タグの横のチェックボックスを選択します。
- 9. **[**作成**]** をクリックします。

OT Security により新しいタググループが作成され、タググループのリストに表示されます。これで、 SCADA イベントポリシーを構成するときにこのグループを使用できます。

# ルールグループ

ルールグループは、Suricata Signature ID (SID) で識別される関連ルールのグループで構成されます。これ らのグループは、侵入検知ポリシーを定義するためのポリシー条件として使用されます。

OT Security は、関連する脆弱性の定義済みグループのセットを提供します。さらに、提供する脆弱性の リポジトリから個別のルールを選択し、独自のカスタムルールグループを作成できます。

### ルールグループの表示

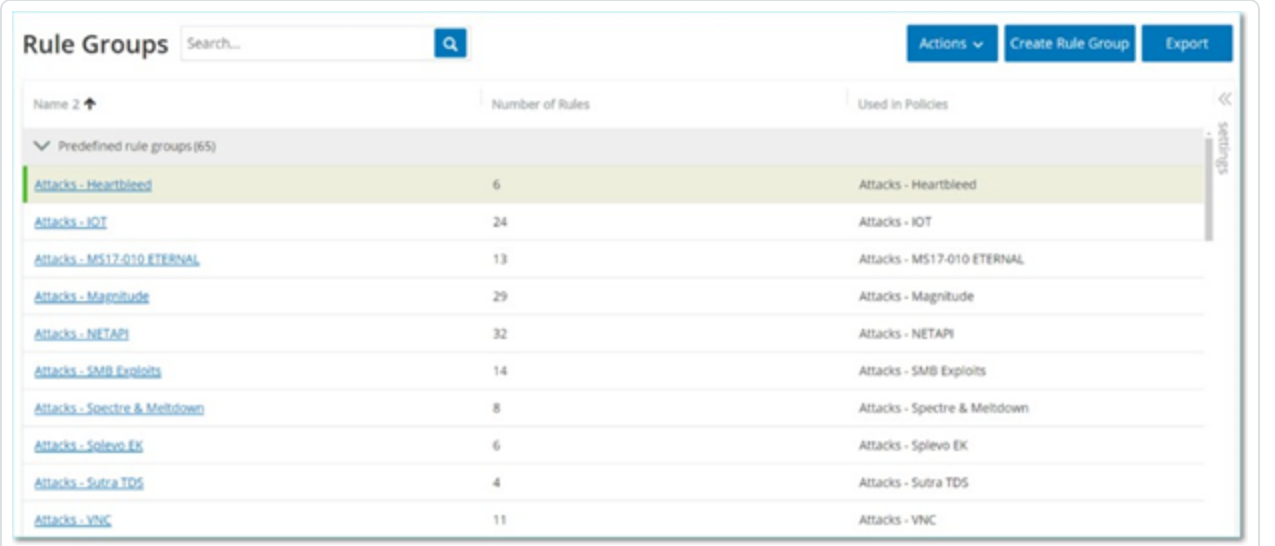

**[**ルールグループ**]** 画面には、システムで現在設定されているすべてのルールグループが表示されます。[事 前定義] タブには、システムに組み込まれているグループが含まれます。これらのグループは編集、複製、 削除できません。**[**ユーザー定義**]** タブには、ユーザーが作成したカスタムグループが表示されます。これら のグループは編集、複製、削除できます。

[ルールグループ] テーブルには次の詳細が表示されます。

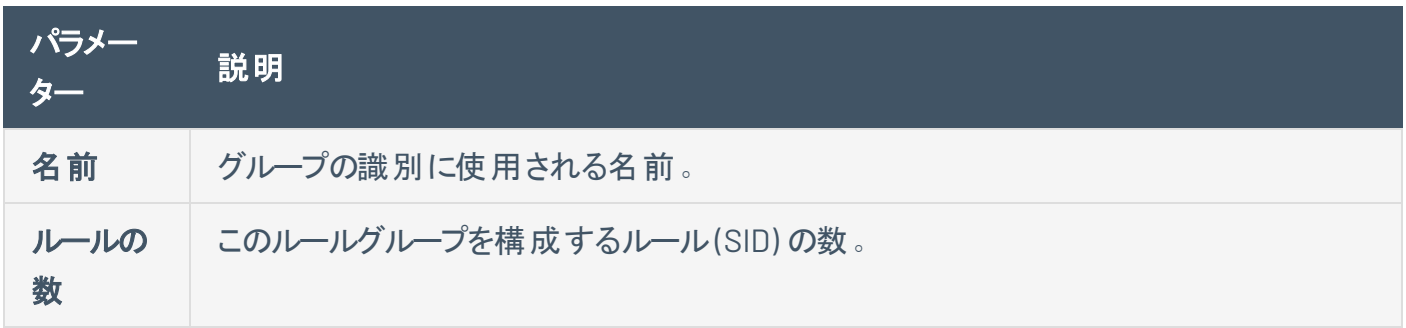

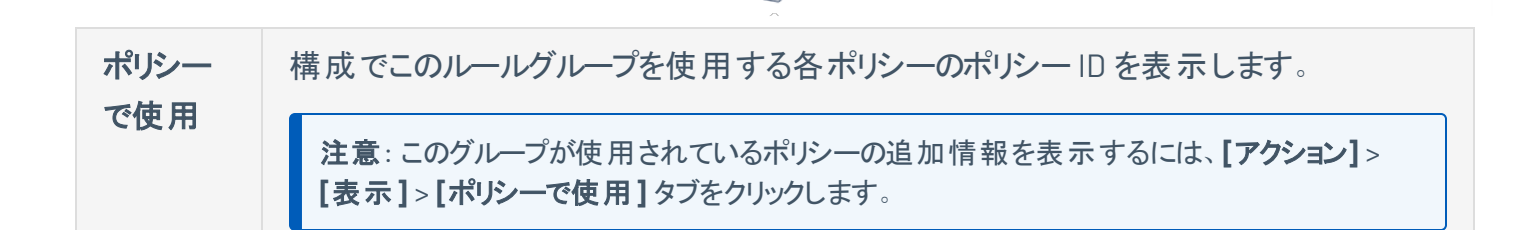

◯

ルールグループの作成

新しいルールグループの作成手順

- 1. **[**グループ**]** > **[**ルールグループ**]** に移動します。
- 2. **[**ルールグループの作成**]** をクリックします。

**[**ルールグループの作成**]** パネルが表示されます。

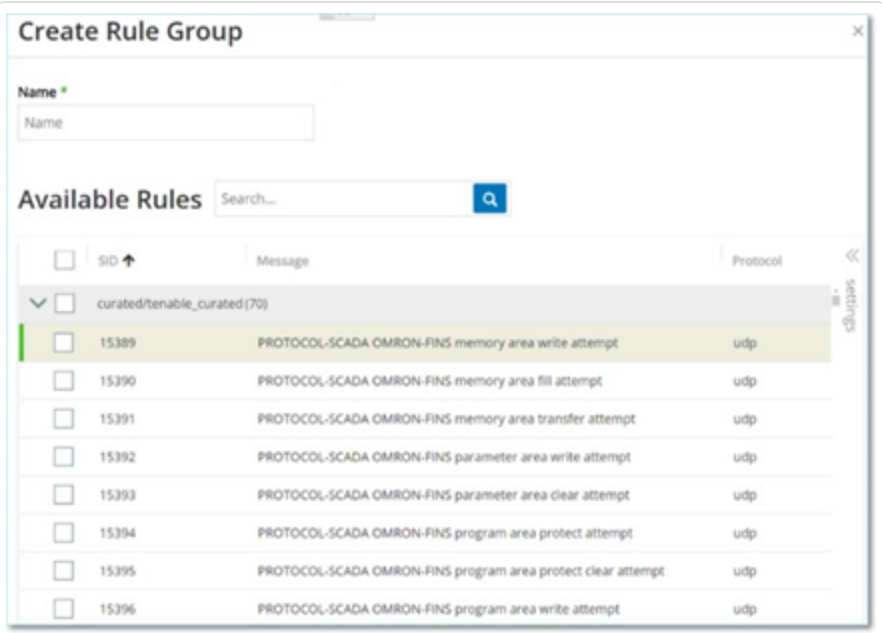

- 3. **[**名前**]** ボックスに、グループの名前を入力します。
- 4. **[**使用可能なルール**]** セクションで、グループに含める各ルールの横のチェックボックスを選択します。

注意:検索ボックスを使用して、目的のルールを検索します。

5. **[**作成**]** をクリックします。

OT Security により新しいルールグループが作成され、ルールグループのリストに表示されます。これ で、侵入検知ポリシーを構成するときにこのグループを使用できます。

 $\circledcirc$ 

# <span id="page-178-0"></span>グループのアクション

グループ画面のいずれかでグループを選択すると、画面上部の**[**アクション**]** メニューで次のアクションを実 行できます。

 $\circledcirc$ 

- <sup>l</sup> 表示 グループに含まれているエンティティや、グループをポリシー条件として使用しているポリシー など、選択したグループに関する詳細が表示されます。[グループの詳細の表示を](#page-178-1)参照してください。
- 編集 グループの詳細を編集します。[グループを編集する](#page-179-0)を参照してください。
- 複製 指定されたグループと同様の設定で新しいグループを作成します。[グループの複製](#page-181-0)を参照 してください。
- 削除 システムからグル―プを削除します。グル―プを削除するを参照してください。

注意: 事前定義グループを編集または削除することはできません。一部の事前定義グループでは複製も できません。**[**アクション**]** メニューは、グループを右クリックしてアクセスすることもできます。

<span id="page-178-1"></span>グループの詳細の表示

グループを選択して **[**アクション**]** > **[**表示**]** をクリックすると、選択したグループの[グループの詳細] 画面が 表示されます。

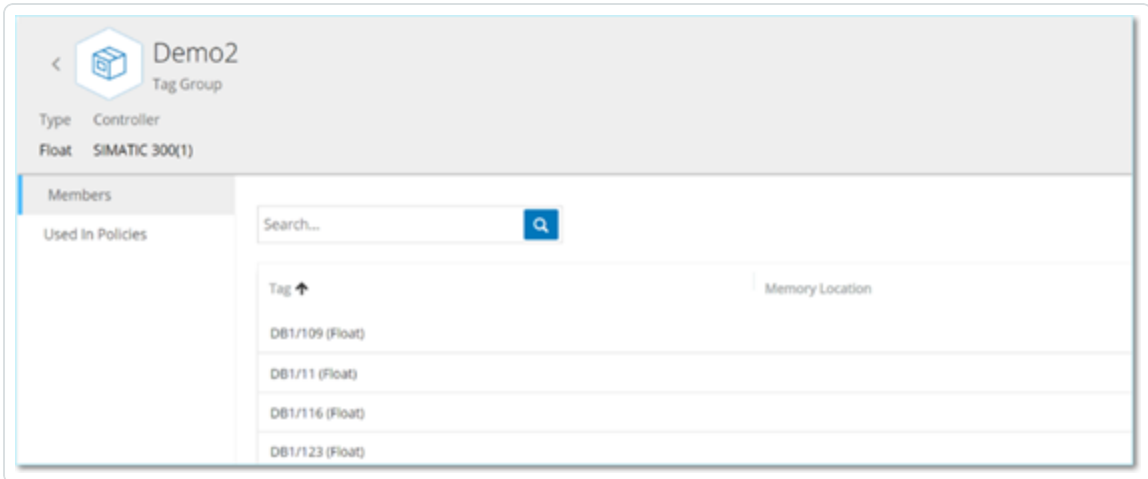

**[**グループの詳細**]** 画面には、グループの名前とタイプを表示するヘッダーバーがあります。次の2 つのタブ があります。

• メンバー – グループの全メンバーのリストを表示します。

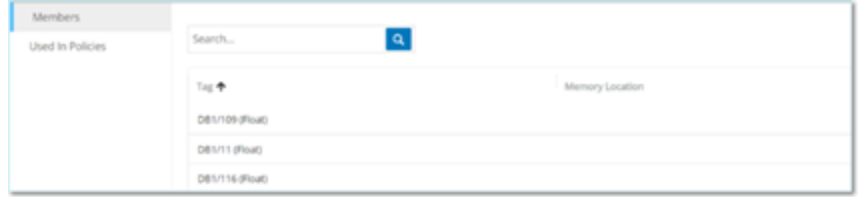

• ポリシーで使用 – 指定されたグループがポリシー条件として使用されている各ポリシーのリストを表 示します。ポリシーのリストには、ポリシーのオン / オフを切り替えるトグルスイッチが含まれています。 詳細は、[ポリシーの表示](#page-122-0) を参照してください。

グループの詳細の表示手順

- 1. **[**グループ**]** で、目的のグループのタイプを選択します。
- 2. 次のいずれかを行います。
	- <sup>l</sup> **[**アクション**]** をクリックします。
	- 目的のグループを右クリックします。

メニューが表示されます。

3. **[**表示**]** を選択します。

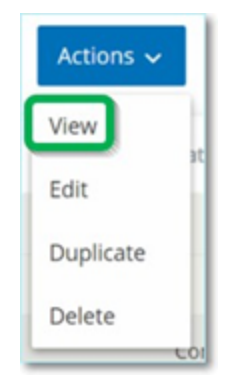

<span id="page-179-0"></span>[グループの詳細] 画面が表示されます。

### グループを編集する

既存のグループの詳細を編集できます。

グループの詳細の編集手順
- 1. **[**グループ**]** で、目的のグループのタイプを選択します。
- 2. 次のいずれかを行います。
	- <sup>l</sup> **[**アクション**]** をクリックします。
	- 目的のグループを右クリックします。

メニューが表示されます。

3. **[**編集**]** を選択します。

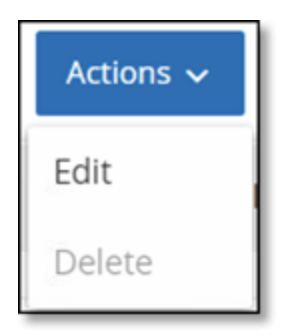

4. **[**グループの編集**]** ウィンドウが表示され、指定したグループタイプに関連するパラメーターが表示さ れます。

 $\circ$ 

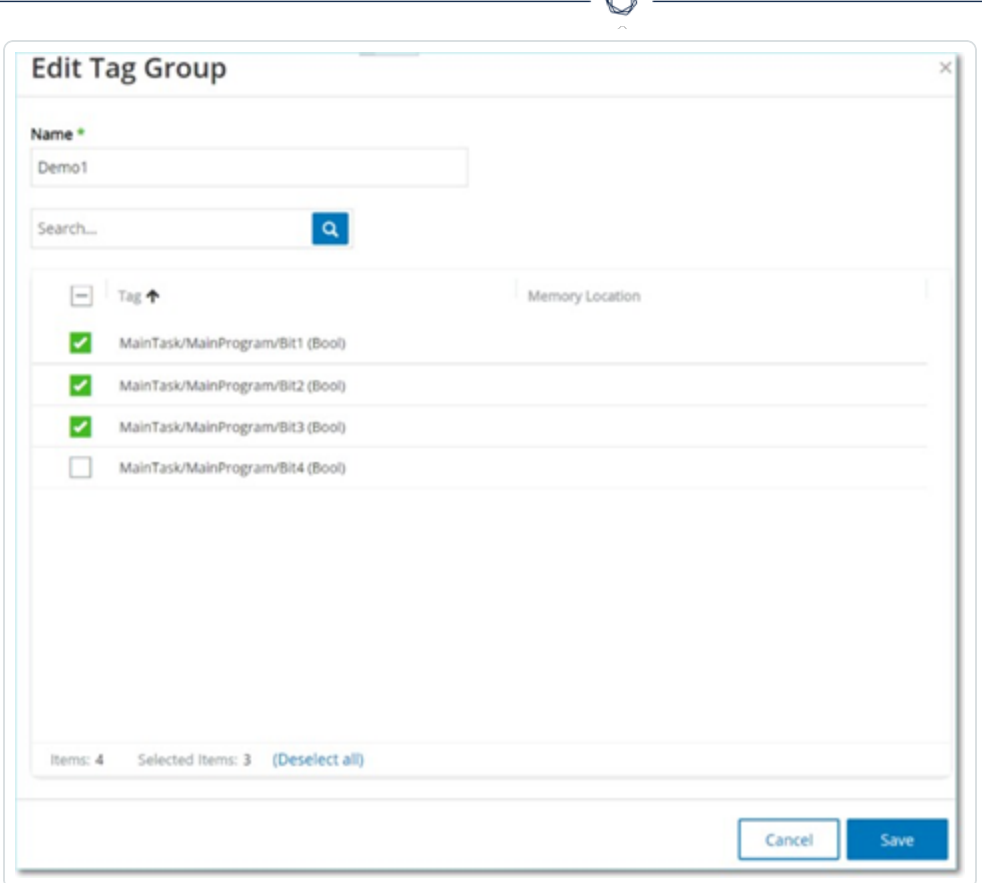

- 5. 必要に応じて変更します。
- 6. **[**保存**]** をクリックします。

OT Security によりグループが新しい設定で保存されます。

#### グループの複製

既存のグループと類似する設定を使用して新しいグループを作成するには、既存のグループを複製でき ます。グループを複製すると、元のグループに加えて、新しいグループが新しい名前で保存されます。

#### グループの複製手順

- 1. **[**グループ**]** で、目的のグループのタイプを選択します。
- 2. 新しいグループのベースにする既存のグループを選択します。
- 3. 次のいずれかを行います。
- <sup>l</sup> **[**アクション**]** をクリックします。
- 目的のグループを右クリックします。

メニューが表示されます。

4. **[**複製**]** を選択します。

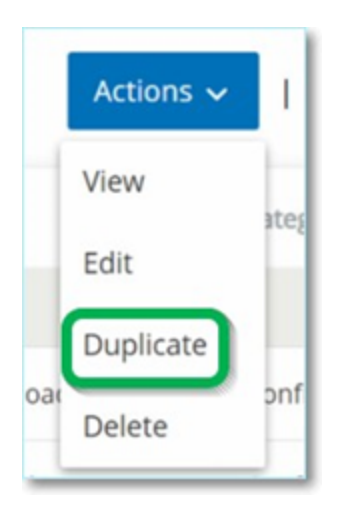

**[Duplicate Group (**グループの複製**)]** ウィンドウが表示され、指定したグループタイプに関連するパ ラメーターが表示されます。

 $\mathbb O$ 

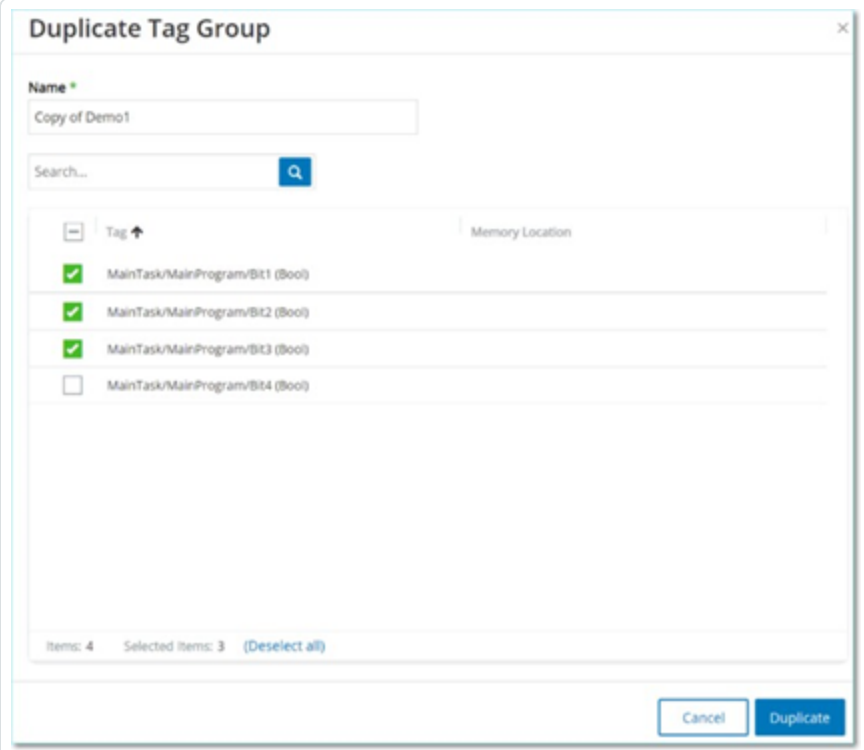

5. **[**名前**]** ボックスに、新規グループの名前を入力します。デフォルトでは、新しいグループは「コピー - (元のグループ名)」という形式の名前になります。

 $\circ$ 

- 6. グループ設定に必要な変更を加えます。
- 7. **[**複製**]** をクリックします。

OT Security により、既存のグループに加えて、新しいグループが新しい設定で保存されます。

#### グループを削除する

ユーザー定義グループは削除できますが、事前定義グループは削除できません。また、ユーザー定義ポリ シーが 1 つ以上のポリシーのポリシー条件として使用されている場合、そのポリシーは削除できません。

グループの削除手順

- 1. **[**グループ**]** で、目的のグループのタイプを選択します。
- 2. 削除するグループを選択します。
- 3. 次のいずれかを行います。
	- <sup>l</sup> **[**アクション**]** をクリックします。
	- 目的のグループを右クリックします。

メニューが表示されます。

4. [**Delete**] を選択します。

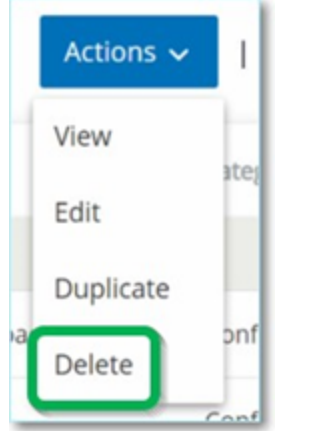

確認ウィンドウが表示されます。

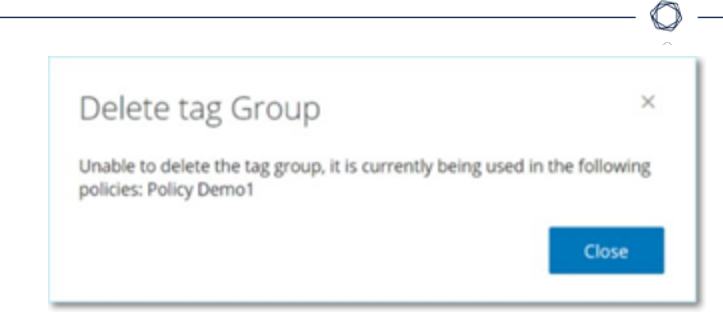

5. **[**削除**]** をクリックします。

OT Security によりグループがシステムから完全に削除されます。

# <span id="page-184-0"></span>インベントリ

OT Security の自動資産検出、分類、管理は、デバイスに対するすべての変更を継続的に追跡すること で、正確な最新の資産インベントリを提供します。これにより、運用の継続性、信頼性、安全性を簡単 に維持できるようになります。また、メンテナンスプロジェクトの計画、アップグレードの優先順位付け、パッ チデプロイメント、インシデント対応、緩和策においても重要な役割を果たします。

# 資産の表示

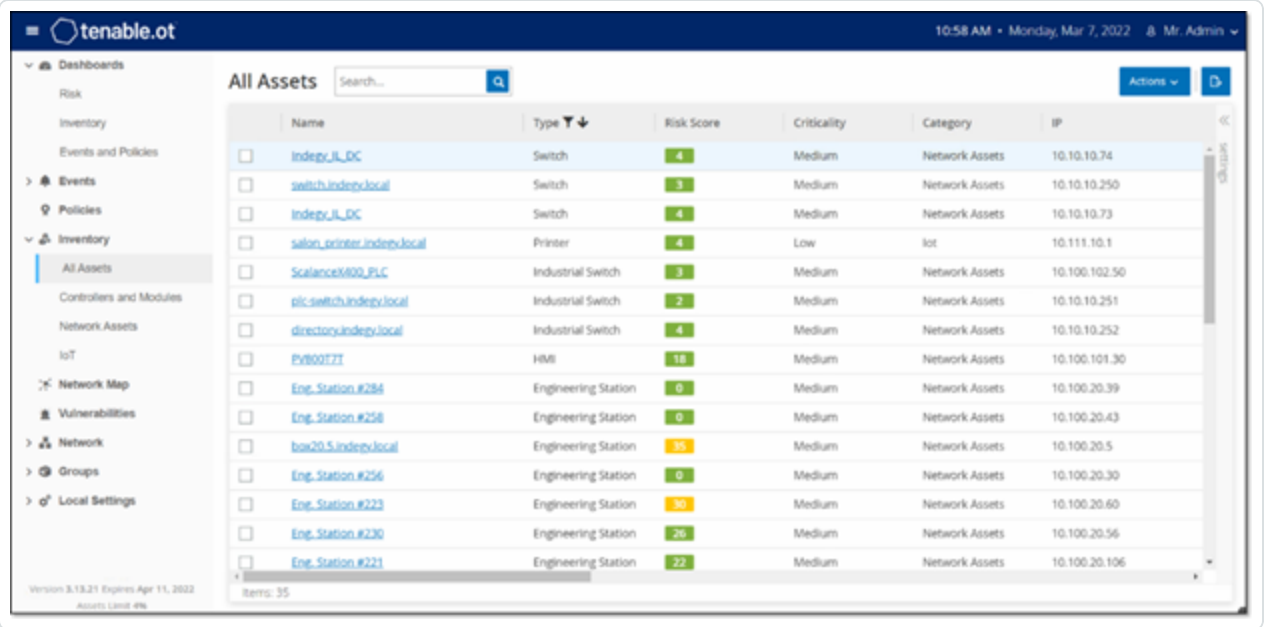

ネットワーク内のすべての資産が、インベントリ画面に表示されます。各資産に関する詳細なデータが表 示されるため、包括的な資産管理が可能になるだけでなく、各資産とその関連イベントのステータスも監 視できます。インベントリ画面に表示されるデータは、OT Security のネットワーク検知およびアクティブクエ リ機能を使用して収集されます。[すべて] 画面には、すべてのタイプの資産のデータが表示されます。さ らに、資産の特定のサブセットが、**[**コントローラーおよびモジュール**]**、**[**ネットワーク資産**]**、**[IoT]** の各資産 タイプの個別の画面に表示されます。

注意: [ネットワーク資産]画面には、[コントローラーとモジュール] や [IoT] 画面に含まれていないすべてのタイプ の資産が含まれています。

各資産画面 (すべて、コントローラーとモジュール、ネットワーク資産、IoT) は、表示される列と各列の位 置を調整することで、表示設定をカスタマイズできます。また、資産リストをソートおよびフィルタリングした り、検索を実行したりすることもできます。カスタマイズ機能の説明については、[管理コンソールのユーザー](#page-84-0) [インターフェース要素を](#page-84-0)参照してください。

次の表では、インベントリ画面に表示されるパラメーターについて説明します。

「\*」が付いているパラメーターは、[コントローラー] 画面にのみ表示されます。

#### パラメー · ・・・・<br>ター 説明

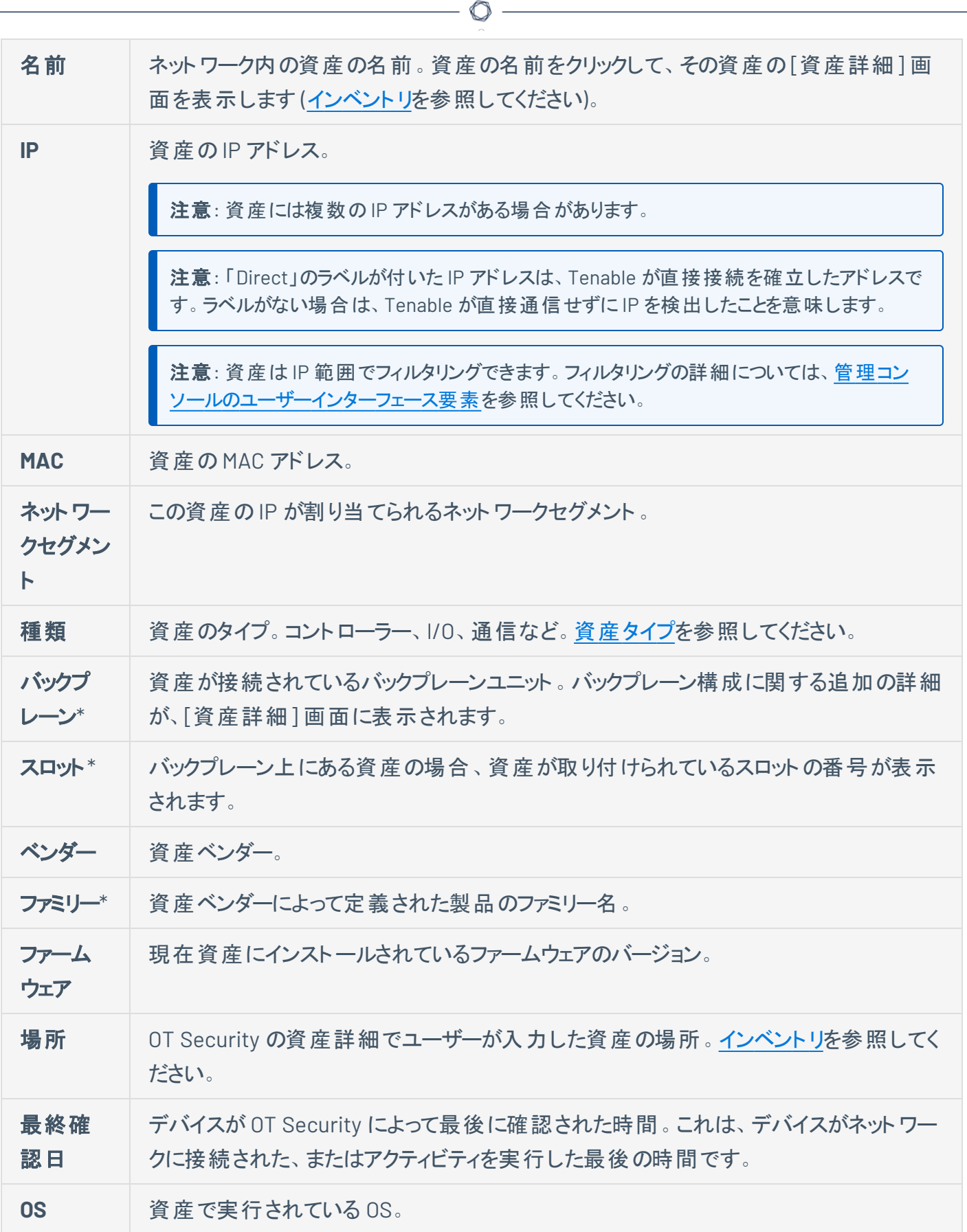

 $\overline{a}$ 

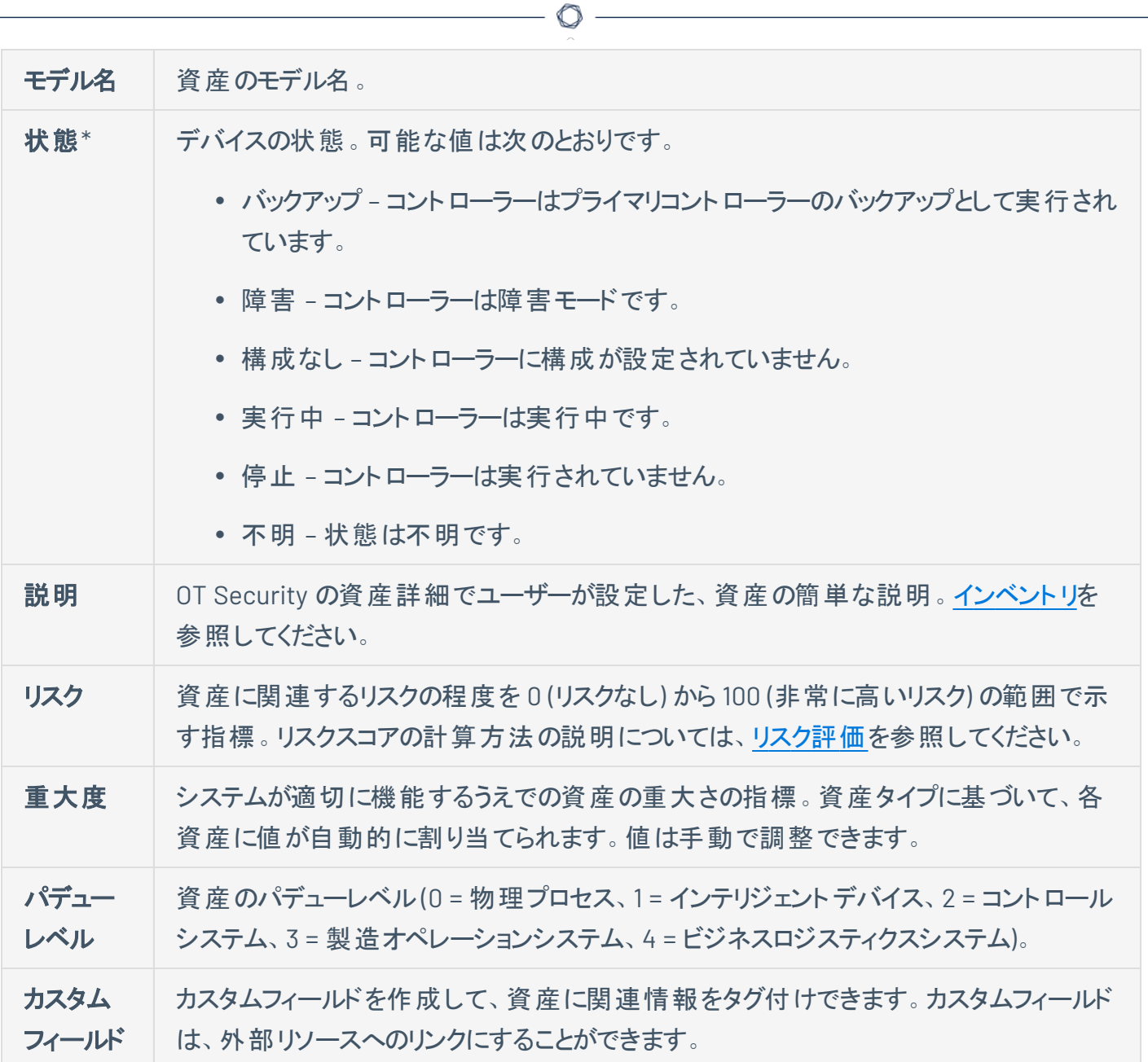

# <span id="page-188-0"></span>資産タイプ

次の表では、OT Security によって特定されるさまざまな種類の資産について説明します。また、 OT Security 管理コンソール([ネットワークマップ] 画面など) では、各資産タイプを表すアイコンも表示さ れます。

 $\mathbb{O}$ 

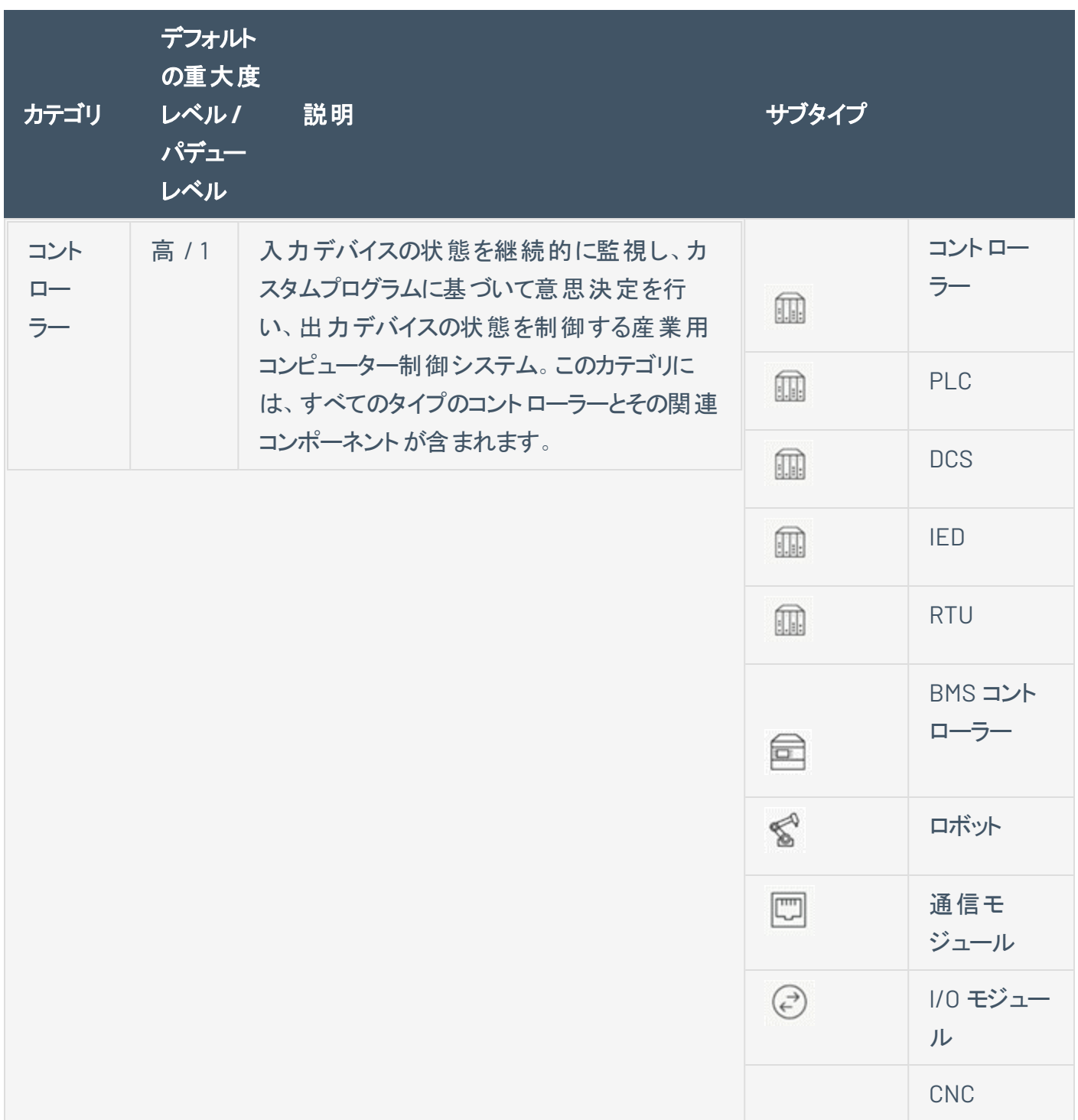

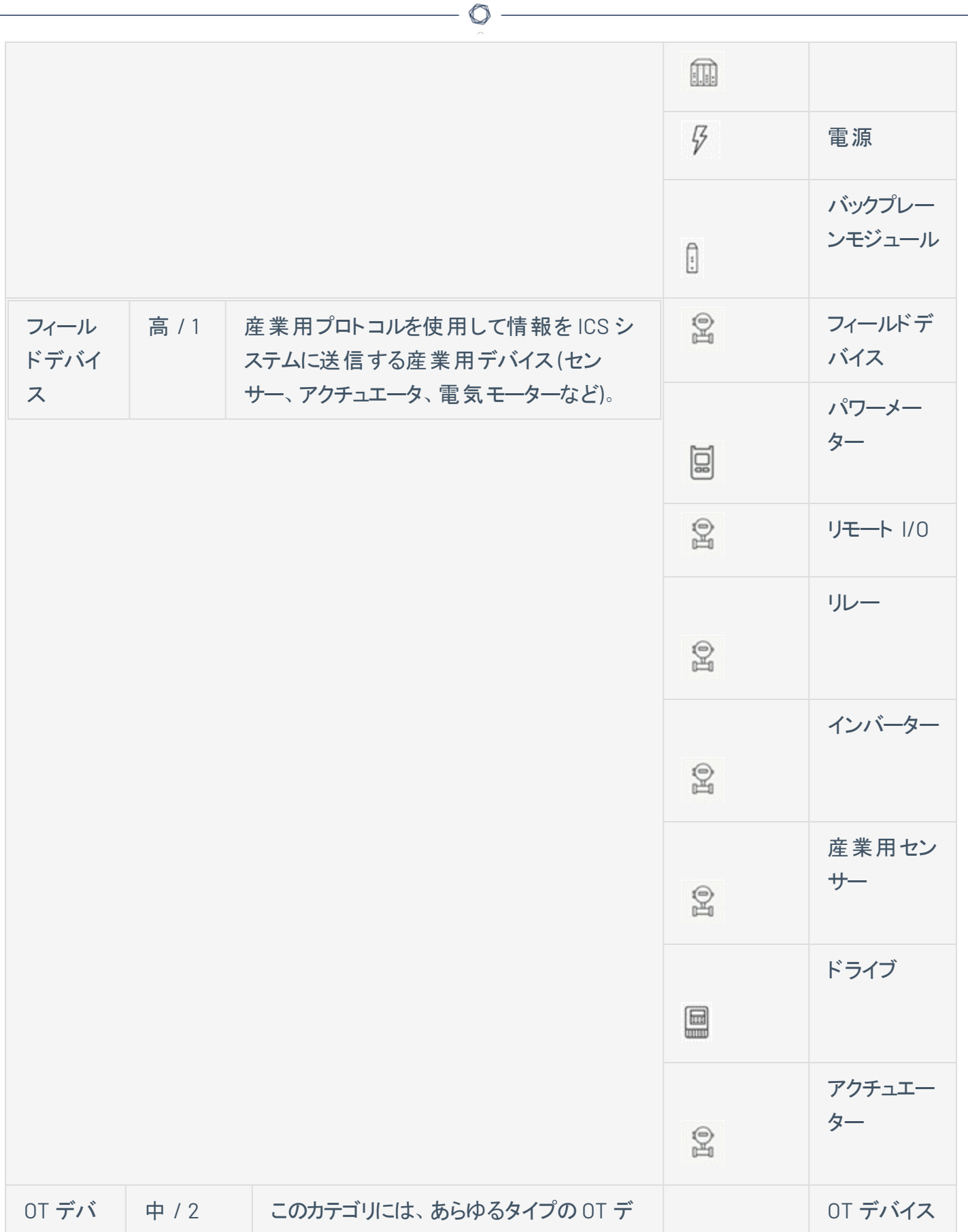

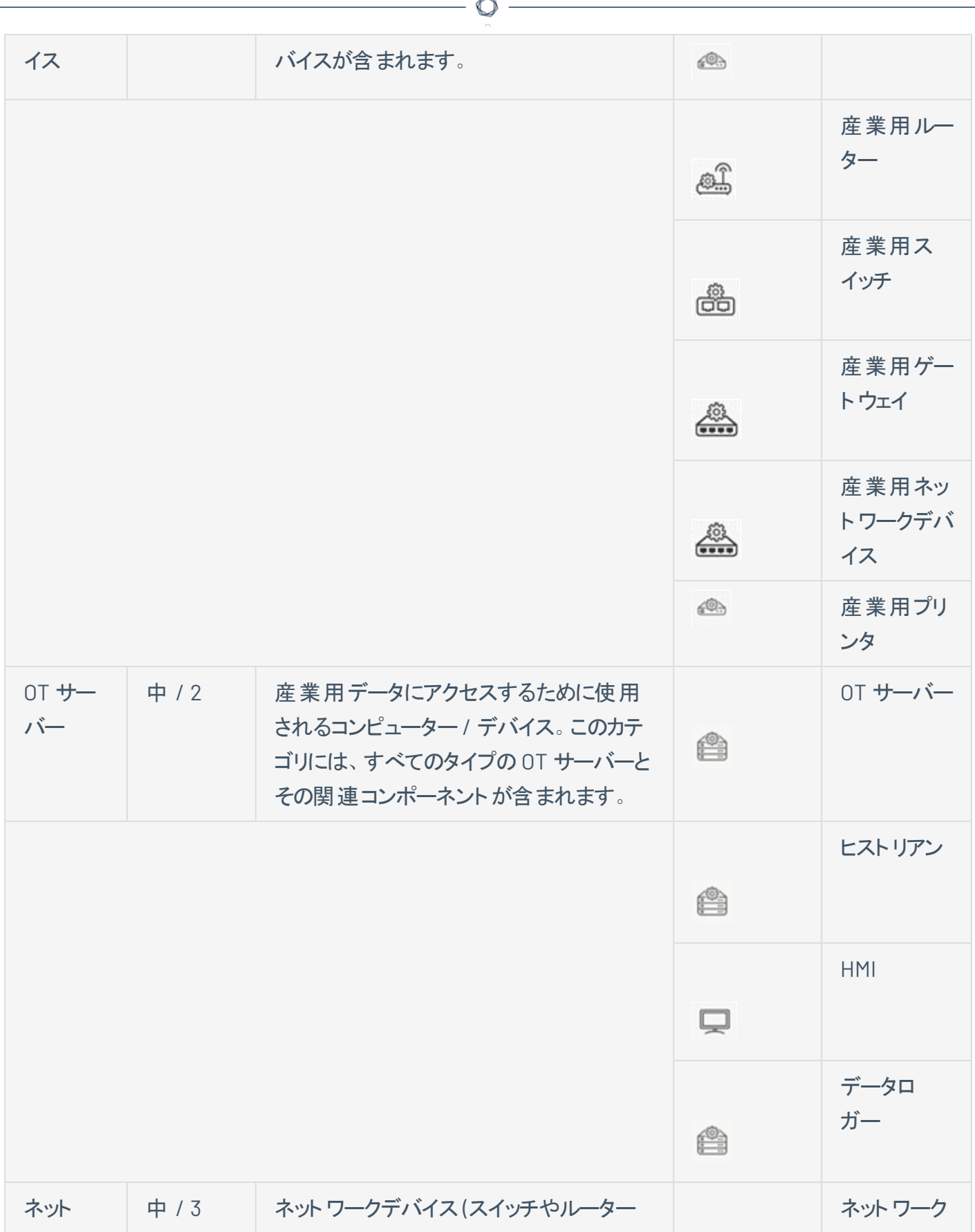

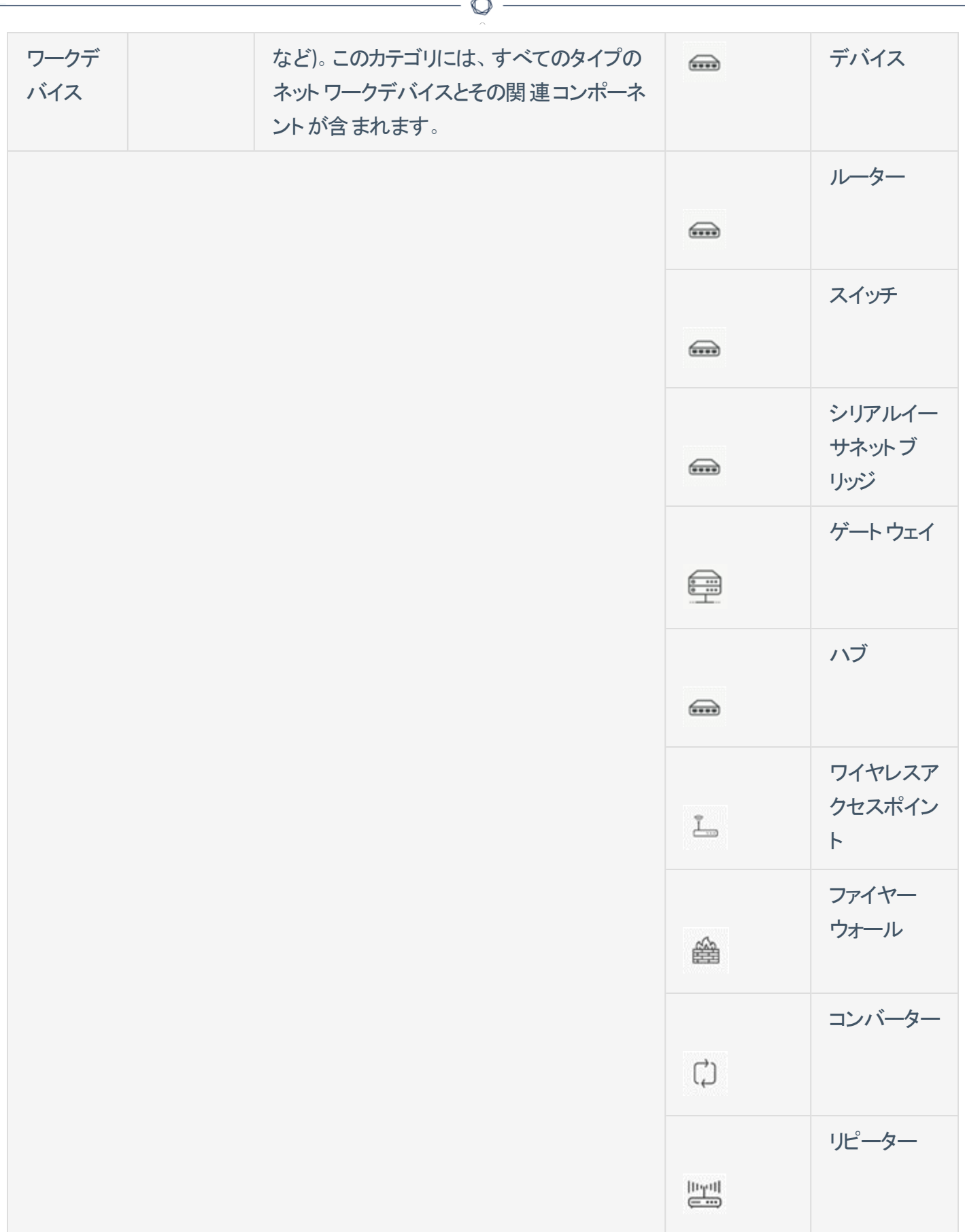

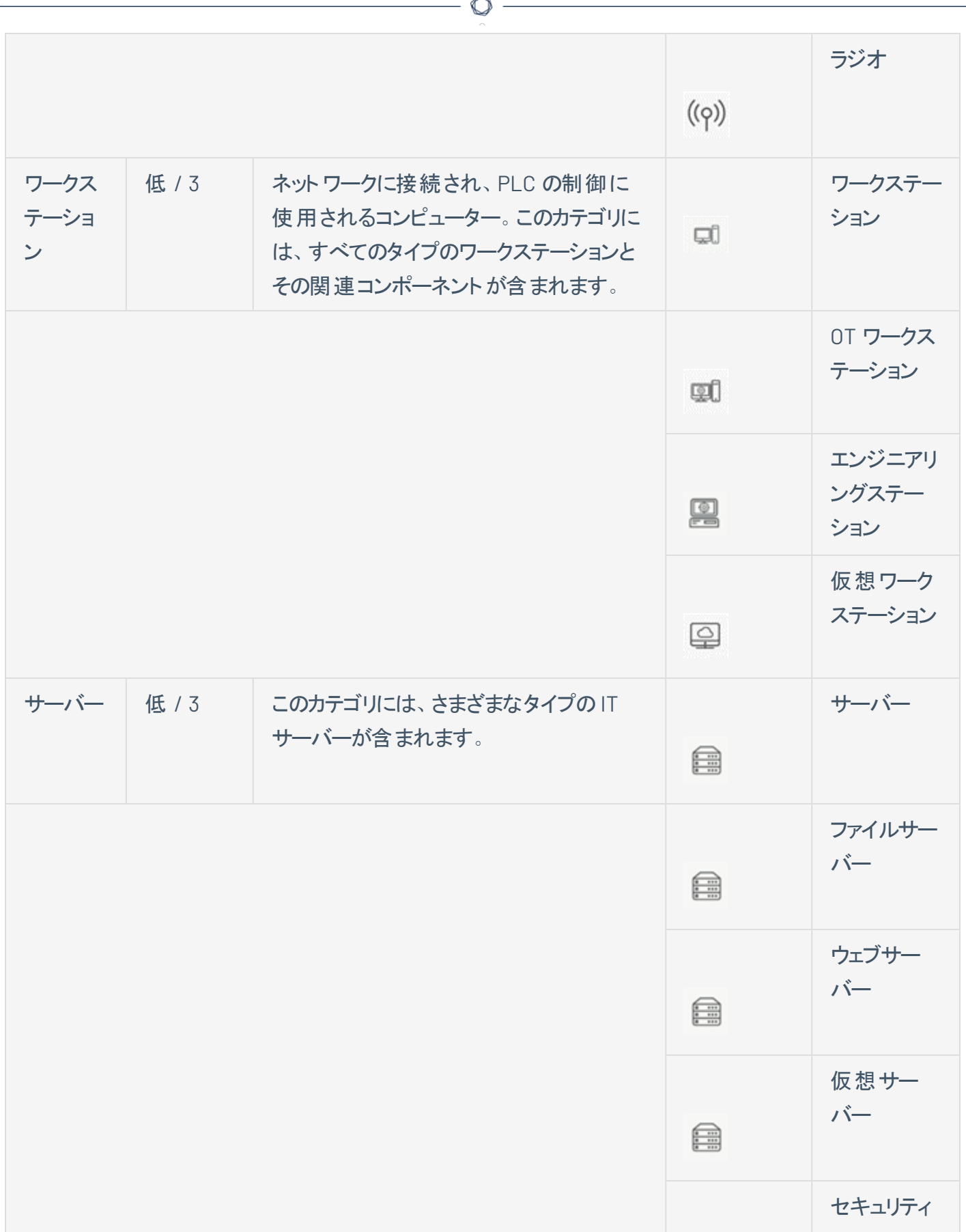

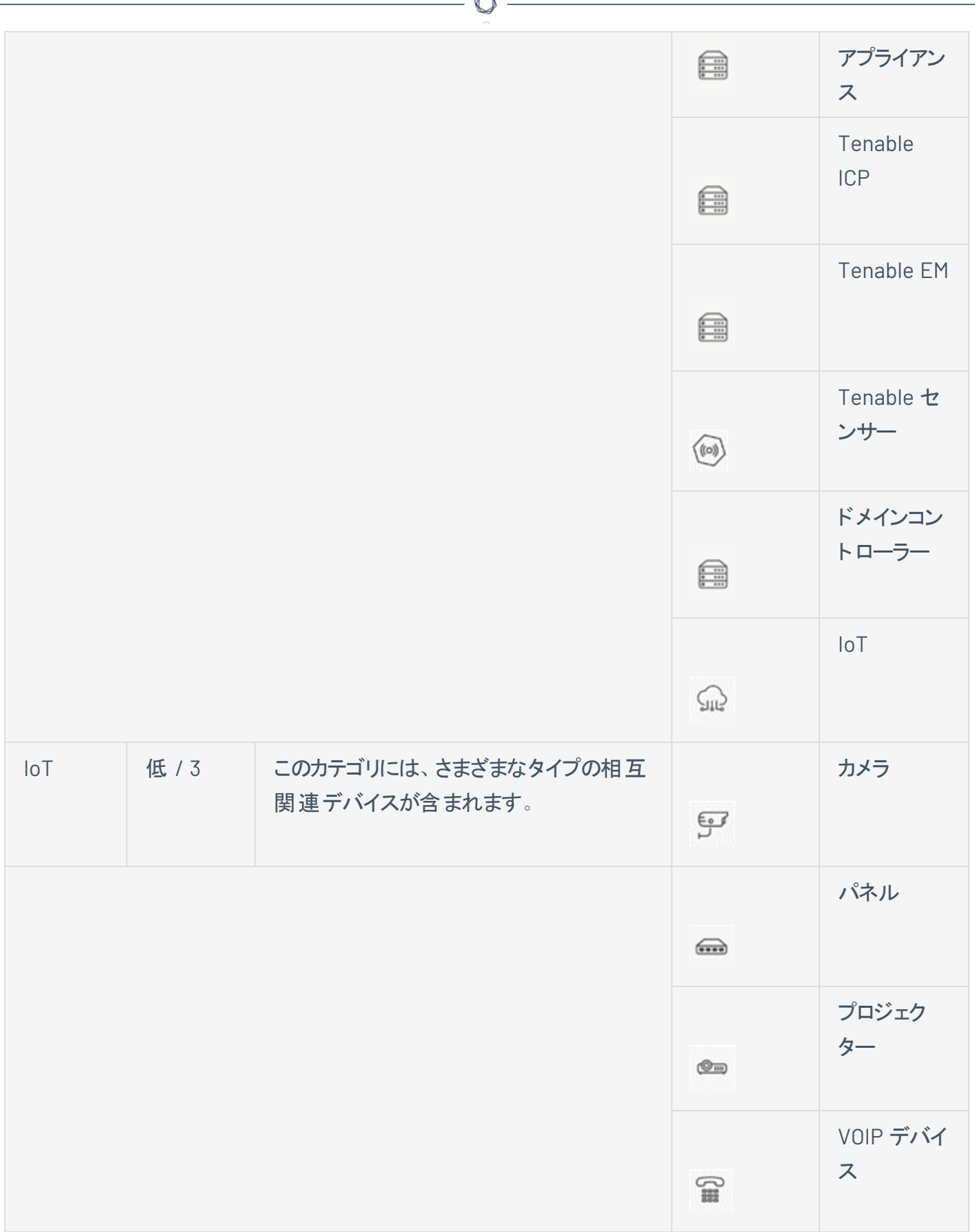

A

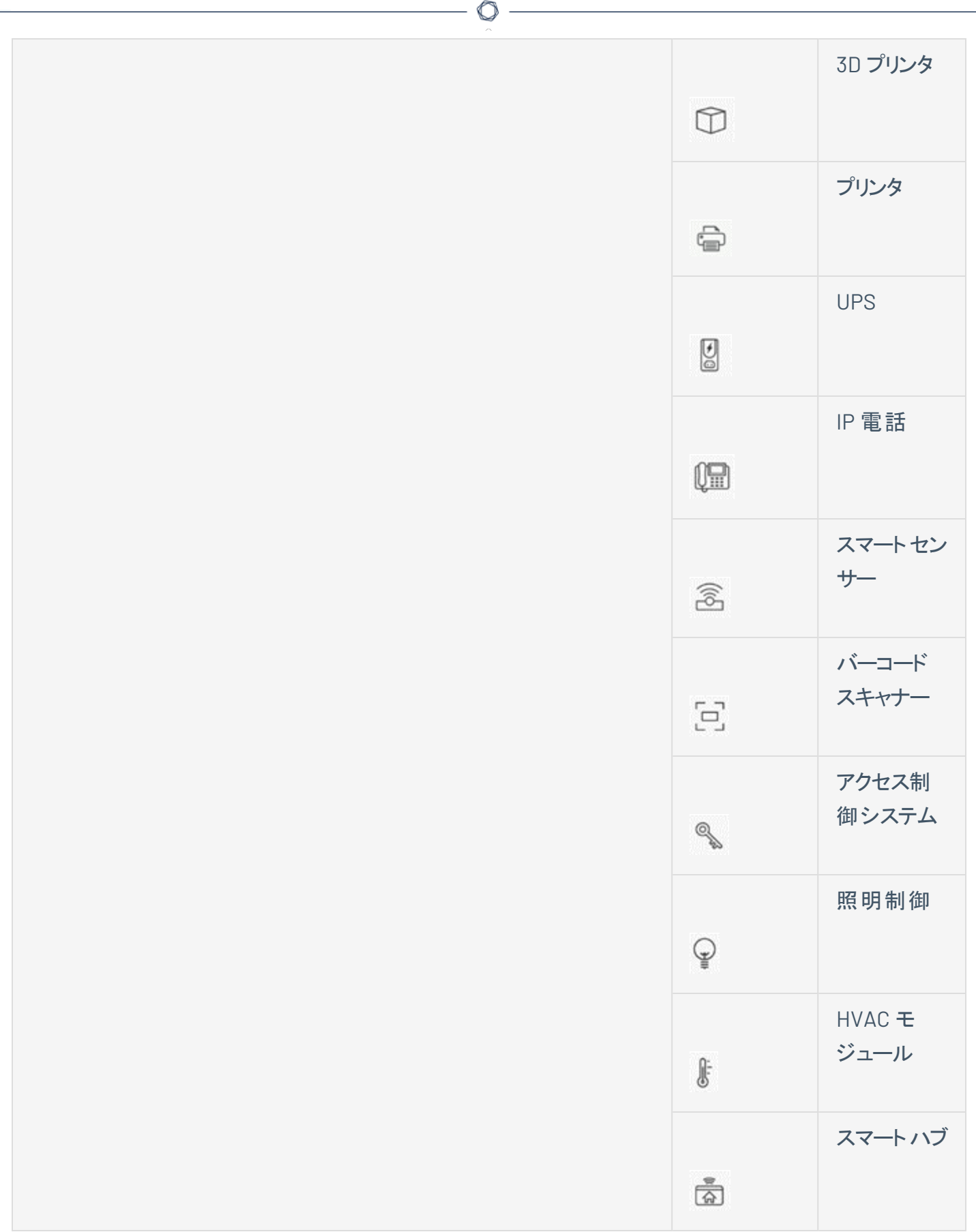

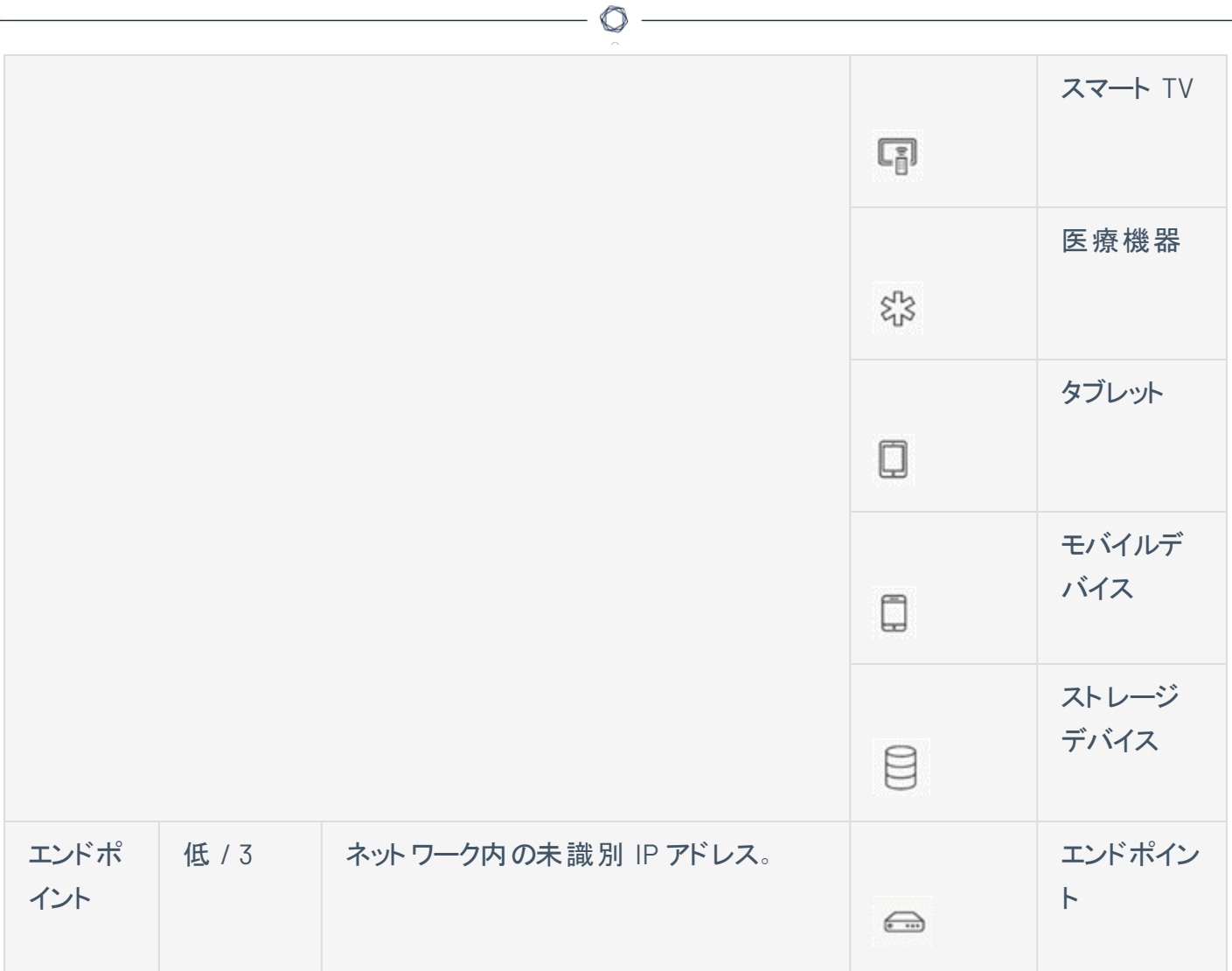

### 資産詳細の表示

資産詳細ページには、選択した資産について OT Security が検出したすべてのデータに関する包括的な 詳細が表示されます。詳細は、ヘッダーバーと一連のタブおよびサブセクションに表示されます。一部のタ ブとサブセクションは、特定の資産タイプにのみ関連しています。

O

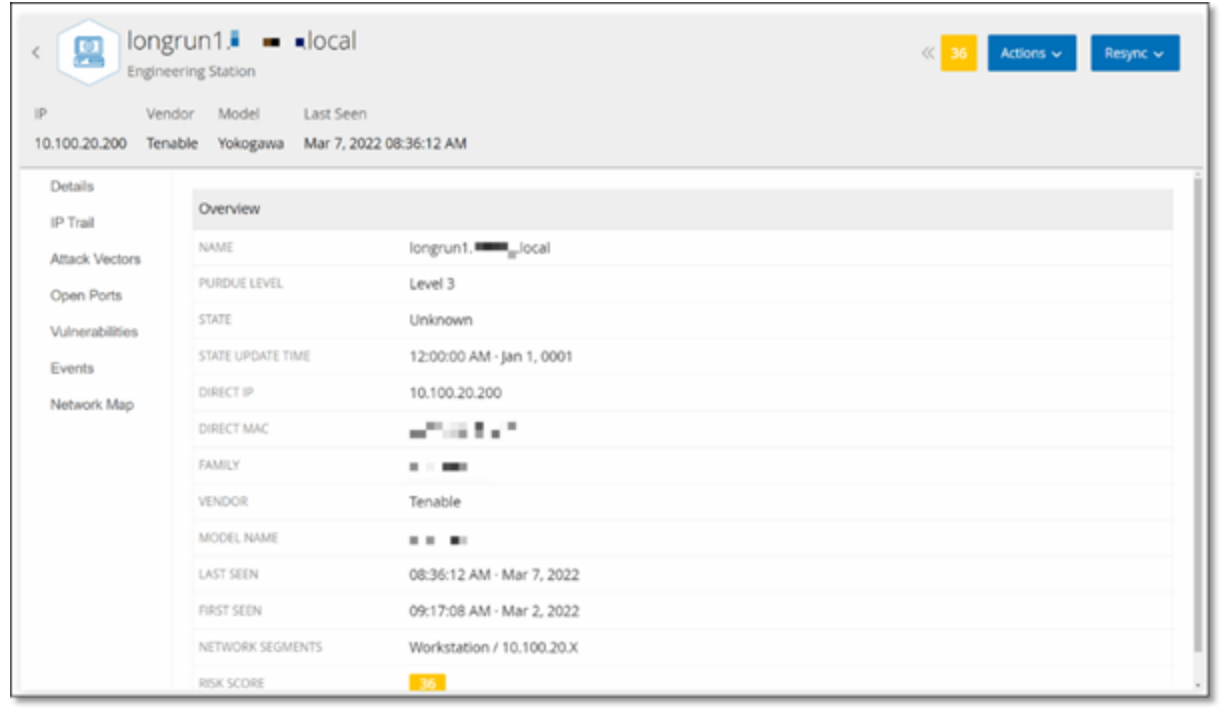

#### 特定の資産の資産詳細ページへのアクセス手順

- 1. 次のいずれかを行います。
	- <sup>l</sup> 資産名がリンクとして表示されているいずれかのページ (**[**インベントリ**]**、**[**イベント**]**、または **[**  ネットワーク**]**) で資産名をクリックします。
	- <sup>l</sup> インベントリページで、**[**アクション**]** > **[**表示**]** をクリックします。

関連する資産タイプの**[**資産詳細**]** ウィンドウには、次の要素が含まれています。

- ヘッダーペイン − 資産およびその現在の状態に関する重要な情報の概要を表示します。また、そ の資産のリストを編集できる [アクション] メニューも含まれています。
- 詳細 詳細情報をさまざまな資産タイプに関連する特定のデータを含むサブセクションに分割して 表示します。

• コードリビジョン (コントローラーのみ) — OT Security の「スナップショット 」機 能 により検 出された、現 在および以前のコードリビジョンに関する情報を表示します。これには、コードに導入された特定の 変更に関するすべての詳細、つまり、追加、削除、変更されたセクション (コードブロック / ラング) が 含まれます。

 $\circ$ 

- <sup>l</sup> **IP** 証跡 資産に関連するすべての現在および過去のIP を表示します。
- 攻撃経路 脆弱性攻撃経路、つまり攻撃者がこの資産へのアクセスを取得するために使用でき るルートを示します。攻撃経路を自動的に生成して、最も重要な攻撃経路を表示したり、特定 の資産からの攻撃経路を手動で生成したりできます。
- オープンポート 資産のオープンポートに関する情報を表示します。
- <sup>l</sup> 脆弱性 旧式のWindows オペレーティングシステム、脆弱なプロトコルの使用、特定のタイプのデ バイスにとって危険または重要でないことが分かっているオープンな通信ポートなど、選択した資産 に対してシステムが特定した脆弱性を表示します。[脆弱性](#page-297-0)を参照してください。
- イベント 資産に関連するネットワーク内のイベントのリストです。
- ネットワークマップ 資産のネットワーク接続をグラフィックで表示します。
- デバイスポート (ネットワークスイッチ用) ネットワークスイッチのポートに関する情報を表示します。

<span id="page-198-0"></span>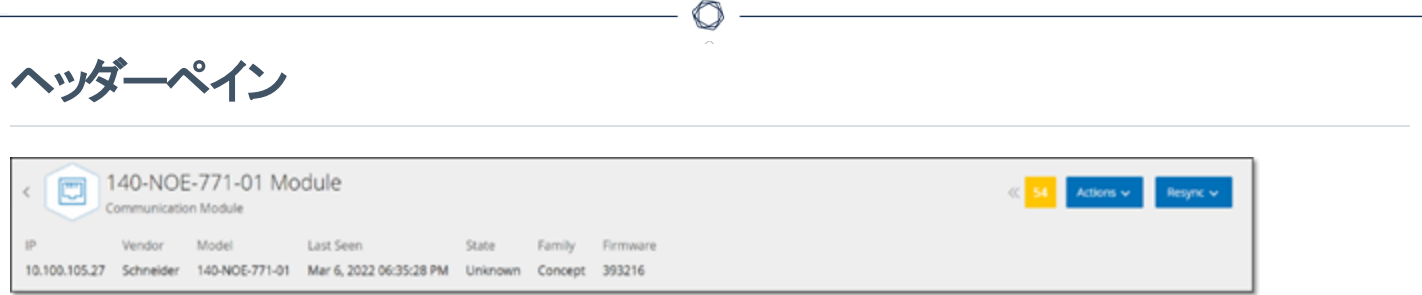

ヘッダーペインには、資産の現在の状態の概要が表示されます。この表示には、次の要素が含まれま す。

- <sup>l</sup> 名前 資産の名前。
- 戻る (リンク) この資産画面にアクセスした画面に戻ります。
- 資産タイプ 資産タイプのアイコンと名前を表示します。
- 資産の概要 IP、ベンダー、ファミリー、モデル、ファームウェア、最終確認時間 (日付と時刻)を含 む、資産に関する重要な情報を表示します。
- リスクスコアウィジェット 資産のリスクスコアを表示します。リスクスコアは、資産にもたらされる脅威 の程度の評価 (1 〜 100) です。この値の決定方法の説明については、[リスク評価](#page-15-0)を参照してくださ い。[リスクスコア] インジケーターをクリックすると、拡張ウィジェットが表示され、リスクレベルの評価に 寄与する要素 (未解決のイベント、脆弱性、重大度) の内訳が表示されます。一部の要素は、そ の要素の詳細を表示する関連画面へのリンクです。

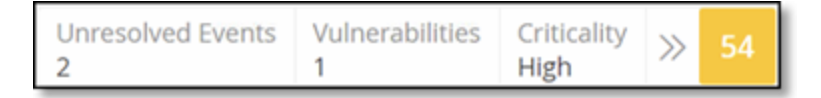

- アクションメニュー 資産詳細を編集したり、Tenable Nessus スキャンを実行したりできます。
- 再同期ボタン このボタンをクリックして、この資産で利用可能な 1 つ以上のクエリを手動で実行し ます。[ヘッダーペイン](#page-198-0)を参照してください。

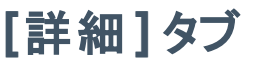

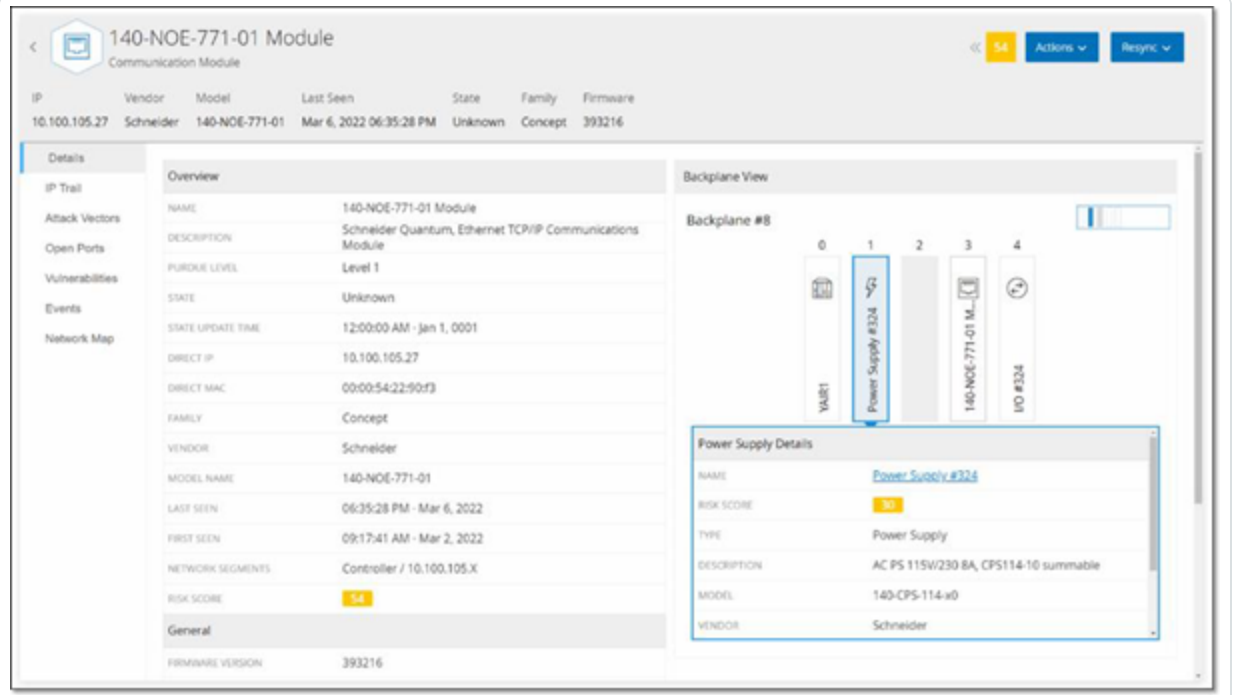

 $\mathbb{O}$ 

**[**詳細**]** タブには、選択した資産に関する追加の詳細が表示されます。情報はいくつかのセクションに分 割され、指定した資産のさまざまなタイプのシステムデータおよび構成データが表示されます。指定した資 産に関連するセクションのみが表示されます。以下は、さまざまなタイプの資産に対して表示される可能 性があるすべてのセクションカテゴリのリストです。概要、一般、プロジェクト、メモリ、イーサネット、 Profinet、OS、システム、ハードウェア、デバイスとドライブ、USB デバイス、インストールされているソフトウェ ア、IEC -61850、インターフェースの状態。

バックプレーンに接続されている資産の場合、[バックプレーンビュー] セクションもあり、接続されている各 デバイスのスロット位置を含む、バックプレーン構成をグラフィカルに表示します。デバイスを選択して、下 部のペインに詳細を表示します。

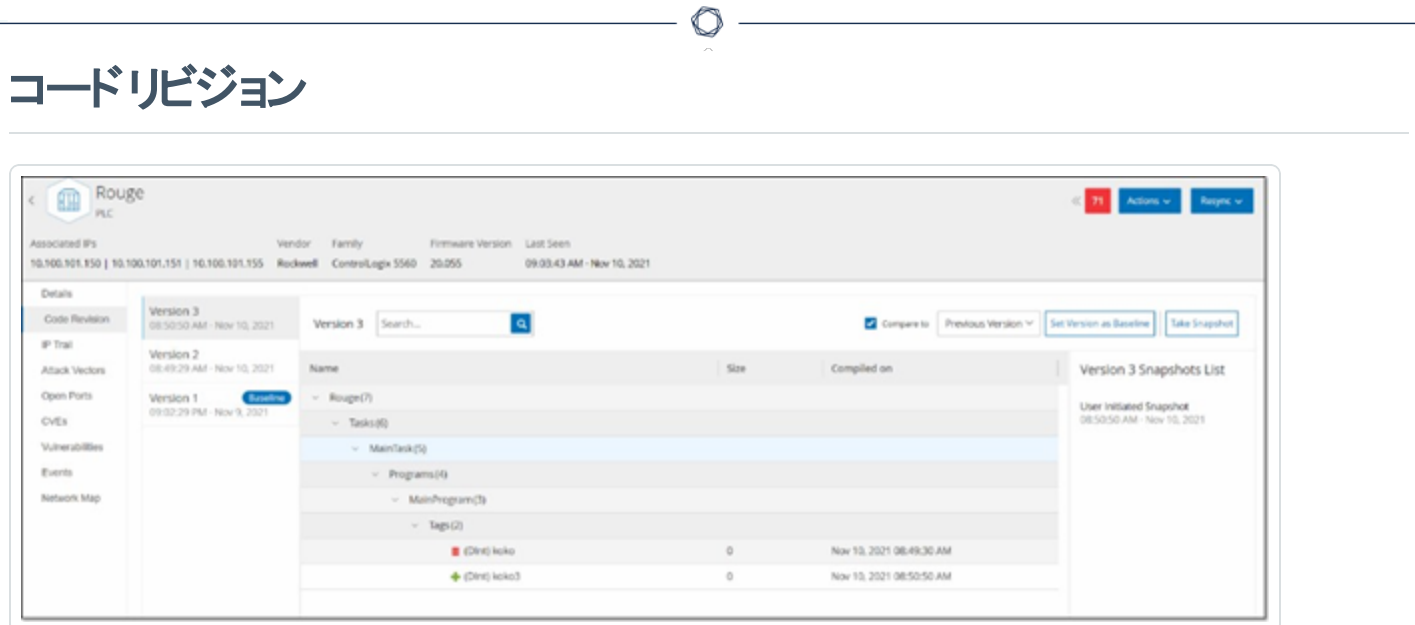

[コードリビジョン] タブ (コントローラーのみ) には、OT Security の「スナップショット 」によってキャプチャされた コントローラーのコードのさまざまなバージョンが表示されます。各「スナップショット 」バージョンには、「スナッ プショット 」が作成された時点でのコードリビジョンに関する情報が含まれています。これには、特定のセク ション (コードブロック / 実行) とタグに関する詳細が含まれます。「スナップショット 」がそのコントローラーの 以前の「スナップショット」と同一でない場合は常にコードリビジョンの新しいバージョンが作成されます。 バージョンを比較して、コントローラーコードに加えられた変更を確認できます。

スナップショットは次の方法でトリガーできます。

- ルーチン スナップショット は、システム設定画面でユーザーが設定したとおり、定期的に取得されま す。
- アクティビティ検出 特定のコードアクティビティが検出されたときに、システムがスナップショットをトリ ガーします (例: コードのダウンロード)。
- ユ**ーザー開始** ユーザーは、特定の資産の「スナップショットを作成 ] ボタンをクリックすることで、ス ナップショットを手動でトリガーできます。

「スナップショットの不一致 」ポリシーを設定して、コントローラーのコードに加えられた追加、削除、変更を 検出できます。設定イベント — [コントローラーアクティビティのイベントタイプを](#page-112-0)参照してください。

続くセクションでは、コードリビジョン表示のさまざまなセクションと、異なる「スナップショット 」バージョンを比 較する方法について説明します。

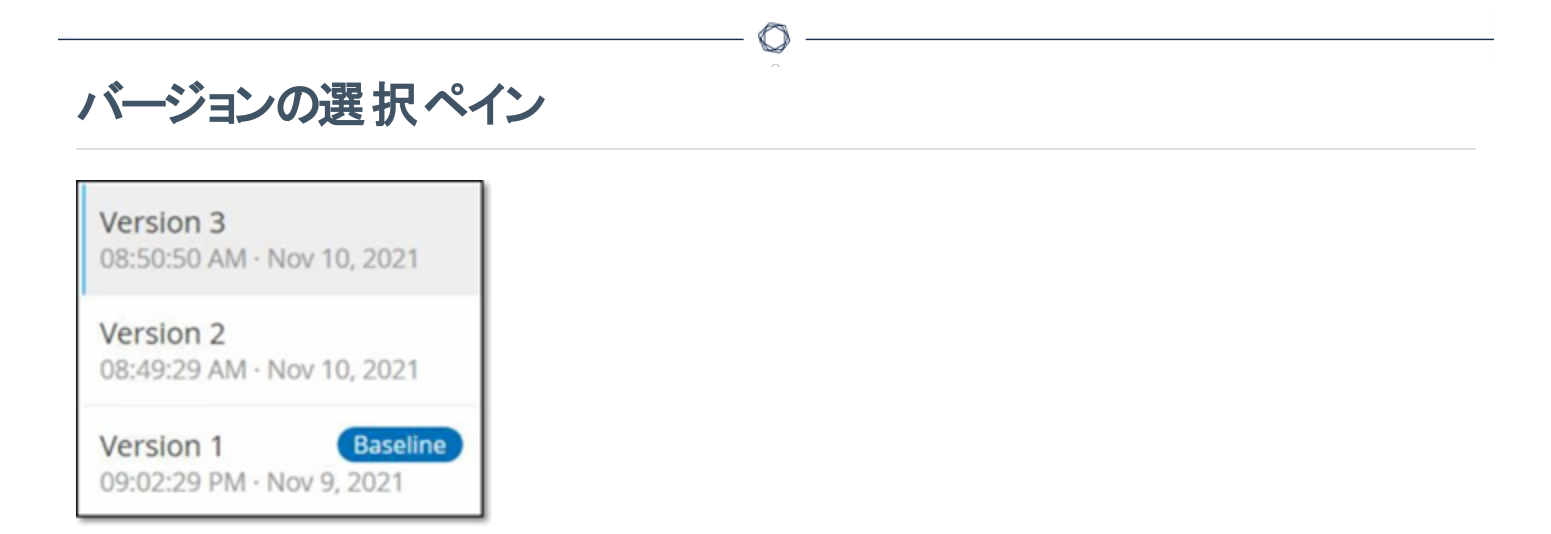

このペインには、このコントローラーのコードリビジョンの利用可能なすべてのバージョンのリストが表示され ます。バージョンごとに、そのバージョンの稼働が開始したと認識されている開始時刻が表示されます。以 前の「スナップショット 」からの変更が検出されるたびに、新しいバージョンが作成されます。「ベースライン」 タグは、比較の目的でベースラインバージョンとして現在設定されているバージョンを示します。バージョン を選択して、[スナップショットの詳細] ペインにコードリビジョンを表示します。

# スナップショットの詳細ペイン

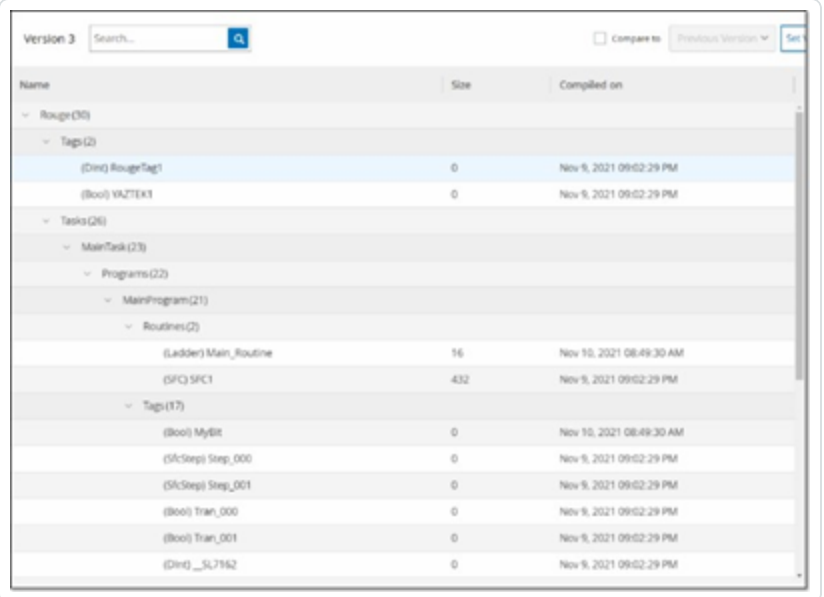

詳細ペインには、選択したスナップショットバージョンの特定のコードブロック、ラング、タグに関する詳細情 報が表示されます。コード要素は、表示される詳細を展開 / 最小化するための矢印付きのツリー構造 で表示されます。各要素について、名前、サイズ、コンパイルした日時が表示されます。選択したバージョ ンを以前のバージョンまたは「ベースライン」バージョンと比較して、変更内容を確認できます。[スナップ](#page-204-0) [ショットバージョンの比較を](#page-204-0)参照してください。

 $\circledcirc$ 

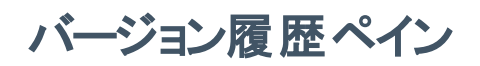

Version 1 Snapshots List

**User Initiated Snapshot** 08:02:10 AM - Nov 10, 2021

Routine Snapshot 09:02:29 PM - Nov 9, 2021

このペインには、選択されたバージョンをキャプチャした「スナップショット」に関する詳細が表示されます。こ れには、キャプチャが開始された方法やキャプチャされた日時も含まれます。

 $\circledcirc$ 

スナップショット間で変更が行われなかった場合、複数のスナップショットが単一のバージョンとしてグループ 化されます。すべての同一のスナップショットが、そのバージョンの「スナップショット履歴] ペインに一覧表示 されます。

### <span id="page-204-0"></span>スナップショット バージョンの比較

スナップショット バージョンを以前のバージョンまたはベースラインのバージョンと比較できます。比較が実行 されると、スナップショットの詳細ペインに、2 つのスナップショット間でコントローラーのコードに加えられた変 更が表示されます。

変更は次のようにマークされます。

追加済み – 選択したバージョンで追加された新しいコード。

■削除済み - 選択したバージョンで削除されたコード。

● 編集済み - 選択したバージョンで編集されたコード。

スナップショットのバージョンを直前のバージョンと比較する手順

- 1. **[**インベントリ**]** > **[**コントローラー**]** 画面で、目的のコントローラーを選択します。
- 2. **[**コードリビジョン**]** タブをクリックします。
- 3. **[**バージョンの選択**]** ペインで、分析するバージョンを選択します。
- 4. **[**スナップショットの詳細**]** ペインの上部にある比較フィールドで、ドロップダウンメニューから **[**以前の **バージョン**】を選択します。
- 5. **[**比較対象**]** チェックボックスをクリックします。

[スナップショットの詳細] ペインに、2 つのバージョン間のすべての違いが表示されます。変更ごとに、 発生した変更のタイプがアイコンで示されます。

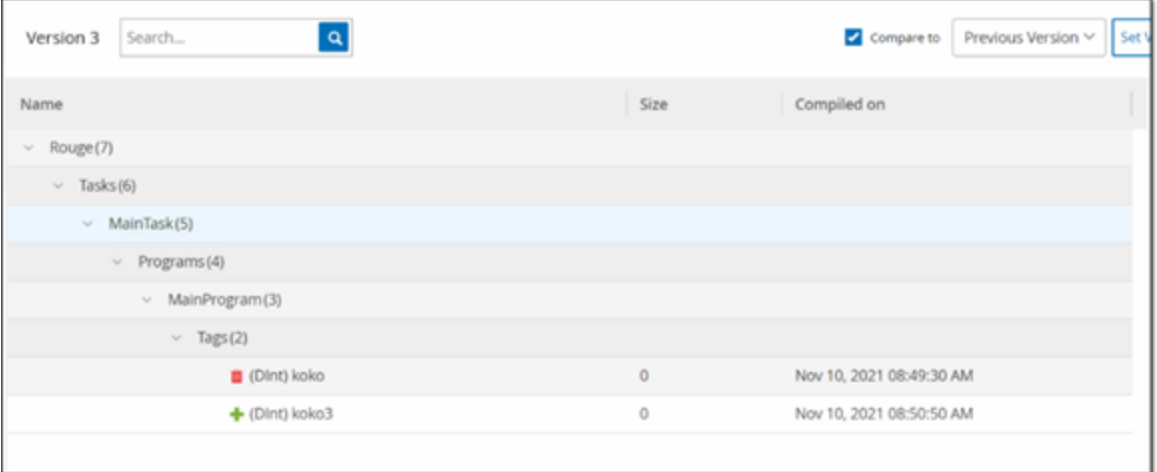

スナップショット のバージョンを旧 バージョン (直前のバージョン以外) と比較する手順

- 1. **[**インベントリ**]** > **[**コントローラー**]** 画面で、目的のコントローラーを選択します。
- 2. **[**コードリビジョン**]** タブをクリックします。
- 3. **[**バージョンの選択**]** ペインで、比較のベースラインとして使用するバージョンを選択します。
- 4. **[**スナップショットの詳細**]** ペインの上部で、**[**バージョンをベースラインに設定**]** をクリックします。

 $\circ$ 

選択したバージョンに **[**ベースライン**]** タグが表示され、ベースラインバージョンとして設定されているこ とが示されます。

注意: バージョンをベースラインとして設定した場合に影響するのは、その画面を使用した比較だけです。 これは、スナップショットの不一致をチェックするポリシーには影響しません。

- 5. **[**バージョンの選択**]** ペインで、ベースラインと比較するバージョンを選択します。
- 6. [比較対象] チェックボックスをクリックします。[比較対象] チェックボックスの横のフィールドで、ドロッ プダウンメニューから [ベースラインバージョン] を選択します。
- 7. [スナップショットの詳細] ペインに、2 つのバージョン間のすべての違いが表示されます。変更ごとに、 発生した変更のタイプがアイコンで示されます。

## スナップショットの作成

スナップショット は、ユーザーが手動で開始することができます。たとえば、技術者がコントローラーの保守 ・ メンテナンスを行う前後にスナップショットを実行することをお勧めします。

 $\mathbb O$ 

コントローラーのスナップショットの作成手順

- 1. **[**インベントリ**]** > **[**コントローラー**]** 画面で、目的のコントローラーを選択します。
- 2. **[**コードリビジョン**]** タブをクリックします。
- 3. **[**スナップショットの詳細**]** ペインの右上にある **[**スナップショットを作成**]** をクリックします。

ユーザーが開始したスナップショットが作成されます。

4. 変更が識別されない場合、新しいユーザー識別スナップショットが最新バージョンの[リビジョン履 歴] ペインに追加されます。変更が識別された場合、コードリビジョンの変更を示す新しいバージョ ンが作成されます。

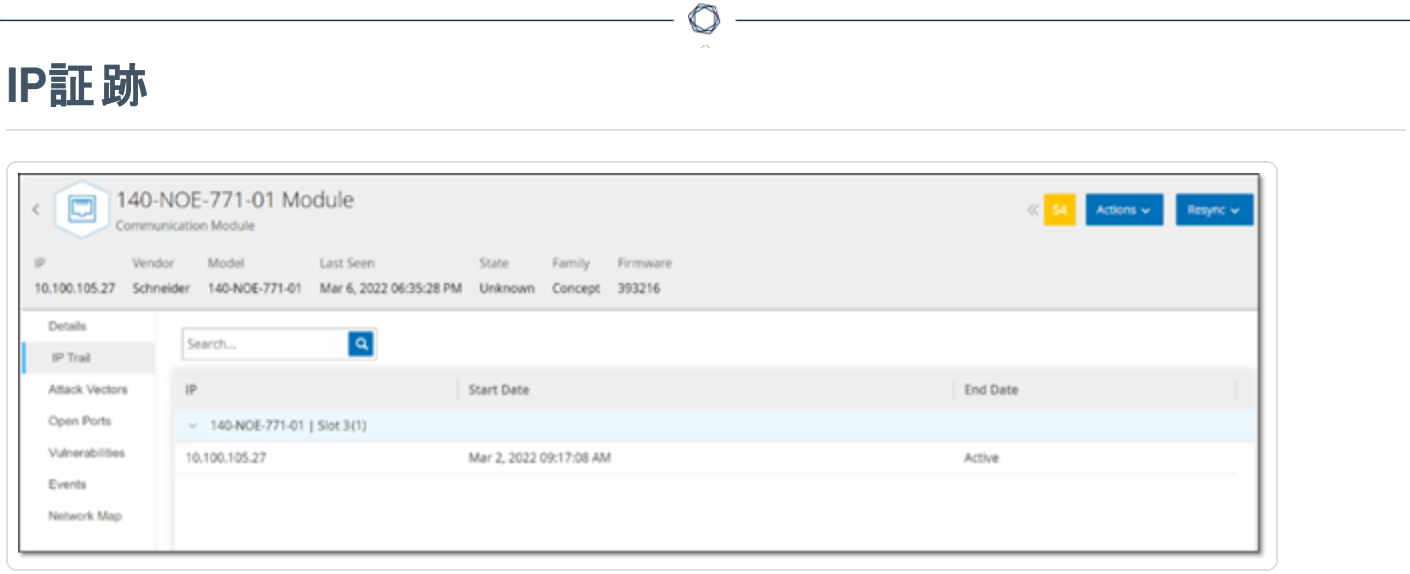

[IP 証跡] タブには、この資産に関連するすべてのIP が表示されます。[ネットワークカード] 列には、この 資産で使用されるネットワークカードのリストが表示されます。ネットワークカードの横の矢印をクリックして リストを展開し、共有バックプレーンに接続されているすべての資産のIP を表示します。

リストには、IP アドレスの使用の開始日と終了日が含まれます。終了日のオプションは次のとおりです。

- アクティブ 現在、IP アドレスはこの資産に使用されています。
- <sup>l</sup> **{**日付 **/** 時間**}** IP アドレスがこの資産に対してアクティブだった最後の日時 (過去 30 日以内にア クティブだった場合)。
- <sup>l</sup> **{**日付 **/** 時間**} (**非アクティブ**)** IP アドレスがこの資産に対してアクティブだった最後の日時 (過去 30 日以上非アクティブだった場合)。
- 非アクティブ IP アドレスは別の資産によって使用されています。

### 攻撃手法

攻撃者は、ネットワークの脆弱性、つまり「弱点」を利用して重要な資産にアクセスすることで、重要なア クセスを侵害することができます。重要な資産は攻撃の対象 (デスティネーション) であり、攻撃経路は攻 撃者がその資産にアクセスするために使用するルートです。

 $\mathbb O$ 

#### 攻撃経路を判別する方法

ターゲット資産が指定されると、システムは、この資産へのアクセスを可能にする可能性があるすべての潜 在的な攻撃経路を計算し、この資産を危険にさらすリスクが最も高い経路を特定します。最も重大な 攻撃経路を特定するため、計算には複数のパラメーターを利用し、リスクベースのアプローチを使用しま す。使用されるパラメーターを次に示します。

- 資産リスクレベル
- パスの長さ
- 資産間の通信方法
- <sup>l</sup> 外部通信 (インターネット / 社内) と内部通信の比較

### 推奨軽減ステップ

選択した経路を使用して、潜在的な攻撃のリスクを最小限に抑える推奨軽減ステップには以下が含ま れます。

- <sup>l</sup> 攻撃経路に含まれる資産の関連リスクスコアおよび個別リスクスコアを低減する。
- 外部 ネット ワーク (インターネット または社 内 ネットワーク) へのネットワークアクセスを最 小化 または除 去する。
- 通信経路の過程を調査し、プロセスへの関連を検証する。それほど重要でないものは、潜在的な 攻撃経路をなくすために削除する(ポートのクローズ、サービスの除去など)。

### 攻撃経路の生成

攻撃経路は、関連するターゲット資産ごとに手動で生成する必要があります。これは、目的のターゲット 資産の「攻撃経路]タブで行われます。攻撃経路を生成するには2つの方法があります。

O

- 自動 OT Security はすべての潜在的な攻撃経路を評価し、最も脆弱な経路を特定します。
- <sup>l</sup> 手動 特定のソース資産を指定すると、OT Security は、ターゲット資産へのアクセスに利用できる 潜在的な経路 (存在する場合) を表示します。

#### 自動の攻撃経路の生成手順

- 1. 目的のターゲット資産の資産詳細ページに移動し、**[**攻撃経路**]** タブをクリックします。
- 2. **[**生成**]** をクリックし、ドロップダウンリストから **[**ソースを自動的に選択**]** をクリックします。

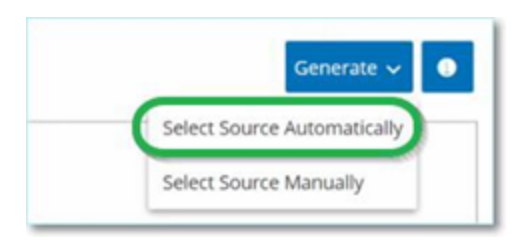

攻撃経路が自動的に生成され、**[**攻撃経路**]** タブに表示されます。

手動の攻撃経路の生成手順

- 1. 目的のターゲット資産の資産詳細ページに移動し、**[**攻撃経路**]** タブをクリックします。
- 2. **[**生成**]** をクリックし、ドロップダウンリストから **[**ソースを手動で選択**]** をクリックします。

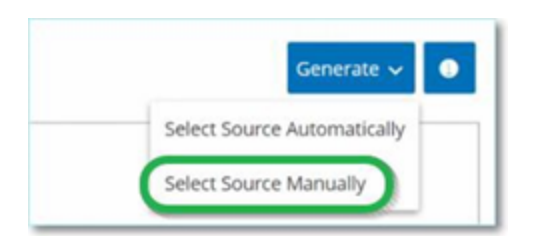

**[**ソースの選択**]** ウィンドウが表示されます。

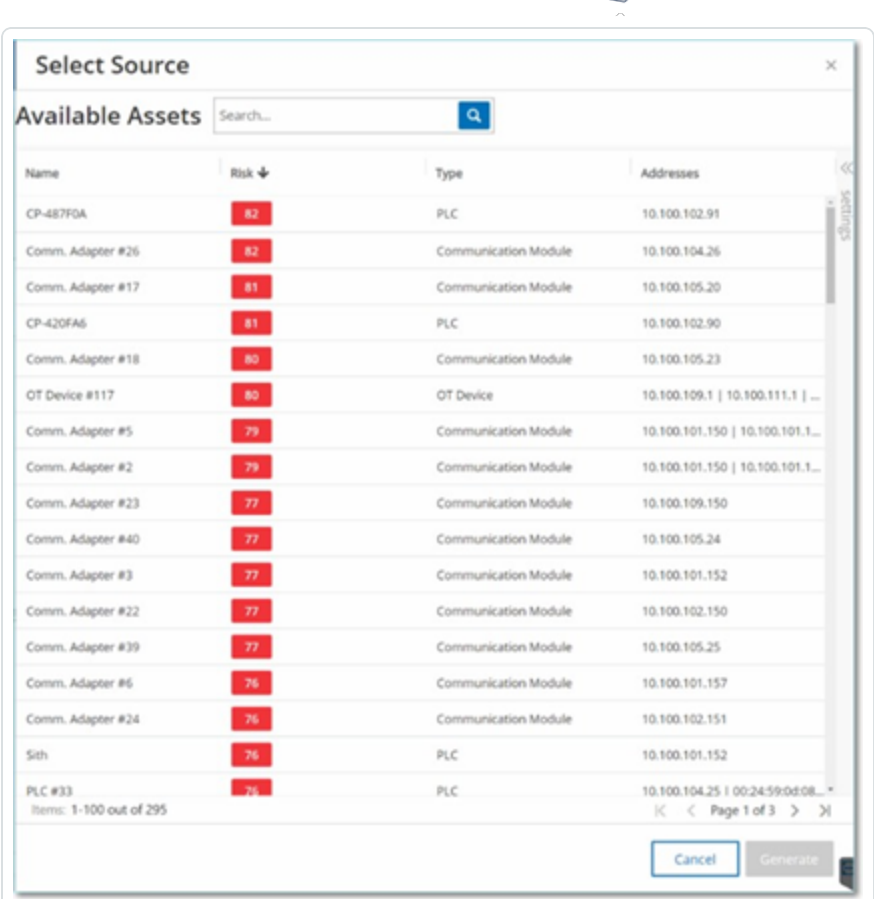

注意: デフォルトでは、ソース資産はリスクスコア順に並んでいます。表示設定を調整したり、目的の資産 を検索したりできます。

 $\circ$ 

- 3. 目的のソース資産を選択します。
- 4. **[**生成**]** をクリックします。

攻撃経路が生成され、**[**攻撃経路**]** タブに表示されます。

### 攻撃経路の表示

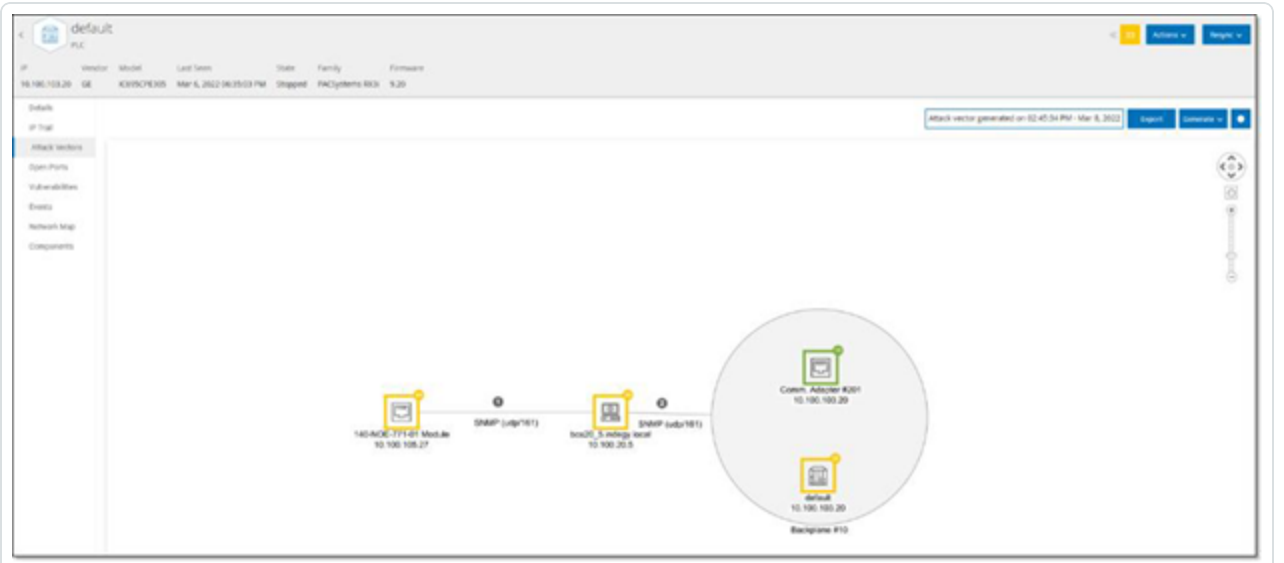

 $\mathbb O$ 

[攻撃経路] タブには、指定されたターゲット資産に対して生成された最も新しい攻撃経路の図が表示 されます。[生成] ボタンの横のボックスには、表示された攻撃経路の生成日時が表示されます。攻撃経 路の図には、次の要素が含まれます。

- 攻撃経路に含まれる各資産について、リスクレベルと IP アドレスが表示されます。資産アイコンをク リックして、そのリスク要因に関する追加の詳細を表示します。
- <sup>l</sup> ネットワーク接続ごとに、通信プロトコルが表示されます。
- バックプレーンを共有する資産の場合、資産は円で囲まれています。

注意: [攻撃経路] タブの右上にあるヘルプボタンをクリックすると、攻撃経路機能の説明が表示されま す。

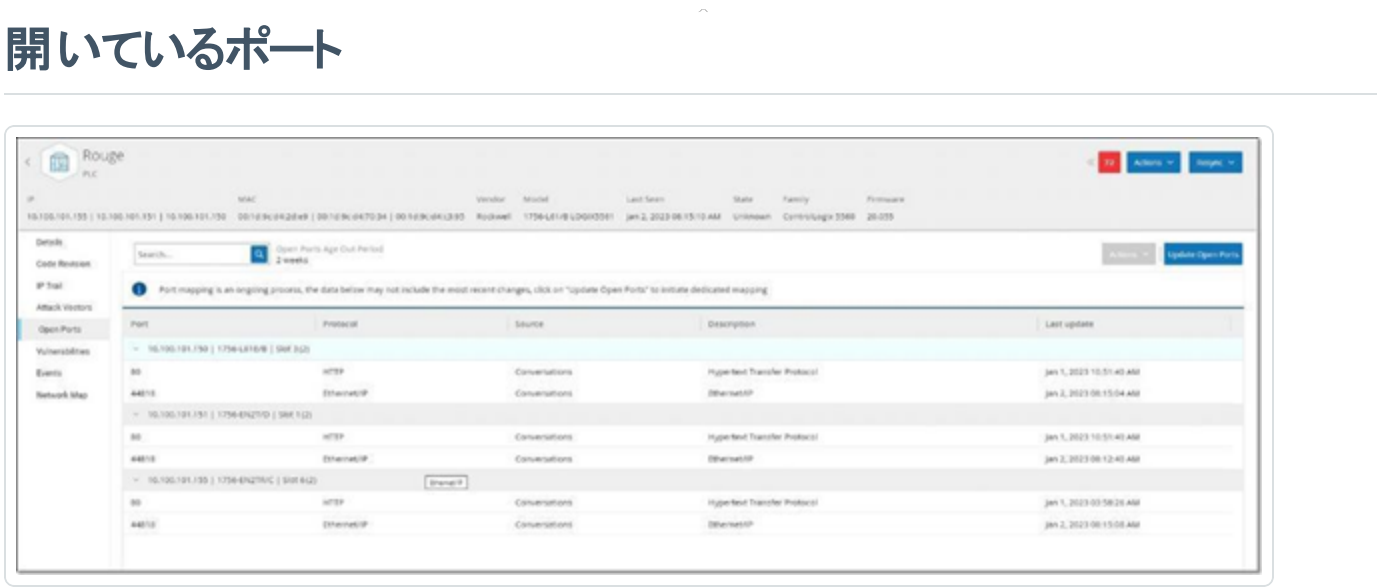

**[**オープンポート**]** タブには、この資産のオープンポートのリストが表示されます。オープンポートごとに、使用 するプロトコル、機能の説明、データが最後に更新された日時、ポートが開いていることを示す情報ソー ス (アクティブクエリ、ポートマッピング、対話、Tenable Nessus Network Monitor または Tenable Nessus スキャン) に関する詳細が提供されます。資産で利用可能な IP ごとに、オープンポートの個別のリストが 表示されます (共有バックプレーンを通じてアクセスされるポートも含みます)。IP の横の矢印をクリックして リストを開き、オープンポートを表示します。

オープンポートのタイムアウト期間経過後、ポートがまだ開いていることを示す情報を受信しない場合、 オープンポートのリストからそのポートが自動的に削除されます。デフォルトの期間は 2 週間です。[オープ ンポートの期限切れ期間] の長さを調整するには、[デバイス](#page-317-0)を参照してください。

オープンポートスキャンのパラメーターは、[[アクティブクエリ](#page-253-0)] で設定します。選択した資産に手動クエリを実 行して、オープンポートのリストを更新することもできます。

オープンポートのリストの手動更新手順

1. **[**インベントリ**]** > **[**コントローラー **/** ネックワーク資産**]** 画面で、目的の資産を選択します。

**[**資産詳細**]** 画面が表示されます。

- 2. **[**オープンポート**]** タブをクリックします。
- 3. [オープンポート] ペインの右上にある **[**オープンポートの更新**]** をクリックします。

新しいスキャンが実行され、このコントローラーに表示されているオープンポートが更新されます。

## **[**オープンポート**]** タブのその他のアクション

特定の資産の「オープンポート] タブで、特定のオープンポートに対して次のアクションも実行できます。

- スキャン 選択したポートのスキャンを実行します。
- 表示 デバイスのウェブインターフェースにアクセスすることで、デバイスに関するその他の詳細と診 断を表示します。

特定のポートでのスキャンの実行手順

- 1. **[**インベントリ**]** > **[**コントローラー **/** ネックワーク資産**]** 画面で、目的の資産を選択します。 **[**資産詳細**]** 画面が表示されます。
- 2. **[**オープンポート**]** タブをクリックします。
- 3. 特定のポートを選択します。
- 4. **[**アクション**]** メニューをクリックします。
- 5. ドロップダウンメニューから、**[**スキャン**]** を選択します。

OT Security は選択されたポートでスキャンを実行します。

資産のポータルの表示手順

注意: このオプションは、ポート 80 (ウェブアクセスに使用) がオープンポートの1つである場合にのみ使用できま す。

1. **[**インベントリ**]** > **[**コントローラー **/** ネックワーク資産**]** 画面で、目的の資産を選択します。

**[**資産詳細**]** 画面が表示されます。

- 2. **[**オープンポート**]** タブをクリックします。
- 3. 特定のポートを選択します。
- 4. **[**アクション**]** メニューをクリックします。
- 5. ドロップダウンメニューから、**[**表示**]** を選択します。

新しいブラウザタブが開き、その資産の資産ポータルが表示されます。

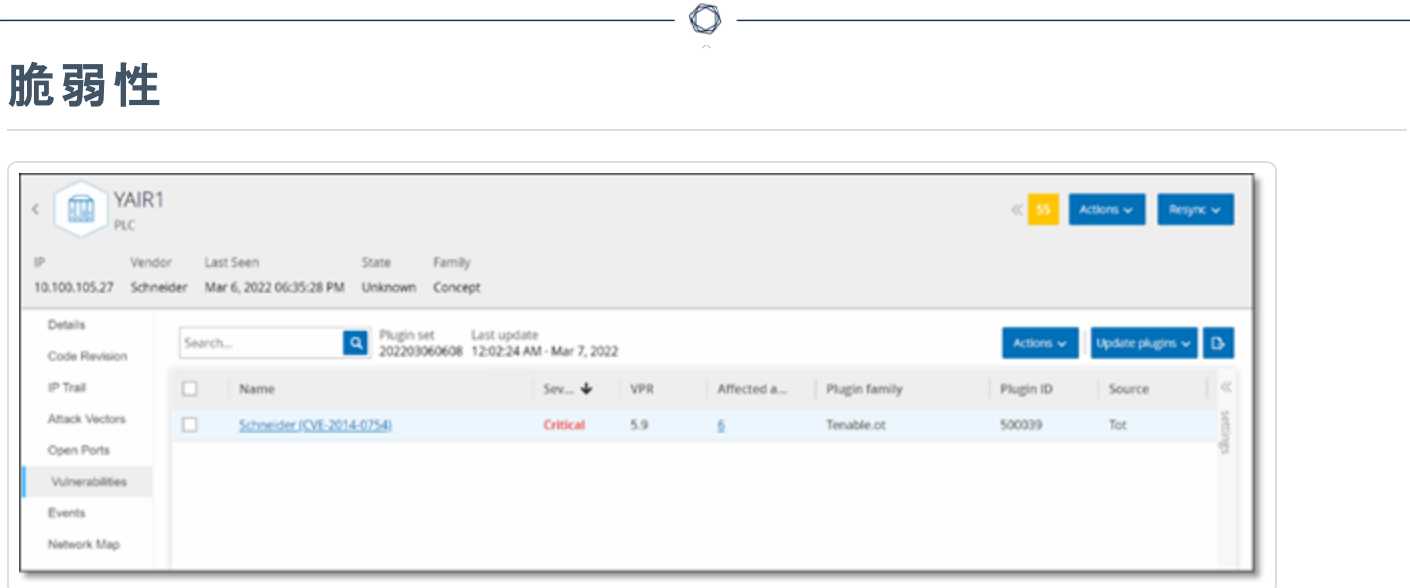

**[**脆弱性**]** タブには、OT Security プラグインによって検出された、指定された資産に影響を与えるすべて の脆弱性のリストが表示されます。システムは、旧式のWindows オペレーティングシステム、特定のタイプ のデバイスにとって危険または重要でないことが分かっている脆弱なプロトコルとオープンな通信ポートの 使用などの脆弱性を特定します。各リストには、脅威の性質とその深刻度に関する詳細が表示されま す。このタブに表示される情報は、指定した資産に関連する脆弱性のみがここに表示されることを除い て、**[**リスク**]** > **[**脆弱性**]** 画面に表示される情報と同じです。脆弱性情報の説明については、[脆弱性](#page-297-0)を 参照してください。

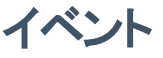

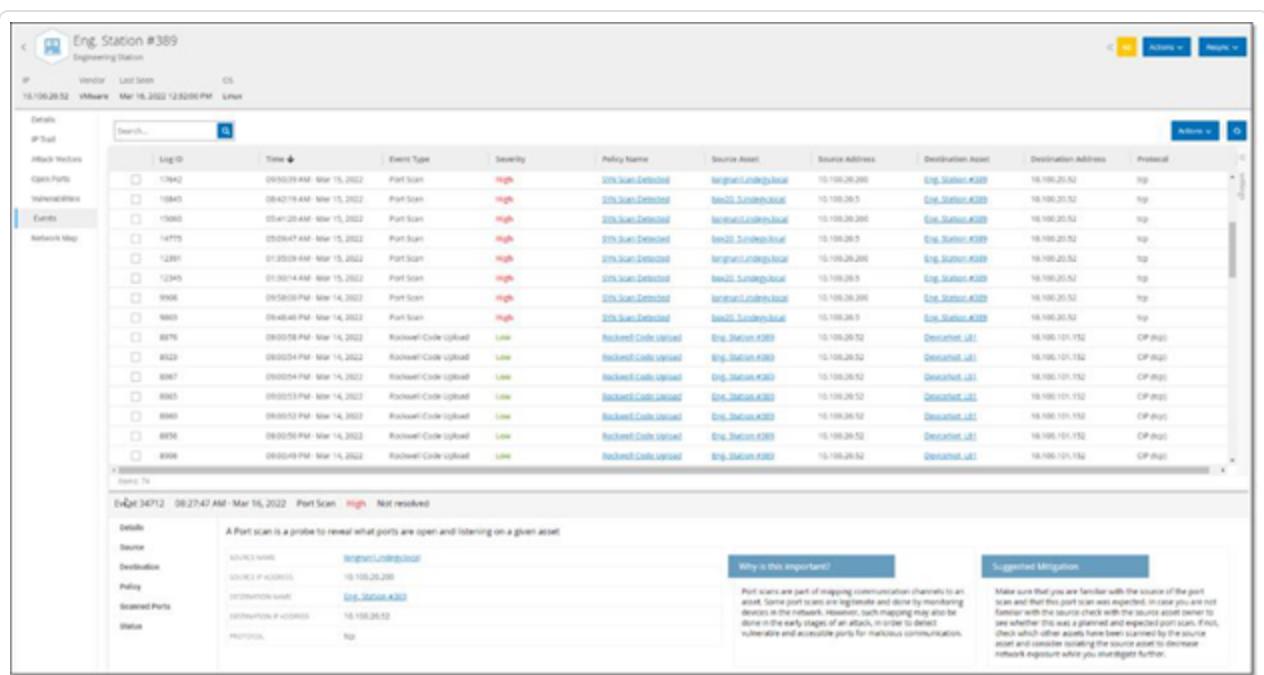

**[**イベント**]** タブには、OT Security プラグインによって検出された、資産に関連するネットワーク内のイベン トの詳細リストが表示されます。表示される列と各列の位置を調整することで、表示設定をカスタマイズ できます。イベントは、さまざまなカテゴリ(イベントタイプ、深刻度、ポリシー名など)に従ってグループ化で きます。また、イベントリストをソートおよびフィルタリングしたり、検索を実行したりすることもできます。カス タマイズ機能の説明については、[管理コンソールのユーザーインターフェース要素を](#page-84-0)参照してください。

画面の下部には、選択されたイベントに関する詳細情報がタブに分割されて表示されます。選択したイ ベントのイベントタイプに関連するタブのみが表示されます。イベントの詳細については、[イベント](#page-231-0)を参照し てください。

ペインの上部に **[**アクション**]** ボタンがあり、選択したイベントで次のアクションを実行できます。

- 解決 このイベントを解決済みとしてマークします。
- <sup>l</sup> PCAP のダウンロード このイベントのPCAP ファイルをダウンロードします。
- 除外 このイベントのポリシー除外を作成します。

これらのアクションの詳細については、[イベント](#page-231-0)の章を参照してください。

各イベントリストに表示される情報について、次の表で説明します。
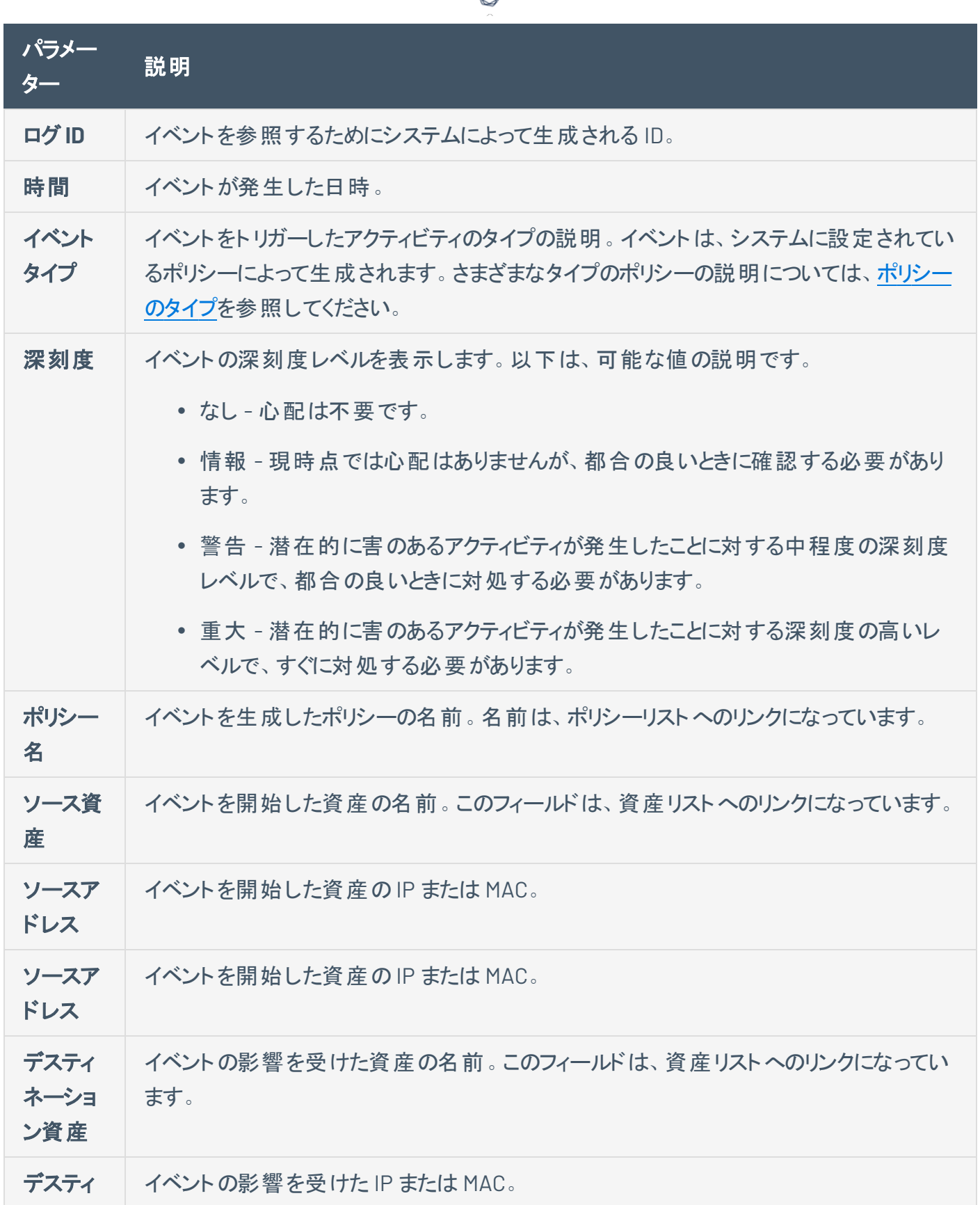

А ٩

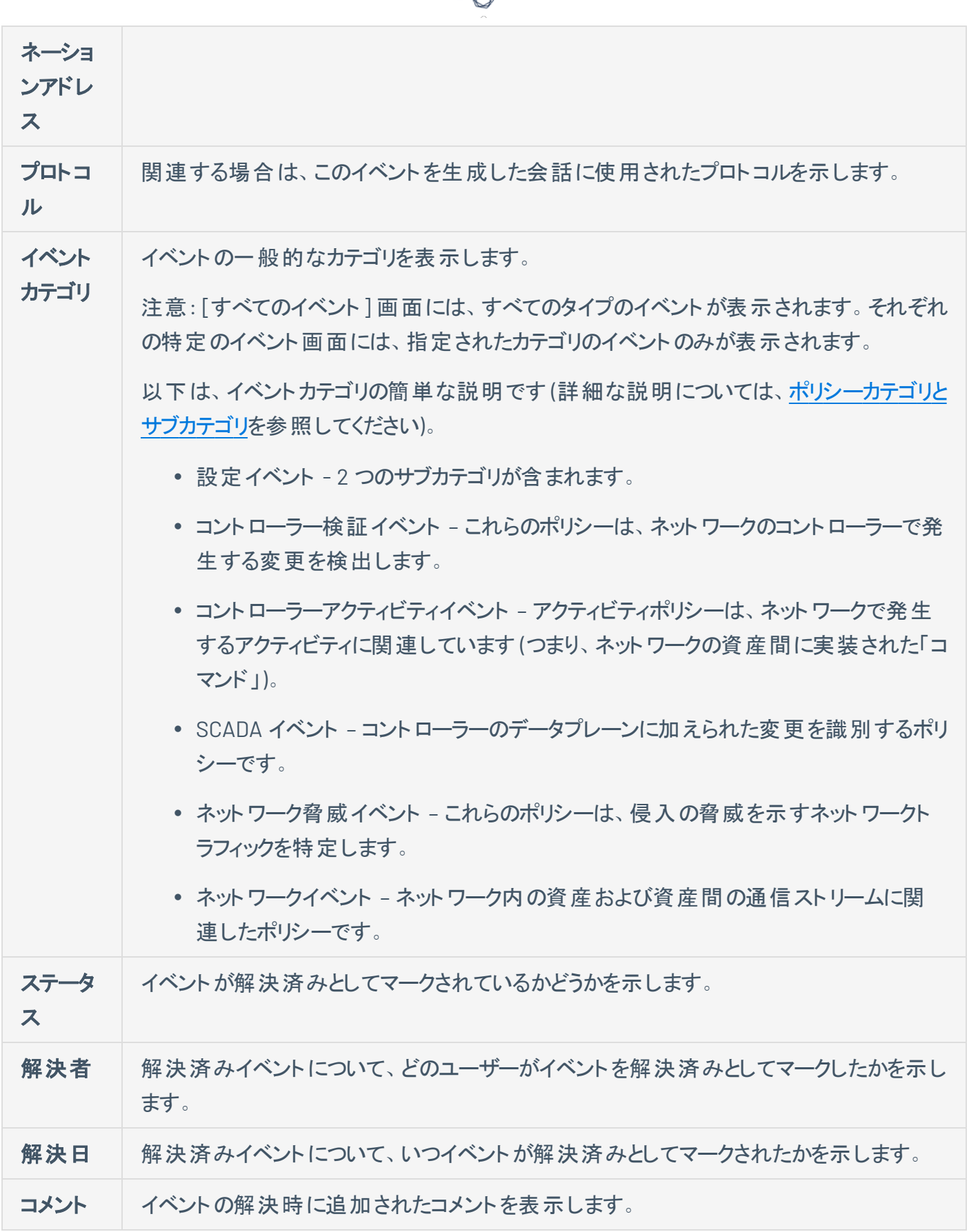

₫

## ネットワークマップ

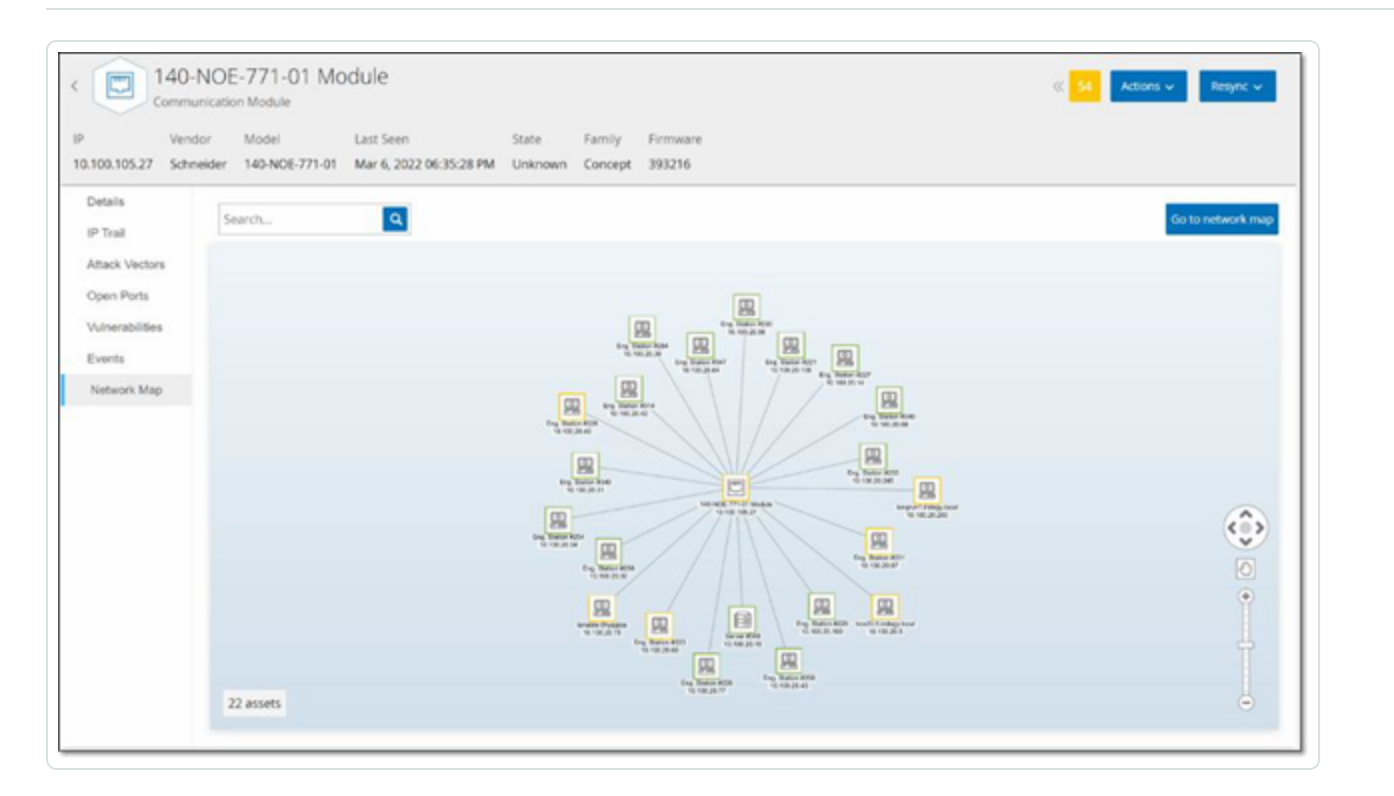

 $\mathbb{O}$ 

**[**ネットワークマップ**]** タブは、資産のネットワーク接続をグラフィックで表示します。このビューには、選択した 資産が過去 30 日間に行ったすべての接続が表示されます。

このタブに表示される情報は、**[**ネットワークマップ**]** 画面に表示される情報と類似していますが、ここに表 示される情報はこの特定の資産に関連する接続に限定されます。また、この画面には、ネットワークマッ プのメイン画面に示されているような資産のグループへの接続ではなく、個々の資産への接続が表示さ れます。このタブに表示される情報の説明については、[ネットワークマップ](#page-290-0)を参照してください。

すべての資産のネットワークマップを表示するには、**[**ネットワークマップに移動**]** ボタンをクリックします。ク リックすると、ネットワークマップが動的に拡大し、この資産にフォーカスして、他の資産グループへの接続を 表示します。

マップ上の接続された資産のいずれかをクリックするとその資産の詳細が表示され、資産名のリンクをク リックすると選択した資産詳細画面に移動します。

# デバイスポート

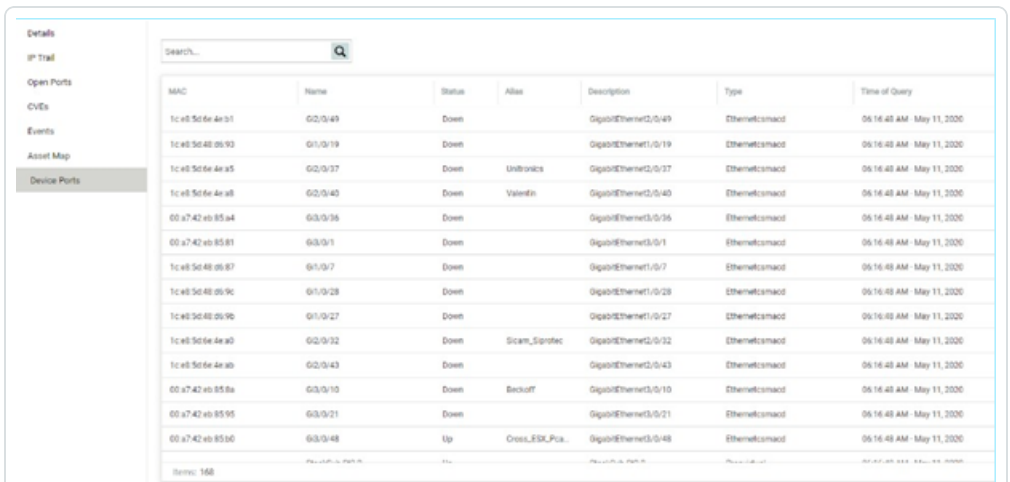

ネットワークスイッチの[デバイスポート] タブが表示されます。ネットワークスイッチのポートに関する詳細情 報が表示されます。このデータは、スイッチに対する SNMP クエリを使用して収集されます。各ポートにつ いて、MAC アドレス、名前、接続ステータス (アップまたはダウン)、エイリアス、説明の情報が表示されま す。

 $\mathbb O$ 

注意: このタブは、アカウントでアクティブ化されている場合にのみ使用できます。この機能をアクティブ化するに は、サポート担当者に連絡してください。

## 資産詳細の編集

OT Security は、内部データとネットワークでのアクティビティに基づいて、資産のタイプと名前を自動的に 識別します。システムがこの情報を収集できない場合や自動識別が正確でないと思われる場合は、直 接 UI から、または CSV ファイルをアップロードすることでこれらのパラメーターを編集できます。資産の一般 的な説明とユニットの場所の説明を追加することもできます。

 $\mathbb O$ 

### **UI** による資産詳細の編集

1 つの資産の資産詳細の編集手順

1. **[**インベントリ**]** で、**[**コントローラー**]** または **[**ネットワーク資産**]** をクリックします。

 $\mathbb O$ 

- 2. 目的の資産を選択します。
- 3. ヘッダーバーの**[**アクション**]** ボタンをクリックします。
- 4. ドロップダウンリストから、**[**編集**]** を選択します。

**[**資産詳細の編集**]** ウィンドウが開きます。

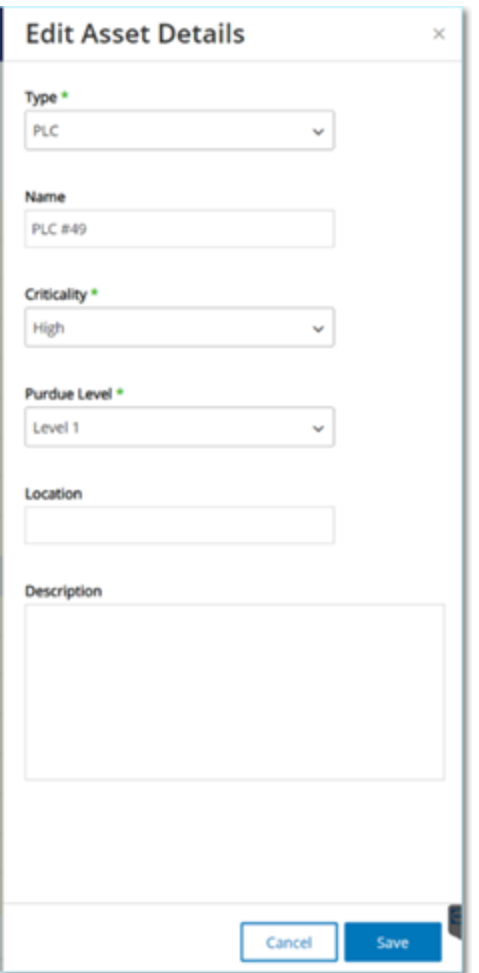

- 5. **[**タイプ**]** フィールドで、ドロップダウンリストから資産タイプを選択します。
- 6. **[**名前**]** フィールドに、OT Security UI で資産を識別するための名前を入力します。
- 7. **[**重大度**]** フィールドに、システムにとってのこの資産の重大度レベルを入力します。
- 8. **[**パデューレベル**]** フィールドに、資産タイプに基づいたパデューレベルを入力します。
- 9. **[**バックプレーン**]** フィールド (コントローラー用) に、資産がインストールされているバックプレーンの名 前を入力します。

 $\circ$ 

- 10. **[**場所**]** フィールドに、資産の場所の説明を入力します。これはオプションのフィールドです。データ は、資産テーブルとこの資産の[資産詳細] 画面に表示されます。
- 11. **[**説明**]** フィールドに、資産の説明を入力します。これはオプションのフィールドです。データは、この 資産の[資産詳細] 画面に表示されます。
- 12. **[**保存**]** をクリックします。

編集した詳細がその資産に保存されます。

複数の資産の編集 (一括プロセス) 手順

- 1. **[**インベントリ**]** で、**[**コントローラー**]** または **[**ネットワーク資産**]** をクリックします。
- 2. 目的の各資産の横にあるチェックボックスを選択します。

注意: または、目的の各資産をクリックしながら Shift キーを押すことで、複数の資産を選択できます。

3. **[**一括アクション**]** メニューをクリックし、ドロップダウンリストから **[**編集**]** を選択します。

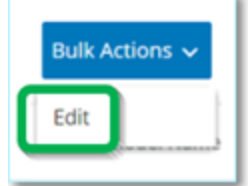

**[**一括編集**]** 画面で、一括編集に利用できるパラメーターが表示されます。

4. 編集する各パラメーター (タイプ、重大度、パデューレベル、ネットワークセグメント、場所、説明) の 横にあるチェックボックスを選択します。

注意: ネットワークセグメントを一括編集する場合、まず資産をタイプでフィルターし、次に一括編集する 資産を選択します。複数のIP アドレスを持つ資産は、ネットワークセグメントの一括編集に含めることが できません。各資産を手動で編集する必要があります。

5. 各パラメーターを必要に応じて設定します。

注意: [一括編集] フィールドに情報を入力すると、選択された資産の現在の内容が上書きされます。パ ラメーターの横のチェックボックスを選択して、選択を入力しない場合でも、そのパラメーターの現在の値は 消去されます。

 $\circledcirc$ 

6. **[**保存**]** をクリックします。

資産が新しい構成で保存されます。

## **CSV** のアップロードによる資産詳細の編集

この方法で資産詳細を編集すると、UI で手動で編集する代わりに、csv ファイルで数多くの資産を編集 できます。この方法を使用して、タイプ、名前、重大度、パデューレベル、場所、説明、カスタムフィールド の詳細を編集できます。

CSV で資産詳細を編集する手順

- 1. **[**インベントリ**]** で、**[**すべての資産**]**、**[**コントローラー**]** と **[**モジュール**]**、または **[**ネットワーク資産**]** をク リックします。
- 2. **[**エクスポート**]** ボタンをクリックします。

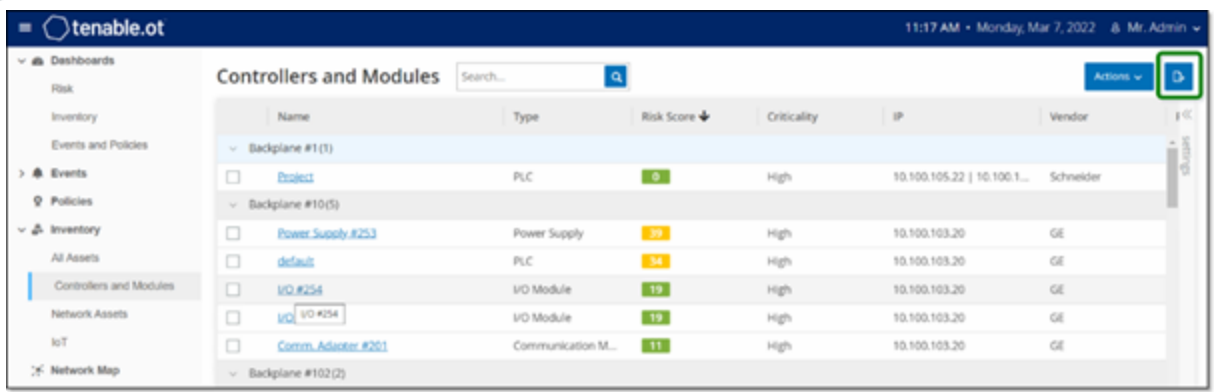

インベントリのcsv ファイルがダウンロードされます。

3. ダウンロードしたばかりのファイルに移動して開きます。

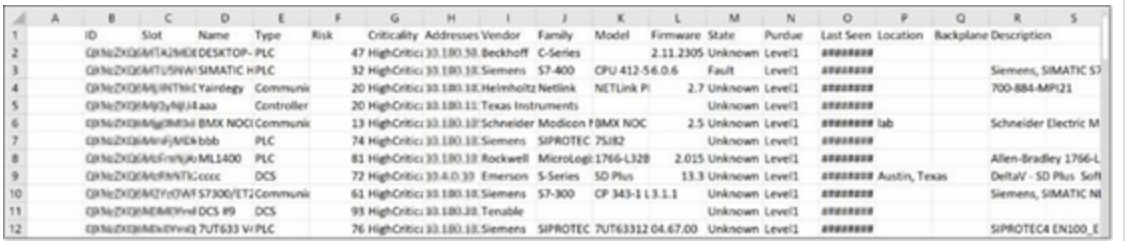

4. セルの内容を変更して、許容可能なパラメーターを編集します (許容可能なパラメーターは、タイ プ、名前、重大度、パデューレベル、場所、説明、カスタムフィールドです)。

注意: 特定のオプション (タイプ、重大度、パデューレベルなど) を必要とするパラメーターには有効なデータ を入力する必要があります。入力しないと、対応する資産は更新されません。

5. ファイルを csv ファイルタイプとして保存します。

注意: 変更した資産のみがシステムで更新されます。csv に含まれていない資産、または変更していない 行は、システムで変更されません。また、この方法を使用して資産を削除することはできません。

6. **[**ローカル設定**]** で、**[**環境構成**]** > **[**資産設定**]** に移動します。

**[**資産設定**]** 画面が表示されます。

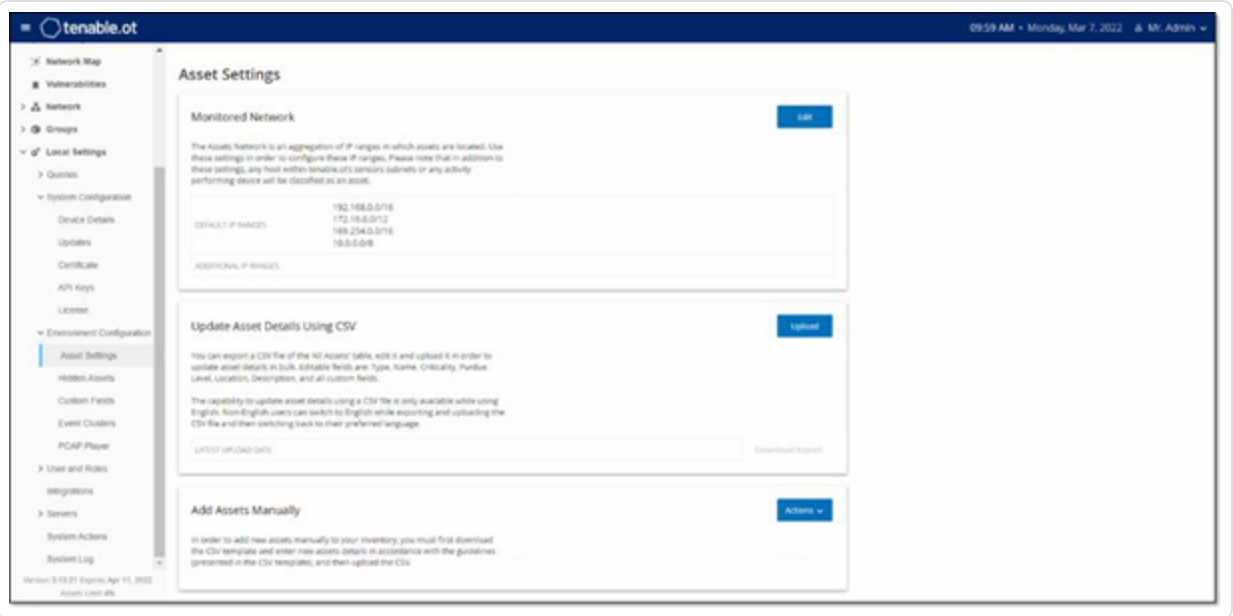

- 7. **[CSV** を使用して資産詳細を更新**]** セクションで、**[**アップロード**]** をクリックします。
- 8. デバイスのナビゲーションプロンプトに従って、保存したばかりの csv ファイルをアップロードします。 正常に更新された行数を示す確認が表示されます。

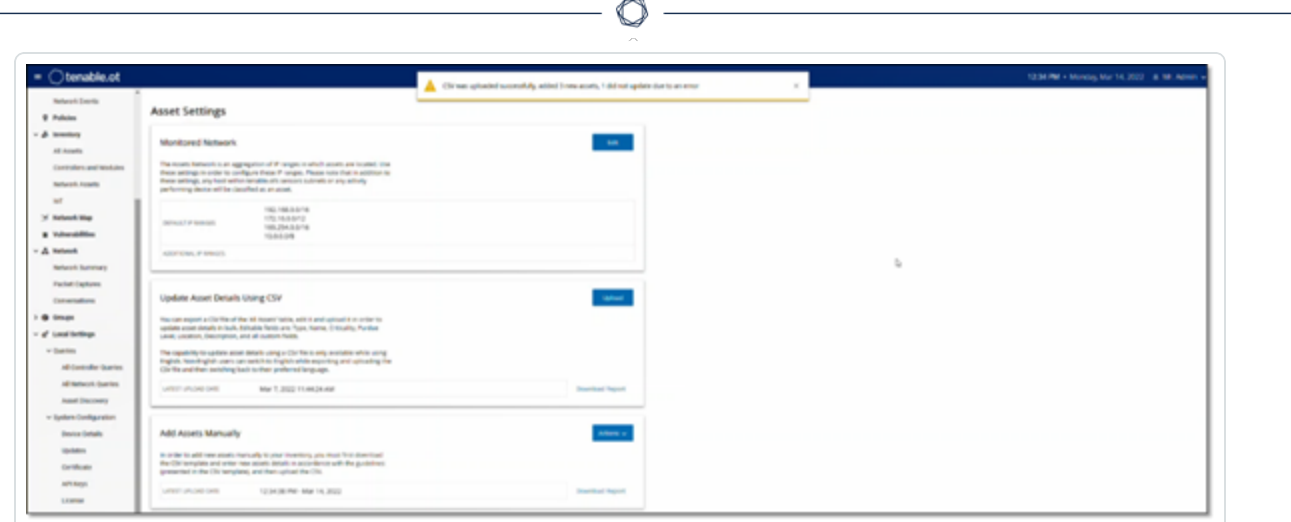

[CSV を使用して資産詳細を更新] セクションの[最終アップロード日] フィールドが更新されます。

9. アップロードの結果に関する詳細情報を表示するには、**[CSV** を使用して資産詳細を更新**]** セク ションで、**[**レポートのダウンロード**]** をクリックします。

正常に更新された資産 ID と失敗した資産 ID を詳述する csv ファイルがダウンロードされます。

## 資産の非表示

1 つ以上の資産を資産インベントリから非表示にすることができます。非表示にした資産は、インベントリ に表示されず、グループから削除されます。ただし、非表示の資産についても引き続き、イベントとネット ワークアクティビティが表示されます。

 $\mathbb O$ 

非表示にした資産は、**[**ローカル設定**]** > **[**資産**]** > **[**非表示の資産**]** 画面から復元できます。「ローカル 設定 |を参照してください。

1 つ以上の資産を非表示にする手順

- 1. **[**インベントリ**]** で、**[**コントローラー**]** または **[**ネットワーク資産**]** をクリックします。
- 2. 削除する1つ以上の資産の横のチェックボックスを選択します。
- 3. ヘッダーバーの**[**アクション**]** ボタンをクリックします。
- 4. ドロップダウンリストから、**[**資産を非表示にする**]** を選択します。

**[**非表示の資産**]** ウィンドウが開きます。

5. **[**コメント**]** フィールドで、資産に関する自由形式テキストのコメントを追加できます。(オプション)

注意: **[**ローカル設定**]** > **[**資産**]** > **[**非表示の資産**]** 画面の削除された資産のリストにコメントが表示され ます。

6. **[**非表示**]** をクリックします。

資産は、インベントリおよびグループから非表示になります。

# 資産固有の**Tenable Nessus** スキャンの実行

Tenable Nessus は、脆弱性を検出するために IT デバイスをスキャンするツールです。OT Security は、OT ネットワーク内の特定のIT 資産で Tenable Nessus の「基本ネットワークスキャン」を実行できます。これ は、サーバーデバイスおよびネットワークデバイスの脆弱性に関する追加情報を収集するアクティブなフル システムスキャンです。このスキャンでは、WMI および SNMP の認証情報がユーザーによって提供されてい る場合、その情報を使用します。このアクションは、関連する PC ベースのマシンでのみ利用可能です。ス キャンの結果が、[脆弱性] 画面に表示されます。また、カスタマイズしたスキャンを作成して、特定のネッ トワーク資産のセットに対して特定のTenable Nessus プラグインのセットを実行することもできます。 Tenable Nessus[プラグインスキャン](#page-271-0)を参照してください。

注意: Tenable Nessus は、IT 環境で最適に動作する侵入型ツールです。通常の動作に干渉する可能性があ るため、OT デバイスでの使用はお勧めしません。

Tenable Nessus スキャンを手動で実行する手順

- 1. **[**インベントリ**]** で、**[**ネットワーク資産**]** をクリックします。
- 2. 目的の資産を選択します。
- 3. ヘッダーバーの**[**アクション**]** ボタンをクリックします。
- 4. ドロップダウンリストから、**[Nessus** スキャン**]** を選択します。

**[Nessus** スキャンの承認**]** 確認ウィンドウが表示されます。

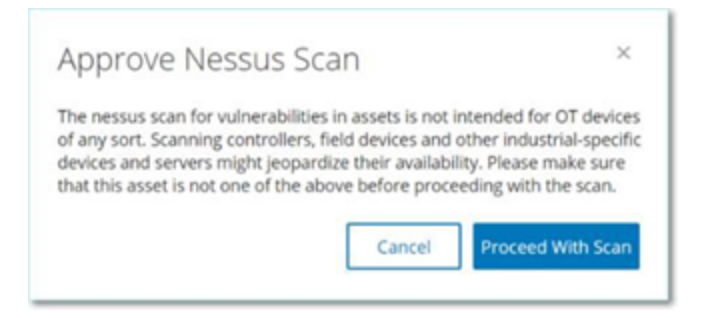

5. **[**スキャンに進む**]** をクリックします。

Tenable Nessus スキャンが実行されます。

#### 再同期の実行

再同期機能は、この資産の最新情報を取得するために、ネットワークとコントローラーに対して 1 つ以上 のクエリを開始します。利用可能なすべてのクエリを実行することも、特定のクエリを実行することもできま す。

 $\circledcirc$ 

以下は、再同期で利用可能なクエリです。

- バックプレーンスキャン バックプレーン内 のモジュールとその仕様を検出します。
- <sup>l</sup> **DNS** スキャン ネットワーク内の資産のDNS 名を検索します。
- <sup>l</sup> 詳細クエリ コントローラーのハードウェアとファームウェアの詳細を取得します。結果は、**[**資産**]** > **[**コントローラーとモジュール**]** ページの**[**ファームウェア**]** フィールドに表示されます。
- 識別クエリ 複数のプロトコルを使用して、資産を識別します。
- <sup>l</sup> **NetBIOS** クエリ ネットワーク内のWindows マシンの分類と検出のために使用される NetBIOS ユ ニキャストパケットを送信します。
- <sup>l</sup> **SNMP** クエリ **(SNMP** が有効な資産用**)** SNMP が有効な資産の設定の詳細を取得します。
- <sup>l</sup> 状態 資産の現在のステータス (実行中、停止中、障害、不明、テスト) を検出します。
- <sup>l</sup> **ARP** ネットワークで検出された新しい IP のMAC アドレスを取得します。結果は **[**詳細**]** > **[**概要**]** セクションに表示されます。

特定の条件下で、**[**再同期**]** ボタンが無効になる可能性があります。考えられる理由は次のとおりです。

- デバイスに到達できないか、使用できるクエリがない
- アクティブクエリページで設定されたアクセス許可により、管理者以外のアカウントによる特定のクエ リの開始が制限されている可能性がある
- この OT Security デプロイメント では、 クエリが有効になっていない
- <sup>l</sup> **[**アクティブクエリ**]** > **[**手動**]** セクションのすべてのクエリが無効になっている
- 資産にクエリ用の既知のIP アドレスがない

資産データの再同期の実行手順

1. 目的の資産の資産詳細ページで、右上にある **[**再同期**]** をクリックします。

クエリのドロップダウンリストが表示されます。

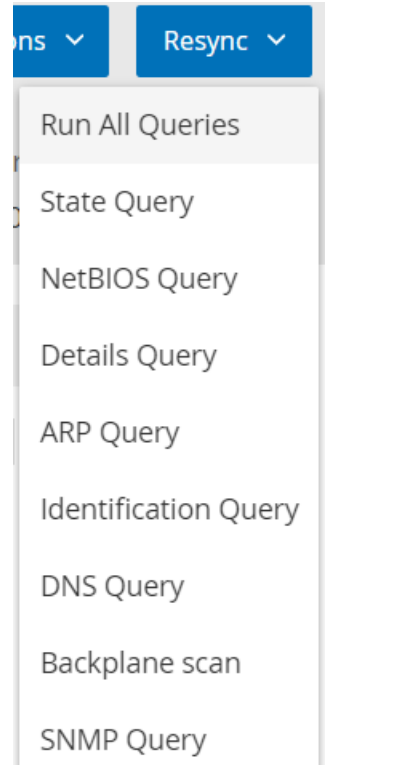

2. 実行するクエリをクリックするか、**[**すべてのクエリを実行**]** をクリックして利用可能なすべてのクエリを 実行します。

各クエリが実行されると、クエリのステータスを知らせる通知が表示されます。

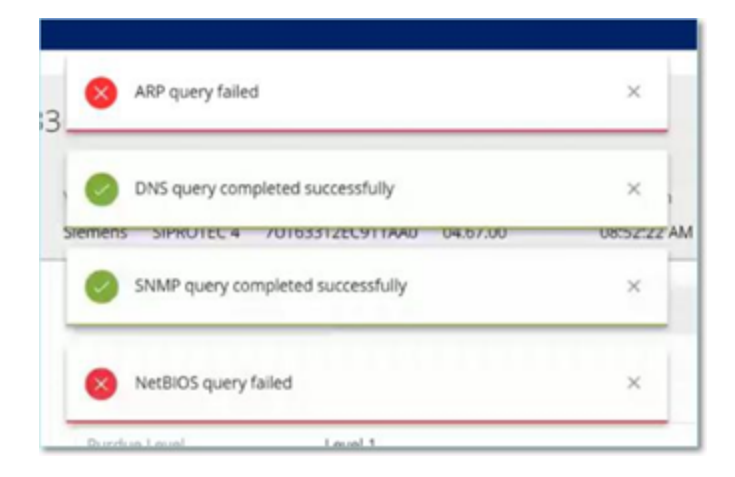

クエリが終了するたびに、OT Security はその資産のシステムデータを新しいデータに基づいて更新しま す。

## イベント

イベントは、ネットワーク内の潜在的に危険なアクティビティに対する注意を促すためにシステムで生成さ れた通知です。イベントは、設定イベント、SCADA イベント、ネットワーク脅威、ネットワークイベントのいず れかのカテゴリでシステムに設定されたポリシーによって生成されます。深刻度レベルが各ポリシーに割り 当てられ、イベントの深刻度を示します。

 $\circledcirc$ 

ポリシーがアクティブ化されると、そのポリシーの条件に適合するシステム内のイベントがイベントログをトリ ガーします。同じ特性を持つ複数のイベントが、1 つにクラスター化されます。

# イベントの表示

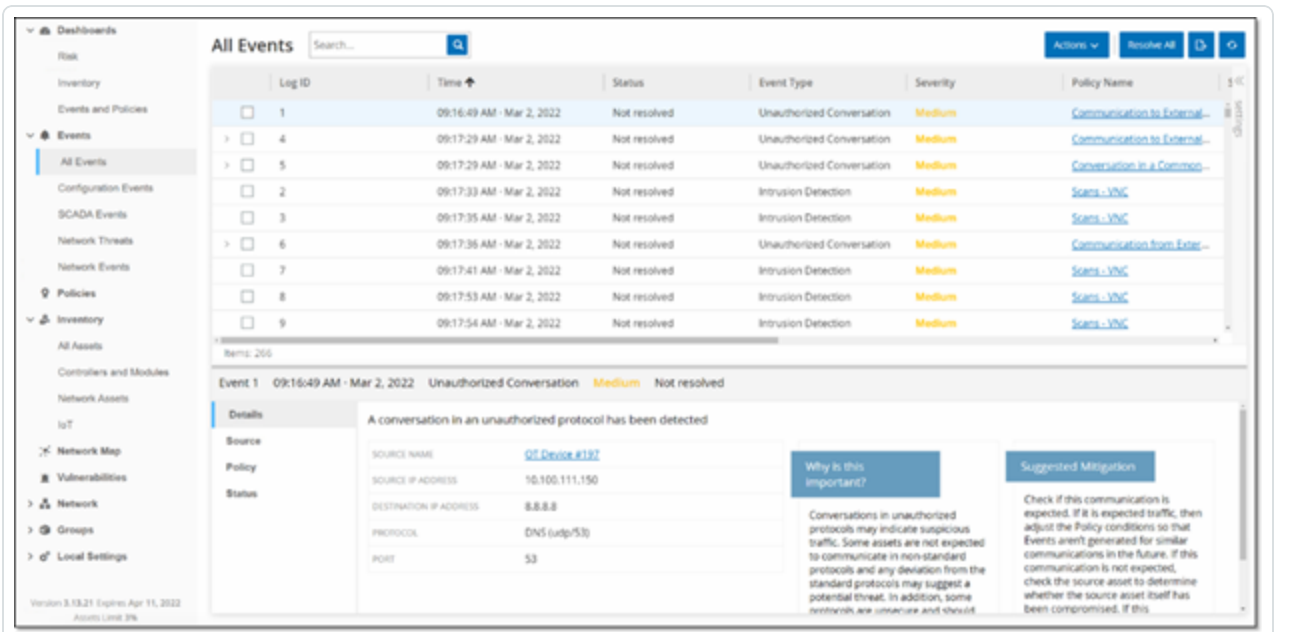

O

システムで発生したすべてのイベントが、**[**すべてのイベント**]** 画面に表示されます。イベントの特定のサブ セットが、設定イベント、**SCADA** イベント、ネットワーク脅威、ネットワークイベントの各イベントカテゴリの 別々の画面に表示されます。

画面の上部には、各イベントのリストが表示されます。イベント画面のそれぞれのイベント (設定イベント、 SCADA イベント、ネットワーク脅威、ネットワークイベント) は、表示する列と各列の位置を調整すること で、表示設定をカスタマイズできます。イベントは、さまざまなカテゴリ(イベントタイプ、深刻度、ポリシー名 など) に従ってグループ化できます。また、イベントリストをソートおよびフィルタリングしたり、検索を実行し たりすることもできます。カスタマイズ機能の説明については、[管理コンソールのユーザーインターフェース要](#page-84-0) [素を](#page-84-0)参照してください。

ヘッダーバーに **[**アクション**]** ボタンがあり、選択したイベントで次のアクションを実行できます。

- 解決 このイベントを解決済みとしてマークします。
- <sup>l</sup> PCAP のダウンロード このイベントのPCAP ファイルをダウンロードします。
- 除外 このイベントのポリシー除外を作成します。

これらのアクションの詳細情報は、次のセクションに示されています。

画面の下部には、選択されたイベントに関する詳細情報がタブに分割されて表示されます。選択したイ ベントのイベントタイプに関連するタブのみが表示されます。さまざまなタイプのイベントに対して、詳細、 コード、ソース、デスティネーション、ポリシー、スキャン済みポート、ステータスのタブが表示されます。

റ

注意: パネル分割を上下にドラッグして、下部パネルの表示を拡大 / 縮小できます。

各イベントに関連するパケットキャプチャファイルをダウンロードできます。[ネットワーク](#page-275-0)を参照してください。 各イベントリストに表示される情報について、次の表で説明します。

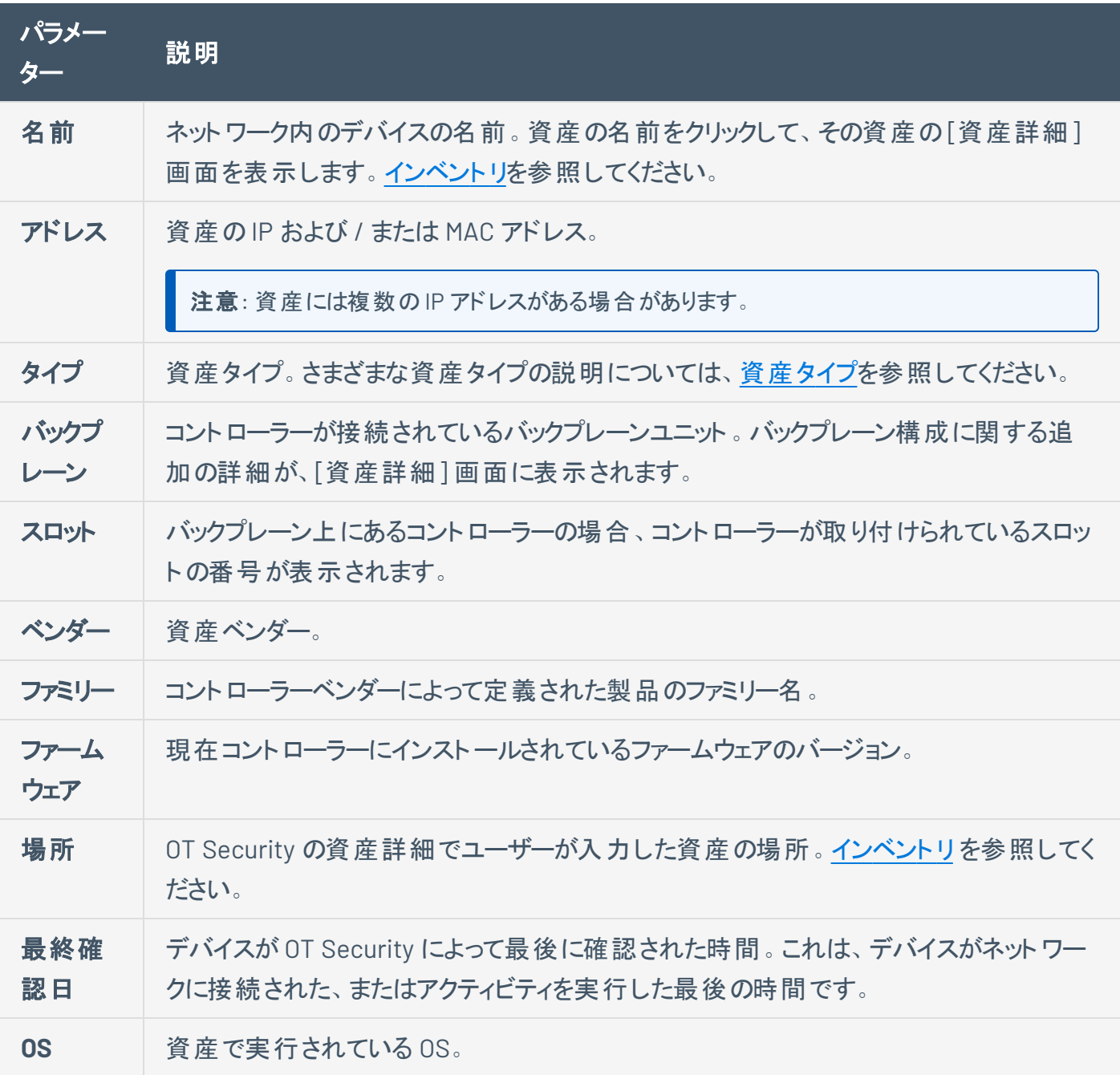

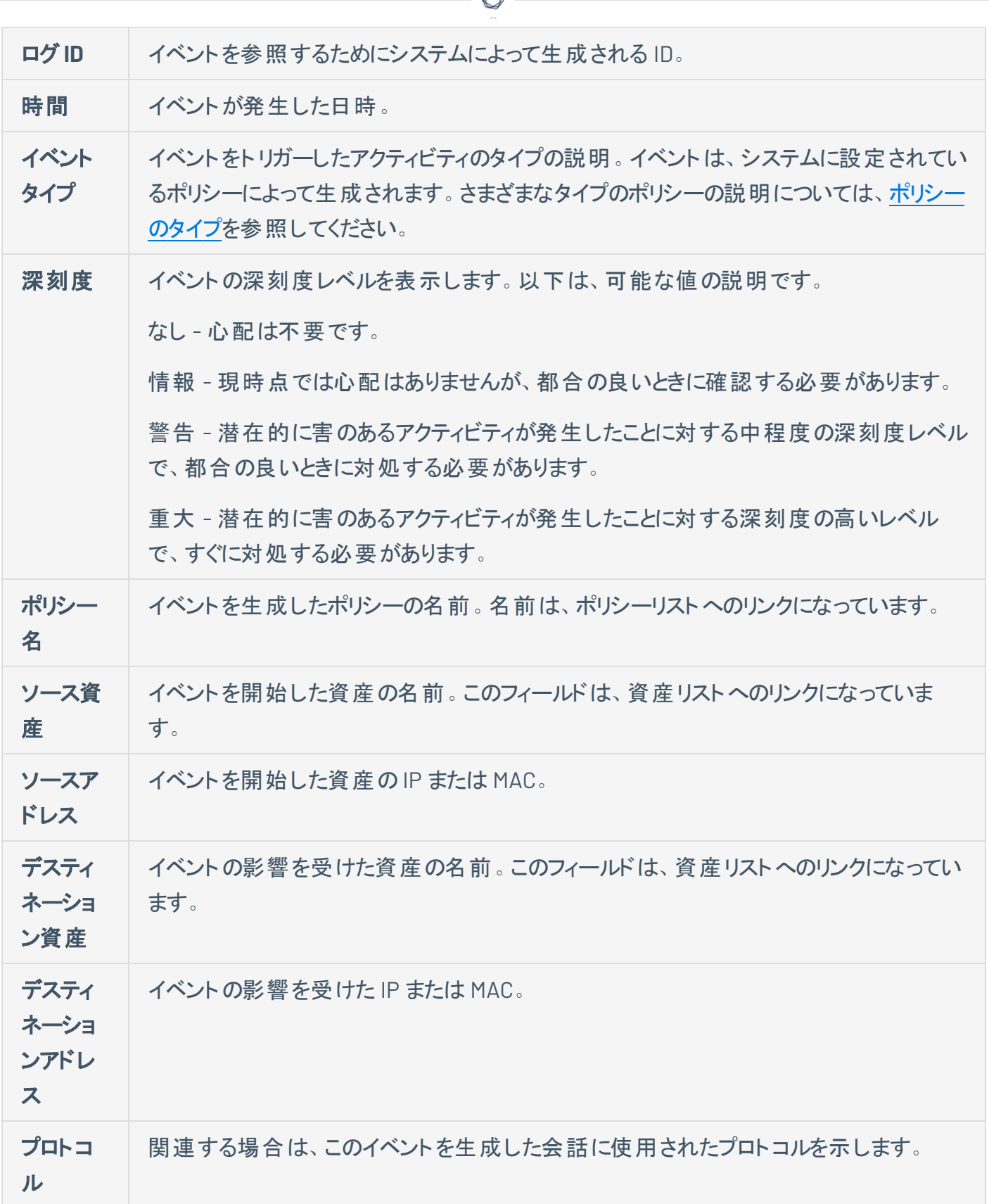

А Г

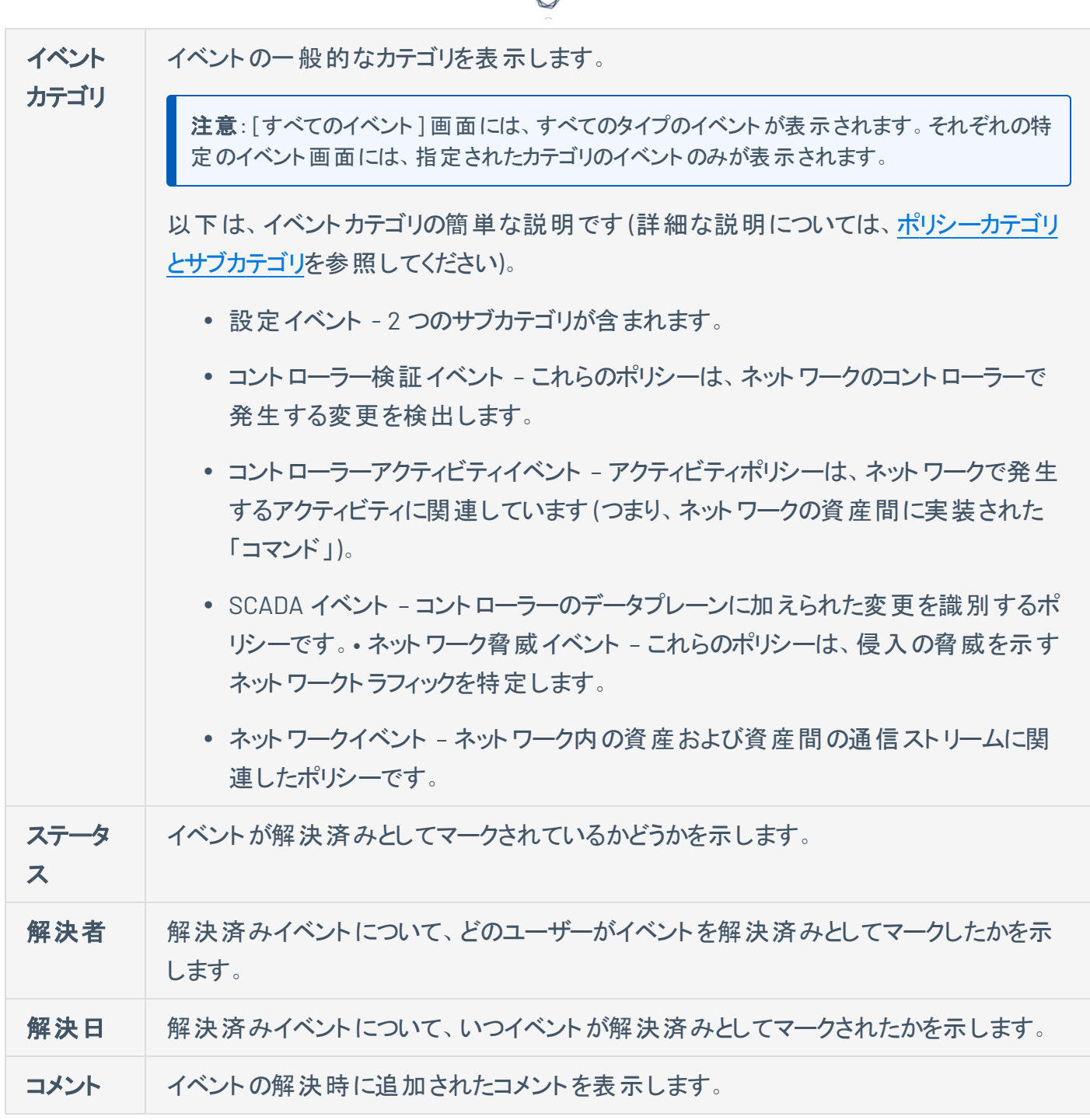

₫

# イベントの詳細の表示

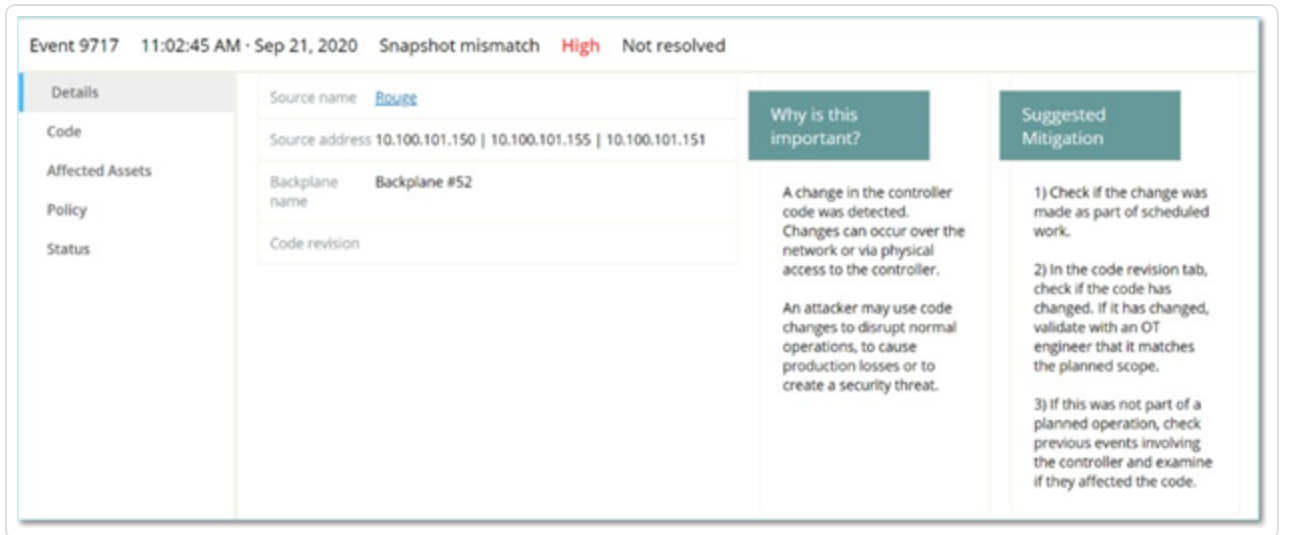

O

イベント画面の下部に、選択したイベントの追加詳細が表示されます。情報は複数のタブに分割されて います。選択したイベントに関連するタブのみが表示されます。詳細情報には、関連エンティティに関する 追加情報へのリンクが含まれています (ソース資産、デスティネーション資産、ポリシー、グループなど)。

- ヘッダー イベントに関する重要な情報の概要を表示します。
- <sup>l</sup> 詳細 イベントの簡単な説明、およびこの情報が重要である理由の説明とイベントによる潜在的 な被害を緩和するための推奨手順が記載されています。さらに、イベントに関連するソース資産と デスティネーション資産も表示されます。
- ルールの詳細 (侵入検出イベント用) イベントに適用される Suricata ルールに関する情報を表示 します。
- コード このタブは、コードのダウンロードとアップロード、HW 設定、コードの削除などのコントロー ラーアクティビティで表示されます。特定のコードブロック、ラング、タグなど、関連コードに関する詳 細情報が表示されます。コード要素は、表示される詳細を展開 / 最小化するための矢印付きの ツリー構造で表示されます。
- ソース このイベントのソース資産に関する詳細情報を表示します。
- デスティネーション このイベント のデスティネーション資産 に関する詳細情報を表示します。
- <sup>l</sup> 影響を受ける資産 このイベントによって影響を受ける資産に関する詳細情報を表示します。
- スキャン済みポート (ポートスキャンイベント用) スキャンされたポートを表示します。
- スキャン済みアドレス (ARP スキャンイベント用) スキャンされたアドレスを表示します。
- ポリシー イベントをトリガーしたポリシーに関する詳細情報を表示します。
- ステータス イベントが解決済みとしてマークされているかどうかを示します。解決済みのイベントに ついては、どのユーザーが解決済みとしてマークしたか、いつ解決されたかに関する詳細を表示しま す。

 $\circledcirc$  -

# イベントクラスターの表示

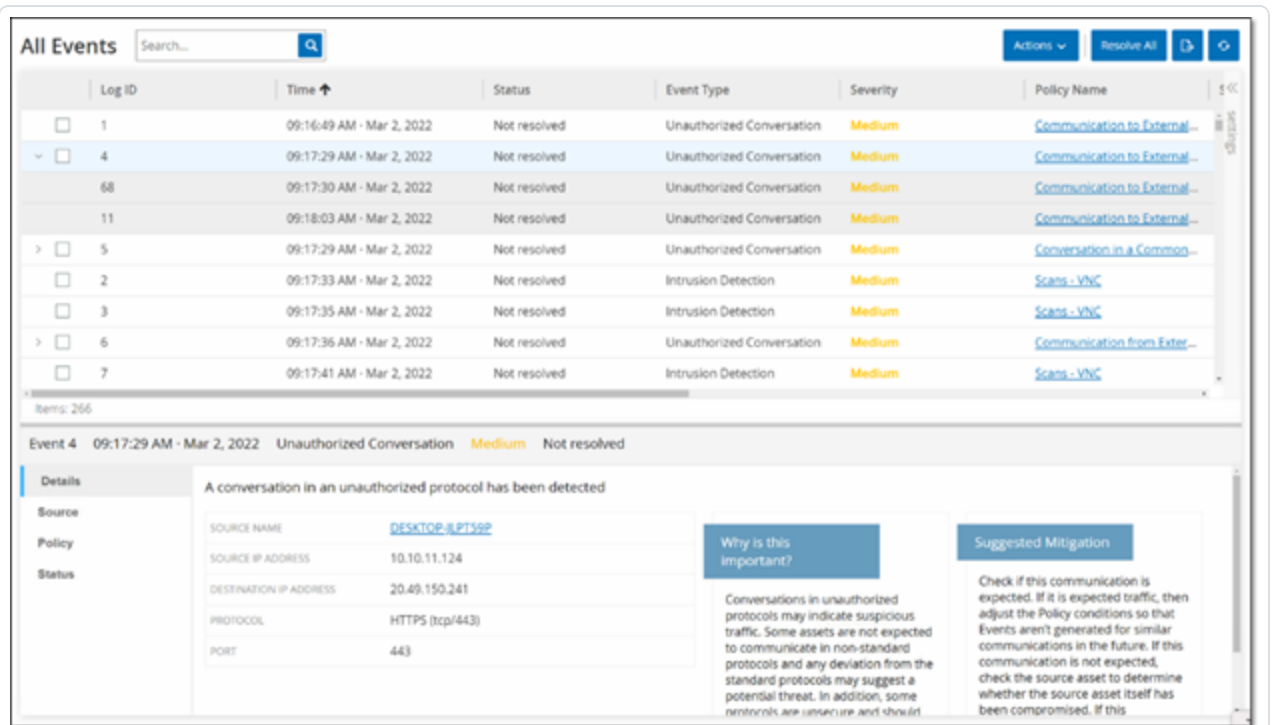

 $\mathbb{O}$ 

イベントの監視を容易にするために、同じ特性を持つ複数のイベントが、1 つにクラスター化されます。クラ スタリングは、イベントタイプ (同じポリシーを共有するなど)、ソース資産とデスティネーション資産、イベント が発生する時間範囲に基づいて行われます。イベントクラスターの設定の詳細については、[イベントクラス](#page-335-0) [ター](#page-335-0)を参照してください。

クラスター化されたイベントは、ログ ID の横に矢印で示されます。クラスターの個々のイベントを表示する には、レコードをクリックしてリストを展開します。

### イベントの解決

許可された技術者がイベントを評価し、問題を解決するために必要な手順を実行するか、対応が不要 であると判断した場合は、そのイベントは解決済みとしてマークされます。クラスターの一部である1つのイ ベントが解決されると、そのクラスター内のすべてのイベントが解決済みとしてマークされます。複数のイベ ントを選択し、一括処理で解決済みとしてマークすることもできます。また、すべてのイベント (または特定 のカテゴリのすべてのイベント)を一度に解決済みとしてマークすることもできます。

 $\circledcirc$ 

#### 個々 のイベントの解決

特定のイベントを解決済みとしてマークする手順

- 1. 関連するイベントページ (設定イベント、SCADA イベント、ネットワーク脅威、ネットワークイベント) で、解決済みとしてマークする 1 つ以上のイベントの横にあるチェックボックスを選択します。
- 2. ヘッダーバーで、**[**アクション**]** をクリックします。

ドロップダウンメニューが表示されます。

注意: 複数のイベントを解決済みとしてマークする場合、選択されたイベントをすべて解決済みにするに は、**[**すべて解決**]** ボタンではなく、**[**解決**]** ボタンをクリックする必要があります。**[**すべて解決**]** ボタンは、選 択されていないものも含めて、すべてのイベントを解決するために使用されます。

3. **[**解決**]** を選択します。

**[**イベントの解決**]** ウィンドウが表示されます。

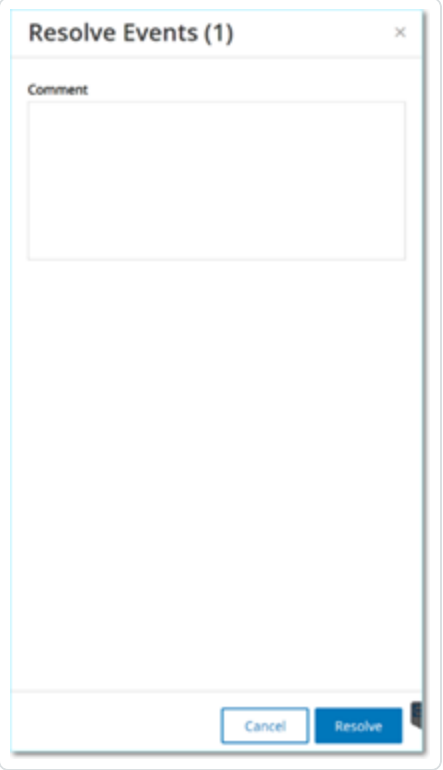

4. (オプション) **[**コメント**]** ボックスに、問題を解決するための緩和策を説明するコメントを追加できま す。

 $\circledcirc$ 

5. **[**解決**]** をクリックします。

選択したイベントのステータスが解決済みとしてマークされます。

## すべてのイベントの解決

**[**すべて解決**]** アクションは、現在の表示に適用されているフィルターに基づいて、現在のページのすべて のイベントに適用されます。たとえば、設定イベントページが開いている場合に **[**すべて解決**]** を選択する と、設定イベントは解決しますが、SCADA イベントなどは解決しません。クラスター化されたイベントの場 合、クラスター内のすべてのイベントが解決済みとしてマークされます。

 $\mathbb O$ 

すべてのイベントを解決済みとしてマークする手順

1. 関連する イベント ページ (設定 イベント、SCADA イベント、ネットワーク脅威、ネットワークイベント) で、ヘッダーバーで **[**すべて解決**]** をクリックします。

**[**すべてのイベントの解決**]** ウィンドウが表示され、解決するイベントの数が表示されます。

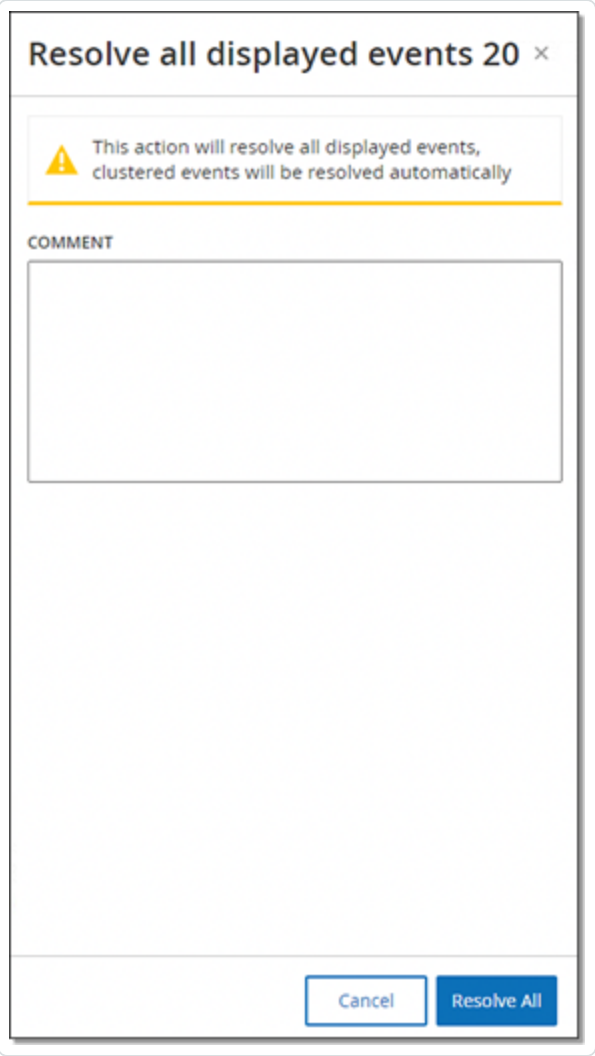

2. (オプション) **[**コメント**]** ボックスで、解決されるイベントのグループに関するコメントを追加できます。

3. **[**解決**]** をクリックします。

OT Security に警告メッセージが表示されます。

4. **[**解決**]** をクリックします。

OT Security は、現在表示されているすべてのイベントを解決済みとしてマークします。

 $\circledcirc$ 

#### ポリシー除外の作成

ポリシーが、セキュリティ脅威をもたらさない特定の条件に対してイベントを生成している場合は、それらの 条件をポリシーから除外できます (これらの特定の条件に対するイベントの生成を停止できます)。たとえ ば、勤務時間中に発生するコントローラー状態の変更を検出するポリシーがあったとしても、特定のコン トローラーではその時間中に状態が変化することは正常であると判断した場合、そのコントローラーをポリ シーから除外できます。

O

ポリシーによって生成されたイベントに基づいて、イベントページから除外を作成できます。ポリシーから除 外する特定のイベントの条件を指定できます。

指定した条件のイベントの生成を後で再開するために、除外を削除できます。[ポリシーを](#page-107-0)参照してくださ い。

ポリシーの除外の作成手順

- 1. 関連する イベント ページ (設定 イベント 、SCADA イベント 、 ネットワーク脅威 、 ネットワークイベント ) で、除外を作成するイベントを選択します。
- 2. ヘッダーバーで、**[**アクション**]** をクリックするか、イベントを右クリックします。

**[**アクション**]** メニューが表示されます。

3. **[**ポリシーから除外**]** をクリックします。

**[**ポリシーから除外**]** ウィンドウが開きます。

4. **[**条件の除外**]** セクションでは、デフォルトですべての条件が選択されています。

これにより、指定された条件のいずれかを満たすイベントがポリシーから除外されます。イベントの生 成を継続する各条件の横にあるチェックボックスを解除できます。

注意: たとえば、以下に示すウィンドウで、指定したソース資産とデスティネーション資産および IP をこのポ リシーから除外したいものの、このポリシーをネットワーク内の他の資産間のUDP 対話に引き続き適用す るには、「プロトコルは UDP です」を選択解除する必要があります。

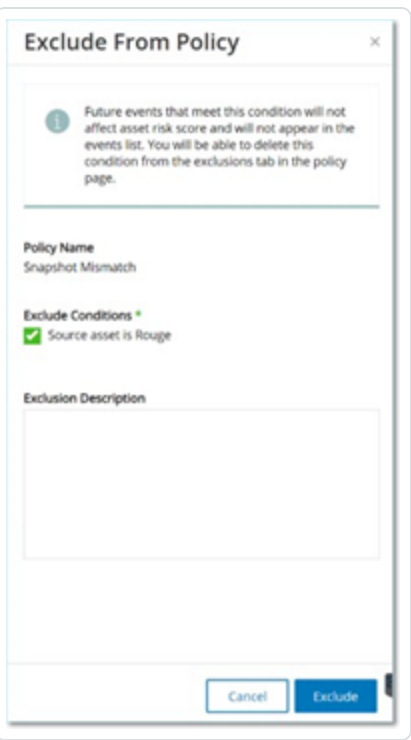

注意: 除外できる条件のセットは、ポリシーのタイプによって異なります。次の表を参照してください。

 $\circledcirc$ 

- 5. (オプション) **[**除外の説明**]** ボックスで、除外に関するコメントを追加できます。
- 6. **[**除外**]** をクリックします。

OT Security が除外を作成します。

次の表は、イベントのタイプごとに除外できる条件を示しています。

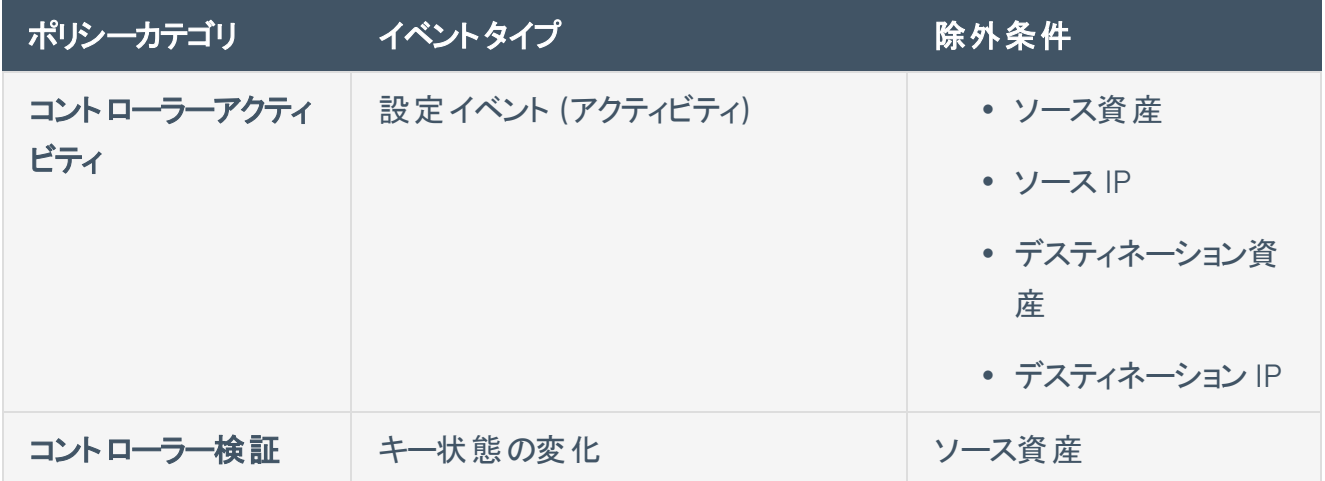

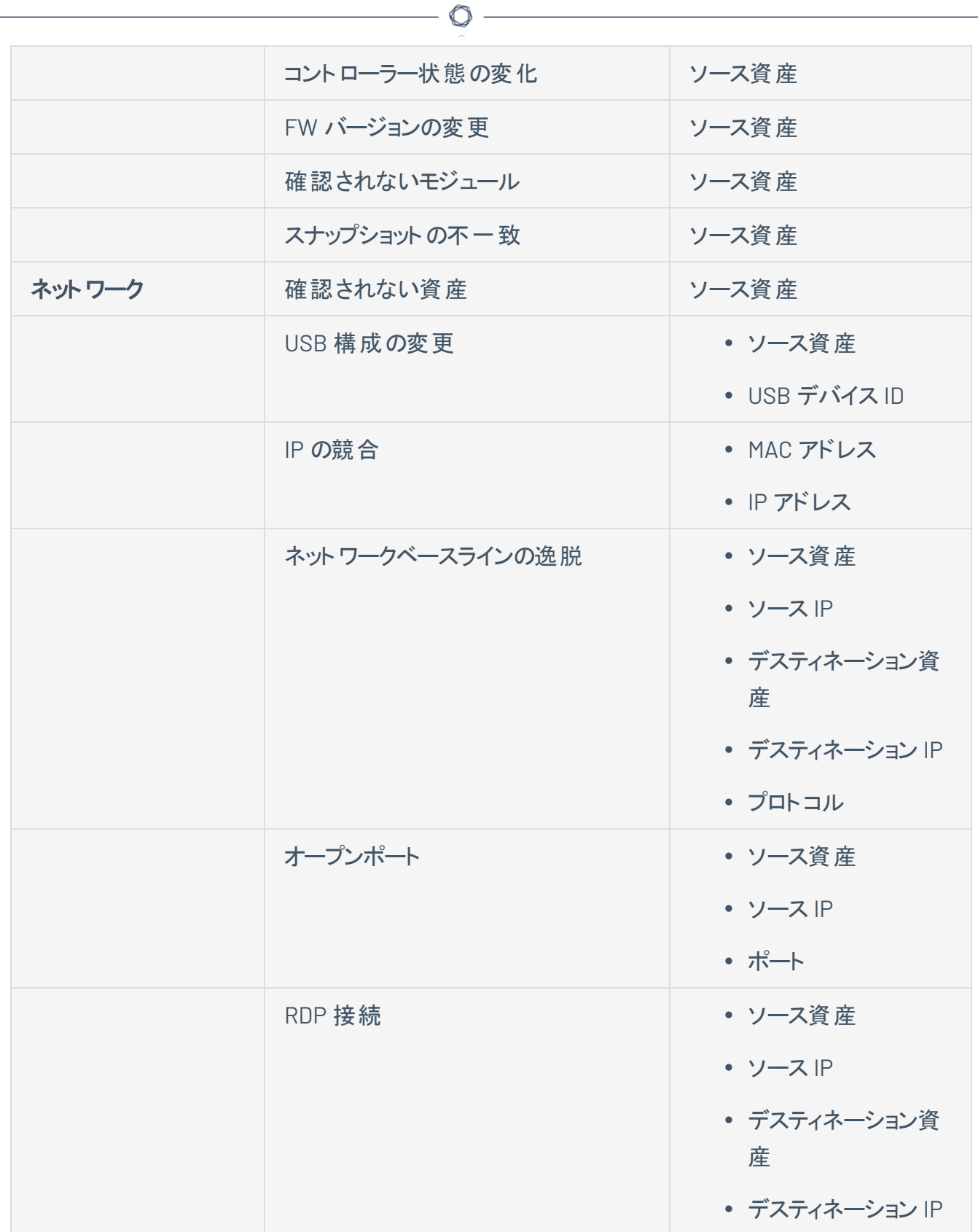

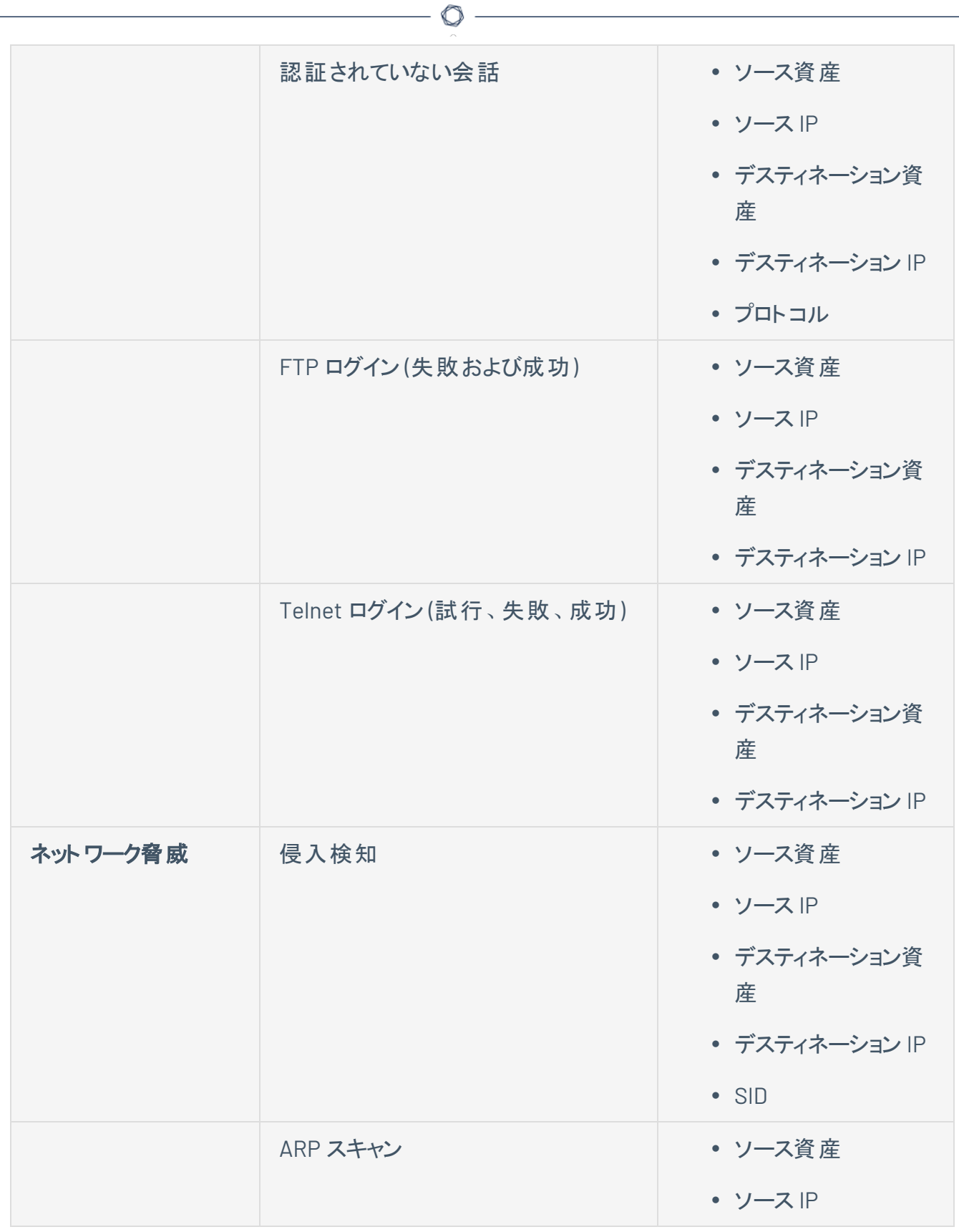

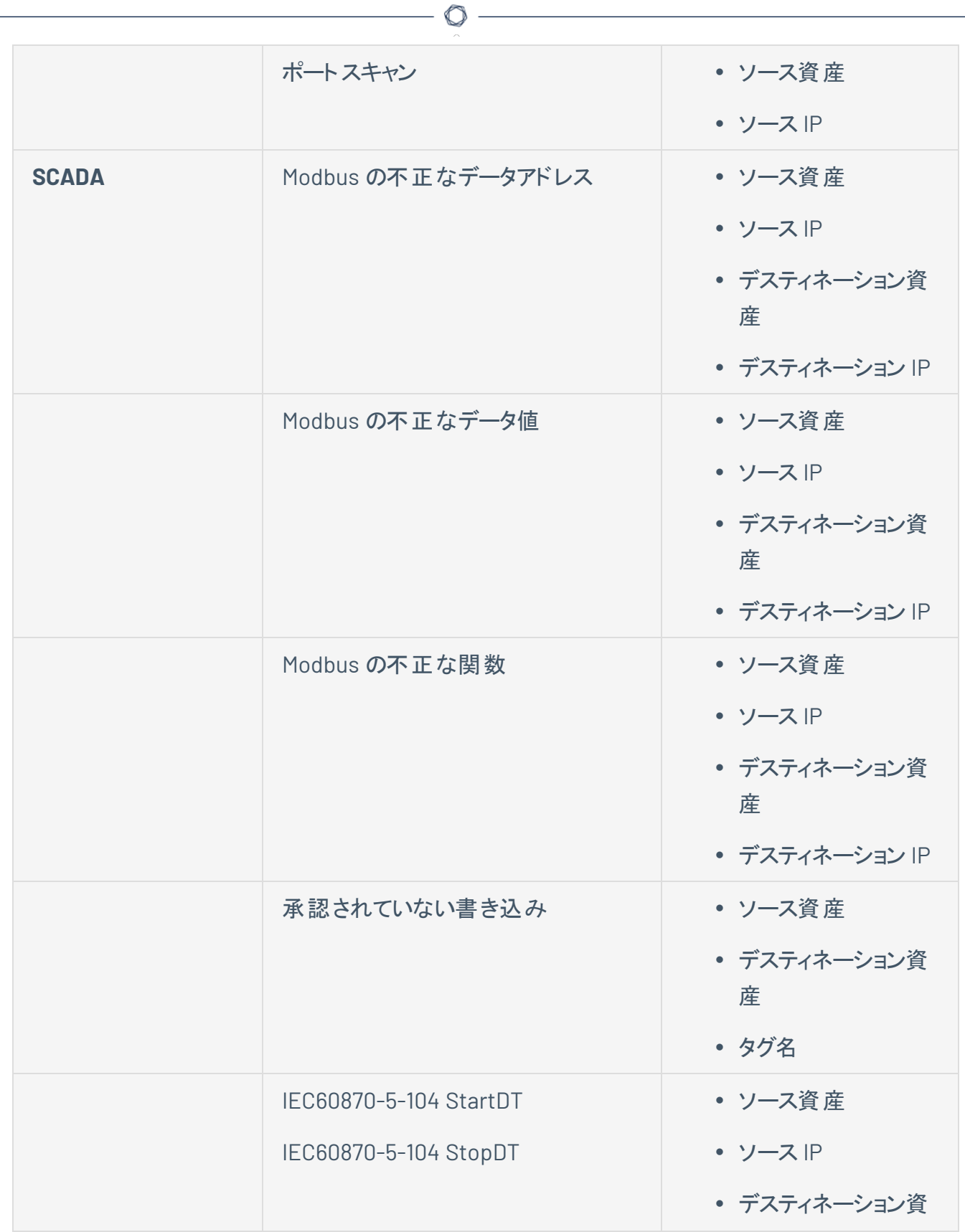

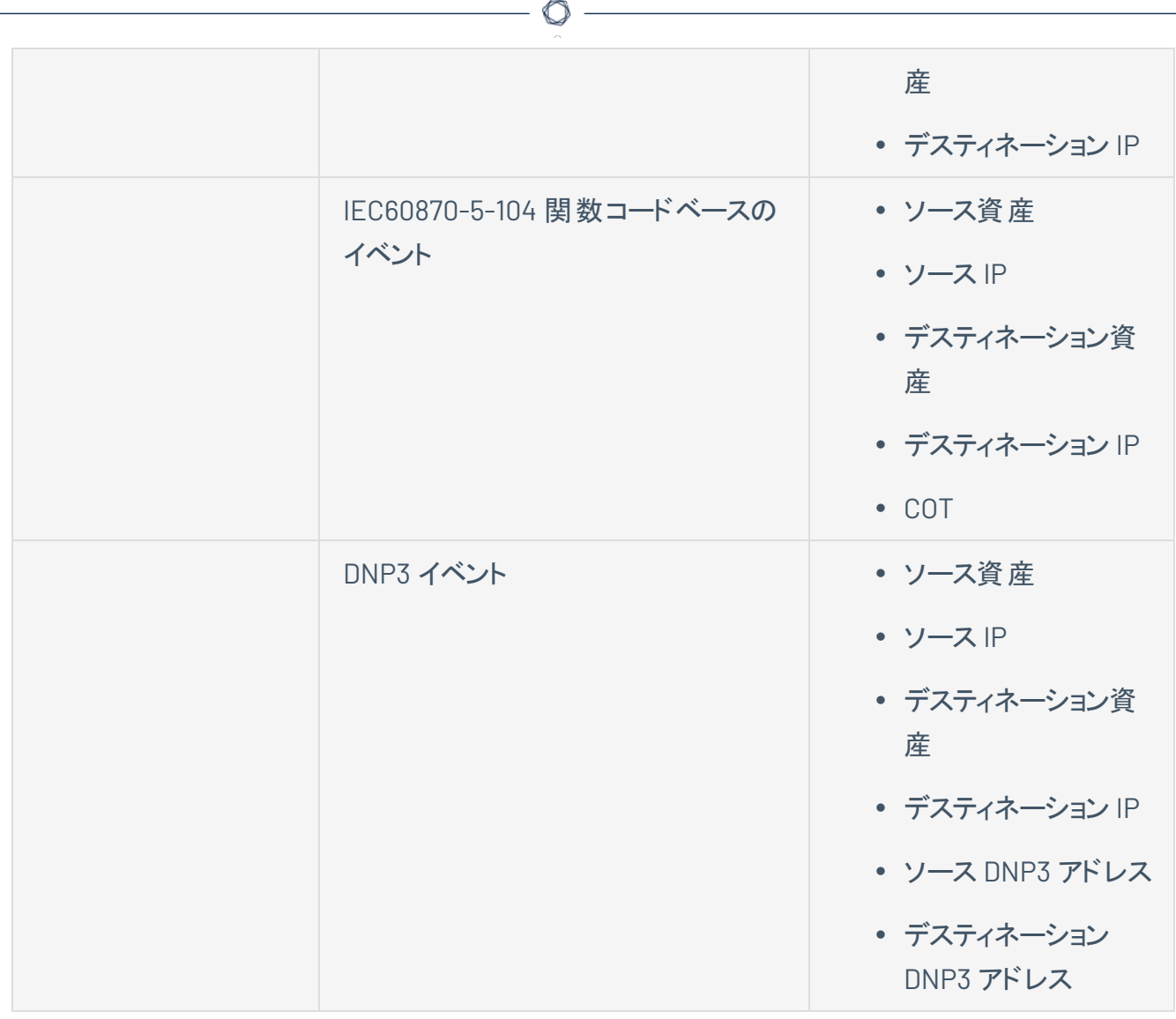

Y

# 個々のキャプチャファイルのダウンロード

OT Security は、ネットワーク内の各イベントに関連するパケットキャプチャデータを保存します。データは PCAP ファイルとして保存され、ネットワークプロトコル分析ツール(たとえば Wireshark など) を使用してダ ウンロードおよび分析できます。ネットワーク全体のPCAP ファイルをダウンロードすることもできます。[ネット](#page-275-0) [ワーク](#page-275-0)を参照してください。

注意: PCAP ファイルは、パケット キャプチャ機 能がアクティブ化されている場合にのみ利用できます。 パケットキャ プチャ機能は、**[**ローカル設定**]** > **[**システム設定**]** > **[**パケットキャプチャ**]** からアクティブ化できます。[パケットキャプ](#Packet) [チャ](#Packet)を参照してください。PCAP ファイルは、コントローラーアクティビティ、ネットワーク脅威、SCADA イベント、一部 のタイプのネットワークイベントなど、ネットワークアクティビティに関連するイベントでのみ使用できます。

### **PCAP** ファイルのダウンロード

PCAP ファイルのダウンロード手順

1. イベントページで、PCAP ファイルをダウンロードするイベントの横にあるチェックボックスを選択します。

 $\mathbb O$ 

2. ヘッダーバーで、**[**アクション**]** をクリックします。

**[**アクション**]** メニューが表示されます。

3. **[**キャプチャファイルのダウンロード**]** を選択します。

zip 圧縮された PCAP ファイルがローカルマシンにダウンロードされます。
#### **FortiGate** ポリシーの作成

FortiGate 統合により、特定のOT Security イベントを使用して、FortiGate 次世代ファイヤーウォールで ファイヤーウォールポリシー / ルールを作成できます。この機能を許可するイベントのタイプ (サポートされて いるイベント) は、ベースラインの逸脱、認証されていない会話、侵入検知、RDP 接続 (認証あり、認証 なし) です。FortiGate ポリシーは、OT Security イベントに関連するソース資産とデスティネーション資産に 自動的に適用されるよう設定されます。デフォルトでは、このポリシーにより、FortiGate は指定されたタイ プのトラフィックを拒否 (ブロック) します。FortiGate 管理者は、FortiGate アプリケーションのポリシー設定を 調整できます。

O

FortiGate ポリシーを提案する前に、FortiGate ファイヤーウォールサーバーと OT Security の統合を設定 する必要があります。FortiGate [ファイヤーウォール](#page-386-0)を参照してください。

FortiGate ポリシーの提案手順

- 1. 関連する イベントページ (設定 イベント 、SCADA イベント 、 ネットワーク脅 威 、 ネットワークイベント) で、FortiGate ポリシーを作成するイベントを選択します。
- 2. ヘッダーバーで、**[**アクション**]** をクリックするか、イベントを右クリックします。

ドロップダウンメニューが表示されます。

3. **[FortiGate** ポリシーの作成**]** を選択します。

[FortiGate] パネルで **[**ポリシーの作成**]** が開きます。OT Security イベントに関連する資産のソース アドレスとデスティネーションアドレスはすでに入力されています。

4. **[FortiGate** サーバー**]** のドロップダウンボックスで、必要なサーバーを選択します。

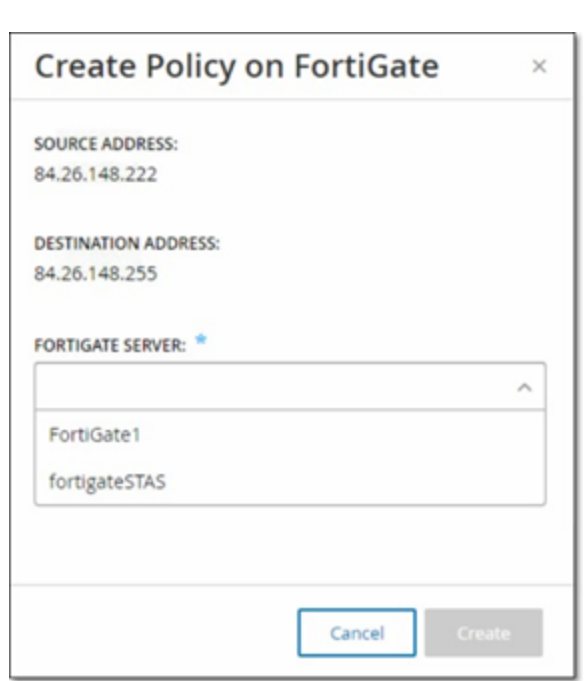

5. **[**作成**]** をクリックします。

ポリシーが FortiGate で作成され、パネルが閉じます。FortiGate アプリケーションで新しいポリシーを 表示できます。FortiGate 管理者は、必要に応じて設定を調整できます。

# アクティブクエリ

OT Security の**[**クエリ**]** ウィンドウでは、クエリ機能を設定してアクティブ化できます。クエリテクノロジーの一 般的な説明については、[OT Security](#page-12-0) テクノロジーを参照してください。Tenable は、初期セットアップの一 部としてすべてのクエリ機能をアクティブ化することを推奨していますが、いつでも、任意のクエリ機能をアク ティブ化 / 非アクティブ化できます。また、クエリを実行するタイミングと方法の設定を調整することもできま す。

定期的に実行される自動クエリに加えて、クエリの横にあるトグルをクリックすることで、クエリをオンデマンド で開始できます。

注意: クエリをオフにすると、資産が未識別のままになる可能性があります。OT Security は、パッシブモニタリング とアクティブクエリによってデバイスを追跡します。

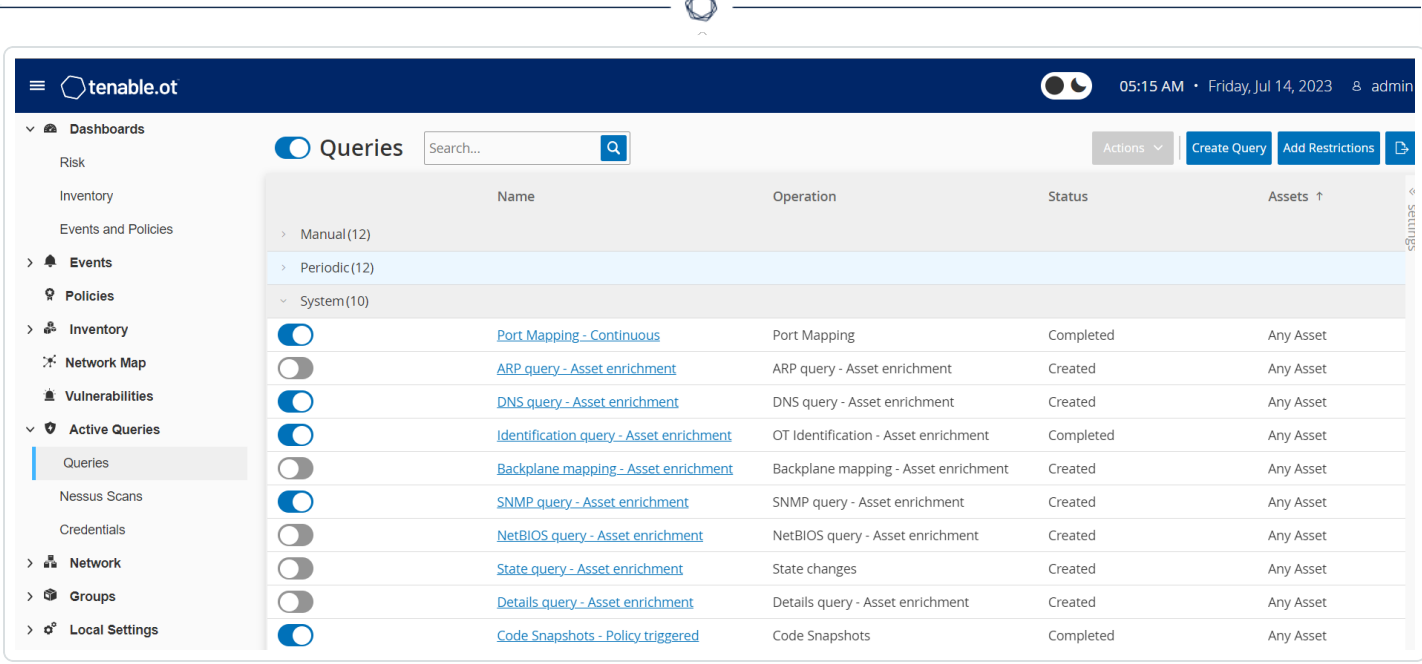

**[**アクティブクエリ**]** > **[**クエリ**]** ページから、クエリをアクティブ化して設定できます。アクティブクエリを詳細に制 御するためのオプションとして、**[**手動**]**、**[**定期**]**、**[**システム**]** の3 つがあります。

手動 — 資産に対して **[**再同期**]** オプションを使用して 1 つの資産を確認する際に実行できるクエリを制 御します。手動クエリを使用すると、1 つの監視対象資産を確認する際に、特定の種類のクエリに対する 製品の機能を制御できます。再同期オプションを有効にすると、資産を確認する際にこれらのクエリを実 行できるようになります。**[**再同期**]** オプションについての詳細は、[再同期の実行](#page-229-0)を参照してください。

定期 — 設定した一定の時間間隔で実行されるクエリです。有効にすると、このページの**[**繰り返し**]** 列 で指定したスケジュールに従ってクエリが実行されます。実行するクエリを右クリックして **[**今すぐ実行**]** を 選択することで、すべての定期クエリをオンデマンドで実行できます。この操作を行っても、次のクエリに設 定されたスケジュールまたは時間には影響しません。手動で作成するクエリは、すべて [定期] が設定さ れます。

システム — OT Security が特定の基準または条件に基づいて自動的に処理するクエリです。たとえば、 資産強化に基づくクエリは、Tenable が初めてデバイスをパッシブまたはアクティブに確認するときに必ず実 行されます。資産強化により、OT Security はデバイスがネットワーク上に現れると直ちにそのデバイスの フィンガープリントを取得して識別します。資産強化では、コントローラーベースのイベントのポリシー設定 の管理下にあるポリシートリガースナップショットも制御されます。

注意:資産強化を使用する場合は、次のクエリを必ず有効にしてください。

- ポートマッピング 継続
- 識別情報クエリー資産強化

[クエリ] テーブルには次の情報が表示されます。

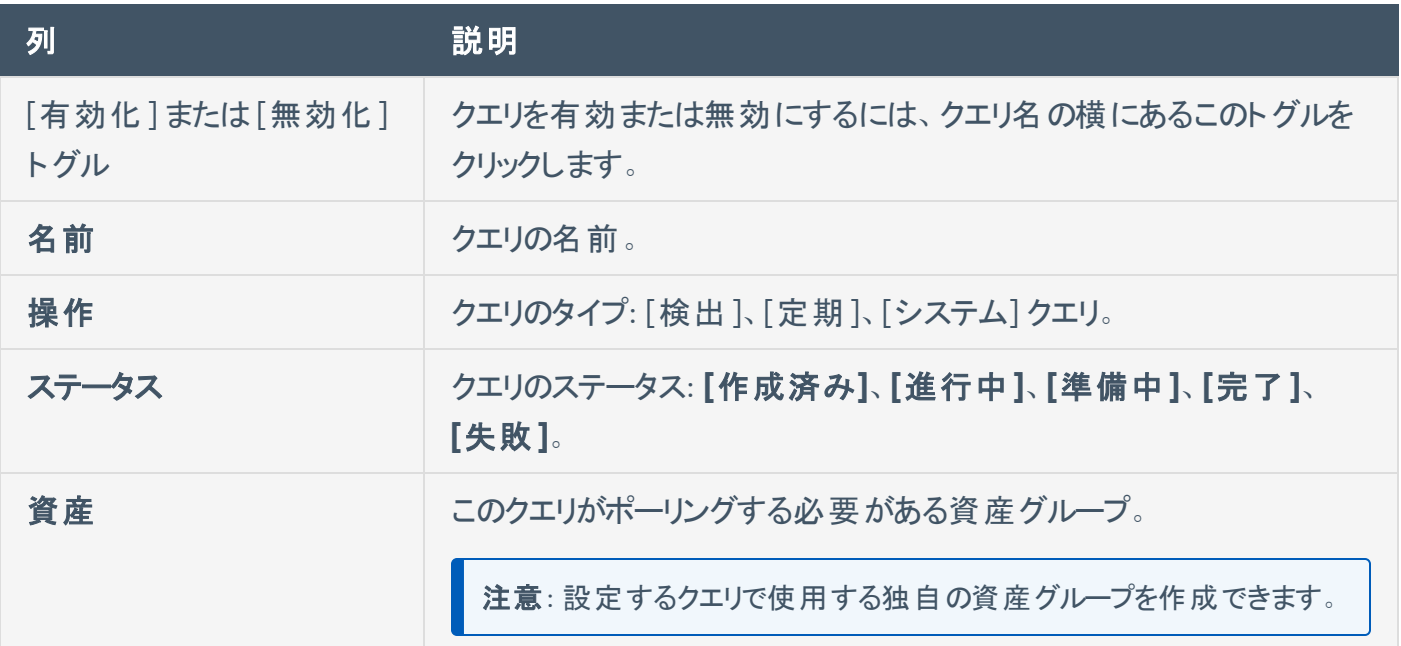

 $\circledcirc$ 

#### クエリの作成

さまざまなプロジェクトや機能に対するクエリを作成して、実行するクエリと実行するタイミングを制御でき ます。

たとえば、次のシナリオに対応したカスタムクエリを設定できます。

- 工場内の複数の場所でメンテナンス時間が異なる
- 複数の資産でプロジェクトと重大度が異なる
- OT 機能と IT 機能でクエリが異なる

クエリの作成手順

1. **[**アクティブクエリ**]** > **[**クエリ**]** に移動します。

**[**クエリ**]** ウィンドウが表示されます。

2. **[**クエリの作成**]** をクリックします。

**[**クエリの作成**]** パネルが表示されます。

- 3. 次のオプションから必要なクエリタイプを選択します。
	- 検出 OT Security が監視するネットワークでライブ資産を検出するクエリです。
		- <sup>l</sup> 資産検出は、Internet Control Message Protocol (ICMP) または ping を使用して、応 答するライブ IP アドレスを検出します。
		- アクティブ資産追跡は、既知の監視対象資産が稼働していて利用可能であることを 確認するために、その資産に対して定期的に ping を試行します。
		- コントローラー検出は、一連のマルチキャストパケットをネットワークに送信して、コント ローラーまたは ICS デバイスに対し、それぞれの情報を OT Security に直接返信するよ うに促します。
	- <sup>l</sup> **IT** OT Security が確認した IT タイプの監視対象資産から追加のデータポイントをフェッチす るためのクエリです。NetBIOS を除き、IT タイプのクエリには認証情報が必要です。
- <sup>l</sup> **NetBIOS** クエリは、OT Security センサー または OT Security 自体のブロードキャスト範 囲で NetBIOS をリッスンしているデバイスの検出を試みます。このタイプのクエリは、近く にある Windows デバイスを特定するのに適しています。
- <sup>l</sup> **SNMP** クエリは、SNMP v2 または SNMP v3 の認証情報を使用して、SNMP をサポート するネットワーク接続デバイスまたはネットワークインフラに対して識別詳細情報を求め ます。OT Security は、SNMP システムの説明やその他のパラメーターに対するクエリを 実行し、資産文脈の追加とフィンガープリント取得を支援します。
- <sup>l</sup> **WMI** 詳細クエリは、Windows ベースのシステムからさまざまな重要データポイントを取 得します。このためには、クエリ対象のシステムに、Windows Management Instrumentation (WMI) サービスをポーリングするのに十分なアクセス許可を持つ Windows アカウント (ローカルまたはドメイン) が必要です。
- <sup>l</sup> **WMI USB** の状態クエリは、エンジニアリングワークステーションやサーバーなどの Windows デバイスに、USB ドライブやポータブルハードドライブなどのリムーバブルメディ アが接続されているかどうかを判別します。このクエリは、**Windows** マシンの**USB** 設定 の変更ポリシーが正しく機能するための前提条件なので、このポリシーと密接に関連し ています。
- <sup>l</sup> **OT** 専用プロトコルを使用して、コントローラーと組み込みデバイスを安全にポーリングして 詳細情報を取得するように設計されたクエリです。OT Security は読み取り専用クエリを実行 してデバイス情報を収集します。場合によっては、OT Security はデバイス識別の詳細以外 の情報をクエリし、PLC の実行状態や、バックプレーンに接続されている他のモジュールなどの 情報を表示することができます。OT Security は、OT Security がサポートする専用プロトコル をリッスンしているデバイスのクエリを試みます。使用するクエリまたはプロトコルのカスタマイズの 詳細については、ドキュメントを参照してください。
- 4. **[**次へ**]** をクリックします。

**[**クエリの定義**]** パネルが表示されます。

- 5. **[**名前**]** ボックスにクエリの名前を入力します。
- 6. **[**説明**]** ボックスにクエリの説明を入力します。
- 7. **[**資産**]** ドロップダウンボックスで資産を選択します。

注意: **[**検索**]** ボックスを使用して、特定の資産を検索することもできます。

8. **[**次の間隔で繰り返し**]** セクションに数値を入力し、ドロップダウンボックスから **[**日**]** または **[**週**]** を選 択します。特定のクエリでは **[**分**]** と **[**時間**]** を設定することもできます。

 $\circ$ 

**[**週**]** を選択した場合は、クエリを実行する曜日を指定します。

- 9. **[**時刻**]** ボックスで、時計アイコンをクリックして時刻を選択するか手動で時刻を入力して、クエリを 実行する時刻 (HH:MM:SS) を設定します。
- 10. **[**クエリの状態**]** トグルをクリックして、クエリを有効にします。
- 11. (資産検出のみ) **[IP** 範囲**]** ボックスに、資産のIP アドレスを入力します。
- 12. (検出クエリのみ) **[**同時にポーリングする資産の数**]** ドロップダウンボックスで、資産の数を選択しま す。選択できるオプションは、[10 個の資産]、[20 個の資産]、[30 個の資産] です。
- 13. (検出クエリのみ) **[**検出クエリの間隔**]** ドロップダウンボックスで、検出クエリ間の間隔を選択します。 選択できるオプションは、[1秒]、[2秒]、[3秒]です。

#### 制限の追加

特定の資産 (IP 範囲、OT サーバー、タブレット、医療機器、ドメインコントローラーなど) でクエリが実行さ れないようにブロックできます。

制限の追加手順

1. **[**アクティブクエリ**]** > **[**クエリ**]** に移動します。

**[**クエリ**]** ウィンドウが表示されます。

2. **「ブロックされた資産**]ドロップダウンボックスでブロックする資産を選択します。

注意: 検索ボックスを使用して、特定の資産を検索できます。

- 3. **[**制限されたクライアント**]** ドロップダウンボックスで、目的のクライアントを選択します。
- 4. **[**ブラックアウト期間**]** ドロップダウンボックスで、資産をブロックする期間を選択します。選択できるオ プションは、**[**なし**]** と **[**勤務時間**]** です。
- 5. **[**保存**]** をクリックします。

OT Security により、特定のクライアントと資産に制限が適用されます。

#### クエリの表示

クエリの詳細の表示手順

1. **[**アクティブクエリ**]** > **[**クエリ**]** に移動します。

**[**クエリ**]** ウィンドウが表示されます。

- 2. 表示するクエリの行で、次のいずれかを行います。
	- <sup>l</sup> クエリを右クリックし、**[**表示**]** を選択します。
	- <sup>l</sup> クエリを選択し、**[**アクション**]** メニューから **[**表示**]** を選択します。

 $\mathbb O$ 

ウィンドウにクエリの詳細が表示されます。

#### クエリの編集

クエリの詳細の編集手順

1. **[**アクティブクエリ**]** > **[**クエリ**]** に移動します。

**[**クエリ**]** ウィンドウが表示されます。

- 2. クエリのリストから編集するクエリを選択し、次のいずれかを行います。
	- <sup>l</sup> クエリを右クリックし、**[**編集**]** を選択します。
	- <sup>l</sup> クエリを選択し、**[**アクション**]** メニューから **[**編集**]** を選択します。

 $\circledcirc$ 

**[**クエリの編集**]** パネルが表示されます。

注意: クエリの詳細ページからクエリを編集することもできます。

- 3. 必要に応じてクエリを変更します。
- 4. **[**保存**]** をクリックします。

#### クエリの複製

注意: 複製できるのは定期クエリのみです。

1. **[**アクティブクエリ**]** > **[**クエリ**]** に移動します。

**[**クエリ**]** ウィンドウが表示されます。

- 2. クエリのリストからコピーを作成するクエリを選択し、次のいずれかを行います。
	- <sup>l</sup> クエリを右クリックし、**[**複製**]** を選択します。
	- <sup>l</sup> クエリを選択し、**[**アクション**]** メニューから **[**複製**]** を選択します。

**[**クエリの複製**]** パネルが表示され、このパネルにクエリの詳細が表示されます。

注意: クエリの詳細ページからクエリを複製することもできます。

- 3. 必要に応じてクエリの名前と詳細を変更します。
- 4. **[**保存**]** をクリックします。

OT Security によりクエリが [クエリ] テーブルに保存されます。

#### クエリの実行

必要に応じて、定期クエリを実行できます。

注意:**[**今すぐ実行**]** オプションは、定期クエリでのみ使用できます。

#### クエリの実行手順

1. **[**アクティブクエリ**]** > **[**クエリ**]** に移動します。

**[**クエリ**]** ウィンドウが表示されます。

- 2. クエリのリストから実行するクエリを選択し、次のいずれかを行います。
	- <sup>l</sup> クエリを右クリックし、**[**今すぐ実行**]** を選択します。
	- <sup>l</sup> クエリを選択し、**[**アクション**]** メニューから **[**今すぐ実行**]** を選択します。

O

クエリを実行するかどうかの確認を求めるメッセージが表示されます。

3. **[OK]** をクリックします。

選択したクエリが OT Security により実行されます。

# 認証情報

必要に応じて、認証情報ページでデバイス認証情報を設定します。多くの場合、ネイティブネットワーク プロトコルまたは専用プロトコルで通信している限り、デバイスに認証情報は必要ありません。ただし、 OT Security によりサポートされる特定のデバイスでは、資産検出を実行するために認証情報が必要な 場合があります。

 $\mathbb O$ 

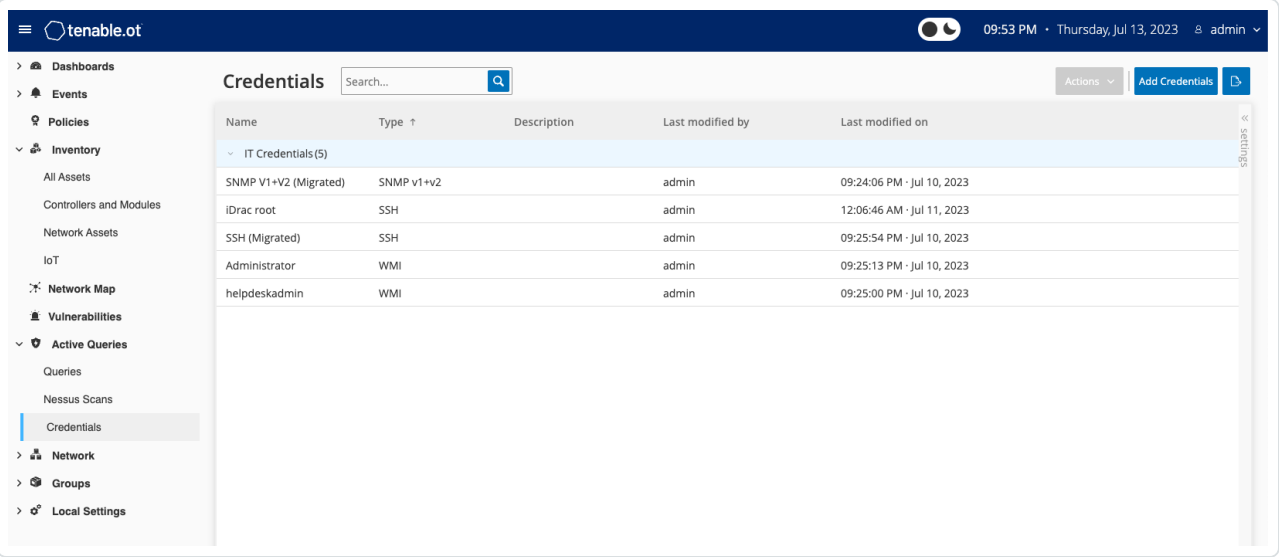

## 認証情報の追加

認証情報の追加手順

1. **[**アクティブクエリ**]** > **[**認証情報**]** に移動します。 **[**認証情報**]** ウィンドウが表示されます。

 $\mathbb O$ 

2. 右上の**[**認証情報の追加**]** をクリックします。

**[**認証情報の追加**]** パネルが表示されます。

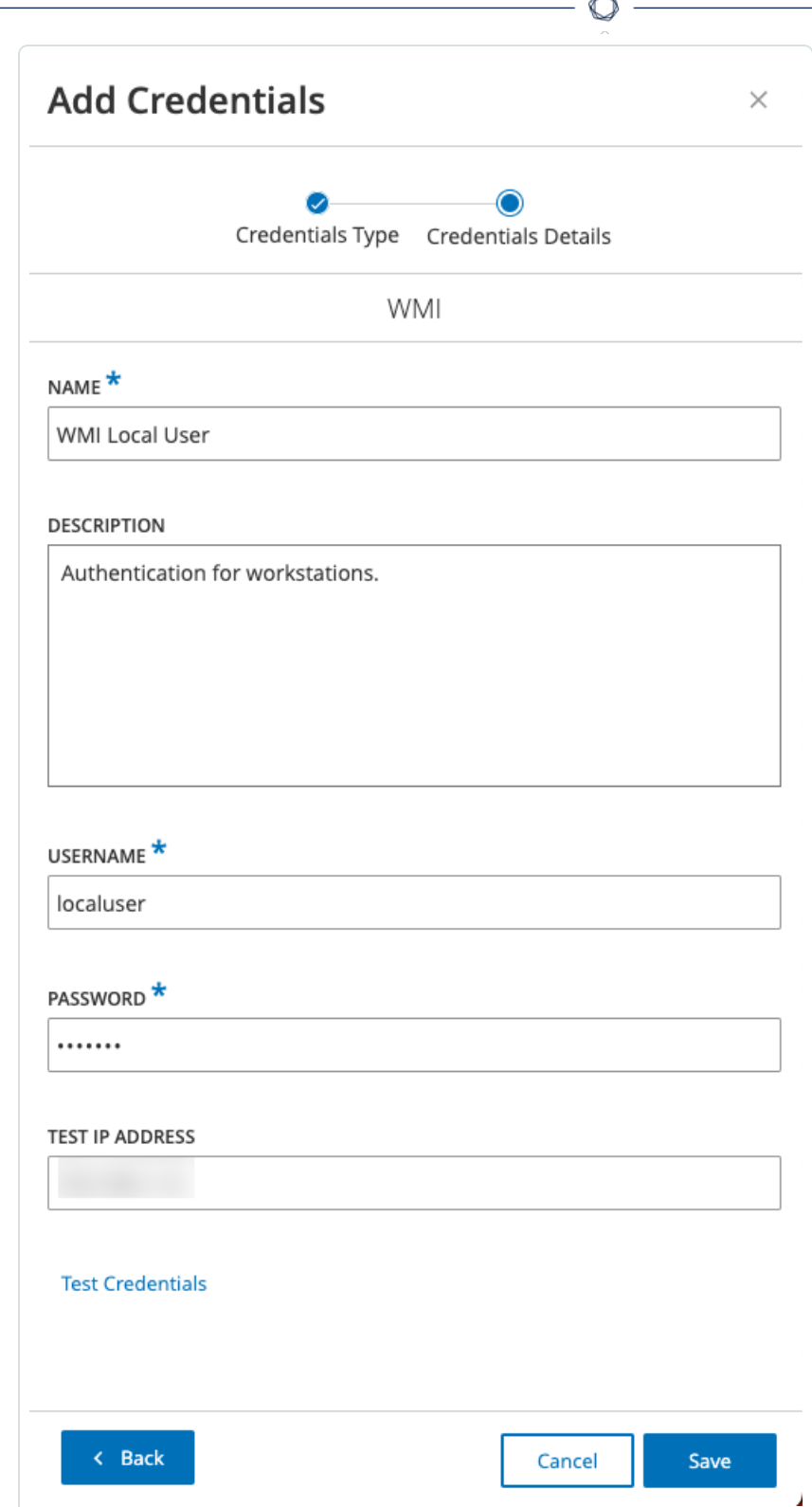

3. 認証情報タイプをクリックして選択します。次のオプションから選択できます。

- ABB RTU 500
- Bachmann
- コンセプト
- $\cdot$  Sel
- SicamA8000
- SIPROTEC 5
- $\cdot$  SNMP v1+v2
- $\cdot$  SNMP v3
- $\cdot$  SSH
- $\bullet$  WMI
- 4. **[**次へ**]** をクリックします。

**[**認証情報の詳細**]** パネルが表示されます。

- 5. 次の詳細を指定します。
	- 名前 –認証情報の名前
	- 説明 認証情報の説明
	- ユーザー名 使用するユーザー名
	- パスワード 認証情報のパスワード
	- <sup>l</sup> テスト **IP** アドレス 認証情報をテストするためのIP アドレス
- 6. **[**認証情報のテスト**]** をクリックして、認証情報が機能することをテストします。
- 7. **[**保存**]** をクリックします。

OT Security により認証情報が保存され、認証情報ページに表示されます。

 $\mathbb O$ 

#### 認証情報の編集

認証情報の詳細を編集できます。

認証情報の編集手順

1. **[**アクティブクエリ**]** > **[**認証情報**]** に移動します。

**[**認証情報**]** ウィンドウが表示されます。

- 2. 次のいずれかを行います。
	- <sup>l</sup> 目的の認証情報を右クリックし、**[**編集**]** を選択します。
	- <sup>l</sup> 目的の認証情報を選択し、**[**アクション**]** メニューから **[**編集**]** を選択します。

 $\circledcirc$ 

**[**認証情報の編集**]** パネルが表示されます。

- 3. 必要に応じて詳細を変更します。
- 4. **[**保存**]** をクリックします。

# 認証情報の削除

不要になった認証情報は削除できます。

認証情報の削除手順

1. **[**アクティブクエリ**]** > **[**認証情報**]** に移動します。

**[**認証情報**]** ウィンドウが表示されます。

- 2. 次のいずれかを行います。
	- <sup>l</sup> 目的の認証情報を右クリックし、**[**削除**]** を選択します。
	- <sup>l</sup> 目的の認証情報を選択し、**[**アクション**]** メニューから **[**削除**]** を選択します。

 $\circledcirc$ 

選択した認証情報が OT Security により削除されます。

# **WMI** アカウント

WMI アカウントを設定することで、OT Security で Windows Management Instrumentation (WMI) クエリを 実行できるようになります。OT Security は、Windows システムに関する詳細な情報を得るために、WMI クエリに依存しています。

O

OT Security は、WMI クエリを実行する際に Tenable Nessus と同じ WMI メソッドに依存しています。ス キャンするために WMI アカウントを設定するには、Tenable Nessus ユーザーガイド[のローカルおよびリモー](https://docs.tenable.com/nessus/Content/EnableWindowsLoginsForLocalAndRemoteAudits.htm) ト監査のWindow [ログインを有効にするセ](https://docs.tenable.com/nessus/Content/EnableWindowsLoginsForLocalAndRemoteAudits.htm)クションを参照してください。

# **Nessus** プラグインスキャン

Tenable Nessus プラグインスキャンは、CIDR と IP アドレスのリストで指定された資産でプラグインのユー ザー定義リストを実行する高度な Nessus スキャンを起動します。

OT Security により、指定された CIDR 内の応答する資産でスキャンが実行されます。ただし、OT デバイス を保護するために、特定の範囲 (PLC 以外) で確認されたネットワーク資産のみがスキャンされます。「エ ンドポイント 」タイプの資産はスキャンされません。

注意: Tenable Nessus は、IT 環境で最適に動作する侵入型ツールです。通常の動作に干渉する可能性があ るため、OT デバイスでの使用はお勧めしません。

任意の1つの資産で Nessus 基本スキャンを実行する場合は、[インベントリを](#page-184-0)参照してください。

注意: 基本スキャンは、「エンドポイント」タイプの資産で実行できます。

Nessus プラグインスキャンの作成手順

- 1. **[**アクティブクエリ**]** > **[Nessus** スキャン**]** に移動します。
- 2. **[Create Scan]** (スキャンの作成) をクリックします。

**[Nessus** プラグインリストスキャンの作成**]** パネルが表示されます。

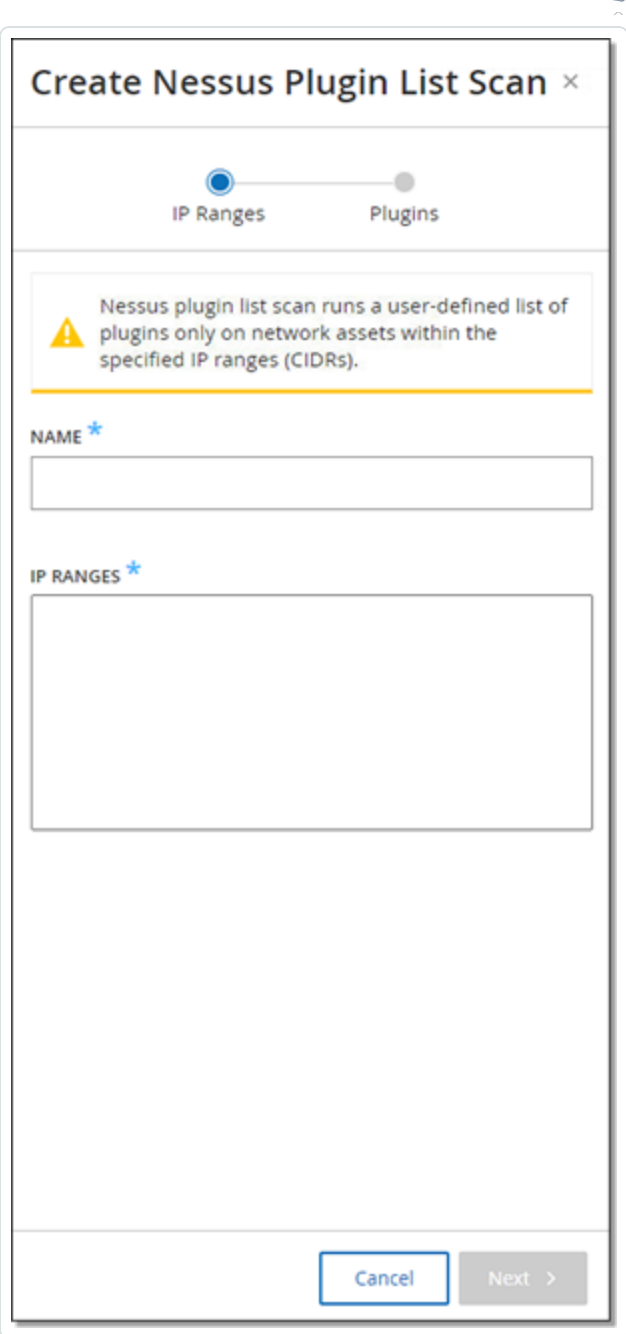

- 3. **[**名前**]** ボックスに Nessus スキャンの名前を入力します。
- 4. **[IP** 範囲**]** ボックスに、IP または CIDR の範囲を入力します。
- 5. **[**次へ**]** をクリックします。

**[**プラグイン**]** ペインが表示されます。

 $\circ$ 

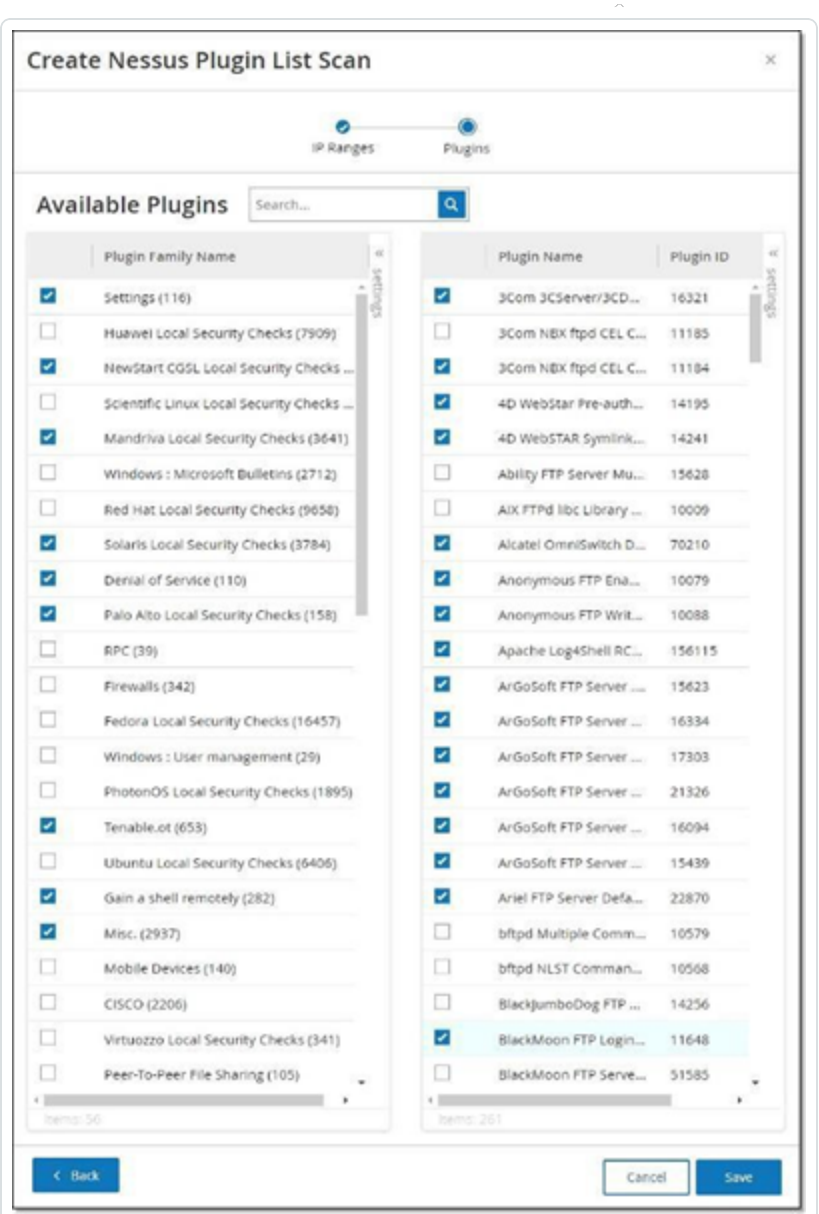

注意: 一覧表示されるプラグインはデバイス固有です。新しいプラグインを受信するには、ライセンスが最 新の状態である必要があります。ライセンスの更新については、[ライセンスを](#page-333-0)参照してください。

6. 左側の列で必要に応じてプラグインファミリーを選択してスキャンに含め、右側の列で必要に応じて 個々のプラグインの選択を解除します。

注意: Tenable Nessus プラグインファミリーの詳細については、 <https://jp.tenable.com/plugins/nessus/families> を参照してください。

7. **[**保存**]** をクリックします。

新しい Nessus スキャンが **[Nessus** スキャン**]** 画面に表示されます。

注意: 既存のTenable Nessus スキャンを編集または削除するには、対象のスキャン行を右クリックし、**[**編 集**]** または **[**削除**]** を選択します。

Nessus プラグインスキャンの実行手順

1. **[Nessus** スキャン**]** 画面で、対象のスキャン行を選択し、右クリックして **[**今すぐ実行**]** を選択する か、**[**アクション**]** > **[**今すぐ実行**]** をクリックします。

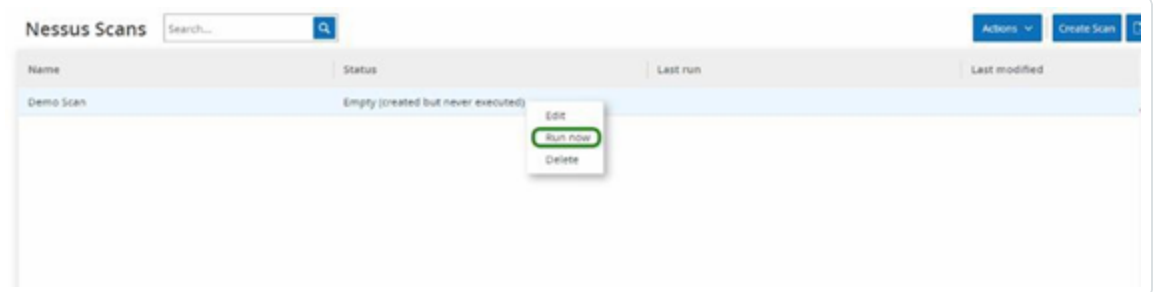

**[Nessus** スキャンの承認**]** ダイアログが表示されます。

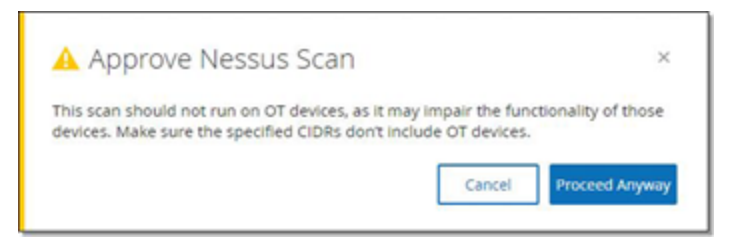

- 2. スキャンに OT デバイスが含まれていないことがわかっている場合は、**[**続行**]** をクリックします。 ダイアログが閉じ、スキャンが保存されます。
- 3. スキャンを実行するには、もう一度スキャン行を右クリックし、**[**今すぐ実行**]** を選択します。

**[Nessus** スキャンの承認**]** ダイアログが再び表示されます。

4. **[**続行**]** をクリックします。

スキャンが実行されます。スキャンは、現在のステータスに基づいて、一時停止 / 再開、停止、中 止される可能性があります。

## ネットワーク

OT Security は、ネットワーク内のすべてのアクティビティを監視し、この情報をネットワークページに表示し ます。

 $\mathbb{O}$ 

OT Security では、ネットワークデータが 3 つのウィンドウに表示されます。

- ネットワークサマリー ネットワークアクティビティの概要を表示します。
- パケットキャプチャ システムによってキャプチャされた PCAP ファイルのリストを表示します。
- 対話 ネットワーク内で検出されたすべての対話のリストを、発生した時刻や関連する資産など の詳細とともに表示します。

## ネットワーク概要

**[**ネットワークサマリー**]** 画面には、ネットワークアクティビティをまとめたビジュアルグラフが表示されます。ペー ジにデータが表示されるタイムフレームを設定できます。ウィジェットを操作して、追加の詳細を表示したり することができます。

 $\mathbb O$ 

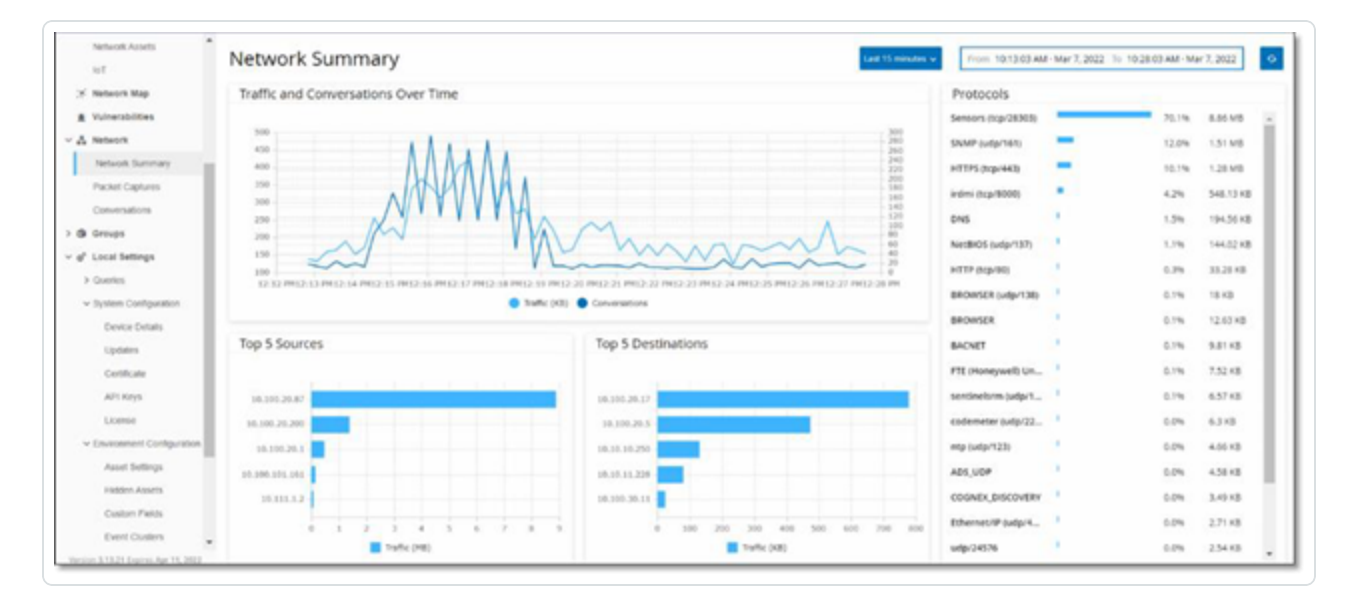

画面には 4 つのウィジェットが含まれています。

- トラフィックと対話の推移 GB/MB 単位でのトラフィック量と、ネットワークで発生している対話の数 を表示するグラフ。
- <sup>l</sup> 上位 **5** 件のソース ネットワークアクティビティを最も多く開始した 5 つのソース資産を表示する棒 グラフ。棒は、ソースごとのトラフィックの量を示します。グラフにカーソルを合わせると、対話の数が ツールチップに表示されます。
- **上位 5 件のデスティネーション** ネットワークアクティビティを最も多く受信した 5 つのデスティネー ション資産を表示する棒グラフ。棒は、デスティネーションごとのトラフィックの量を示します。グラフに カーソルを合わせると、対話の数がツールチップに表示されます。
- プロトコル ネット ワークで使 用されている通信 プロトコルを周波 数 順 に表 示した棒グラフ。 このグラ フには、各プロトコルの使用率 (総トラフィックのパーセンテージ) とトラフィック量が表示されます。

#### タイムフレームの設定

**[**ネットワーク**]** 画面に表示されるすべてのデータは、指定されたタイムフレームにおけるネットワークのアク ティビティを表します。ヘッダーバーには、現在のデータ表示の時間範囲が表示されます。デフォルトのタイ ムフレームは、**[**過去 **15** 分**]** です。選択したタイムフレームの開始時刻と終了時刻がヘッダーバーに表示 されます。

 $\mathbb O$ 

タイムフレームの設定手順

1. ヘッダーバーで **[**タイムフレーム選択**]** をクリックします。デフォルトは **[**過去 **15** 分**]** です。

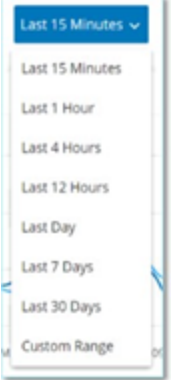

ドロップダウンボックスにタイムフレームオプションが一覧表示されます。

- 2. 次のいずれかの方法で時間範囲を選択します。
	- 目的の事前設定された時間範囲をクリックして、その時間範囲を選択します。オプションは、 過去 15 分、過去 1 時間、過去 4 時間、過去 12 時間、過去 1 日間、過去 7 日間、過去 30 日間です。
	- <sup>l</sup> カスタムの時間範囲を設定する手順
		- a. **[**カスタム**]** をクリックします。

**[**カスタムの範囲**]** ウィンドウが表示されます。

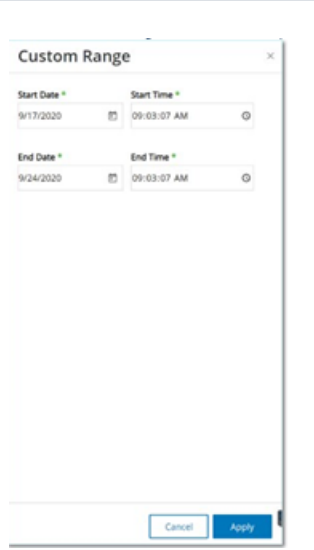

b. 該当するボックスに、開始日、開始時刻、終了日、終了時刻を入力します。

 $\mathbb O$ 

c. **[**適用**]** をクリックします。

タイムフレームを設定すると、ヘッダーバーのタイムフレーム選択の横に開始日時と終了 日時が表示されます。OT Security により画面が更新され、選択したタイムフレーム内 のデータのみが表示されます。

# トラフィックと会話の経時変化

折れ線グラフが、トラフィックの量 (KB/MB/GB で測定)とネットワークで発生した対話の数を時間の経過 に伴う変化で表示します。凡例キーがグラフの上部に表示されます。

 $\mathbb O$ 

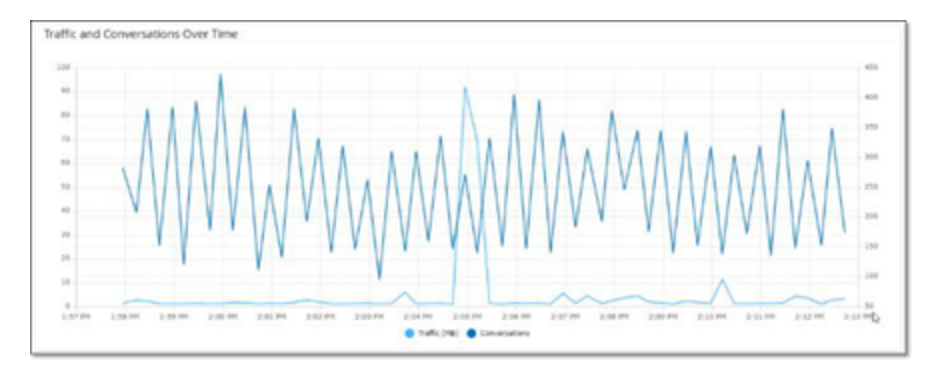

特定の時間セグメントのデータを表示する手順

1. グラフ上のポイントにカーソルを合わせると、その時間セグメント中に発生したトラフィックと会話に関 する特定のデータを含むポップアップウィンドウが表示されます。

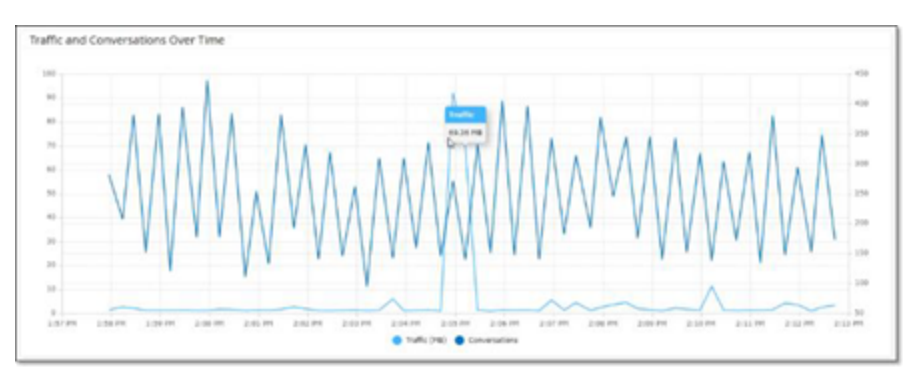

注意: 時間セグメントの長さは、グラフに表示される時間スケールに従って調整されます。たとえば、15 分 のタイムフレームでは 1 分ごとのデータが個別に表示され、30 日のタイムフレームでは 6 時間セグメントの データが表示されます。

# 上位 **5** 件のソース

[上位 5件のソース]ウィジェットには、指定されたタイムフレームの間にネットワーク経由で通信を送信し た上位 5 件の資産それぞれの対話数とトラフィック量が表示されます。

 $\circledcirc$ 

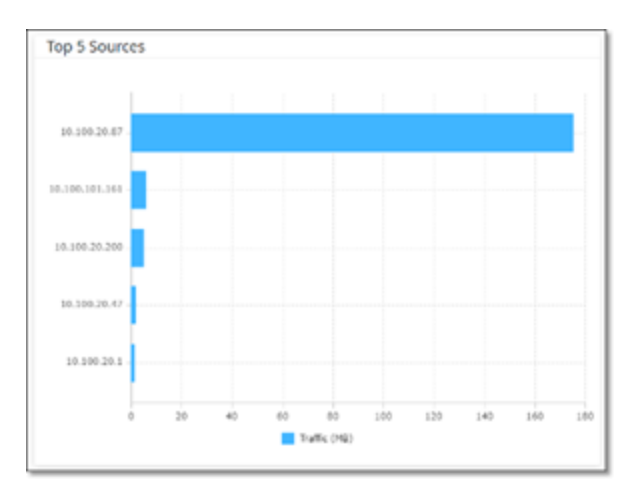

ソース資産は IP アドレスで識別されます。棒グラフにカーソルを合わせると、その資産から送信された対 話の数とトラフィックの量が表示されます。

# 上位 **5** 件のデスティネーション

[上位 5件のデスティネーション] ウィジェットには、指定されたタイムフレームの間にネットワーク経由で通 信を受信した上位 5 件の資産それぞれの対話数とトラフィック量が表示されます。

 $\circledcirc$ 

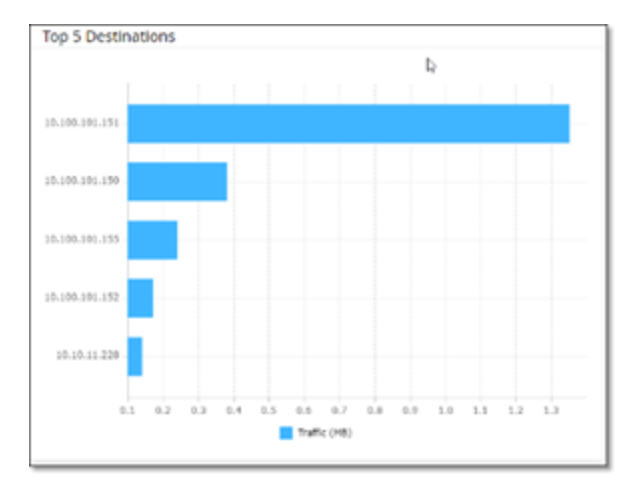

デスティネーション資産は IP アドレスで識別されます。棒グラフにカーソルを合わせると、その資産が受信 した対話の数とトラフィックの量が表示されます。

# プロトコル

**[**プロトコル**]** ウィジェットには、指定されたタイムフレームにおけるネットワーク内の通信のさまざまなプロトコ ルの使用状況に関するデータが表示されます。

 $\circledcirc$ 

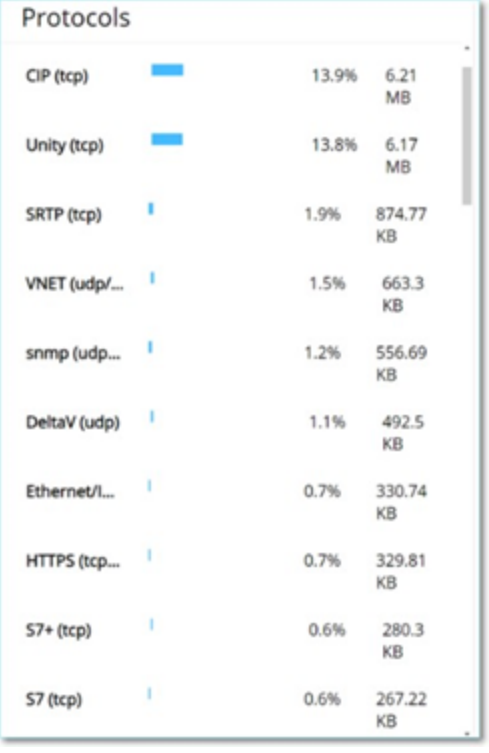

プロトコルは、使用頻度の高いもの(上) から使用頻度の低いもの(下) の順に一覧表示されています。 プロトコルごとに次の情報が表示されます。

- 使用率を示す棒グラフ(完全な長さの棒グラフは上位のプロトコルの使用率、それより短い棒グラフ は使用されている上位のプロトコルに対する使用率の割合を示します)。
- <sup>l</sup> 使用率。
- <sup>l</sup> 通信の総量。

# <span id="page-283-0"></span>パケットキャプチャ

システムは、ネットワーク内の完全なアクティビティのネットワークパケットキャプチャを含むファイルを保存し ます。データは PCAP ファイルとして保存され、ネットワークプロトコル分析ツール(Wireshark など) を使用 して分析できます。これにより、重要なイベントの詳細なフォレンジック分析が可能になります。システムの ストレージ容量が 1.8 TB を超えると、システムは古いファイルを削除します。

O

**[**パケットキャプチャ**]** 画面に、システム内のすべてのパケットキャプチャファイルが表示されます。**[**完了**]** タブ には、ダウンロード可能な各完了ファイルのリストが表示されます。[進行中] タブには、システムで現在進 行中のパケットキャプチャに関する詳細が表示されます。

ヘッダーバーには、システムでまだ利用可能な最も古いキャプチャ済みファイルが表示されます。また、ファ イルをダウンロードしたり、現在のパケットキャプチャを手動で閉じたりするためのオプションも含まれていま す。

ファイルリストテーブルでは、列の表示 / 非表示、並べ替え、リストのフィルタリング、キーワードの検索がで きます。カスタマイズ機能の説明については、[管理コンソールのユーザーインターフェース要素](#page-84-0)を参照してく ださい。

注意: **[イベント]** 画面から個々のイベントの PCAP ファイルをダウンロードすることもできます。[ファイルのダウンロー](#page-288-0) [ドを](#page-288-0)参照してください。

パケットキャプチャパラメーター

[パケットキャプチャ] リストには次の詳細が表示されます。

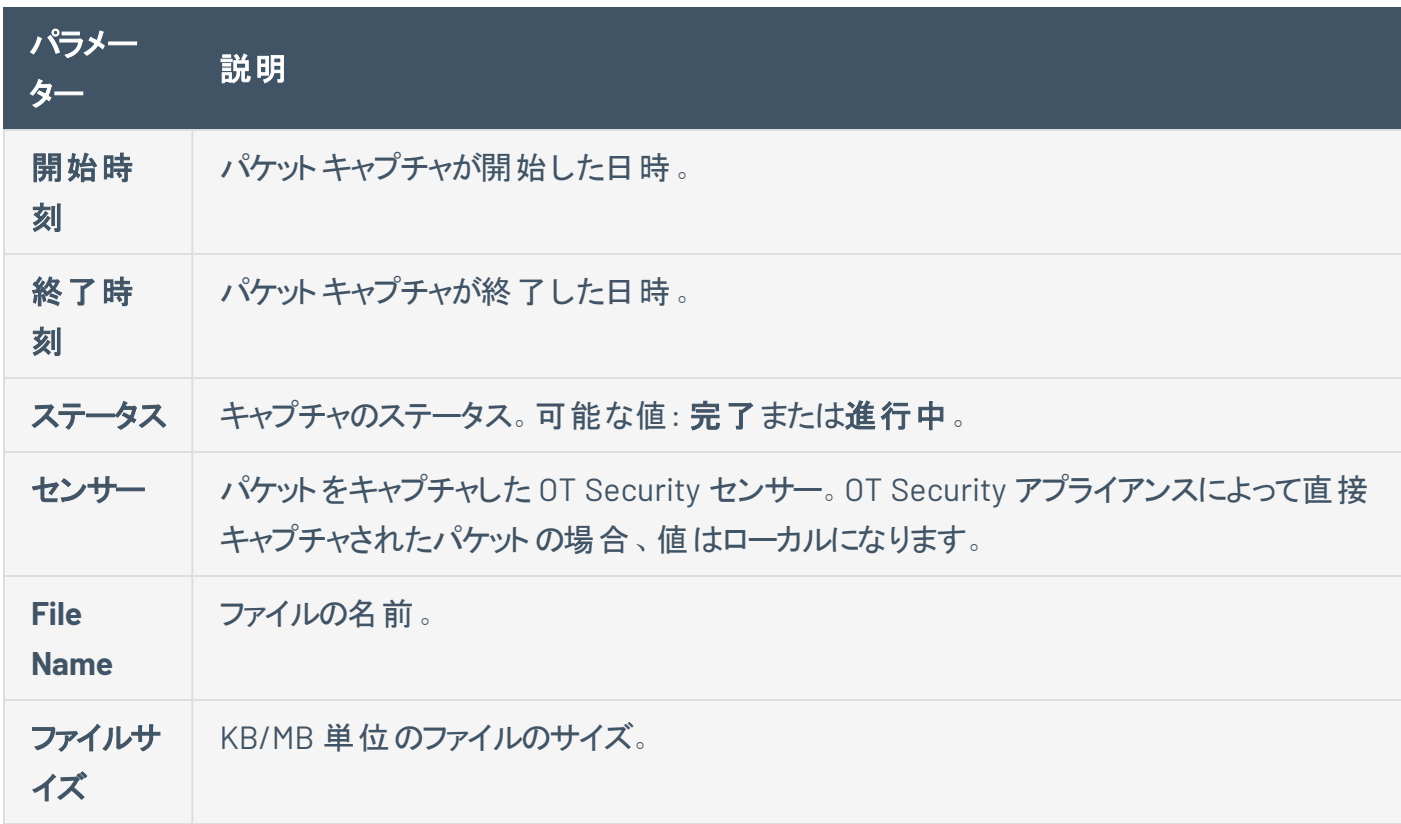

 $\circledcirc$ 

# パケットキャプチャ表示のフィルタリング

開始時刻や終了時刻のパラメーターを入力してパケットキャプチャの表示をフィルタリングし、特定の PCAP を見つけることができます。

パケットキャプチャのフィルタリング手順

- 1. **[**ネットワーク**]** > **[**パケットキャプチャ**]** に移動します。
- 2. 開始時刻でフィルターするには、**[**開始時刻**]** にカーソルを合わせ、表示される アイコンをクリック します。

ドロップダウンメニューが開きます。

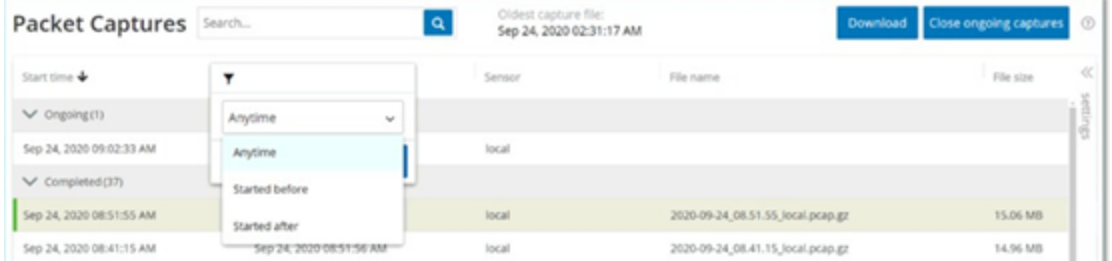

フィルターを次のように設定します。

- a. 目的のフィルターを選択します。オプションは **[**日時指定なし**]** (デフォルト)、**[**次の時点より前 に開始**]**、または **[**次の時点より後に開始**]** です。
- b. **[**次の時点より前に開始**]** または **[**次の時点より後に開始**]** が選択された場合、**[**日付**]** およ び **[**時刻**]** フィールドのあるウィンドウが開き、希望の日付と時刻を選択できます。
- c. **[**適用**]** をクリックします。
- 3. 終了時刻でフィルタリングするには、**[**終了時刻**]** の横にある アイコンをクリックします。

ドロップダウンメニューが開きます。フィルターを次のように設定します。

- a. 目的のフィルターを選択します。オプションは **[**日時指定なし**]** (デフォルト)、**[**次の時点より前 に開始**]**、または **[**次の時点より後に開始**]** です。
- b. **[**次の時点より前に開始**]** または **[**次の時点より後に開始**]** が選択された場合、**[**日付**]** およ び **[**時刻**]** フィールドのあるウィンドウが開き、希望の日付と時刻を選択できます。
- c. **[**適用**]** をクリックします。

OT Security によりフィルターが適用され、選択したタイムフレーム内に生成されたファイルのみ が表示されます。

 $\circ$ 

# パケットキャプチャのアクティブ化 **/** アクティブ化解除

パケットキャプチャは、**[**ローカル設定**]** > **[**システム設定**]** > **[**デバイス**]** でアクティブ化または非アクティブ化 できます。[パケットキャプチャを](#page-283-0)参照してください。

 $\circ$ 

パケットキャプチャ機能がオフの場合、**[**パケットキャプチャ**]** 画面にオフであることを通知するメッセージが 表示されます。

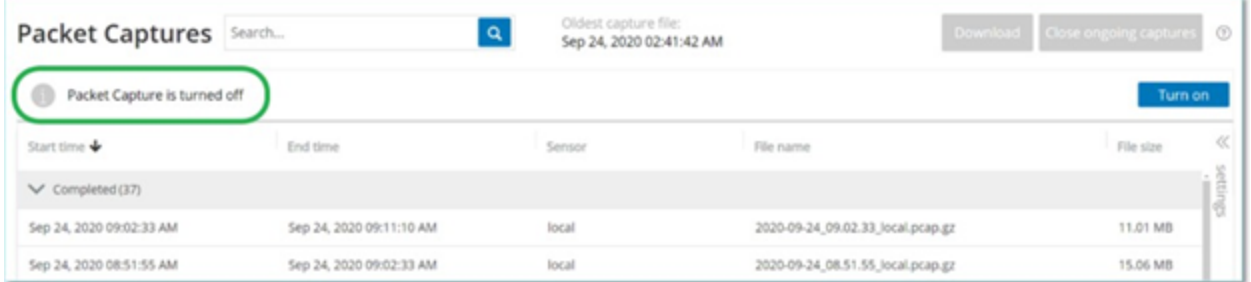

**[**ネットワーク**]** > **[**パケットキャプチャ**]** からパケットキャプチャをアクティブ化できます (ただし、アクティブ化解 除はできません)。

パケットキャプチャ画面からパケットキャプチャをアクティブ化する手順

- 1. **[**ネットワーク**]** > **[**パケットキャプチャ**]** に移動します。
- 2. ヘッダーバーで、**[**オンにする**]** をクリックします。

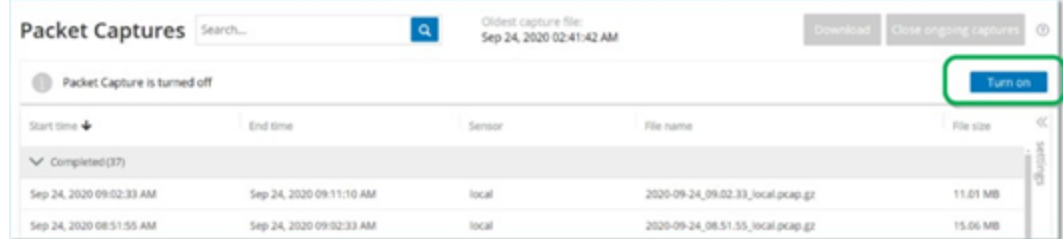

システムはパケットキャプチャを開始します。
# ファイルのダウンロード

任意の完成した PCAP ファイルをローカルマシンにダウンロードできます。 PCAP ファイルはネット ワークプロト コル分析ツール(Wireshark など) を使用して分析できます。

まだ進行中のファイルキャプチャはダウンロードできません。進行中のキャプチャを手動で閉じ、現在のファ イルを閉じることで、新しいファイルの情報のキャプチャを開始することができます。

完成したファイルのダウンロード手順

- 1. **[**ネットワーク**]** > **[**パケットキャプチャ**]** に移動します。
- 2. パケットキャプチャリストから目的のファイルを選択します。
- 3. ヘッダーバーで、**[**ダウンロード**]** をクリックします。

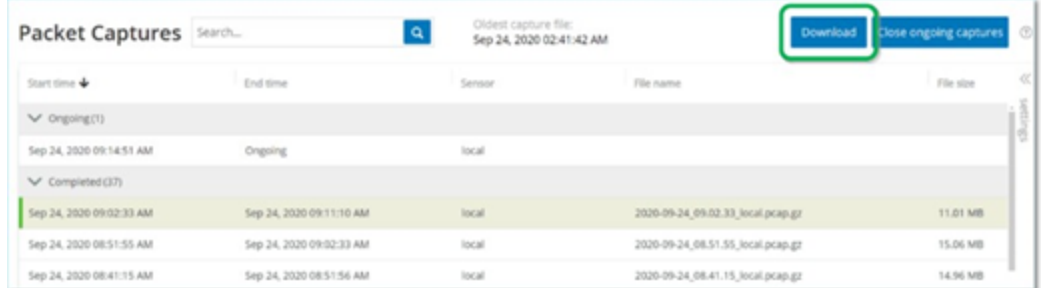

OT Security により zip 圧縮された PCAP ファイルがローカルマシンにダウンロードされます。

現在のパケットキャプチャを手動で閉じる手順

- 1. **[**ネットワーク**]** > **[**パケットキャプチャ**]** に移動します。
- 2. ヘッダーバーで、**[**進行中のキャプチャを閉じる**]** をクリックします。

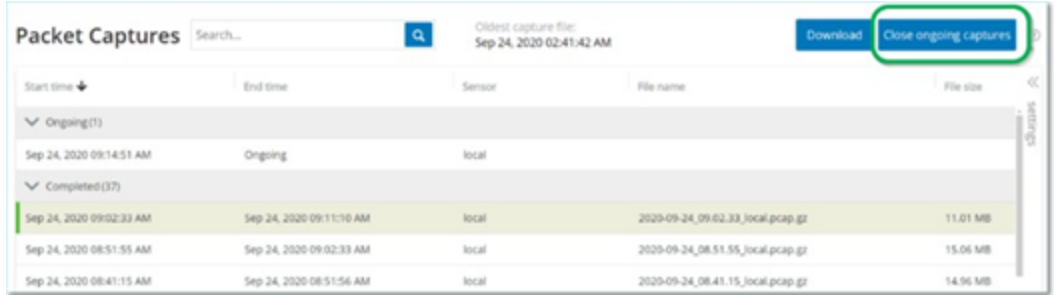

OT Security により現在のキャプチャが停止され、ファイルをダウンロードできるようになります。新しい パケットキャプチャが自動的に開始されます。

## 対話

対話とは、ソースとデスティネーションの2 つの資産間のネットワーク通信です。 たとえば、エンジニアリング ワークステーションと PLC の間、または 2 台のサーバー間のやり取りです。**[**会話**]** 画面には、会話に関す る詳細情報を含む、現在および過去の会話のリストが表示されます。

 $\circledcirc$ 

**[**対話**]** 画面には、以下の追加機能があります。

- <sup>l</sup> 検索 **[**検索**]** ボックスに識別情報を入力して、特定の対話を検索します。
- <sup>l</sup> エクスポート **[**エクスポート**]** をクリックすると、すべてのデータが **[**対話**]** タブからローカルマシンに .csv ファイルとしてエクスポートされます。

注意: [対話] テーブルには、最新の10,000 個のネットワーク対話が表示されます。

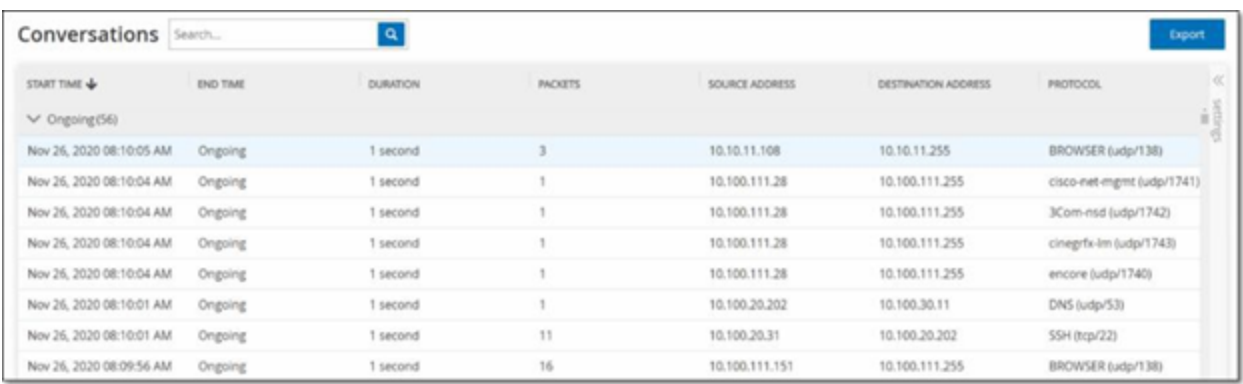

[対話] タブには、次の詳細が表示されます。

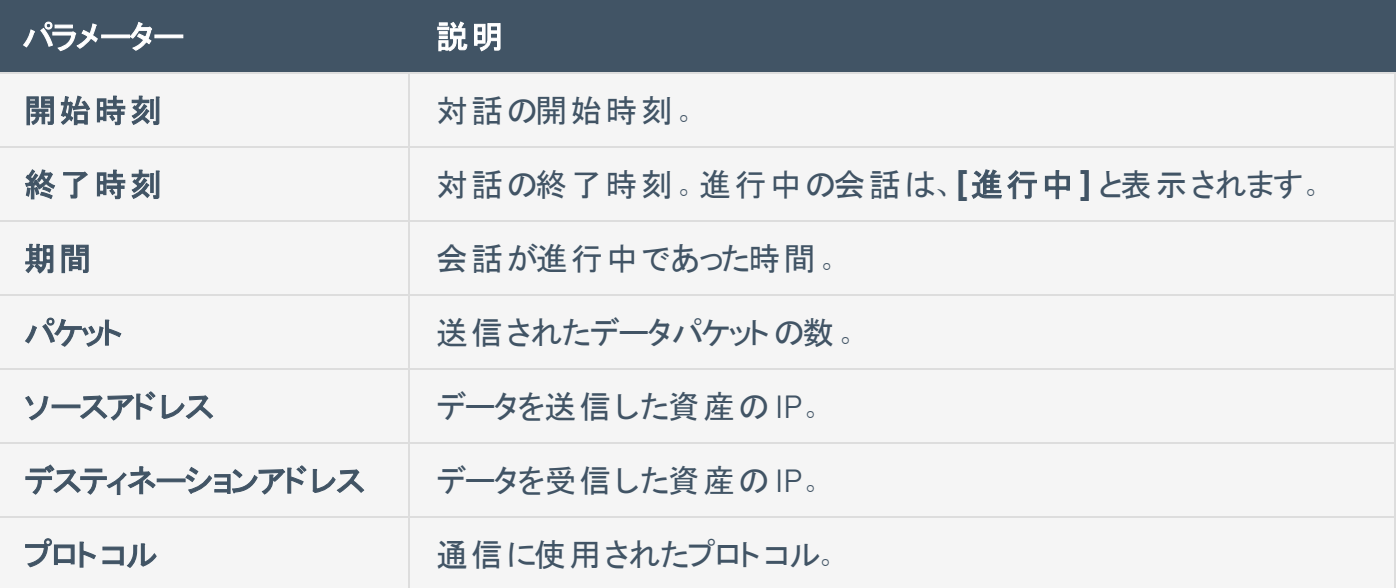

# ネットワークマップ

**[**ネットワークマップ**]** 画面は、OT Security のネットワーク検出機能によって検出されたネットワーク資産と その接続を時間に沿って視覚的に表示します。ネットワーク検出は、コントロールプレーンのエンジニアリン グアクティビティ (ファームウェアのダウンロードまたはアップロード、コードの更新、ベンダー独自の通信プロト コルで実行される設定変更など) に焦点を合わせて、運用ネットワークでのすべてのアクティビティを詳細 かつリアルタイムで可視化します。[ネットワークマップ] には、資産が関連する資産のグループごとに、また は個別の資産として表示されます。

 $\mathbb{O}$ 

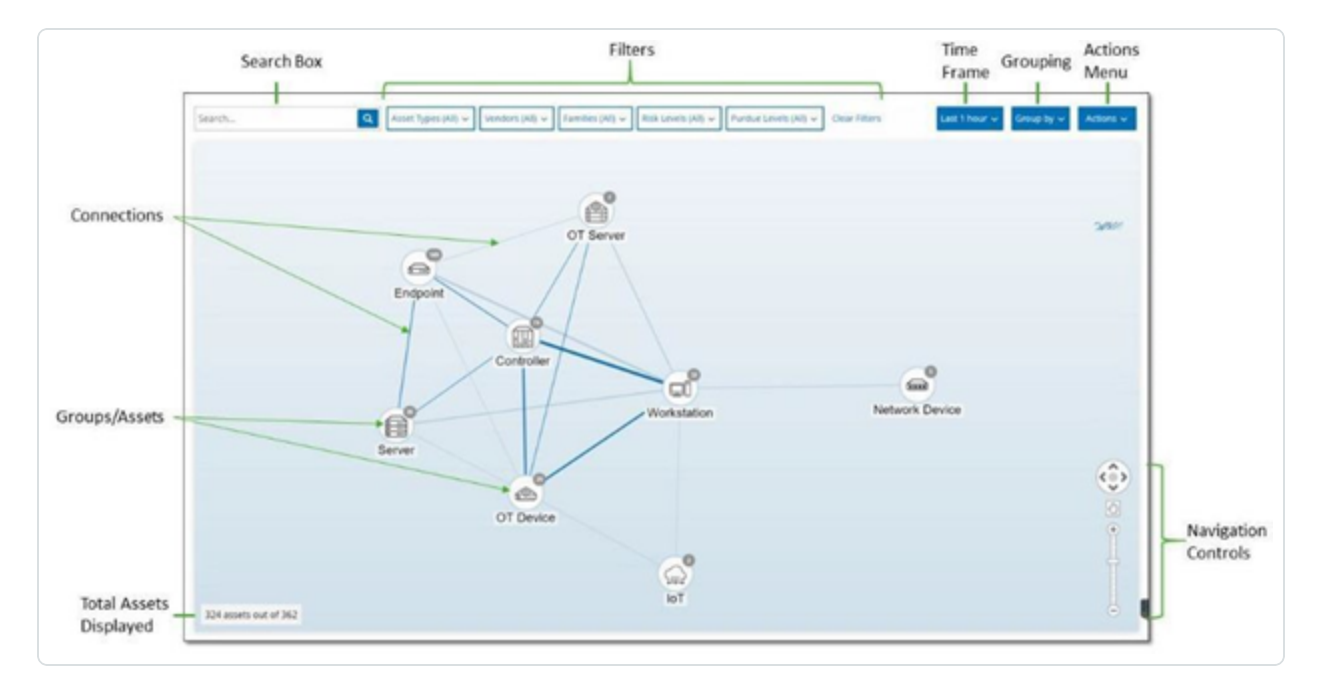

**[**ネットワークマップ**]** には、指定したタイムフレーム内に Tenable により検出されたすべての資産と接続が 表示されます。

ネットワークマップページには次の詳細が表示されます。

- 検索ボックス 検索テキストを入力して、表示されている資産を検索します。ネットワークマップに 検索結果が表示され、検索テキストに一致するすべてのグループが強調表示されます。各グルー プにドリルダウンして、関連する資産を表示できます。
- <sup>l</sup> フィルター **[**資産タイプ**]**、**[**ベンダー**]**、**[**ファミリー**]**、**[**リスクレベル**]**、**[**パデューレベル**]** の1 つ以上の 指定されたカテゴリでマップ表示をフィルターできます。資産タイプの説明については、[資産タイプ](#page-188-0)を 参照してください。

• タイムフレーム – ネット ワークマップには、指定したタイムフレーム内に検出されたすべての資産とネッ トワーク接続が表示されます。デフォルトのタイムフレームは **[**過去 **30** 日**]** に設定されています。タ イムフレームのドロップダウンボックスで、別のタイムフレームを選択します。

 $\circledcirc$  -

- グループ化 − 表示で資産をグループ化するために使用されるカテゴリを指定します。オプションは、 **[**資産タイプ**]**、**[**パデューレベル**]**、**[**リスクレベル**]**、**[**グループ化なし**]** です。**[**すべてのグループを折りた たむ**]** オプションは、現在のグループ化選択を表示したまま、開かれているその他のすべてのグルー プを折りたたみます。
- アクション ドロップダウンメニューから次のアクションを選択できます。
	- ベースラインとして設定 異常なネットワークアクティビティの検出に使用されるベースラインを 設定します。[ネットワークベースラインの設定](#page-297-0)を参照してください。
	- <sup>l</sup> 自動配置 現在表示されているエンティティのマップ表示を自動的に最適化します。
- <sup>l</sup> グループ **/** 資産 マップ上のアイコンは各資産グループを表し、各資産タイプがアイコンによって示 されます。各資産タイプについて[は資産タイプで](#page-188-0)説明しています。グループの場合、アイコンの上部 の数字は、そのグループに含まれる資産の数を示します。個々の資産アイコンに達するまで、ドリル ダウンして各サブグループの個別のアイコンを表示できます。個々の資産の場合、資産周囲のフ レームの色 (赤、黄、緑) はリスクレベルを示します。

注意: グループと資産をドラッグして再配置して、資産とその接続を見やすく表示することができます。

- <sup>l</sup> 接続 現在マップに表示されている粒度の程度に応じた、資産のグループおよび / または個々の 資産間の各通信です。線の太さは、その接続を介した通信量を示します。
- 表示された資産の合計 指定されたタイムフレームと資産フィルターに基づいて、ネットワークで検 出された (およびマップに表示された) 資産の数を表示します。この数は、ネットワークで検出された 資産の総数と関連させて表示されます。
- ナビゲーションコントロール 画面上のコントロールを使用するか標準のマウスコントロールを使用し て、拡大および縮小して表示を調整したり、移動して目的の要素を表示したりできます。

# 資産のグループ化

ネットワークマップページには、さまざまな異なるカテゴリでグループ化された資産を表示できます。資産の グループ間の接続が表示されます。資産をクリックすると、そのグループに含まれる要素にドリルダウンでき ます。また、複数のグループを同時にドリルダウンできます。OT Security には埋め込みグループの複数の レイヤーが含まれているため、ドリルダウンすることで、含まれている資産をより詳細に表示できます。

 $\mathbb{O}$ 

以下は、メイン表示に適用できるグループ化と、選択したグループ化のドリルダウンオプションです。

マップ表示が **[**資産タイプ**]** (デフォルト) でグループ化されている場合、ドリルダウン階層は次のようになりま す。**[**資産タイプ**]** > **[**ベンダー**]** > **[**ファミリー**]** > **[**個別資産**]**。

マップ表示が **[**リスクレベル**]** または **[**パデューレベル**]** でグループ化されている場合、資産タイプのグループ 化の上にさらにレベルが追加され、階層は次のようになります。**[**パデューレベル**]**/**[**リスクレベル**]** > **[**資産タ イプ**]** > **[**ベンダー**]** > **[**ファミリー**]** > **[**個別資産**]**。各レベルは、含まれているグループ / 資産を囲む円で表 されます。

次の例は、表示をドリルダウンする方法を示しています。

資産タイプグループにドリルダウンする手順

1. デフォルトでは、**[**ネットワークマップ**]** 画面を開くと、資産タイプ別にグループ化された資産が表示さ れます。

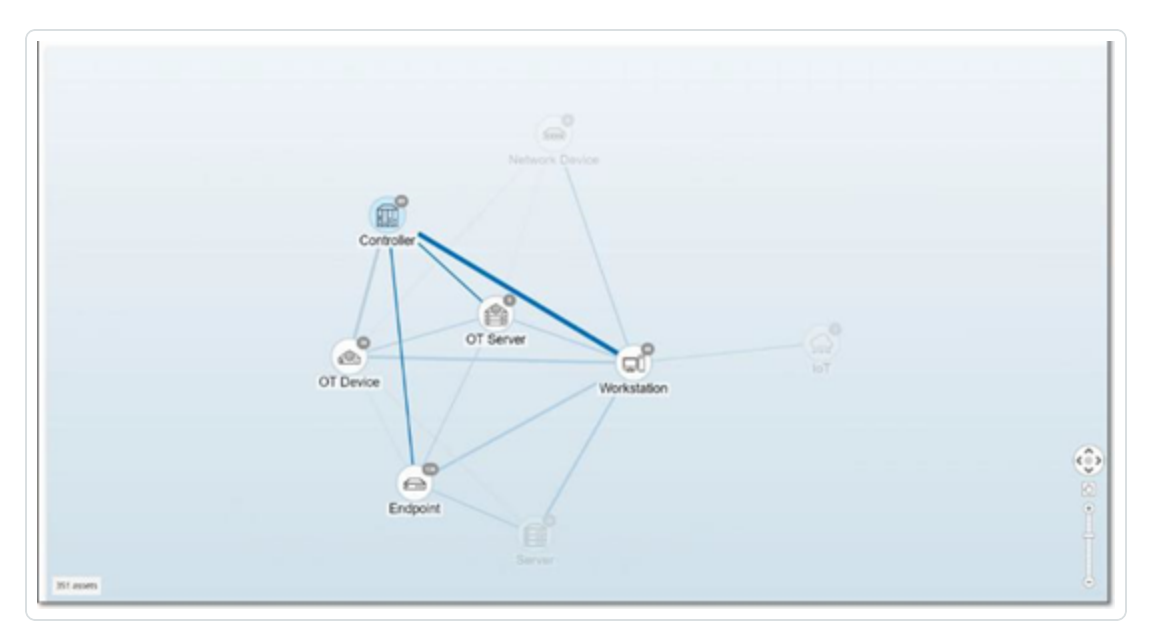

2. ドリルダウンするグループアイコン (例: コントローラー) をダブルクリックします。

グループが展開され、そのグループ内のベンダーグループが表示されます。

 $\circ$ 

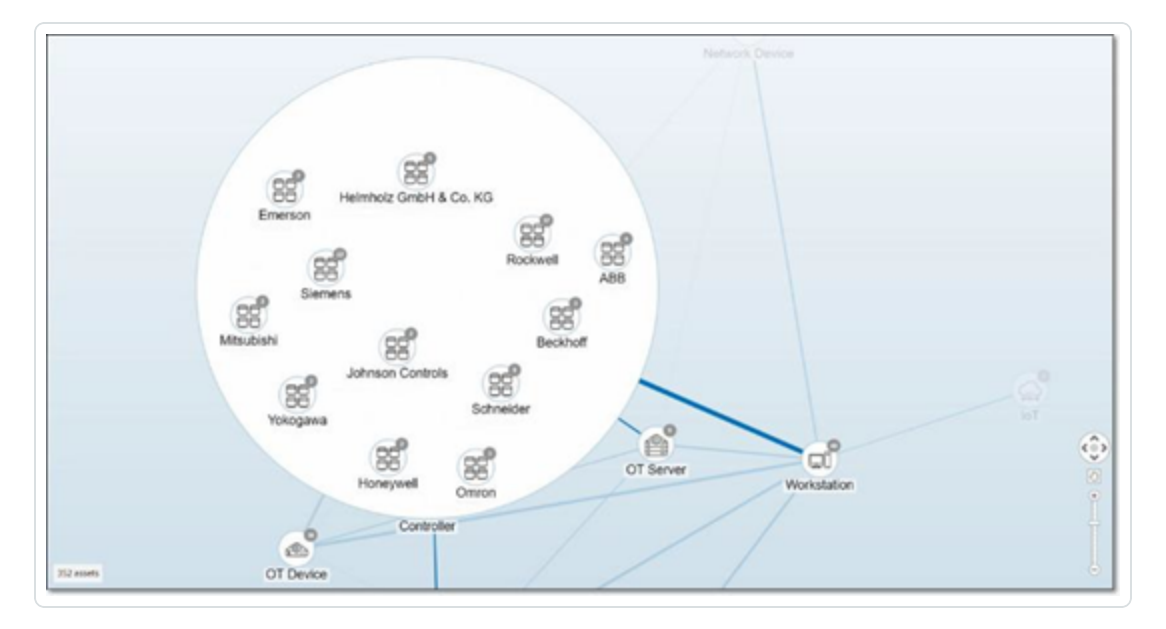

3. さらにドリルダウンするには、ベンダーグループ (例: Rockwell) をクリックします。

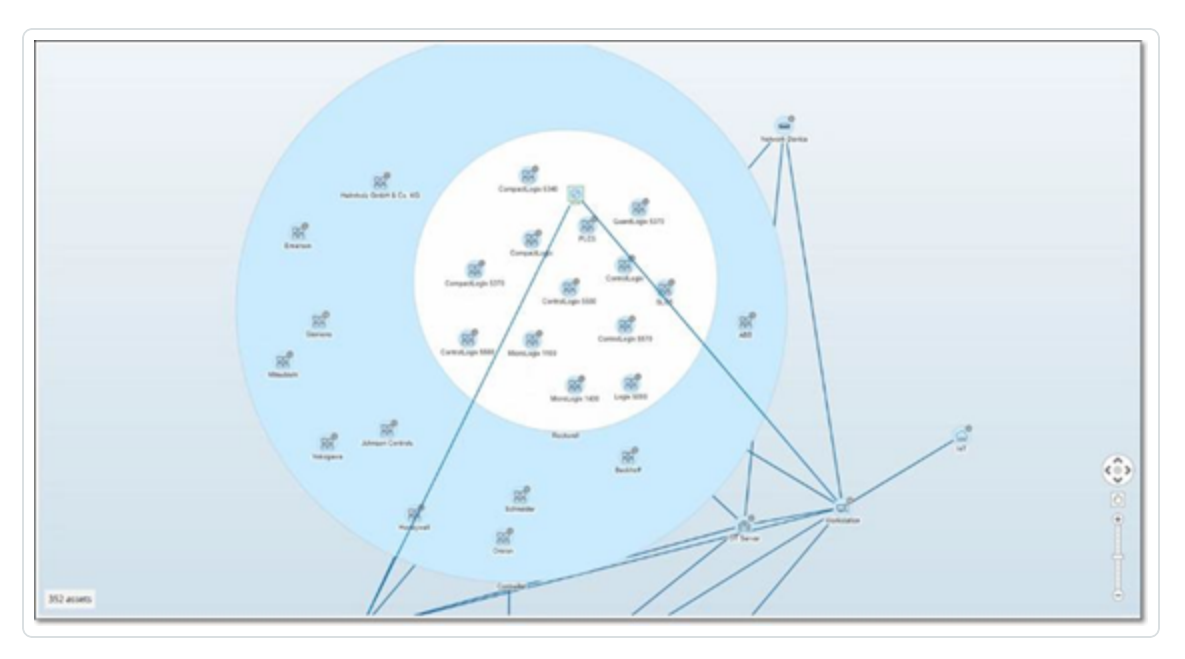

4. さらにドリルダウンするには、ファミリーグループ (例: SLC5) をクリックします。

そのグループ内の個々の資産が表示されます。

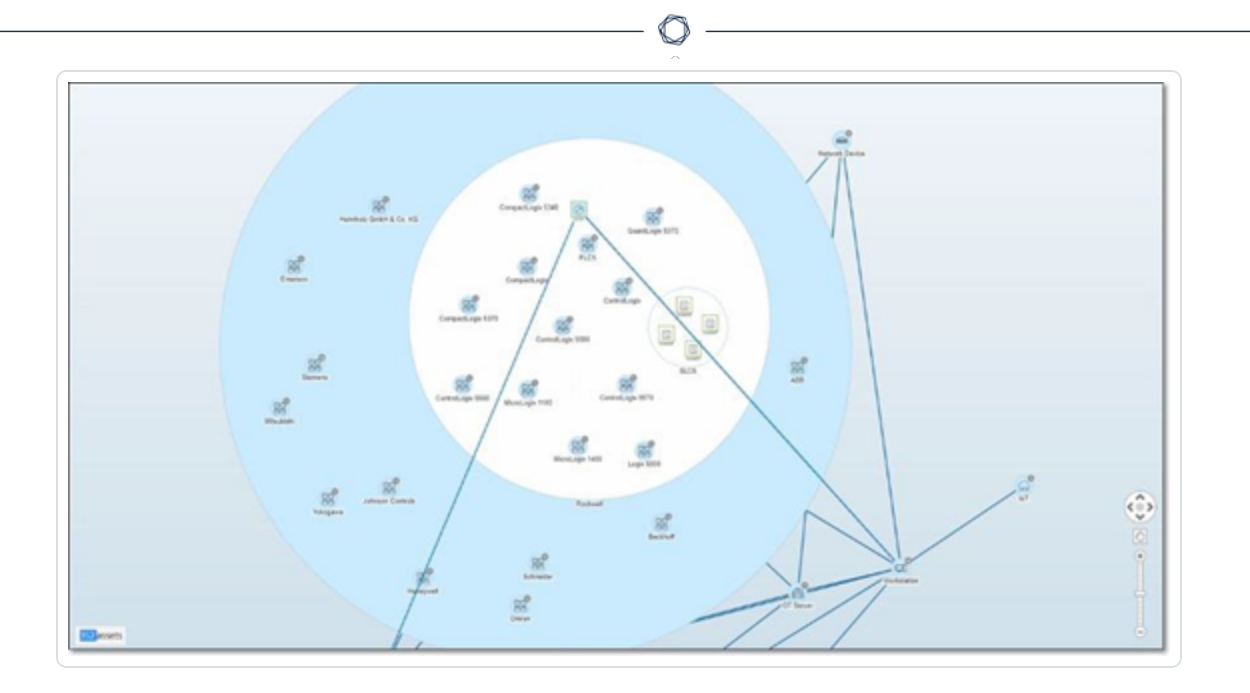

5. これで、特定の資産をクリックすると、その資産とその接続の詳細を確認できるようになりました。[イ](#page-184-0) [ンベントリ](#page-184-0)を参照してください。

表示の折りたたみ手順

- 1. **[**グループ化**]** をクリックします。
- 2. **[**すべてのグループを折りたたむ**]** をクリックします。

最上位レベルのグループが再び表示されます。

すべてのグループ化の削除手順

- 1. **[**グループ化基準**]** ボタンをクリックします。
- 2. **[**グループ化しない**]** を選択します。

マップには、グループ化が適用されず、すべての個々の資産が表示されます。

# マップ表示へのフィルターの適用

資産タイプ、ベンダー、ファミリー、リスクレベル、パデューレベルの1つ以上の指定されたカテゴリでマップ表 示をフィルターできます。

 $\circ$ 

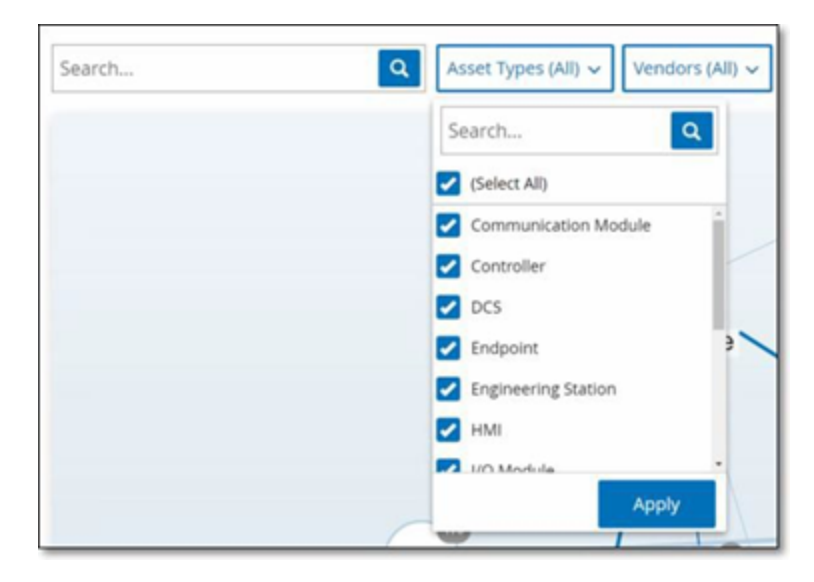

フィルターのマップへの適用手順

- 1. 目的のフィルターカテゴリをクリックします。
- 2. 表示または非表示にする各要素のチェックボックスを選択または選択解除します。

注意: デフォルトでは、フィルターにはすべての要素が含まれています。

- 3. **[**すべて選択**]** チェックボックスをクリックしてすべての値の選択を解除してから、必要な値を追加でき ます。
- 4. フィルター検索ボックスで検索を実行して、フィルターウィンドウで特定の値を検索できます。
- 5. 必要に応じて、各フィルターカテゴリに対してこのプロセスを繰り返します。
- 6. **[**適用**]** をクリックします。

選択した要素のみがマップに表示されます。

# 資産詳細の表示

特定の資産をクリックすると、リスクレベル、IP アドレス、資産タイプ、ベンダー、ファミリーなど、資産とその ネットワークアクティビティに関する基本情報が表示されます。マップには、選択した資産から、その資産と 通信している他のすべての資産への接続が表示されます。次に、資産名のリンクをクリックすると、**[**資産 詳細**]** 画面に移動し、資産に関するより詳細な情報を確認できます。

 $\circledcirc$ 

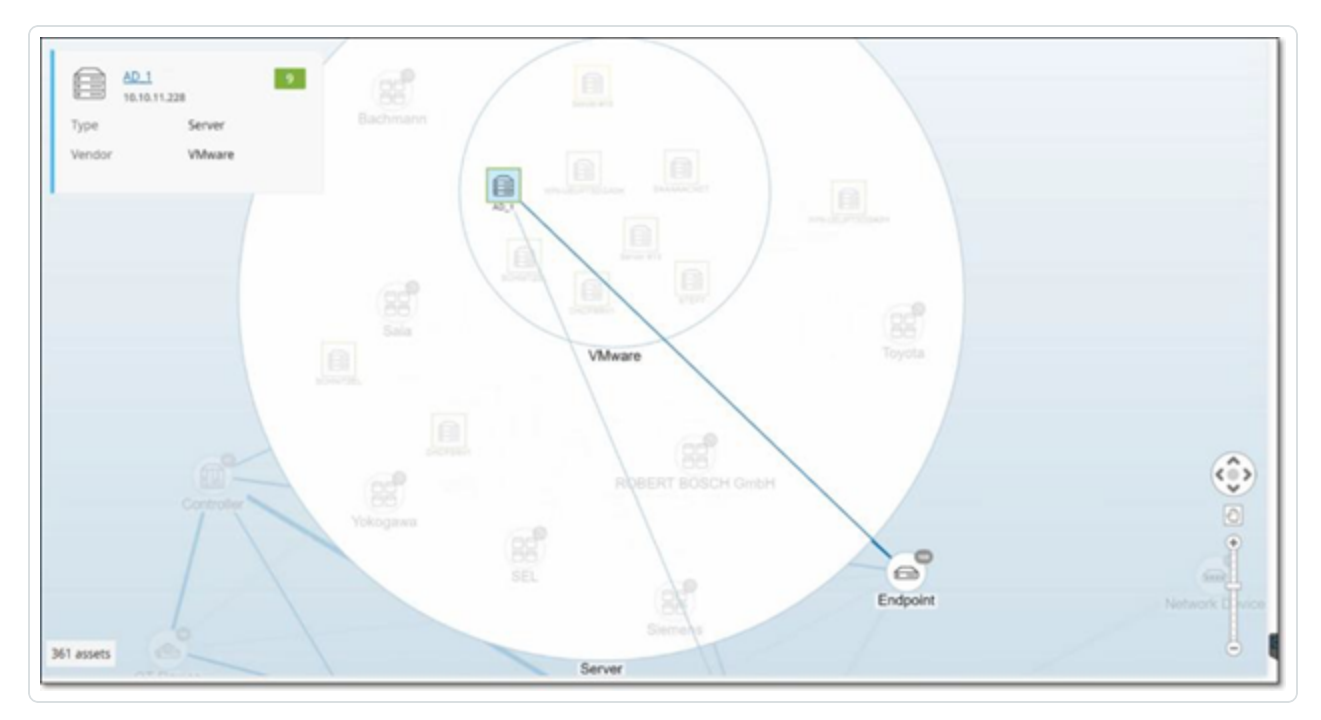

### <span id="page-297-0"></span>ネット ワークベースラインの設定

ネットワークベースラインは、指定された期間にネットワーク内の資産間で行われたすべての会話のマップ です。ネットワークベースラインは、ネットワーク内の異常な対話を警告するネットワークベースライン逸脱 ポリシーで使用されます。[ネットワークイベントのタイプを](#page-113-0)参照してください。

O

ベースラインサンプル中にやり取りがなかった資産により、各対話についてポリシーアラートがトリガーされま す (指定されたポリシー条件の範囲内であることが前提です)。 ネットワークベースライン逸脱ポリシーを作 成できるようにするには、**[**ネットワークマップ**]** 画面で最初のネットワークベースラインを作成する必要があ ります。ネットワークベースラインは、新しいネットワークベースラインを設定することで、いつでも更新できま す。

ネットワークベースラインの設定手順

1. **[**ネットワークマップ**]** 画面で、画面上部の**[**タイムフレーム選択**]** を使用して、ネットワークベースライ ンに含める対話の時間範囲を選択します。

選択したタイムフレームのネットワークマップが画面に表示されます。

2. 右上で **[**アクション**]** > **[**ベースラインとして設定**]** を選択します。

OT Security により新しいネットワークベースラインが設定され、すべてのネットワークベースライン逸 脱ポリシーに適用されます。

### 脆弱性

OT Security は、ネットワークの資産に影響を与えるさまざまなタイプの脅威を識別します。新しい脆弱性 に関する情報が発見されてパブリックドメインで一般公開されると、Tenable の研究スタッフは Tenable Nessus がその脆弱性を検出できるようにプログラムを作成します。

これらのプログラムはプラグインという名前で、Tenable Nessus Attack Scripting Language (NASL) と呼ば れる Tenable Nessus 独自のスクリプト言語で記述されています。プラグインは、CVE、およびネットワーク の資産に影響を与える可能性がある他の脅威を検出します (旧式のオペレーティングシステム、脆弱な プロトコルの使用、脆弱なオープンポートなど)。

プラグインには、脆弱性情報、一般的な修正処置のセットに加えて、セキュリティ問題が存在しないか検 査するアルゴリズムが含まれています。

プラグインセットの更新については、[環境設定を](#page-333-0)参照してください。

# **[**脆弱性**]** 画面

**[**脆弱性**]** 画面には、ネットワークと資産に影響を与える、Tenable プラグインによって検出されたすべての 脆弱性のリストが表示されます。

 $\circledcirc$ 

表示される列と各列の位置を調整することで、表示設定をカスタマイズできます。カスタマイズ機能の説 明については、[管理コンソールのユーザーインターフェース要素を](#page-84-0)参照してください。

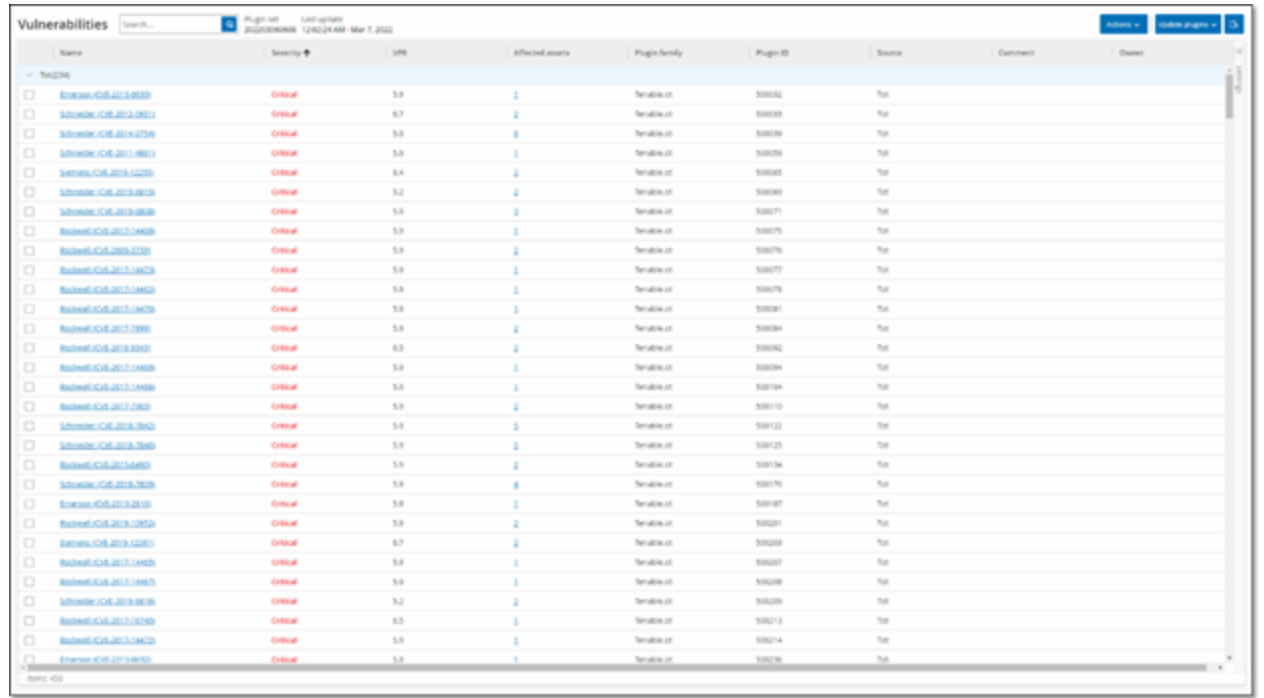

脆弱性ページには、次の詳細が表示されます。

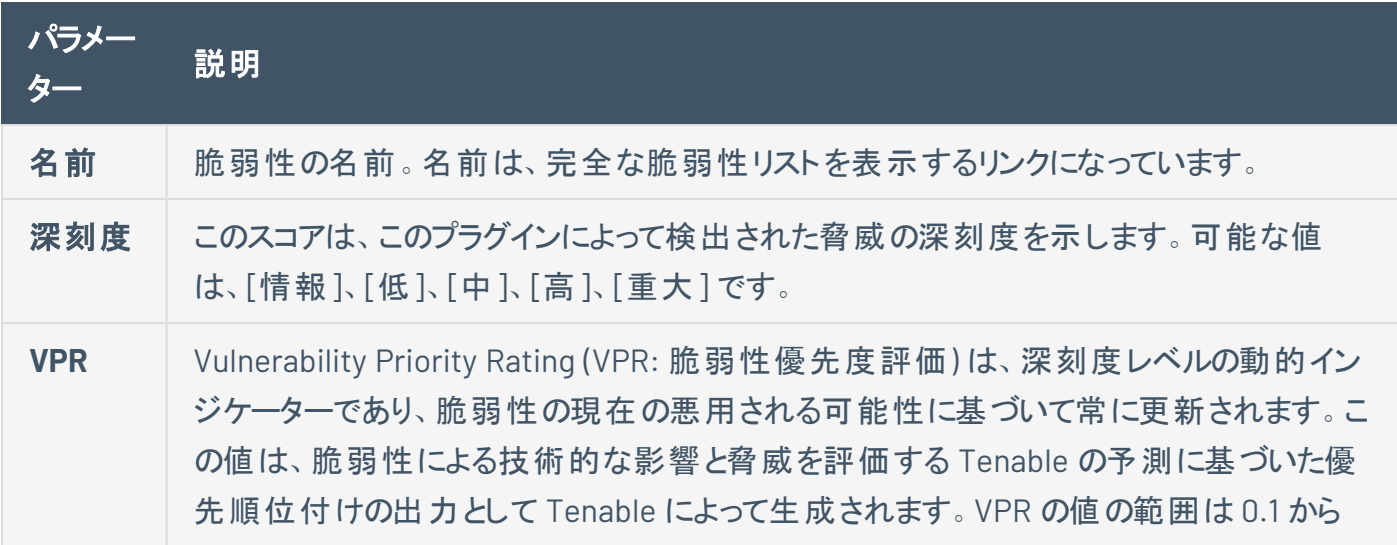

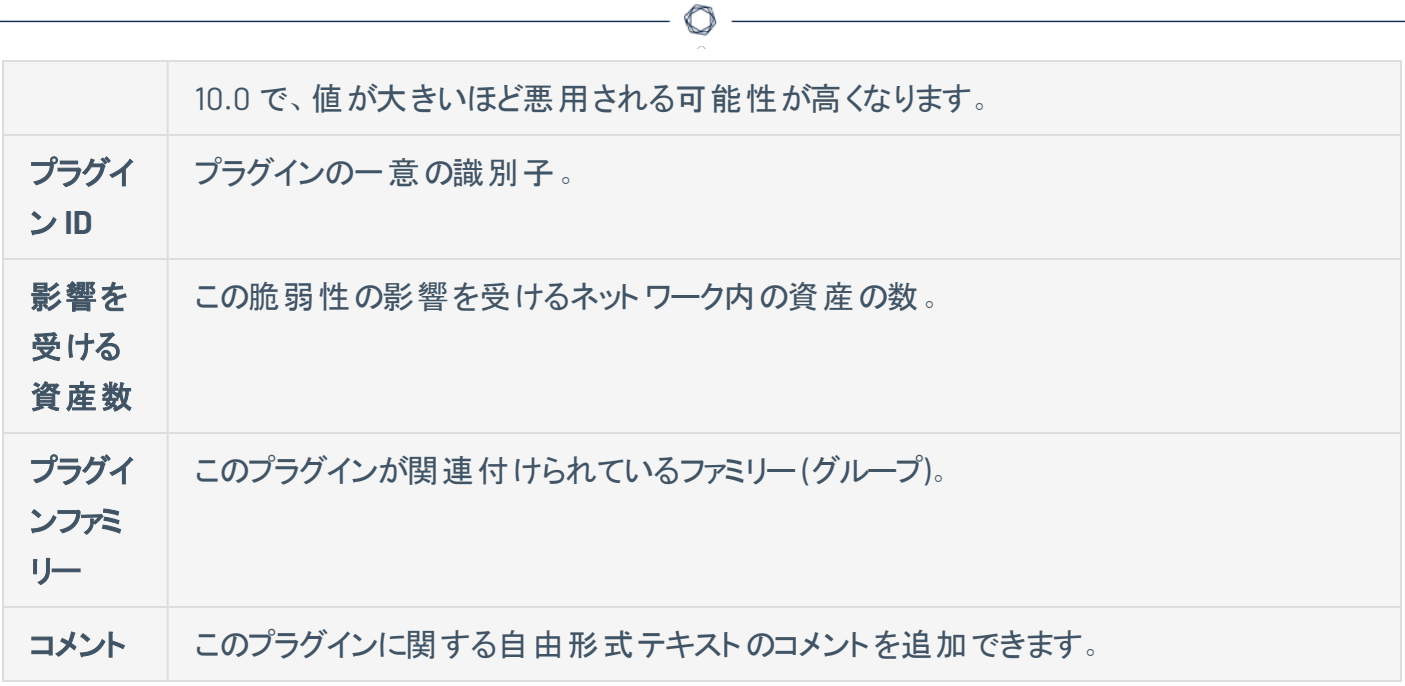

# プラグインの詳細

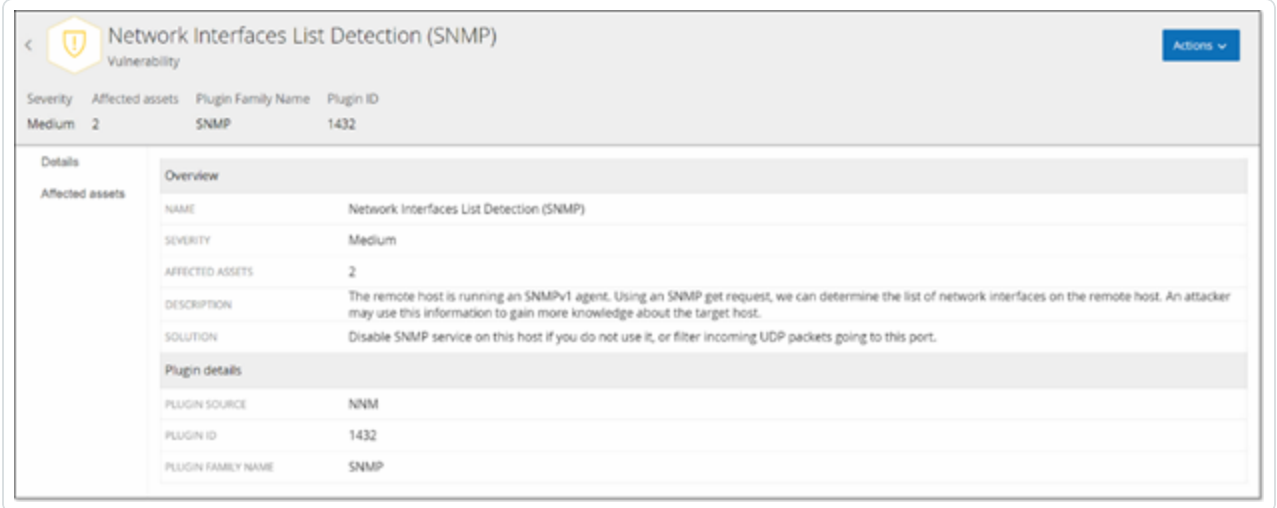

 $\mathbb{O}$ 

プラグインの詳細を表示する手順

1. 詳細を表示する脆弱性の行で、脆弱性の名前をクリックします。

[脆弱性の詳細] ウィンドウが表示されます。

[脆弱性の詳細] ウィンドウには、次の詳細が表示されます。

- ヘッダーバー 指定された脆弱性に関する基本情報が表示されます。 脆弱性の詳細を編集する には、**[**アクション**]** メニューから **[**詳細の編集**]** を選択します。[脆弱性詳細の編集](#page-302-0) を参照してくださ い。
- <sup>l</sup> **[**詳細**]** タブ 脆弱性の完全な説明を表示し、関連するリソースへのリンクを提供します。
- <sup>l</sup> **[**影響を受ける資産**]** タブ 特定の脆弱性の影響を受けるすべての資産のリストを表示します。 各リストには、資産に関する詳細情報、およびその資産の[資産詳細] ウィンドウを表示するため のリンクが含まれています。

## <span id="page-302-0"></span>脆弱性詳細の編集

脆弱性詳細の編集手順

1. 関連する 脆弱性の詳細ページで、右上にある **[**アクション**]** メニューをクリックします。

 $\circledcirc$ 

**[**アクション**]** メニューが表示されます。

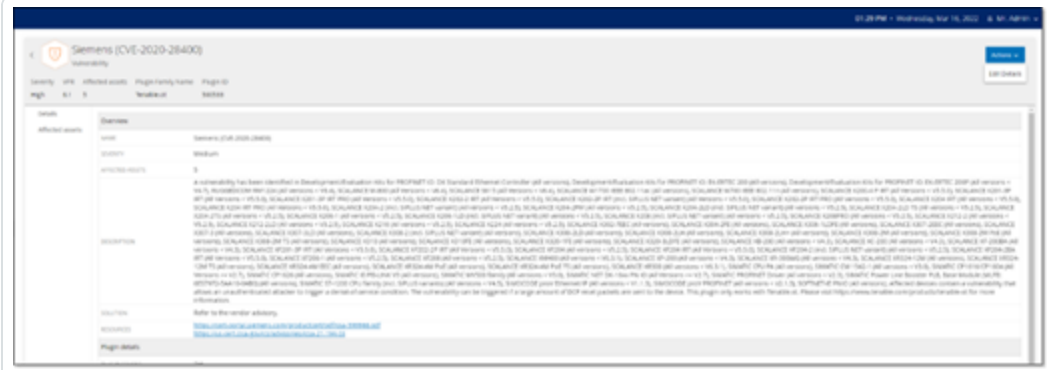

2. **[**詳細の編集**]** をクリックします。

**[**脆弱性詳細の編集**]** パネルが表示されます。

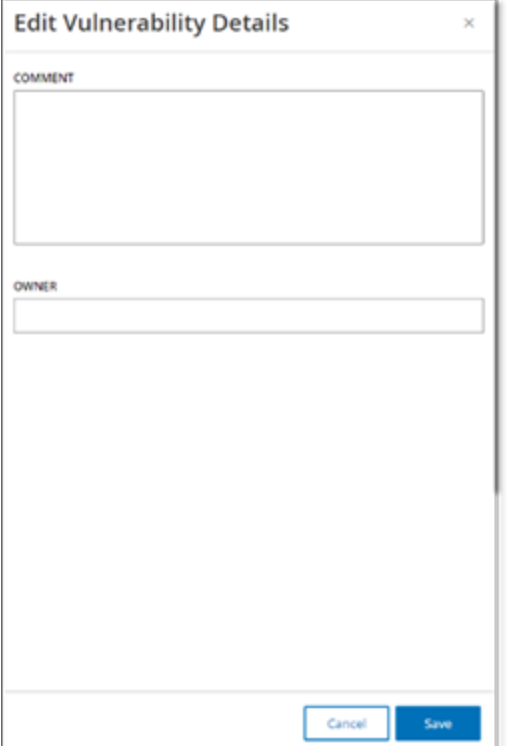

- 3. **[**コメント**]** ボックスに、脆弱性に関するコメントを入力します。
- 4. **[**所有者**]** ボックスに、脆弱性に対処するために割り当てられたユーザーの名前を入力します。

 $-$  0  $-$ 

5. **[**保存**]** をクリックします。

## プラグインの出力表示

資産のプラグイン出力は、資産について特定のプラグインが報告された理由に関する文脈または説明を 提供します。

 $\mathbb{O}$ 

脆弱性ページからプラグイン出力の詳細を表示する手順

1. **[**脆弱性**]** に移動します。

脆弱性ページが表示されます。

- 2. 脆弱性のリストで詳細を表示する脆弱性を選択し、次のいずれかを行います。
	- 脆弱性のリンクをクリックします。
	- <sup>l</sup> 脆弱性を右クリックし、**[**表示**]** を選択します。
	- <sup>l</sup> **[**アクション**]** ドロップダウンボックスから、**[**表示**]** を選択します。

脆弱性の詳細ページに **[**プラグイン出力**]** パネルが表示され、次の情報が表示されます。

- ヒット日
- ソース
- ポート
- プラグイン出力

注意: すべてのプラグインでプラグイン出力が利用できるわけではありません。

インベントリページからプラグイン出力の詳細を表示する手順

1. **[**インベントリ**]** > **[**すべての資産**]** に移動します。

インベントリページが表示されます。

- 2. 資産のリストで詳細を表示する資産を選択し、次のいずれかを行います。
	- 資産のリンクをクリックします。
	- <sup>l</sup> 資産を右クリックし、**[**表示**]** を選択します。

<sup>l</sup> 資産の横にあるチェックボックスを選択し、**[**アクション**]** ドロップダウンボックスから **[**表示**]** を選 択します。

 $\circlearrowright$ 

資産詳細ページが表示されます。

3. **[**脆弱性**]** タブをクリックします。

脆弱性のリストが表示され、**[**プラグイン出力**]** パネルに次の情報が表示されます。

- ヒット日
- ソース
- <sup>l</sup> ポート
- プラグイン出力

注意: すべてのプラグインでプラグイン出力が利用できるわけではありません。

Tenable Nessus プラグインのプラグイン出力の例

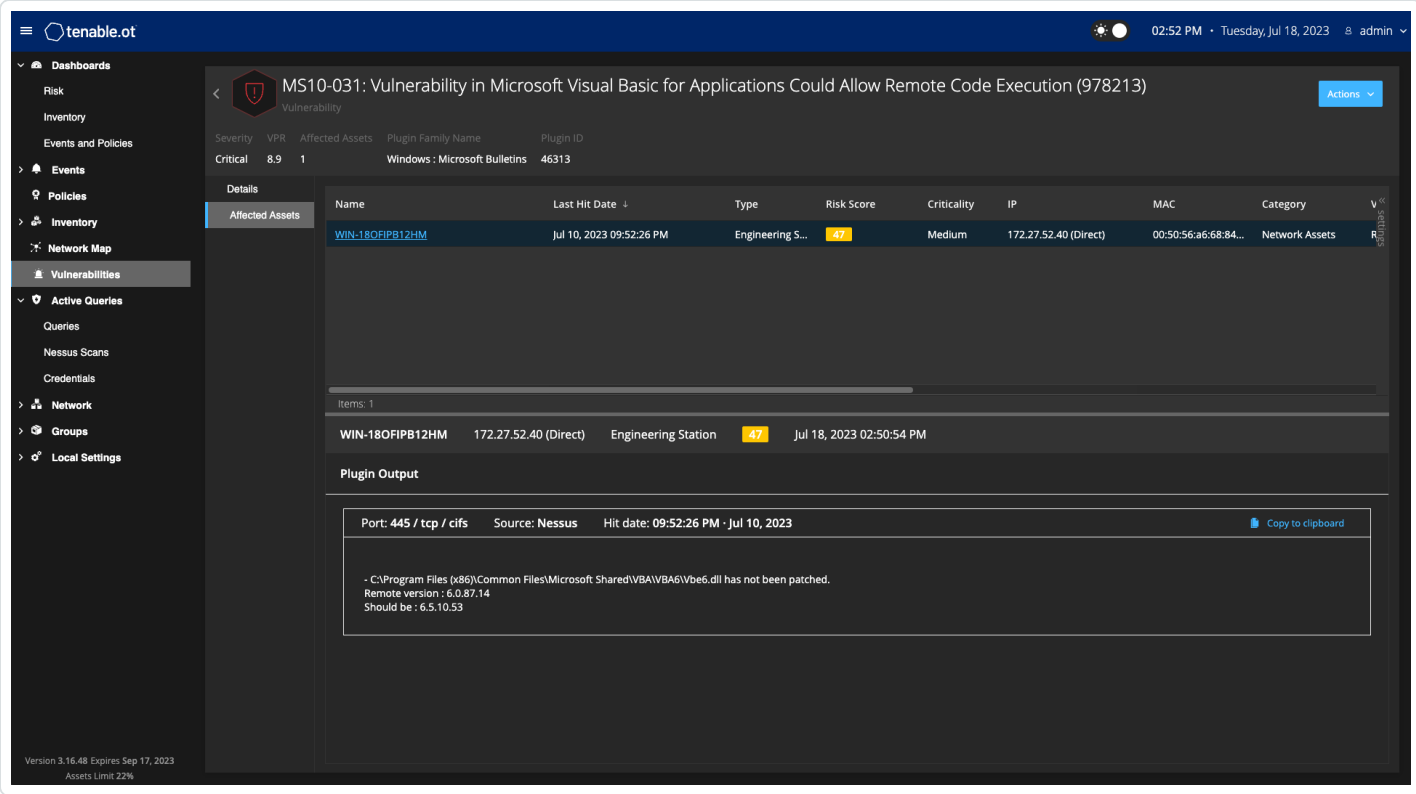

OT Security プラグインのプラグイン出力の例

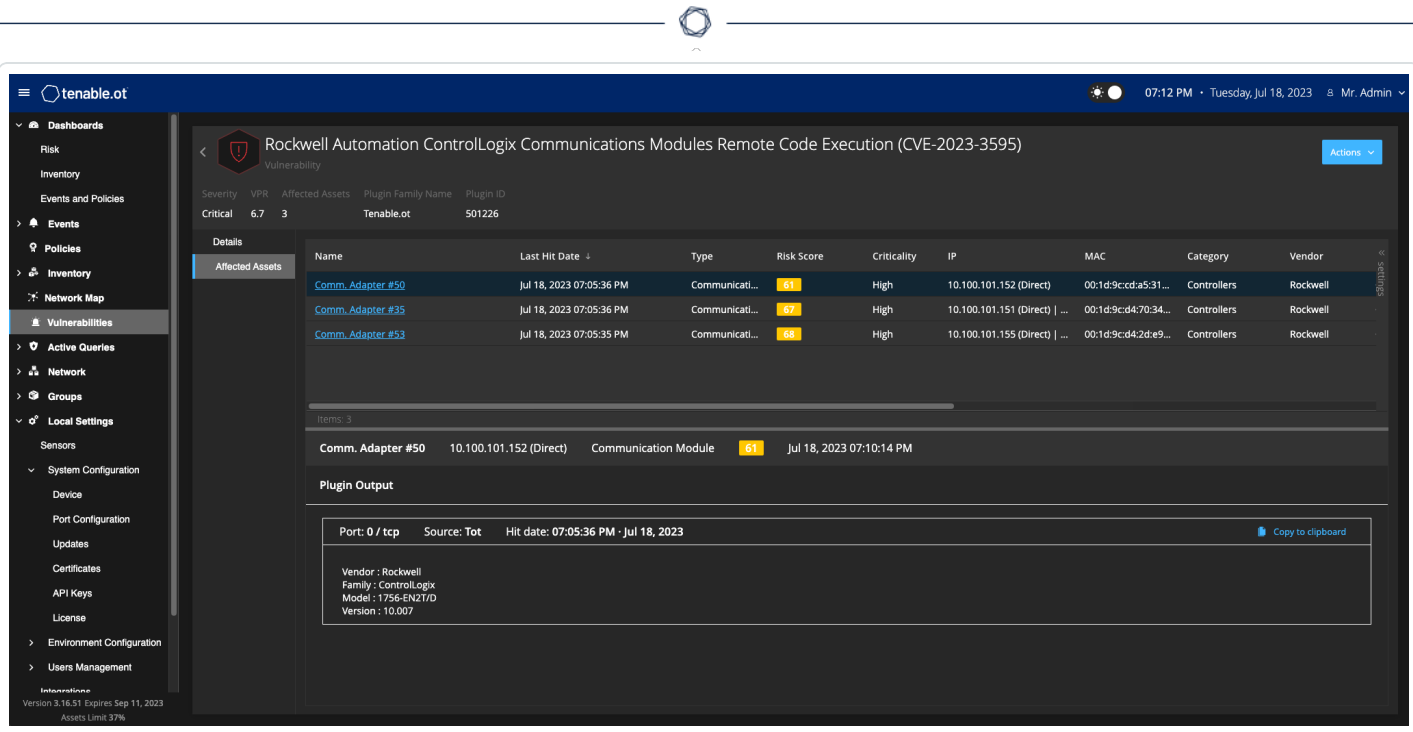

 $\overline{a}$ 

## ローカル設定

OT Security の**[**ローカル設定**]** セクションには、OT Security の設定ページのほとんどが含まれています。 **[**ローカル設定**]** から以下のページにアクセスできます。

[アク](#page-253-0)ティブクエリ – クエリ機 能をアクティブ化 または非アクティブ化し、その頻度と設定を調整します。アク **[ティブクエリを](#page-253-0)ご覧 ください。** 

センサー – センサーを表示および管理し、着信センサーのペアリングリクエストを承認または削除し、セン サーによって実行されるアクティブクエリを設定します。[センサーを](#page-310-0)参照してください。

### システム設定

• デバイス – デバイスの詳 細とネットワーク情報を表示 および編 集します。 たとえば、システム時刻、 自動ログアウト (非アクティブタイムアウト) などです。

注意: DNS サーバーは、Tenable Core で設定できます。詳細については、Tenable Core + Tenable OT Security ユーザーガイドの「静的 IP [アドレスを手動で設定する」](https://docs.tenable.com/tenable-core/OT-security/Content/TenableCore/ConfigureIPAddress.htm)を参照してください。

- ポート設定 デバイスのポートの設定方法を表示します。ポート設定の詳細については、 「OT Security [アプライアンスのインストール」](#page-46-0) > 「手順 4 - セットアップウィザード」 > 「画面 2 - デバイ [ス」](#page-46-0)を参照してください。
- <sup>l</sup> 更新 プラグインの更新をクラウドまたはオフラインで、自動または手動で実行します。
- <sup>l</sup> 証明書 HTTPS 証明書に関する情報を表示し、システムで新しい HTTPS 証明書を生成するか 独自のHTTPS 証明書をアップロードすることで、安全な接続を確保します。[システム設定を](#page-316-0)参照 してください。
- <sup>l</sup> **API** キー API キーを生成して、サードパーティアプリが API 経由で OT Security にアクセスできるよ うにします。すべてのユーザーが API キーを作成できます。API キーは、それを作成したユーザーの ロールに応じて、そのユーザーと同じアクセス許可を持ちます。API キーは、最初に生成されたときに 一度表示されます。後で使用するためにそのキーを安全な場所に保存する必要があります。
- [ライセンス](#page-333-1) ライセンスの表示、更新、再作成を行えます。ライセンスを参照してください。

#### 環境設定

- 資産設定
	- 監視対象ネットワーク システムが資産を分類する IP 範囲の集約を表示および編集しま す。
	- <sup>l</sup> **CSV** を使用して資産詳細を更新 CSV テンプレートを使用して資産の詳細を更新します。
	- <sup>l</sup> 資産を手動で追加 CSV テンプレートを使用して、資産リストに新しい資産を追加します。

注意: Tenable Nessus Network Monitor に送信できる IP 範囲の最大数は 128 であるため、Tenable は この制限を超えないことをお勧めしています。指定された IP 範囲に加えて、OT Security プラットフォームの サブネット内のホストまたは任意のアクティビティを実行しているデバイスが資産として分類されます。

- 非表示の資産 システムの非表示の資産のリストを表示します。 これらは、資産リストから 削除された資産です。[インベントリ](#page-184-0)を参照してください。このページから非表示の資産を復元 できます。
- カスタムフィールド・キャールドを作成して、資産に関連情報をタグ付けできます。カ スタムフィールドはプレーンテキストにすることも、外部リソースへのリンクにすることもできます。
- イベントクラスター イベントを監視するために、指定された時間範囲内で発生する複数の 類似のイベントをクラスター化できます。[イベントクラスターを](#page-335-0)参照してください。
- <sup>l</sup> **PCAP** プレーヤー 記録されたネットワークアクティビティを含む PCAP ファイルをアップロード し、それを OT Security で「再生 」し、データをシステムに読み込むことができます。[PCAP](#page-337-0) プ [レーヤーを](#page-337-0)参照してください。
- ユーザーおよびロール すべてのユーザーアカウント に関 する情 報 を表 示 、編 集 、 エクスポートしま す。
	- ユーザー設定 現在システムにログインしているユーザーに関する情報 (フルネーム、ユー ザー名、パスワード) を表示および編集し、ユーザーインターフェースで使用する言語 (英語、 日本語、中国語、フランス語、ドイツ語) を変更します。
	- ローカルユーザー 管 理者 ユーザーは、 特定 のユーザー用 のローカルユーザーアカウント を作 成し、そのアカウントにロールを割り当てることができます。[ユーザーとロール](#page-340-0)を参照してくださ い。
	- ユーザーグループ 管理者ユーザーは、ユーザーグループを表示、編集、追加、削除できま す。[ユーザーとロール](#page-340-0)を参照してください。
- 認証サーバー Active Directory などの LDAP サーバーを使用して、オプションでユーザー認 証情報を割り当てることができます。この場合、ユーザー権限は Active Directory で管理さ れます。[ユーザーとロールを](#page-340-0)参照してください。
- 統合 他のプラットフォームとの統合を設定します。 OT Security は現在、Palo Alto Networks 次 世代ファイヤーウォール(NGFW) と Aruba ClearPass、およびその他のTenable 製品 (Tenable Security Center と Tenable Vulnerability Management) との[統合を](#page-376-0)サポートしています。 統合を参 照してください。

 $\circ$ 

- サーバー システムで設定されたサーバーを表示、作成、編集します。以下の3 つに対応する個 別の画面が表示されます。
	- <sup>l</sup> **SMTP** サーバー SMTP サーバーにより、イベント通知を E メールで送信できます。
	- <sup>l</sup> **Syslog** サーバー Syslog サーバーにより、イベントログを外部 SIEM に記録できます。
	- <sup>l</sup> **FortiGate** ファイヤーウォール— OT Security と FortiGate の統合により、OT Security ネット ワークイベントに基づいてファイヤーウォールポリシーの提案を FortiGate ファイヤーウォールに 送信することができます。
- **システムアク**ション システムアクティビティのサブメニュ―を表 示します。 サブメニューには次のオプ ションがあります。
	- システムバックアップ Allows you to back up your OT Security appliance (except packet capture data). To restore the system from a backup file, see Manual [Restore](https://community.tenable.com/s/article/Manual-Restore-of-a-Tenable-OT-Security-Backup) of a [OT Security](https://community.tenable.com/s/article/Manual-Restore-of-a-Tenable-OT-Security-Backup) Backup. During the backup process, OT Security is unavailable to all users.
	- エクスポート設定 OT Security プラットフォーム設定を .ndg ファイルとしてローカルコンピュー ターにエクスポートします。これは、システムをリセットする場合や、新しい OT Security プラット フォームにインポートする場合のバックアップとして機能します。
	- 設定のインポート .ndg ファイルとしてローカルコンピューターに保存された OT Security プ ラットフォーム設定をインポートします。
	- 診断データをダウンロード 診断データを含むファイルを OT Security プラットフォームに作成 し、ローカルコンピューターに保存します。
	- 再起動 OT Security プラットフォームを再起動します。これは、特定の設定変更のアクティ ベーションに必要です。
- 無効化 すべての監視アクティビティを無効化します。 監視アクティビティはいつでも再度アク ティブ化できます。
- シャットダウン OT Security プラットフォームをシャットダウンします。 電源を入れるには、 OT Security アプライアンスの電源ボタンを押します。
- 出荷時の設定にリセット すべての設定を出荷時のデフォルト設定に戻します。 警告:

警告: この操作は元に戻せません。すべてのデータが失われます。

• **システムロ**グ – システムで発生したすべてのシステムイベントのログを表示します。 たとえば、 ポリシー がオンにされた、ポリシーが編集された、イベントが解決されたなどです。ログは CSV ファイルとしてエ クスポートすることも、Syslog サーバーに送信することもできます。[システムログ](#page-388-0)を参照してください。

### <span id="page-310-0"></span>センサー

Tenable Core ユーザーインターフェースを使用してセンサーをペアリングすると、**[**アクション**]** メニューで編集 機能、一時停止機能、削除機能を使用して、新しいペアリングを承認したり、センサーを表示および管 理したりすることができます。**[**センサーのペアリングリクエストの自動承認**]** トグルを使用して、センサーペア リングリクエストの自動承認を有効にすることもできます。

注意: バージョン 2.214 よりも前のセンサーモデルは、ICP センサーページに表示されません。ただし、これまで通り 未認証モードで使用できます。

注意: ICP とペアリングできるセンサーの数に制限はありませんが、アプライアンスごとに合計 SPAN (Switched Port Analyzer) トラフィック量に上限があります。たとえば、10 のセンサーそれぞれで 10 ~ 20 Mbps の速度で送 信できますが、トラフィック全体で ICP の制限を超えてはなりません。詳細については、Tenable Core + OT Security ユーザーガイドの[システム要件とライセンス要件](https://docs.tenable.com/tenable-core/OT-security/Content/TenableCore/SystemRequirements_OT.htm#-ICP-System-Requirement-Guidelines-(Virtual-or-Tenable-Core))を参照してください。

## センサーの表示

[センサー] テーブルには、システム内のv. 2.214 以降のすべてのセンサーのリストが表示されます。

 $\circledcirc$ 

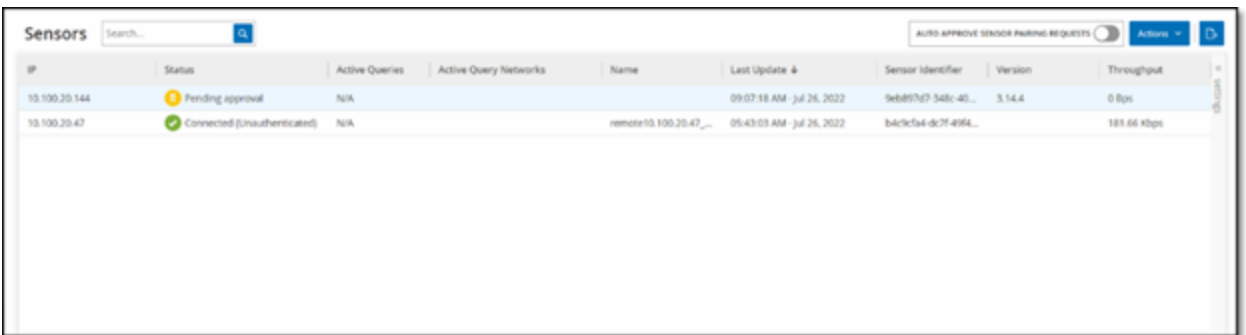

[センサー] テーブルには、次の詳細が含まれています。

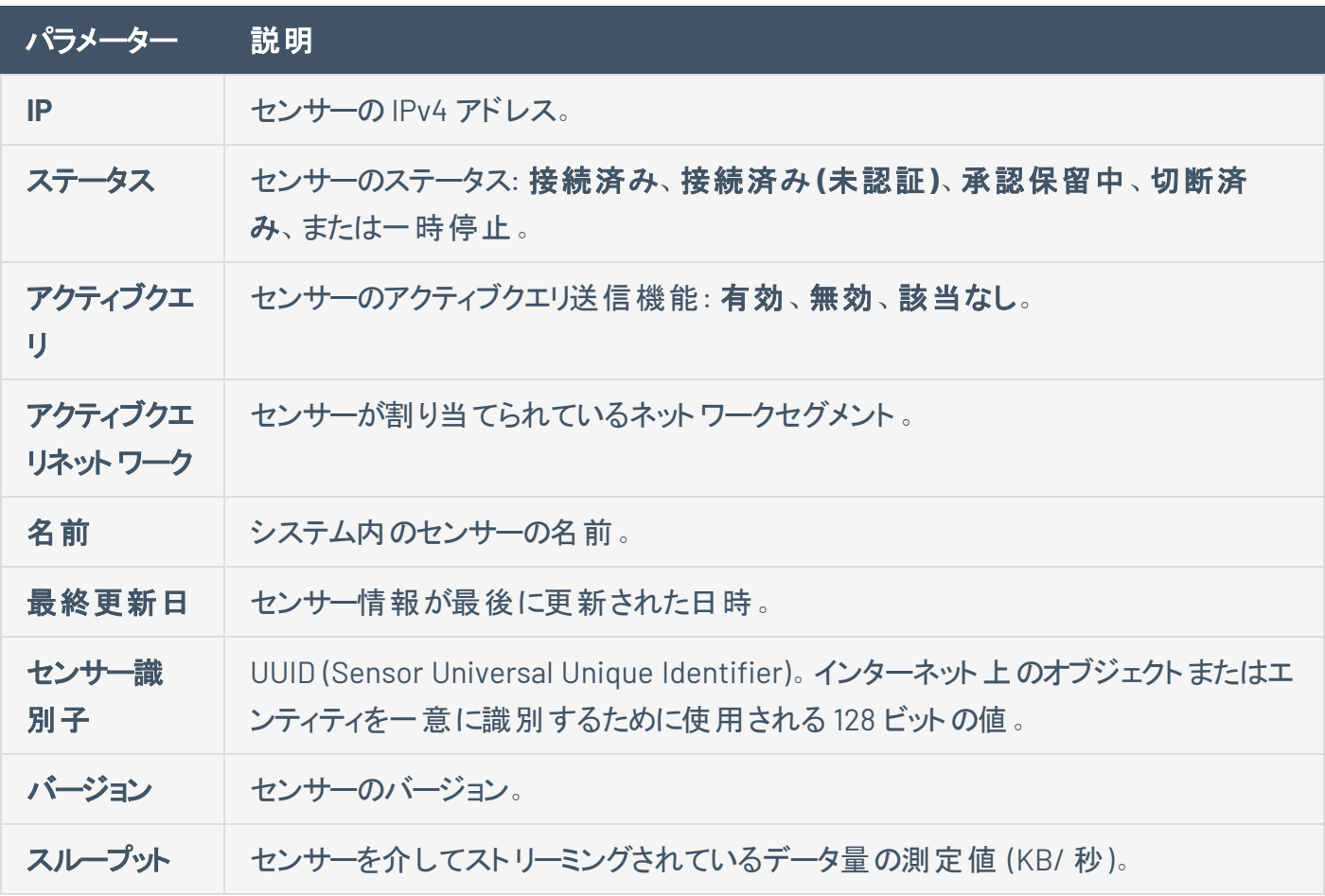

# 受信センサーのペアリングリクエストを手動で承認

**[**センサーのペアリングリクエストの自動承認**]** 設定がオフに切り替えられている場合、受信センサーのペア リングリクエストを手動で承認しないと正常に接続されません。

 $\circ$ 

センサーペアリングリクエストを手動で承認する手順

- 1. **[**ローカル設定**]** > **[**センサー**]** に移動します。
- 2. ステータスが **[**承認保留中**]** のテーブル内の行をクリックします。
- 3. **[**アクション**]** > **[**承認**]** をクリックするか、右クリックメニューから **[**承認**]** を選択します。

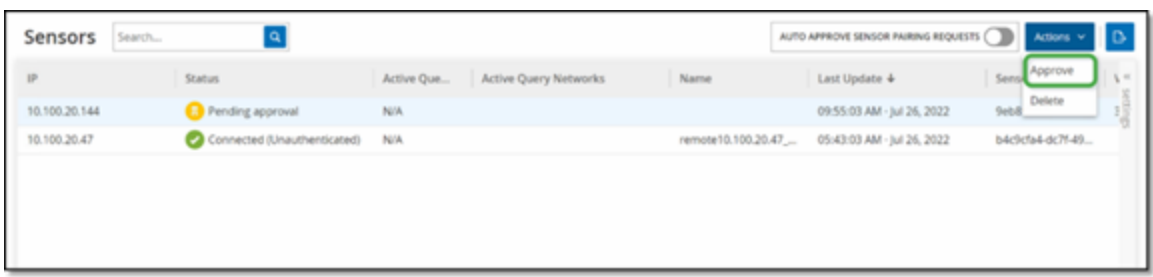

注意: センサーを削除する場合は、**[**アクション**]** > **[**削除**]** をクリックするか、右クリックして **[**削除**]** を選択し ます。

# アクティブクエリの設定

センサーが認証モードで接続されると、割り当てられているネットワークセグメントでアクティブクエリを実行 するようにセンサーを設定できます。クエリするネットワークセグメントを指定する必要があります。

O

注意: センサーは、この設定に関係なく、利用可能なすべてのセグメントでパッシブネットワーク検出を実行しま す。

アクティブクエリの設定手順

- 1. **[**ローカル設定**]** で、**[**システム設定**]** > **[**センサー**]** に移動します。
- 2. ステータスが **[**接続済み**]** のテーブル内の行をクリックします。
- 3. **[**アクション**]** > **[**編集**]** をクリックするか、右クリックして **[**編集**]** を選択します。

**[**センサーの編集**]** パネルが表示されます。

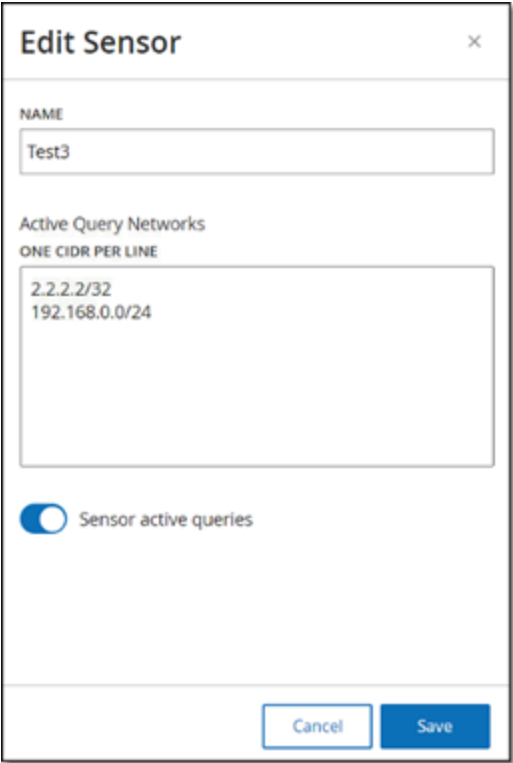

4. センサーの名前を変更するには、**[**名前**]** ボックスのテキストを編集します。

5. **[**アクティブクエリネットワーク**]** ボックスで、CIDR 表記を使用して個々の行で各サブネットワークを追 加し、センサーがアクティブクエリを送信する関連ネットワークセグメントを追加または編集します。

注意: クエリは、監視対象のネットワーク範囲に含まれる CIDR でのみ実行できます。このセンサーからアク セスできる CIDR のみを追加するようにしてください。アクセスできない CIDR を追加すると、ICP が別の方法 でそれらのセグメントをクエリする機能に支障をきたす可能性があります。

6. **[**センサーアクティブクエリ**]** トグルをクリックして、アクティブクエリを有効にします。

7. **[**保存**]** をクリックします。

パネルが閉じます。**[**センサー**]** テーブルの**[**アクティブクエリ**]** 列に、有効なセンサーが **[**有効**]** と表示 されます。

## センサーの更新

バージョン 3.16 以降のOT Security センサー は、対象を管理している ICP からソフトウェアとセキュリティの 更新プログラムを受け取ります。認証とペアリングされたセンサーは、必要な OS とソフトウェアの更新を提 供するときにこのサイトを使用します。センサーがソフトウェアの更新を受け取るために必要なのは、 OT Security に到達できることだけです。 OT Security の一元化されたセンサーページから、すべてのセン サーを更新できます。

センサーに更新が必要な場合には、以下の時点でアラートを受け取ります。

- 起動時
- <sup>l</sup> センサーと ICP 間のペアリングの完了時
- 定期チェック
- <sup>l</sup> **[**更新の確認**]** オプションの使用時

注意: リモートセンサーを更新するには、認証によってセンサーを OT Security とペアリングする必要があります。ペ アリングの詳細については ICP [とセンサーのペアリング](https://docs.tenable.com/OT-security/3_15/Content/Installation/InstallTenableOTSensor.htm#Pairing)を参照してください。

ICP を使用して認証済みセンサーをバージョン 3.16 以降に更新する手順

1. **[**ローカル設定**]** > **[**センサー**]** に移動します。

センサーページが表示されます。

- 2. **[**バージョン**]** 列をチェックして、バージョンが最新かどうか、または更新が必要かどうかを確認します。
- 3. バージョンの更新が必要な場合は、次のいずれかを行います。

1 つのセンサーを更新する場合

- <sup>l</sup> 目的のセンサーを右クリックし、**[**更新**]** を選択します。
- <sup>l</sup> 目的のセンサーの横にあるチェックボックスを選択し、**[**アクション**]** メニューから **[**更新**]** を選択 します。

複数のセンサーを更新する場合

<sup>l</sup> 更新が必要な 1 つ以上のセンサーを選択し、**[**アクション**]** メニューから **[**更新**]** を選択しま す。

 $\circlearrowright$ 

選択したセンサーが OT Security により更新されます。

注意: 更新中は、センサーを利用できないことがあります。

# <span id="page-316-0"></span>システム設定

OT Security のシステム設定ページでは、プラグインの更新を自動的に設定したり、プラグインの更新を 手動で実行したりできるほか、デバイス、HTTPS 証明書、API キー、ライセンスに関する詳細を表示およ び更新できます。

# デバイス

### デバイスページには、OT Security 設定に関する詳細情報が表示されます。このページで設定を確認し て編集できます。

 $\circledcirc$ 

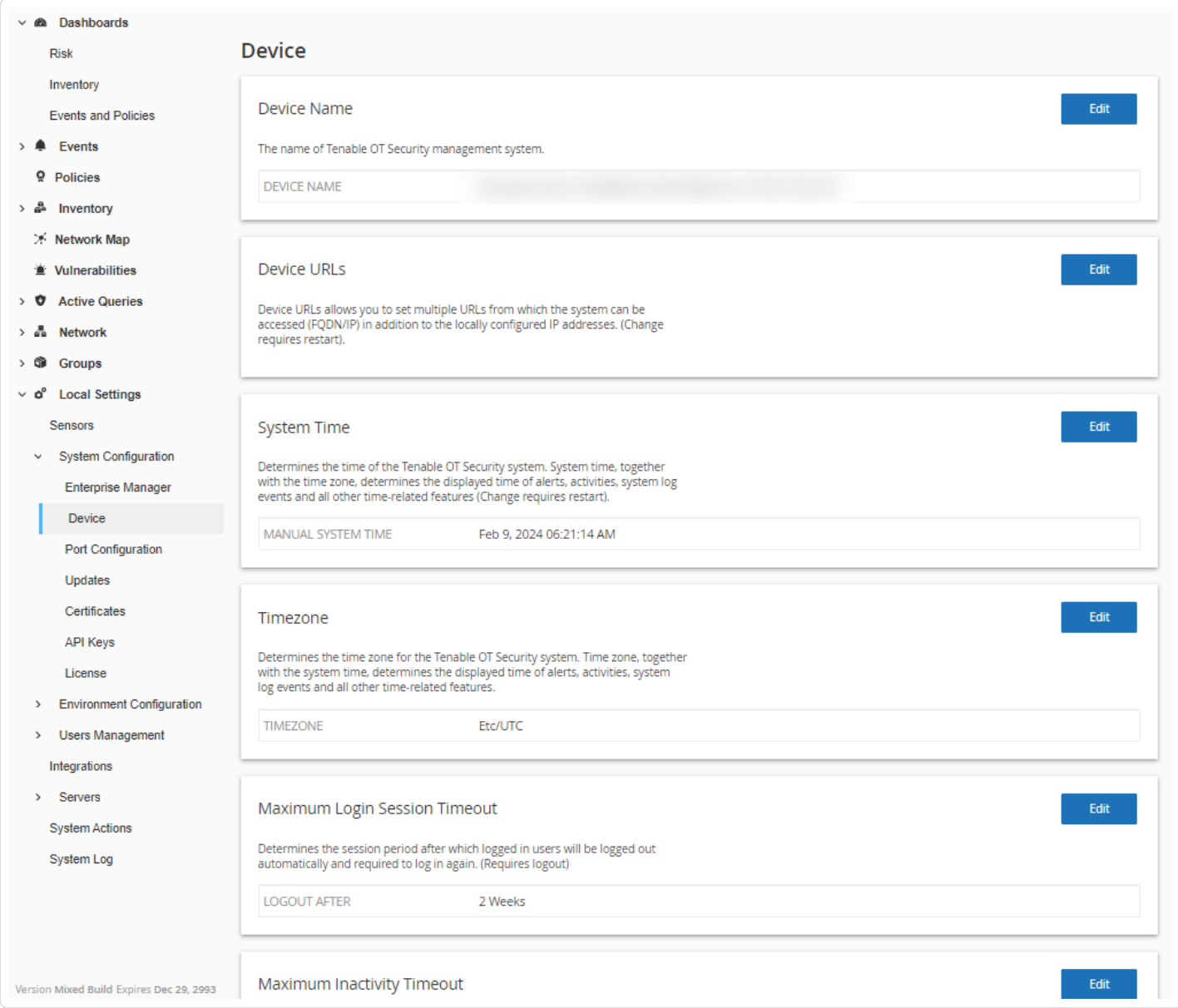

## デバイス名

OT Security アプライアンスの一意の識別子です。

### デバイス **URL**

システムにアクセスできる 1 つのURL (FQDN) を設定できます。

重要: デバイス URL の編集は重要な変更です。新しい FQDN は再度表示されません。そのため、文字列を正 確にメモしておかないとユーザーインターフェースにアクセスできなくなります。 続行する前に、必ず解決されることを 確認してください。

### システム時刻

正しい時刻と日付が自動的に設定されますが、編集することもできます。

注意: ログとアラートを正確に記録するには、正しい日付と時刻を設定することが重要です。

#### タイムゾーン

ドロップダウンリストから、サイトの場所のローカルタイムゾーンを選択します。タイムゾーンを変更するには、 **[**編集**]** をクリックします

#### ログインセッションタイムアウトの最大値

ユーザーが自動的にログアウトされて再ログインを要求されるようになるまでのセッション期間です。ログイ ンセッションのタイムアウト期間を変更するには、**[**編集**]** をクリックします。利用できる期間のオプションは、 2 週間、30 分、1 時間、4 時間、12 時間、1 日、1 週間、2 週間です。

### 非アクティビティタイムアウトの最大値

ログインユーザーが自動的にログアウトされて再ログインを要求されるようになるまでの非アクティビティ期 間です。非アクティビティ期間を変更するには、**[**編集**]** をクリックします。

### オープンポートの期限切れ期間

ここで指定した期間が経過してもポートがまだ開いていることを示す情報を受信しない場合、そのオープ ンポートのリストが個々の**[**資産詳細**]** 画面から削除されます。デフォルト設定は 2 週間です。詳細は、 [インベントリ](#page-184-0) を参照してください。

#### **ping** 要求

ping 要求をオンにすると、ping 要求に対する OT Security プラットフォームの自動応答がアクティブ化され ます。

ping 要求をアクティブ化するには、**[ping** 要求**]** トグルをクリックして ping 要求を有効にします。

### パケットキャプチャ

フルパケットキャプチャ機能をオンにすると、ネットワーク内のすべてのトラフィックのフルパケットキャプチャの 連続記録がアクティブ化されます。 これにより、トラブルシューティングとフォレンジック調査機能を拡張でき ます。ストレージ容量が 1.8 TB を超えると、システムは古いファイルを削除します。利用可能なファイル は、**[**ネットワーク**]** > **[**パケットキャプチャ**]** ページで表示およびダウンロードできます。[ネットワーク](#page-275-0)のセクショ ンを参照してください。

パケットキャプチャをアクティブ化するには、**[**パケットキャプチャ**]** トグルをクリックしてパケットキャプチャを有効 にします。

注意: スイッチをオフに切り替えることで、パケットキャプチャ機能をいつでも停止できます。

#### センサーのペアリングリクエストの自動承認

受信センサーのペアリングリクエストの自動承認を有効にすると、追加の管理者なしで、すべてのセンサー ペアリングリクエストが承認されるようになります。このオプションを選択しない場合、新しいセンサーをネット ワークに接続するには、最終的な手動承認が必要です。

受信センサーのペアリングリクエストの自動承認を有効にするには、**[**受信センサーのペアリングリクエスト を自動承認**]**トグルをクリックして自動承認を有効にします。

### 収集データの有効化

**[**収集データの有効化**]** オプションを使って、Tenable が OT Security デプロイメントについての匿名のテレ メトリデータを収集するかどうかを指定します。有効にすると、Tenable は特定の個人に帰属しないテレメ トリ情報を収集します。この情報は会社レベルでのみ収集され、個人データや個人を特定できる情報 (PII) は含まれません。テレメトリ情報とは、アクセスしたページ、使用したレポートとダッシュボード、設定済 み機能に関するデータを指しますが、これらに限定されません。Tenable は、Tenable 基本契約書に従っ て、将来のOT Security リリースでユーザーエクスペリエンスを改善するため、またその他の合理的なビジ ネス上の目的でデータを使用します。この設定はデフォルトで有効です。

テレメトリ収集を有効にするには、**[**使用状況に関する統計情報の有効化**]** トグルをクリックします。

注意: このトグルのスイッチをクリックすることで、収集データの共有をいつでも無効にできます。

### **GraphQL Playground**

ブラウザ内のGraphQL IDEです。本番環境で Playground を使用して API クエリをテストするには、このト グルを有効または無効にします。

 $\mathbb{O}$ 

# ポート設定

ポート設定ページは、デバイスのポートの設定方法を表示します。ポート設定の詳細については、 「**OT Security** [アプライアンスのインストール」](#page-46-0) **>** 「手順 **4 -** セットアップウィザード」 **>** 「画面 **2 –** デバイス」を 参照してください。

 $\mathbb{O}$ 

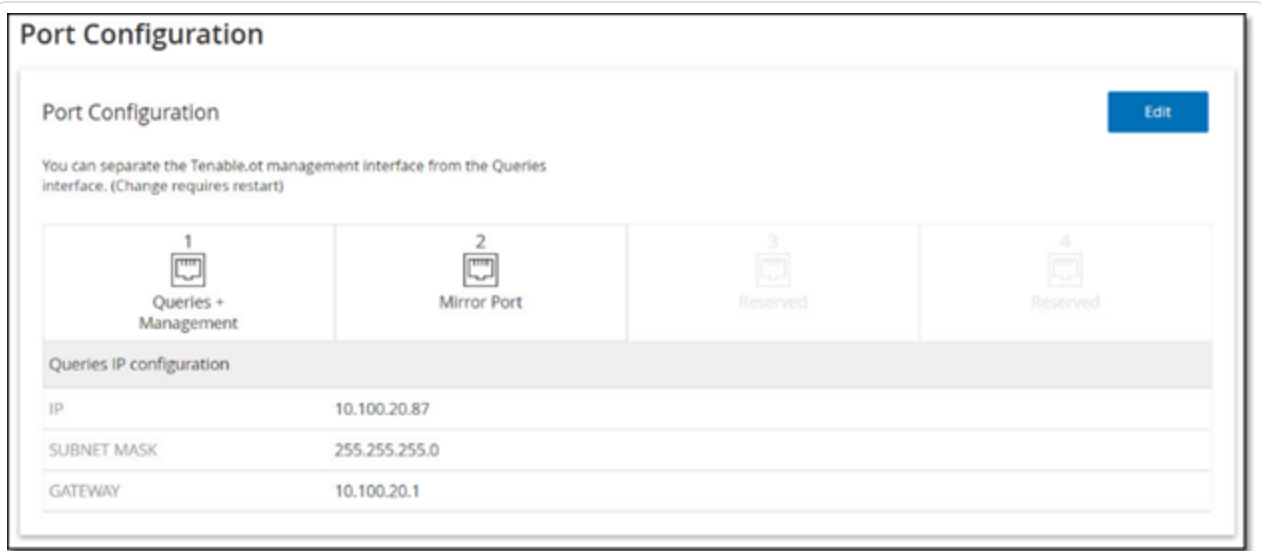

# アップデート

プラグインおよび IDS エンジンルールセットを最新の状態に保つことで、資産の最新の既知の脆弱性をす べて確実に監視できます。更新は、クラウドを通じて自動および手動の両方で実行でき、オフラインでも 実行できます。

注意: **[**脆弱性**]** ウィンドウで **[**プラグインのアップデート**]** ボタンをクリックして、更新を実行することもできます。

注意: ユーザーライセンスの有効期限が切れると、新しい更新をダウンロードするオプションがブロックされ、プラグ インを更新できなくなります。

# **Tenable Nessus** プラグインセットの更新

### クラウド更新

インターネット接続のあるユーザーは、クラウドを通じてプラグインを更新できます。自動更新がオンの場 合、プラグインはユーザーが設定した時間と頻度で更新します (デフォルトは毎日午前 2 時)。

റ

プラグインの自動クラウド更新の設定

プラグインの自動更新を有効にする手順

1. **[**ローカル設定**]** > **[**システム設定**]** > **[**アップデート**]** に移動します。

**[**アップデート**]** ウィンドウに **[Nessus** プラグインセットクラウドのアップデート**]** が表示され、プラグイン セットの番号、最終更新日時、更新スケジュールが表示されます。

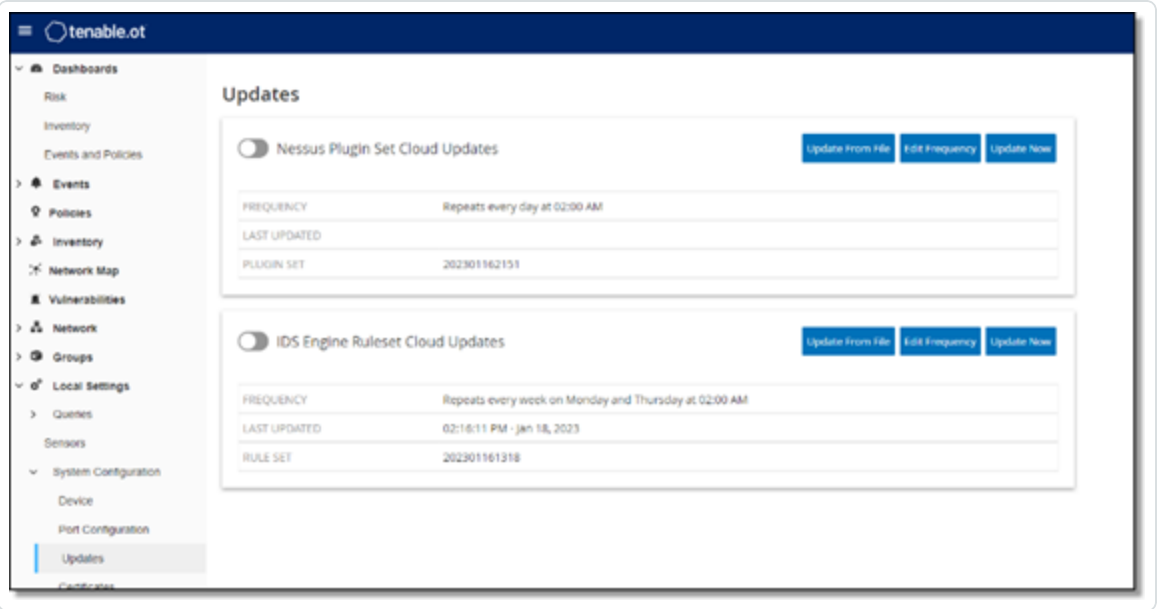

2. **[Nessus** プラグインセットクラウドのアップデート**]** トグルをクリックして、自動更新を有効にします。

プラグインの自動更新スケジュールを編集する手順

1. **[**ローカル設定**]** > **[**システム設定**]** > **[**アップデート**]** に移動します。

**[**アップデート**]** ウィンドウに **[Nessus** プラグインセットクラウドのアップデート**]** が表示され、プラグイン セットの番号、最終更新日時、更新スケジュールが表示されます。

 $\circ$ 

2. **[**頻度の編集**]** をクリックします。

**[**頻度の編集**]** サイドパネルが表示されます。

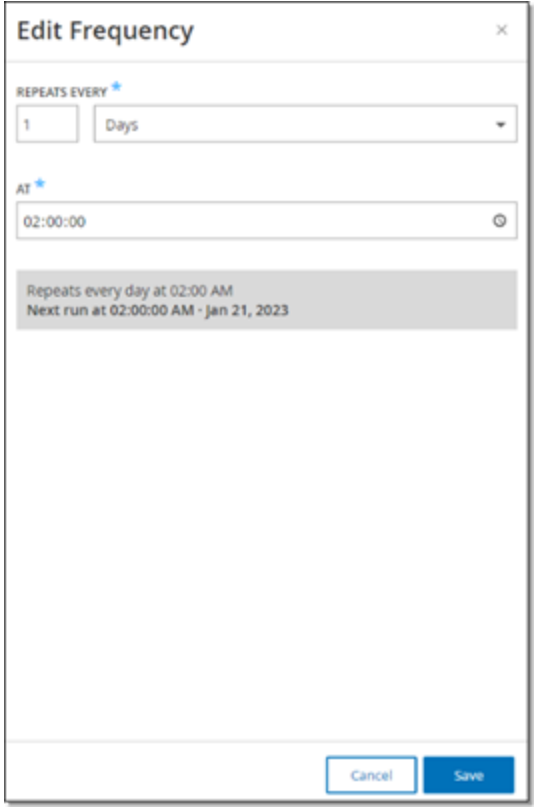

3. **[**繰り返し頻度**]** セクションで、数値を入力してドロップダウンボックスから時間の単位 (日または週) を選択することで、プラグインを更新する時間間隔を設定します。

**[**週**]** を選択した場合は、プラグインで週次更新を実行する曜日を選択します。

- 4. **[**時刻**]** セクションで、時計アイコンをクリックして時間を選択するか手動で時間を入力して、プラグ インを更新する時刻 (HH:MM:SS) を設定します。
- 5. **[**保存**]** をクリックします。

OT Security により頻度が正常に更新されたことを示すメッセージが表示されます。

プラグインの手動クラウド更新の実行
プラグインを手動で更新する手順

1. **[**ローカル設定**]** > **[**システム設定**]** > **[**アップデート**]** に移動します。

アップデートページに **[Nessus** プラグインセットクラウドのアップデート**]** が表示され、プラグインセット の最終更新バージョン、最終更新日時、更新スケジュールが表示されます。

2. **[**今すぐアップデート**]** をクリックします。

更新が開始されたことを示すメッセージが表示されます。更新が完了すると、**[**プラグインセット**]** に 現在のプラグインセットの番号が表示されます。

ヒント: プラグインセットの更新の進行中は、ブラウザウィンドウを開いたままにしてページを更新しないでくだ さい。

オフライン更新

OT Security デバイスにインターネット接続がないユーザーは、Tenable Customer Portal から最新のプラグ インセットをダウンロードし、ファイルをアップロードすることで、プラグインを手動で更新できます。

プラグインをオフラインで更新する手順

1. **[**ローカル設定**]** > **[**システム設定**]** > **[**アップデート**]** に移動します。

アップデートページに **[Nessus** プラグインセットクラウドのアップデート**]** が表示され、プラグインセット の番号、最終更新日時、更新スケジュールが表示されます。

2. **[**ファイルから更新**]** をクリックします。

**[**ファイルから更新**]** ウィンドウが表示されます。

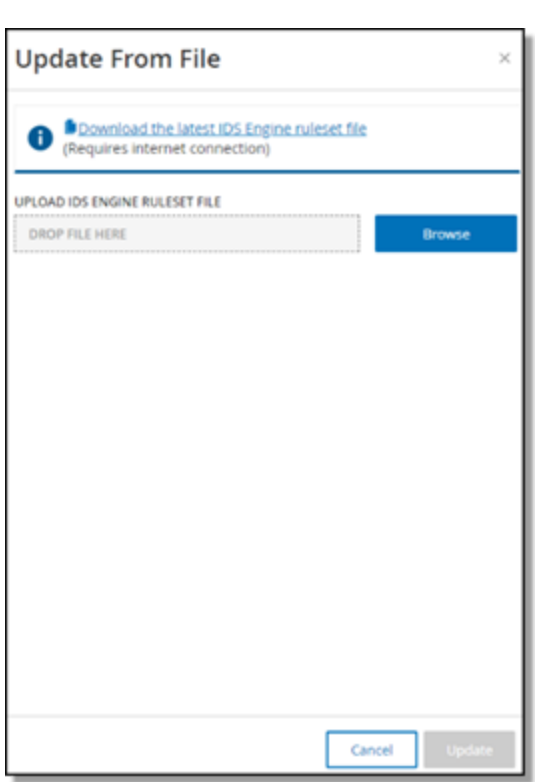

3. まだダウンロードを行っていない場合は、リンクをクリックして最新のプラグインファイルをダウンロードし てから、**[**ファイルから更新**]** ウィンドウに戻ります。

 $\mathbb{O}$ 

注意: リンクから最新のプラグインファイルをダウンロードできるのは、インターネットに接続された PC などの インターネット接続を介した場合のみです。

- 4. **[**参照**]** をクリックし、OT Security Customer Portal からダウンロードしたプラグイン設定ファイルに移 動します。
- 5. **[**更新**]** をクリックします。

### **IDS** エンジンルールセットの更新

#### クラウド更新

インターネット接続のあるユーザーは、クラウドを通じて IDS エンジンルールセットを更新できます。自動更 新がオンの場合、IDS エンジンルールセットはユーザーが設定した時間と頻度で更新できます (デフォルト では毎週月曜日と火曜日の午前 2 時)。

 $\circledcirc$ 

IDS エンジンルールセットの自動クラウド更新の設定

IDS エンジンルールセットの自動クラウド更新を設定する手順

1. **[**ローカル設定**]** > **[**システム設定**]** > **[**アップデート**]** に移動します。

アップデートページに **[IDS** エンジンルールセットのクラウド更新**]** が表示され、ルールセットの番号、 最終更新日時、更新スケジュールが表示されます。

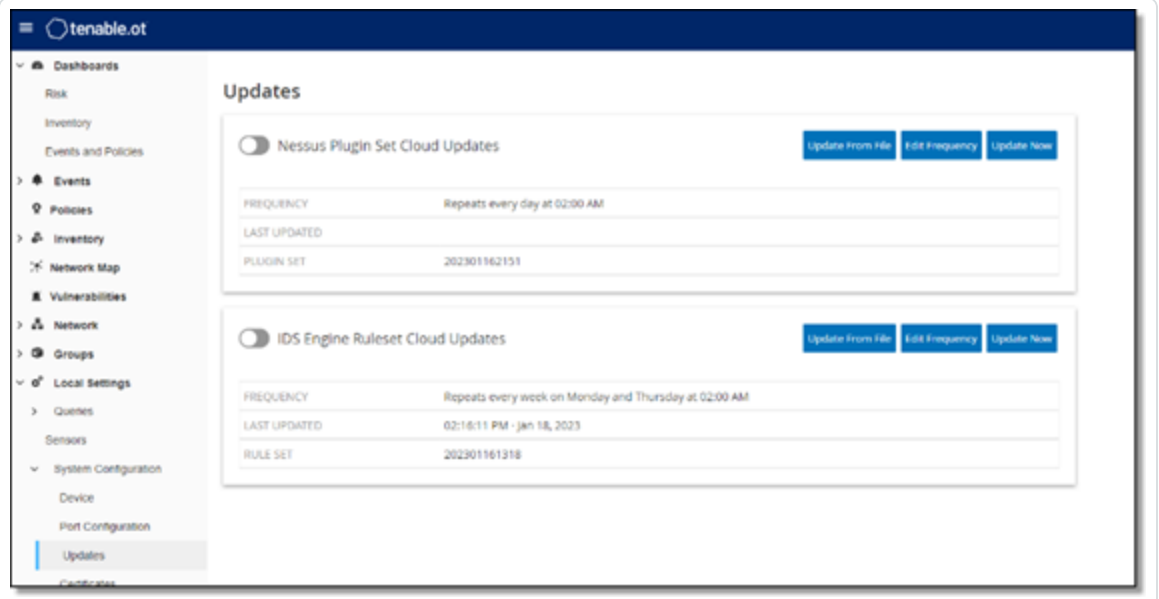

#### 2. **[IDS** エンジンルールセットクラウドの更新**]** トグルをクリックして、自動更新を有効にします。

IDS エンジンルールセットの自動更新スケジュールを編集する手順

1. **[**ローカル設定**]** > **[**システム設定**]** > **[**アップデート**]** に移動します。

アップデートページに **[IDS** エンジンルールセットのクラウド更新**]** が表示され、ルールセットの番号、 最終更新日時、更新スケジュールが表示されます。

 $\circ$ 

2. **[**頻度の編集**]** をクリックします。

**[**頻度の編集**]** サイドパネルが表示されます。

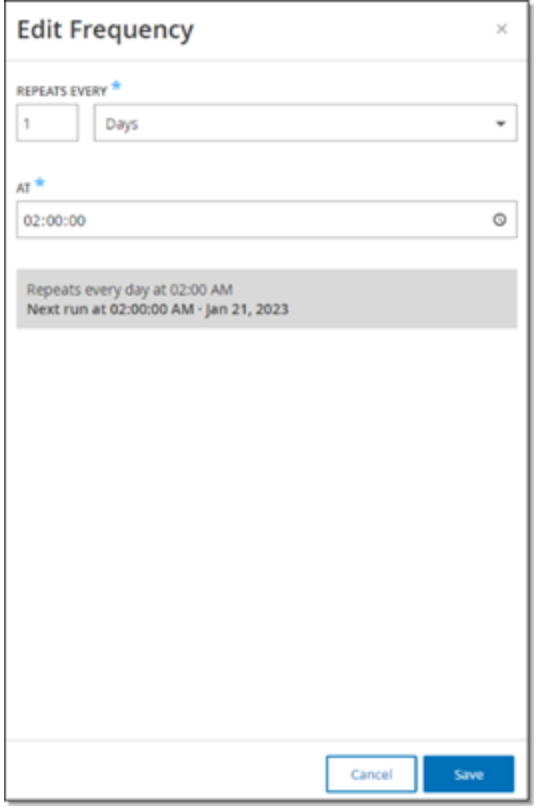

3. **[**繰り返し頻度**]** セクションで、数値を入力してドロップダウンボックスから時間の単位 (日または週) を選択することで、ルールセットを更新する時間間隔を設定します。

**[**週**]** を選択した場合は、ルールセットで週次更新を実行する曜日を選択します。

- 4. **[**時刻**]** セクションで、時計アイコンをクリックして時間を選択するか手動で時間を入力して、IDS エ ンジンルールセットを更新する時刻 (HH:MM:SS) を設定します。
- 5. **[**保存**]** をクリックします。

頻度が正常に更新されたことを示すメッセージが表示されます。

IDS エンジンルールセットの手動クラウド更新の実行

IDS エンジンルールセットを手動で更新する手順

1. **[**ローカル設定**]** > **[**システム設定**]** > **[**アップデート**]** に移動します。

アップデートページに **[IDS** エンジンルールセットのクラウド更新**]** が表示され、ルールセットの番号、 最終更新日時、更新スケジュールが表示されます。

2. **[**今すぐ更新**]** ボタンをクリックします。

更新が開始したことを通知するダイアログが表示されます。更新が完了すると、**[**ルールセット**]** フィールドに現在のIDS エンジンルールセットの番号が表示されます。

#### オフライン更新

OT Security デバイスにインターネット接続がないユーザーは、Tenable Customer Portal から最新のルー ルセットをダウンロードしてそのファイルをアップロードすることで、IDS エンジンルールセットを手動で更新で きます。

IDS エンジンルールセットをオフラインで更新する手順

1. **[**ローカル設定**]** > **[**システム設定**]** > **[**アップデート**]** に移動します。

**[**アップデート**]** 画面に **[IDS** エンジンルールセットのクラウド更新**]** が表示され、ルールセットの番号、 最終更新日時、更新スケジュールが表示されます。

2. **「ファイルから更新1**をクリックします。

**[**ファイルから更新**]** ウィンドウが表示されます。

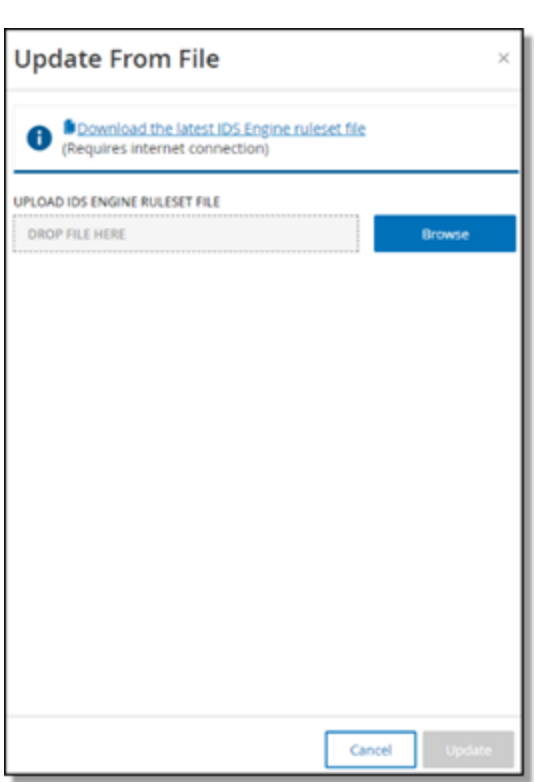

3. まだ最新のIDS エンジンルールセットファイルをダウンロードしていない場合は、リンクをクリックしてダ ウンロードします。

 $\mathbb{O}$ 

注意: リンクから最新のIDS エンジンルールセットファイルをダウンロードできるのは、インターネットに接続さ れた PC などのインターネット接続を介した場合のみです。

- 4. **[**参照**]** をクリックし、OT Security Customer Portal からダウンロードした IDS エンジンルールセット設 定ファイルに移動します。
- 5. **[**更新**]** をクリックします。

### 証明書

#### HTTPS 証明書の生成

HTTPS 証明書により、システムが OT Security アプライアンスおよびサーバーへの安全な接続を使用して いることが保証されます。最初の証明書は 2 年で有効期限が切れます。新しい自己署名証明書はい つでも生成でき、有効期限は 1 年間です。

 $\mathbb{O}$ 

注意: 新しい証明書を生成すると、現在の証明書は上書きされます。

自己署名証明書の生成手順

1. **[**ローカル設定**]** > **[**システム設定**]** > **[**証明書**]** に移動します。

**[**証明書**]** ウィンドウが表示されます。

2. **[**アクション**]** メニューから **[**自己署名証明書の生成**]** を選択します。

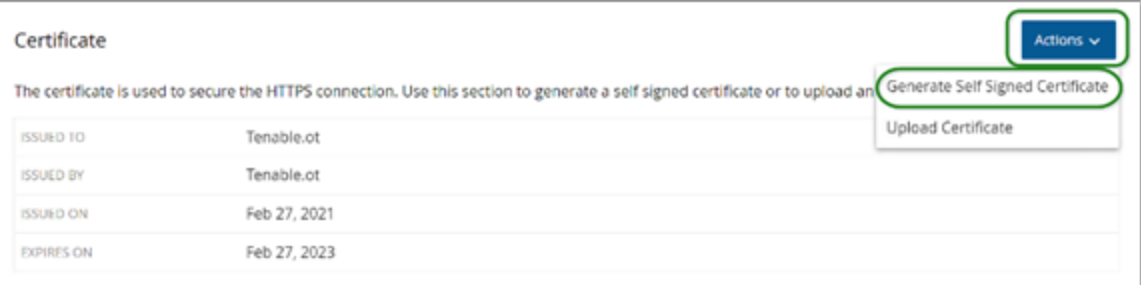

[証明書の生成] 確認ウィンドウが表示されます。

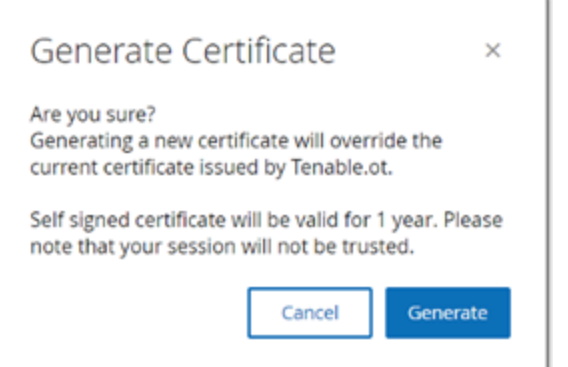

3. **[**生成**]** をクリックします。

OT Security により自己署名証明書が生成され、**[**ローカル設定**]** > **[**システム設定**]** > **[**証明書**]** ページで確認できます。

 $\circledcirc$ 

HTTPS 証明書のアップロード

HTTPS 証明書のアップロード手順

1. **[**ローカル設定**]** > **[**システム設定**]** > **[**証明書**]** に移動します。

**[**証明書**]** ウィンドウが表示されます。

2. **[**アクション**]** メニューから **[**証明書のアップロード**]** を選択します。

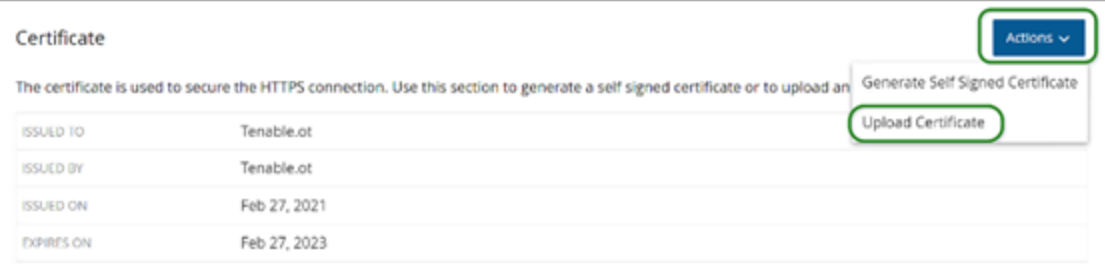

**[**証明書のアップロード**]** サイドパネルが表示されます。

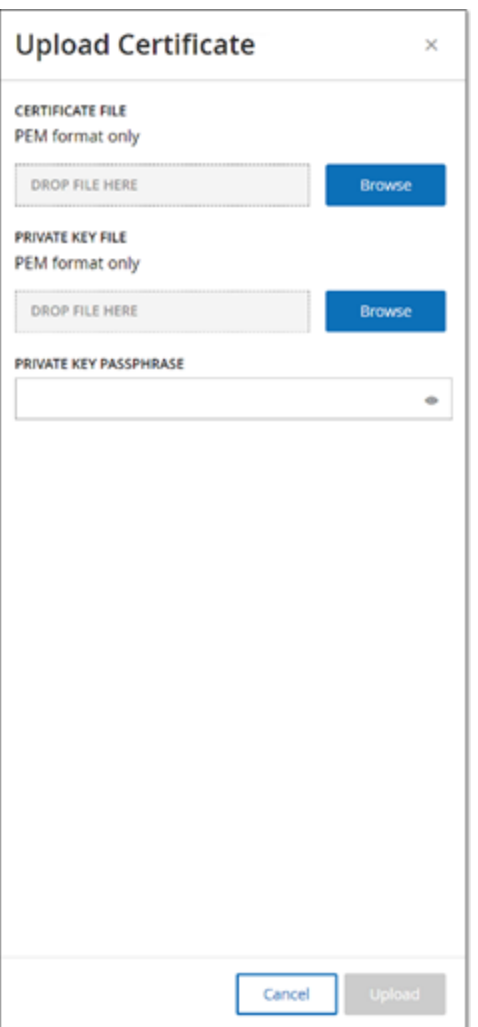

3. **[**証明書ファイル**]** セクションで **[**参照**]** をクリックし、アップロードする証明書ファイルに移動します。

 $\mathbb{O}$ 

- 4. **[**秘密鍵ファイル**]** セクションで **[**参照**]** をクリックし、アップロードする秘密鍵ファイルに移動します。
- 5. **[**秘密鍵パスフレーズ**]** ボックスに秘密鍵のパスフレーズを入力します。
- 6. **[**アップロード**]** をクリックして、ファイルをアップロードします。

サイドパネルが閉じます。

注意: Tenable では、証明書を置き換えた後、ブラウザタブをリロードして、HTTP 証明書の更新が正常に 行われたかどうかを確認することを推奨しています。アップロードが失敗した場合、OT Security により警告 メッセージが表示されます。

## ライセンス

OT Security ライセンスを更新または再初期化する必要がある場合は、Tenable アカウントマネージャーに 連絡してください。Tenable アカウント マネージャーによりライセンスがアップデートされたら、お客様は自分 でライセンス[のアップデート](#page-73-0)[や再初期化が](#page-82-0)できます。詳細は、OT Security [ライセンスワークフロー](#page-71-0)を参照し てください。

#### 環境設定

#### 資産を手動で追加

OT Security でまだ資産が検出されていないとしても、インベントリを追跡するために、所有している追加 の資産を表示したほうが良いこともあります。その場合は、CSV ファイルをダウンロードして編集し、ファイル をシステムにアップロードすることで、これらの資産をインベントリに手動で追加できます。アップロードできる のは、システムの既存の資産によってまだ使用されていない IP を持つ資産のみです。同じ IP でネットワー クを介して通信している資産をシステムが検出した場合、システムは検出された資産について取得した 情報を使用し、以前にアップロードした情報を上書きします。ネットワークで資産が通信していることをシ ステムが検出すると、システムは資産を通常のものとして処理し始めます。

アップロードされた資産のIP アドレスは、システムライセンスの一部としてカウントされます。

アップロードされた資産のリスクスコアは、OT Security によって検出されるまでは 0 と表示されます。

注意:資産を手動で追加した場合、OT Security がネットワークでの資産の通信を検出するまで、これらの資産 のイベントは検出されません。

資産を手動で追加する手順

1. **[**ローカル設定**]** > **[**環境設定**]** > **[**資産設定**]** に移動します。

**[**資産設定**]** 画面が表示されます。

2. **[**資産を手動で追加**]** で、**[**アクション**]** メニューから **[CSV** テンプレートのダウンロード**]** を選択しま す。

OT Security により tot\_Assets テンプレートドキュメントがダウンロードされます。

3. tot\_Assets テンプレートドキュメントを開きます。

4. ファイルにある指示に従って tot\_Assets テンプレートを正確に編集し、列ヘッダー (名前、タイプな ど) と入力した値のみを残します。

 $\circledcirc$  -

- 5. 編集したファイルを保存します。
- 6. **[**資産設定**]** 画面に戻ります。
- 7. **[**アクション**]** メニューから **[CSV** をアップロード**]** を選択し、目的のCSV ファイルに移動して開き、アッ プロードします。
- 8. **[**資産を手動で追加**]** で、**[**レポートのダウンロード**]** をクリックします。

レポートを含む CSV ファイルが表示され、[結果] 列に成功と失敗が示されます。エラーの詳細は、 [エラー] 列に表示されます。

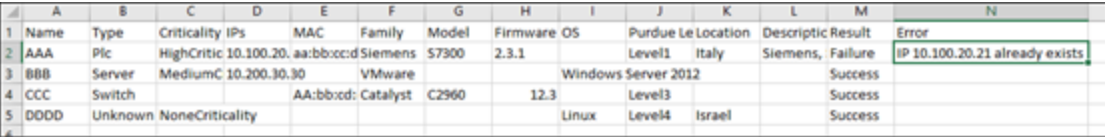

## イベントクラスター

イベントの監視を容易にするために、同じ特性を持つ複数のイベントが、1 つにクラスター化されます。クラ スタリングは、イベントタイプ (同じポリシーを共有するイベントなど)、ソース資産とデスティネーション資産な どに基づいて行われます。

O

イベントをクラスター化するには、次の設定された時間間隔内にイベントを生成する必要があります。

- 連続するイベント間の最大時間の最大時間間隔を設定します。この時間が経過す ると、連続するイベントはクラスター化されません。
- 最初と最後のイベント間の最大時間 すべてのイベントがクラスターとして表示される最大時間 間隔を設定します。この時間間隔の後に生成されるイベントは、クラスターには含まれません。

クラスタリングの有効手順

1. **[**ローカル設定**]** に移動し、**[**環境設定**]** > **[**イベントクラスター**]** に移動します。

**[**イベントクラスター**]** 画面が表示されます。

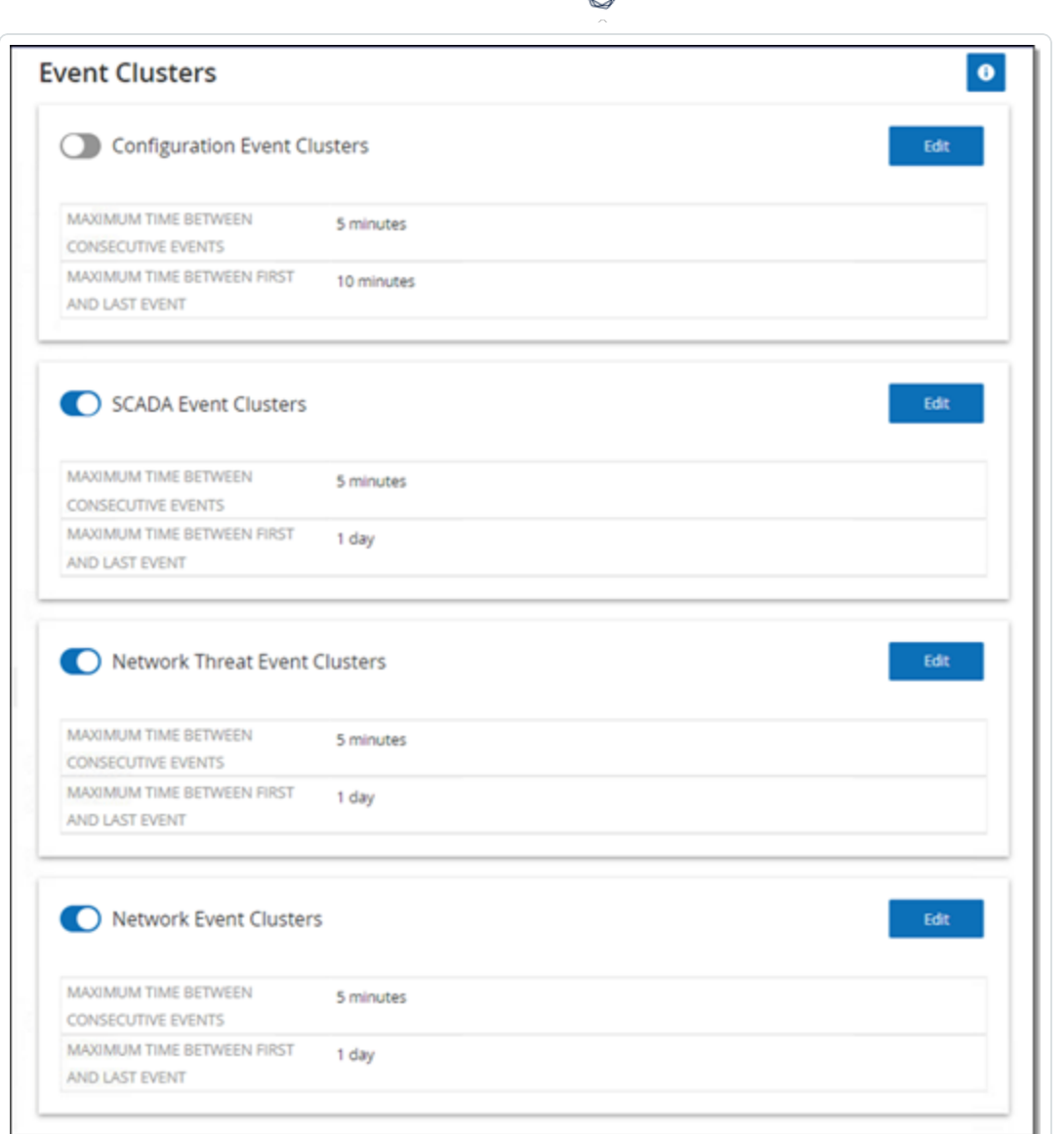

- 2. トグルをクリックして、クラスタリングに必要なカテゴリを有効にします。
- 3. カテゴリの時間間隔を設定するには、**[**編集**]** をクリックします。

**[**設定の編集**]** ウィンドウが表示されます。

4. 数値ボックスに目的の数値を入力し、ドロップダウンボックスを使用して時間の単位を選択します。

注意: クラスタリングおよび時間間隔の詳細については、 ● アイコンをクリックしてください。

5. **[**保存**]** をクリックします。

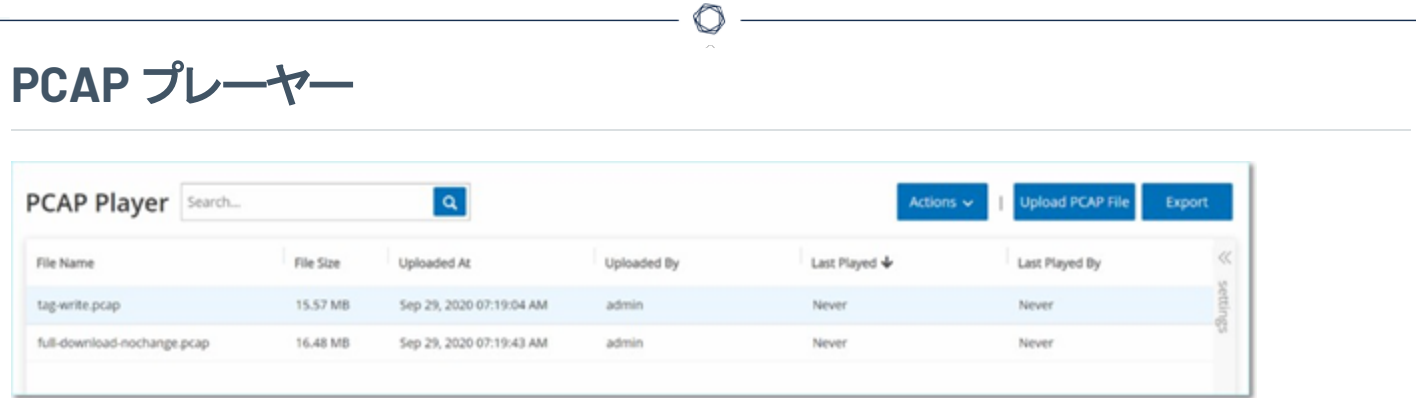

OT Security では、記録されたネットワークアクティビティを含む PCAP (パケットキャプチャ) ファイルをアップ ロードし、OT Security で「再生 」することができます。PCAP ファイルを「再生 」すると、OT Security はネット ワークトラフィックを監視し、まるでネットワーク内でトラフィックが発生したかのように、検出された資産、 ネットワークアクティビティ、脆弱性に関するすべての情報を記録します。この機能は、シミュレーションの目 的で使用したり、ネットワークの外部で発生する OT Security によって監視されているトラフィックを分析し たりするために使用できます。たとえば、遠隔地の工場などです。t

注意: PCAP プレーヤーでサポートされているファイルタイプは、.pcap、.pcapng、.pcap.gz、.pcapng.gz で す。OT Security またはその他のネットワーク監視ツールのインスタンスによって記録されたファイルを使用できま す。

## **PCAP** ファイルのアップロード

PCAP ファイルのアップロード手順

1. **[**ローカル設定**]** > **[**環境設定**]** > **[PCAP** プレーヤー**]** に移動します。

 $\mathbb{O}$ 

2. **[PCAP** ファイルのアップロード**]** をクリックします。

ファイルエクスプローラーが開きます。

- 3. 目的のPCAP 記録を選択します。
- 4. **[**開く**]** をクリックします。

OT Security により PCAP ファイルがシステムにアップロードされます。

### **PCAP** ファイルの再生

PCAP ファイルの再生手順

- 1. **[**ローカル設定**]** > **[**環境設定**]** > **[PCAP** プレーヤー**]** に移動します。
- 2. 再生する PCAP 記録を選択します。
- 3. **[**アクション**]** > **[**再生**]** をクリックします。

**[PCAP** の再生**]** ウィザードが表示されます。

4. **[**再生速度**]** ドロップダウンボックスで、システムがファイルを再生する速度を選択します。

O

オプションは、1X、2X、4X、8X、16X です。

注意: PCAP ファイルを再生するとデータがシステムに挿入されます。この操作を元に戻すことはできず、実 行されると停止できません。

5. **[**再生**]** をクリックします。

PCAP ファイルが再生されます。 PCAP ファイルのすべてのネット ワークアクティビティがシステムに登録 され、システムによって識別された資産が資産インベントリに追加されます。

注意: ファイルの再生中は、別のPCAP ファイルを再生できません。

### ユーザーとロール

OT Security コンソールへのアクセスは、そのユーザーが利用できるアクセス許可を指定するユーザーアカウ ントによって制御されます。ユーザーのアクセス許可は、ユーザーが割り当てられているユーザーグループに よって決定されます。各ユーザーグループには、そのメンバーが利用できる一連のアクセス許可を定義する ロールが割り当てられます。したがって、たとえば、サイトオペレーターユーザーグループにサイトオペレーター のロールがある場合、そのグループに割り当てられているすべてのユーザーにサイトオペレーターロールに関 連付けられた一連のアクセス許可が付与されます。

O

システムには、利用可能な各ロール(管理者ユーザーグループ > 管理者ロール、サイトオペレーターユー ザーグループ > サイトオペレーターロールなど) に対応する一連の事前定義されたユーザーグループが用 意されています。カスタムユーザーグループを作成して、メンバーのロールを指定することもできます。

システムでユーザーを作成するには、3 つの方法があります。

- ローカルユーザーの追加 ユーザーアカウントを作成して、個々のユーザーがシステムにアクセスす ることを承認します。ロールを定義するユーザーグループにユーザーを割り当てます。
- 認証サーバー 所属組織の認証サーバー (Active Directory、LDAP など)を使用して、ユーザー がシステムにアクセスすることを承認します。Active Directory の既存のグループに基づいて、 OT Security ロールを割り当てることができます。
- <sup>l</sup> **SAML** ID プロバイダー (Microsoft Entra ID など) との統合をセットアップし、ユーザーを OT Security アプリケーションに割り当てます。

[ローカルユーザー](#page-340-0)

[ユーザーグループ](#page-348-0)

[ユーザーロール](#page-354-0)

[認証サーバー](#page-362-0)

[SAML](#page-373-0)

<span id="page-340-0"></span>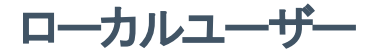

管理者ユーザーは、新しいユーザーアカウントを作成したり既存のアカウントを編集したりできます。各 ユーザーは、ユーザーに割り当てられたロールを決定する 1 つ以上のユーザーグループに割り当てられま す。

 $\circledcirc$  -

注意: ユーザーのアカウントまたはユーザーグループの作成中または編集中に、ユーザーをユーザーグループに追 加できます。

## ローカルユーザーの表示

**[**ローカルユーザー**]** ウィンドウに、システム内のすべてのローカルユーザーのリストが表示されます。

 $\circledcirc$ 

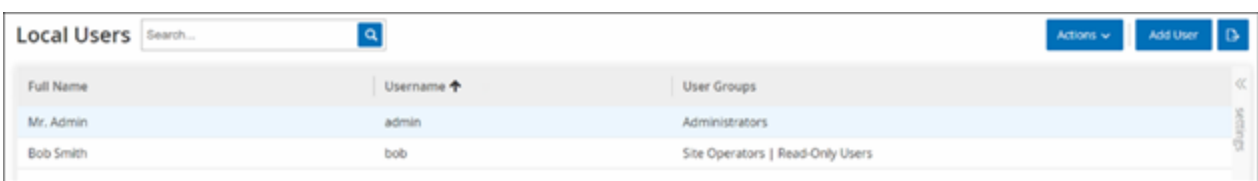

**[**ローカルユーザー**]** ウィンドウには、次の詳細が表示されます。

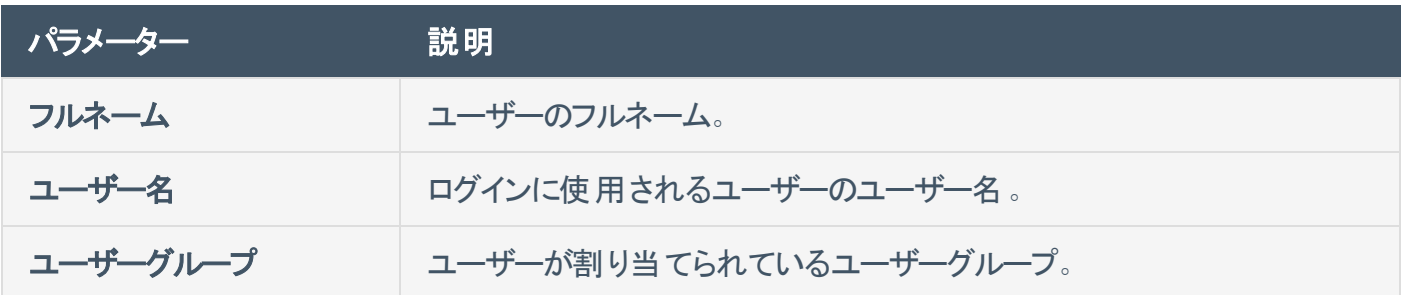

### ローカルユーザーの追加

ユーザーアカウントを作成して、個々のユーザーがシステムにアクセスすることを承認します。各ユーザー は、1 つ以上のユーザーグループに割り当てられる必要があります。

ユーザーアカウントの作成手順

- 1. **[**ローカル設定**]** > **[**ユーザー管理**]** > **[**ローカルユーザー**]** に移動します。
- 2. **[**ユーザーの追加**]** をクリックします。

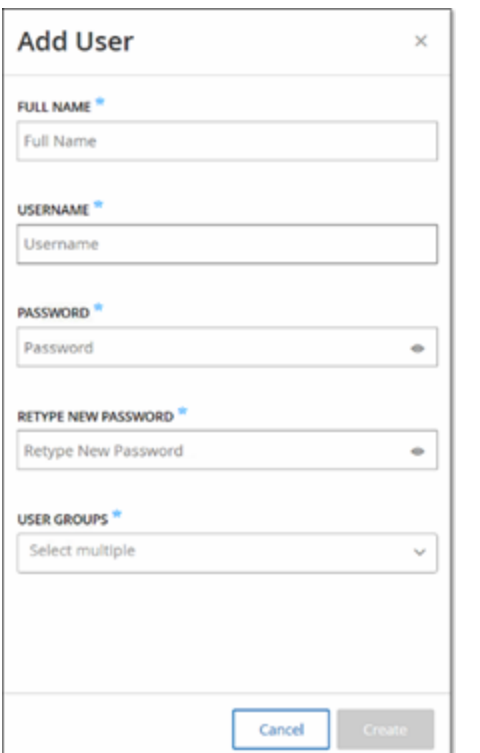

**[**ユーザーの追加**]** ペインが表示されます。

3. **[**フルネーム**]** ボックスに姓と名を入力します。

注意: 入力した名前は、ユーザーのサインイン時にヘッダーバーに表示されます。

- 4. **[**ユーザー名**]** ボックスに、システムへのログインに使用するユーザー名を入力します。
- 5. **[**パスワード**]** ボックスで、パスワードを入力します。
- 6. **[**パスワードの再入力**]** ボックスに、同じパスワードを入力します。

注意: これは、ユーザーが最初のログインに使用するパスワードです。 ユーザーは、システムにログインした 後に **[**設定**]** ウィンドウでパスワードを変更できます。

 $\circledcirc$ 

7. **[**ユーザーグループ**]** ドロップダウンボックスで、このユーザーを割り当てる各ユーザーグループのチェック ボックスを選択します。

注意: システムには、利用可能な各ロール(管理者ユーザーグループ > 管理者ロール、サイトオペレーター ユーザーグループ > サイトオペレーターロールなど) に対応する一連の事前定義されたユーザーグループが 用意されています。利用可能なロールの説明については、[ローカルユーザーを](#page-340-0)参照してください。

8. **[**作成**]** をクリックします。

OT Security により新しいユーザーアカウントがシステムに作成され、**[**ローカルユーザー**]** のユーザー リストに追加されます。

# ユーザーアカウントに関するその他のアクション

#### ユーザーアカウントの編集

ユーザーをさらに別のユーザーグループに割り当てたり、グループからユーザーを削除したりできます。

ユーザーのユーザーグループの変更手順

1. **[**ローカル設定**]** > **[**ユーザー管理**]** > **[**ローカルユーザー**]** に移動します。

**[**ローカルユーザー**]** 画面が表示されます。

2. 目的のユーザーを右クリックし、**[**ユーザーの編集**]** を選択します。

注意: あるいは、ユーザーを選択して、**[**アクション**]** メニューから **[**ユーザーの編集**]** を選択することもできま す。

3. **[**ユーザーの編集**]** ペインが表示され、ユーザーが割り当てられているユーザーグループが示されま す。

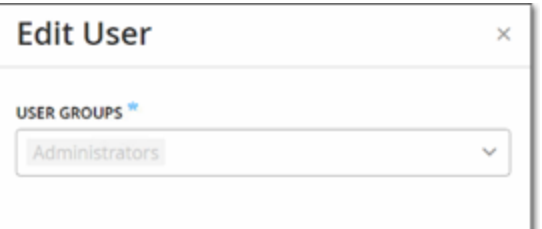

4. **[**ユーザーグループ**]** ドロップダウンボックスで、目的のユーザーグループを選択または選択解除しま す。

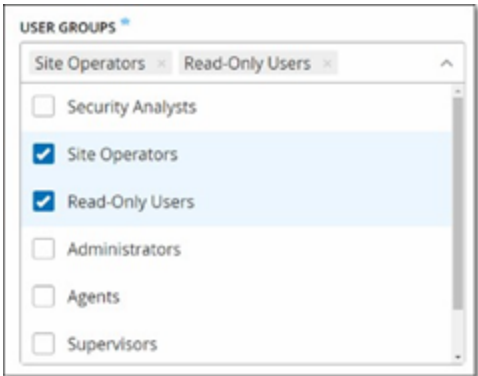

5. **[**保存**]** をクリックします。

#### ユーザーのパスワードの変更

注意: これは、管理者ユーザーがシステムの任意のアカウントのパスワードを変更する際に使用する手順です。 ユーザーが自身のパスワードを変更する場合は、**[**ローカル設定**]** > **[**ユーザー**]** に移動して変更できます。

ユーザーのパスワードの変更手順

1. **[**ローカル設定**]** > **[**ユーザー管理**]** > **[**ローカルユーザー**]** に移動します。

**[**ローカルユーザー**]** 画面が表示されます。

2. 目的のユーザーを右クリックし、**[**パスワードのリセット**]** を選択します。

注意: あるいは、ユーザーを選択して、**[**アクション**]** メニューから **[**パスワードのリセット**]** を選択することもで きます。

**[**パスワードリセット**]** ウィンドウが表示されます。

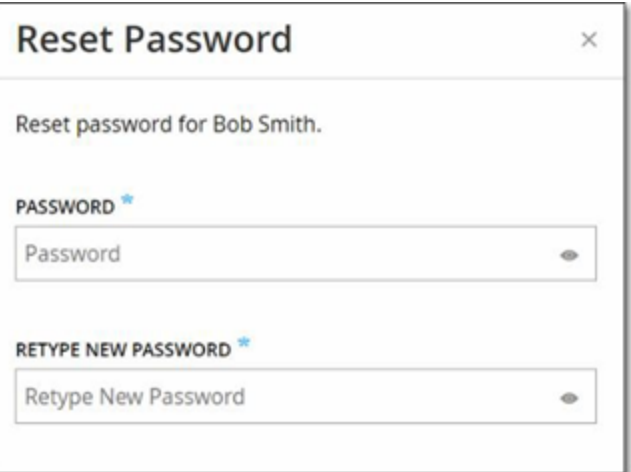

- 3. **[**新しいパスワード**]** ボックスに新しいパスワードを入力します。
- 4. **[**新しいパスワードの再入力**]** ボックスに新しいパスワードをもう一度入力します。
- 5. **[**リセット**]** をクリックします。

OT Security により、新しいパスワードが、指定されたユーザーアカウントに適用されます。

#### ローカルユーザーの削除

ユーザーアカウントの削除手順

1. **[**ローカル設定**]** > **[**ユーザー管理**]** > **[**ローカルユーザー**]** に移動します。

**[**ローカルユーザー**]** 画面が表示されます。

2. 目的のユーザーを右クリックし、**[**ユーザーの削除**]** を選択します。

注意: あるいは、ユーザーを選択して、**[**アクション**]** メニューから **[**ユーザーの削除**]** を選択することもできま す。

 $\circledcirc$   $-$ 

確認ウィンドウが表示されます。

3. **[**削除**]** をクリックします。

OT Security によりユーザーアカウントがシステムから削除されます。

### <span id="page-348-0"></span>ユーザーグループ

管理者ユーザーは、新しいユーザーグループを作成したり、既存のグループを編集したりできます。各ユー ザーは、ユーザーに割り当てられたロールを決定する 1 つ以上のユーザーグループに割り当てられます。

 $\circledcirc$ 

システムには、利用可能な各ロール(管理者ユーザーグループ > 管理者ロール、サイトオペレーターユー ザーグループ > サイトオペレーターロールなど) に対応する一連の事前定義されたユーザーグループが用 意されています。利用可能なロールの説明については、[ユーザーロール](#page-354-0)を参照してください。

# ユーザーグループの表示

ユーザーグループページに、システム内のすべてのユーザーグループのリストが表示されます。

 $\circledcirc$ 

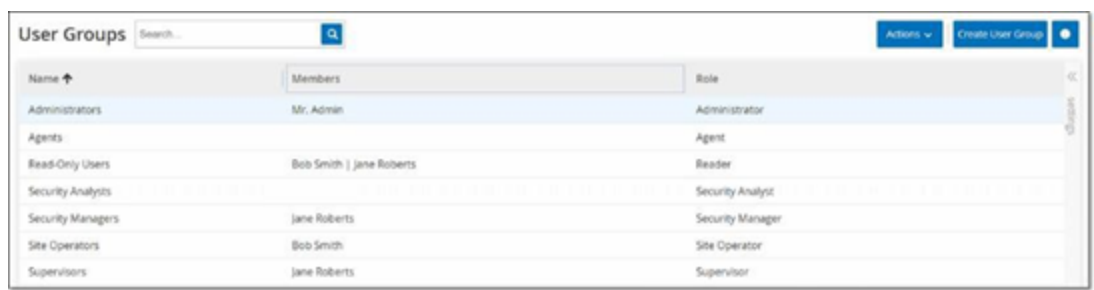

#### ユーザーグループページでは次の詳細を確認できます。

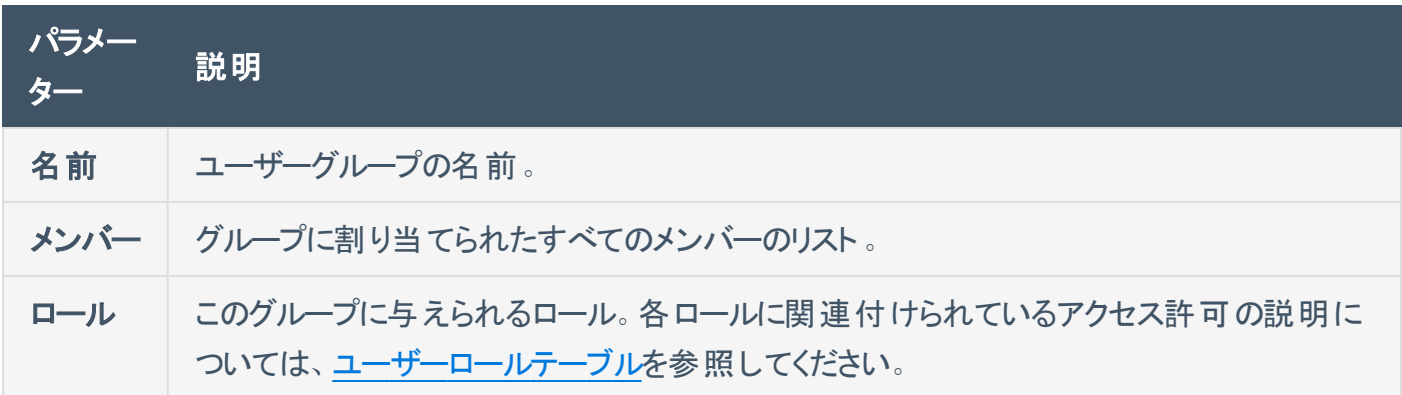

### ユーザーグループの追加

新しいユーザーグループを作成し、そのグループにユーザーを割り当てることができます。

O

ユーザーグループを作成する方法

1. **[**ローカル設定**]** > **[**ユーザー管理**]** > **[**ユーザーグループ**]** に移動します。

**[**ユーザーグループ**]** 画面が表示されます。

2. **[**ユーザーグループの作成**]** をクリックします。

**[**ユーザーグループの作成**]** ペインが表示されます。

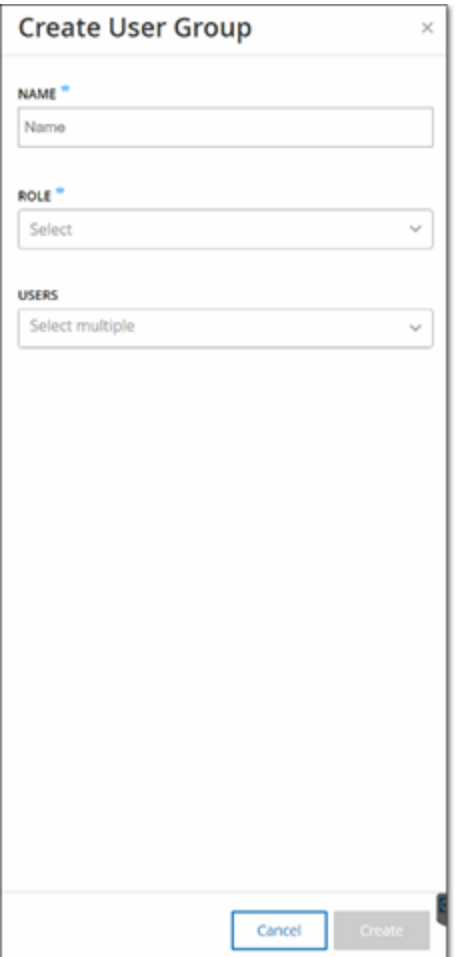

3. **[**名前**]** ボックスに、グループの名前を入力します。

4. **[**ロール**]** ドロップダウンボックスのドロップダウンリストから、このグループに割り当てるロールを選択しま す。選択可能なロールは次のとおりです。

 $\circledcirc$  -

- 読み取り専用
- セキュリティアナリスト
- <sup>l</sup> セキュリティマネージャー
- <sup>l</sup> サイトオペレーター
- <sup>l</sup> スーパーバイザー
- 5. In the **Users** drop-down box, select one or more users that you want to assign to this group.
- 6. **[**作成**]** をクリックします。

OT Security により新しいユーザーグループが作成され、**[**ユーザーグループ**]** 画面に表示されるグ ループのリストに追加されます。

## ユーザーグループに関するその他のアクション

#### ユーザーグループの編集

グループを編集することで、設定を編集し、既存のユーザーグループにメンバーを追加したり、削除したり できます。

注意: あるいは、ユーザーを選択して、**[**アクション**]** メニューから **[**ユーザーの削除**]** を選択することもできます。

ユーザーグループの編集手順

1. **[**ローカル設定**]** > **[**ユーザー管理**]** > **[**ユーザーグループ**]** に移動します。

**[**ユーザーグループ**]** 画面が表示されます。

- 2. 次のいずれかを行います。
	- <sup>l</sup> 目的のユーザーグループを右クリックし、**[**編集**]** を選択します。
	- <sup>l</sup> 編集するユーザーグループを選択します。**[**アクション**]** メニューが表示されます。**[**アクション**]** > **[**編集**]** を選択します。

**[**ユーザーグループの編集**]** ペインが表示され、グループの設定が表示されます。

3. **[**保存**]** をクリックします。

ユーザーグループの削除

注意: 削除できるのは、現在ユーザーが誰も割り当てられていないユーザーグループのみです。ユーザーがグルー プに割り当てられている場合は、グループを削除する前に、まずユーザーをグループから削除する必要がありま す。

ユーザーグループの削除手順

1. **[**ローカル設定**]** > **[**ユーザー管理**]** > **[**ユーザーグループ**]** に移動します。

**[**ユーザーグループ**]** 画面が表示されます。

2. 次のいずれかを行います。

- <sup>l</sup> 目的のユーザーグループを右クリックし、**[**削除**]** を選択します。
- <sup>l</sup> 削除するユーザーグループを選択します。**[**アクション**]** メニューが表示されます。**[**アクション**]** > **[**削除**]** を選択します。

 $-$  0  $-$ 

確認ウィンドウが表示されます。

3. **[**削除**]** をクリックします。

OT Security によりユーザーグループが削除されます。

#### <span id="page-354-0"></span>ユーザーロール

利用可能なロールは次のとおりです。

• 管理者 – システムのすべての操作タスクおよび管理タスク(新しいユーザーアカウントの作成を含 む) を行うための最大の権限を持ちます。

 $\circledcirc$ 

- 読み取り専用 データ (資産インベントリ、イベント、ネットワークトラフィック) の表示はできますが、 システム内でアクションを実行することはできません。
- セキュリティアナリスト システム内のデータの表示およびセキュリティイベントの解決ができます。
- セキュリティマネージャー セキュリティ関連の機能の管理 (ポリシーの設定、システム内のデータの 表示、イベントの解決を含む) ができます。
- サイトオペレーター システム内のデータの表示および資産インベントリの管理ができます。
- スーパーバイザー システムのすべての操 作タスクおよび限 定された一 部 の管 理タスク (新しいユー ザーの作成や他の機密性の高いアクティビティを除く) を行うためのすべての権限を持ちます。

# <span id="page-355-0"></span>ユーザーロールテーブル

次の表は、各ロールで有効になっている権限の詳細な内訳を示しています。

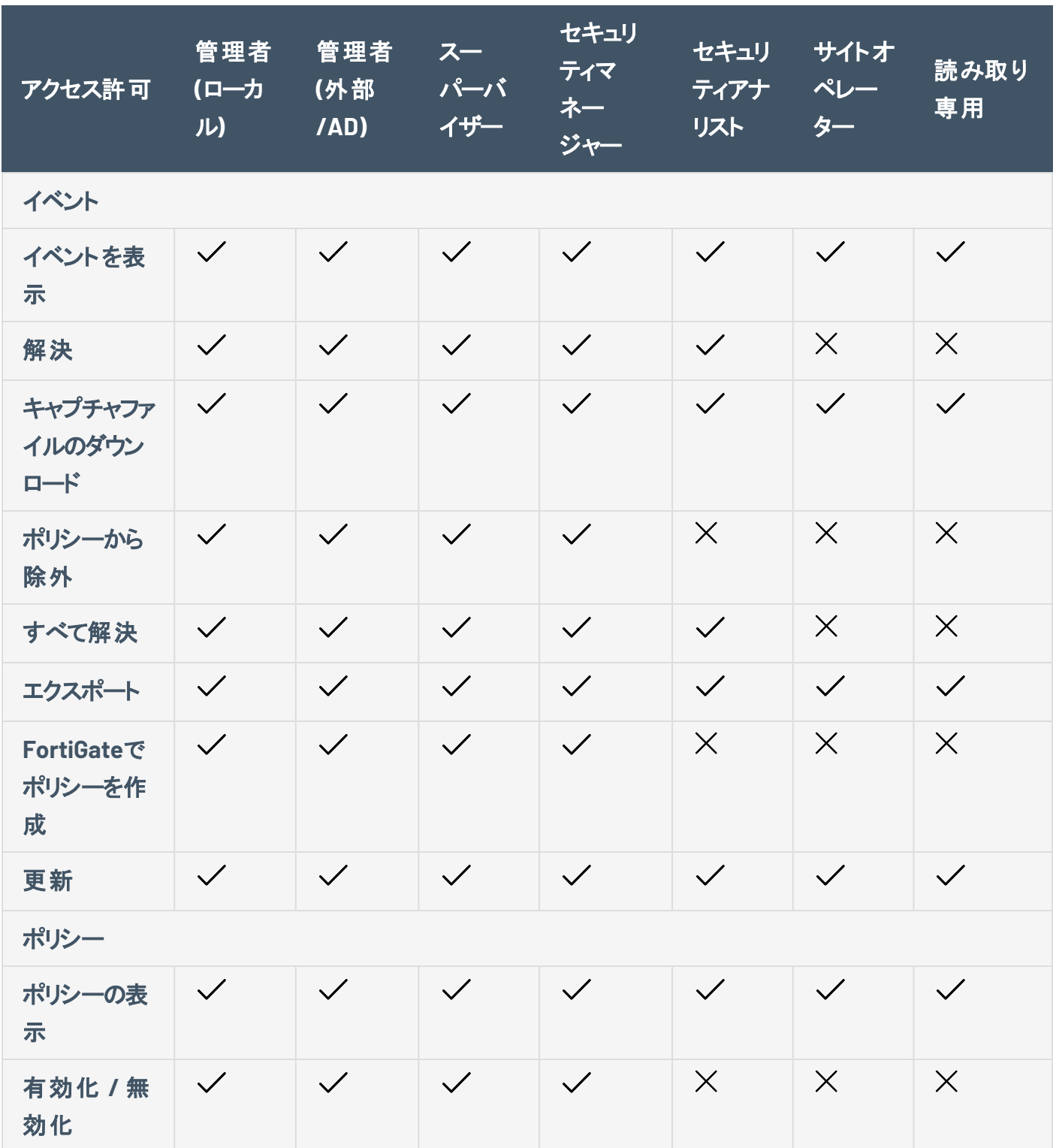

 $\circledcirc$ 

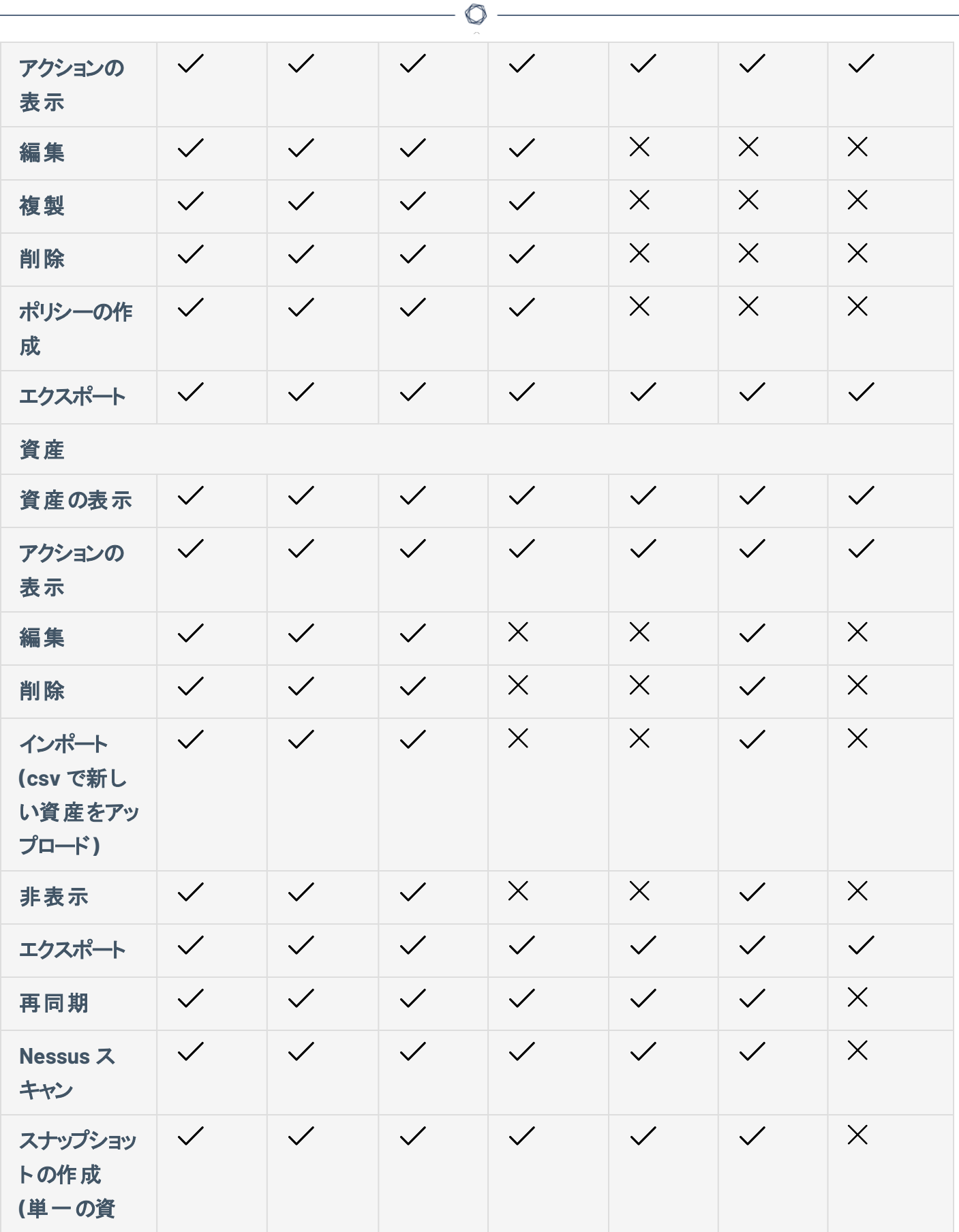

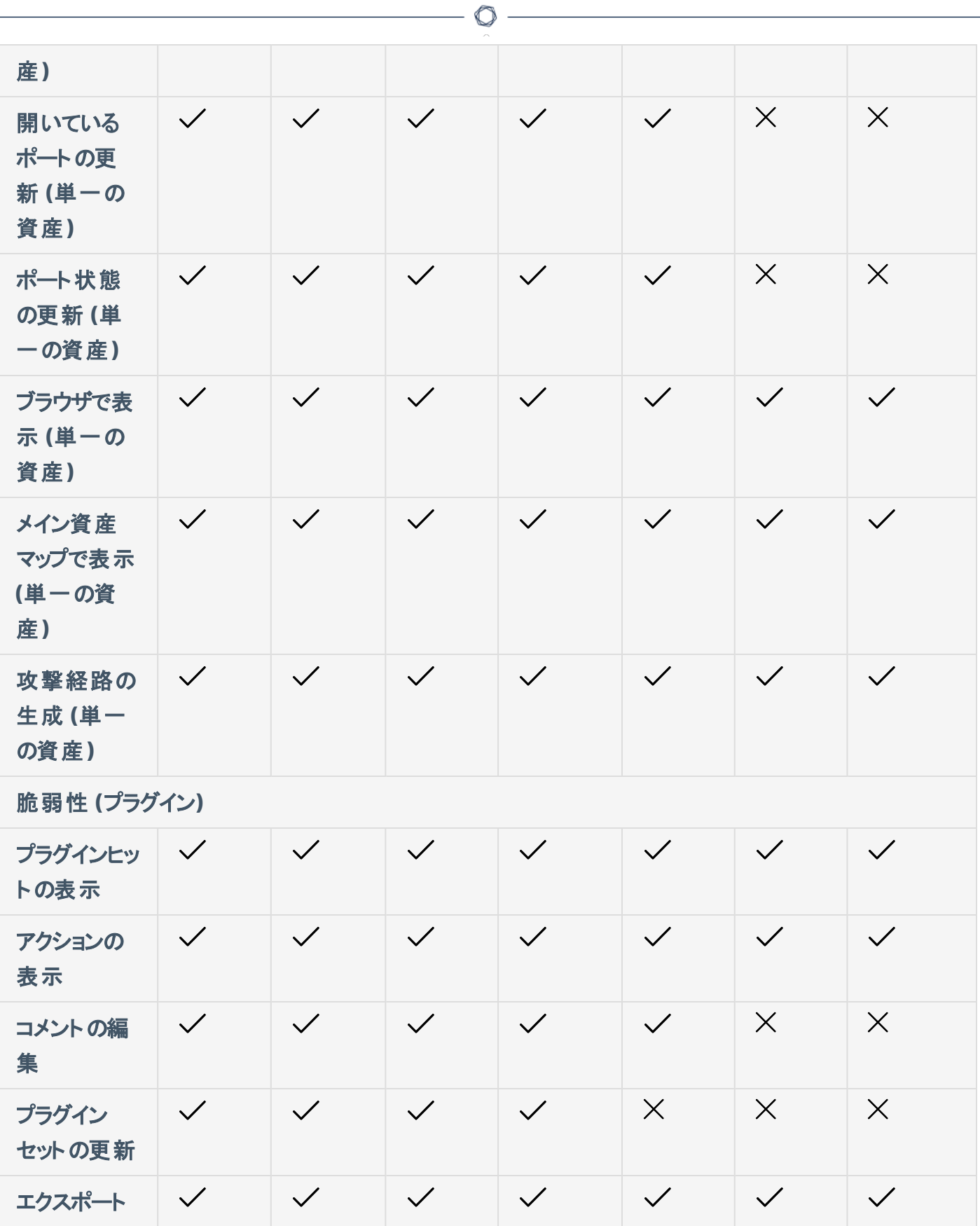

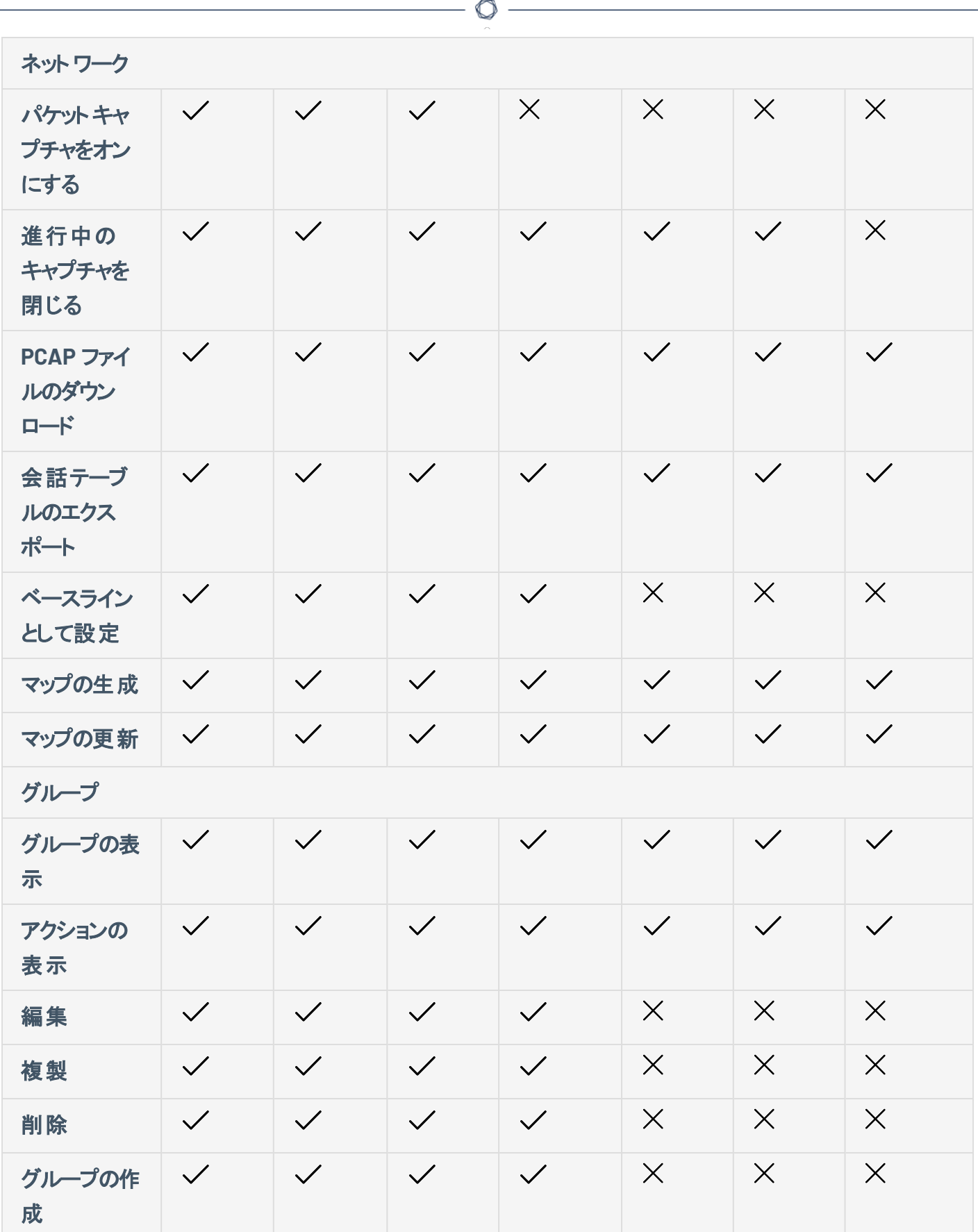

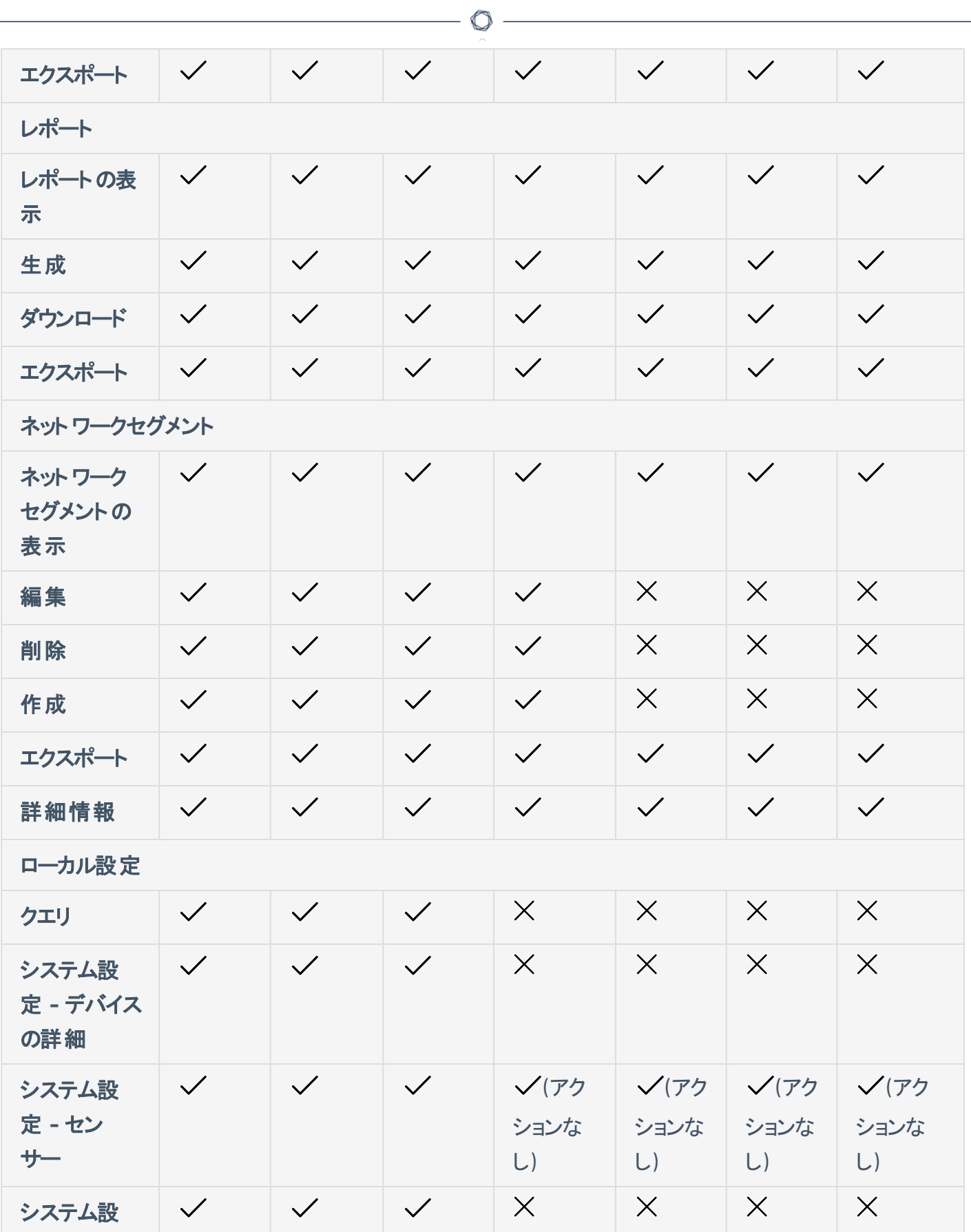
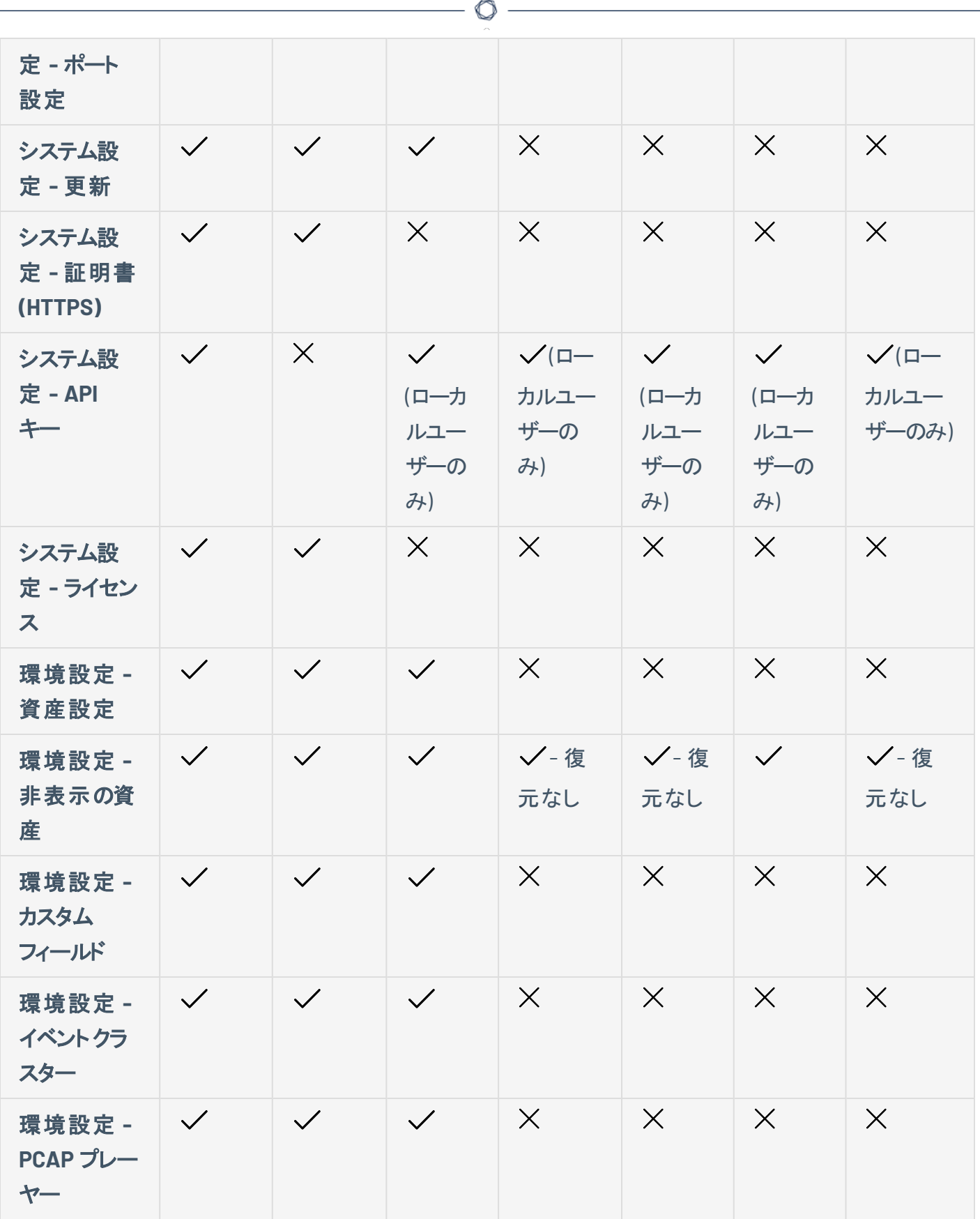

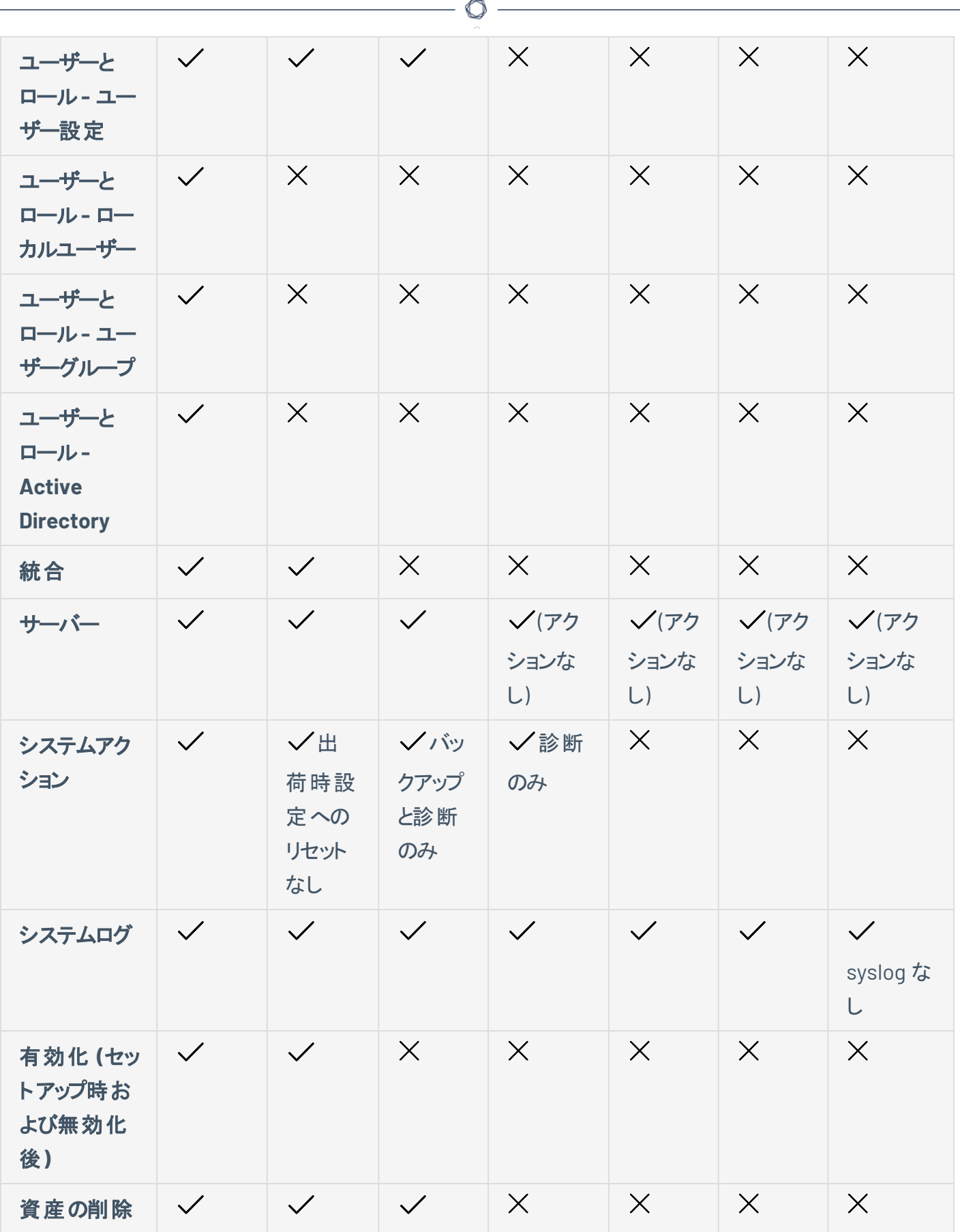

## <span id="page-362-0"></span>認証サーバー

認証サーバーページには、認証サーバーとの既存の統合が表示されます。**[**サーバーの追加**]** ボタンをク リックして、サーバーを追加できます。

 $\circledcirc$ 

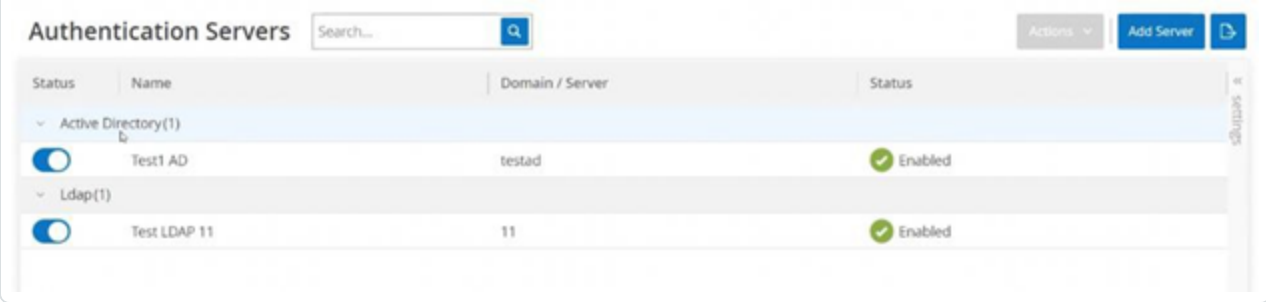

## **Active Directory**

OT Security を所属組織の Active Directory (AD) と統合できます。これにより、ユーザーは自分の Active Directory 認証情報を使用して OT Security にログインできるようになります。設定には、統合のセットアッ プと、AD のグループを OT Security のユーザーグループにマッピングすることが含まれます。

注意: システムには、利用可能な各ロール(管理者ユーザーグループ > 管理者ロール、サイトオペレーターユー ザーグループ > サイトオペレーターロールなど) に対応する一連の事前定義されたユーザーグループが用意されて います。利用可能なロールの説明については、[認証サーバーを](#page-362-0)参照してください。

Active Directory の設定手順

- 1. オプションで、所属組織のCA またはネットワーク管理者から CA 証明書を取得し、ローカルマシン に読み込むこともできます。
- 2. **[**ローカル設定**]** > **[**ユーザー管理**]** > **[**認証サーバー**]** に移動します。

**[**認証サーバー**]** ウィンドウが表示されます。

3. **[**サーバーの追加**]** をクリックします。

**[**認証サーバーの作成**]** パネルが開き、**[**サーバータイプ**]** が表示されます。

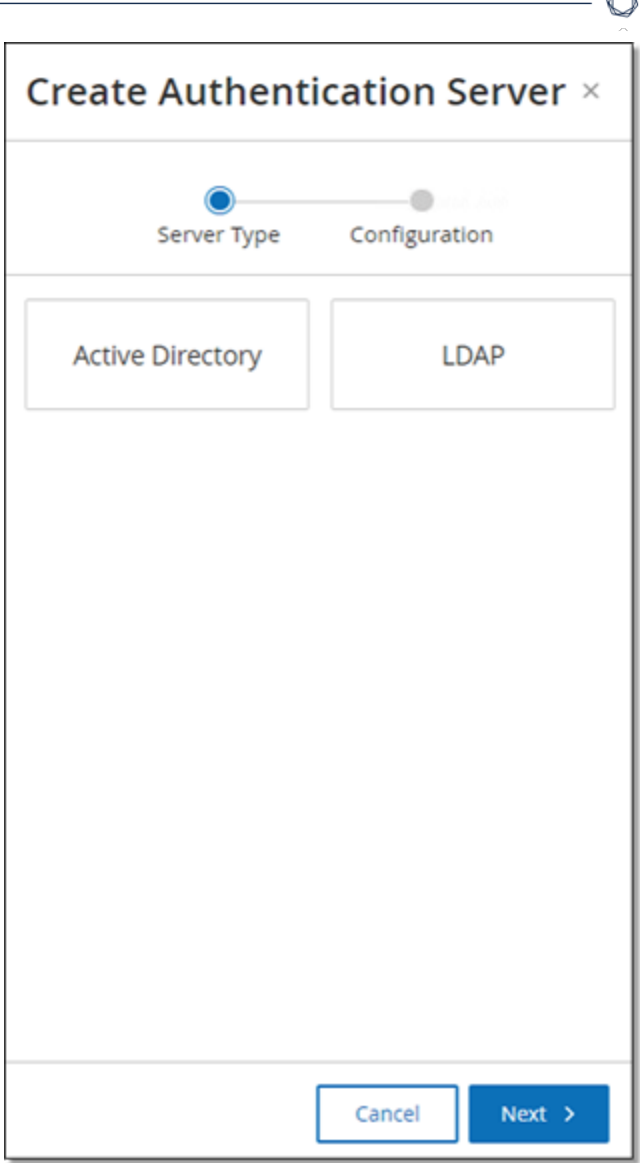

4. **[Active Directory]** をクリックしてから **[**次へ**]** をクリックします。

**[Active Directory]** 設定ペインが表示されます。

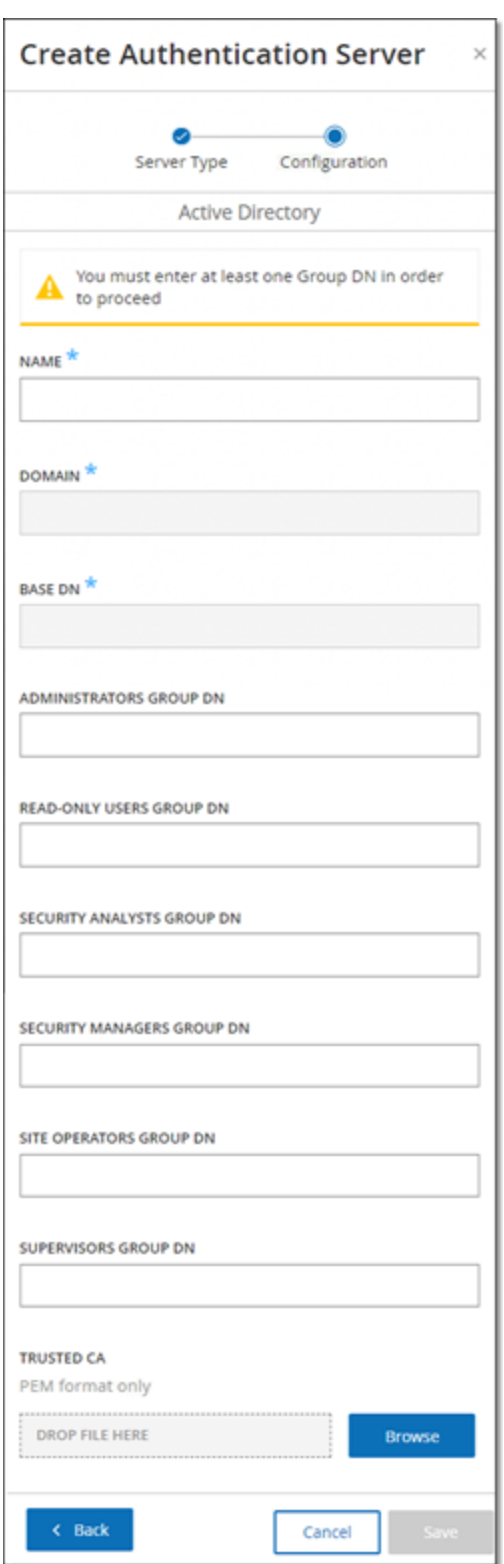

- 5. **[**名前**]** ボックスに、ログイン画面で使用する名前を入力します。
- 6. **[**ドメイン**]** ボックスに、組織ドメインのFQDN (例: company.com) を入力します。

O

注意: ドメインがわからない場合は、Windows CMD またはコマンドラインで「set」コマンドを入力すると確認 できます。「USERDNSDOMAIN」属性に付与されている値がドメイン名です。

- 7. **[**ベース **DN]** ボックスに、ドメインの識別名を入力します。この値の形式は、「DC={セカンドレベルド メイン},DC={ト ップレベルドメイン}」です (例: DC=company,DC=com)。
- 8. AD グループから OT Security ユーザーグループにマップする各グループについて、適切なボックスに AD グループの DN を入力します。

たとえば、ユーザーのグループを管理者ユーザーグループに割り当てるには、管理者権限の割り当 て先となる Active Directory グループのDN を **[**管理者グループ **DN]** ボックスに入力します。

注意: OT Security 権限を割り当てたいグループのDN がわからない場合は、Windows CMD またはコマン ドラインにコマンド dsquery group -name Users を入力すれば、ユーザーを含む Active Directory で設 定されているすべてのグループのリストが表示されます。割り当てるグループの名前は、表示されている名 前と同じ形式で入力する必要があります (例: 「CN=IT\_Admins,OU=Groups,DC=Company,DC=Com」)。 ベース DN も、各 DN の末尾に含める必要があります。

注意: これらのフィールドはオプションです。フィールドが入力されていない場合、AD ユーザーはそのユー ザーグループに割り当てられません。マッピングされたグループなしでも統合を設定できますが、その場合、 少なくとも 1 つのグループマップのping を追加するまで、ユーザーはシステムにアクセスできません。

- 9. (オプション) **[**信頼されている **CA]** セクションで、**[**参照**]** をクリックし、所属組織のCA 証明書 (CA ま たはネットワーク管理者から入手したもの) を含むファイルに移動します。
- 10. **[Active Directory** の有効化**]** チェックボックスを選択します。
- 11. **[**保存**]** をクリックします。

メッセージが表示され、Active Directory をアクティブ化するためにユニットを再起動するように求め られます。

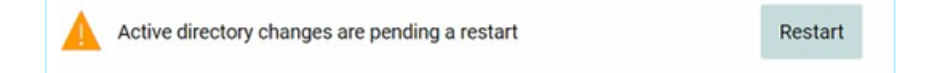

12. **[**再起動**]** をクリックします。

ユニットが再起動します。再起動すると、OT Security により Active Directory の設定が有効になり ます。指定されたグループに割り当てられたユーザーは、自分の所属組織の認証情報を使用して OT Security プラットフォームにアクセスできます。

注意: Active Directory を使用してログインするには、ログインページでユーザープリンシパル名 (UPN) を使 用する必要があります。ユーザー名に @<domain>.com を追加するだけでよい場合もあります。

 $\circledcirc$ 

### **LDAP**

OT Security を所属組織のLDAP と統合できます。これにより、ユーザーは自分のLDAP 認証情報を使 用して OT Security にログインできるようになります。設定には、統合のセットアップと、AD のグループを OT Security のユーザーグループにマッピングすることが含まれます。

 $\circledcirc$ 

LDAP を設定するには

- 1. **[**ローカル設定**]** > **[**ユーザー管理**]** > **[**認証サーバー**]** に移動します。
- 2. **[**サーバーの追加**]** をクリックします。

**[**認証サーバーの追加**]** パネルが開き、**[**サーバータイプ**]** が表示されます。

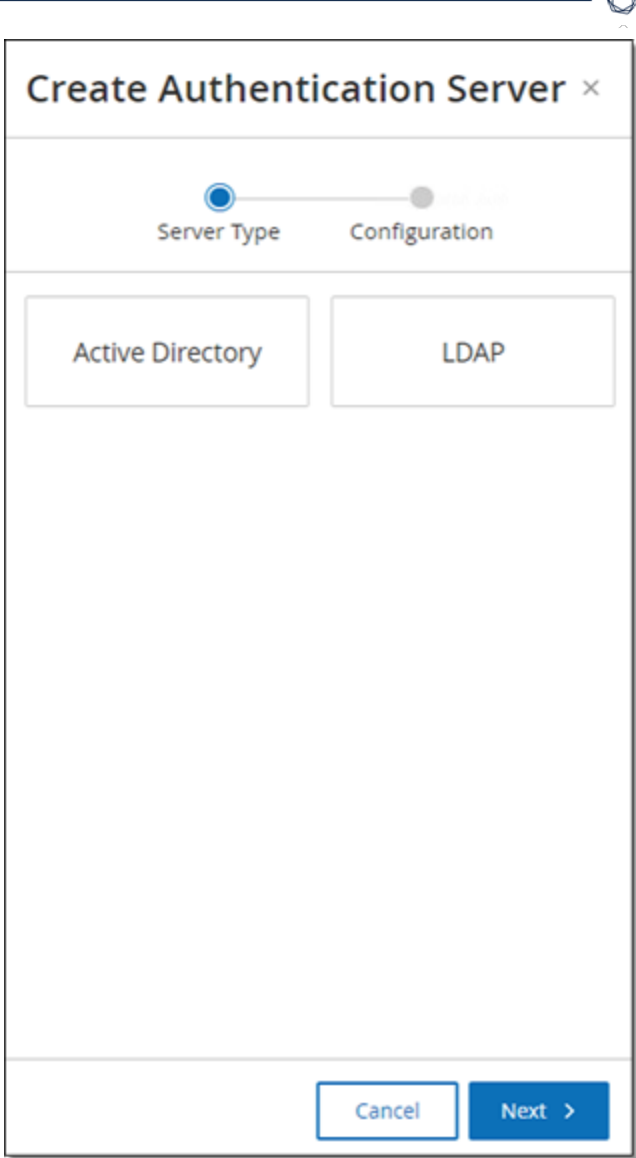

3. **[LDAP]** を選択してから、**[**次へ**]** をクリックします。

**[LDAP** 設定**]** ペインが表示されます。

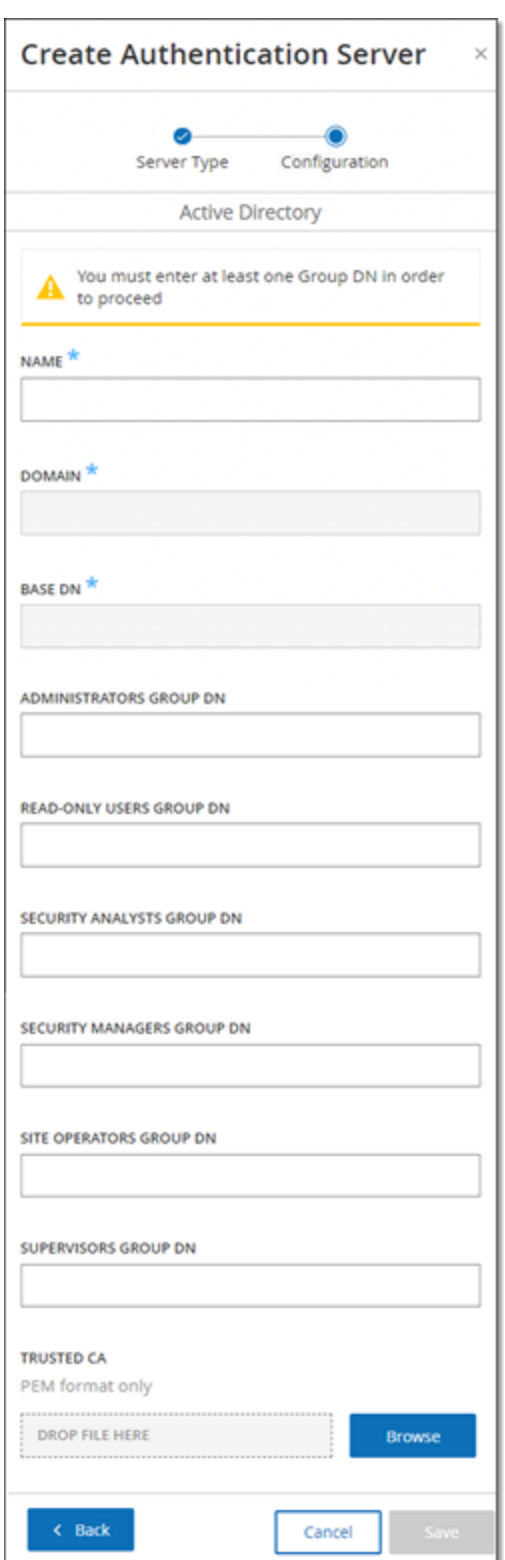

4. **[**名前**]** ボックスに、ログイン画面で使用する名前を入力します。

 $\circledcirc$ 

注意: ログイン名は区別でき、LDAP に使用されていることが分かるようにする必要があります。 LDAP と Active Directory の両方が設定されている場合、ログイン画面の異なる設定を区別するのはログイン名の みです。

5. **[**サーバー**]** ボックスに、FQDN またはログインアドレスを入力します。

注意: 安全な接続を使用している場合、Tenable は IP アドレスではなくFODN を使用して、提供された 安全な証明書が検証されるようにすることをお勧めします。

注意: ホスト名を使用している場合、OT Security システムの DNS サーバーのリストに含まれている必要 があります。[[システム設定](#page-317-0)] > [デバイス] で確認してください。

6. **[**ポート**]** ボックスに、安全ではない接続を使用する場合は 389、安全な SSL 接続を使用する場 合は 636 を入力します。

注意: ポート 636 を選択した場合、統合を完了するには証明書が必要です。

- 7. **[**ユーザー **DN]** ボックスに、DN 形式のパラメーターで DN を入力します (例: AD\_1.qa.com のサー バー名の場合、ユーザー DN は CN=Administrator,CN=Users,DC=qa,DC=com となります)。
- 8. **[**パスワード**]** ボックスに、ユーザー DN のパスワードを入力します。

注意: LDAP を使用した OT Security 設定は、ユーザー DN パスワードが現在も有効である場合に限り使 用できます。したがって、ユーザー DN のパスワードが変更または期限切れになった場合は、OT Security 設定も更新する必要があります。

- 9. **[**ユーザーベース **DN]** ボックスに、ベースドメイン名を DN 形式で入力します たとえば、 DC=qa,DC=com となります。
- 10. **[**グループベース **DN]** ボックスに、グループベースドメイン名を DN 形式で入力します。
- 11. **[**ドメイン追加**]** ボックスに、ユーザーがメンバーとなっているドメインをユーザーが適用しなかった場合 に、認証リクエストに追加されるデフォルトのドメインを入力します。
- 12. 関連するグループ名のボックスに、ユーザーが LDAP 設定で使用する Tenable グループ名を入力し ます。
- 13. 設定にポート 636 を使用する場合は、**[**信頼できる **CA]** で **[**参照**]** をクリックし、有効な PEM 証明 書ファイルに移動します。

14. **[**保存**]** をクリックします。

OT Security によりサーバーが無効モードで起動されます。

15. 構成を適用するには、トグルスイッチをクリックしてオンにします。

**[**システム再起動**]** ダイアログが表示されます。

16. **[**今すぐ再起動**]** をクリックしてすぐに再起動して設定を適用するか、**[**後で再起動**]** をクリックして新 しい設定なしでシステムの使用を一時的に続行します。

注意: LDAP 設定の有効化 / 無効化は、システムが再起動されるまで完了しません。システムをすぐに再 起動しない場合は、再起動する準備ができたときに画面上部にあるバナーの**[**再起動**]** ボタンをクリックし てください。

### **SAML**

OT Security を所属組織のID プロバイダー (Microsoft Azure など) と統合できます。これにより、ユーザー はアイデンティティプロバイダーを使用して認証を行うことができます。設定では、ID プロバイダー内で OT Security アプリケーションを作成し、作成した OT Security アプリケーションに関する情報を入力し、ID プロバイダーの証明書を OT Security の**SAML** ページにアップロードしてから、ID プロバイダーのグループを OT Security のユーザーグループにマッピングして統合をセットアップする必要があります。OT Security と [Microsoft](#page-395-0) Azure の統合に関する詳細なチュートリアルについては、付録 2 – Microsoft Entra ID の [SAML](#page-395-0) 統合を参照してください。

SAML を設定するには

- 1. **[**ローカル設定**]** > **[**ユーザー管理**]** > **[SAML]** に移動します。
- 2. **[**設定**]** をクリックします。

**[SAML** の設定**]** パネルが表示されます。

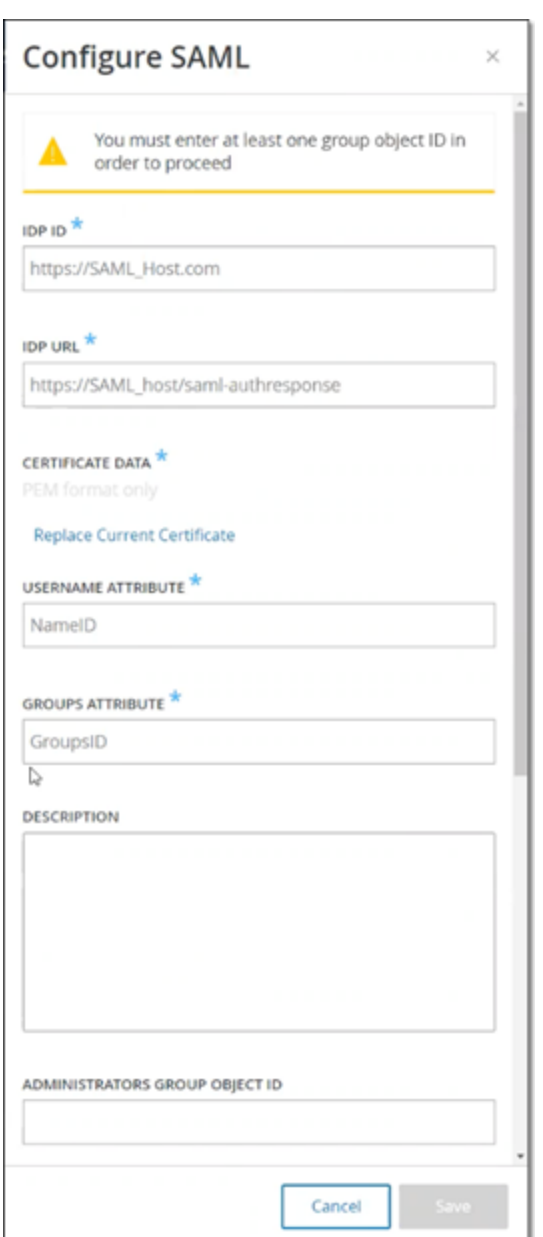

- 3. **[IDP ID]** ボックスに、OT Security アプリケーションのアイデンティティプロバイダーのID を入力します。
- 4. **[IDP URL]** フィールドに、OT Security アプリケーションのアイデンティティプロバイダーのURL を入力し ます。
- 5. **[**証明書データ**]** で、**[**ここにファイルをドロップ**]** をクリックし、OT Security アプリケーションで使用する ためにダウンロードした ID プロバイダーの証明書ファイルに移動して開きます。
- 6. **[**ユーザー名属性**]** ボックスに、OT Security アプリケーションのアイデンティティプロバイダーのユーザー 名属性を入力します。
- 7. **[**グループ属性**]** ボックスに、OT Security アプリケーションのアイデンティティプロバイダーのグループ属 性を入力します。
- 8. (オプション) **[**説明**]** ボックスに説明を入力します。
- 9. 設定するグループマッピングごとに、ユーザーのグループのID プロバイダーのグループオブジェクト **ID** に アクセスし、それを対象の**[**グループオブジェクト **ID]** フィールドに入力して、対象のOT Security ユー ザーグループにマッピングします。
- 10. **[**保存**]** をクリックして保存し、サイドパネルを閉じます。
- 11. **[SAML]** ウィンドウで **[SAML** シングルサインオンログイン**]** トグルをクリックして、シングルサインオンロ グインを有効にします。

**[**システム再起動**]** の通知ウィンドウが表示されます。

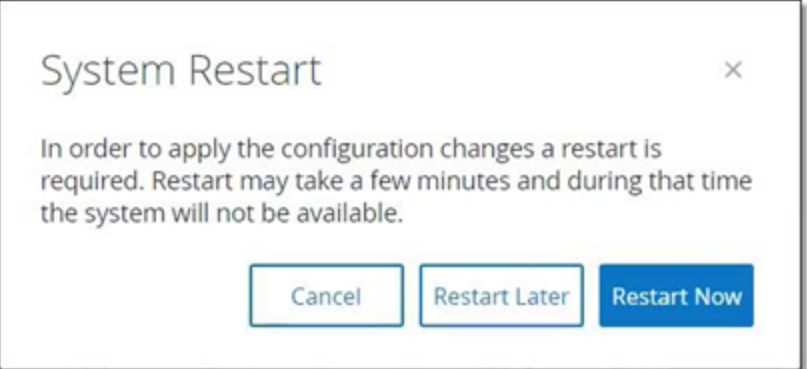

12. **[**今すぐ再起動する**]** をクリックしてシステムを再起動し、SAML 設定をすぐに適用するか、**[**後で再 起動する**]** をクリックして、次にシステムを再起動したときに SAML 設定が適用されるようにします。 後で再起動することを選択した場合、再起動が完了するまで OT Security に次のバナーが表示さ れます。

Authentication servers changes are pending a restart **Restart** 

再起動すると、設定が有効になり、指定されたグループに割り当てられているユーザーは、ID プロバ イダーの認証情報を使用して OT Security プラットフォームにアクセスできます。

# 統合

OT Security を他のサイバーセキュリティプラットフォームと同期できるようにするため、他のサポートされてい るプラットフォームとの統合を設定できます。

 $\circledcirc$ 

### **Tenable** 製品

OT Security は Tenable Security Center および Tenable Vulnerability Management と統合できます。 OT Security は、これらの統合により、他のプラットフォームとデータを共有します。同期されたデータには、 OT の脆弱性と、OT Security から開始された IT タイプの Tenable Nessus スキャンによって検出された データが含まれます。

注意: OT Security は、統合を介して非表示アセットのデータを Tenable Security Center と Tenable Vulnerability Management に送信することはありません。

注意: プラットフォームを統合するには、OT Security がポート 443 を介して Tenable Security Center または Tenable Vulnerability Management にアクセスできる必要があります。Tenable では、Tenable Security Center または Tenable Vulnerability Management で特定のユーザーを作成し、OT Security への統合ユーザーとして使 用することを推奨しています。

#### **Tenable Security Center**

Tenable Security Center を統合するには、 OT Security データを保存するユニバーサルリポジトリを Tenable Security Center に作成し、 リポジトリ ID をメモします。詳細については、 [ユニバーサルリポジトリを](https://docs.tenable.com/security-center/Content/UniversalRepositories.htm) 参照してください。

注意: Tenable では、OT Security との統合に使用される特定のユーザーを Tenable Security Center で作成す ることを推奨しています。このユーザーは、セキュリティマネージャー / セキュリティアナリストまたは脆弱性アナリスト のロールを持ち、「フルアクセス」グループに割り当てる必要があります。

Tenable Security Center を統合するには

1. **[**ローカル設定**]** > **[**統合**]** に移動します。

統合ページが表示されます。

2. 右上の**[**統合モジュールの追加**]** をクリックします。

**[**統合モジュールの追加 **]** パネルが表示されます。

- 3. **[**モジュールタイプ**]** セクションで、[Tenable Security Center] を選択します。
- 4. **[**次へ**]** をクリックします。

関連するフィールドを含む **[**モジュール定義**]** パネルが表示されます。

- 5. **[**ホスト名**/IP]** ボックスに、Tenable Security Center のホスト名または IP を入力します。
- 6. **[**ユーザー名**]** ボックスに、アカウントのユーザー ID を入力します。
- 7. **[**パスワード**]** ボックスにアカウントのパスワードを入力します。
- 8. **[**リポジトリ **ID]** に、ユニバーサルリポジトリ ID を指定します。
- 9. **[**同期頻度**]** ドロップダウンボックスで、データを同期する頻度を設定します。
- 10. **[**保存**]** をクリックします。

OT Security は統合を作成し、統合ページに新しい統合を表示します。

11. 新しい統合を右クリックし、**[**同期**]** をクリックします。

#### **Tenable Vulnerability Management**

注意: 最初に、Tenable Vulnerability Management コンソールで API [キーを生成する](https://docs.tenable.com/vulnerability-management/Content/Settings/my-account/GenerateAPIKey.htm)必要があります (**[**設定**]** > **[**マイアカウント**]** > **[API** キー**]** > **[**生成**]**)。統合の設定時に OT Security コンソールで入力するアクセスキーとシー クレットキーが与えられます。

Tenable Vulnerability Management を統合するには

1. **[**ローカル設定**]** > **[**統合**]** に移動します。

統合ページが表示されます。

2. 右上の**[**統合モジュールの追加**]** をクリックします。

**[**統合モジュールの追加 **]** パネルが表示されます。

- 3. **[**モジュールタイプ**]** セクションで、[Tenable Vulnerability Management] を選択します。
- 4. **[**次へ**]** をクリックします。

関連するフィールドを含む **[**モジュール定義**]** パネルが表示されます。

- 5. **[**アクセスキー**]** ボックスで、アクセスキーを入力します。
- 6. **[**シークレットキー**]** ボックスに、秘密鍵を入力します。
- 7. **[**同期頻度**]** ドロップダウンボックスで、データを同期する頻度を選択します。

# **Palo Alto Networks -** 次世代ファイヤーウォール**(NGFW)**

 $\circledcirc$ 

OT Security が検出した資産インベントリ情報を Palo Alto システムと共有できます。

OT Security を Palo Alto Networks 次世代ファイヤーウォール(NGFW) と統合するには

1. **[**ローカル設定**]** > **[**統合**]** に移動します。

統合ページが表示されます。

2. 右上の**[**統合モジュールの追加**]** をクリックします。

**[**統合モジュールの追加 **]** パネルが表示されます。

- 3. **[**モジュールタイプ**]** セクションで、[Palo Alto Networks NGFW] を選択します。
- 4. **[**次へ**]** をクリックします。
- 5. **[**ホスト名**/IP]** ボックスに、Palo Alto NGFW アカウントのホスト名または IP アドレスを入力します。
- 6. **[**ユーザー名**]** ボックスに、NGFW アカウントのユーザー名を入力します。
- 7. **[**パスワード**]** ボックスに NGFW アカウントのパスワードを入力します。
- 8. **[**保存**]** をクリックします。

OT Security が統合を保存します。

#### **Aruba - ClearPass Policy Manager**

OT Security が検出した資産インベントリ情報を Aruba システムと共有できます。

OT Security を Aruba ClearPass アカウントと統合するには

1. **[**ローカル設定**]** > **[**統合**]** に移動します。

統合ページが表示されます。

2. 右上の**[**統合モジュールの追加**]** をクリックします。

**[**統合モジュールの追加 **]** パネルが表示されます。

- 3. **[**モジュールタイプ**]** セクションで、[Aruba Networks ClearPass] を選択します。
- 4. **[**次へ**]** をクリックします。
- 5. **[**ホスト名**/IP]** ボックスに、 Aruba Networks ClearPass アカウントのホスト名または IP アドレスを入 力します。
- 6. **[**ユーザー名**]** ボックスに、Aruba Networks ClearPass アカウントのユーザー名を入力します。
- 7. **[**パスワード**]** ボックスに Aruba Networks ClearPass アカウントのパスワードを入力します。
- 8. **[**クライアント **ID]** ボックスに Aruba Networks ClearPass アカウントのクライアント ID を入力します。
- 9. **[API クライアントシークレット]** ボックスに Aruba ClearPass アカウントの API クライアントシークレット を入力します。
- 10. **[**保存**]** をクリックします。

OT Security が統合を保存します。

#### サーバー

システムで SMTP サーバーと Syslog サーバーを設定して、イベント通知を E メールで送信したり、SIEM に 記録したりすることができます。また、FortiGate ファイヤーウォールを設定して、OT Security ネットワークイ ベントに基づいてファイヤーウォールポリシーの提案を FortiGate に送信することもできます。

#### **SMTP** サーバー

E メールを介して関係者にイベント通知を送信できるようにするには、システムに SMTP サーバーを設定 する必要があります。SMTP サーバーを設定しない場合、イベントが生成されるたびにメール通知を送信 することはできません。どのような状況でも、すべてのイベントは、**[**イベント**]** 画面の管理コンソール(ユー ザーインターフェース) で表示できます。

 $\mathbb{O}$ 

SMTP サーバーの設定手順

- 1. **[**ローカル設定**]** > **[**サーバー**]** > **[SMTP** サーバー**]** に移動します。
- 2. **[SMTP** サーバーの追加**]** をクリックします。

**[SMTP** サーバー**]** 設定ウィンドウが表示されます。

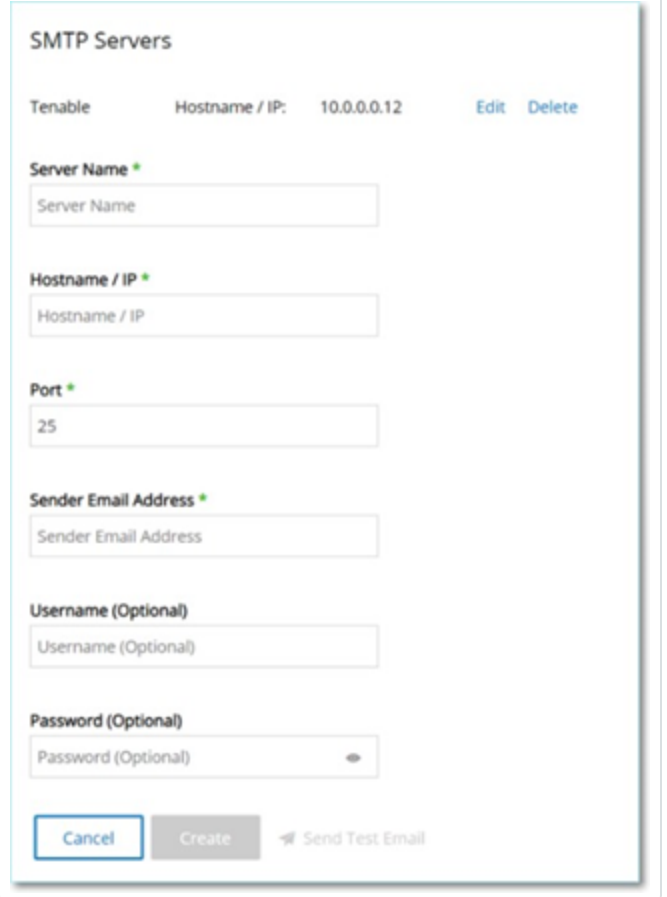

- 3. **[**サーバー名**]** ボックスに、E メール通知に使用する SMTP サーバーの名前を入力します。
- 4. **[**ホスト名**\IP]** ボックスに、SMTP サーバーのホスト名または IP アドレスを入力します。

5. **[**ポート**]** ボックスに、イベントをリッスンする SMTP サーバーのポート番号を入力します (デフォルトは 25)。

 $\circlearrowright$ 

- 6. **[**送信者 **E** メールアドレス**]** ボックスに、イベント通知メールの送信者として表示される E メールアド レスを入力します。
- 7. (オプション) **[**ユーザー名**]** ボックスと **[** パスワード**]** ボックスに、SMTP サーバーへのアクセスに使用す るユーザー名とパスワードを入力します。
- 8. テスト E メールを送信して設定が正しく行われたことを確認するには、**[**テスト **E** メールの送信**]** をク リックし、送信先のメールアドレスを入力して、受信ボックスをチェックし、メールが届いたかどうかを確 認します。E メールが届かない場合は、トラブルシューティングを行って問題の原因を特定し、修正 します。
- 9. **[**保存**]** をクリックします。

追加のSMTP サーバーを設定するには、この手順を繰り返します。

## <span id="page-384-0"></span>**Syslog** サーバー

外部サーバーでログイベントの収集を有効にするには、システムで Syslog サーバーを設定する必要があ ります。Syslog サーバーを設定しない場合、イベントログは OT Security プラットフォームのみに保存されま す。

O

Syslog サーバーの設定手順

- 1. **[**ローカル設定**]** > **[**サーバー**]** > **[Syslog** サーバー**]** に移動します。
- 2. **[+ Syslog** サーバーの追加**]** をクリックします。**[Syslog** サーバー**]** 設定ウィンドウが表示されます。

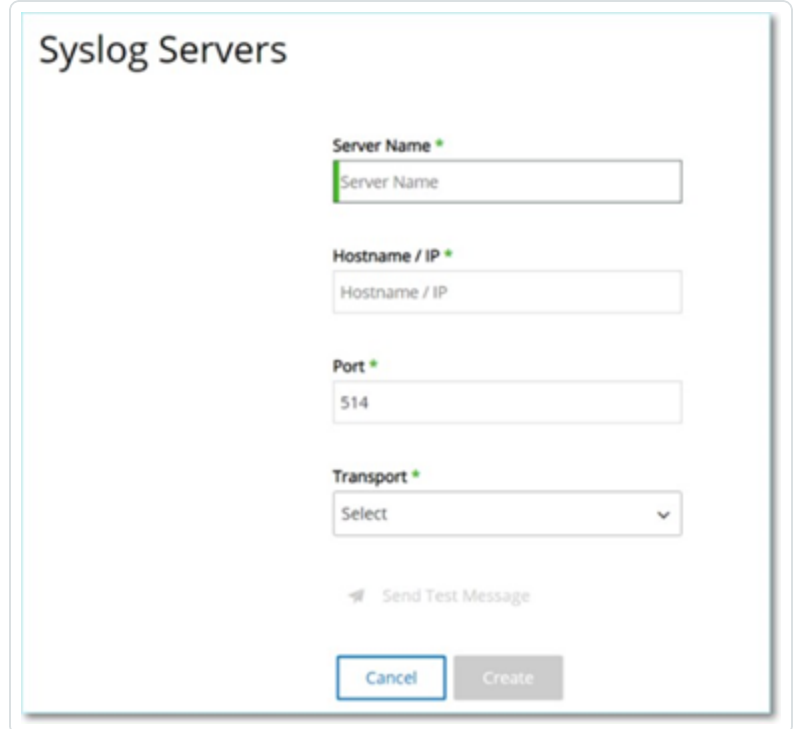

- 3. **[**サーバー名**]** ボックスに、システムイベントのログに使用する Syslog サーバーの名前を入力します。
- 4. **[**ホスト名**/IP]** ボックスに、Syslog サーバーのホスト名または IP アドレスを入力します。
- 5. **[**ポート**]** ボックスに、イベントが送信される Syslog サーバーのポート番号を入力します。(デフォルト は 514)。
- 6. **[**トランスポート**]** ドロップダウンボックスで、使用するトランスポートプロトコルを選択します。オプション は TCP または UDP です。

7. テストメッセージを送信して設定が成功したことを確認するには、**[**テストメッセージの送信**]** をクリッ クし、メッセージが届いたかどうかを確認します。メッセージが届かない場合は、トラブルシューティン グを行って問題の原因を特定し、修正します。

 $\circ$ 

8. **[**保存**]** をクリックします。

追加のSyslog サーバーを設定するには、この手順を繰り返します。

## **FortiGate** ファイヤーウォール

FortiGate サーバーの設定手順

1. **[**ローカル設定**]** > **[**サーバー**]** > **[FortiGate** ファイヤーウォール**]** に移動します。

 $\circledcirc$ 

2. **[**ファイヤーウォールの追加**]** をクリックします。

**[FortiGate** ファイヤーウォールの追加**]** 設定ウィンドウが表示されます。

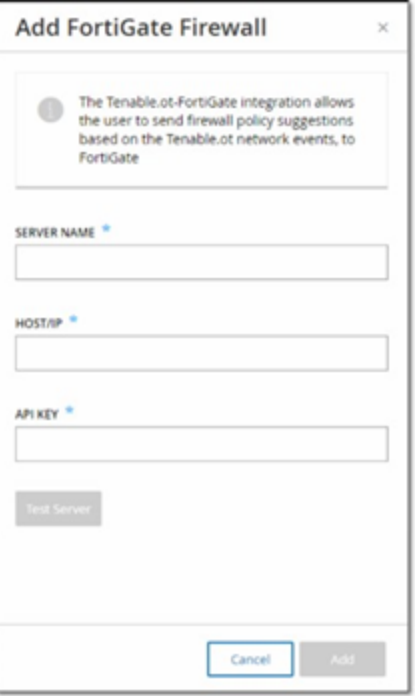

- 3. **[**サーバー名**]** ボックスに、使用する FortiGate サーバーの名前を入力します。
- 4. **[**ホスト名**/IP]** ボックスに、FortiGate サーバーのホスト名または IP アドレスを入力します。
- 5. **[API** キー**]** ボックスに、FortiGate から生成した API トークンを入力します。

注意: FortiGate API トークンを生成する手順については、次のページを参照してください。 [https://registry.terraform.io/providers/fortinetdev/fortios/latest/docs/guides/fgt\\_token](https://registry.terraform.io/providers/fortinetdev/fortios/latest/docs/guides/fgt_token)

6. **[**追加**]** をクリックします。

OT Security により FortiGate ファイヤーウォールサーバーが作成されます。

注意: ソースアドレス (API トークンを信頼できるホストからのみ使用可能とするために必要) には、 OT Security ユニットのIP アドレスを使用してください。

 $\circledcirc$ 

OT Security の管理者プロファイルを作成するときは、次の設定に従ってアクセス許可を必ず適用 してください。

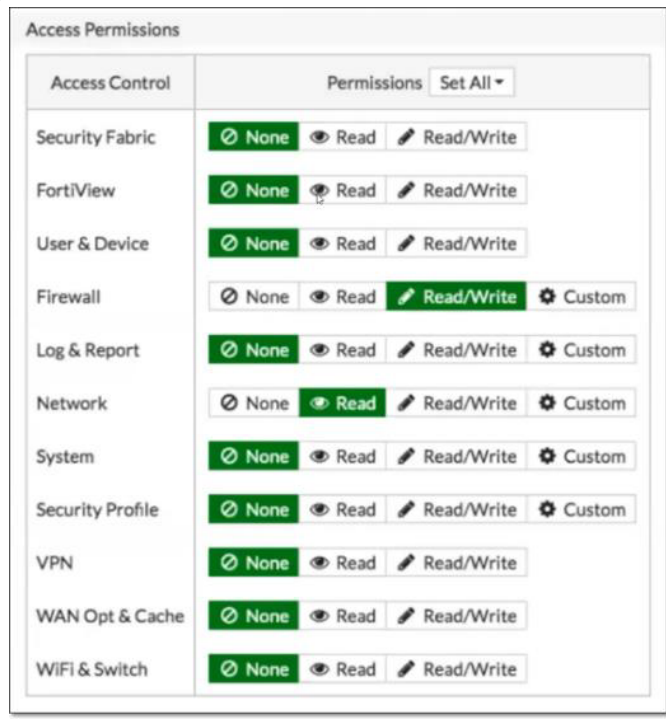

# システムログ

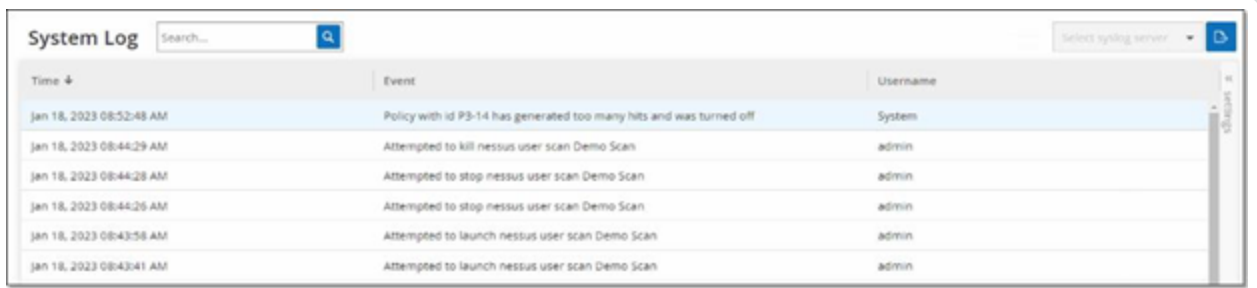

 $\mathbb{O}$ 

**[**システムログ**]** 画面は、システムで発生したすべてのシステムイベント (ポリシーがオンにされた、ポリシーが 編集された、イベントが解決されたなど) のリストを表示します。このログには、ユーザーが開始したイベン トと自動的に発生するシステムイベント (ヒットが多すぎるためにポリシーが自動的にオフになったなど) の 両方が含まれます。このログには、**[**イベント**]** 画面に表示されるポリシー生成イベントは含まれません。ロ グは CSV ファイルとしてエクスポートできます。システムログイベントを Syslog サーバーに送信するようにシ ステムを設定することもできます。

ログに記録された各イベントには、次の詳細が含まれています。

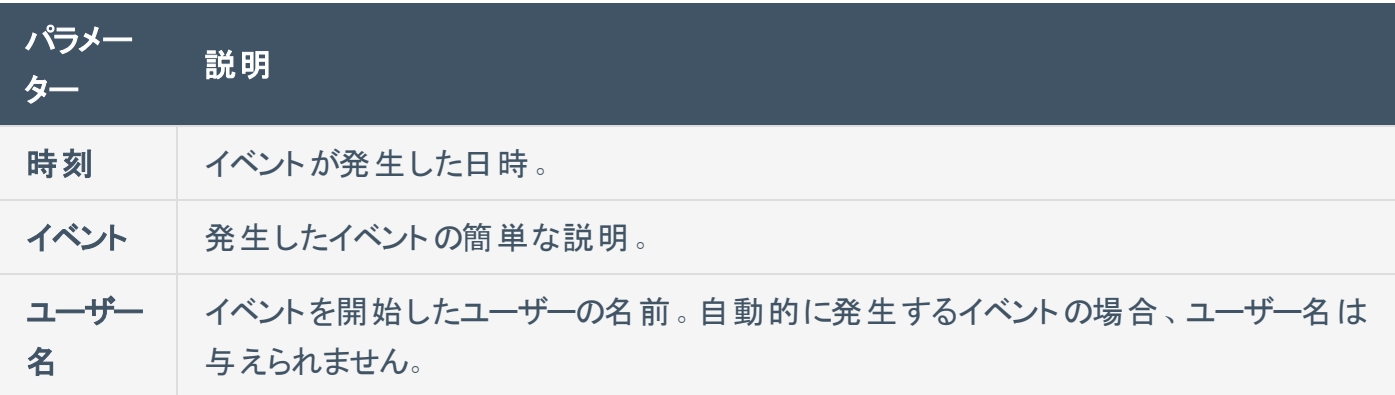

# **Syslog** サーバーへのシステムログの送信

システムイベントを Syslog サーバーに送信するようにシステムを設定する手順

- 1. **[**ローカル設定**]** > **[**システムログ**]** に移動します。
- 2. 右上のドロップダウンボックスをクリックしてサーバーのリストを表示します。

注意: Syslog サーバーを追加するには、Syslog [サーバー](#page-384-0) を参照してください。

3. 目的のサーバーを選択します。

OT Security により、システムログイベントが、指定された Syslog サーバーに送信されます。

## 付録 **1 —** センサーのインストール**(**バージョン **3.13** 以前**)**

次の手順は、バージョン 3.13 以前のセンサーを設定するためのフロー全体を説明しています。一部の初 期ステップは、新しいセンサーにも関連しています。ただし、セットアップウィザードは、[センサーのペアリング](#page-54-0) で説明されているペアリング手順に置き換えられています。

## 手順 **1** センサーの設定

センサーハードウェアを設置します。センサーの設置手順については、[センサーの設定手順](#page-59-0)を参照してくだ さい。

 $\circledcirc$ 

## 手順 **2** センサーのネットワーク接続

[センサー](#page-67-0)をネットワークスイッチに接続します。センサーをネットワークに接続する手順については、センサー [のネットワーク接続](#page-67-0)を参照してください。

 $\circledcirc$ 

## $\circledcirc$  -手順 **3** センサーセットアップウィザードへのアクセス

センサー自体の静的 IPv4 アドレスを使用してセンサーにアクセスします。静的 IP の設定方法について は、[センサーセットアップウィザードへのアクセス](#page-68-0)を参照してください。

# 手順 **4 –** センサーセットアップウィザード

OT Security セットアップウィザードは、基本的なシステム設定を行うプロセスをガイドします。

注意: 後で設定を変更する場合は、管理コンソール(UI) の**[**設定**]** 画面で変更できます。

#### センサーの設定手順

1. ようこそ画面で、**[**セットアップの開始**]** をクリックします。

セットアップ画面が表示されます。

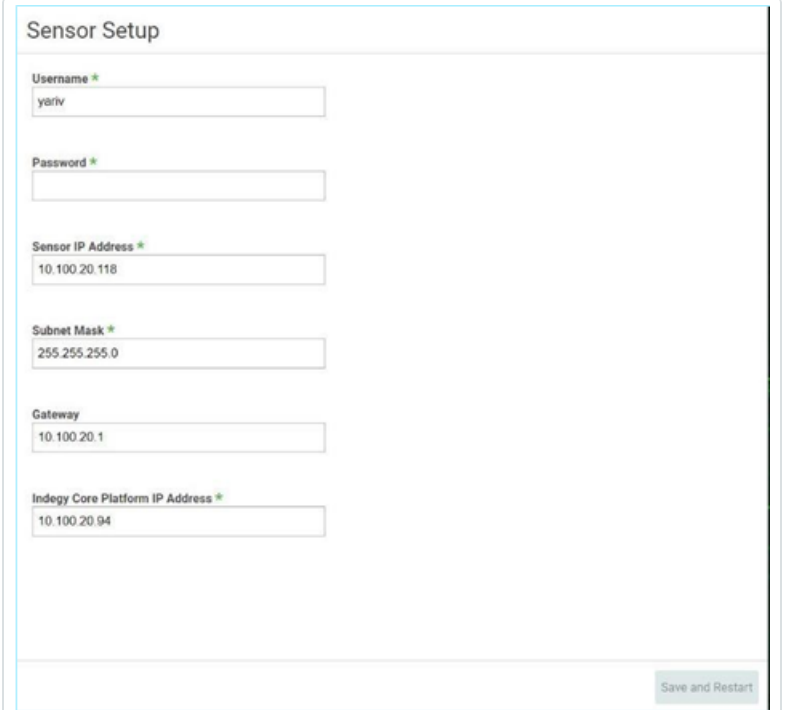

- 2. **[**ユーザー名**]** フィールドに、システムへのログインに使用するユーザー名を入力します。ユーザー名 の長さは12 文字まで、使用できる文字は小文字と数字のみとなります。
- 3. **[**パスワード**]** フィールドに、システムへのログインに使用するパスワードを入力します。パスワードには 少なくとも以下を含める必要があります。
	- 12 文字
	- 1 つの大文字
- 1つの小文字
- 1つの数字
- 1つの特殊文字
- 4. **[**パスワードの再入力**]** フィールドに、同じパスワードを再入力します。
- 5. **[**センサー **IP** アドレス**]** フィールドに、OT Security センサー に適用する IP アドレス (ネットワークサブ ネット内) を入力します。デフォルトのIP アドレスを変更することを強くお勧めします。
- 6. **[**サブネットマスク**]** フィールドに、ネットワークのサブネットマスクを入力します。
- 7. ゲートウェイ (オプション) を設定する場合は、**[**ゲートウェイ**]** フィールドにネットワークのゲートウェイ IP を入力します。
- 8. **[IP** アドレス**]** フィールドに、OT Security プラットフォームのIP アドレスを入力します。
- 9. **[**保存して再起動**]** をクリックします。

センサーは再起動を実行します。

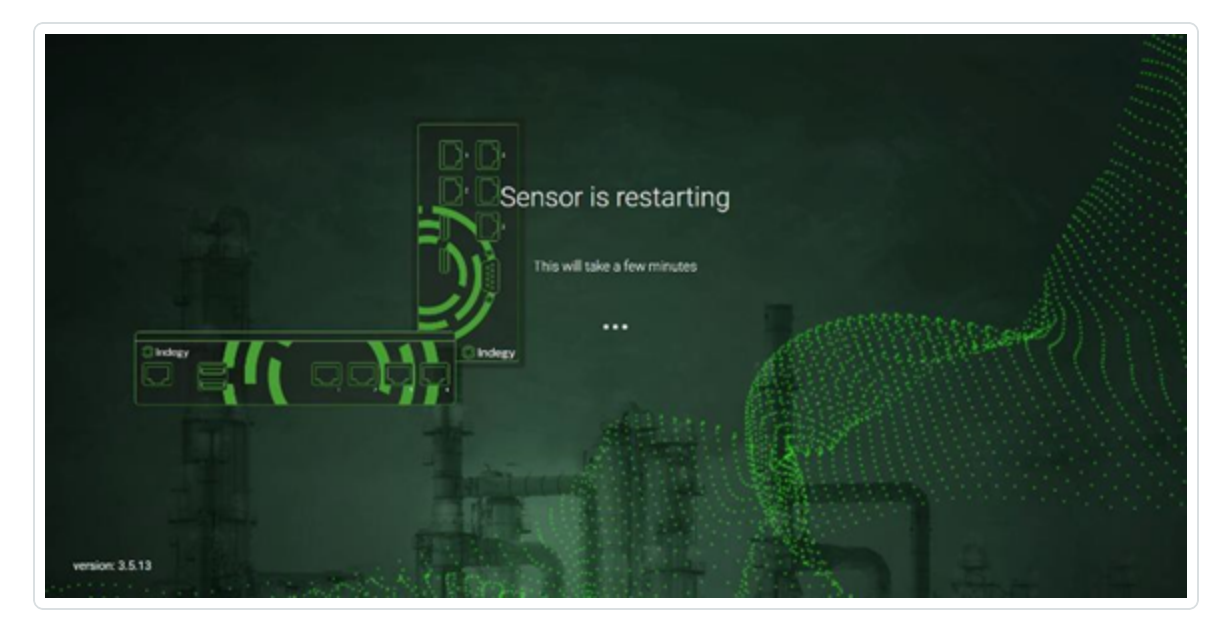

10. 再起動プロセスに続いて、ネットワークトラフィックは OT Security プラットフォームに転送されます。 構成を変更する場合は、構成済みのIP アドレスと構成済みの認証情報を使用してセンサーにロ グインできます。

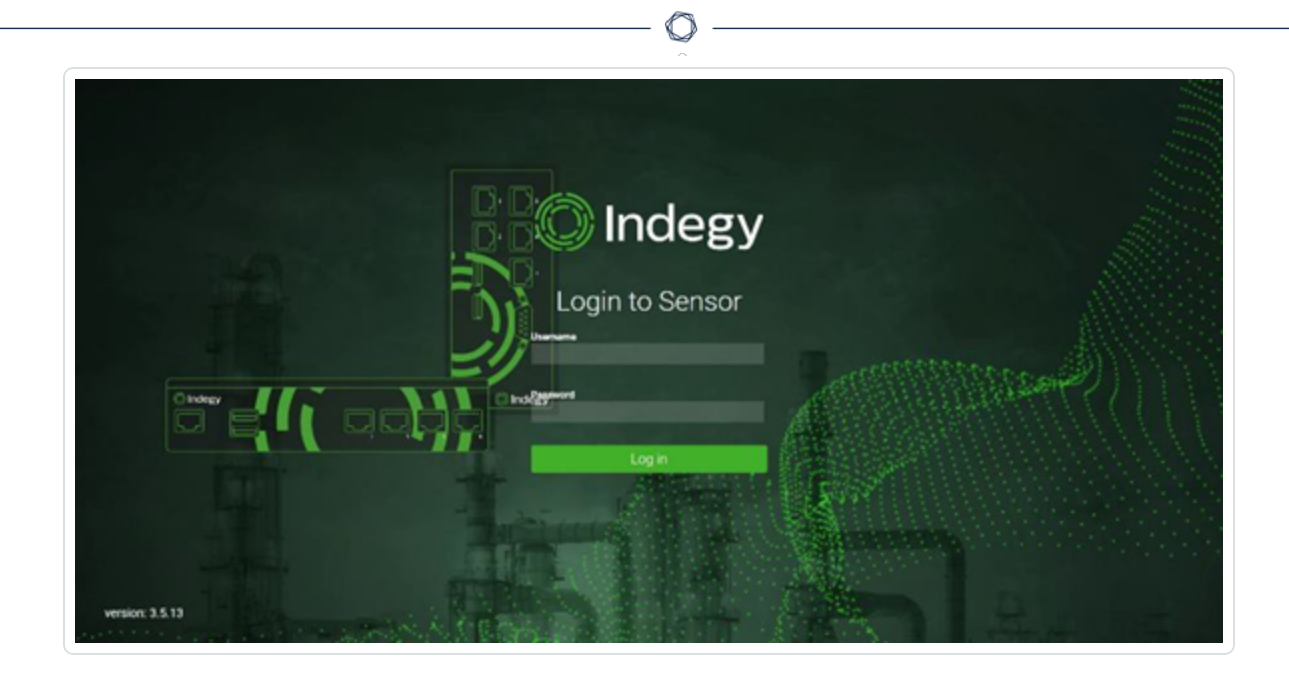

# <span id="page-395-0"></span>付録 **2 — Microsoft Entra ID** の**SAML** 統合

OT Security では、SAML プロトコルを使用した Microsoft Entra ID との統合がサポートされています。これ により、OT Security に割り当てられていた Azure ユーザーが、SSO を介して OT Security にログインできる ようになります。グループマッピングを使用して、Azure でユーザーが割り当てられているグループに従って、 OT Security でロールを割り当てることができます。
## 統合のセットアップ

このセクションでは、OT Security と Microsoft Entra ID をシングルサインオン (SSO) 統合するためのフロー 全体について説明します。設定では、Microsoft Entra ID 内で OT Security アプリケーションを作成し、作 成した OT Security アプリケーションに関する情報を入力し、ID プロバイダーの証明書を OT Security の SAML ページにアップロードしてから、ID プロバイダーのグループを OT Security のユーザーグループにマッピ ングして統合をセットアップする必要があります。

O

設定をセットアップするには、Microsoft Entra ID と OT Security の両方に管理ユーザーとしてログインする 必要があります。

# 手順 **1 - Microsoft Entra ID** での**Tenable** アプリケーションの作成

Microsoft Entra ID での Tenable アプリケーションの作成手順

1. Microsoft Entra ID で、[Microsoft Entra ID] > **[**エンタープライズアプリケーション**]** に移動し、**[+** 新し いアプリケーション**]** をクリックして **[Microsoft Entra ID Gallery** を参照**]** を表示し、**[+** 自分のアプリ ケーションを作成**]** をクリックします。

**[**自分のアプリケーションを作成**]** サイドパネルが表示されます。

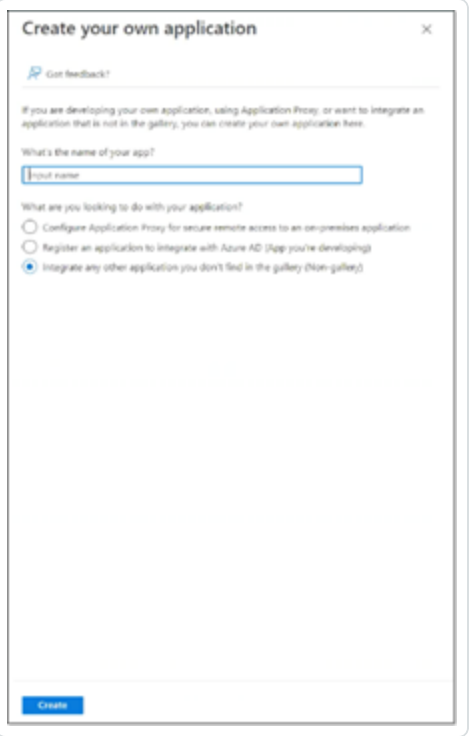

2. **[**アプリケーションの名前**]**フィールドで、アプリケーションの名前 (Tenable\_OT など) を入力し、**[**ギャラ リーにない他のアプリケーションを統合する **(**ギャラリー以外**)]** (デフォルトで選択) を選択し、**[**作成**]** をクリックしてアプリケーションを追加します。

#### 手順 **2 -** 初期設定

この手順は、Azure でのOT Security アプリケーションの初期設定であり、必要な証明書のダウンロードを 有効にするために、基本 SAML 設定値識別子および応答 URL の一時的な値の作成で構成されてい ます。

 $\circledcirc$ 

注意: この手順で指定されているフィールドのみを設定する必要があります。その他のフィールドは、デフォルト値 のままにしておきます。

#### 初期設定の手順

1. Microsoft Entra ID ナビゲーションメニューで、**[**シングルサインオン**]** をクリックし、シングルサインオンの 方法として [SAML] を選択します。

**[SAML** ベースのサインオン**]** 画面が表示されます。

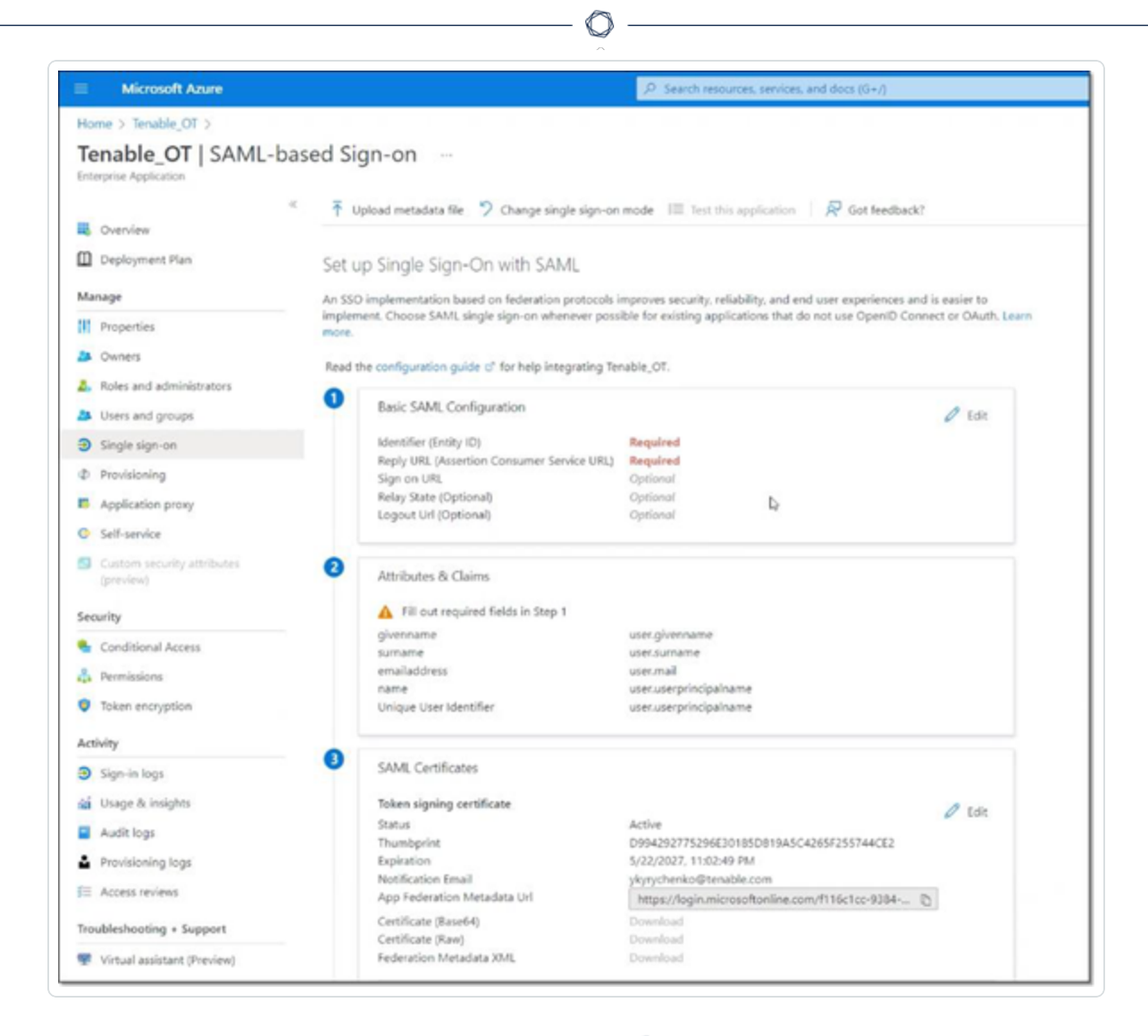

2. セクション 1 の **[基本 SAML 設定]** で、[編集] と をクリックします。

**[**基本 **SAML** 設定**]** サイドパネルが表示されます。

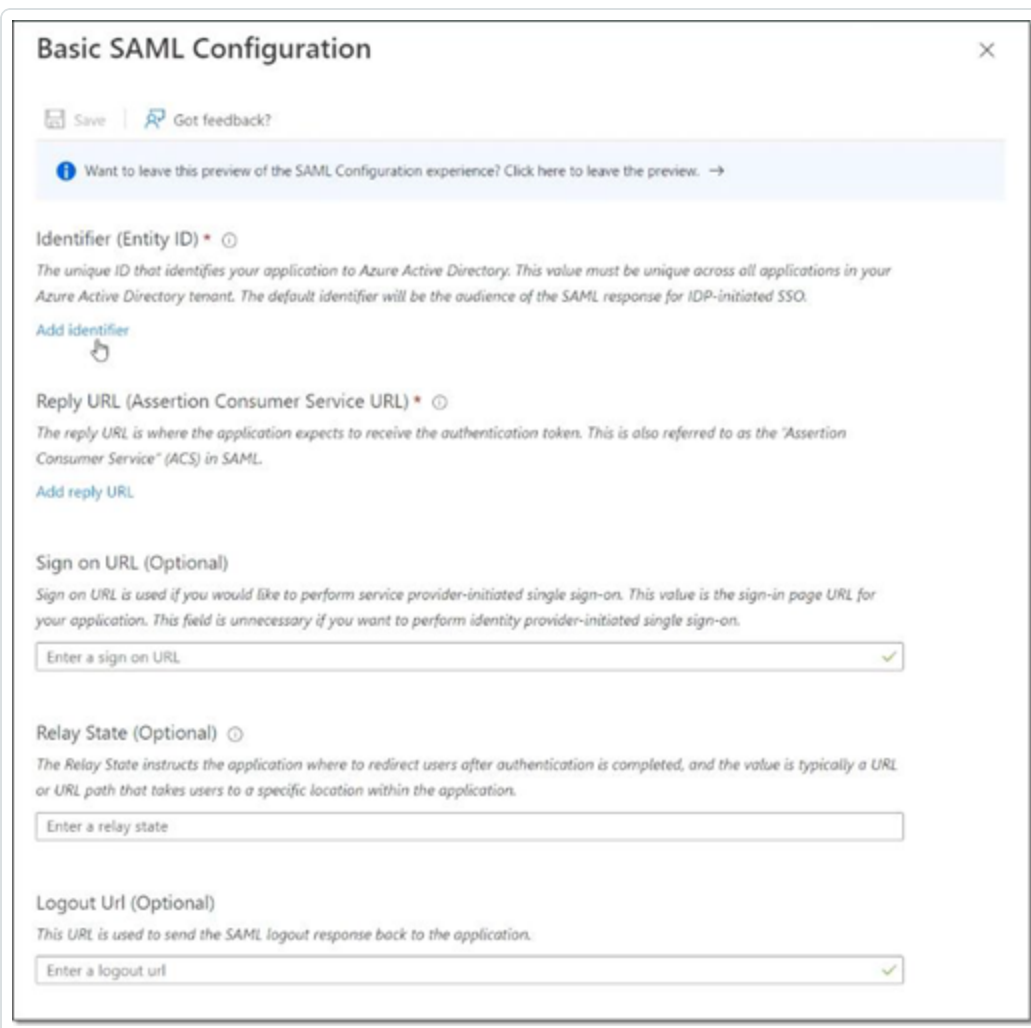

- 3. **[**識別子 **(**エンティティ **ID)]** フィールドに、Tenable アプリケーションの一時 ID (tenable\_ot など) を入 力します。
- 4. **[**応答 **URL (**アサーションコンシューマサービス **URL)]** フィールドに、有効な URL (例: https://OT Security) を入力します。

注意: 識別子と応答 URL の両方は、この後の設定プロセスで変更されます。

- 5. **[**保存**]** をクリックして一時的な値を保存し、**[**基本 **SAML** 設定**]** サイドパネルを閉じます。
- 6. セクション 4 の**[**セットアップ**]** で、 **[**コピー**]** アイコンをクリックして **[Microsoft Entra ID** 識別子**]** を コピーします。

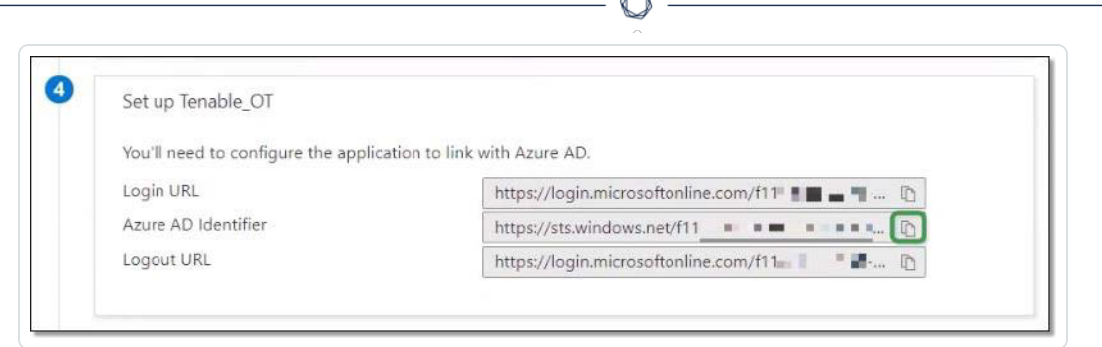

- 7. OT Security コンソールに切り替え、**[**ユーザーとロール**]** > **[SAML]** に移動します。
- 8. **[**設定**]** をクリックして **[SAML** の設定**]** サイドパネルを表示し、コピーした値を **[IDP ID]** フィールドに 貼り付けます。

b.

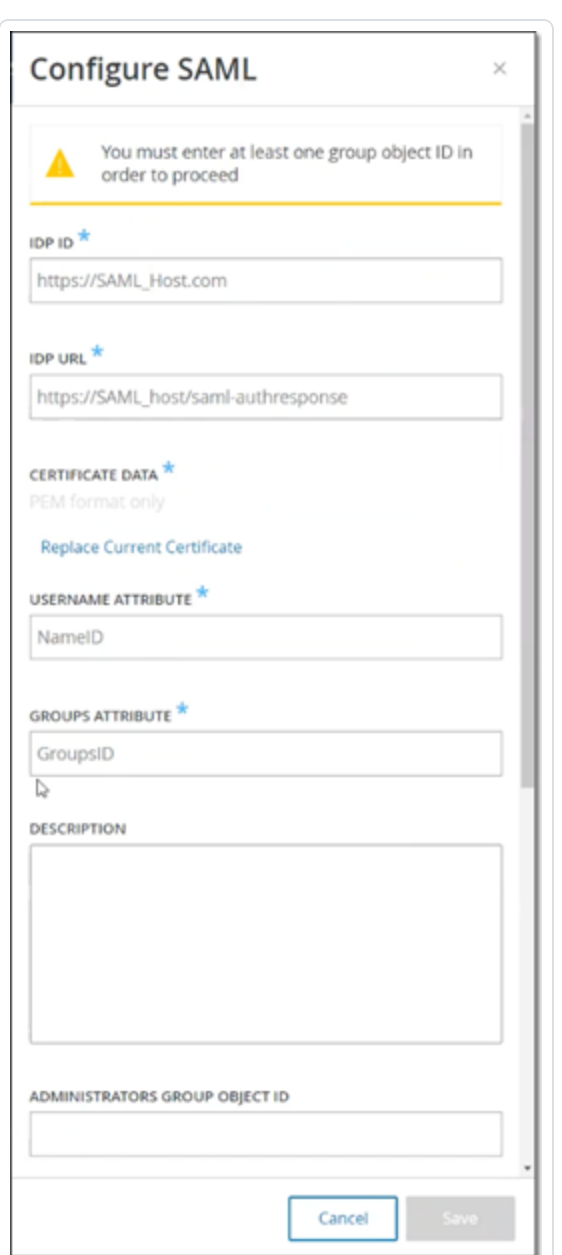

- 9. **Azure** コンソールで、アイコンをクリックしてログイン **URL** をコピーします。
- 10. **OT Security** コンソールに戻り、コピーした値を **[IDP URL]** フィールドに貼り付けます。
- 11. **Azure** コンソールのセクション 3 の**[SAML** 証明書**]** (証明書 **(Base64)** 用) で、**[**ダウンロード**]** をク リックします。

 $\circledcirc$ 

12. **OT Security** コンソールに戻り **[**証明書データ**]** で **[**参照**]** をクリックし、セキュリティ証明書ファイルに 移動して選択します。

- 13. **Azure** コンソールのセクション 2 の**[**属性とクレーム**]** で、 **[**編集**]** をクリックします。
- 14. **[**追加のクレーム**]** で、値 **user.userprincipalname** に対応する **[**クレーム名**]** のURL を選択してコ ピーします。

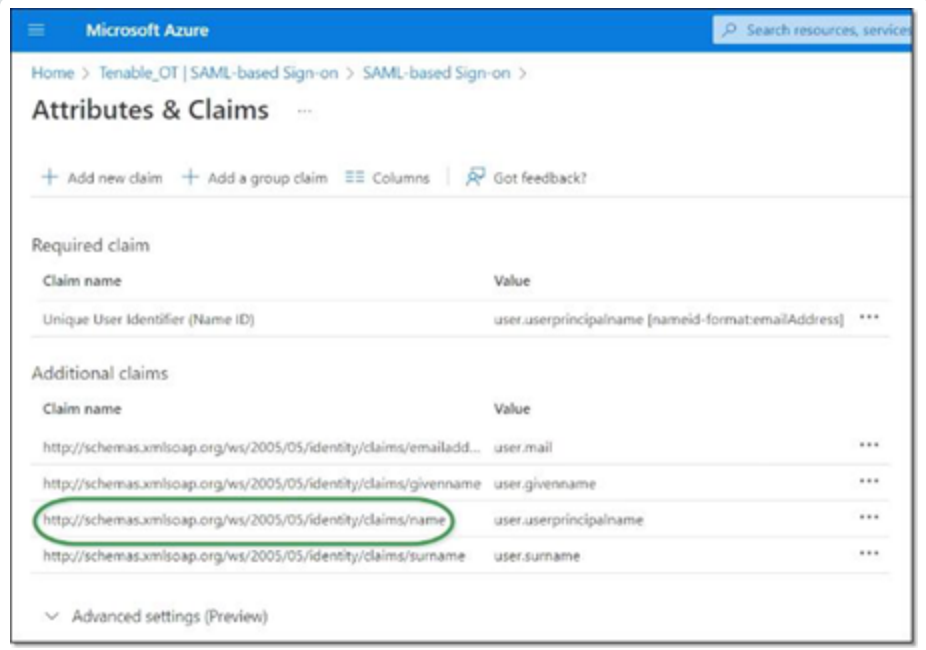

- 15. **Tenable** コンソールに戻り、このURL を **[**ユーザー名属性**]** フィールドに貼り付けます。
- 16. Azure コンソールで、**[+** グループのクレームを追加**]** をクリックして **[**グループのクレーム**]** サイドパネル を表示し、**[**クレームでユーザーに関連付けられているどのグループを返す必要がありますか**?]** で **[**すべてのグループ**]** を選択し、**[**保存**]** をクリックします。

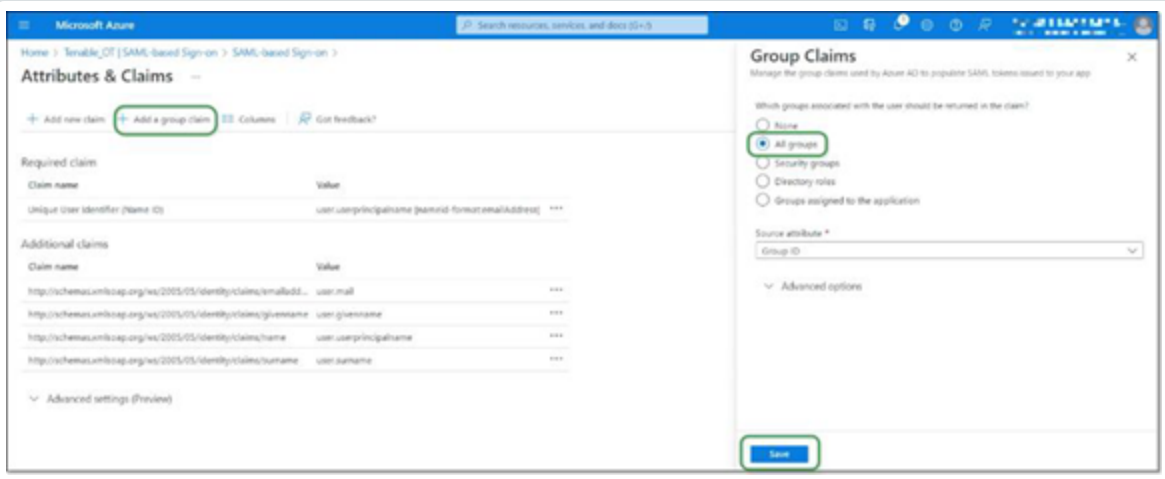

注意: Microsoft Azure でグループ設定が有効になっている場合は、[すべてのグループ] ではなく[アプリ ケーションに割り当てられているグループ] を選択すると、Azure はアプリケーションに割り当てられているユー ザーグループのみを提供します。

17. **[**追加のクレーム**]** で、値 user.groups [All] に関連付けられた **[**クレーム名**]** のURL をハイライト表 示してコピーします。

 $\circlearrowright$ 

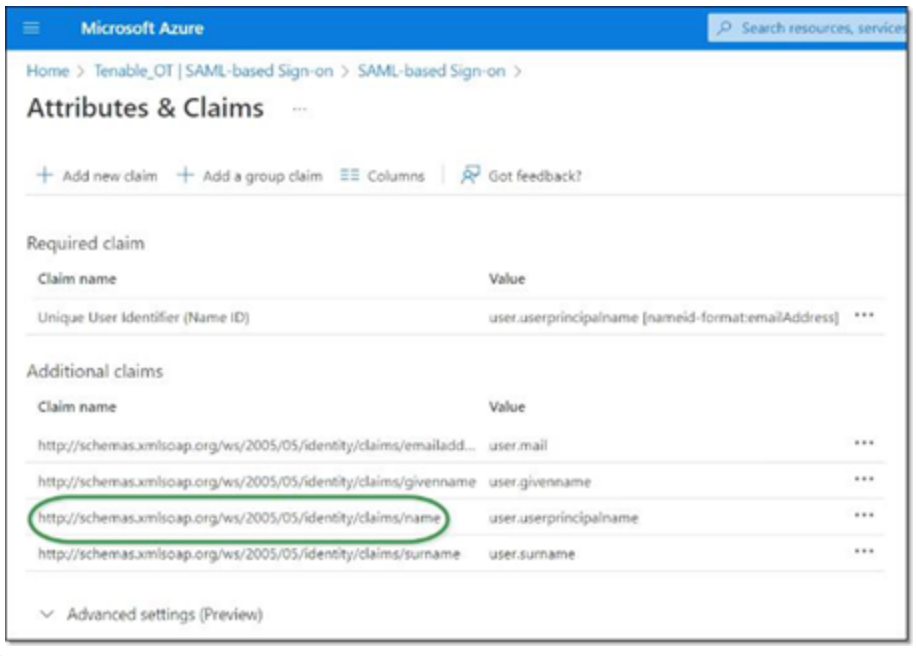

- 18. **Tenable** コンソールに戻り、コピーした URL を **[**グループ属性**]** フィールドに貼り付けます。
- 19. SAML 設定の説明を追加する場合は、**[**説明**]** フィールドに入力します。

# 手順 **3 - Azure** ユーザーの**Tenable** グループへのマッピング

この手順では、Microsoft Entra ID ユーザーが OT Security アプリケーションに割り当てられます。各ユー ザーに付与されたアクセス許可は、当該ユーザーが割り当てられている Azure グループと、関連付けられ たロールと一連のアクセス許可を持つ事前定義された OT Security ユーザーグループとの間のマッピングに よって指定されます。OT Security の事前定義されたユーザーグループは、管理者、読み取り専用ユー ザー、セキュリティアナリスト、セキュリティマネージャー、サイトオペレーター、スーパーバイザーです。詳細 は、[ユーザーとロール](#page-340-0)を参照してください。各 Azure ユーザーは、OT Security ユーザーグループにマッピン グされる少なくとも 1 つのグループに割り当てられる必要があります。

注意: SAML 経由でログインした管理者ユーザーは、管理者 (外部) ユーザーと見なされ、ローカル管理者の持 つすべての権限は付与されていません。複数のユーザーグループに割り当てられたユーザーには、グループの中か ら最高のアクセス許可が与えられます。

Azure ユーザーを OT Security にマッピングする手順

- 1. **Microsoft Azure** で、ユーザーとグループページに移動し、**[+** ユーザー **/** グループの追加**]** をクリック します。
- 2. **[**割り当ての追加**]** 画面の**[**ユーザー**]** で、**[**選択なし**]** をクリックします。

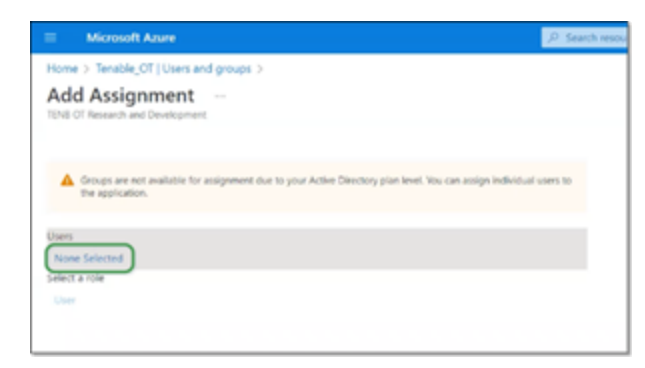

[ユーザー] サイドパネルが表示されます。

注意: Microsoft Azure でグループ設定が有効になっていて、すべてのグループではなくアプリケーションに 割り当てられているグループを選択する場合、個々のユーザーではなくグループを割り当てることができま す。

3. すべての対象ユーザーを検索してクリックし、**[**選択**]** をクリックしてから **[**割り当て**]** をクリックして、 ユーザーをアプリケーションに割り当てます。

 $\circledcirc$  -

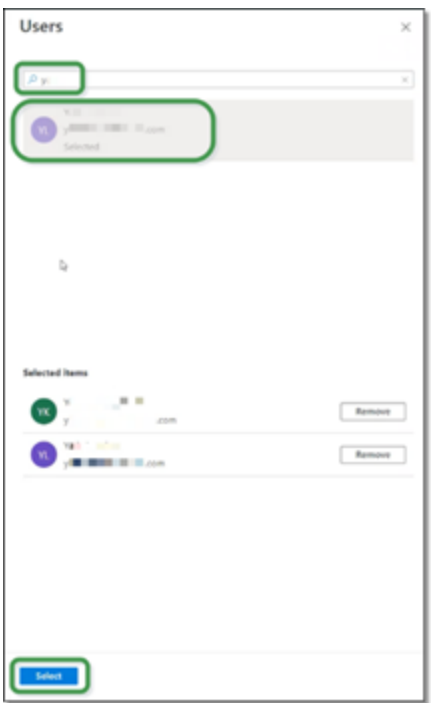

ユーザーとグループページが表示されます。

4. ユーザー (またはグループ) の表示名をクリックして、そのユーザー (またはグループ) のプロファイルを表 示します。

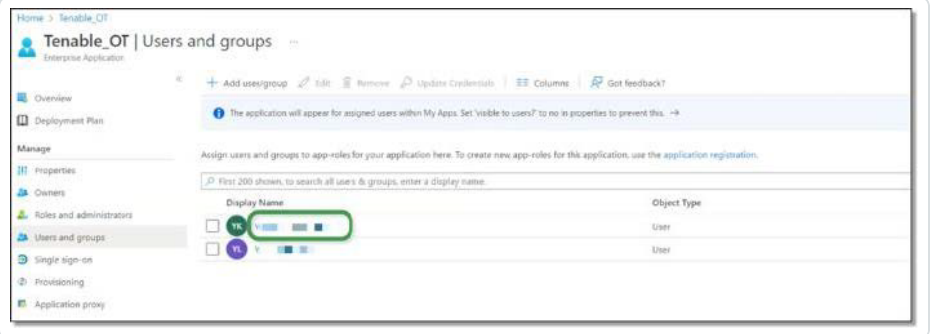

- 5. **[**プロファイル**]** 画面の左側のナビゲーションバーで、**[**グループ**]** を選択して **[**グループ**]** 画面を表示 します。
- 6. **[**オブジェクト **ID]** で、Tenable にマッピングされるグループの値をハイライト表示してコピーします。

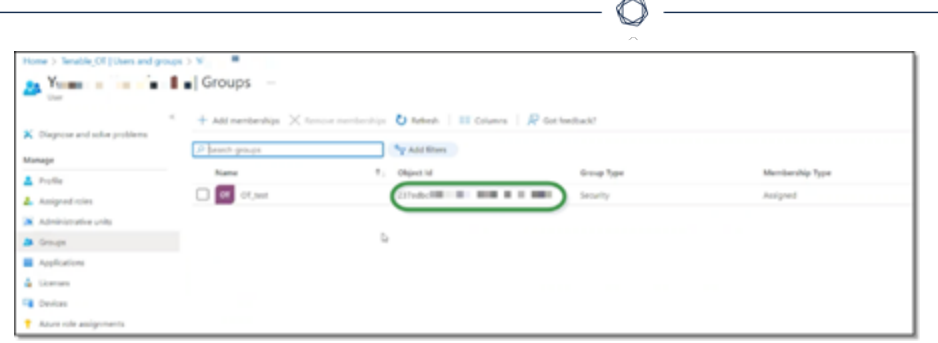

- 7. **OT Security** コンソールに戻り、コピーした値を対象の**[**グループオブジェクト **ID]** フィールド (例: 管 理者グループオブジェクト ID) に貼り付けます。
- 8. OT Security で異なるユーザーグループにマッピングするグループごとに、手順 1〜7 を繰り返します。
- 9. **[**保存**]** をクリックして保存し、サイドパネルを閉じます。

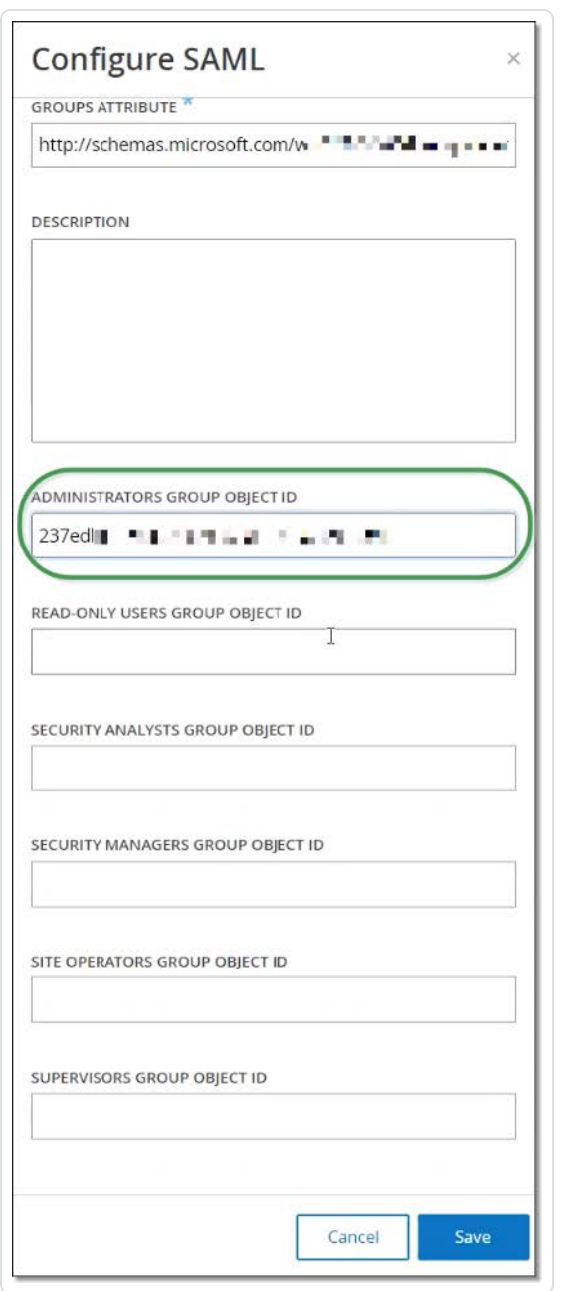

OT Security コンソールに [SAML] 画面が表示され、この画面に設定された情報が表示されます。

 $\circledcirc$ 

#### C tenable of ÷

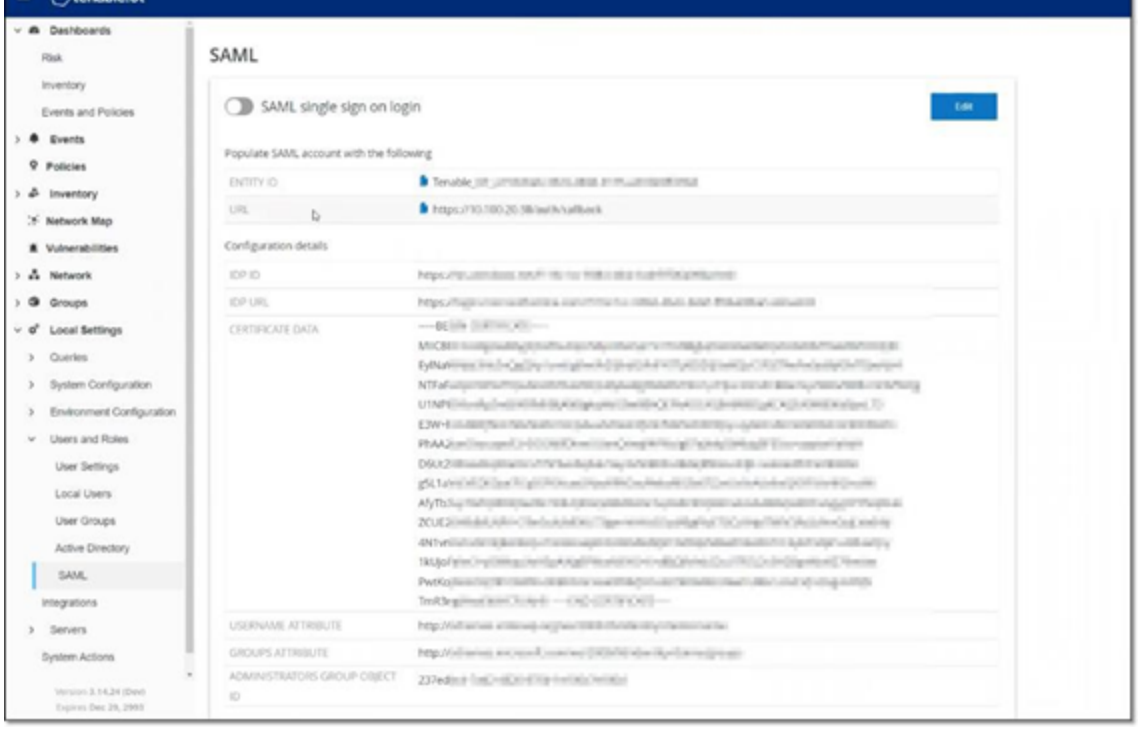

 $\circledcirc$ 

## 手順 **4 - Azure** での設定の終了

#### Azure で設定を終了する手順

1. OT Security の**[SAML]** 画面の**[**エンティティ **ID]** で、コピーアイコンをクリックします。

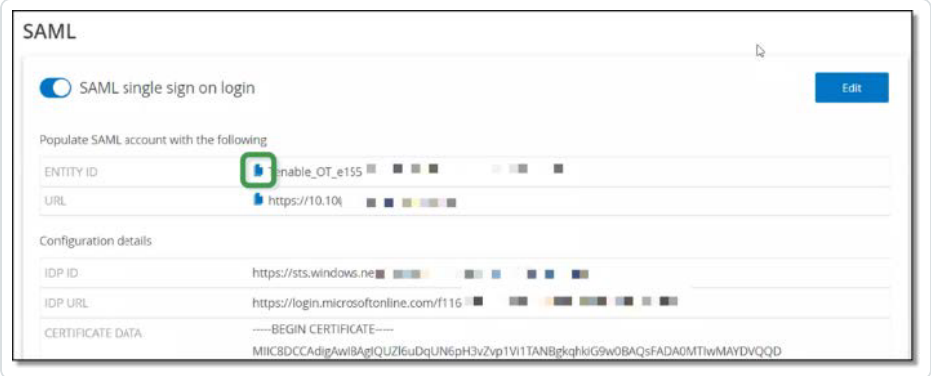

- 2. **[Azure]** 画面に切り替え、左側のナビゲーションメニューで **[**シングルサインオン**]** をクリックして、 **SAML** ベースのサインオンページを開きます。
- 3. セクション 1 の**[**基本 **SAML** 設定**]** で、 **[**編集**]** をクリックし、コピーした値を **[**識別子 **(**エンティ ティ **ID)]** フィールドに貼り付けて、以前に入力した一時的な値を置き換えます。

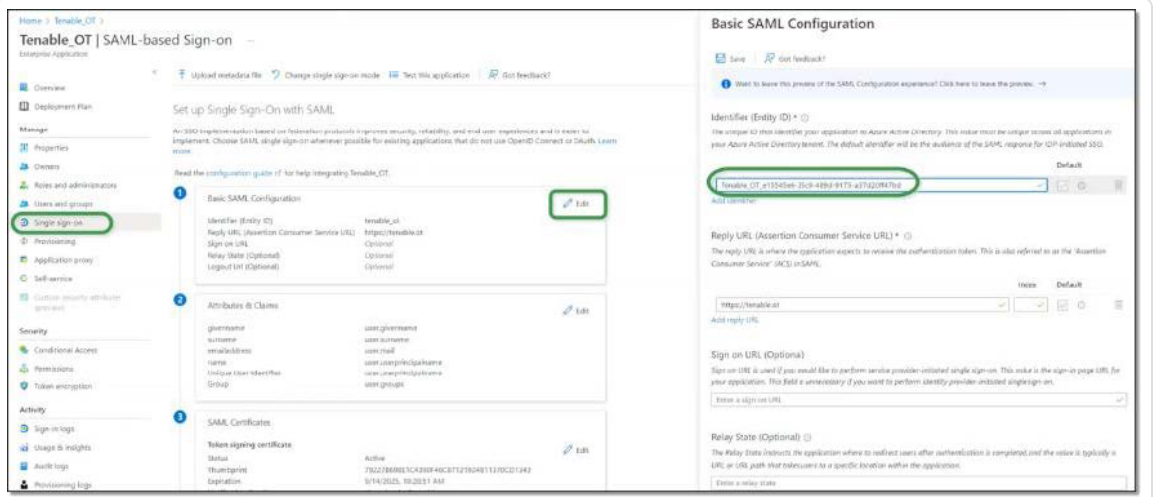

- 4. OT Security の**[SAML]** 画面に戻り、**[URL]** で、コピーアイコンをクリックします。
- 5. **Azure** コンソールの**[**基本 **SAML** 設定**]** サイドパネルの**[**応答 **URL (**アサーションコンシューマサービ ス **URL)]** で、コピーした URL を貼り付け、以前入力した一時的な URL を置き換えます。

6. **[**保存**]** をクリックして設定を保存し、サイドパネルを閉じます。

設定が完了し、接続が **[Azure Enterprise** アプリケーション**]** 画面に表示されます。

 $\circ$  -

### 手順 **5 -** 統合のアクティブ化

SAML 統合をアクティブ化するには、OT Security を再起動する必要があります。ユーザーは、システムを すぐに再起動するか、後で再起動するかを選択できます。

統合をアクティブ化する手順

1. OT Security コンソールの**[SAML]** 画面で、**[SAML** シングルサインオンログイン**]** ボタンをクリックして オンに切り替えます。

**[**システム再起動**]** の通知ウィンドウが表示されます。

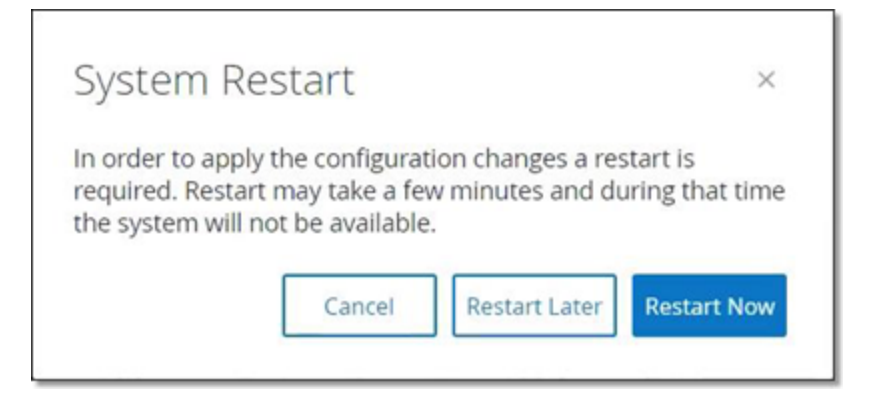

2. **[**今すぐ再起動**]** をクリックしてシステムを再起動し、SAML 設定をすぐに適用するか、**[**後で再起 動**]** をクリックして、次にシステムを再起動したときに SAML 設定が適用されるようにします。後で再 起動することを選択した場合、再起動が完了するまで次のバナーが表示されます。

Authentication servers changes are pending a restart **Restart** 

# **SSO** を使用したサインイン

再起動すると、**OT Security** ログインウィンドウでは、ログインボタンの下に新しい **[SSO** からサインイン**]** リン クが表示されます。OT Security に割り当てられた Azure ユーザーは、Azure アカウントを使用して OT Security にログインできます。

O

SSO を使用したサインイン手順

1. **OT Security** ログイン画面で、**[SSO** からサインイン**]** リンクをクリックします。

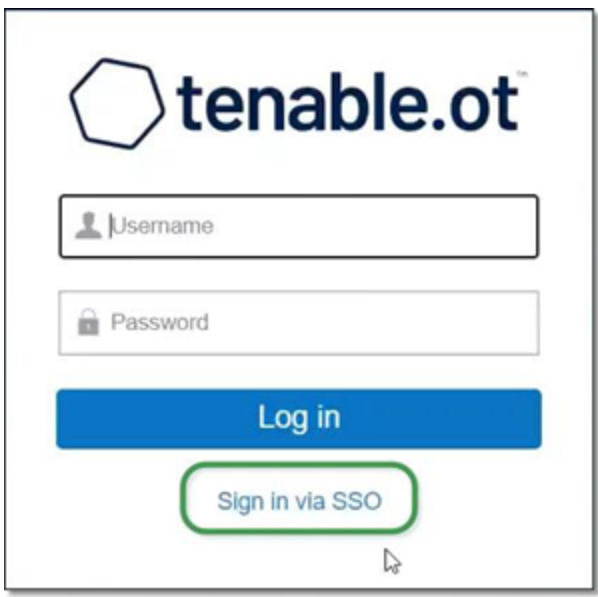

Azure にすでにログインしている場合は、OT Security コンソールに直接移動します。まだログインし ていない場合は、Azure サインインページにリダイレクトされます。

複数のアカウントを持つユーザーは、Microsoft のアカウントの選択ページにリダイレクトされ、ログイ ンに使用するアカウントを選択できます。

# 改訂履歴

製品バージョン: OT Security ドキュメント改訂履歴:

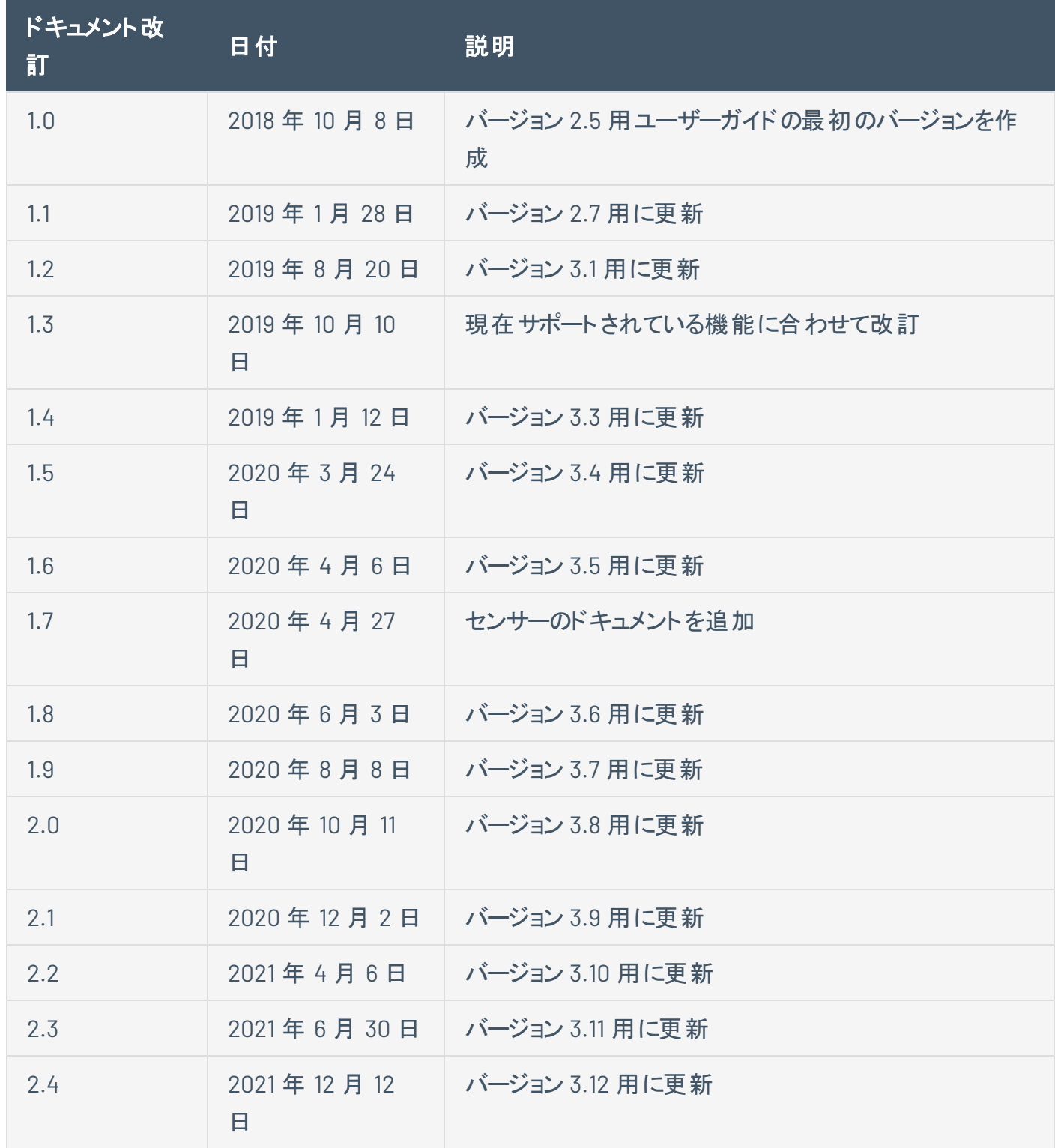

 $\circledcirc$ 

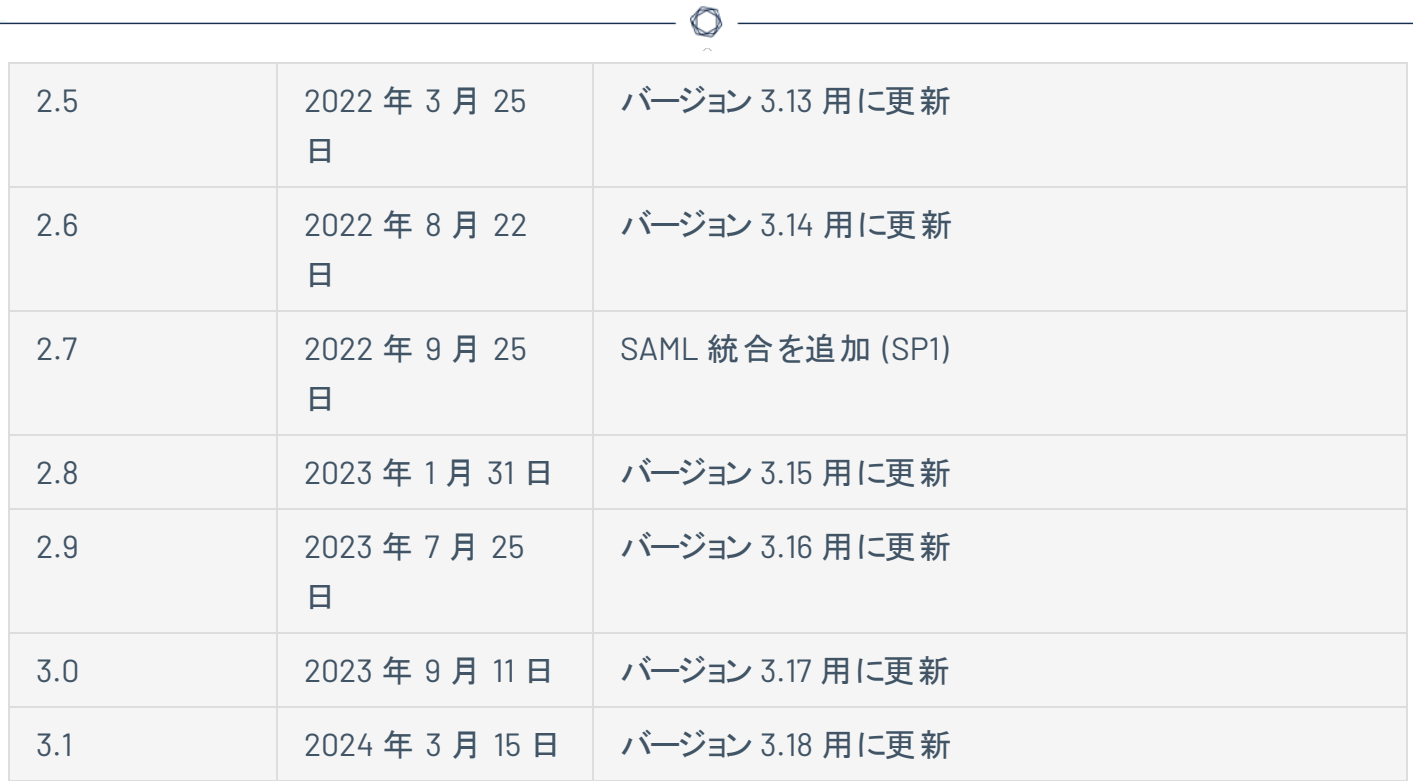